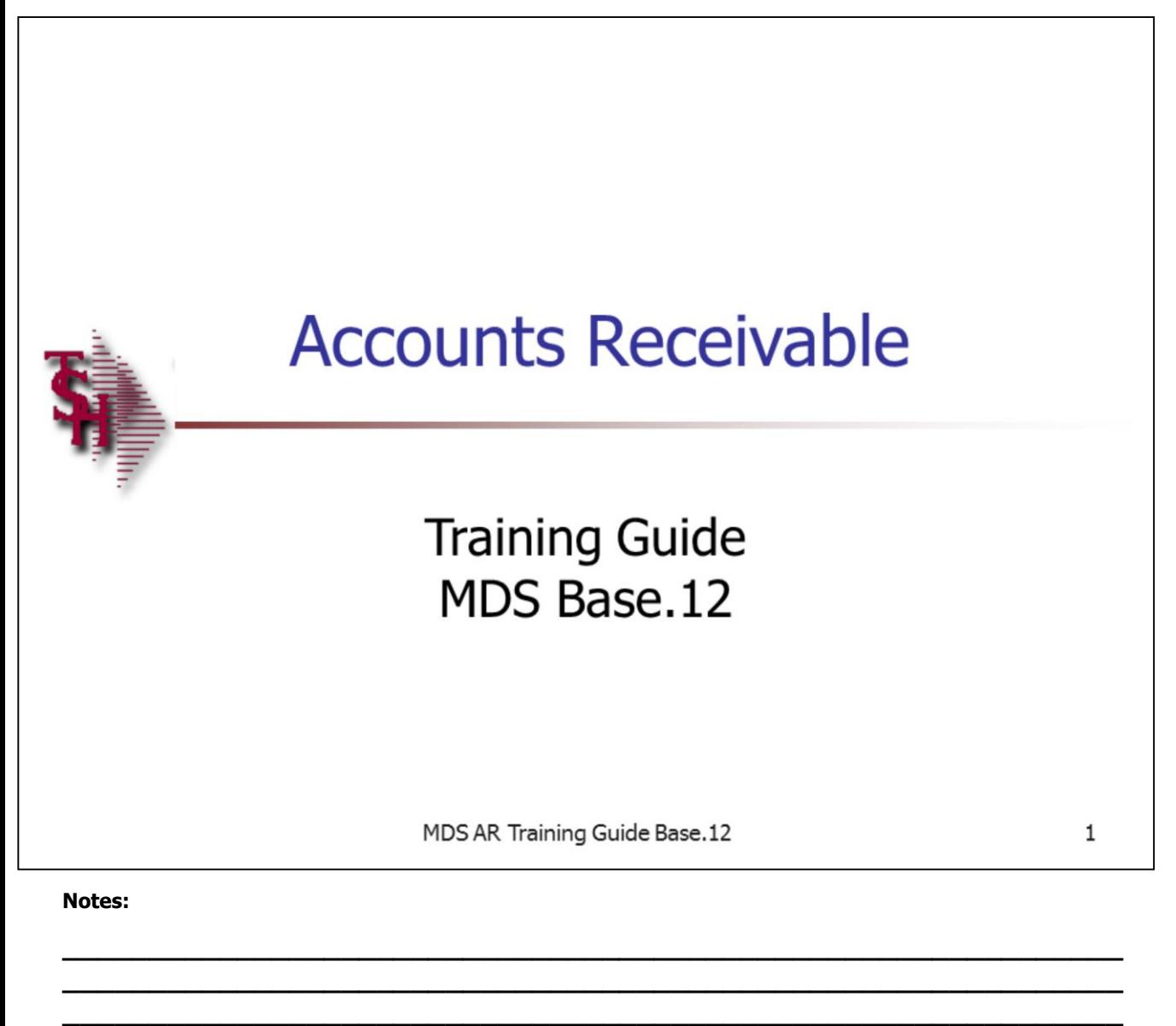

**\_\_\_\_\_\_\_\_\_\_\_\_\_\_\_\_\_\_\_\_\_\_\_\_\_\_\_\_\_\_\_\_\_\_\_\_\_\_\_\_\_\_\_\_\_\_\_\_\_\_\_\_\_\_\_\_\_\_\_\_\_ \_\_\_\_\_\_\_\_\_\_\_\_\_\_\_\_\_\_\_\_\_\_\_\_\_\_\_\_\_\_\_\_\_\_\_\_\_\_\_\_\_\_\_\_\_\_\_\_\_\_\_\_\_\_\_\_\_\_\_\_\_**

# **AR Training Guide**

The following training guide is a User's Guide for Accounts Receivable on MDS Base 12.

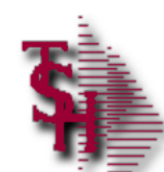

# Agenda

- Master File Function Key Definitions
- AR Parameter and File Maintenances
- **Entry Programs**
- **Inquiries**
- **Daily Reports**
- **Monthly Reports**  $\blacksquare$
- **Dunning System**
- End of Month Job Stream
- Dun & Bradstreet Customer/AR

MDS AR Training Guide Base.12

Page 2

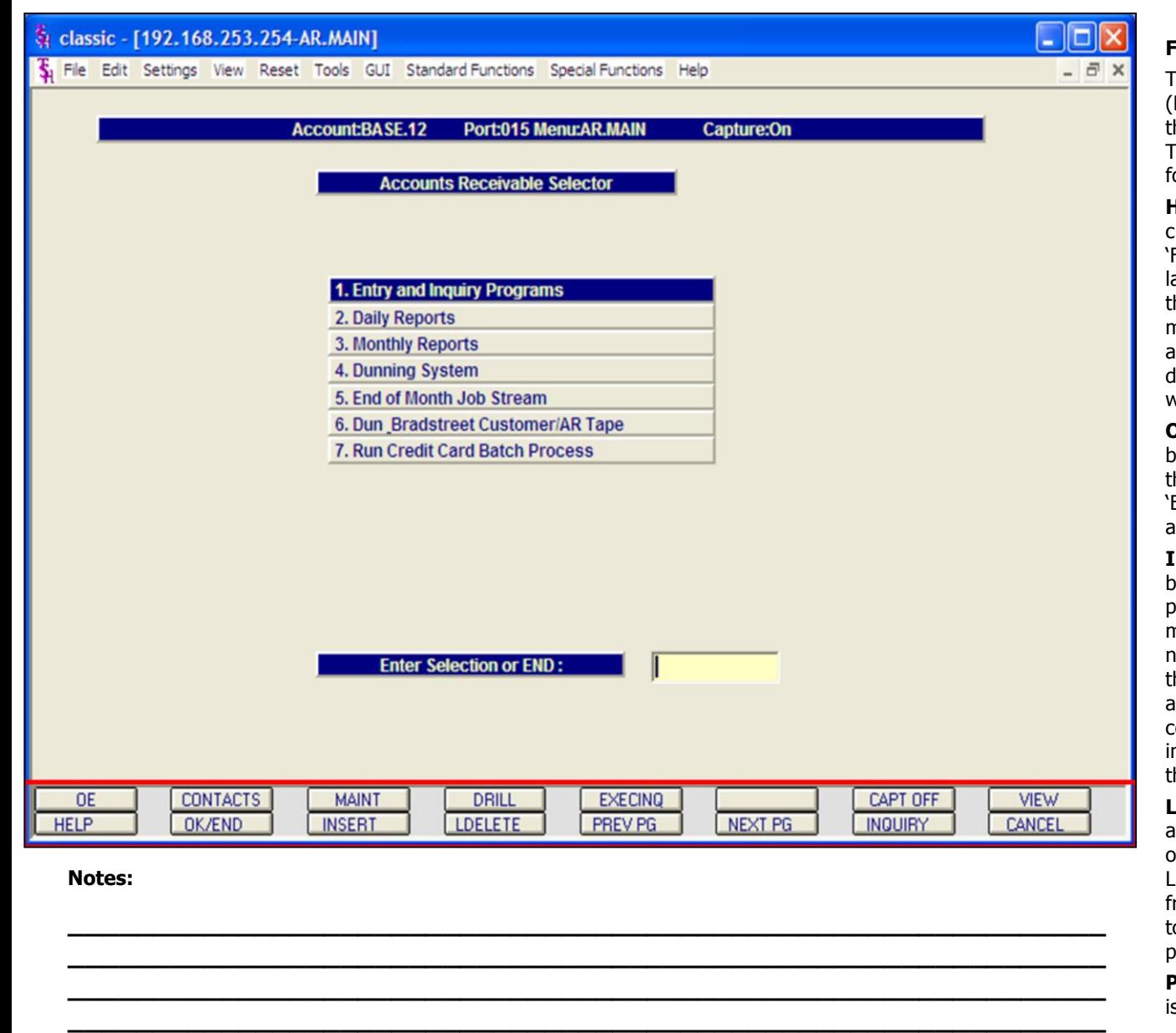

**\_\_\_\_\_\_\_\_\_\_\_\_\_\_\_\_\_\_\_\_\_\_\_\_\_\_\_\_\_\_\_\_\_\_\_\_\_\_\_\_\_\_\_\_\_\_\_\_\_\_\_\_\_\_\_\_\_\_\_\_\_**

# **Function Keys p1**

The first 8 function keys on your keyboard (F1-F8) are reserved for special functions in the MDS master file maintenance programs. They appear on the last line of the screen as follows:

**HELP -** The HELP function is available by clicking on the **'HELP'** icon or by pressing the 'F1' function key. Help text is setup as two layers. By pressing 'F1' at the first field on the screen, an overall description of the master file will be displayed. If 'F1' is pressed at a specific field within the master file, a detailed description of the field and its' use will be displayed.

**OK/END –** The OK/END function is available by clicking on the **'OK/END'** icon, pressing the 'F2' function key, or by typing in the word 'END' and hitting <ENTER>. This function acts as an "accept" within a record.

**INSERT –** The INSERT function is available by clicking on the **'INSERT'** icon or by pressing the 'F3' function key. The INSERT mode feature allows insertion of letters or numbers into existing text. For example, if in the master file and you wish to insert additional words into a description field or correct a spelling error, you may use the insert function to do so, rather than retype the text.

**LDELETE –** The LINE DELETE function is available by clicking on the **'LDELETE'** icon or by pressing the 'F4' function key. The LDELETE function allows you to delete a line from the master file. Simply bring the cursor to the line you wish to delete, and click or press 'F4'.

**PREV PAGE –** The PREVIOUS PAGE function is available by clicking on the **'PREV PG'** icon or by pressing the 'F5' function key. This function would be used for master files which contain multiple input screens and will allow easy paging to additional screens. This function can be used simultaneously with the PREV PG function to move back and forth between the screens.

Continued on next page….

**Notes:**

**\_\_\_\_\_\_\_\_\_\_\_\_\_\_\_\_\_\_\_\_\_\_\_\_\_\_\_\_\_\_\_\_\_\_\_\_\_\_\_\_\_\_\_\_\_\_\_\_\_\_\_\_\_\_\_\_\_\_\_\_\_ \_\_\_\_\_\_\_\_\_\_\_\_\_\_\_\_\_\_\_\_\_\_\_\_\_\_\_\_\_\_\_\_\_\_\_\_\_\_\_\_\_\_\_\_\_\_\_\_\_\_\_\_\_\_\_\_\_\_\_\_\_ \_\_\_\_\_\_\_\_\_\_\_\_\_\_\_\_\_\_\_\_\_\_\_\_\_\_\_\_\_\_\_\_\_\_\_\_\_\_\_\_\_\_\_\_\_\_\_\_\_\_\_\_\_\_\_\_\_\_\_\_\_ \_\_\_\_\_\_\_\_\_\_\_\_\_\_\_\_\_\_\_\_\_\_\_\_\_\_\_\_\_\_\_\_\_\_\_\_\_\_\_\_\_\_\_\_\_\_\_\_\_\_\_\_\_\_\_\_\_\_\_\_\_ \_\_\_\_\_\_\_\_\_\_\_\_\_\_\_\_\_\_\_\_\_\_\_\_\_\_\_\_\_\_\_\_\_\_\_\_\_\_\_\_\_\_\_\_\_\_\_\_\_\_\_\_\_\_\_\_\_\_\_\_\_**

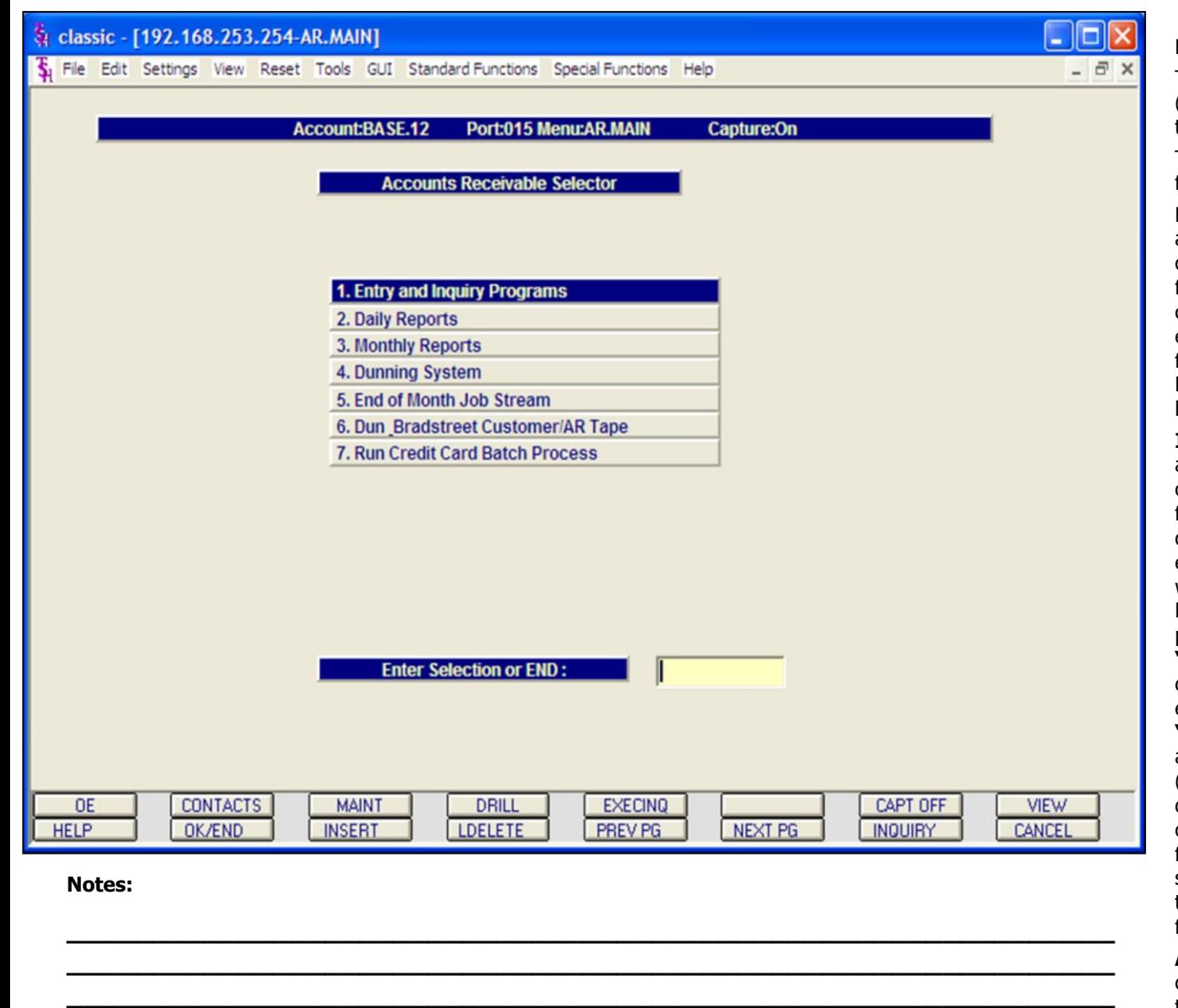

**\_\_\_\_\_\_\_\_\_\_\_\_\_\_\_\_\_\_\_\_\_\_\_\_\_\_\_\_\_\_\_\_\_\_\_\_\_\_\_\_\_\_\_\_\_\_\_\_\_\_\_\_\_\_\_\_\_\_\_\_\_ \_\_\_\_\_\_\_\_\_\_\_\_\_\_\_\_\_\_\_\_\_\_\_\_\_\_\_\_\_\_\_\_\_\_\_\_\_\_\_\_\_\_\_\_\_\_\_\_\_\_\_\_\_\_\_\_\_\_\_\_\_**

#### **Function Keys Continued**

The first 8 function keys on your keyboard (F1-F8) are reserved for special functions in the MDS master file maintenance programs.

They appear on the last line of the screen as follows:

**NEXT PG –** The NEXT PAGE function is available by clicking on the **'NEXT PG'** icon or by pressing the 'F6' function key. This function would be used for master files which contain multiple input screens and will allow easy paging to additional screens. This function can be used simultaneously with the PREV PG function to move back and forth between the screens.

**INQUIRY –** The INQUIRY function is available by clicking on the **'INQUIRY'** icon or by pressing the 'F7' function key. This function allows the operator the flexibility to display items in the master file already entered and to display other master files used within the file being created. Example: The Product Master file. At the first prompt for product number, if the operator clicks on the **'INQUIRY'** icon or 'F7' is pressed the inquiry can be made to display products on file (to eliminate duplication). If you click on the **'INQUIRY'** icon or press the 'F7' function key at another field, for example, product type (which is another master file) the system will display product types on file to help the operator in selecting which product type best fits the product being created. As you can see the inquiry function can be a very useful tool when creating or maintaining master files.

**ABORT –** The ABORT function is available by clicking on the **'ABORT'** icon or by pressing the 'F8' function key. This function is used to end a program without applying changes or

additions made and should only be used if you DO NOT want the changes to be updated to the file. If used, the record will be files as it was before the operator accessed it, in other words, as though no changes were made.

**Notes:**

**\_\_\_\_\_\_\_\_\_\_\_\_\_\_\_\_\_\_\_\_\_\_\_\_\_\_\_\_\_\_\_\_\_\_\_\_\_\_\_\_\_\_\_\_\_\_\_\_\_\_\_\_\_\_\_\_\_\_\_\_\_ \_\_\_\_\_\_\_\_\_\_\_\_\_\_\_\_\_\_\_\_\_\_\_\_\_\_\_\_\_\_\_\_\_\_\_\_\_\_\_\_\_\_\_\_\_\_\_\_\_\_\_\_\_\_\_\_\_\_\_\_\_ \_\_\_\_\_\_\_\_\_\_\_\_\_\_\_\_\_\_\_\_\_\_\_\_\_\_\_\_\_\_\_\_\_\_\_\_\_\_\_\_\_\_\_\_\_\_\_\_\_\_\_\_\_\_\_\_\_\_\_\_\_ \_\_\_\_\_\_\_\_\_\_\_\_\_\_\_\_\_\_\_\_\_\_\_\_\_\_\_\_\_\_\_\_\_\_\_\_\_\_\_\_\_\_\_\_\_\_\_\_\_\_\_\_\_\_\_\_\_\_\_\_\_ \_\_\_\_\_\_\_\_\_\_\_\_\_\_\_\_\_\_\_\_\_\_\_\_\_\_\_\_\_\_\_\_\_\_\_\_\_\_\_\_\_\_\_\_\_\_\_\_\_\_\_\_\_\_\_\_\_\_\_\_\_**

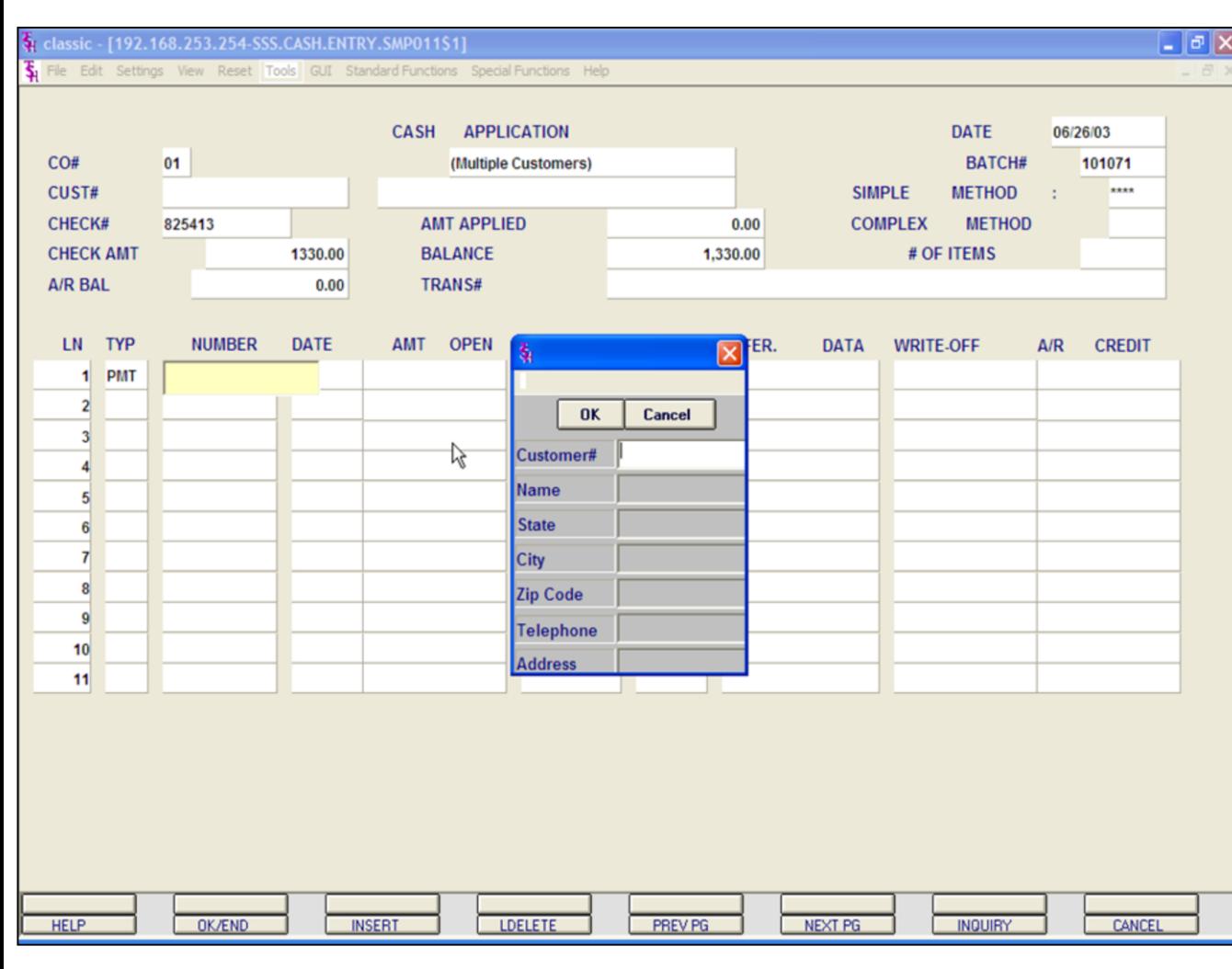

#### **Notes:**

# **AR Customer Lookup CUSTOMER LOOKUP**

The customer lookup routine is used in the Accounts Receivable module. To access the lookup features enter one of the following at the customer number prompt:

1. Select the 'F7' function key or click on the **'INQUIRY'** icon to initiate the lookup routine. The operator will then be prompted to enter part of the customer number, name, state, city, zip code, telephone, and/or address.

2. Enter part of the customer number to also initiate the lookup routine.

MDS offers several flexible methods to identify and retrieve the appropriate customer record. Customers can be accessed by an alphanumeric acronym as well as by the assigned customer number. The rules for the acronyms used are flexible, and can be tailored to each individual customer's need. In fact, a customer could be accessed by more than one name. For example, The Systems House, Inc., could be found under:

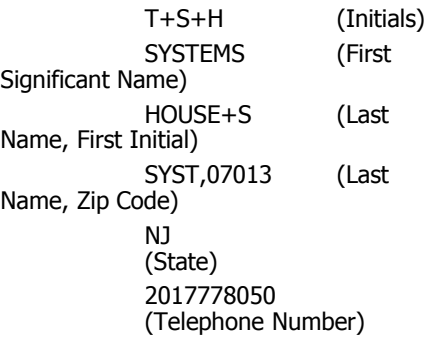

Continued on next page.

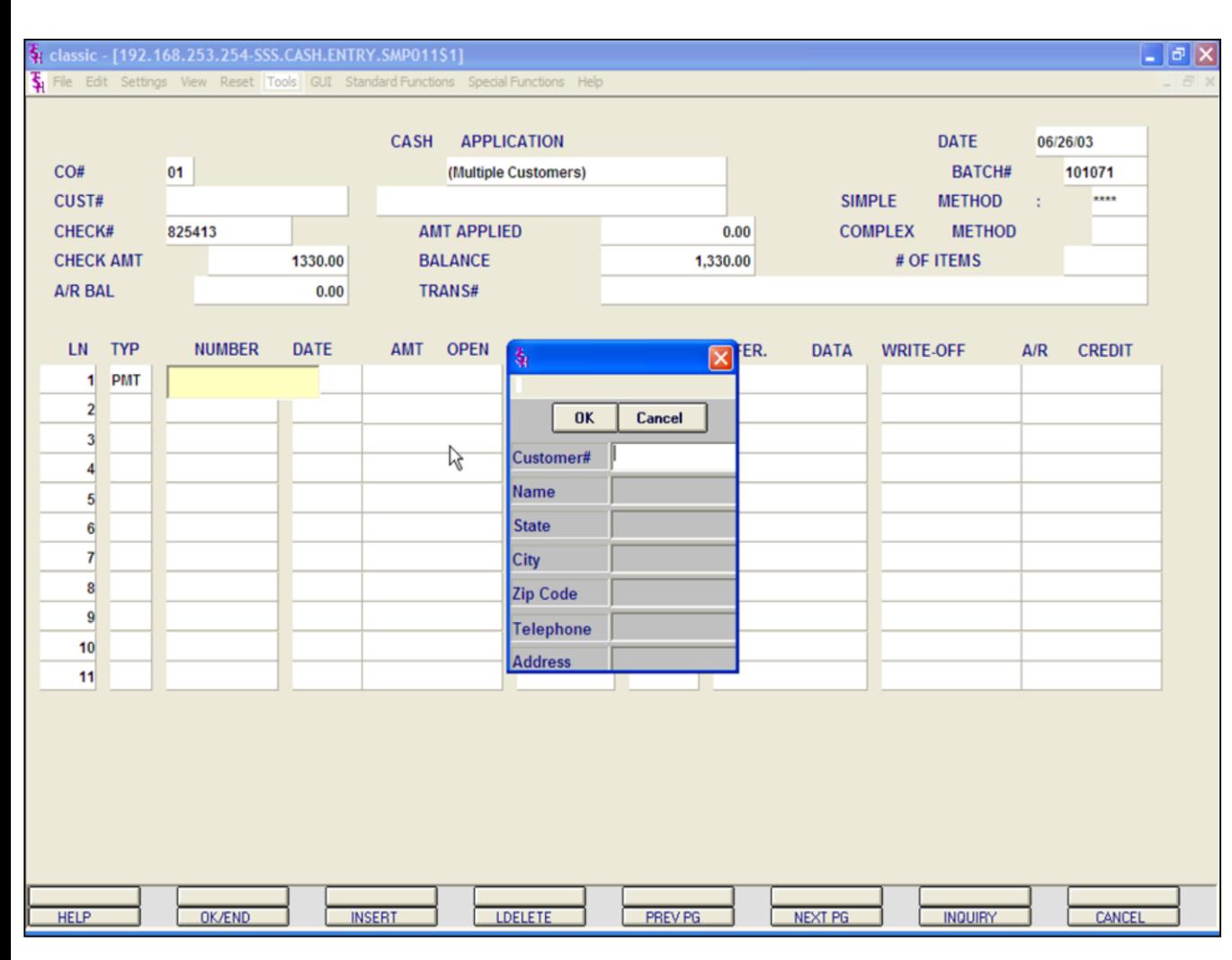

# **AR Customer Lookup CUSTOMER LOOKUP continued**

This is accomplished by the system assigning an internal numeric customer number through file maintenance. When the external number is entered the customer name and address are displayed for verification. If this is the correct customer, the operator may accept it or continue and see the name and address of the next customer that shares this external number until there are no more vendors with this external number.

The selection of 'F7' function key or by clicking on the **'INQUIRY'** icon allows the operator to use the generic customer lookup routine. This method allows the lookup of customer based upon the

entry of partial characters in any word of the customer name, with the '+' separating each set of characters.

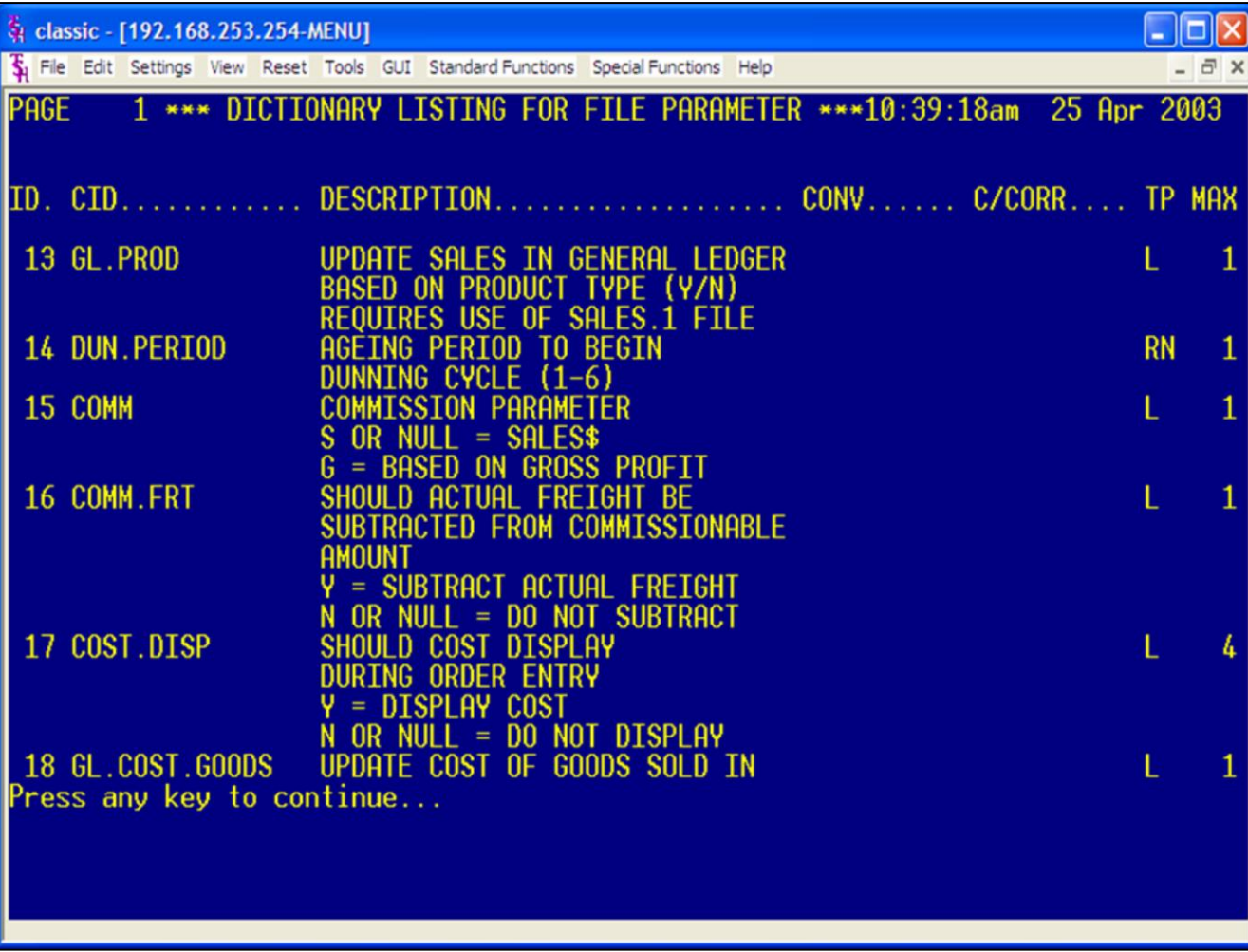

**Notes:**

# **AR Setups- Parameter File**

Before using MDS , your account analyst will set the following AR parameters.

We mention them here so you are familiar with them and their various effects on the AR module.

# **AR Related Parameter Records:**

14. **DUN.PERIOD**- Aging period dunning cycle should begin (1-6).

**15. COMM**-- Commission parameter based on sales (S) or gross profit ("Null").

**16. COMM.FRT**-- Indicates if actual freight should be subtracted from the commissionable amount (Y - subtract, N or Null - do not subtract).

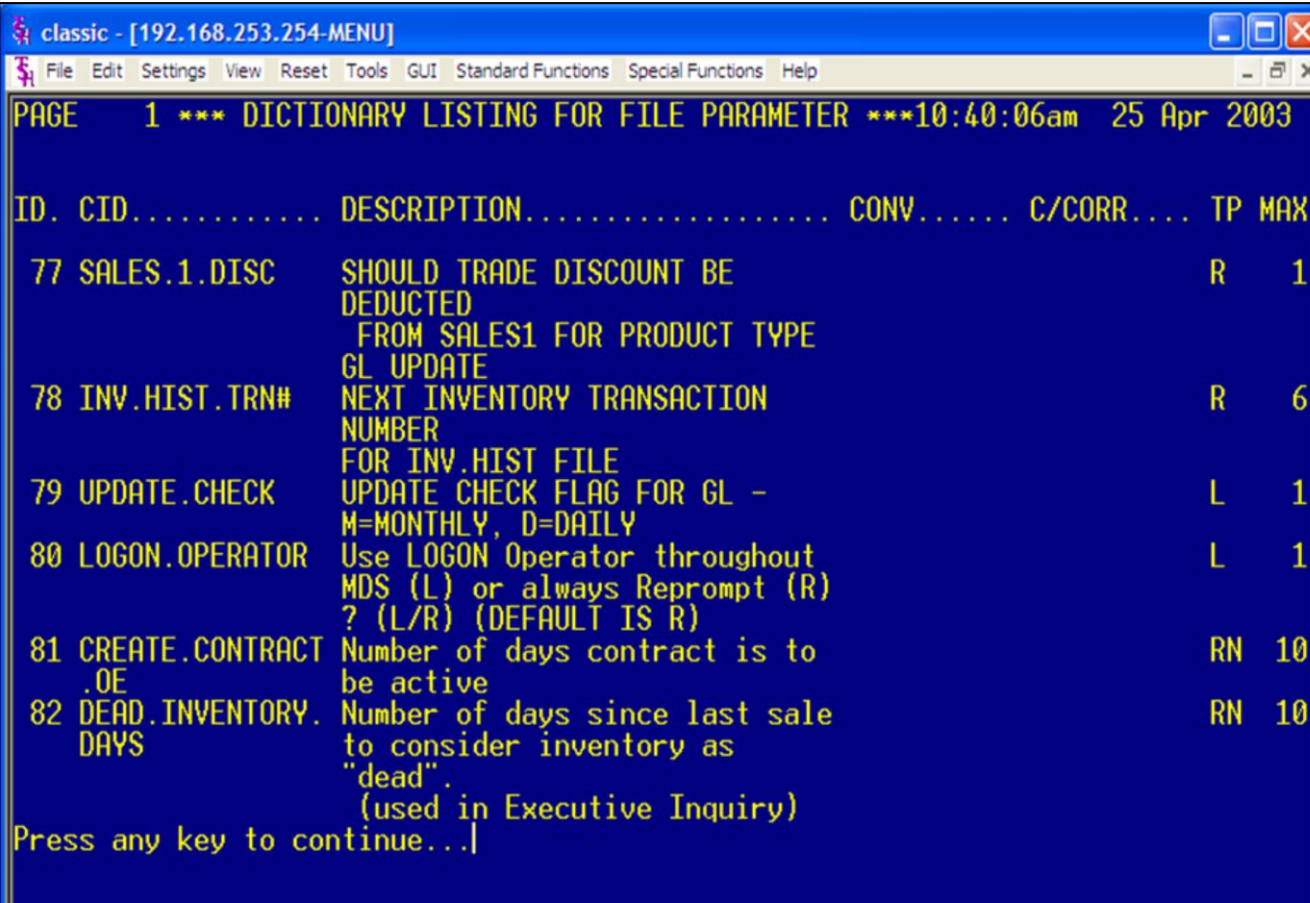

# **AR Setups- Parameter File continued**

Before using MDS , your account analyst will set the following AR parameter.

We mention them here so you are familiar with them and their various effects on the AR module.

**86. AR.HIST.DYS** - Number of days to retain AR.HIST records.

**107 COMM.PD.AR-** PAID COMMISSIONS OPTION:  $0$  OR NULL = no commissions by PAID AR,  $1 =$  commissions based on PAID AR (UPDATE OPEN.COMMISSION file)

**119 CRED.CARD.IND** CREDIT CARD MODULE INDICATOR

I = INTERACTIVE MODE

 $B = BATCH MODE$ 

A = AUTO SHIP INTERACIVE

 $N = NOT USED$ 

**126 AR.CHECK.REC -** AR DEPOSIT RECONCILIATION

Y-WILL USE AR.RECON FILELE

N-WILL NOT USE THE AR

DEPOSIT

MODE

RECONCILIATION

139 AR.AGE.BUCKET.U- Aging bucket to use for A/R Overdue rpt

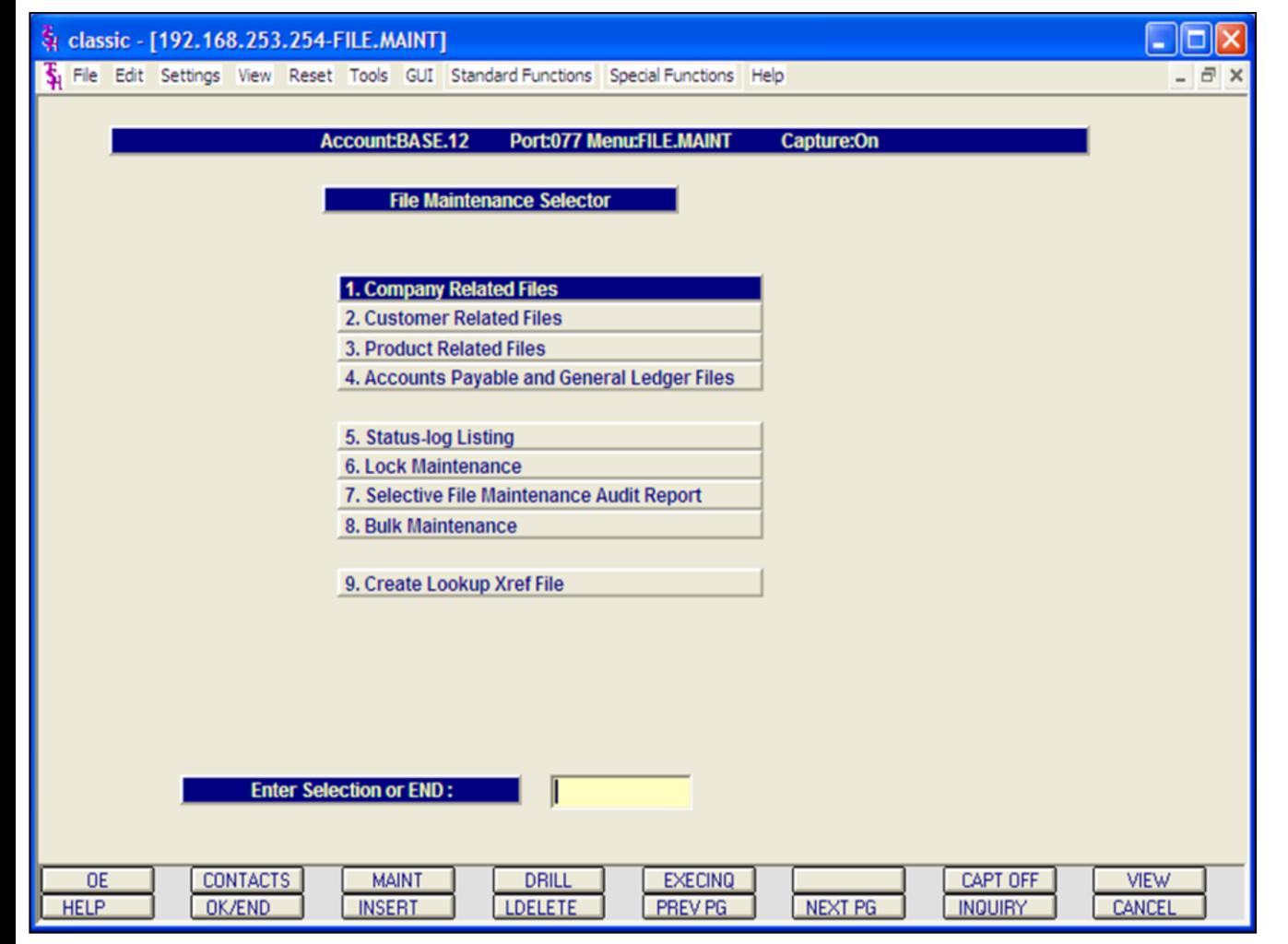

**AR Setups- File Maintenance** 

Before starting with the AR module you must have the certain maintenances set. If you are not responsible for maintaining these items in your organization, please make sure whoever is in charge has the proper items set up.

**File maintenances can be found in the File Maintenance selector #12 off the main menu.**

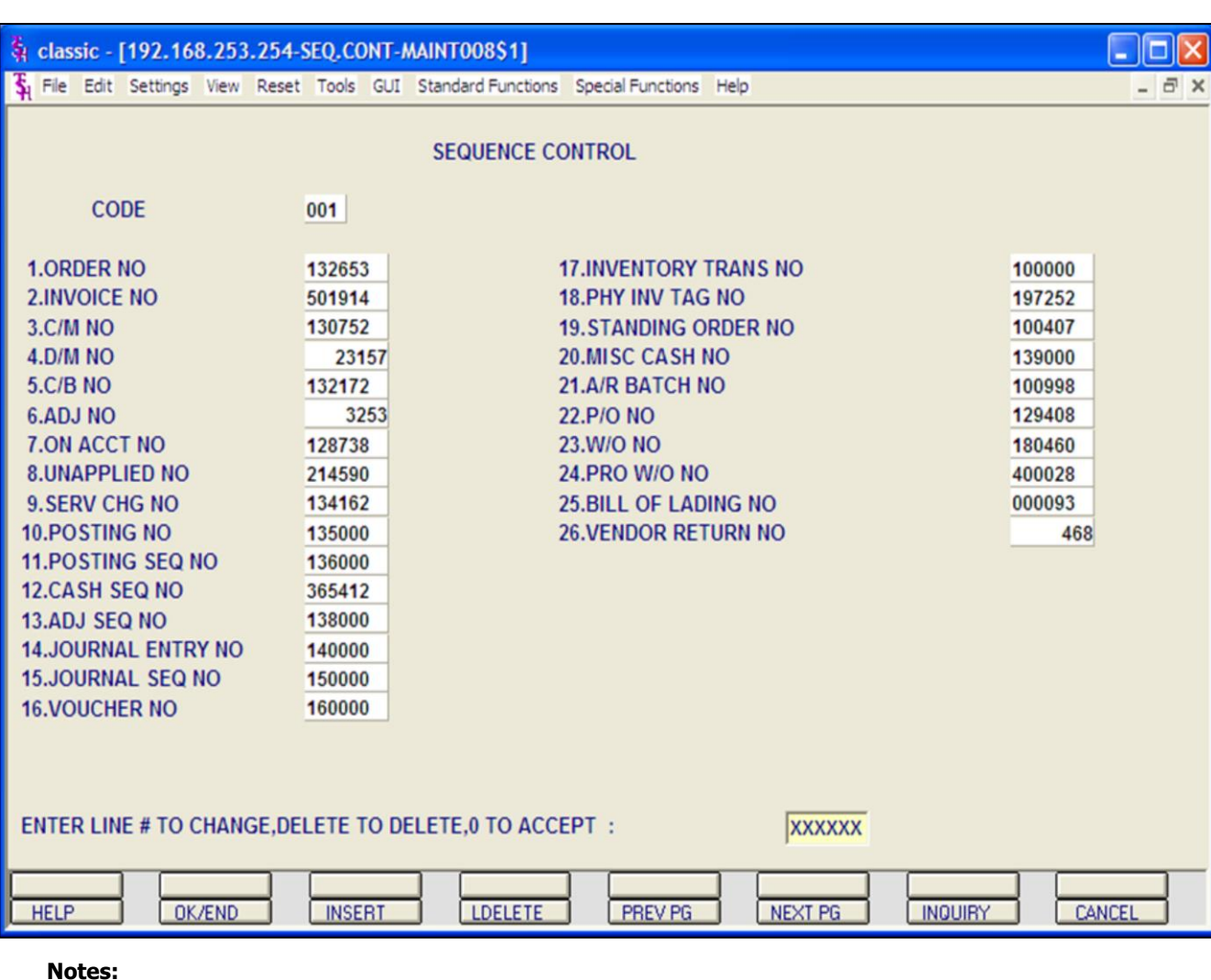

# **AR Setups- Company File Maintenance**

#### **Sequence Control**

This file contains the sequence numbers to be used throughout the system. (Access to this file is through the finder file.) The **invoice, credit memo, and order entry numbers**, among others to be used, are stored in this file. The numbers listed represent the next number to be used for a specific program. These numbers should be set prior to using the system.

#### **ENTER LINE# TO CHANGE, DELETE TO DELETE, 0 TO ACCEPT:**

Enter the line number to change. Enter 'DELETE' to delete the record. Enter '0' to accept to save the record.

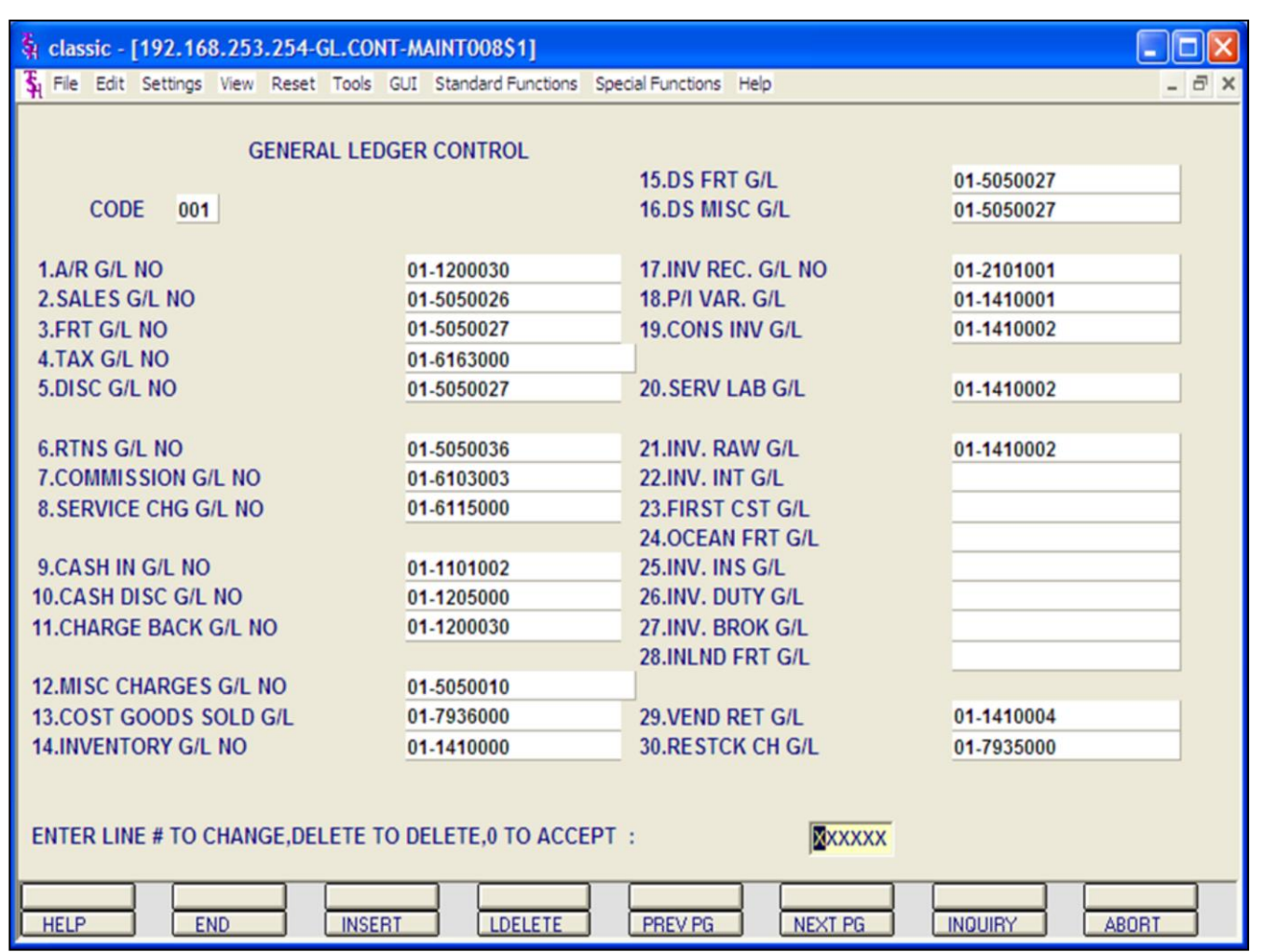

# **AR Setups- Company File Maintenance General Ledger Control**

This file contains the General Ledger numbers to be used throughout the system. Access to this file is through the Finder master file. It is imperative that you enter the correct General Ledger numbers in this file, as the Accounts Receivable month end will access this file to post the monthly figures to the General Ledger.

## **ENTER LINE# TO CHANGE, DELETE TO DELETE, 0 TO ACCEPT:**

Enter the line number to change. Enter 'DELETE' to delete the record. Enter '0' to accept to save the record.

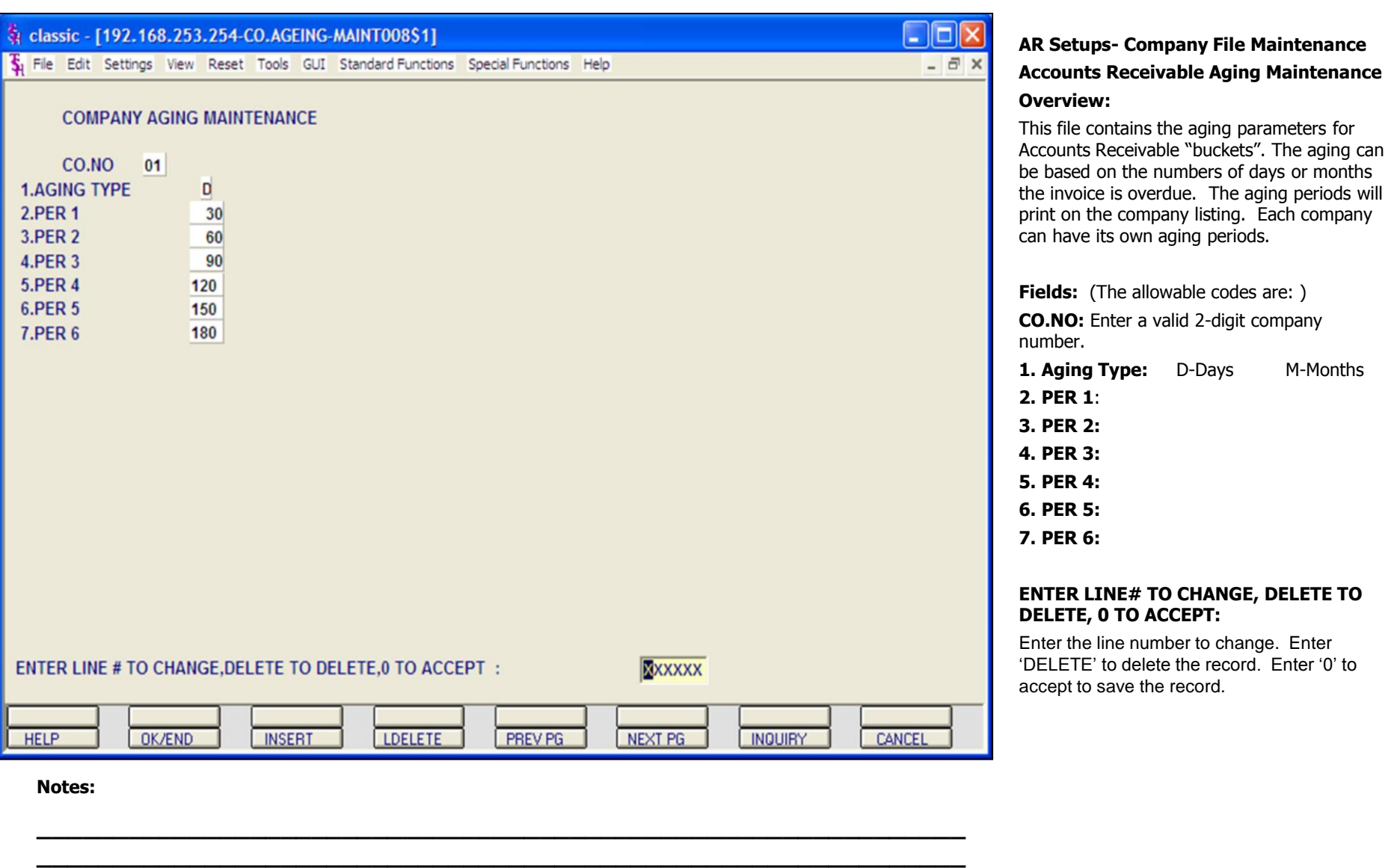

**\_\_\_\_\_\_\_\_\_\_\_\_\_\_\_\_\_\_\_\_\_\_\_\_\_\_\_\_\_\_\_\_\_\_\_\_\_\_\_\_\_\_\_\_\_\_\_\_\_\_\_\_\_\_\_\_\_\_\_\_\_ \_\_\_\_\_\_\_\_\_\_\_\_\_\_\_\_\_\_\_\_\_\_\_\_\_\_\_\_\_\_\_\_\_\_\_\_\_\_\_\_\_\_\_\_\_\_\_\_\_\_\_\_\_\_\_\_\_\_\_\_\_ \_\_\_\_\_\_\_\_\_\_\_\_\_\_\_\_\_\_\_\_\_\_\_\_\_\_\_\_\_\_\_\_\_\_\_\_\_\_\_\_\_\_\_\_\_\_\_\_\_\_\_\_\_\_\_\_\_\_\_\_\_**

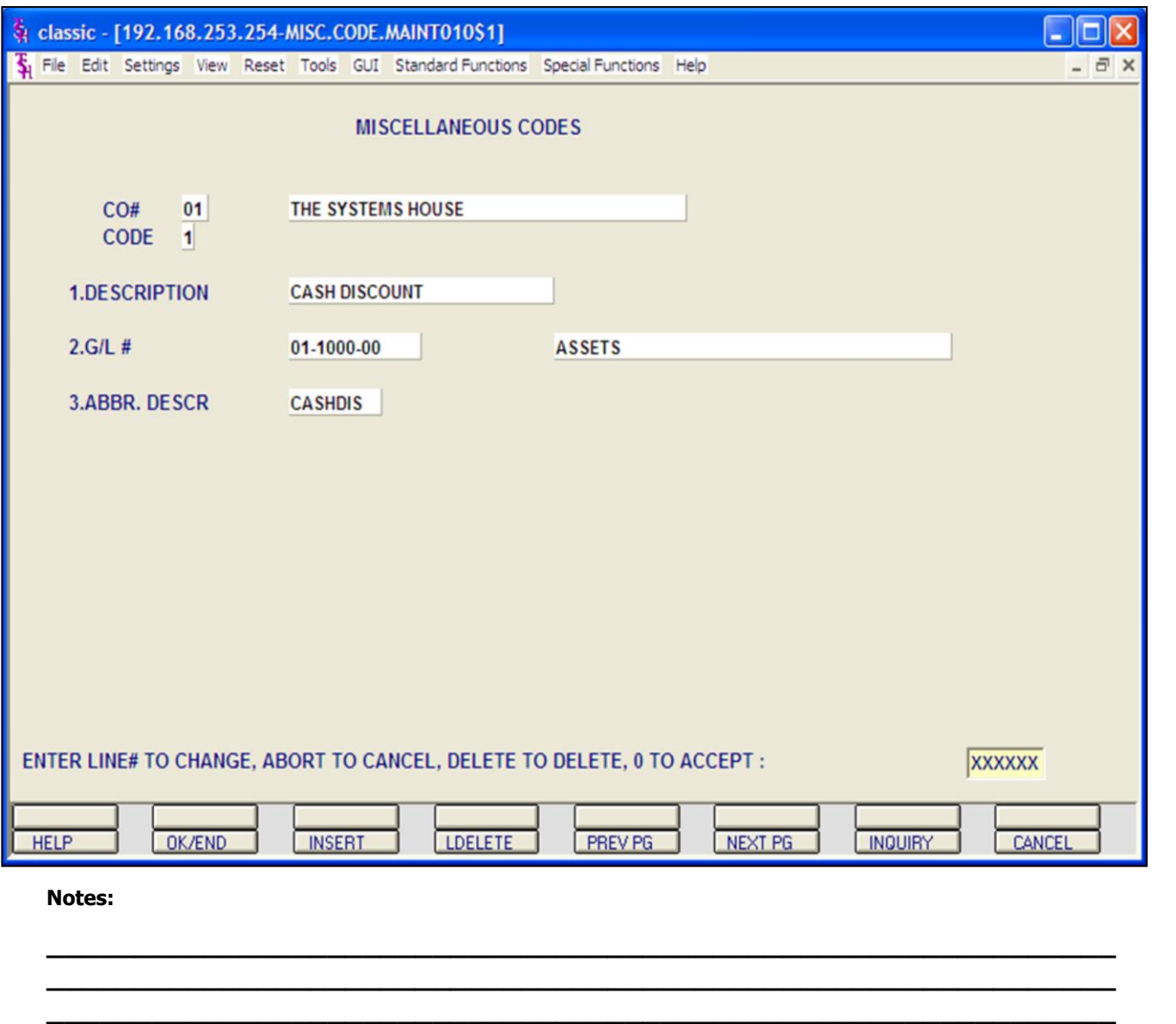

**\_\_\_\_\_\_\_\_\_\_\_\_\_\_\_\_\_\_\_\_\_\_\_\_\_\_\_\_\_\_\_\_\_\_\_\_\_\_\_\_\_\_\_\_\_\_\_\_\_\_\_\_\_\_\_\_\_\_\_\_\_ \_\_\_\_\_\_\_\_\_\_\_\_\_\_\_\_\_\_\_\_\_\_\_\_\_\_\_\_\_\_\_\_\_\_\_\_\_\_\_\_\_\_\_\_\_\_\_\_\_\_\_\_\_\_\_\_\_\_\_\_\_**

#### **AR Setups- Company File Maintenance**

#### **Miscellaneous Code Maintenance**

This maintenance allows you to add miscellaneous codes in order to link miscellaneous AR transactions with their proper GL codes.

In addition, the following special codes MUST be set up for the system to activate special code (programs) for the calculation of certain miscellaneous deductions. Those are: **CHGBACK** for chargebacks, **CASHDIS** for Cash Discounts and **SHORTPY** for short payments.

## **ENTER LINE# TO CHANGE, DELETE TO DELETE, 0 TO ACCEPT:**

Enter the line number to change. Enter 'DELETE' to delete the record. Enter '0' to accept to save the record.

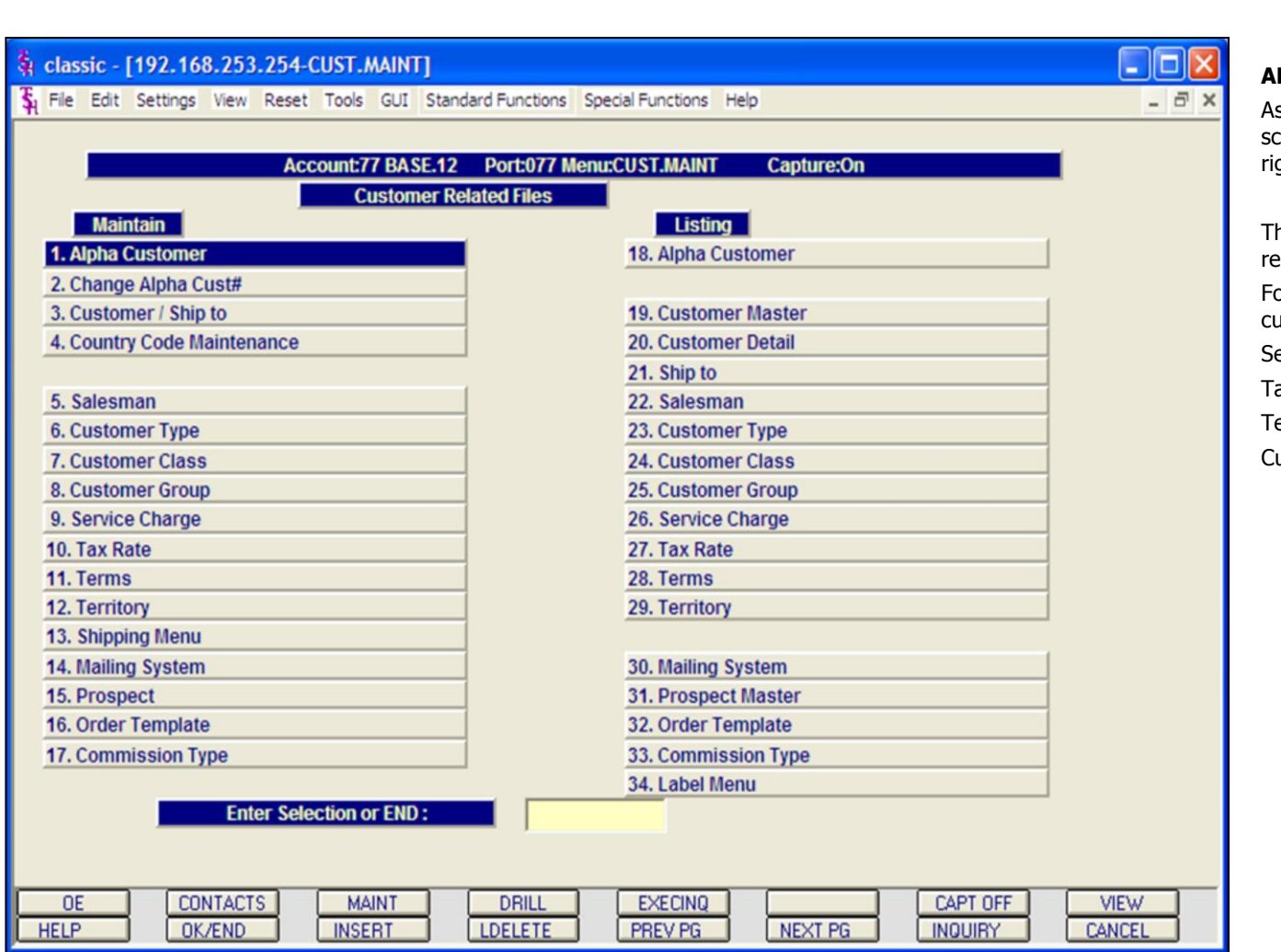

# **Notes:**

**AR Setups- Customer File Maintenance**

s with the Company Selector, maintenance screens are on the left and listings are on the ght.

his menu allows the user to maintain fields elated to customers.

or the AR module we will cover the following astomer related options:

ervice Charge

ax Rate

erms

ustomer Master/ Master AR

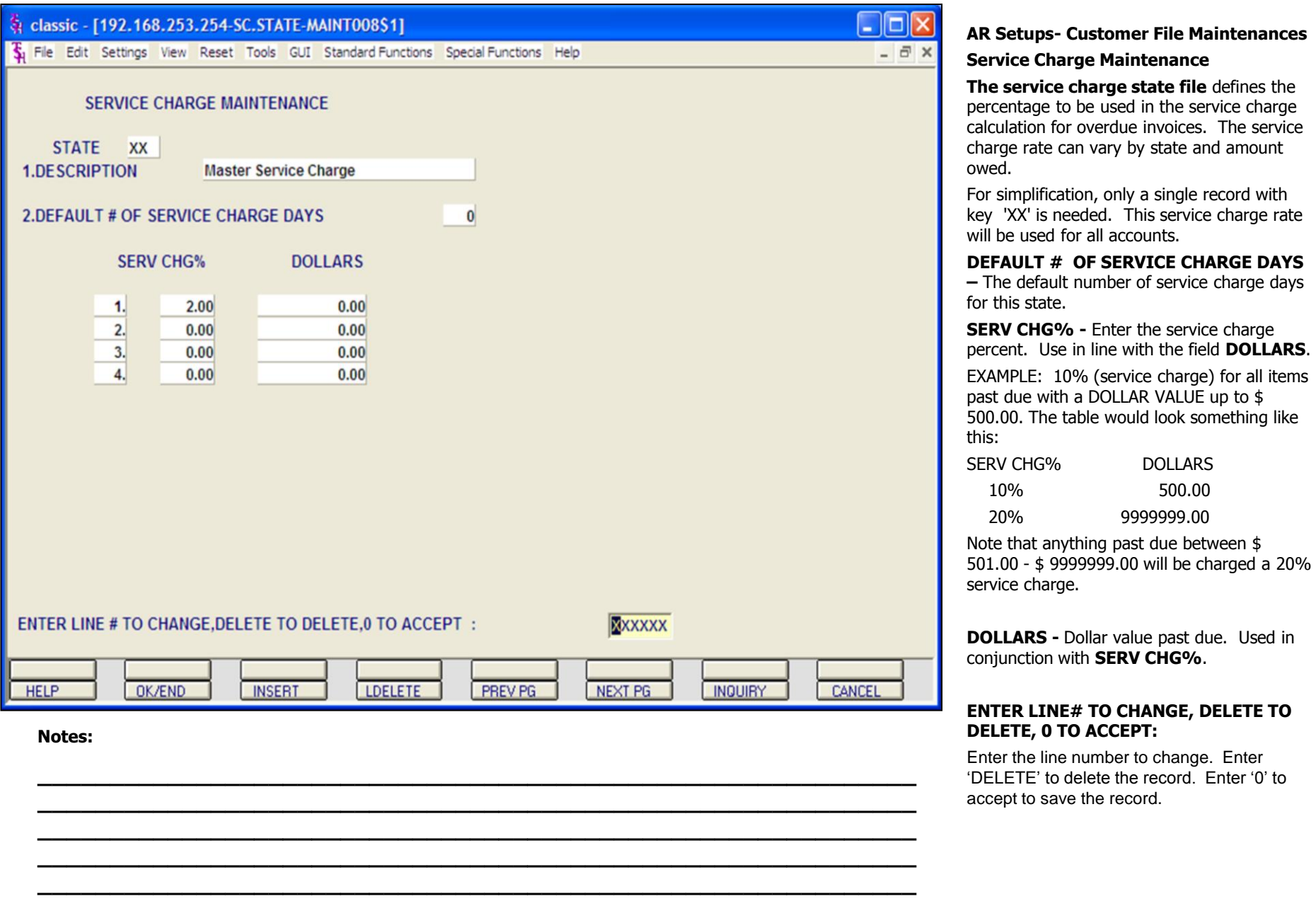

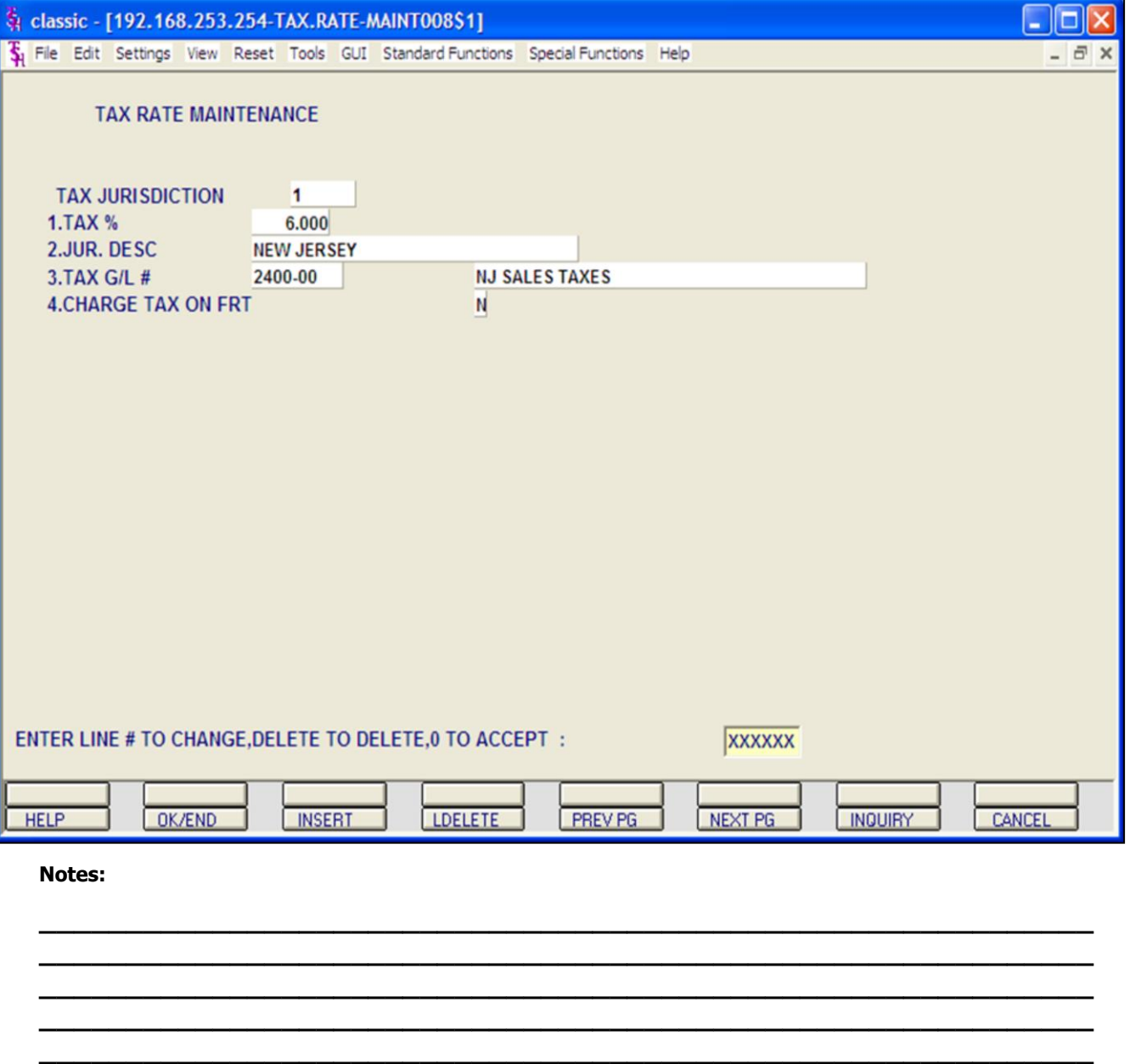

#### **AR Setups- Customer File Maintenance**

#### **Tax Rate Maintenance**

#### **Overview**

The tax rate file contains the tax rate to be charged to taxable customers in each tax jurisdiction.

**TAX JURISDICTION - Enter an existing tax** jurisdiction number, use the 'F7' function key, or click on the **'INQUIRY'** icon for a listing of all Tax Jurisdiction numbers already on the system. To create a new tax rate, enter an unused number in the field. The system will prompt with:

#### **NNNNNN not on file, Create it (Y/N)**

Enter 'Y' to create new Tax jurisdiction and fill all fields below.

**1. TAX % -** Enter Tax percent for this tax jurisdiction.

**2. JUR. DESC -** Enter Tax Jurisdiction description.

**3. TAX G/L # -** Enter Tax General Ledger number for this jurisdiction. You can click on the **'INQUIRY'** icon hit the the'F7' function key to use the lookup function to find the general ledger number.

**4. CHARGE TAX ON FRT-** Enter 'Y' or 'N' to charge tax on freight. If set to a 'Y', then all customers who are taxable with this tax jurisdiction will also be charged tax on the freight for all invoices. (Used in the Order Processing System).

**Note:** In order for a customer to be charged tax, they must be flagged as taxable in the CUSTOMER MASTER FILE.

#### **ENTER LINE# TO CHANGE, DELETE TO DELETE, 0 TO ACCEPT:**

Enter the line number to change. Enter 'DELETE' to delete the record. Enter '0' to accept to save the record.

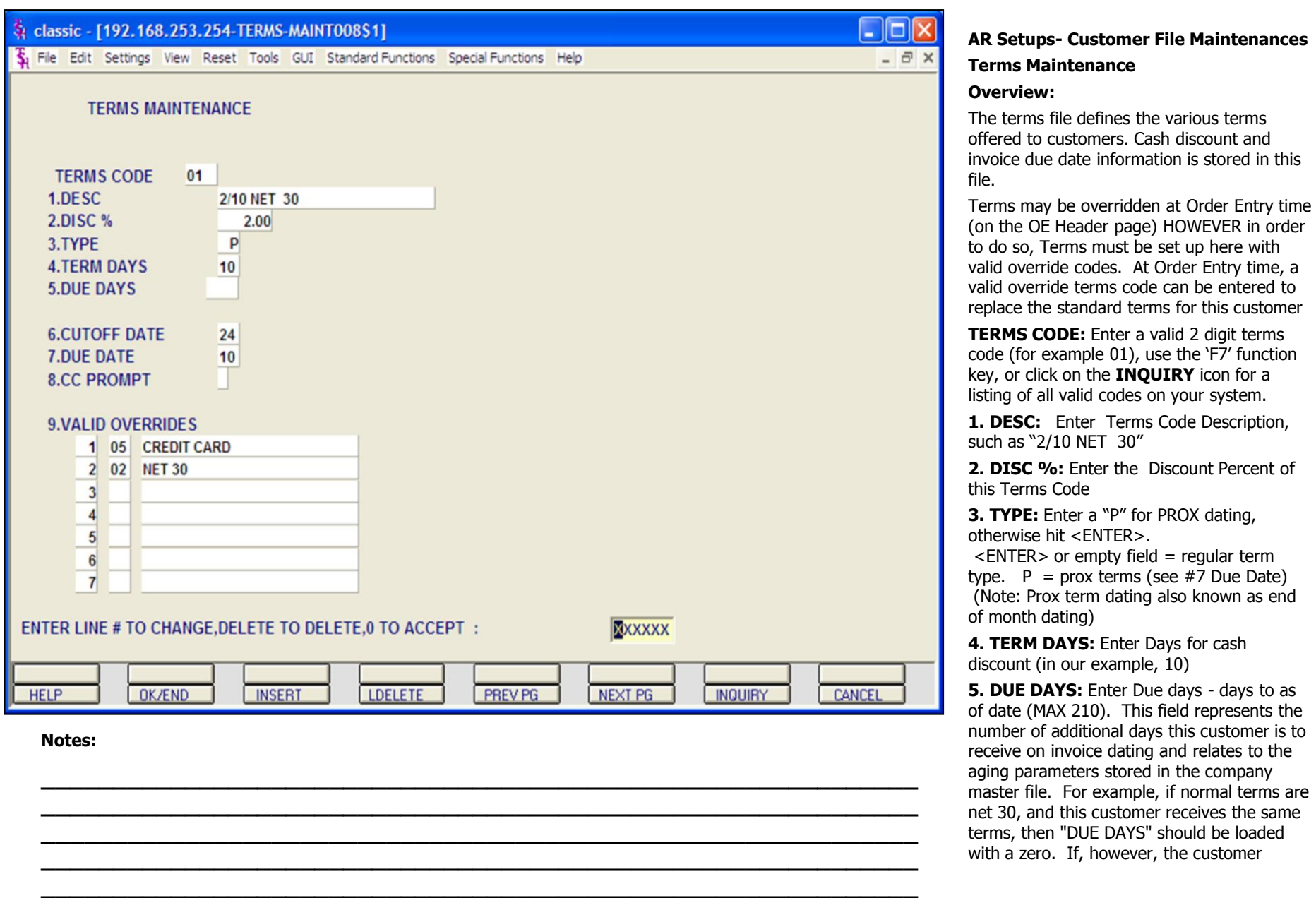

receives an additional 30 days (making his effective terms net 60), then "DUE DAYS" should be 30. **6.CUTOFF DATE:** Enter Cutoff date. (Used with terms type "P" only.)

**\_\_\_\_\_\_\_\_\_\_\_\_\_\_\_\_\_\_\_\_\_\_\_\_\_\_\_\_\_\_\_\_\_\_\_\_\_\_\_\_\_\_\_\_\_\_\_\_\_\_\_\_\_\_\_\_\_\_\_\_\_ \_\_\_\_\_\_\_\_\_\_\_\_\_\_\_\_\_\_\_\_\_\_\_\_\_\_\_\_\_\_\_\_\_\_\_\_\_\_\_\_\_\_\_\_\_\_\_\_\_\_\_\_\_\_\_\_\_\_\_\_\_ \_\_\_\_\_\_\_\_\_\_\_\_\_\_\_\_\_\_\_\_\_\_\_\_\_\_\_\_\_\_\_\_\_\_\_\_\_\_\_\_\_\_\_\_\_\_\_\_\_\_\_\_\_\_\_\_\_\_\_\_\_ \_\_\_\_\_\_\_\_\_\_\_\_\_\_\_\_\_\_\_\_\_\_\_\_\_\_\_\_\_\_\_\_\_\_\_\_\_\_\_\_\_\_\_\_\_\_\_\_\_\_\_\_\_\_\_\_\_\_\_\_\_ \_\_\_\_\_\_\_\_\_\_\_\_\_\_\_\_\_\_\_\_\_\_\_\_\_\_\_\_\_\_\_\_\_\_\_\_\_\_\_\_\_\_\_\_\_\_\_\_\_\_\_\_\_\_\_\_\_\_\_\_\_**

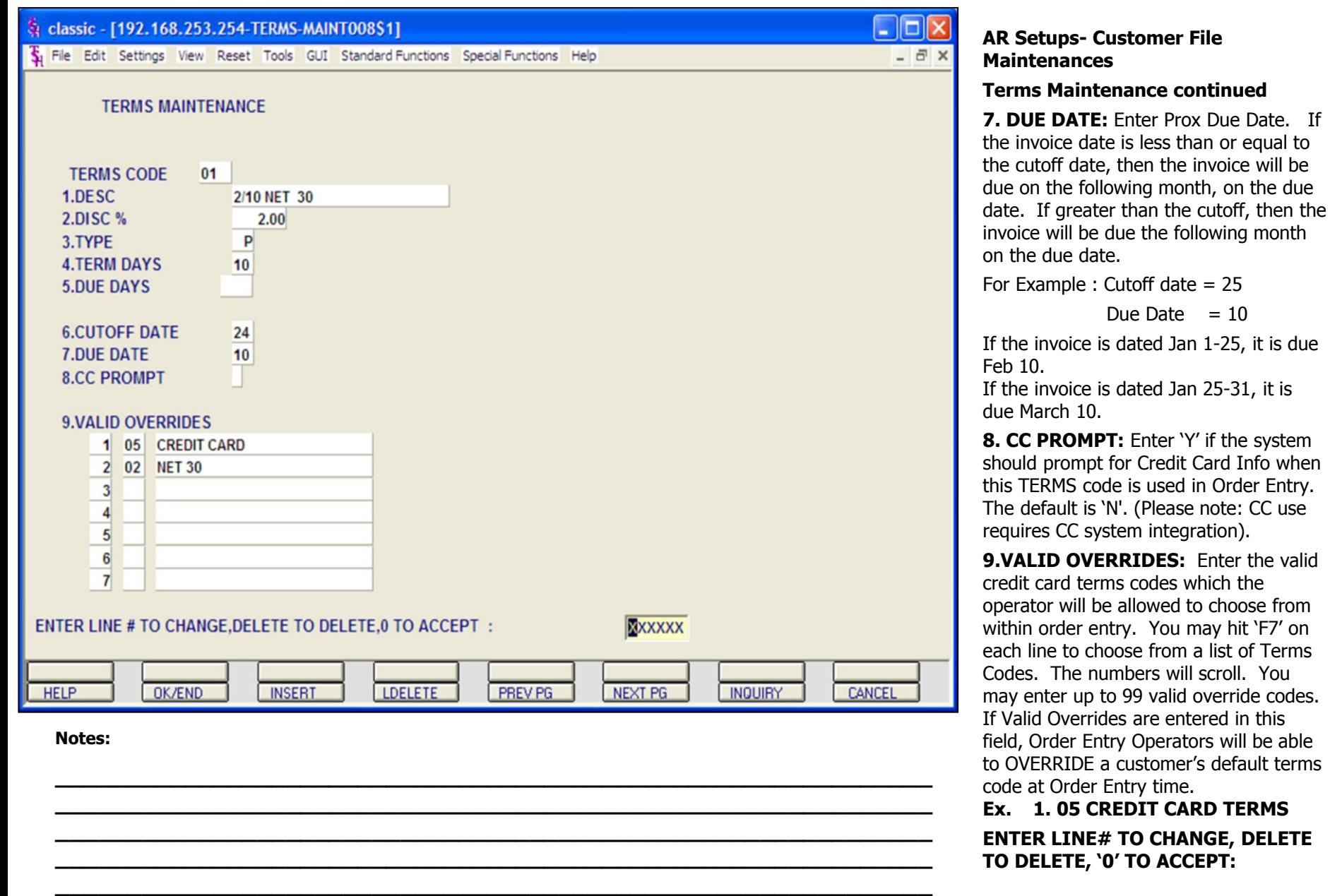

Enter the line number to change. Enter 'DELETE' to delete the record. Enter '0' to accept to save the record.

**Notes:** 

 $\overline{\phantom{a}}$  $\overline{\phantom{a}}$ 

# & classic - [192.168.253.254-CUST.MAST.MAINT011\$1]

File Edit Settings View Reset Tools GUI Standard Functions Special Functions Help

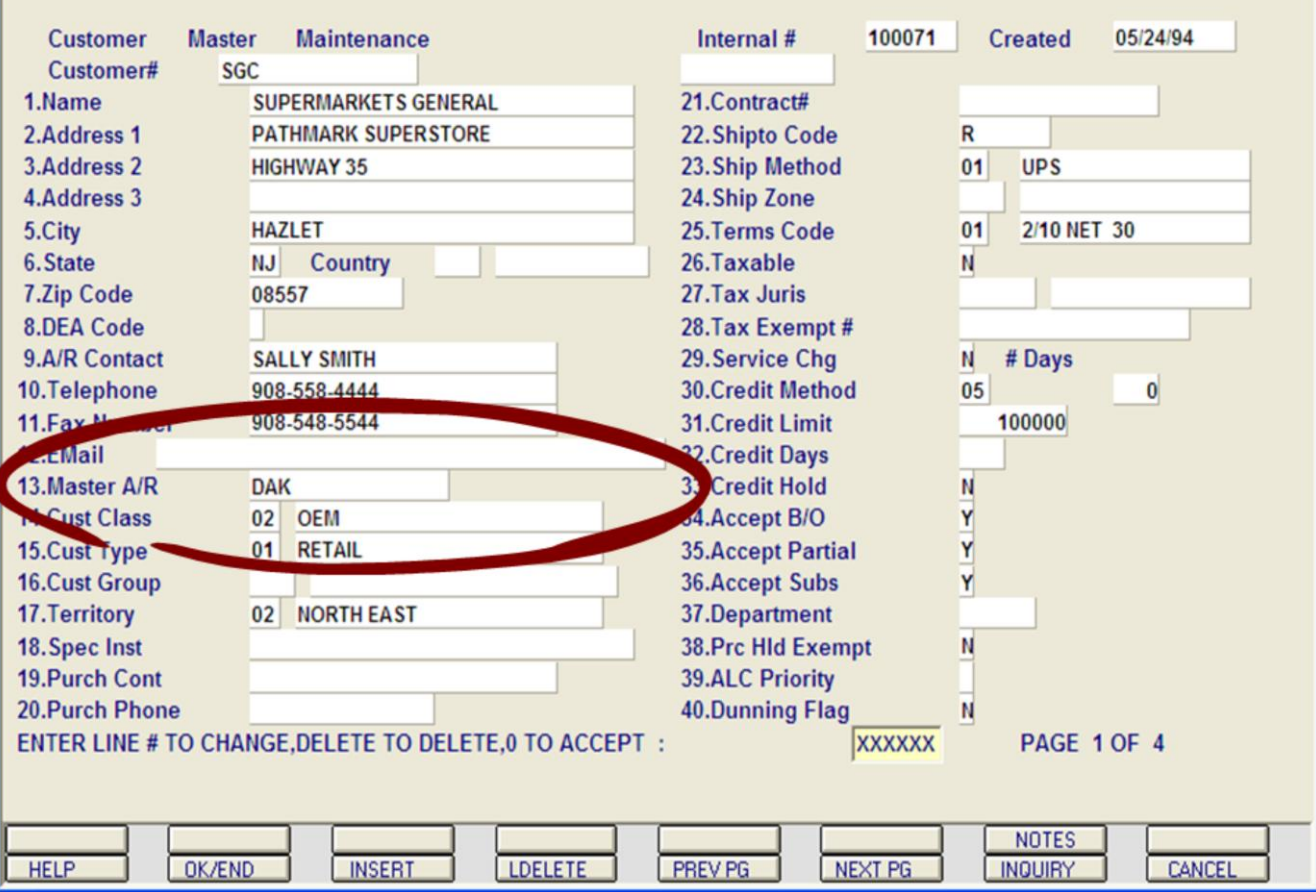

**\_\_\_\_\_\_\_\_\_\_\_\_\_\_\_\_\_\_\_\_\_\_\_\_\_\_\_\_\_\_\_\_\_\_\_\_\_\_\_\_\_\_\_\_\_\_\_\_\_\_\_\_\_\_\_\_\_\_\_\_\_ \_\_\_\_\_\_\_\_\_\_\_\_\_\_\_\_\_\_\_\_\_\_\_\_\_\_\_\_\_\_\_\_\_\_\_\_\_\_\_\_\_\_\_\_\_\_\_\_\_\_\_\_\_\_\_\_\_\_\_\_\_ \_\_\_\_\_\_\_\_\_\_\_\_\_\_\_\_\_\_\_\_\_\_\_\_\_\_\_\_\_\_\_\_\_\_\_\_\_\_\_\_\_\_\_\_\_\_\_\_\_\_\_\_\_\_\_\_\_\_\_\_\_ \_\_\_\_\_\_\_\_\_\_\_\_\_\_\_\_\_\_\_\_\_\_\_\_\_\_\_\_\_\_\_\_\_\_\_\_\_\_\_\_\_\_\_\_\_\_\_\_\_\_\_\_\_\_\_\_\_\_\_\_\_ \_\_\_\_\_\_\_\_\_\_\_\_\_\_\_\_\_\_\_\_\_\_\_\_\_\_\_\_\_\_\_\_\_\_\_\_\_\_\_\_\_\_\_\_\_\_\_\_\_\_\_\_\_\_\_\_\_\_\_\_\_**

## **AR Setups- Customer File Maintenances**

#### **Master A/R**

# **Overview:**

 $\Box$ o

- 日 ×

If A/R transactions generated by this account are to be posted to a customer's central billing office, or to a parent company, the customer ID of the central office or parent is entered here. The customer ID entered must already exist on the Customer Master file. This field is located in Customer Master Maintenance.

# classic - [192.168.253.254-MENU]

File Edit Settings View Reset Tools GUI Standard Functions Special Functions Help

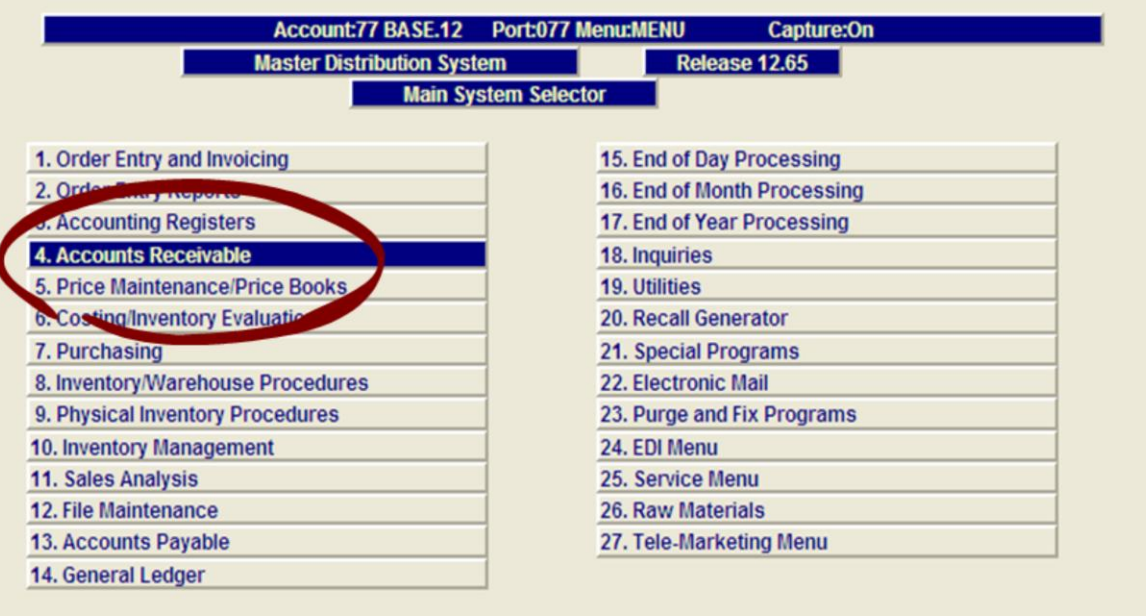

#### **Main Menu**

 $\Box$ ol

 $\overline{\sigma}$  x

The Accounts Receivable menu is located on the main menu of the MDS. The menu name is AR.MAIN.

#### **Report Capture:**

You should be familiar with Report Capture so you will be able to retrieve the relevant reports. Make sure your report capture is on. (SHIFT-F7)

**Enter Selection or END:** 

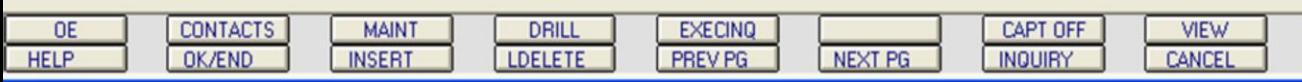

**\_\_\_\_\_\_\_\_\_\_\_\_\_\_\_\_\_\_\_\_\_\_\_\_\_\_\_\_\_\_\_\_\_\_\_\_\_\_\_\_\_\_\_\_\_\_\_\_\_\_\_\_\_\_\_\_\_\_\_\_\_ \_\_\_\_\_\_\_\_\_\_\_\_\_\_\_\_\_\_\_\_\_\_\_\_\_\_\_\_\_\_\_\_\_\_\_\_\_\_\_\_\_\_\_\_\_\_\_\_\_\_\_\_\_\_\_\_\_\_\_\_\_ \_\_\_\_\_\_\_\_\_\_\_\_\_\_\_\_\_\_\_\_\_\_\_\_\_\_\_\_\_\_\_\_\_\_\_\_\_\_\_\_\_\_\_\_\_\_\_\_\_\_\_\_\_\_\_\_\_\_\_\_\_ \_\_\_\_\_\_\_\_\_\_\_\_\_\_\_\_\_\_\_\_\_\_\_\_\_\_\_\_\_\_\_\_\_\_\_\_\_\_\_\_\_\_\_\_\_\_\_\_\_\_\_\_\_\_\_\_\_\_\_\_\_ \_\_\_\_\_\_\_\_\_\_\_\_\_\_\_\_\_\_\_\_\_\_\_\_\_\_\_\_\_\_\_\_\_\_\_\_\_\_\_\_\_\_\_\_\_\_\_\_\_\_\_\_\_\_\_\_\_\_\_\_\_**

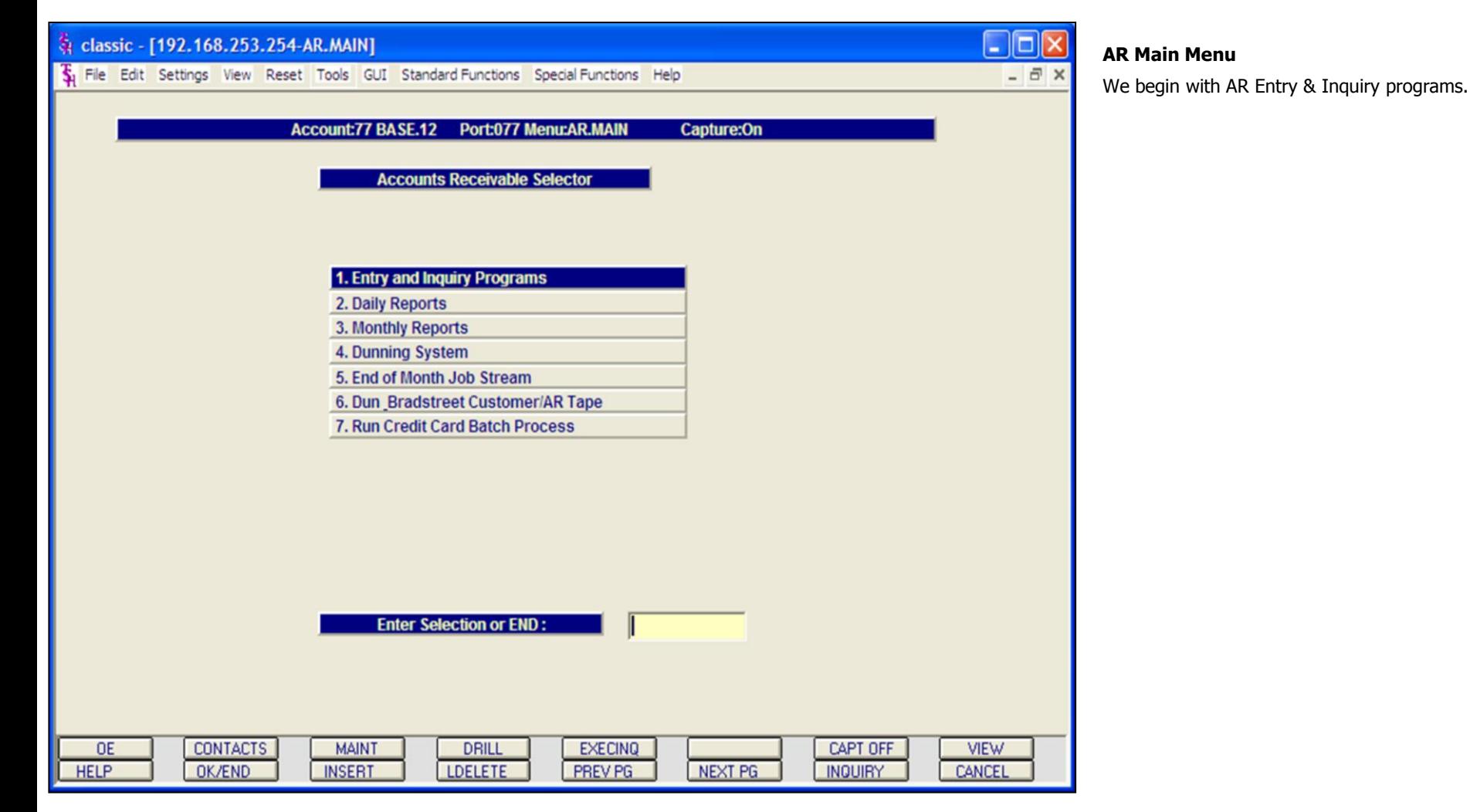

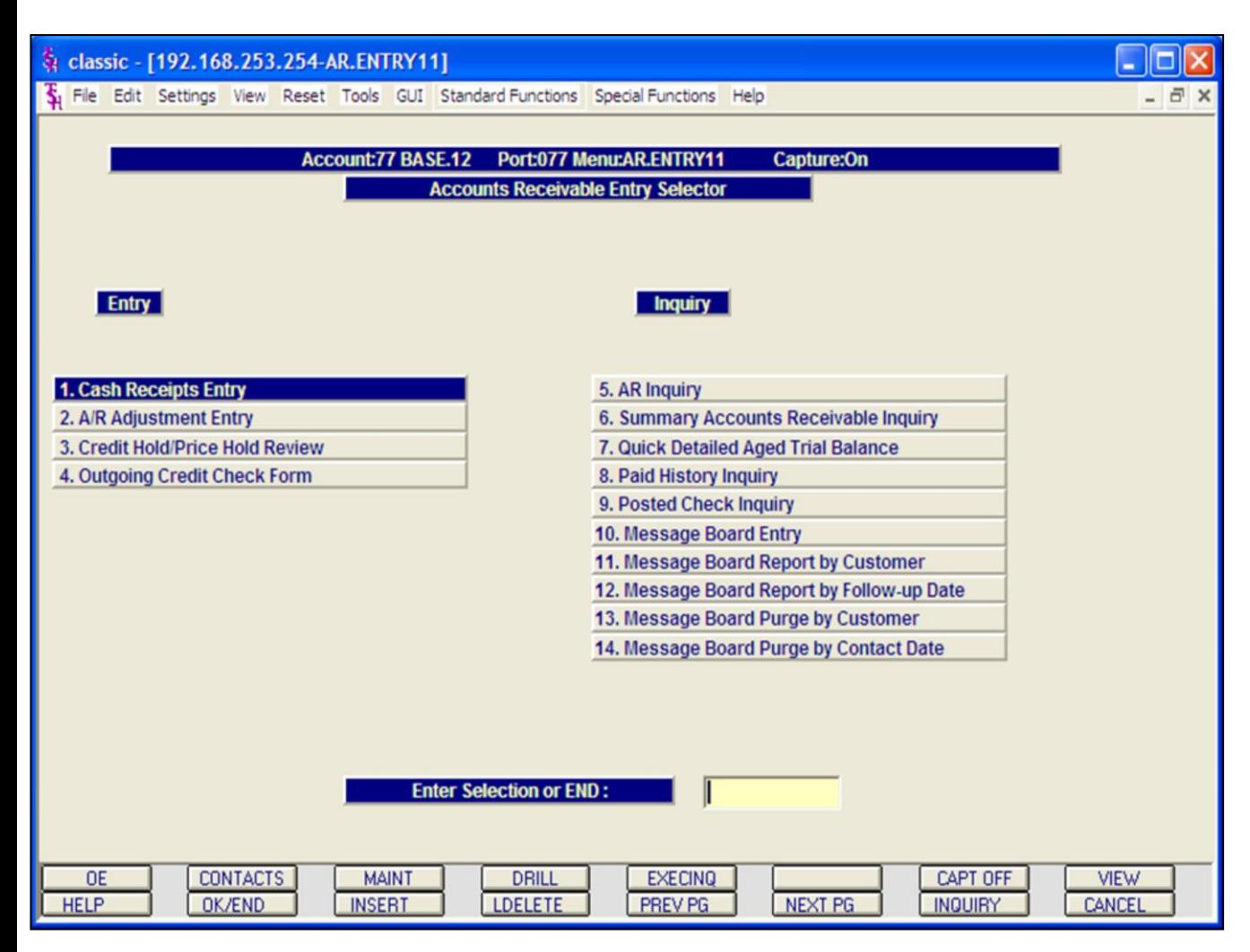

**Accounts Receivable Entry Selector** 

#### **Entry Programs**

Cash Receipts Entry A/R Adjustment Entry Credit Hold/Price Hold Review Outgoing Credit Check Form

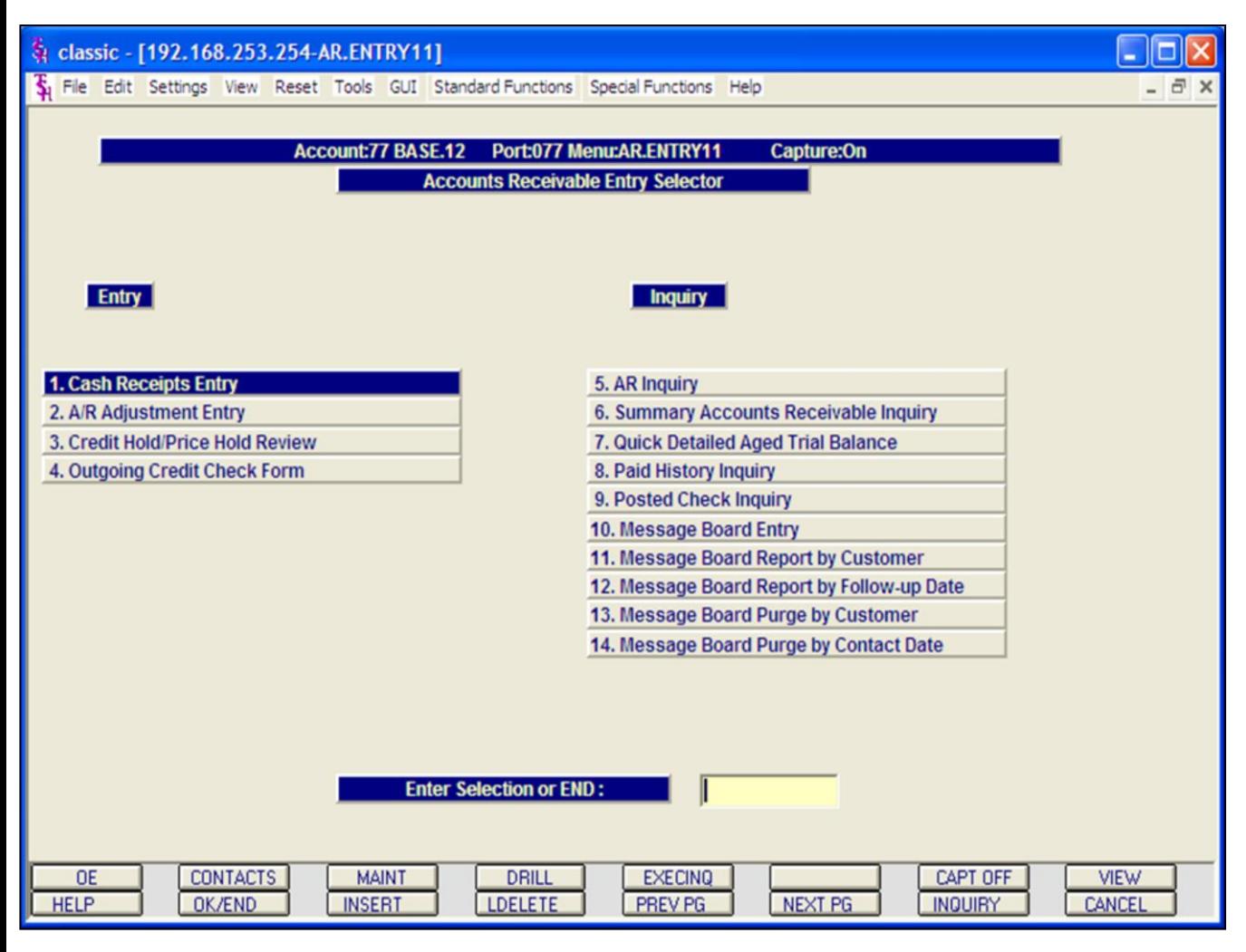

**AR Entry & Inquiry Programs Menu**

This screen is separated so that all Entry programs are on the left, and Inquiries, Reports, and Purges are on the right.

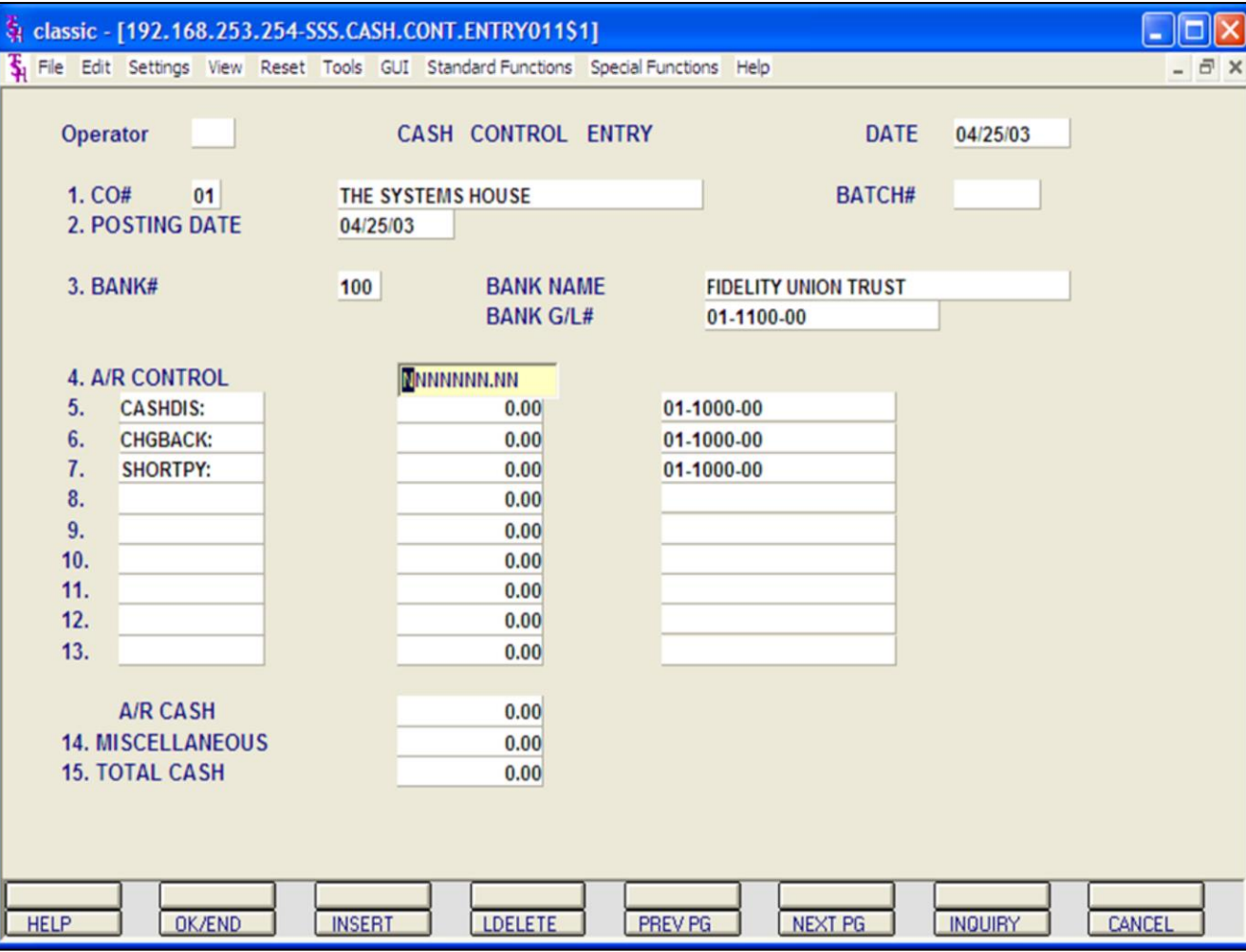

### **Cash Receipts Entry**

## **Overview**

# **Batch Entry**

The cash entry screen establishes the totals for the batch of cash to be applied.

Hit <ENTER> for a new batch number, or enter the batch number you wish to maintain.

**1.CO#** - Enter the 2 digit company number. You may also use the 'F7' function key or click on the **'INQUIRY'** icon to choose from a list of valid companies. The system will display the company name and write-off codes established for the specified company.

**2. POSTING DATE –** The program will prompt for the date. If the operator wishes to use the system date then they may do so by hitting <ENTER>. The program will validate the date, if it is not within the current fiscal period the program will respond:

# **NOT IN CURRENT FISCAL MONTH XXXX. ALLOW? (Y/N)**

Enter 'Y' to allow posting or 'N' to not allow and enter another date.

**3. BANK -** Enter a 3 digit bank number. The number will be validated against the BANK file, and if valid the program will respond with the bank name and the bank general ledger number. If the number is not valid, the program will display an error message. The operator may also use the 'F7' function key or click on the **'INQUIRY'** icon to choose from a list of valid banks.

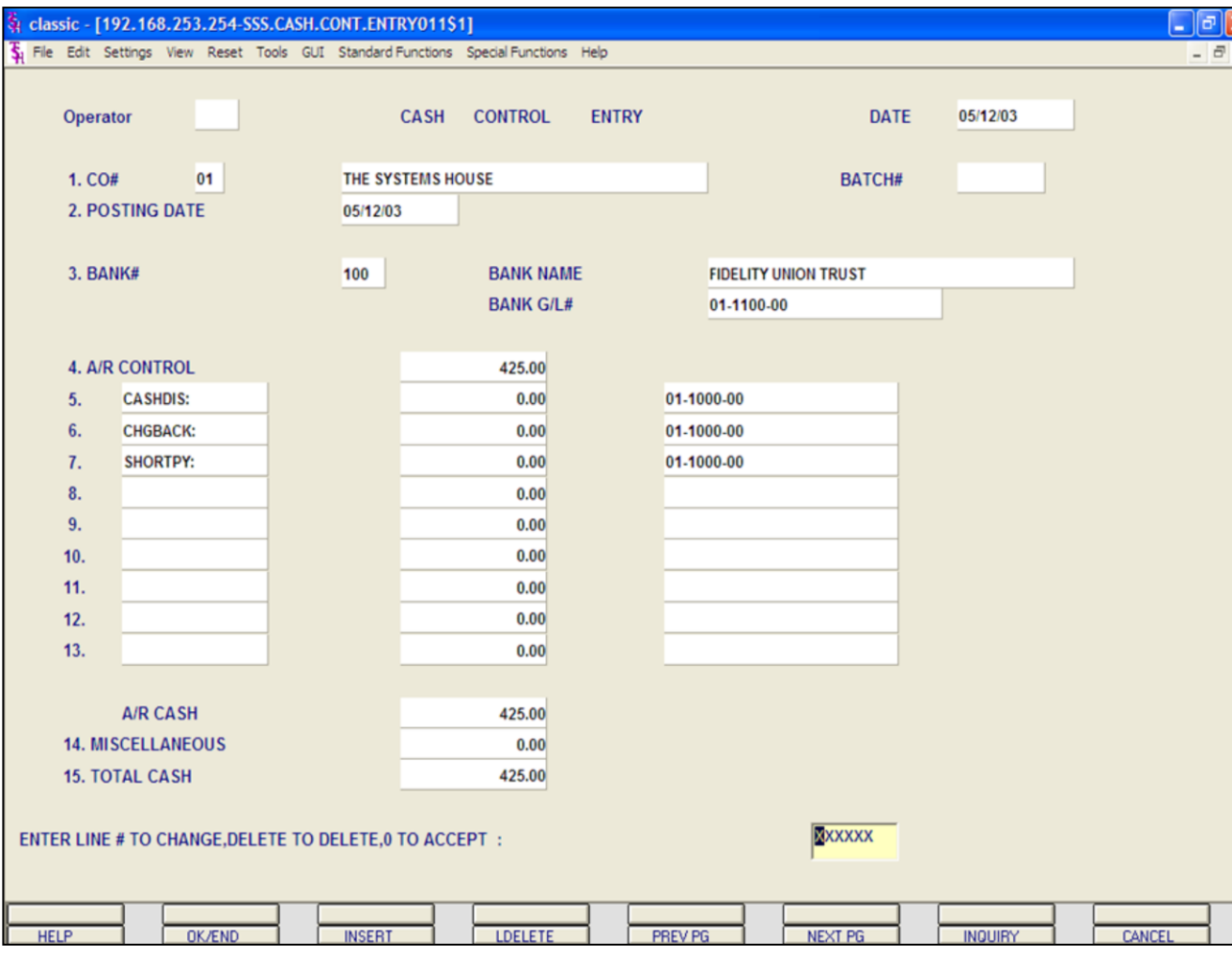

**Notes:**

# **Cash Entry (continued)**

# **Batch Entry**

**4. A/R CONTROL -** Enter the total A/R control amount. The A/R control amount is the total amount by which the accounts receivable balance of the customer should be decreased.

# **MISCELLANEOUS CODES**

If you are using the version of cash that validates each write-off amount, the difference between the accounts receivable credit and check amount received must be applied to write-off codes.

Upon entry of the company number, the program will display the miscellaneous codes established for the company. The program used to maintain these codes is Miscellaneous Code Maintenance program, located in the Company File Maintenances.

For each write-off code established, the program will display the description and prompt for the input of an amount.

Maximum length allowed is 10 positions, 2 of which must be decimal.

After the entry of the amount, the program will display the General Ledger number for that write-off code.

**NOTE:** The miscellaneous codes, CASHDIS, SHORTPY, and CHGBACK must be established prior to cash entry for the system to trigger the special processing for short payments, charge backs, and write off's.

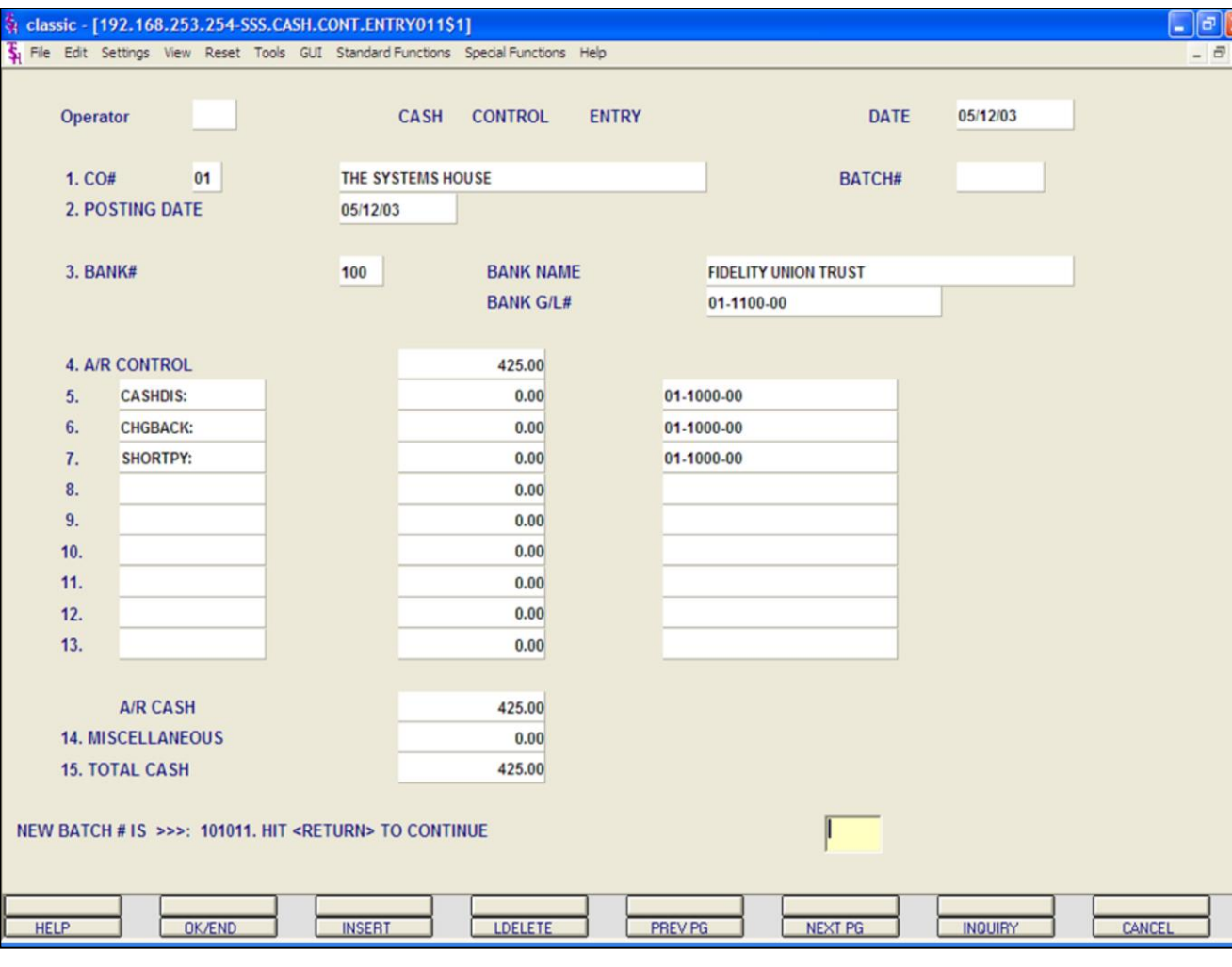

#### **Notes:**

**Cash Entry (continued)**

**Batch Entry**

**A/R CASH -** The A/R cash field is the calculated amount from the input field as follows:  $A/R$  cash =  $A/R$  control - sum of write-off amounts.

**MISCELLANEOUS -** Any non A/R cash received is entered in total on this line. An entry in this field will enable the entry of miscellaneous cash through the miscellaneous cash screen.

**TOTAL CASH -** The amount of the bank deposit is entered on this line to reconcile to the amounts entered previously. The system compares the entry amount to the total of A/R cash and miscellaneous cash. If a discrepancy is detected, the operator is alerted, so that the error can be corrected.

The system will display:

#### **ENTER LINE # TO CHANGE, DELETE TO DELETE, 0 TO ACCEPT:**

Upon entry of a line number, the system will position the cursor to allow correction to any input field. Any changes will be reflected in the computed totals on the screen.

Once the operator accepts the inputted data and the batch balances, the system will assign a batch number and make an entry to the Cash Control file.

At this point the system will clear the screen and proceed to the customer validation routine.

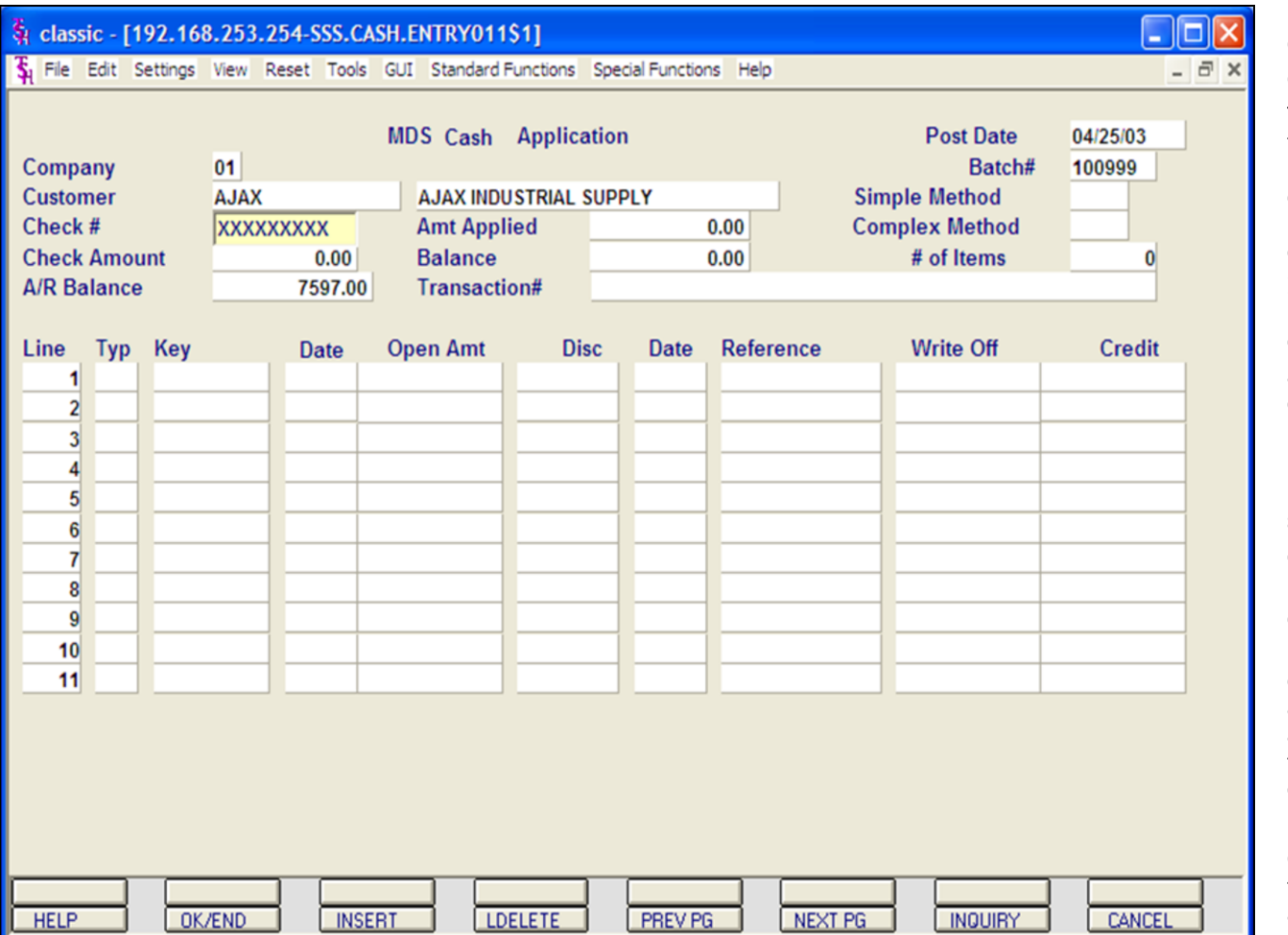

# **Cash Entry continued**

#### **Customer Entry**

The customer validation routine establishes the correct customer to which cash will be posted. Enter the customer number or part of the customer number. If the customer number is not valid, the system will display an error message.

If the operator is unaware of the customer number, the system gives them multiple options for looking up that customer number.

a. They may hit the function key 'F7' or click on the **'INQUIRY'** icon to initiate the lookup routine.

b. They may enter 'M' to apply a check to multiple customers. See Simple Method section regarding Multiple Customers.

c. They may enter 'R' to enter the release number.

d. They may enter 'I' to enter the invoice number.

e. They may enter 'D' to enter a invoice dollar amount. Once the dollar amount is entered, a lookup box will display any customer with that dollar amount and the operator can choose the correct customer.

Once the correct customer has been selected, the program will proceed in the cash application screen.

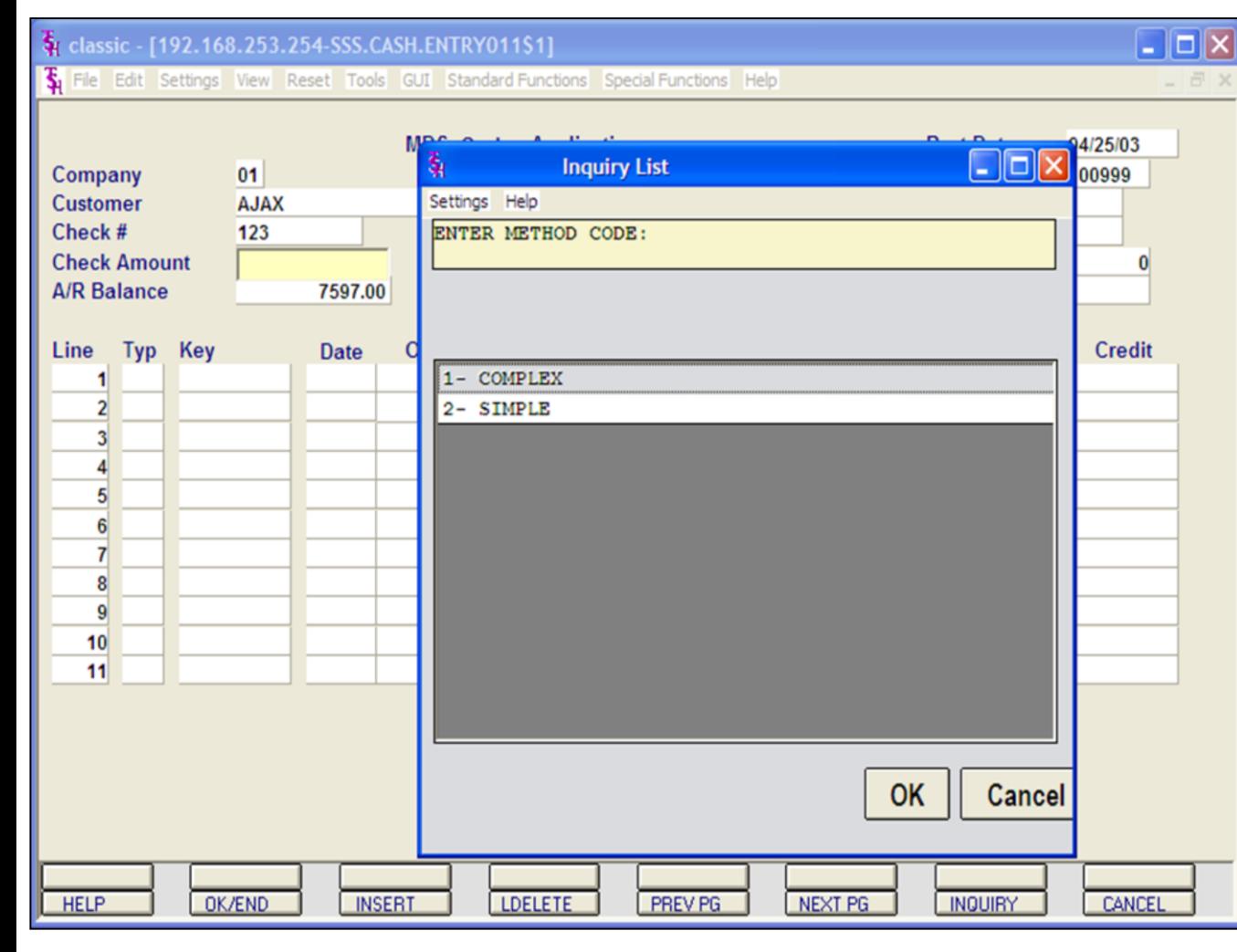

#### **Notes:**

# **Cash Entry continued**

**BATCH # -** The program will display the batch number entered on the control screen.

**CHECK # -** Enter the check number that is being applied. The check number is a 9 position field.

**CHECK AMOUNT -** Enter the amount a cash to be posted.

**A/R BALANCE -** The customers open accounts receivable balance will display.

At this point, the system will prompt: **ENTER METHOD CODE:** 

**1- COMPLEX**

#### **2- SIMPLE**

**COMPLEX -** The complex cash application will display each open invoice for the operator to choose from to pay. In the 1st example, we will use the Complex method.

**SIMPLE -** The simple cash application is used when the operator knows which specific invoices the cash is to be applied to.

**AMT APPLIED -** The program will initially set this field to zero.

**BALANCE -** The system will, at this time, set the balance equal to the net cash (check amount).

The amount applied will be increased and the balance decreased as each invoice is paid. Both of these fields are system controlled, and the application will not be accepted unless the balances is equal to zero.

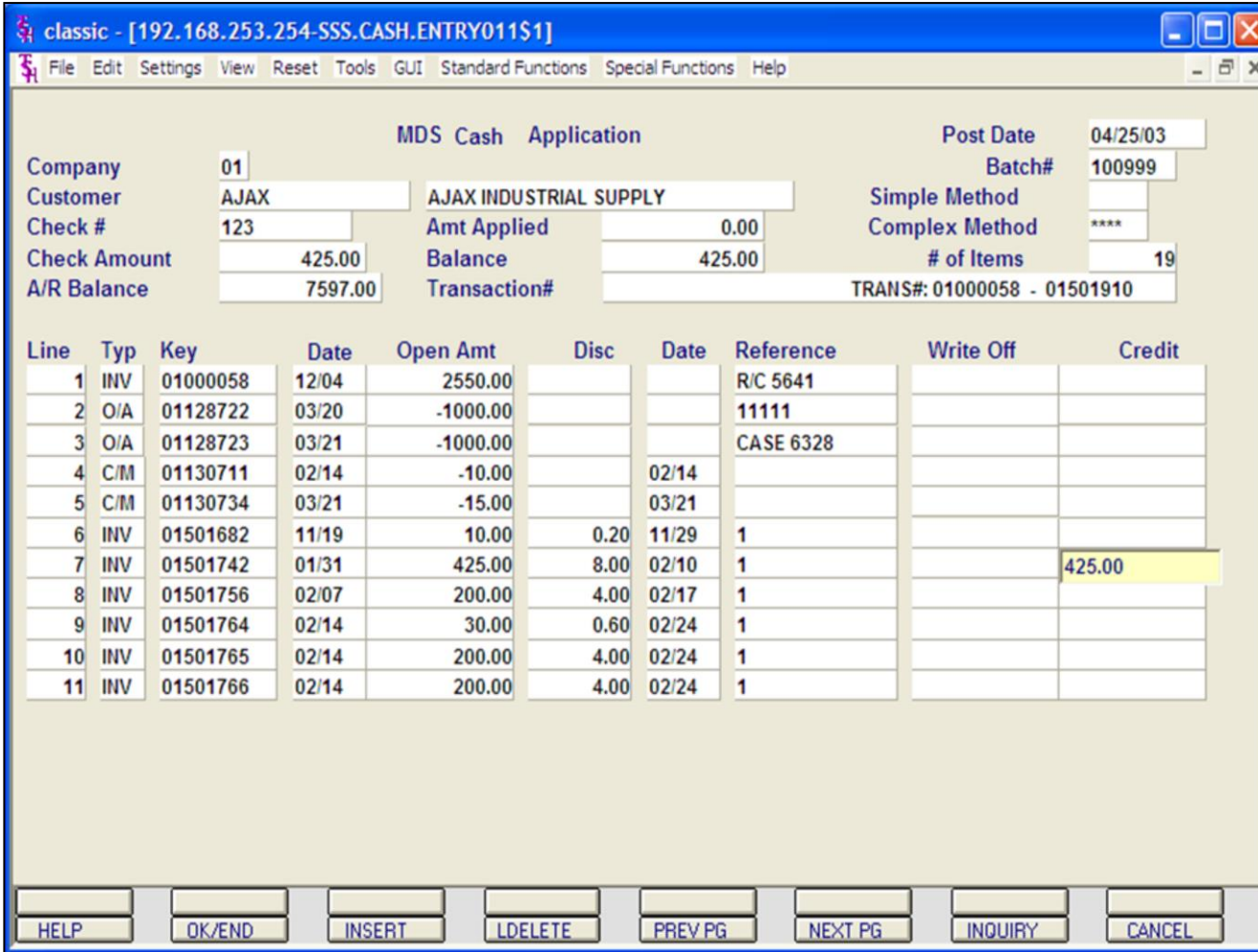

# **Cash Entry - Complex Method**

The program will display the first 11 open items and the following message will be displayed:

#### **ENTER LINE # TO CHANGE, 'R' -FOR RANGE, OR 'END':**

An entry of a valid line number will bring you to that line number and allow cash to be applied to that Accounts Receivable record.

Entering 'R' for range will prompt for beginning and ending line numbers. This will be discussed later.

Enter a specific line number to apply cash to the specified Accounts Receivable record. Hit <ENTER>.

When the cursor is positioned on the A/R credit field, the operator may input an amount or hit <RETURN>.

If an amount is entered, the program will validate for numeric.

If <RETURN> is hit, the open amount will be the amount applied. This amount will be displayed in the Credit field.

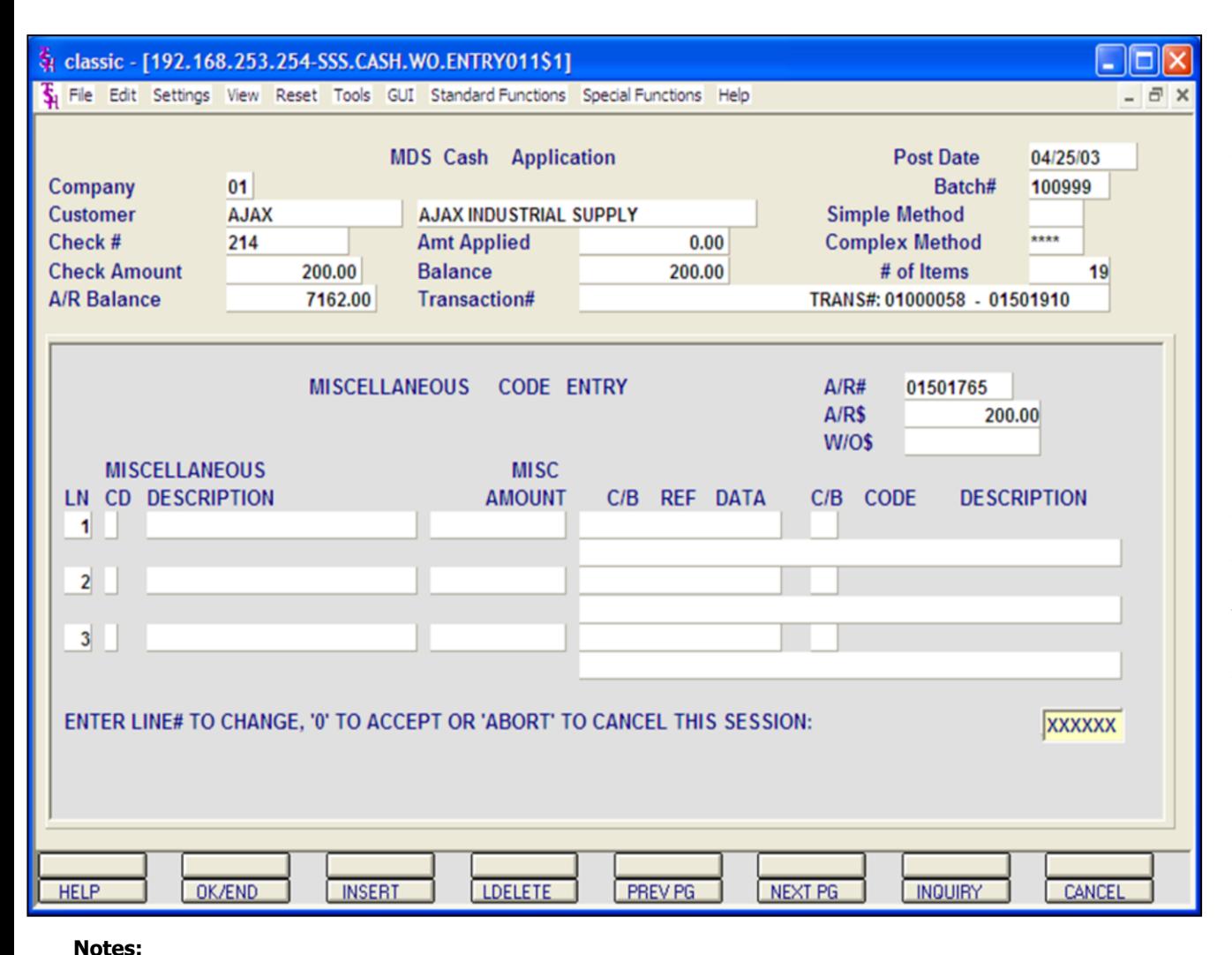

#### **Cash Entry- Complex Method----Skip first time**

#### **Miscellaneous Code Entry**

The code must be a valid code in the Miscellaneous Code file. If the code is not valid, then the program will display an error message. If the code is accepted by the system, the system will display the description and prompt for the input of an amount. The operator can also hit the 'F7'. Function key or click on the **'INQUIRY'** icon to display a list of all valid miscellaneous codes.

In this example, we are not writing off anything because the customer paid the entire invoice.

After each amount is entered, the system will increment the write-off field on the line item.

The program will then prompt for any additional write-off's. Once finished, type 'END' of hit the <F2> function key.

The system will prompt:

#### **ENTER LINE # TO CHANGE, '0' TO ACCEPT OR 'ABORT' TO CANCEL THIS SESSION**

Once the system considers the write-off's complete, it will prompt for the next invoice to be paid.

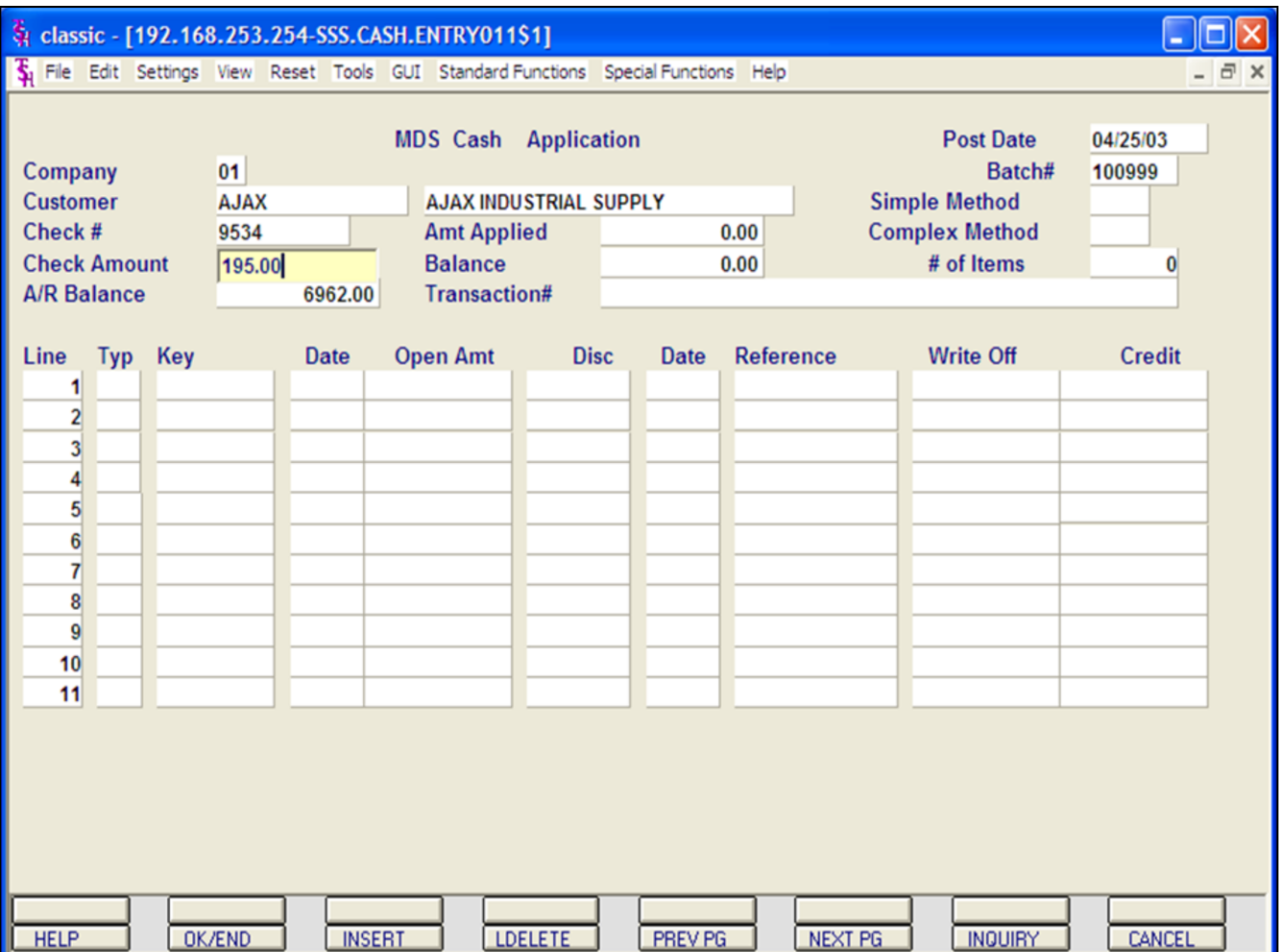

# **Cash Entry- Complex Method Applying Miscellaneous Codes**

Enter a valid customer number, check number, and check amount (defined earlier in guide).

We will now enter a check for an invoice where the customer did not pay the entire amount and you want to write off the remainder amount.

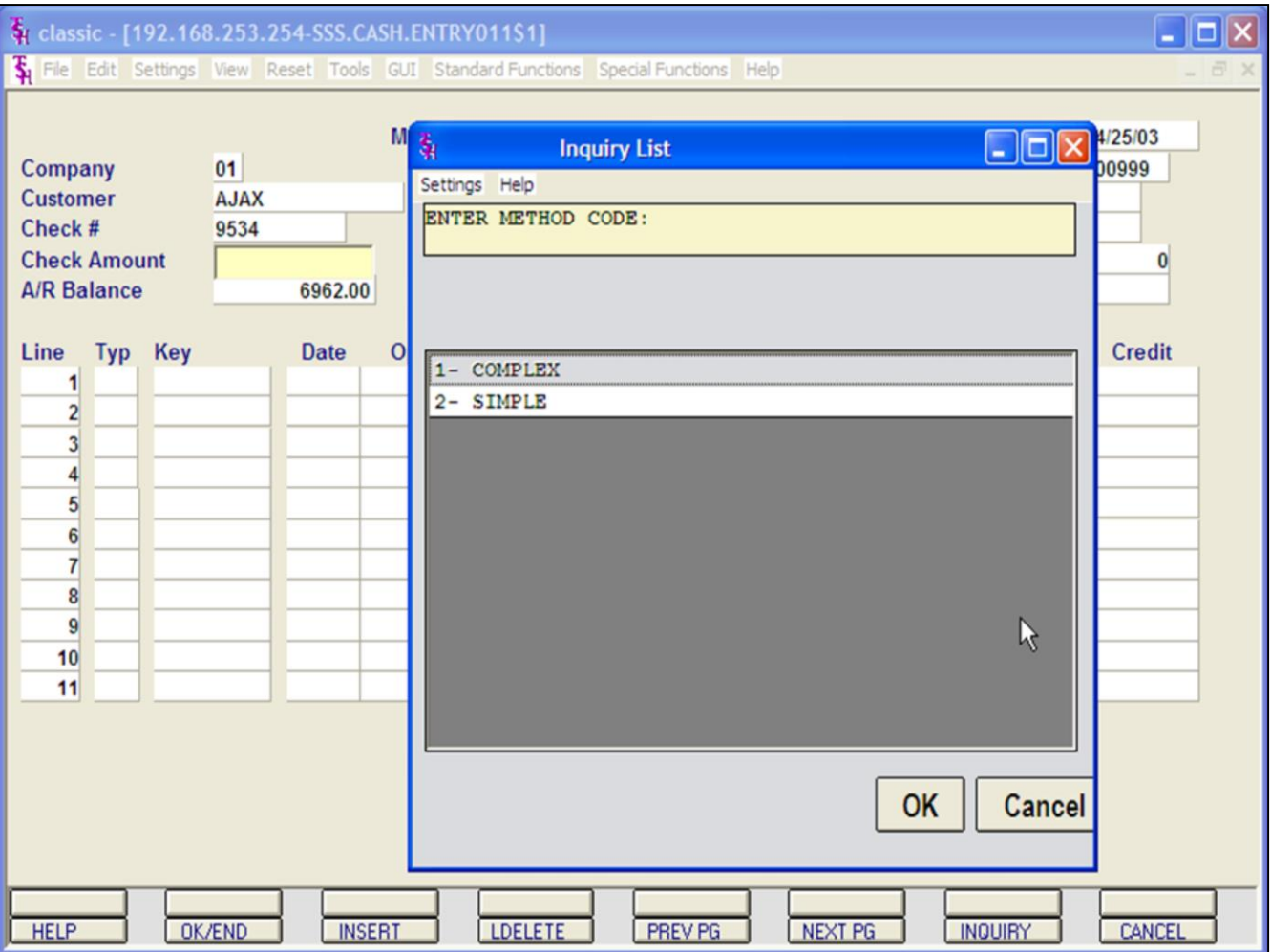

# **Cash Entry- Complex Applying Miscellaneous Codes** Choose Complex method

# **Notes:**

AR Training Guide Base.12
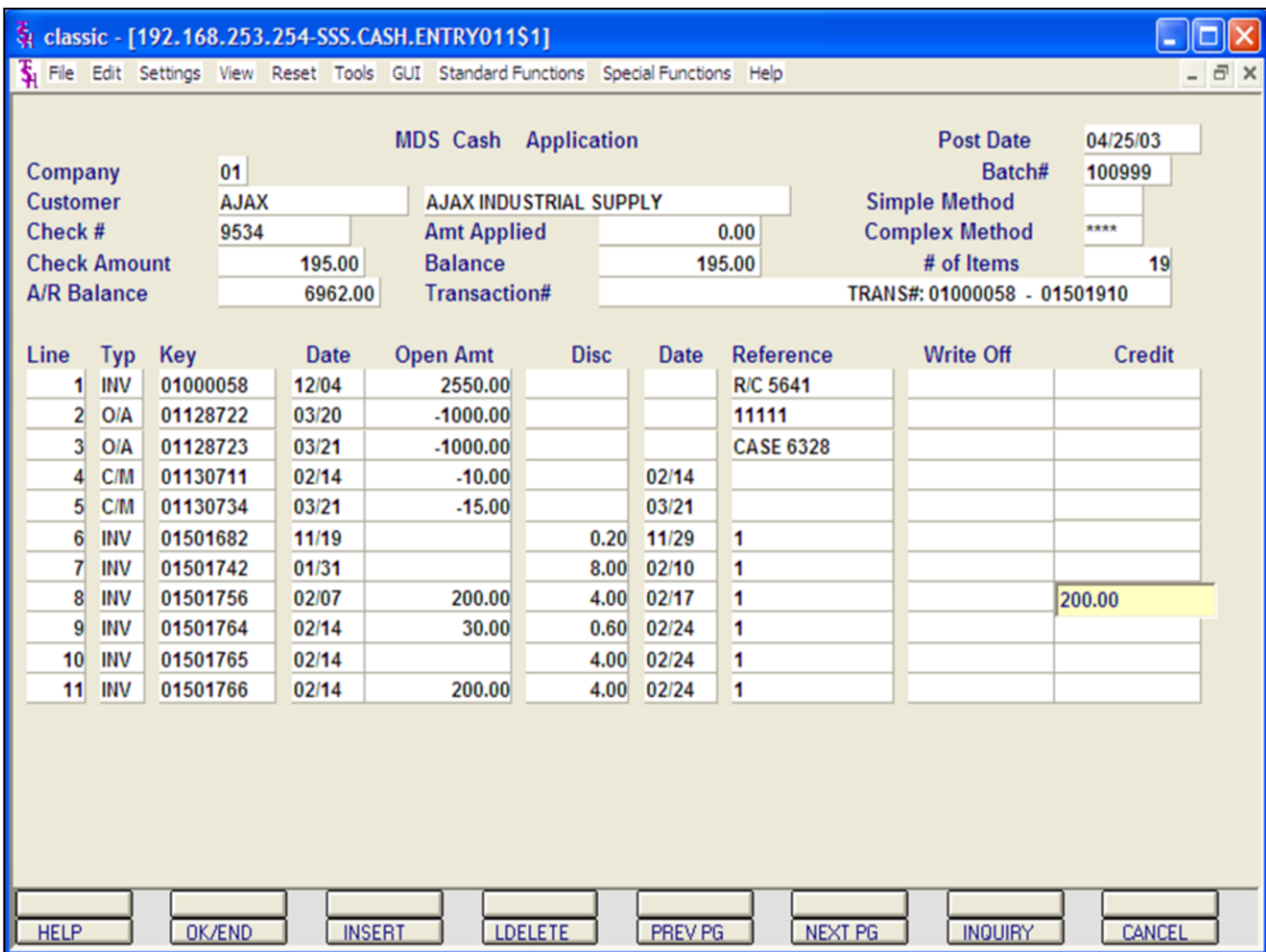

## **Cash Entry- Complex Method Applying Miscellaneous Codes**

Choose an Invoice, (We entered line #8) and hit <ENTER>.

Enter ENTIRE credit amount : **check amount + write off** (we entered 200.00)

Hit <ENTER>.

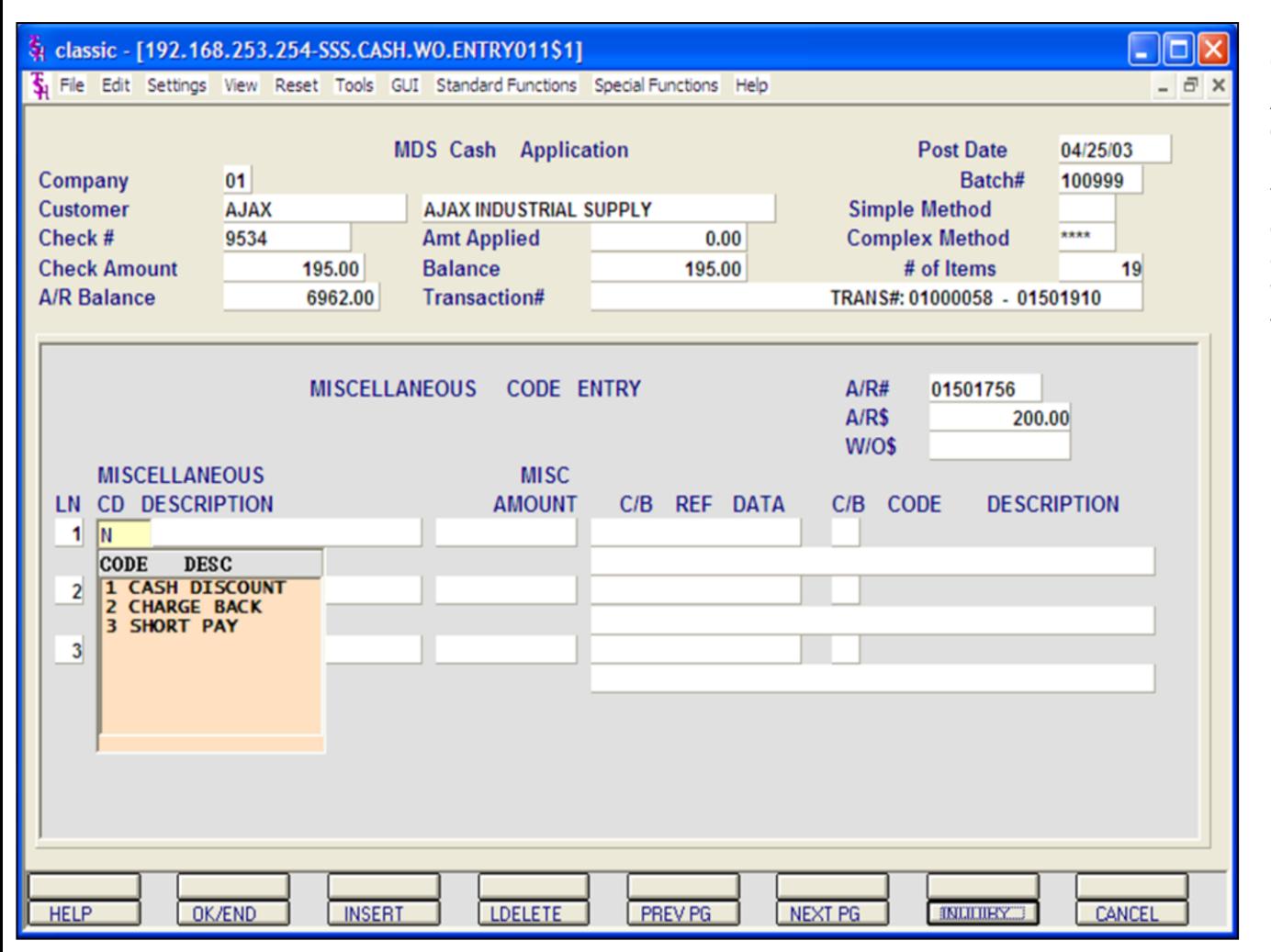

## **Cash Entry- Complex Method Applying Miscellaneous Codes continued**

Enter Miscellaneous description code. You can hit the 'F7' function key or click on the **'INQUIRY'** icon to list the available miscellaneous codes.

We are choosing #3 SHORT PAYMENTS to write off the amount.

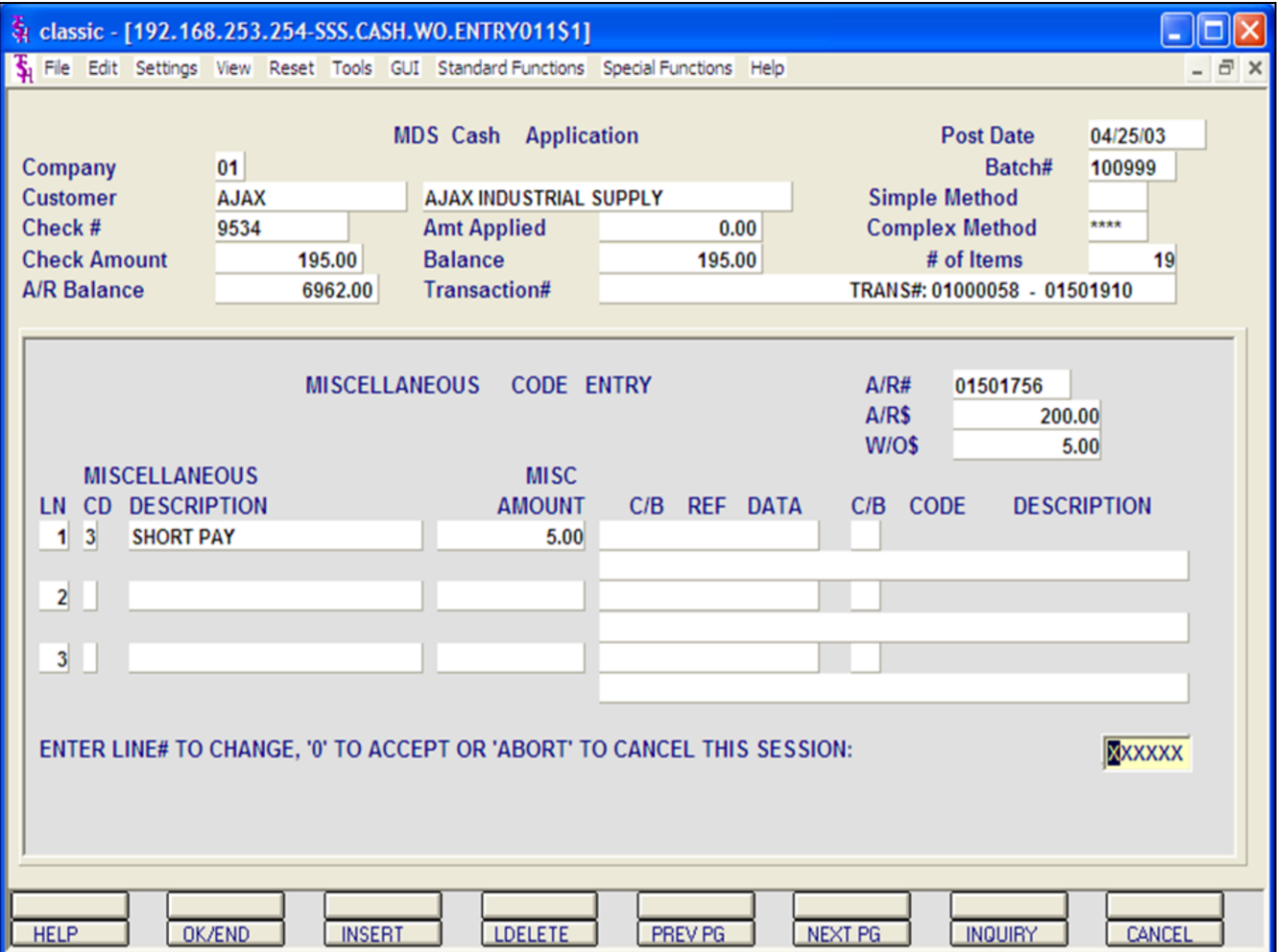

**Cash Entry- Complex**

## **Applying Miscellaneous Codes**

Select #3 SHORT PAYMENTS.

Enter SHORT PAYMENT amount (We entered 5.00)

## Hit <ENTER>.

You can now enter another miscellaneous code, or 'END', hit the 'F2' function key or click on the **'OK/END'** to finish the miscellaneous code screen.

The system displays:

#### **ENTER LINE# TO CHANGE, '0' TO ACCEPT OR 'ABORT' TO CANCEL THIS SESSION:**

Enter specific line number if any changes are necessary. Enter 'ABORT' to cancel this session. Enter '0' to accept.

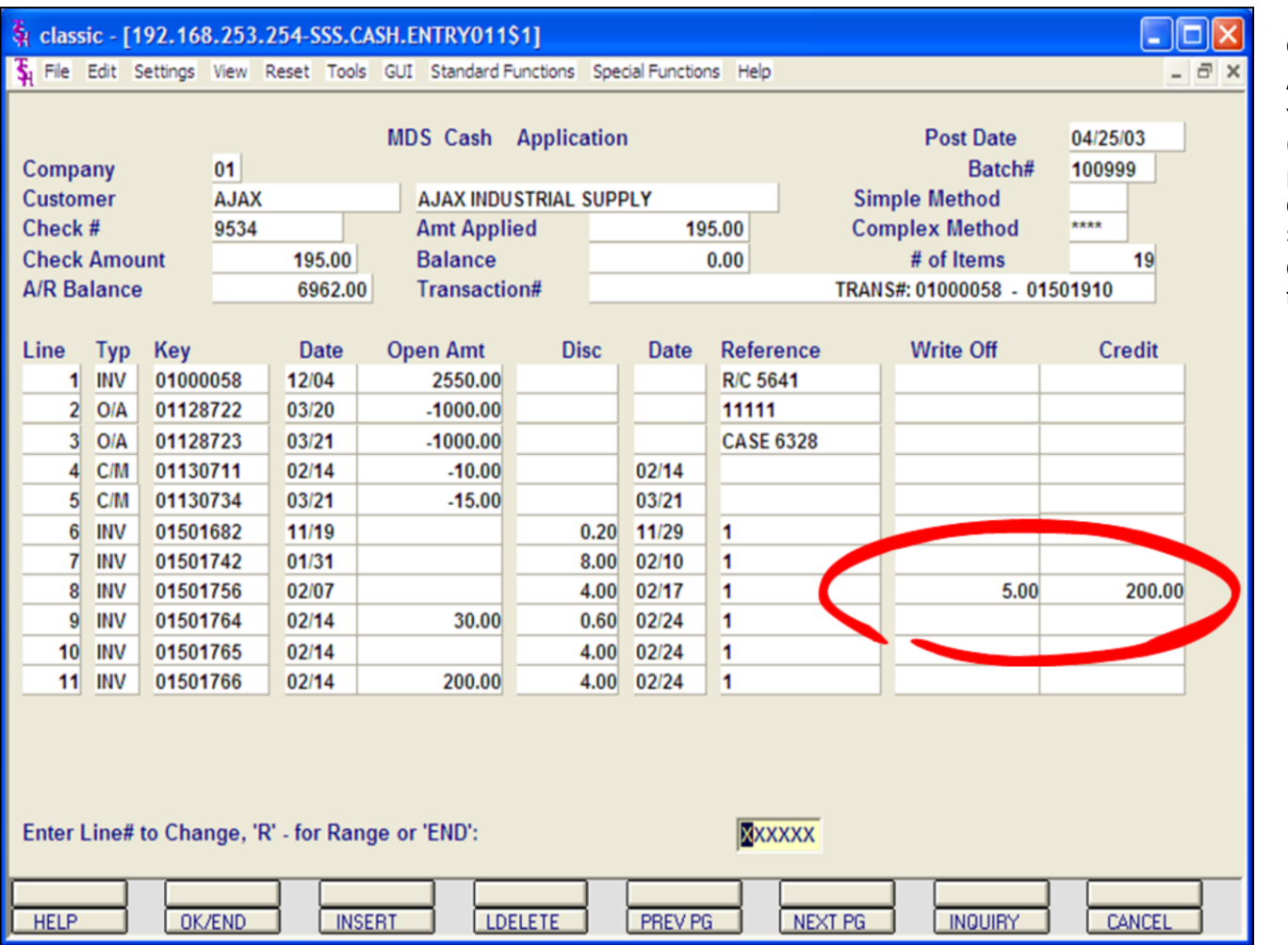

#### **Cash Entry- Complex Method**

## **Applying Miscellaneous Codes continued**

You are now returned to the cash application (Complex) screen.

Notice that the line we just paid shows Write Off equaling 5.00 and a Credit for the total \$200.00.

Click on the **'OK/END'** icon or hit the 'F2' function key to complete this transaction.

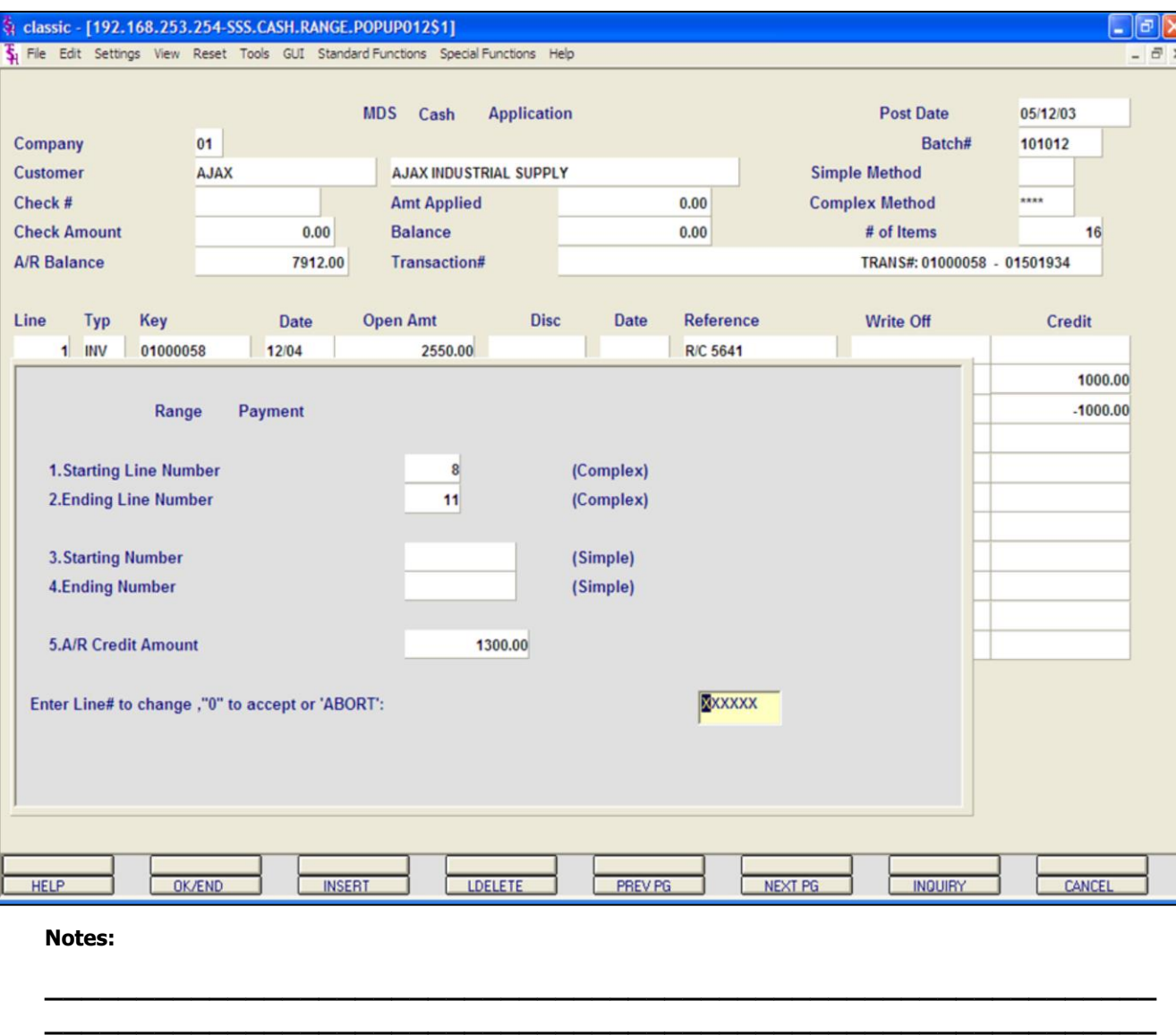

**\_\_\_\_\_\_\_\_\_\_\_\_\_\_\_\_\_\_\_\_\_\_\_\_\_\_\_\_\_\_\_\_\_\_\_\_\_\_\_\_\_\_\_\_\_\_\_\_\_\_\_\_\_\_\_\_\_\_\_\_\_ \_\_\_\_\_\_\_\_\_\_\_\_\_\_\_\_\_\_\_\_\_\_\_\_\_\_\_\_\_\_\_\_\_\_\_\_\_\_\_\_\_\_\_\_\_\_\_\_\_\_\_\_\_\_\_\_\_\_\_\_\_ \_\_\_\_\_\_\_\_\_\_\_\_\_\_\_\_\_\_\_\_\_\_\_\_\_\_\_\_\_\_\_\_\_\_\_\_\_\_\_\_\_\_\_\_\_\_\_\_\_\_\_\_\_\_\_\_\_\_\_\_\_**

## **Cash Entry - Complex Method**

#### **Range Payment**

Enter a valid customer number, check number, and check amount (defined earlier in guide).

At the system prompt:

#### **ENTER LINE# TO CHANGE, 'R' - FOR RANGE OR 'END'**

Enter 'R' for Range Payment.

**STARTING LINE NUMBER -** Enter the beginning line number to pay.

**ENDING LINE NUMBER -** Enter the last line number to pay.

**A/R CREDIT AMOUNT -** The amount to apply on a range basis.

#### **ENTER LINE# TO CHANGE, '0' TO ACCEPT OR 'ABORT':**

Enter a line number to change, '0' to accept, or 'ABORT' to cancel.

If '0' is entered:

The program will then begin to apply cash starting with the beginning line number and ending with the ending line number. As the application proceeds, the applied and balance amounts displayed at the top of the screen will be changing.

The application continues until the ending line number is reached, or the amount to be applied reaches zero. The amount to be applied may leave a partial payment balance on the last invoice in the range. After the application is complete, the program will clear the screen and display those invoices that have been paid, and their new ending balances.

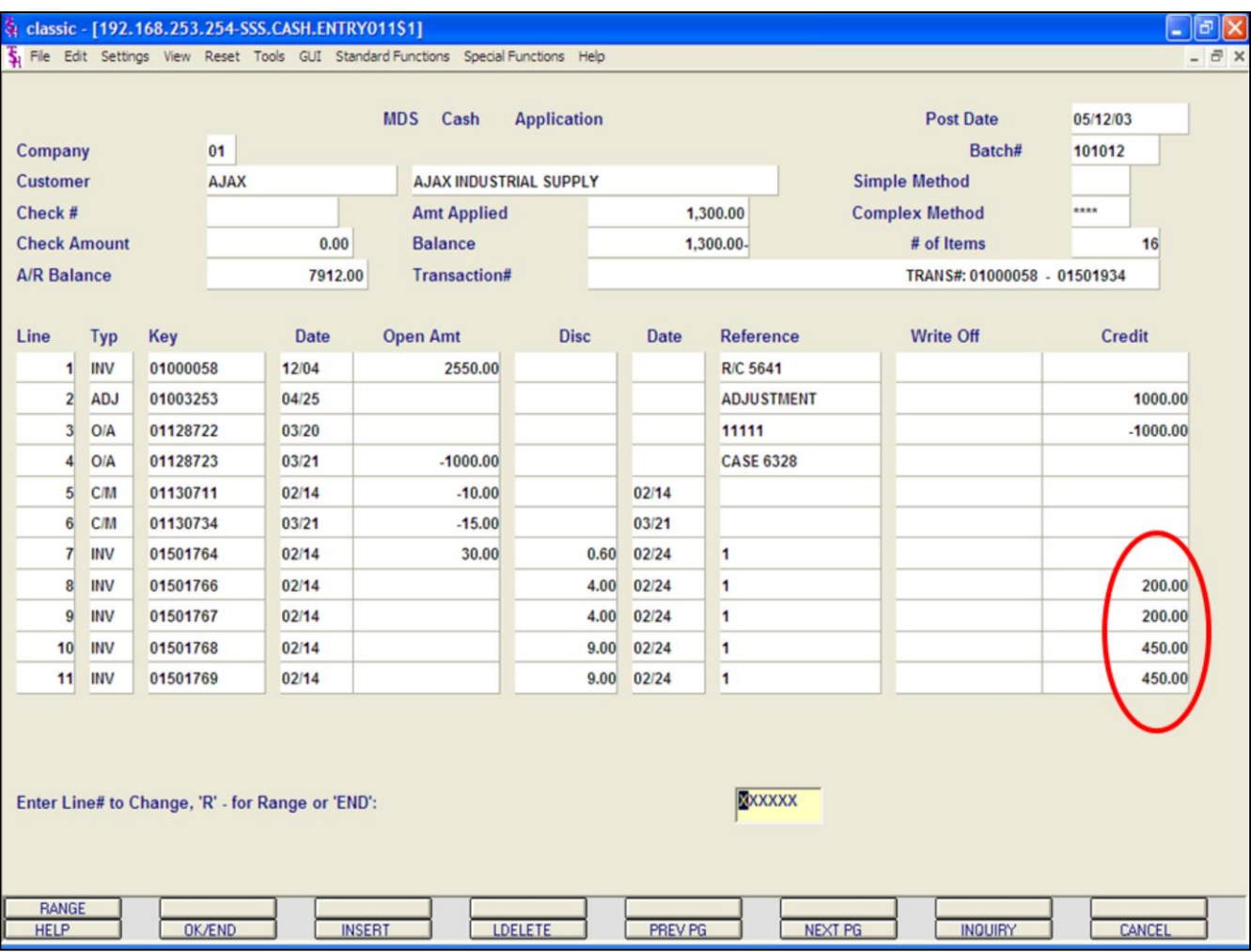

**Cash Entry - Complex Method**

## **Range Payment**

Miscellaneous Code Entry

As described in detail earlier, you may choose to use any miscellaneous code.

In this example we are not using any miscellaneous codes.

Hit <ENTER>. Followed by '0' to accept.

The system will display the credit amounts that were paid through the range payment.

When completed applying cash to this customer, hit the 'F2' function key, click the **'OK/END'** icon or type 'END'.

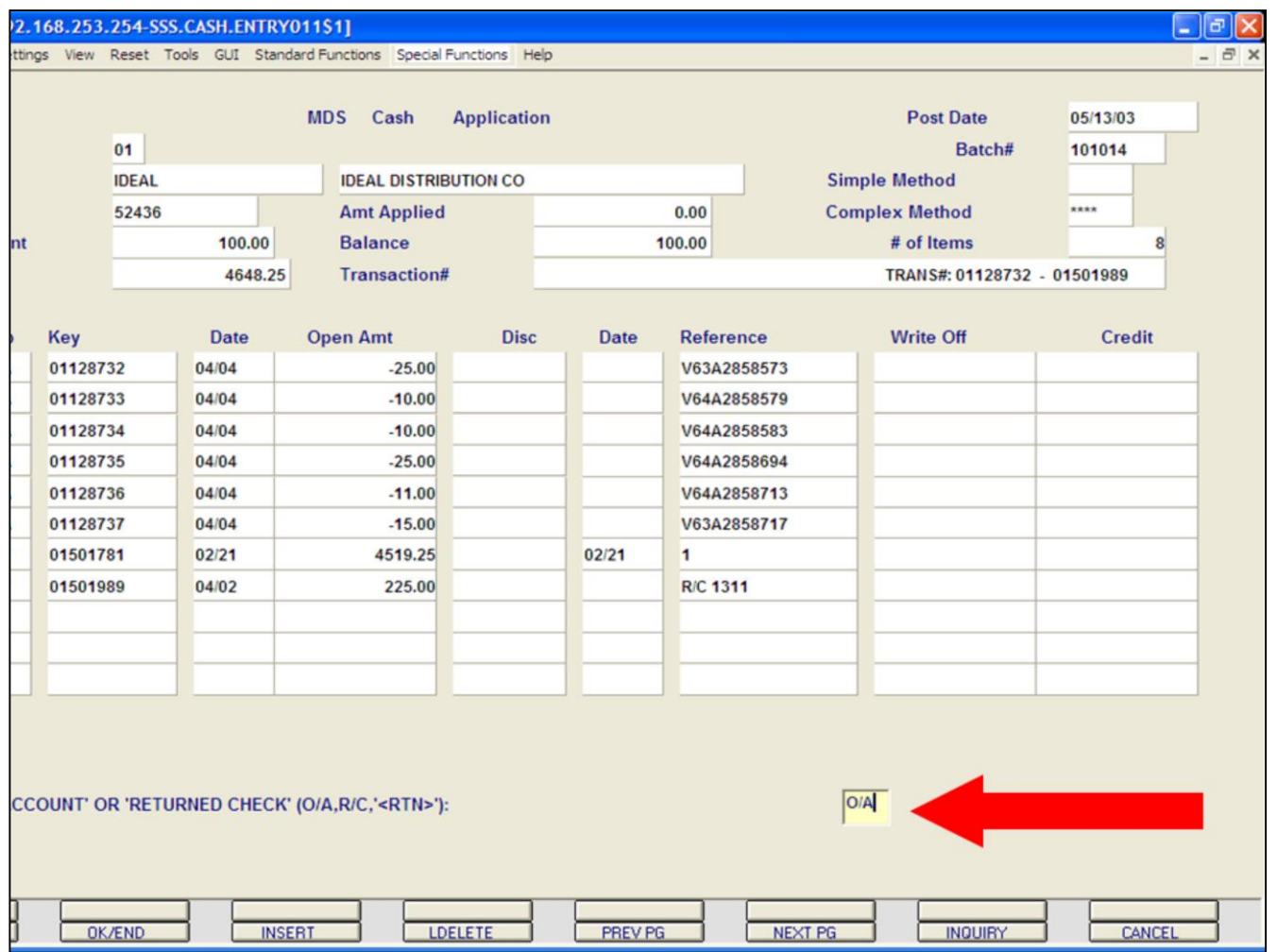

## **Cash Entry - Complex Method**

#### **On-Accounts**

During the application of applying cash, the operator may not have a specific invoice to apply the cash to. The system allows the operator to apply this amount On-Account.

Enter a valid customer number, check number, and check amount (defined earlier in guide), and choose the COMPLEX method.

At this point, type 'END', hit the 'F2' function key, or click on the **'OK/END'** icon.

The system will display:

**ENTER 'ON ACCOUNT' OR 'RETURN CHECK' (O/A, P/C, '<RTN>'):**

Enter O/A. Hit <ENTER>.

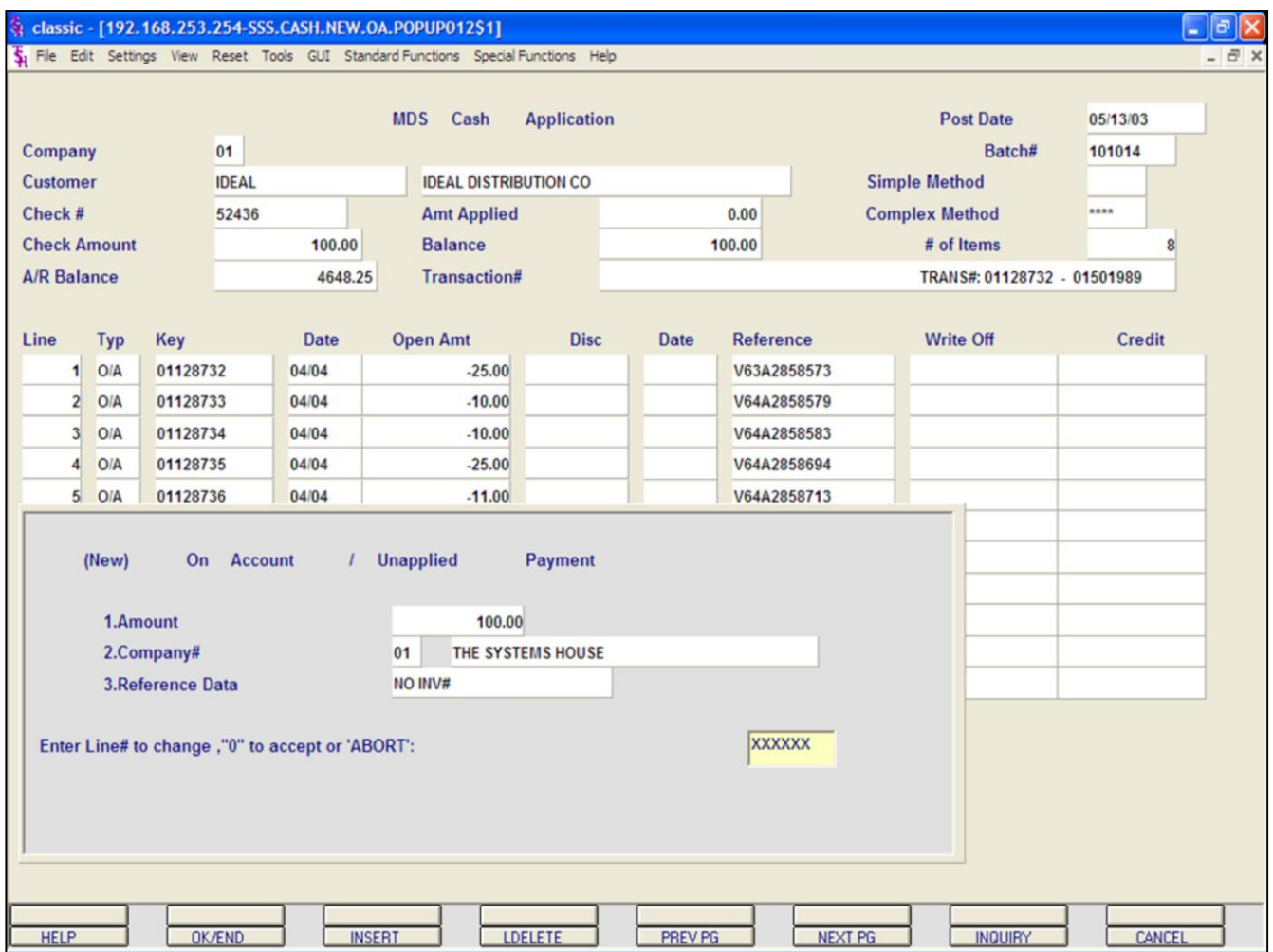

## **Cash Entry - Complex Method On-Accounts continued**

A pop-up box will be displayed, where the operator will be able to enter the following:

**1. AMOUNT:** Enter the On Account or Unapplied Amount.

2. **COMPANY#:** Enter the company number. The operator may hit the 'F7' function key or click on the **INQUIRY** icon to display a list of valid company numbers.

**3. REFERENCE DATA:** Enter any reference data, up to 15 characters.

## **ENTER LINE# TO CHANGE, '0' TO ACCEPT OR 'ABORT'**

Enter line# to change, '0' to accept, or 'ABORT'.

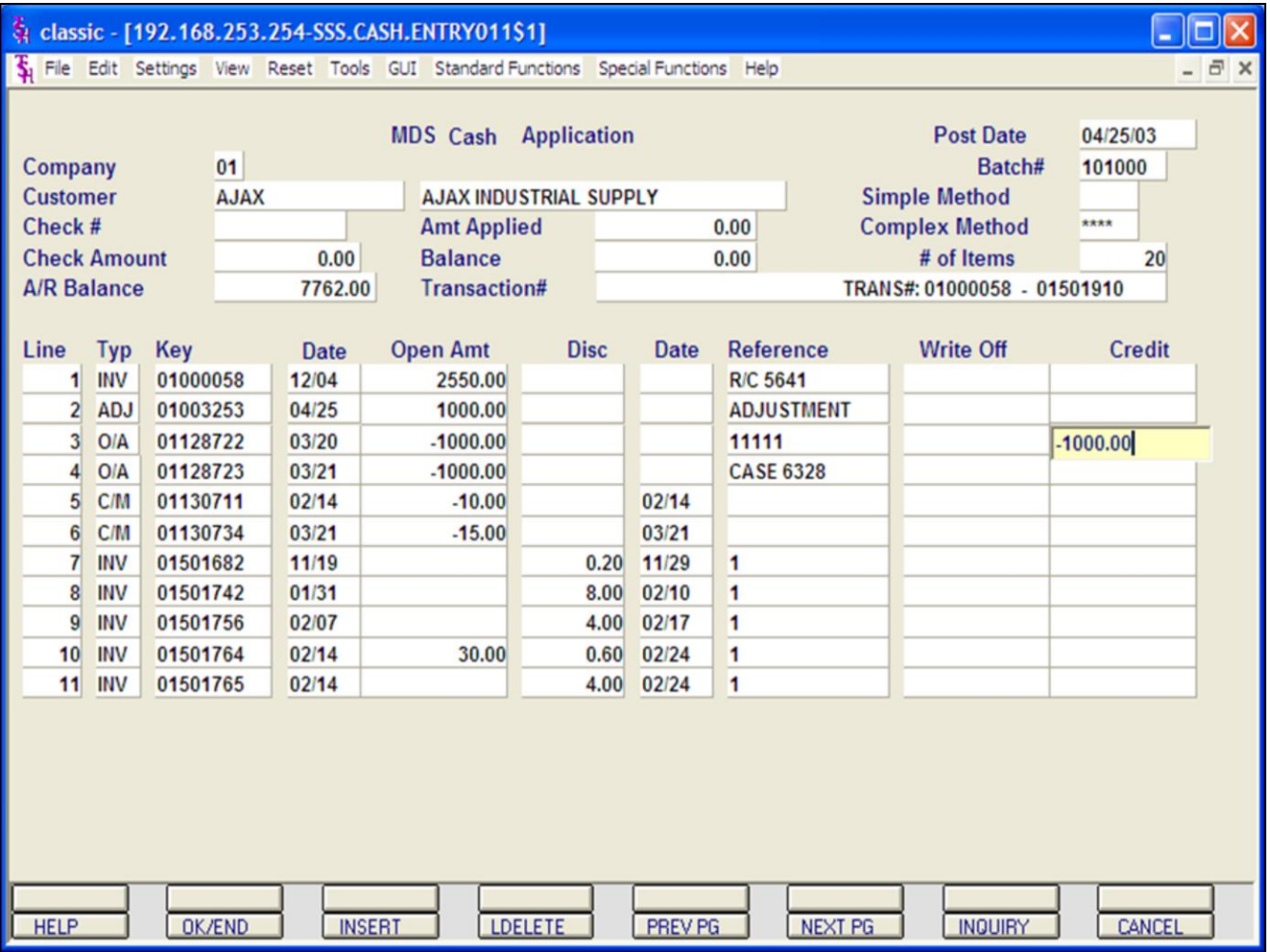

## **Cash Entry- Complex Method Applying Existing On Accounts**

From the cash application screen (Complex) we can choose to apply an O/A.

You may apply ON ACCOUNTS during check application or by using a \$0 batch.

Choose the line number of an Open Amount On Account. In this example, we are using line #3.

## Hit <ENTER>

We are not entering any miscellaneous codes at this time, so hit <ENTER>, then '0' to accept.

You should be returned to the Cash Application screen with the following message:

#### **ENTER LINE# TO CHANGE, 'R' - FOR RANGE OR 'END'**

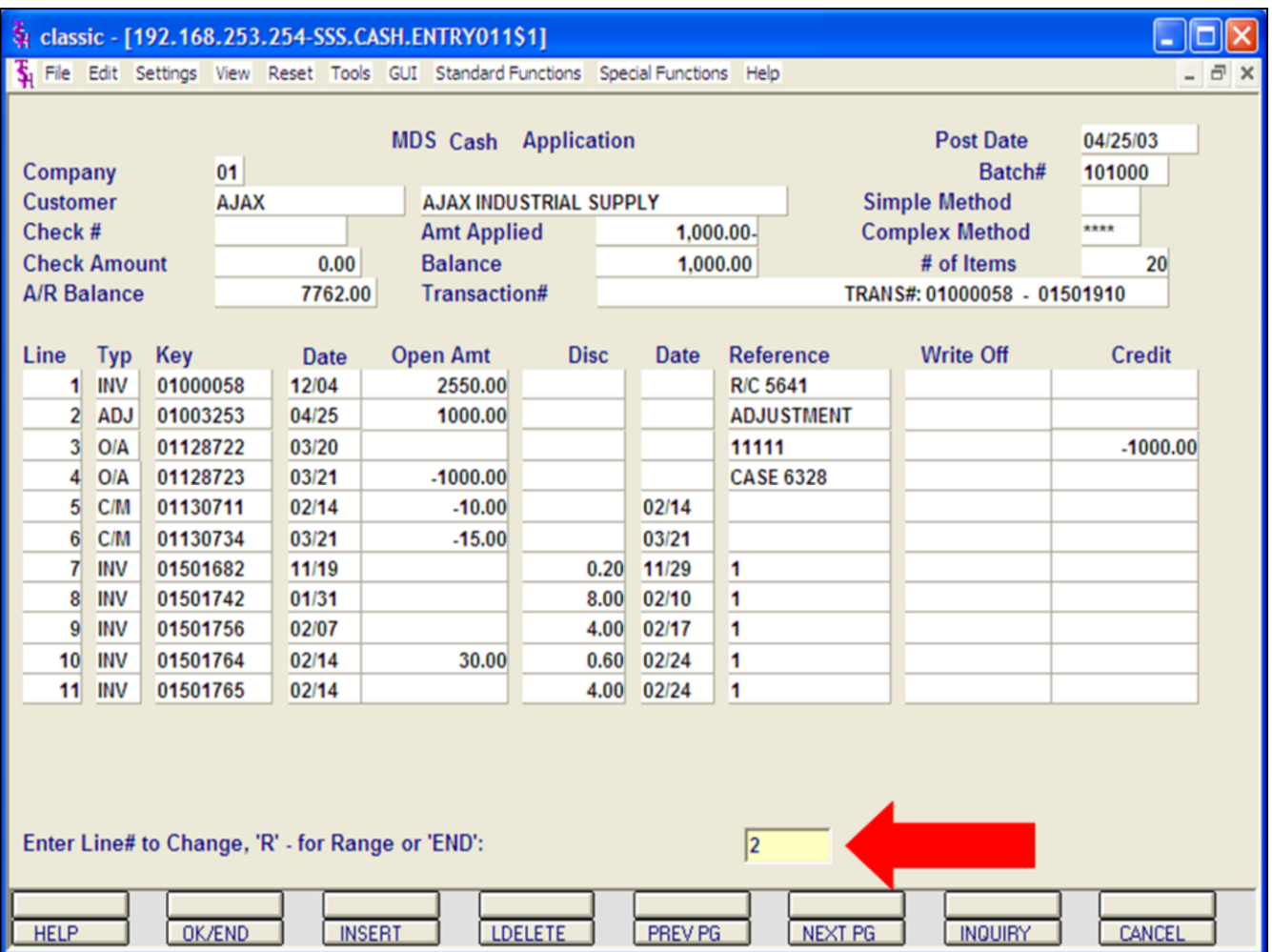

#### **Cash Entry- Complex Method**

#### **Applying Existing On Accounts continued**

Select the invoice line to apply the OA to by entering the line number at the prompt line at the bottom of the screen. Then hit <RETURN>.

We have entered line # 2.

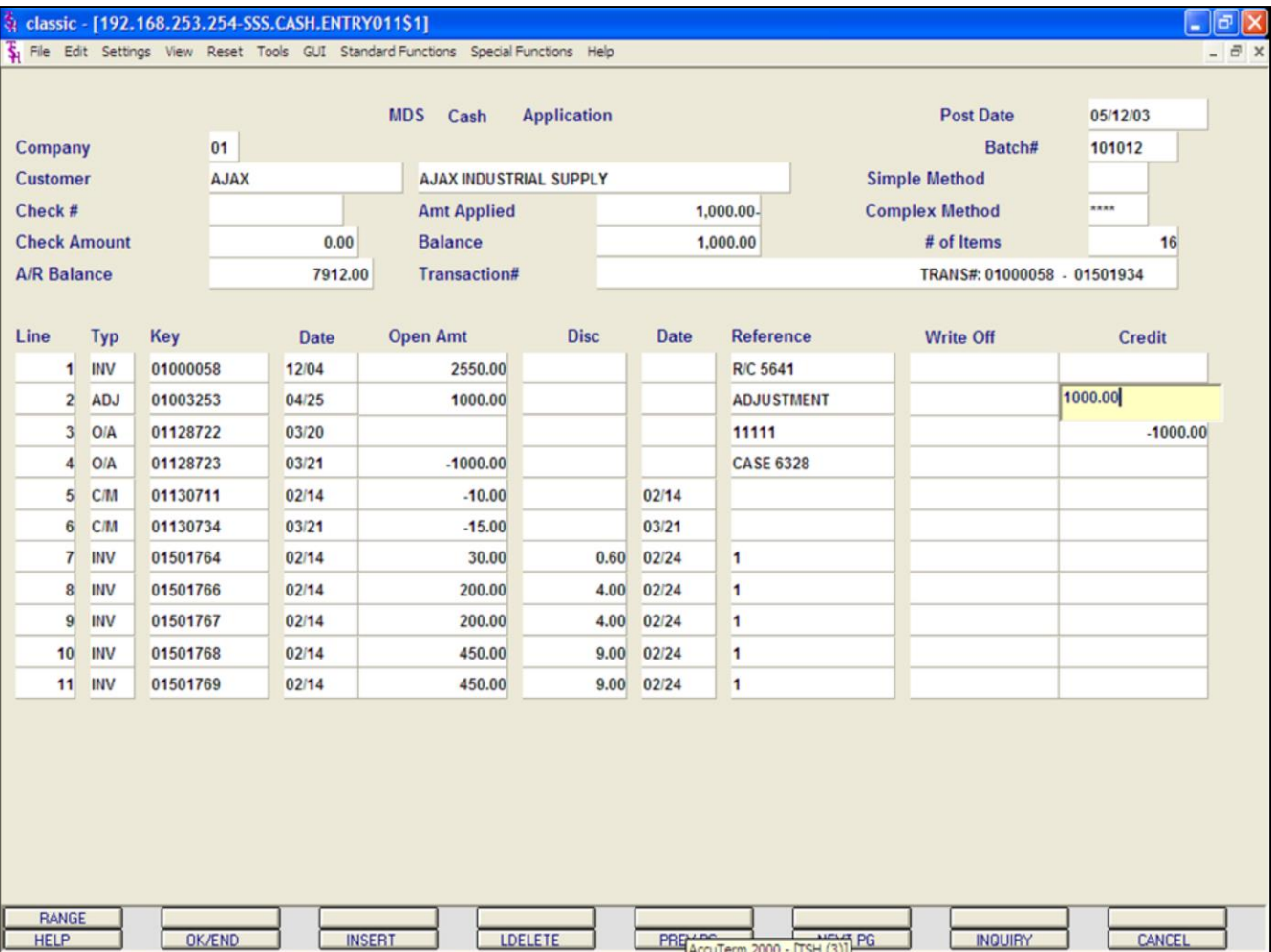

## **Cash Entry - Complex Method Applying Existing On Accounts continued**

Enter the On Account amount to this invoice, on the credit line for the invoice. Follow up by hitting <ENTER>.

In this example, for line #2 we have entered 1000.00.

The Miscellaneous Code Entry box will then display, since we are not entering any miscellaneous codes at this time, hit <ENTER>, then '0' to accept.

You should be returned to the prompt:

#### **Enter Line# to Change, 'R' for Range or 'END':**

Either type in 'END' and hit <ENTER>,hit the 'F2' function key or click on the **'OK/END'**  icon.

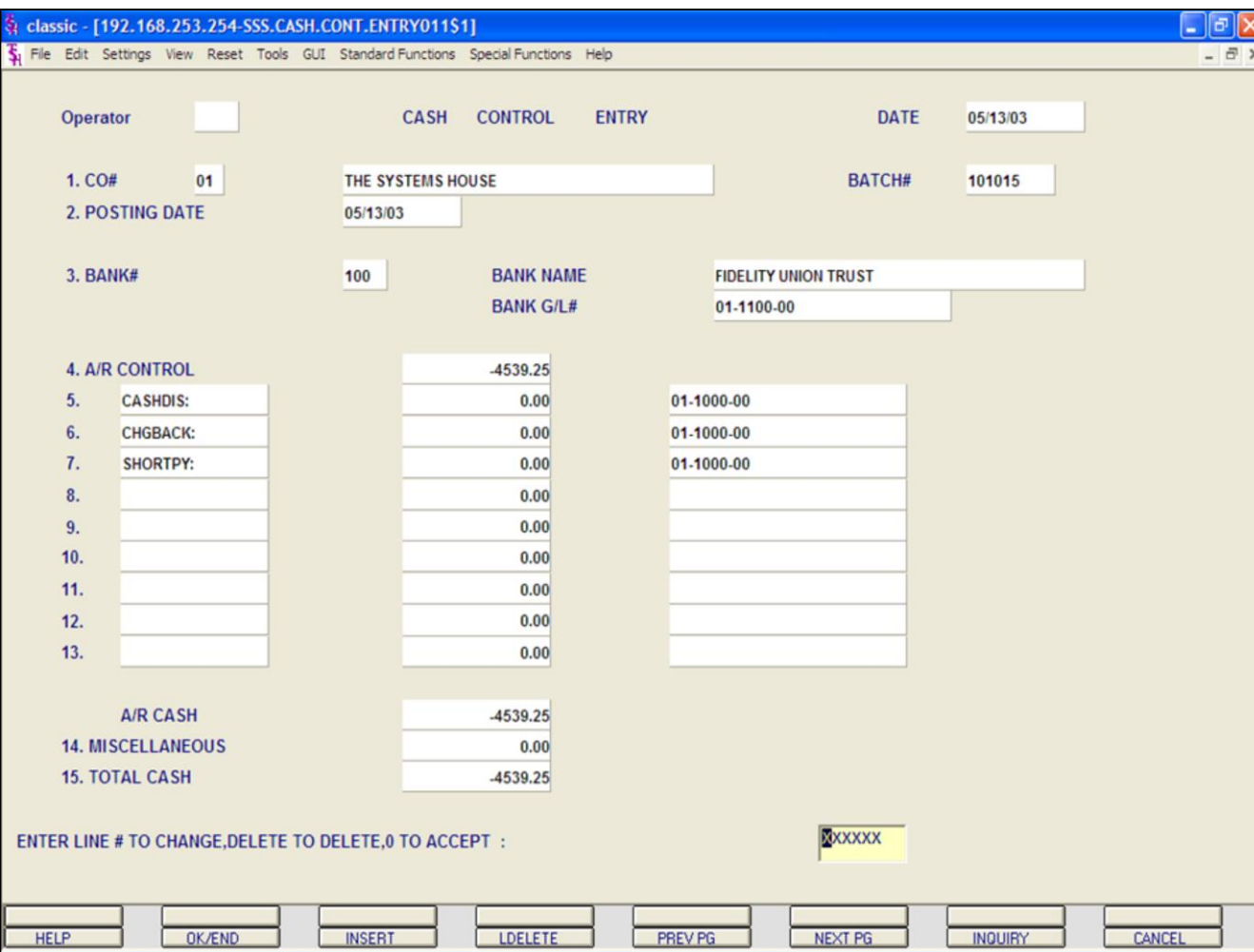

**Notes:**

**Cash Entry - Complex Method**

#### **Returned Check**

The simplest way to enter a returned check is to create a new batch.

To begin, in Cash Control Entry, hit <ENTER> to create a new batch.

Enter the following fields: Company number, Posting Date, and Bank Number, as described earlier in the guide.

The **A/R Control** amount will be the negative amount of the returned check, plus any returned check fees.

The **TOTAL CASH** amount will be the negative amount of the returned check, plus any returned check fees, as well.

Enter '0' to accept. The system will then assign a batch number and forward the operator to the Cash Application screen.

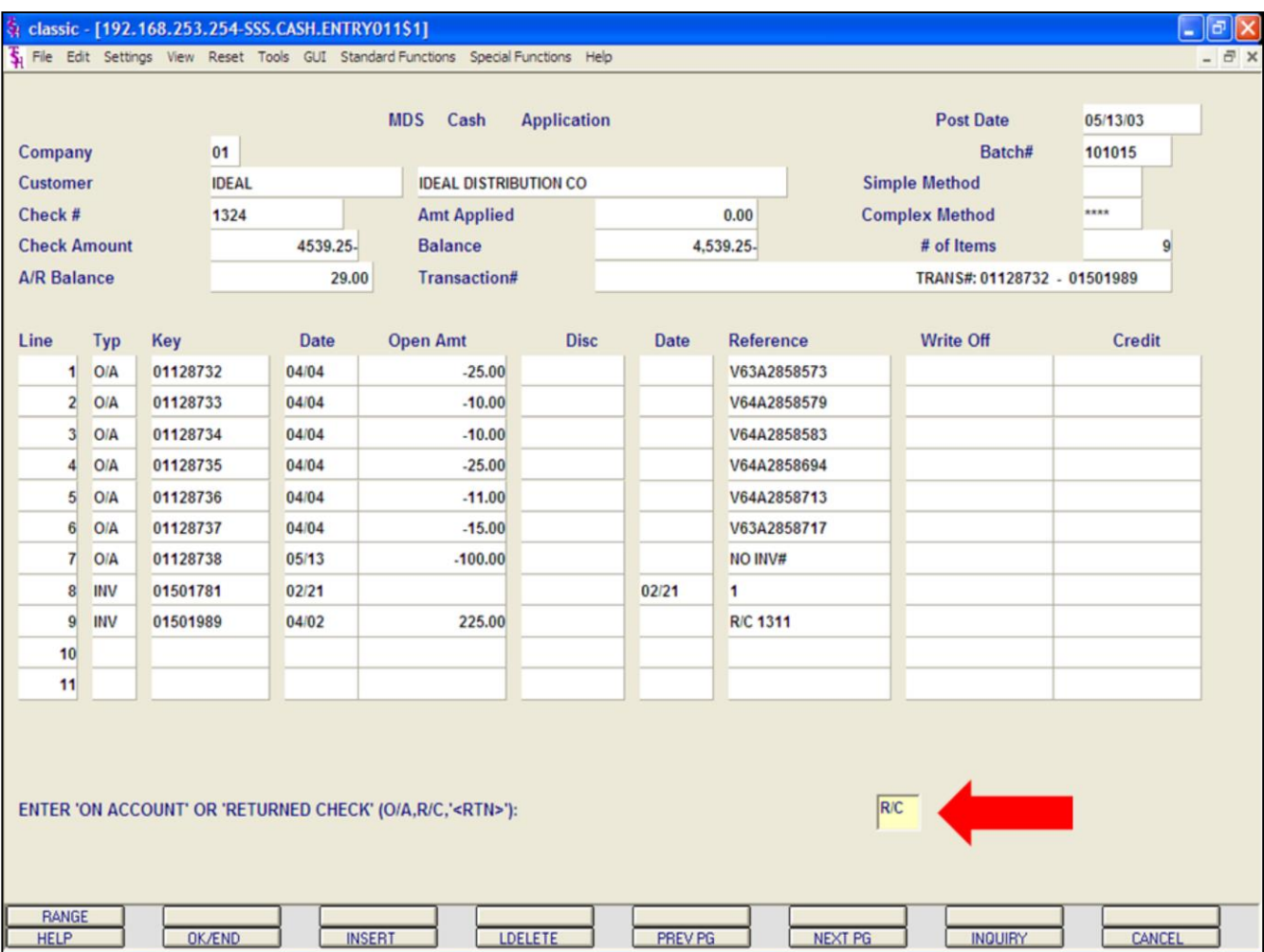

## **Cash Entry - Complex Method Returned Check**

Enter the Customer number, Check number, and the negative check amount.

Choose the COMPLEX method.

Type 'END', hit the 'F2' function key, or click on the **'OK/END'** icon to display:

## **ENTER 'ON ACCOUNT' OR 'RETURNED CHECK' (O/A, R/C, '<RTN>')**

Enter 'R/C' and hit <ENTER>. This will display the 'Returned Check Payment' box.

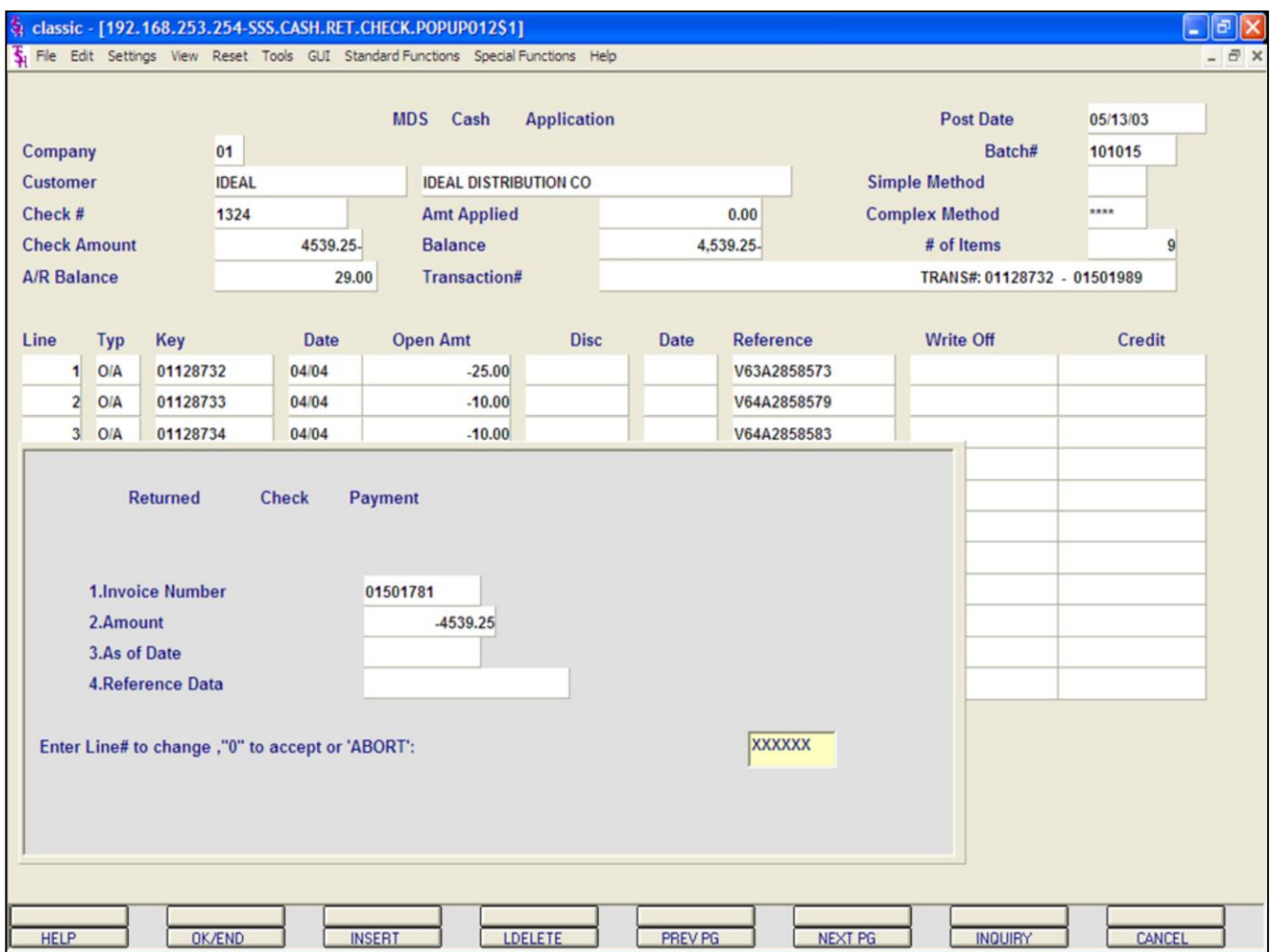

## **Cash Entry - Complex Method Returned Check continued**

Returned Check Payment Box

**1. Invoice Number -** Enter the 8 digit invoice number.

**2. Amount -** Enter the returned check amount for this invoice, plus any fees, in negative.

Enter '0' to accept.

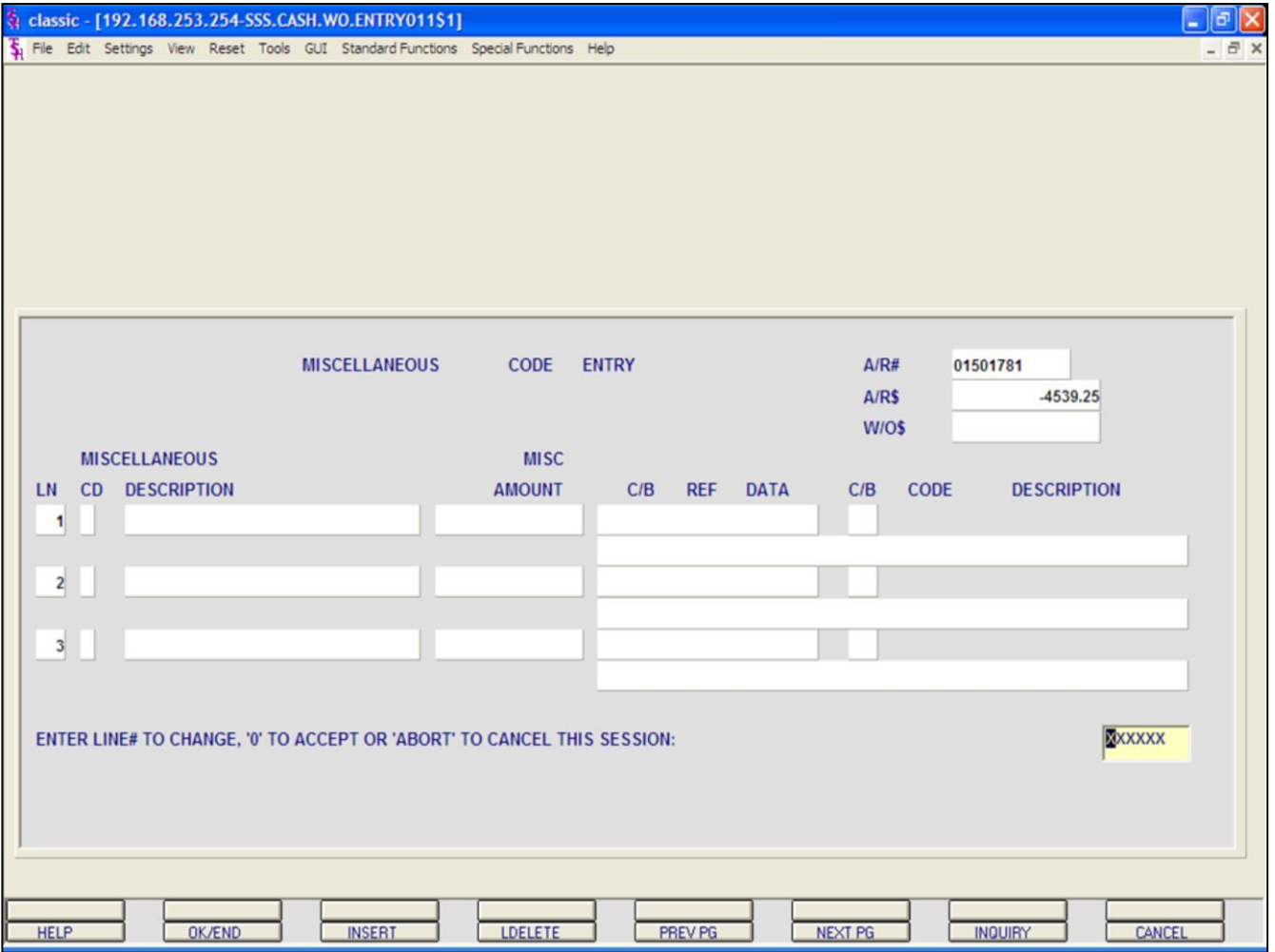

## **Cash Entry - Complex Method Returned Check**

The operator has the option to apply any miscellaneous codes to this transaction.

In this example, we are not entering any, hit <ENTER> then '0' to accept.

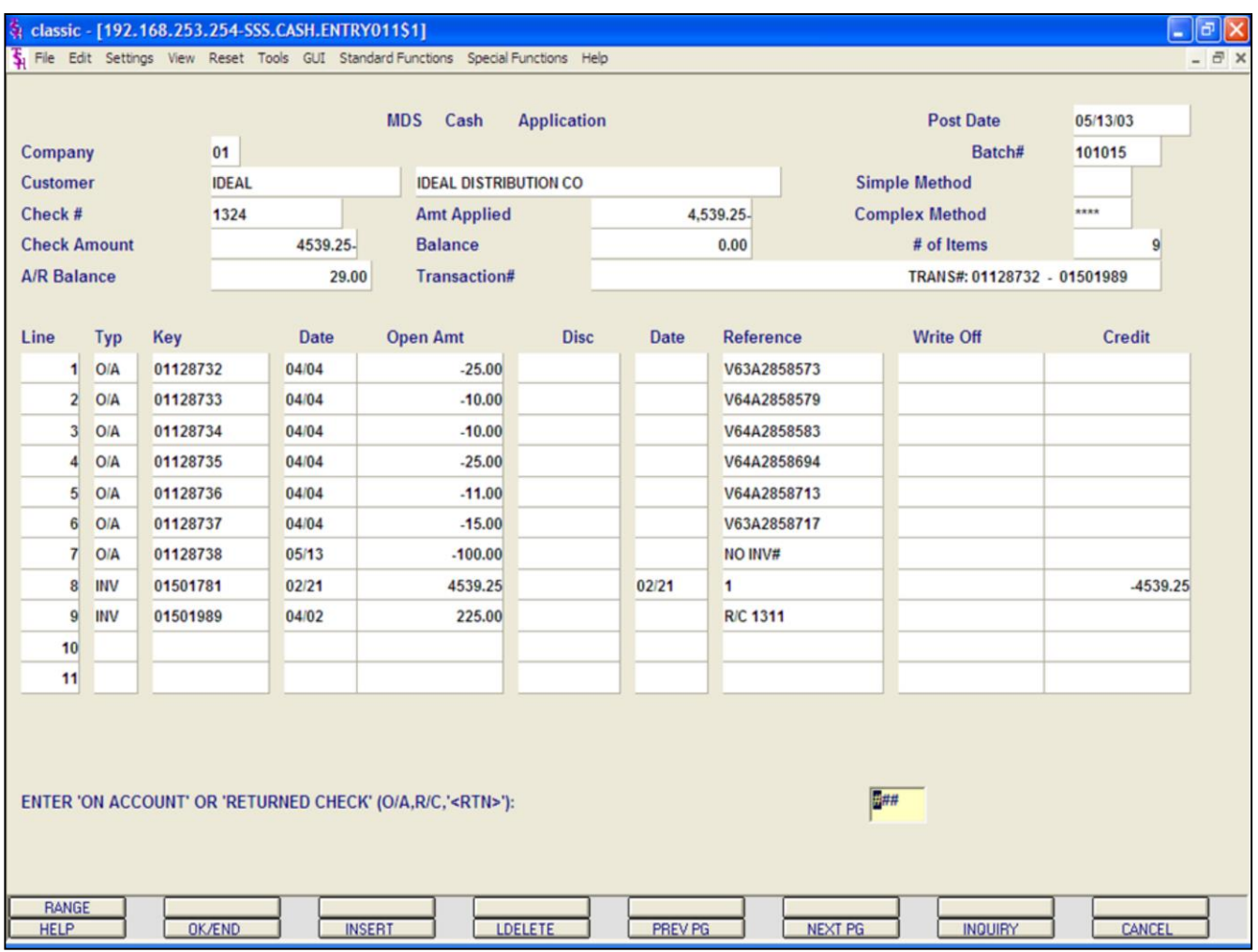

**Cash Entry - Complex Method Returned Check continued**

The user will be prompted:

#### **ENTER 'ON ACCOUNT' OR 'RETURNED CHECK' (O/A, R/C, '<RTN>')**

Just hit <ENTER>, you will be returned to the Customer number field.

**Notes:**

AR Training Guide Base.12 **Example 20 The Systems House, Inc.** Page 48 Page 48

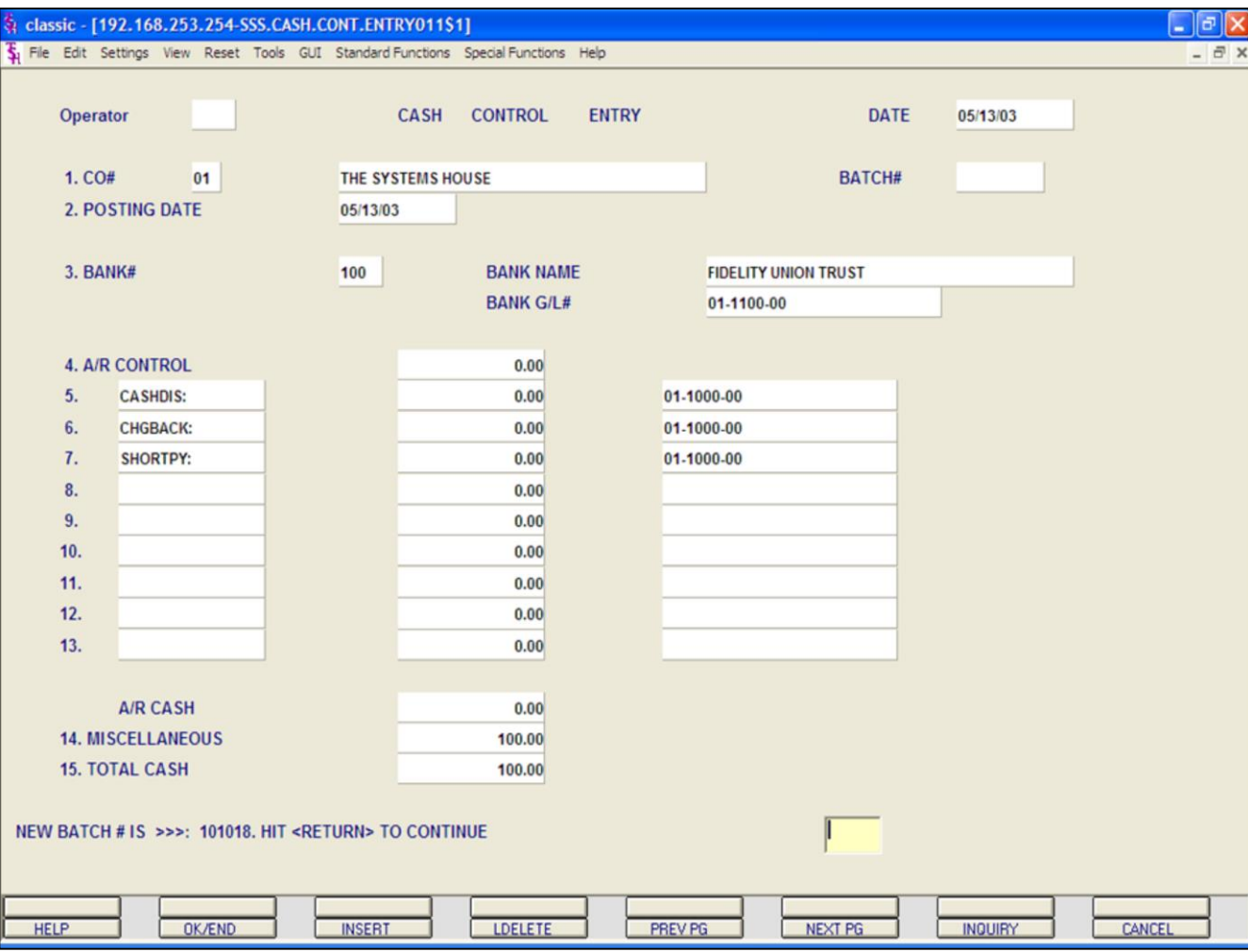

#### **Notes:**

## **Miscellaneous Cash Application**

The purpose of miscellaneous cash posting is to post cash which has been received, but that will not be applied to open invoices.

In this example, we are creating a miscellaneous cash batch.

**1. CO# -** Enter the 2 digit company number. You may also use the 'F7' function key or click on the **'INQUIRY'** icon to choose from a list of valid companies. The system will display the company name and write-off codes established for the specified company.

**2. POSTING DATE -** The program will prompt for the date. If the operator wants to use the system date, they may do so by hitting <ENTER>. The program will validate the date, if it is not within the current fiscal period the program will respond:

#### **NOT IN CURRENT FISCAL MONTH XXXX. ALLOW? (Y/N)**

Enter 'Y' to allow posting or 'N' to not allow and enter another date.

**3. BANK -** Enter a 3 digit bank number. The number will be validated against the BANK file. If valid, the program will respond with the bank name and the bank's general ledger number. If the number is not valid, the program will display an error message. The operator may also use the 'F7' function key or click on the **'INQUIRY'** icon to choose from a list of valid banks.

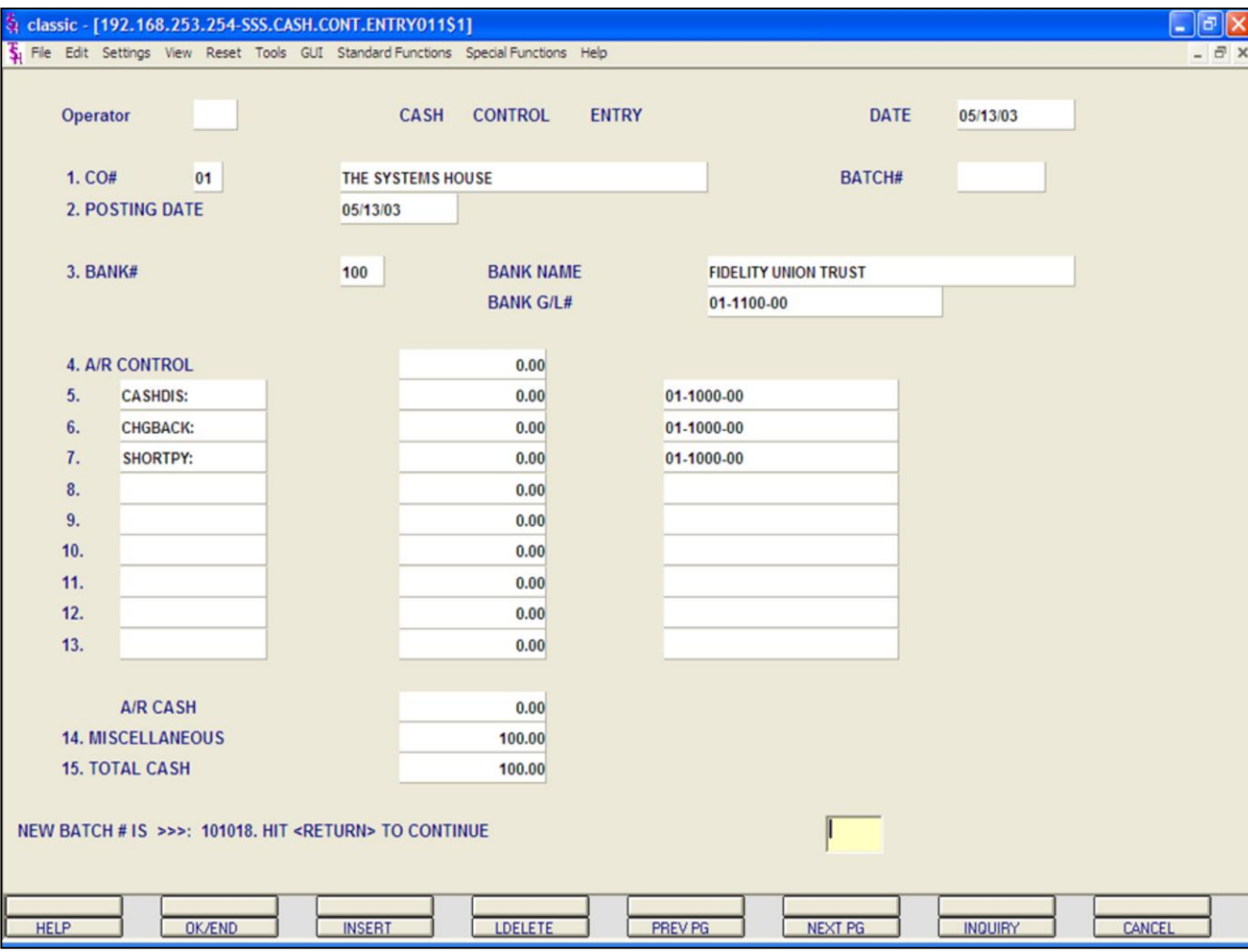

#### **Notes:**

## **Miscellaneous Cash continued**

**MISCELLANEOUS -** Enter in the miscellaneous cash amount. An entry in this field will enable the entry of miscellaneous cash through the miscellaneous cash screen.

**TOTAL CASH -** The amount of the bank deposit is entered on this line to reconcile to the amounts entered previously. The system compares the entry amount to the total of A/R cash and miscellaneous cash. If a discrepancy is detected, the operator is alerted, so that the error can be corrected.

The system will display:

#### **ENTER LINE # TO CHANGE, DELETE TO DELETE, 0 TO ACCEPT:**

Upon entry of a line number, the system will position the cursor to allow correction to any input field. Any changes will be reflected in the computed totals on the screen.

Once the operator accepts the inputted data and the batch balances, the system will assign a batch number and make an entry to the Cash Control file.

At this point the system will display:

#### **'NEW BATCH # IS >>>: XXXXXX. HIT <RETURN> TO CONTINUE**

Hit <ENTER> to clear the screen and proceed to the Cash Application screen.

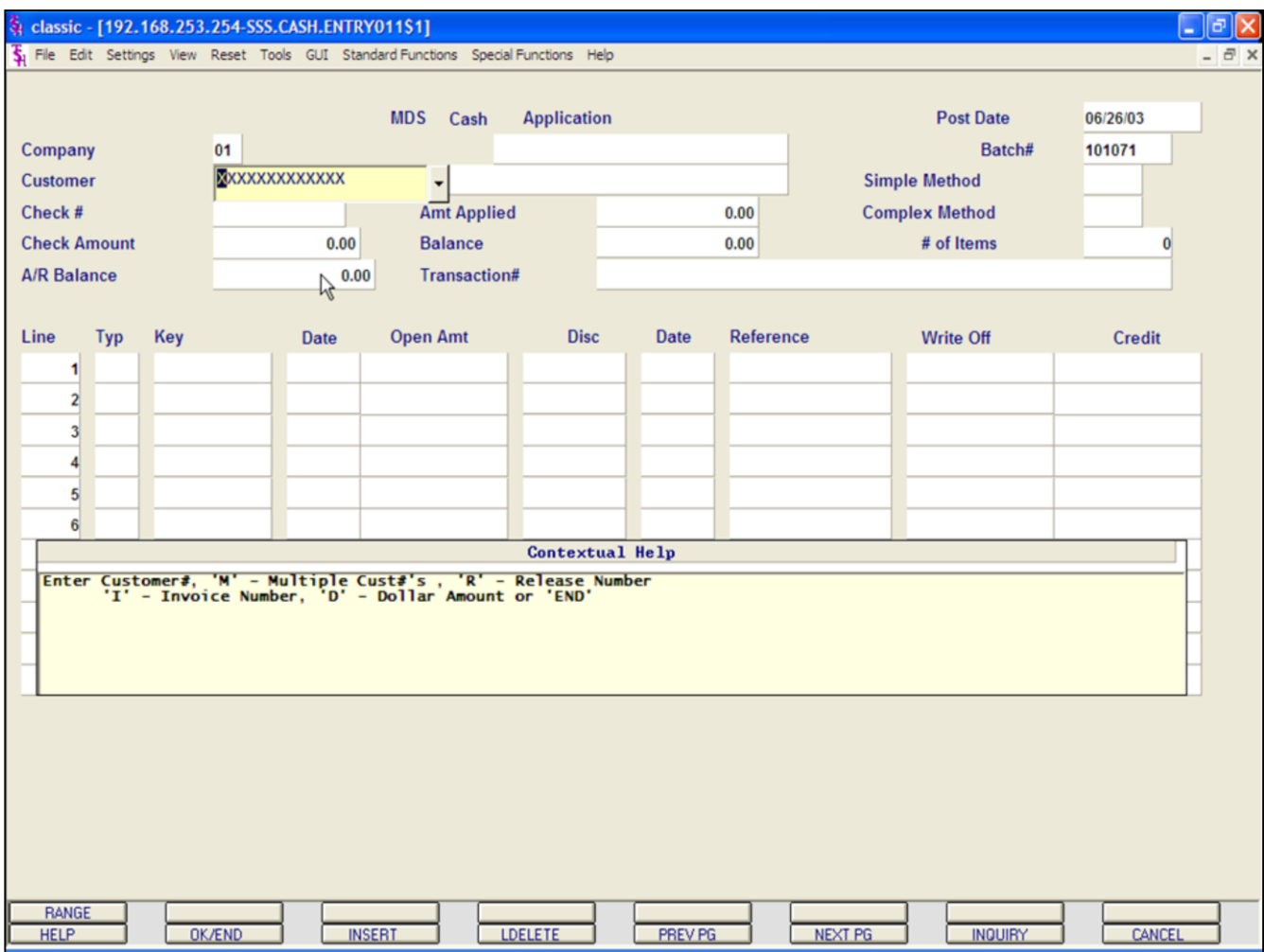

#### **Miscellaneous Cash continued**

#### **Cash Application**

To apply Miscellaneous Cash you must exit the Cash Application screen. There are multiple ways to do this, type 'END' and hit <ENTER>, hit the 'F2' function key, or click on the **'OK/END'** icon.

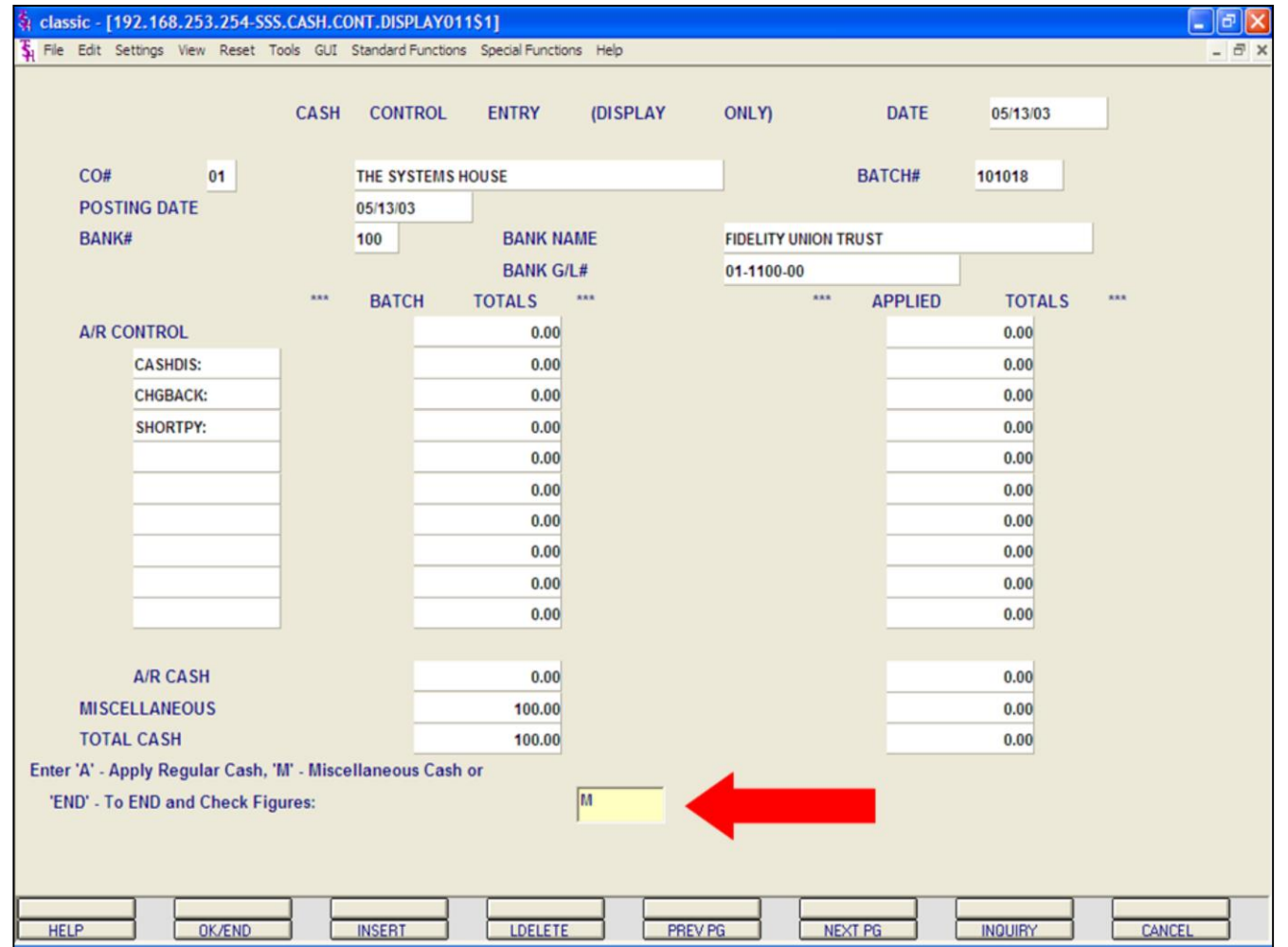

### **Miscellaneous Cash continued**

#### **Cash Control Entry Screen**

The system will display the following message:

#### **"APPLIED TOTALS DO NOT EQUAL BATCH TOTALS, HIT <RTN> TO CONTINUE"**

Hit <ENTER>, you will then be able to enter 'M' to apply Miscellaneous Cash.

Then hit <ENTER>. The Miscellaneous Cash Entry screen will be displayed.

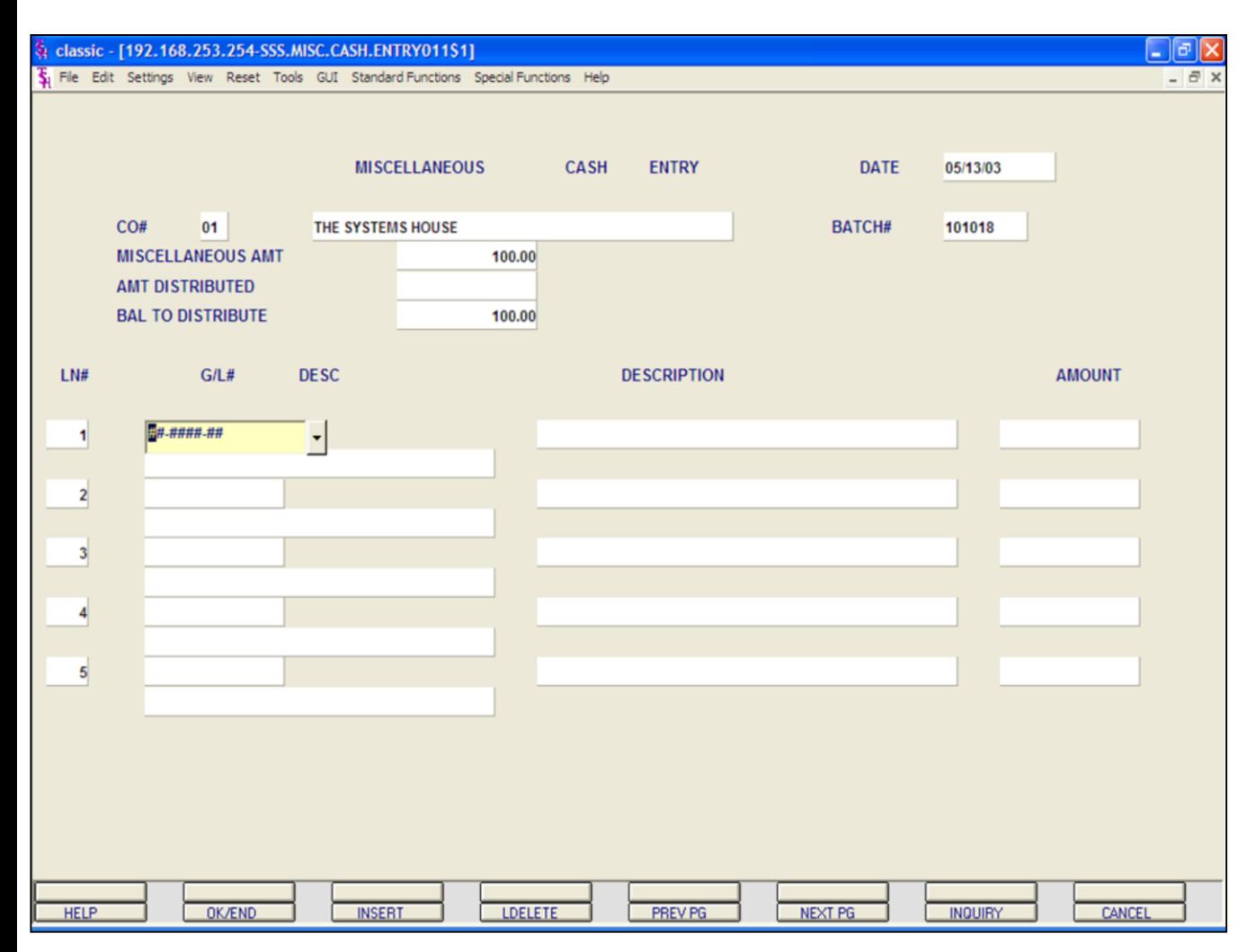

#### **Miscellaneous Cash Entry continued**

**CO# -** The program will display the company number and name, which is carried from cash control entry.

**BATCH#** - The program will display the batch# in which the miscellaneous cash appeared.

**MISCELLANEOUS AMT: -** The program will display the miscellaneous amount that was entered in cash control entry.

**AMT DISTRIBUTED: -** The program will adjust this field based on the distribution amounts. The amount distributed at the beginning is set to zero.

**BAL TO DISTRIBUTE: -** The program will decrease this field as cash is distributed to each general ledger by distribution line. Initially the cash amount is set equal to the miscellaneous amount.

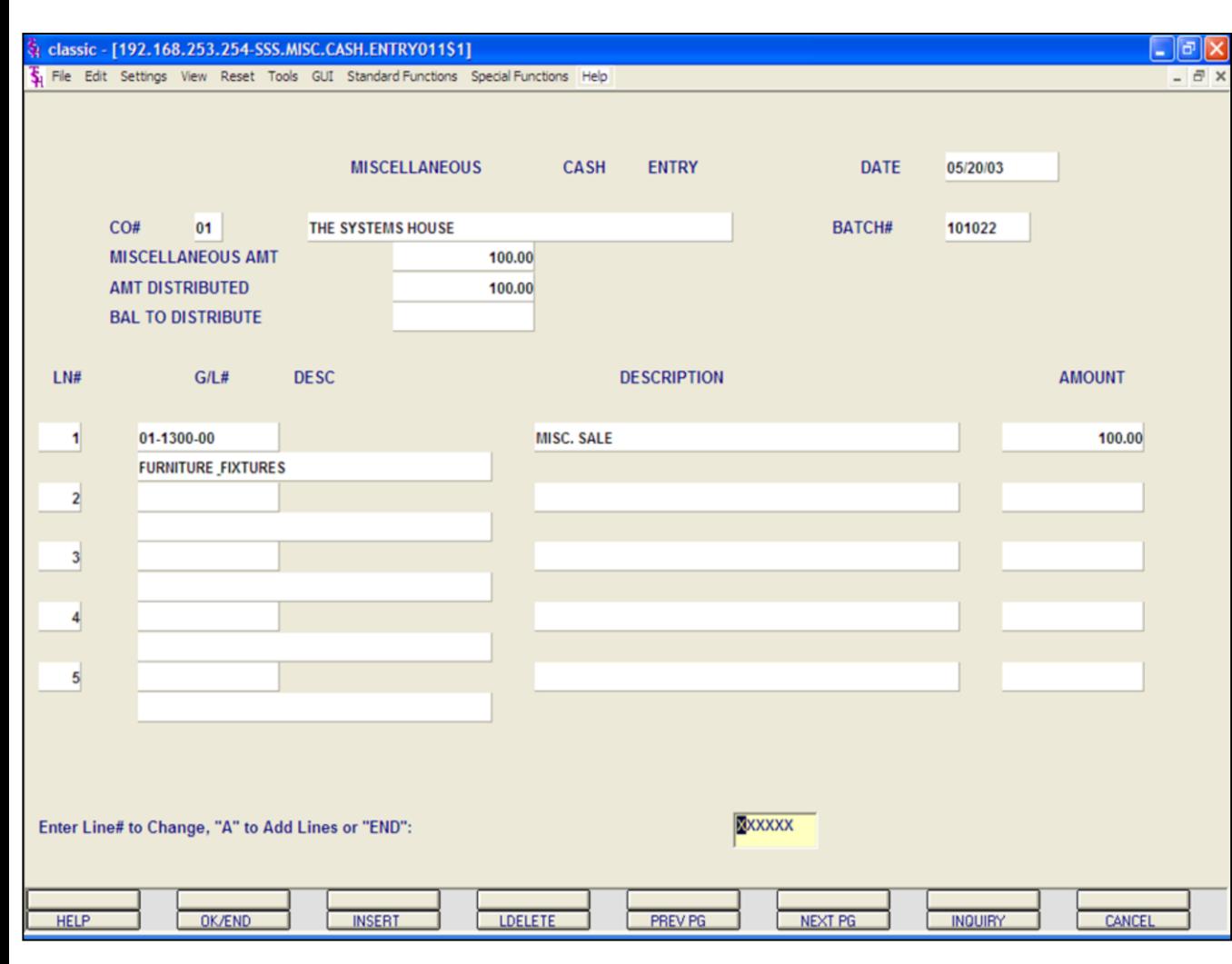

#### **Notes:**

## **Miscellaneous Cash Entry continued**

#### **Detail Application**

**G/L -** Enter the general ledger number that the cash is to be distributed to. The program will validate the general ledger number using the Chart of Accounts file. If the number is not on file, the program will display an error message. If the number is valid, the program will display the general ledger number and description. You may also use the 'F7' function key or click on the **'INQUIRY'** icon to use the lookup function.

**G/L Description -** The program will display the description from the Chart of Accounts file.

**Description -** This field allows the user to input up to 30 characters of description for the source of cash. This description is written to the Cash file.

**AMOUNT -** Enter the amount to distribute to that GL number.

If the Balance To Distribute equals zero (0), then enter 'END' or hit <ENTER> to be prompted:

#### **ENTER LINE# TO CHANGE, 'A' TO ADD LINES OR 'END'**

Enter a line number to change, 'A' to add additional lines, or 'F2' or 'END' to end.

**Note:** Distribution of miscellaneous cash must be in balance before it can be accepted. The program will not allow the creation of entries until the entries are in balance.

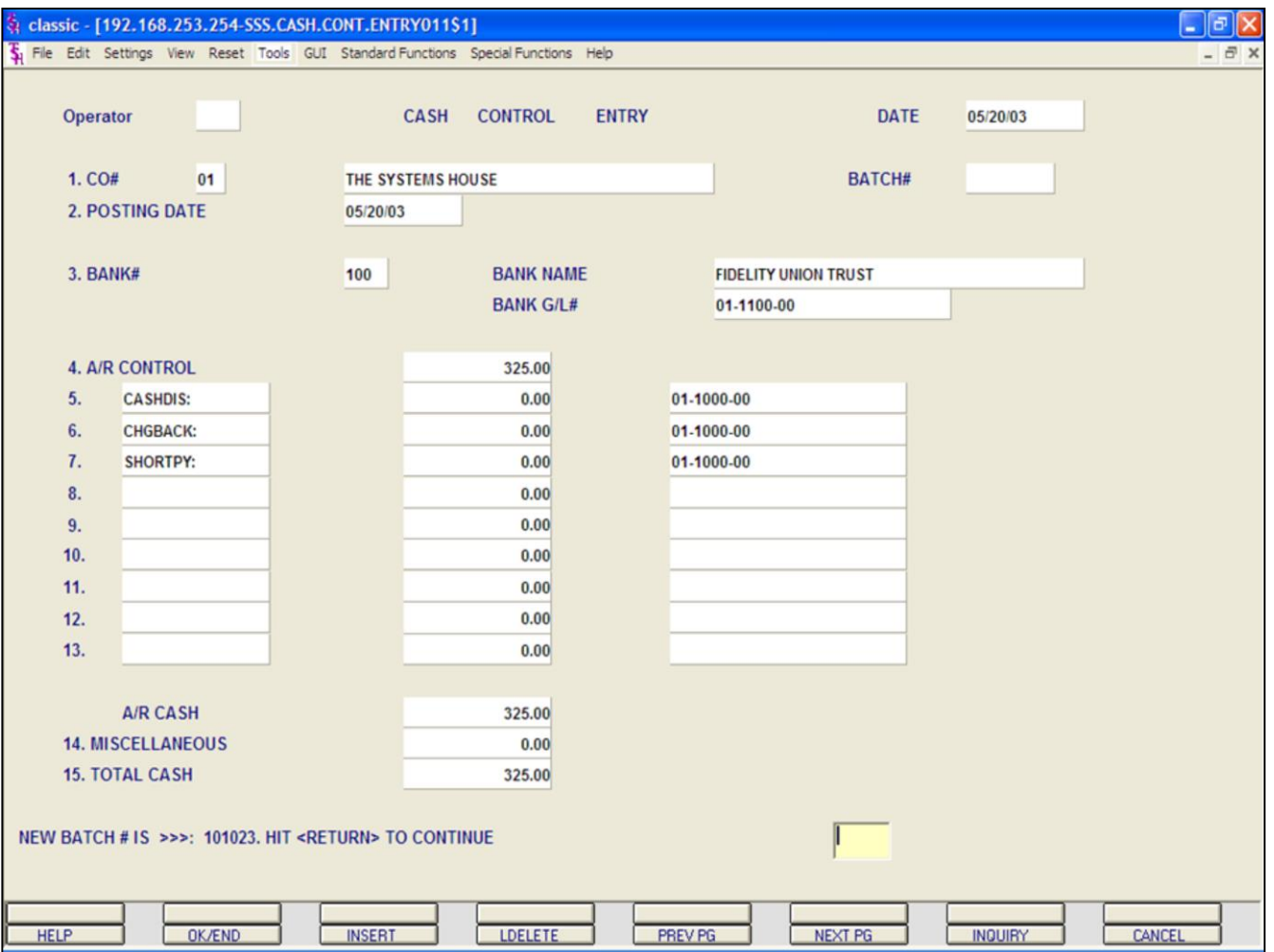

**Notes:**

#### **Cash Entry - Simple Method**

The Simple method of applying cash to a customer is used if the operator knows which invoice or invoices they wish to apply the payment towards. Identification of the open item in this process is by invoice number.

With this method, you can also pay a range of invoices.The system also provides the ability to reapply:

On-account credit memos

On-account payments

Un-applied payments

In the next example we will be applying cash to an invoice.

Create a new batch, as discussed earlier in the guide.

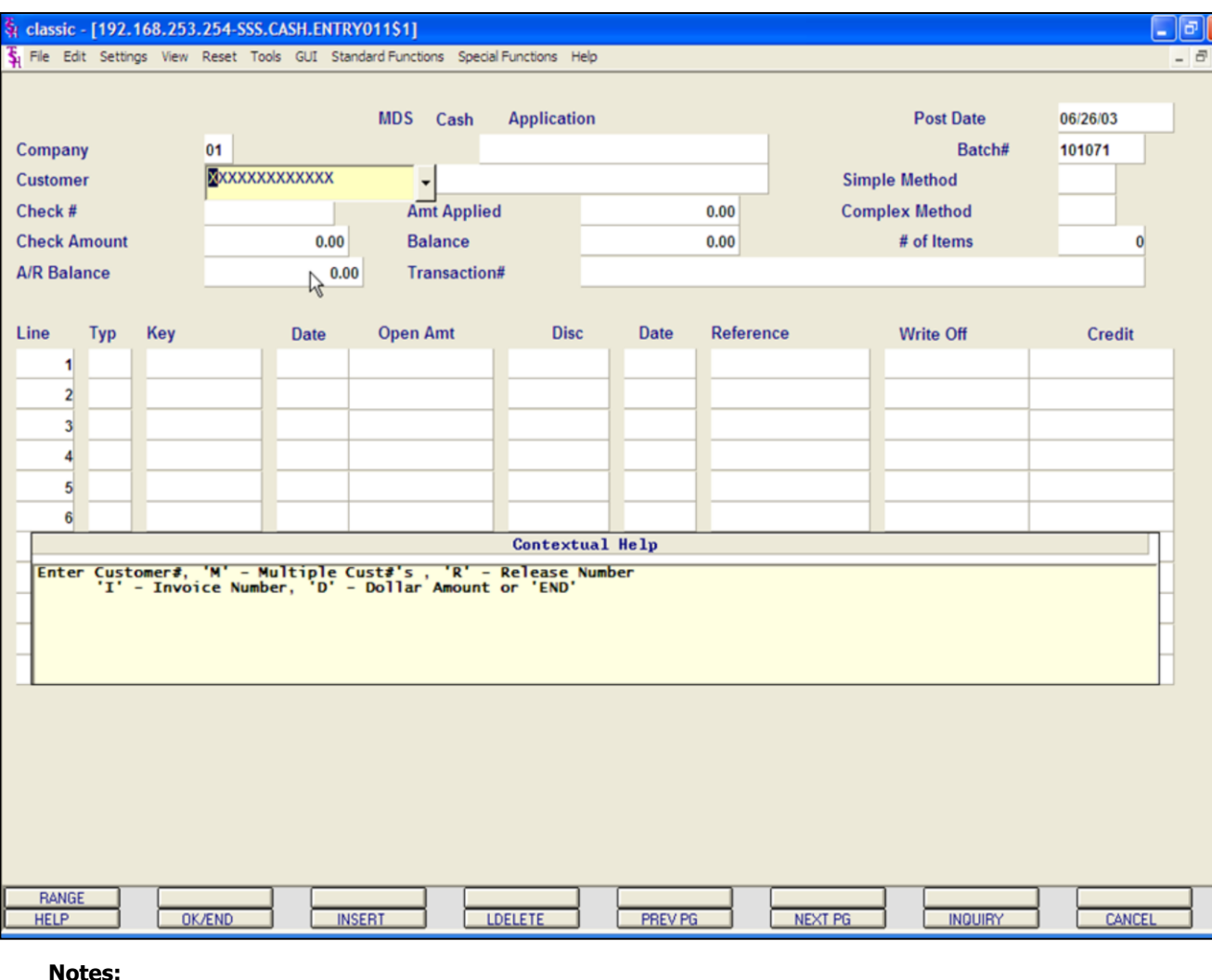

## **Cash Entry - Simple Method continued**

## **Customer Entry**

The customer validation routine establishes the correct customer to which cash will be posted. Enter the customer number or part of the customer number. If the customer number is not valid, the system will display an error message.

If the operator is unaware of the customer number, the system gives them the multiple options for looking up that customer number.

a. They may hit the function key 'F7' or click on the **'INQUIRY'** icon to initiate the lookup routine.

b. They may enter 'M' to apply a check to multiple customers. See section regarding Multiple Customers.

c. They may enter 'R' to enter the release number.

d. They may enter 'I' to enter the invoice number.

e. They may enter 'D' to enter a invoice dollar amount. Once the dollar amount is entered, a lookup box will display any customer with that dollar amount and the operator can choose the correct customer.

Once the correct customer has been selected, the program will proceed in the cash application screen.

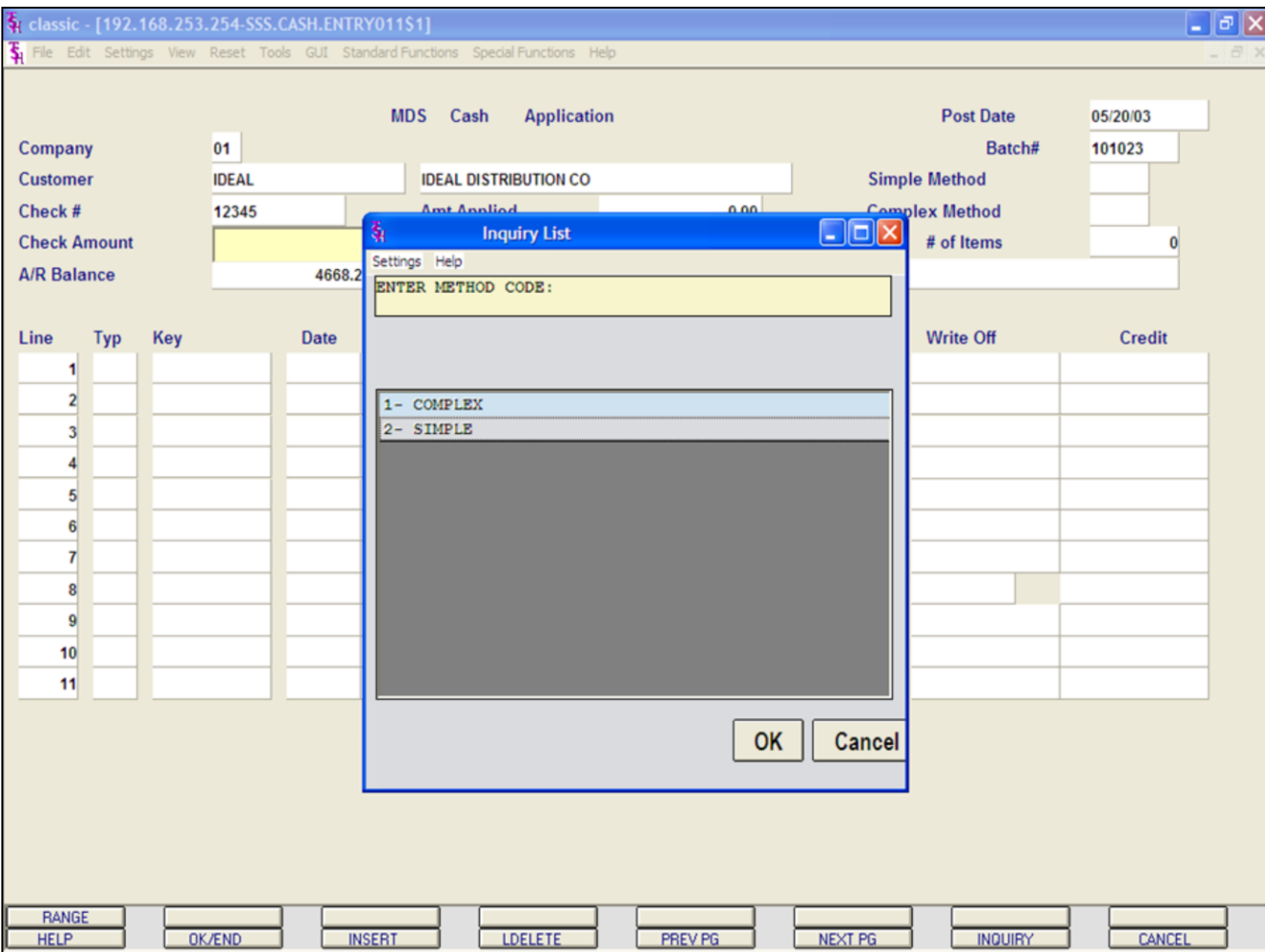

## **Cash Entry - Simple Method continued**

**BATCH # -** The program will display the batch number entered on the control screen.

**CHECK # -** Enter the check number that is being applied. The check number is a 9 position field.

**CHECK AMOUNT -** Enter the amount of cash to be posted.

**A/R BALANCE -** The customers open accounts receivable balance will display.

At this point, the system will prompt: **ENTER METHOD CODE: 1- COMPLEX 2- SIMPLE**

Choose 'SIMPLE', then click on 'OK'

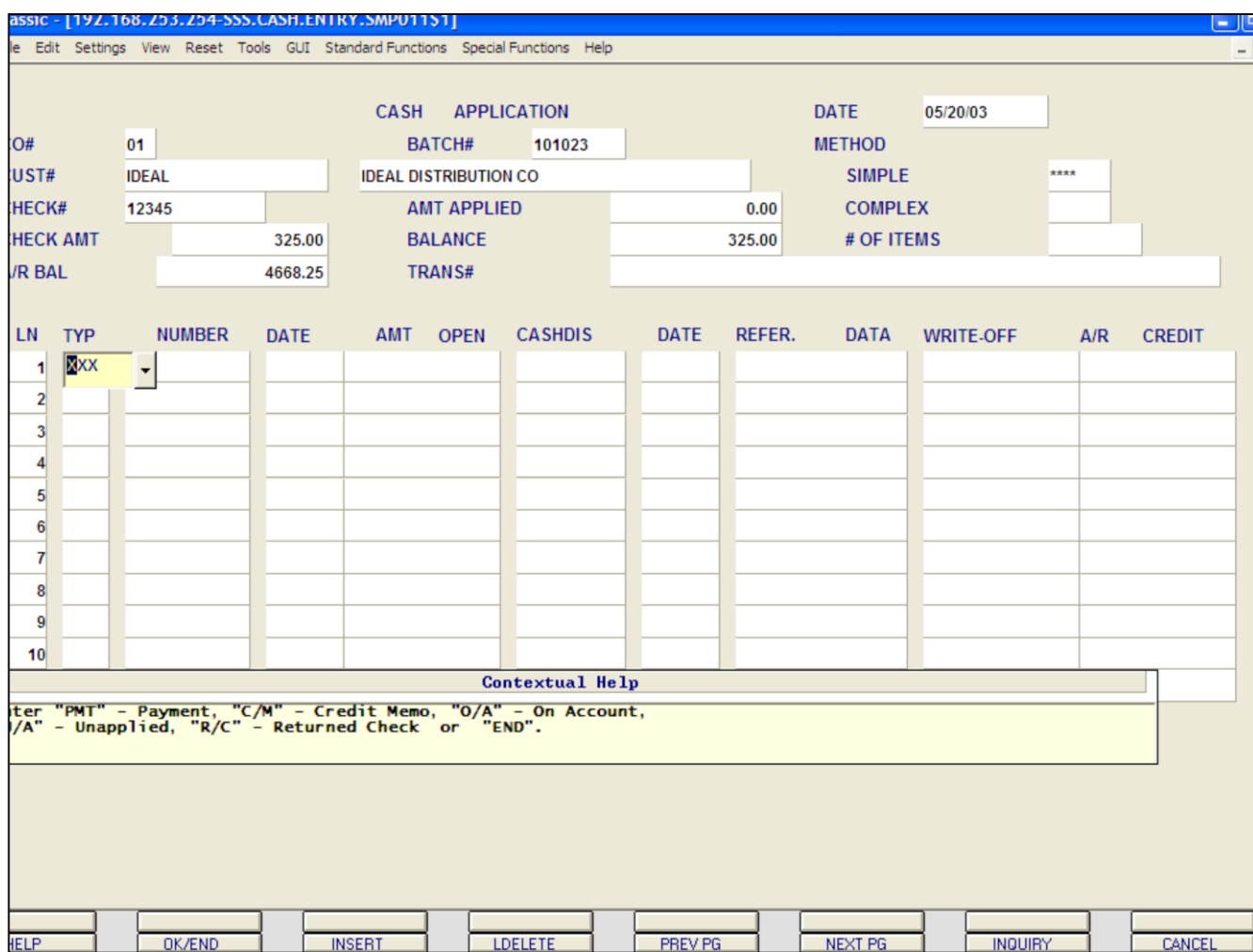

# **Cash Entry - Simple Method continued**

## **Applying Cash**

**TYP -** Enter the type of payment to post. For this example, enter 'PMT'.

Types to choose from:

PMT = Payment

C/M = Credit Memo

 $O/A = On$  Account

 $U/A =$  Unapplied

 $R/C =$  Returned Check

Then hit <ENTER> to continue, or enter 'END' to exit.

You can also click on the down arrow, the **'INQUIRY'** button, or hit the 'F7' function key to display the list of valid codes.

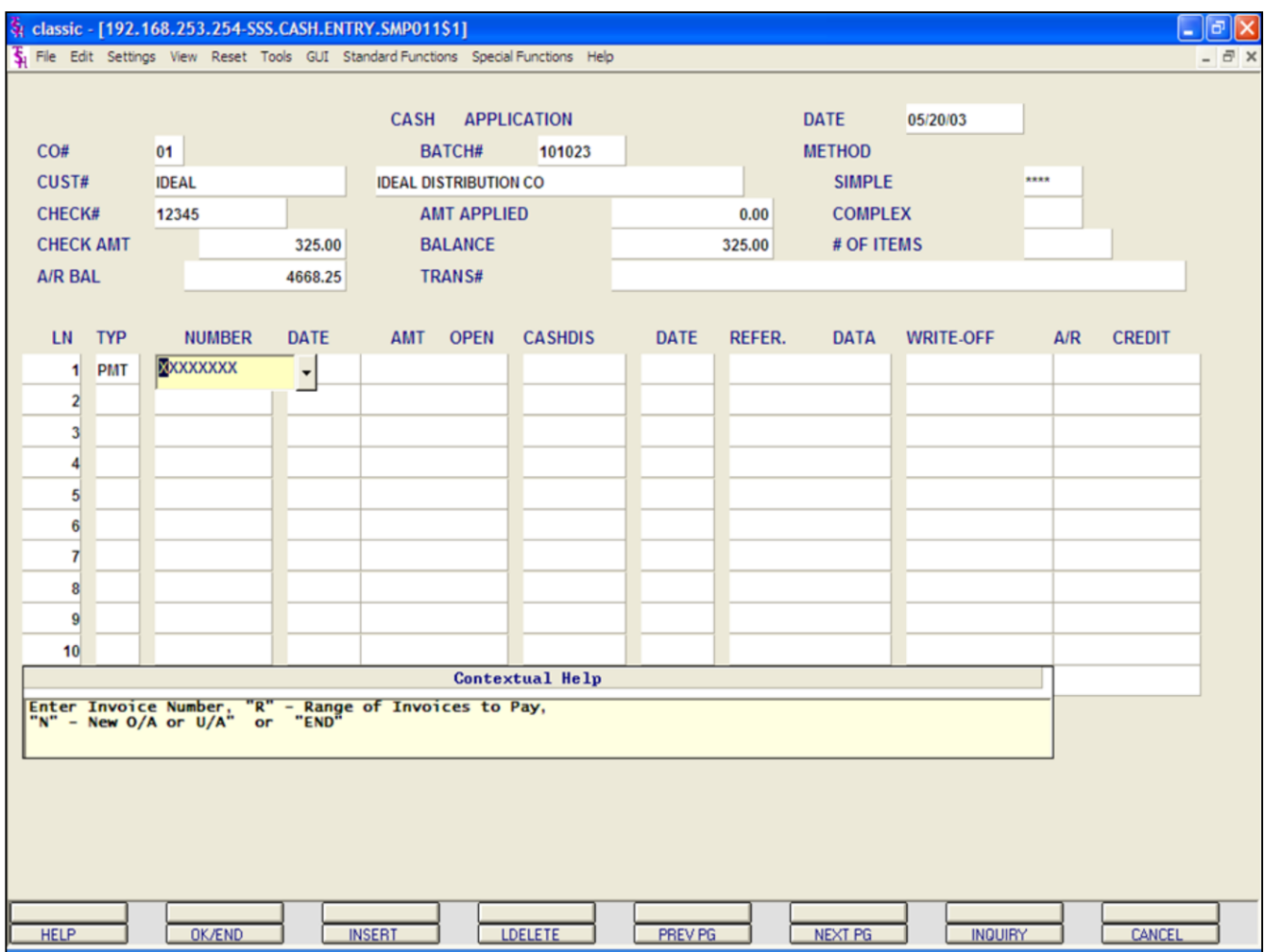

#### **Cash Entry - Simple Method continued**

**NUMBER -** Enter the Invoice number, 'R' for a range of invoices, 'N' for a new on-account or unapplied account. Then hit <ENTER>.

You can also click on the down arrow, the **'INQUIRY'** button, or hit the 'F7' key to display the list of valid codes.

Using any method above, enter the Invoice number.

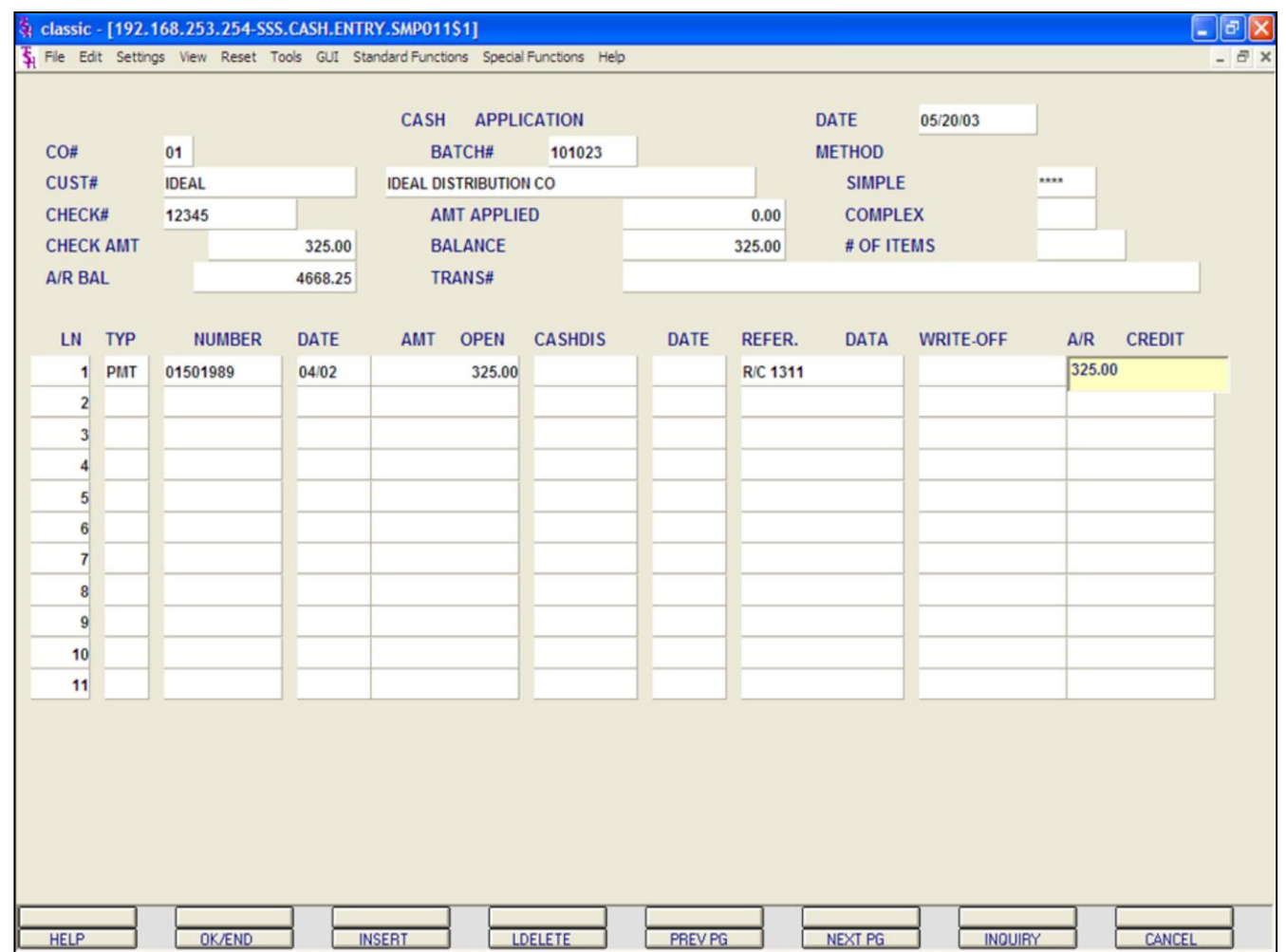

## **Cash Entry - Simple Method continued**

**A/R Credit -** Enter the A/R Credit amount. If the Balance amount is equal to the payment amount, you can hit <ENTER> to distribute the entire balance amount to the payment.

After the A/R Credit amount is entered, hit <ENTER>.

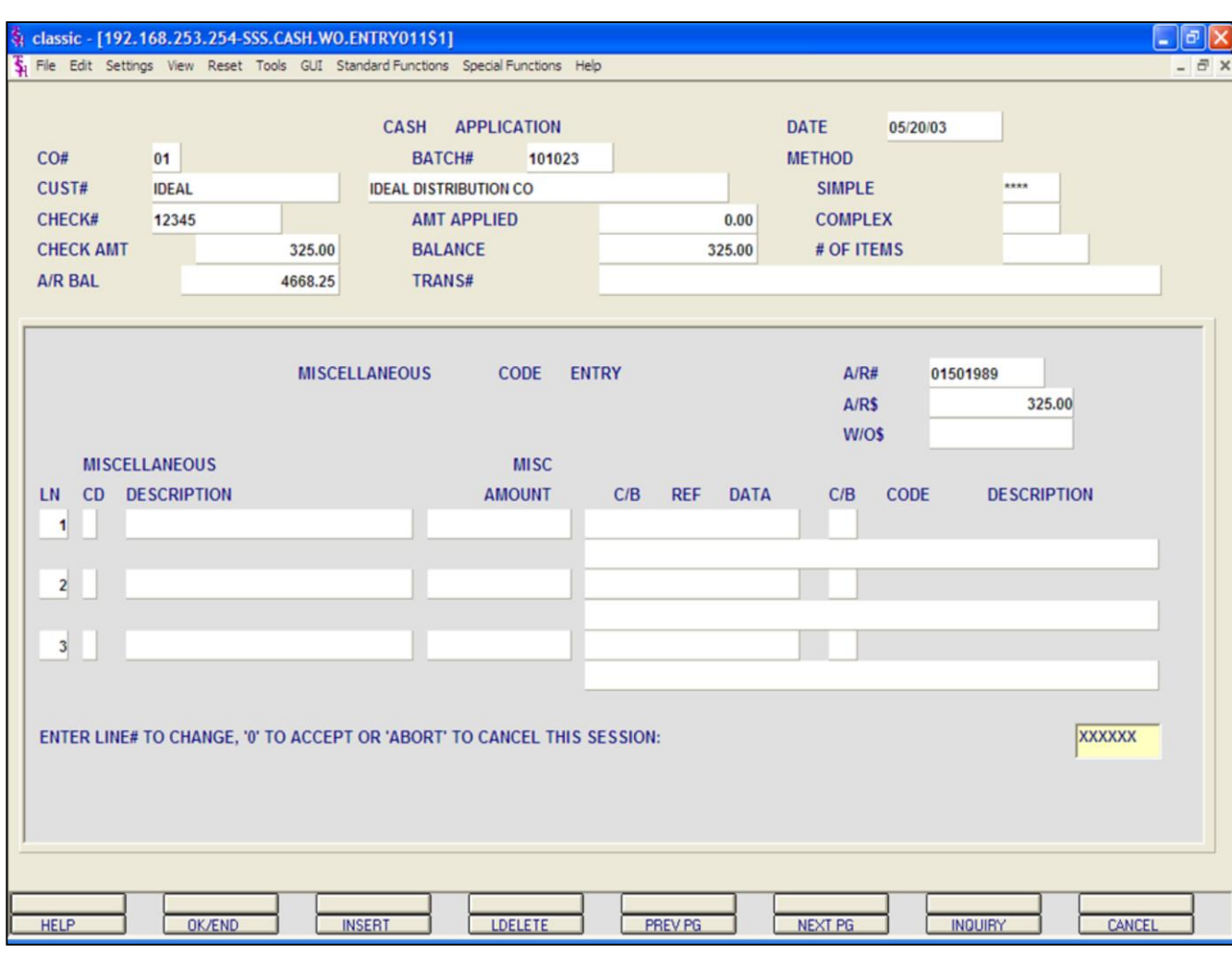

#### **Notes:**

## **Cash Entry - Simple Method continued Miscellaneous Code Entry**

The code must be a valid code in the Miscellaneous Code file. If the code is not valid, then the program will display an error message. If the code is accepted by the system, the system will display the description and prompt for the input of an amount. The operator can also hit the 'F7' function key or click on the **'INQUIRY'** icon to display a list of all valid miscellaneous codes.

After each amount is entered, the system will increment the write-off field on the line item.

The program will then prompt for any additional write-off's. Once finished, type 'END', hit the 'F2' function key, or click on the **'OK/END'** icon.

In this example, we are not writing off anything because the customer paid the entire invoice.

So, hit <ENTER>.

The system will prompt:

#### **ENTER LINE # TO CHANGE, '0' TO ACCEPT OR 'ABORT' TO CANCEL THIS SESSION**

Type '0' and hit <ENTER>.

Once the system considers the write-off's complete, it will prompt for the next payment type to be entered.

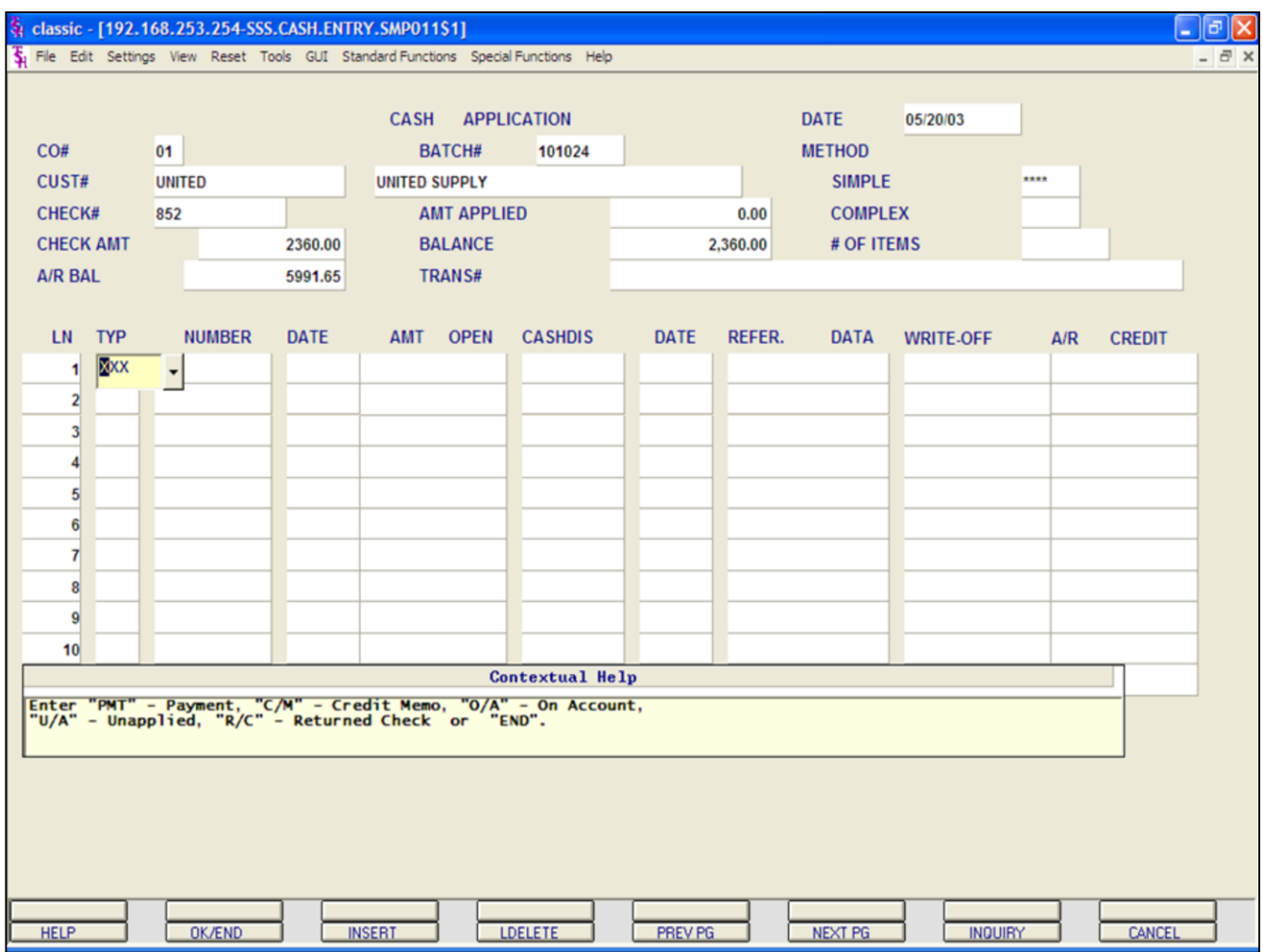

## **Cash Entry - Simple Method**

## **Applying Miscellaneous Codes continued**

First create a new batch, enter a valid customer number, check number, and check amount (defined earlier in guide). When prompted, choose 'SIMPLE' method.

We will now enter a payment for invoice where the customer did not pay the entire amount and you want to write-off the remaining amount.

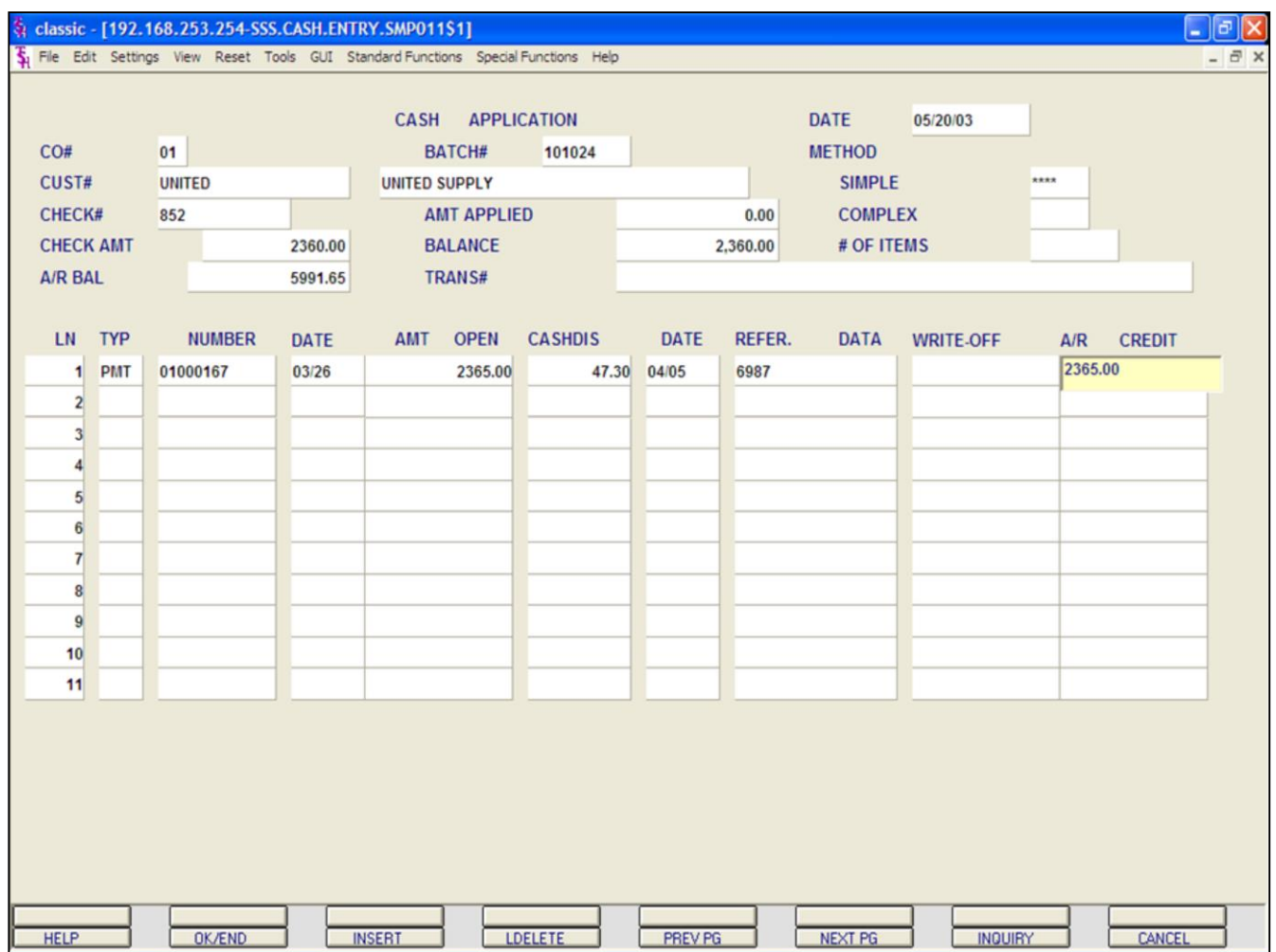

## **Cash Entry - Simple Method**

## **Applying Miscellaneous Codes continued**

**TYP -** Enter payment type of 'PMT'.

**NUMBER -** Enter the Invoice number, 'R' for a range of invoices, 'N' for a new on-account or unapplied account. Then hit <ENTER>. You can also click on the down arrow, the **'INQUIRY'** button, or hit the 'F7' key to display the list of valid codes.

**A/R CREDIT AMOUNT -** Enter in the ENTIRE credit amount: **check amount + write off** (we entered 2365.00). Hit <ENTER>.

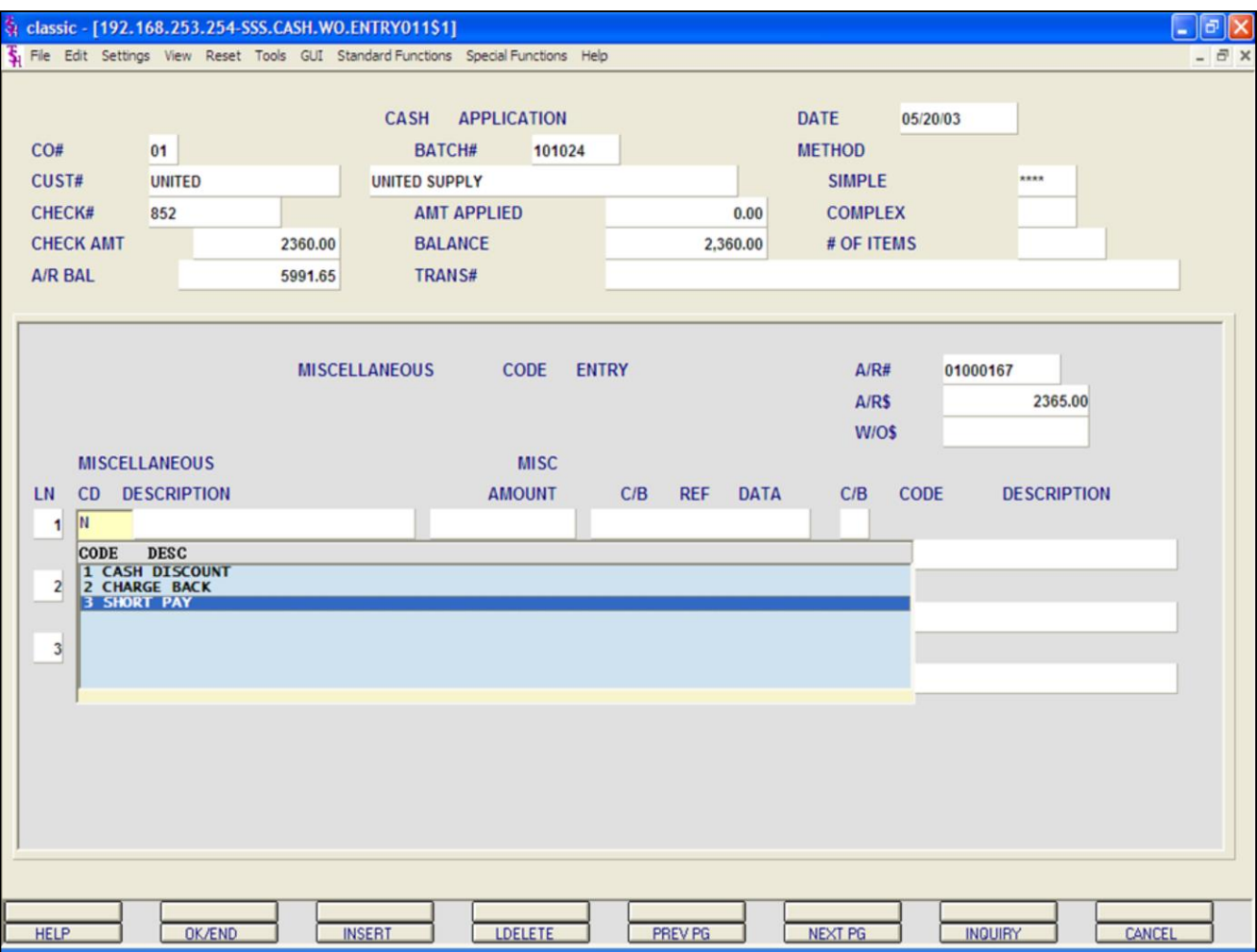

## **Cash Entry - Simple Method**

## **Applying Miscellaneous Codes continued**

Enter the Miscellaneous description code. You can hit the 'F7' function key or click on the **'INQUIRY'** icon to list the available miscellaneous codes.

We are choosing #3 SHORT PAYMENTS to write off the amount.

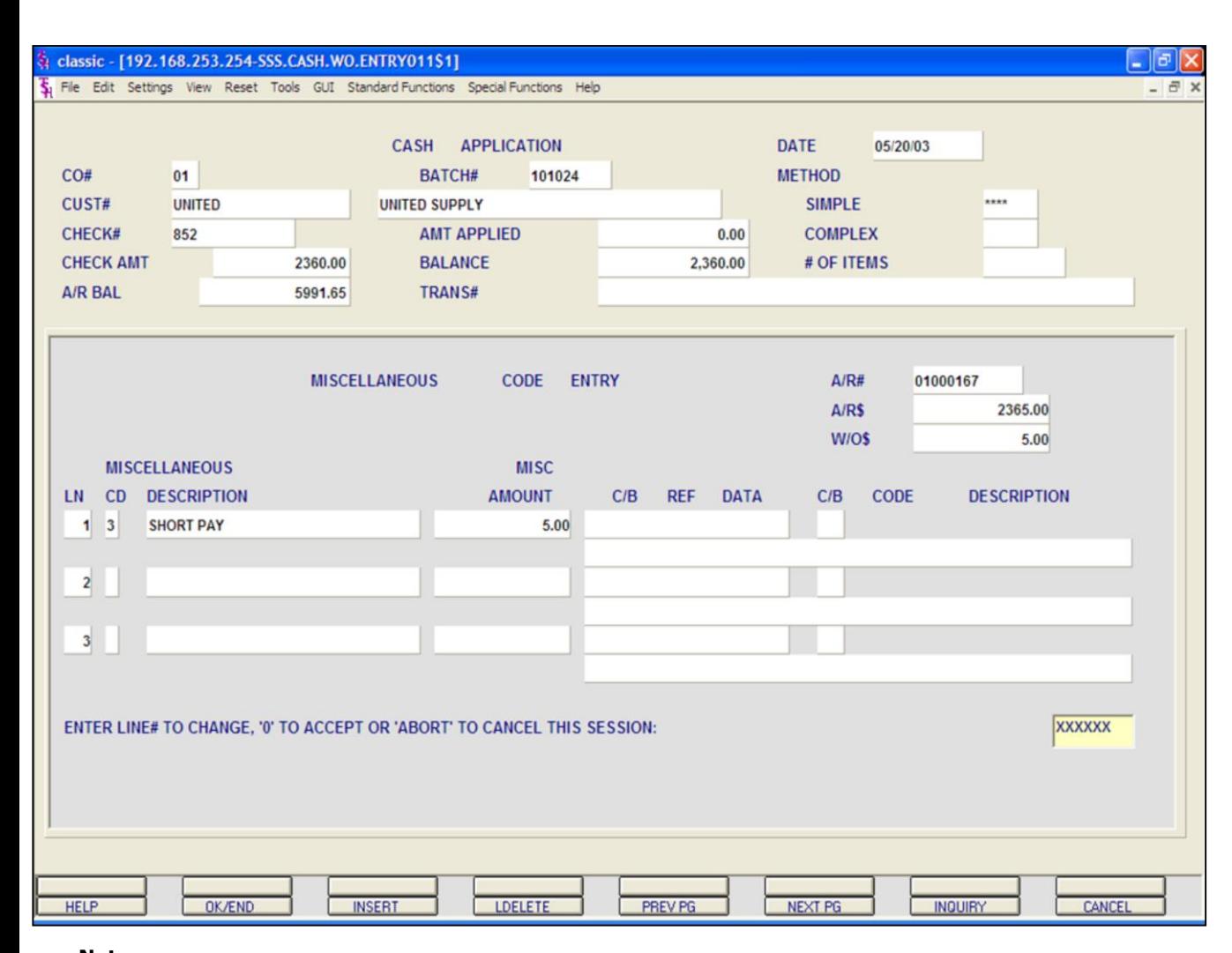

## **Notes:**

#### **Cash Entry - Simple Method**

#### **Applying Miscellaneous Codes continued**

Select #3 SHORT PAYMENTS by double clicking on it.

Enter SHORT PAYMENT amount (We entered 5.00).

#### Hit <ENTER>

You can now enter another miscellaneous code, type 'END', hit the 'F2' function key, or click on the **'OK/END'** icon to finish the miscellaneous code entry screen.

#### The system displays:

#### **ENTER LINE# TO CHANGE, '0' TO ACCEPT OR 'ABORT' TO CANCEL THIS SESSION:**

Enter the specific line number if any changes are necessary. Enter 'ABORT' to cancel this session. Enter '0' to accept.

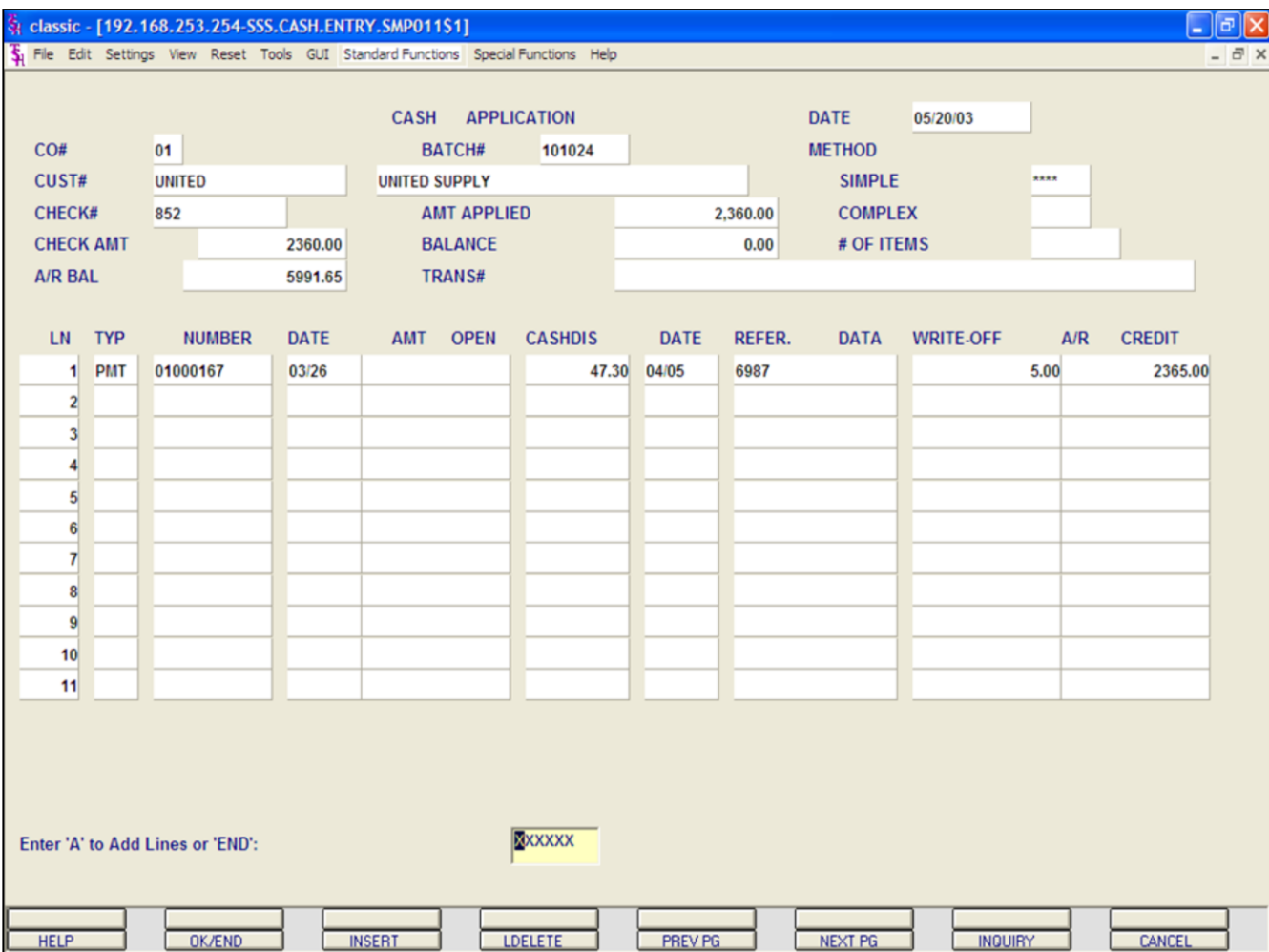

#### **Cash Entry - Simple Method**

#### **Applying Miscellaneous Codes continued**

You are now returned to the cash application screen.

Notice that the invoice we just paid shows a write off equaling 5.00 and a credit for the total \$2365.00.

If no other payments are to be entered for this customer, hit the 'F2' function key, click on the **'OK/END'** icon, or type 'END' and hit <ENTER>.

The system prompts:

## **Enter 'A' to Add Lines or 'END'**

Enter 'A' to add any additional lines. If finished, enter 'END' and hit <ENTER>, hit the 'F2' function key or click on the **'OK/END'** icon.

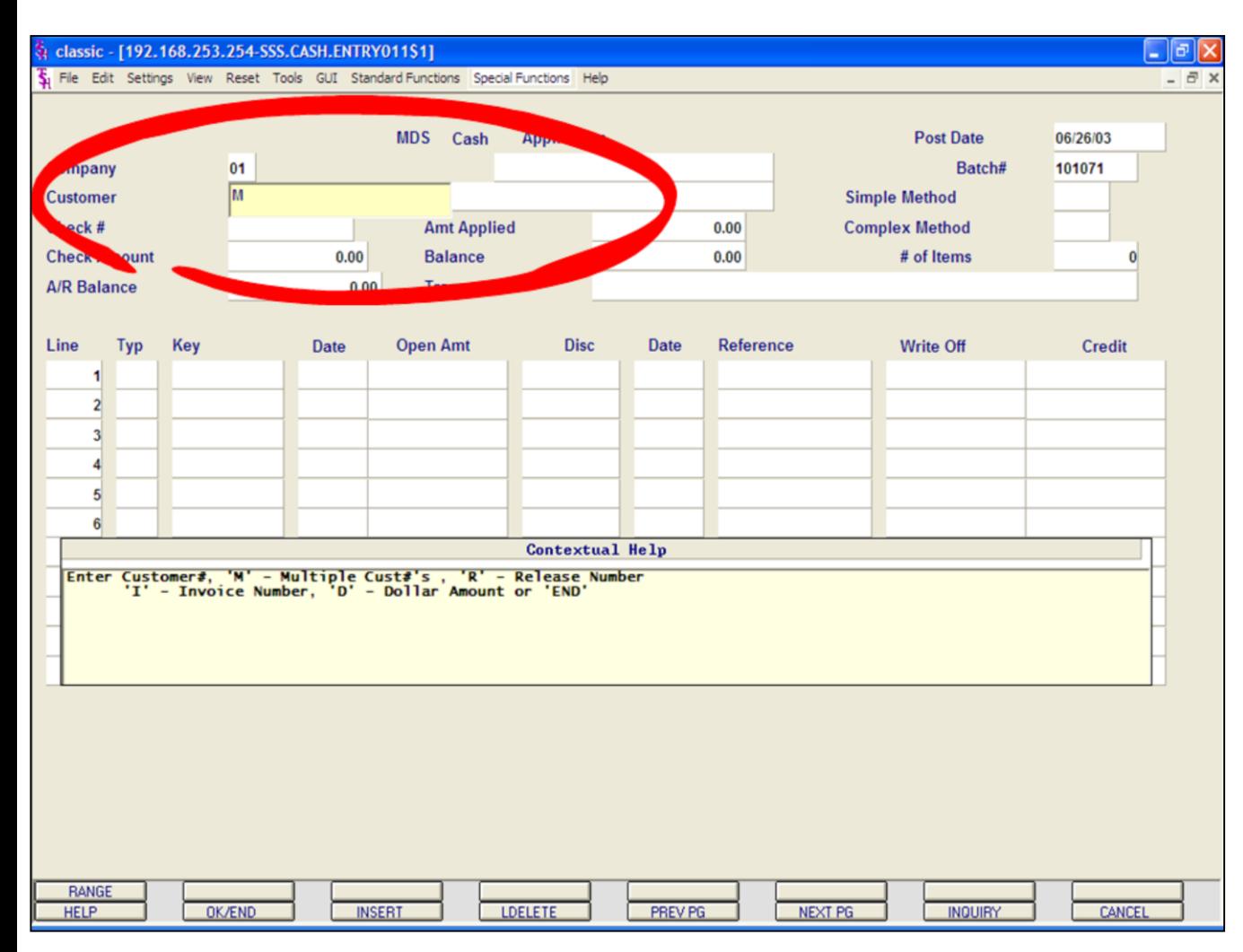

## **Cash Entry - Simple Method Applying One Check to Multiple Customers**

MDS allows the operator to apply cash from one check to multiple customers, when using the Simple method of applying cash.

Remember, the Simple method of applying cash to a customer or customers the operator must know which invoice or invoices they wish to apply the payment towards.

For this example, first create a new batch with totals for multiple invoices from multiple customers.

Now, you should be at the MDS Cash Application screen.

Enter **'M'** for Multiple Customers at the **CUSTOMER** number prompt. Hit <ENTER>.

Enter the **CHECK#** and hit <ENTER>.

Enter the **CHECK AMOUNT** and hit  $<$ FNTFR $>$ .

#### $\Box$ e $\mathbf{x}$ classic - [192.168.253.254-SSS.CASH.ENTRY.SMP011\$1]  $\overline{\xi}_1$  File Edit Settings View Reset Tools GUI Standard-Functions Special-Functions Help  $\bar{p}$  x **CASH APPLICATION DATE** 06/26/03  $CO#$ 01 (Multiple Customers) BATCH# 101071 .... CUST# **SIMPLE METHOD** CHECK# 8421 **AMT APPLIED**  $0.00$ **COMPLEX METHOD CHECK AMT** 7494.25 **BALANCE** 7.494.25 # OF ITEMS **A/R BAL**  $0.00$ **TRANS#** LN. **TYP NUMBER DATE OPEN CASHDIS DATE** REFER. AMT **DATA WRITE-OFF**  $A/R$ **CREDIT XXX**  $\overline{2}$  $\overline{3}$  $\overline{4}$  $5<sup>1</sup>$  $6$  $\overline{7}$ 8  $\mathbf{g}$  $10<sup>1</sup>$ **Contextual Help** Enter "PMT" - Payment, "C/M" - Credit Memo, "O/A" - On Account,<br>"U/A" - Unapplied, "R/C" - Returned Check or "END". **HELP** OK/END **INSERT LDELETE** PREV PG NEXT PG **INQUIRY** CANCEL

**\_\_\_\_\_\_\_\_\_\_\_\_\_\_\_\_\_\_\_\_\_\_\_\_\_\_\_\_\_\_\_\_\_\_\_\_\_\_\_\_\_\_\_\_\_\_\_\_\_\_\_\_\_\_\_\_\_\_\_\_\_ \_\_\_\_\_\_\_\_\_\_\_\_\_\_\_\_\_\_\_\_\_\_\_\_\_\_\_\_\_\_\_\_\_\_\_\_\_\_\_\_\_\_\_\_\_\_\_\_\_\_\_\_\_\_\_\_\_\_\_\_\_ \_\_\_\_\_\_\_\_\_\_\_\_\_\_\_\_\_\_\_\_\_\_\_\_\_\_\_\_\_\_\_\_\_\_\_\_\_\_\_\_\_\_\_\_\_\_\_\_\_\_\_\_\_\_\_\_\_\_\_\_\_ \_\_\_\_\_\_\_\_\_\_\_\_\_\_\_\_\_\_\_\_\_\_\_\_\_\_\_\_\_\_\_\_\_\_\_\_\_\_\_\_\_\_\_\_\_\_\_\_\_\_\_\_\_\_\_\_\_\_\_\_\_ \_\_\_\_\_\_\_\_\_\_\_\_\_\_\_\_\_\_\_\_\_\_\_\_\_\_\_\_\_\_\_\_\_\_\_\_\_\_\_\_\_\_\_\_\_\_\_\_\_\_\_\_\_\_\_\_\_\_\_\_\_**

#### **Cash Entry - Simple Method**

#### **Applying One Check to Multiple Customers continued**

Notice that the **CUST#** field is blank, but to the right of the Company number the system displays that this cash application is for multiple customers.

You are now brought down to the TYP (Type) field.

**TYP -** Enter the type of payment to post. For this example, enter 'PMT'.

Types to choose from:

PMT = Payment

C/M = Credit Memo

 $O/A = On$  Account

 $U/A =$  Unapplied

R/C = Returned Check

After 'PMT' is entered, hit <ENTER> to continued. You can also type 'END' and hit <ENTER> to exit.

The Inquiry function is also available by clicking on the down arrow next to the field, by clicking on the **'INQUIRY'** icon, or by hitting the 'F7' function key.
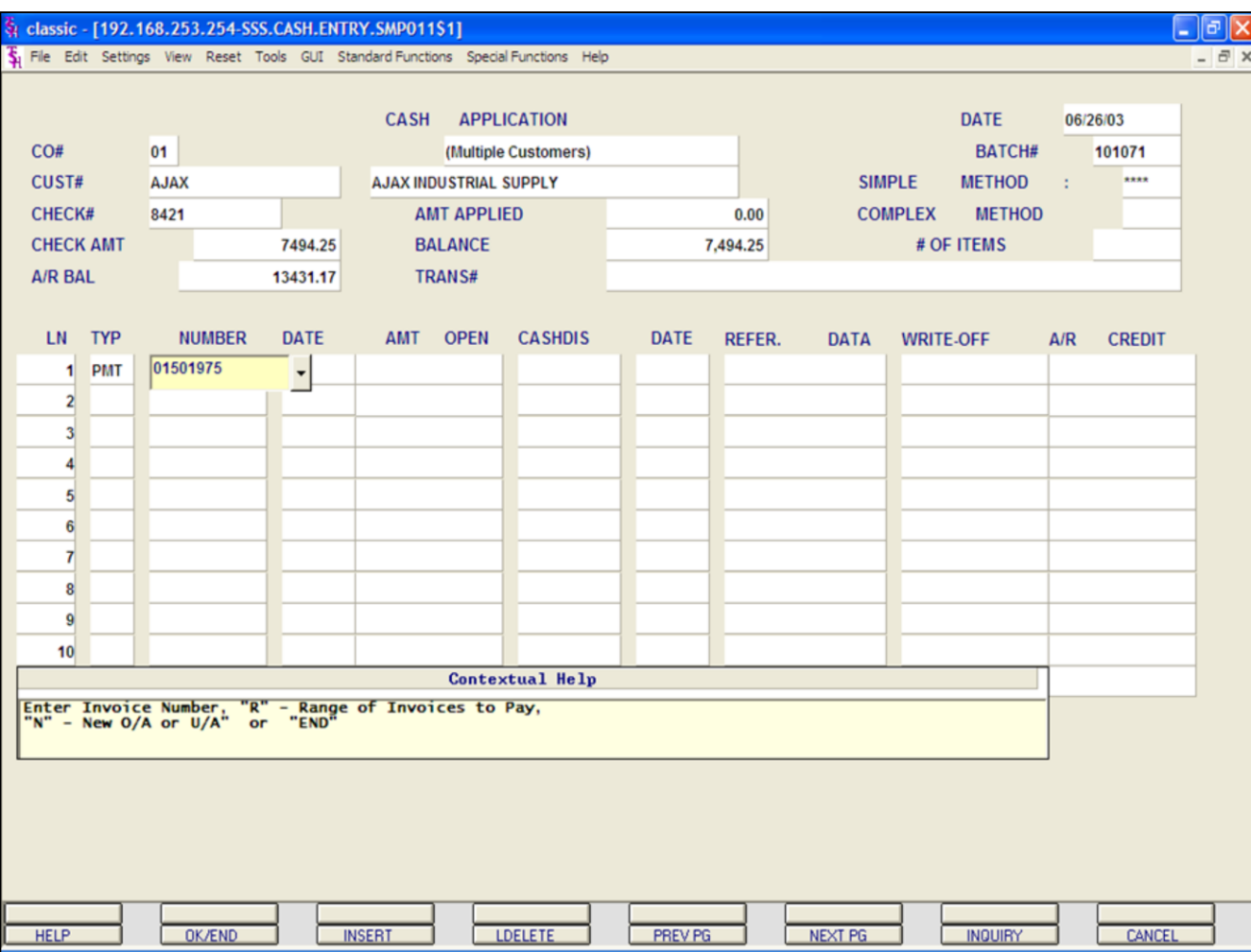

### **Cash Entry - Simple Method**

#### **Applying One Check to Multiple Customers continued**

**NUMBER -** Enter the Invoice number, 'R' for a range of invoices, 'N' for a new on account or unapplied account. Then hit <ENTER>.

In this example, enter the first Invoice numbers and hit <ENTER>.

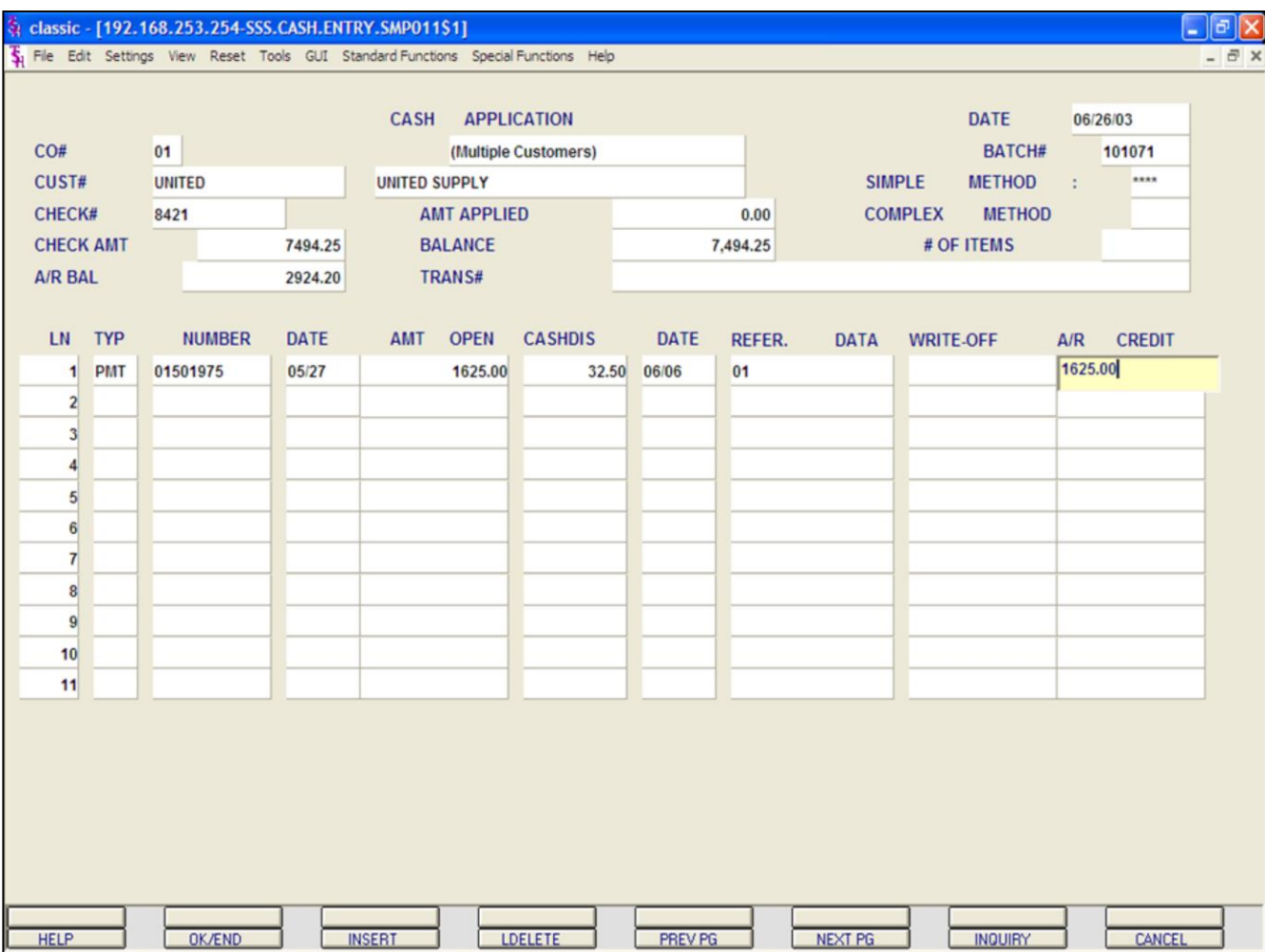

**Cash Entry - Simple Method**

#### **Applying One Check to Multiple Customers continued**

**A/R Credit -** Enter the A/R Credit amount. If the Balance amount is equal to the payment amount, you can hit <ENTER> to distribute the entire balance amount to the payment.

After the A/R Credit amount is entered, hit <ENTER>.

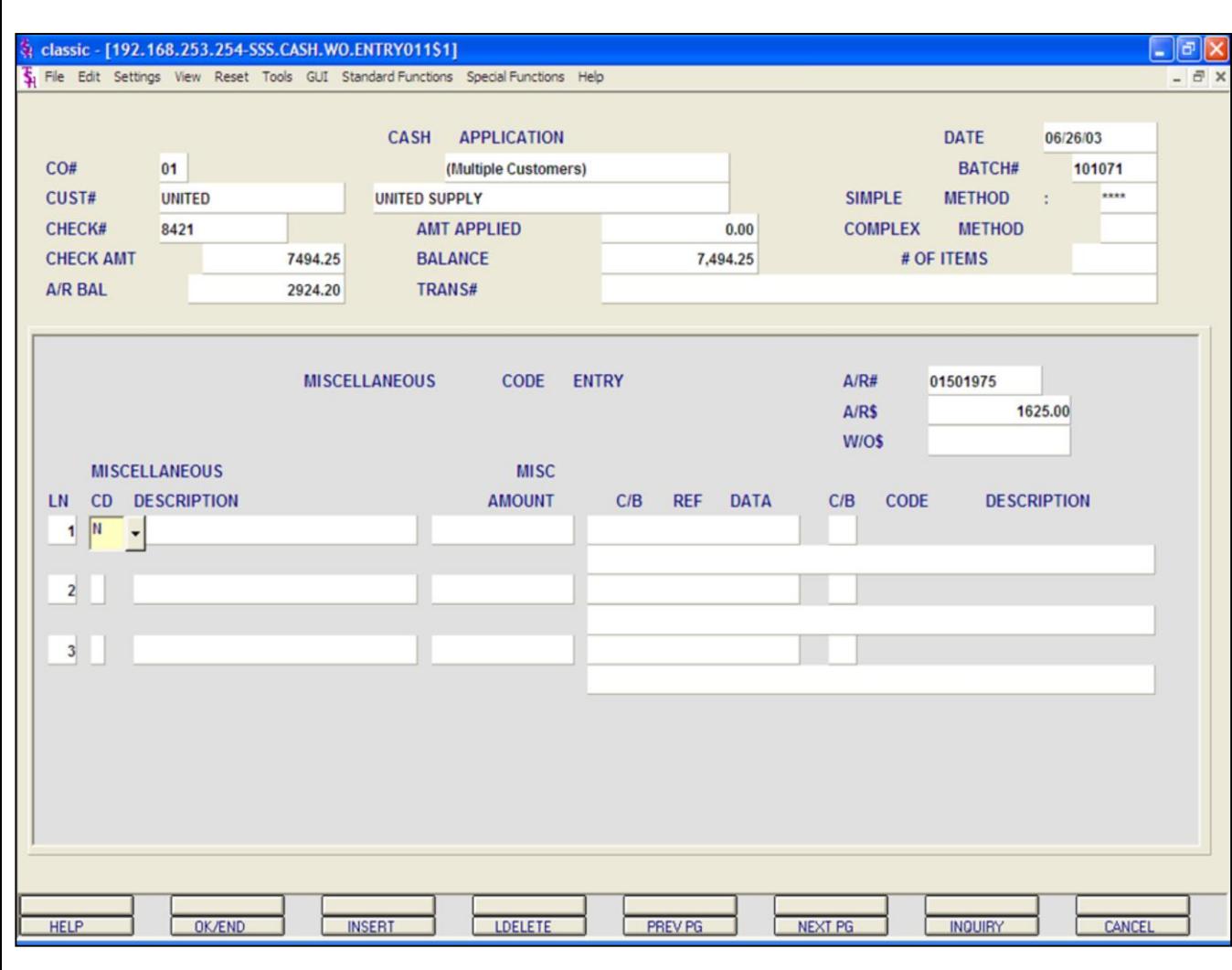

#### **Notes:**

#### **Cash Entry - Simple Method Applying One Check to Multiple Customers continued**

#### **Miscellaneous Codes**

The code must be a valid code in the Miscellaneous Code file. If the code is not valid, then the program will display an error message. If the code is accepted by the system, the system will display the description and prompt for the input of an amount. The operator can also hit the 'F7' function key or click on the **'INQUIRY'** icon to display a list of all valid miscellaneous codes.

After each amount is entered, the system will increment the write-off field on the line item.

The program will then prompt for any additional write-off's. Once finished, type 'END', hit the 'F2' function key, or click on the **'OK/END'** icon.

In this example, we are not writing off anything because the customer paid the entire invoice.

So, hit <ENTER>.

The system will prompt:

#### **ENTER LINE # TO CHANGE, '0' TO ACCEPT OR 'ABORT' TO CANCEL THIS SESSION**

Type '0' and hit <ENTER>.

Once the system considers the write-off's complete, it will prompt for the next payment type to be entered.

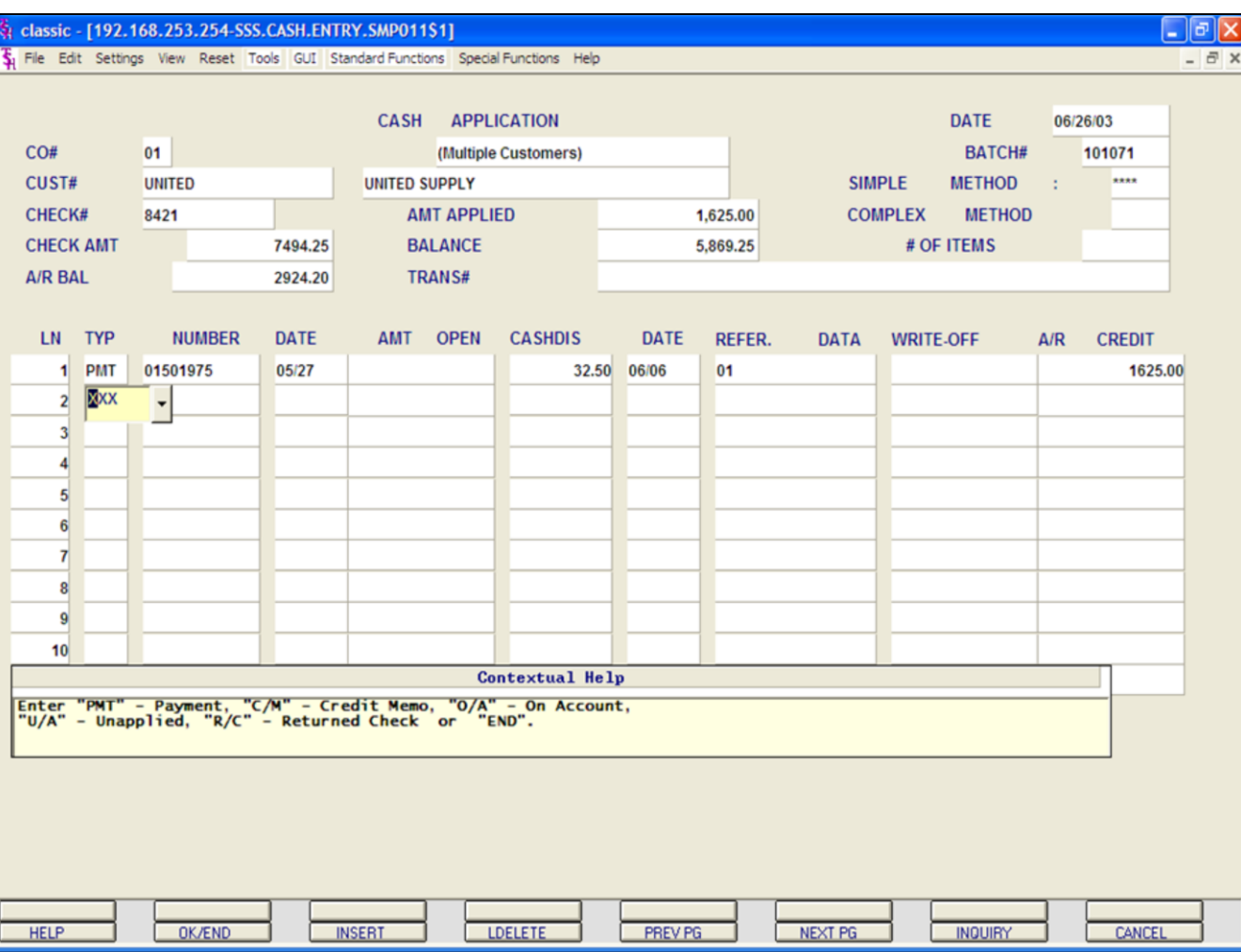

#### **Cash Entry - Simple Method**

#### **Applying One Check to Multiple Customers continued**

You are now prompted to enter the next payment.

The system displays the last Customer number paid, the last Customer's A/R balance.

The Amount Applied and the Balance for the current batch is also displayed.

Continued to enter payments until the balance is at zero.

#### $\Box$ e $\mathbf{x}$ classic - [192.168.253.254-SSS.CASH.ENTRY.SMP011S1] Fig. File Edit Settings View Reset Tools GUI Standard-Functions Special-Functions Help  $\bar{e}$  x **CASH APPLICATION DATE** 06/26/03  $CO#$ 01 BATCH# (Multiple Customers) 101071  $+111$ CUST# **IDEAL IDEAL DISTRIBUTION CO SIMPLE METHOD** × CHECK# 8421 **AMT APPLIED** 6,164.25 **COMPLEX METHOD CHECK AMT** 7494.25 **BALANCE** 1.330.00 # OF ITEMS **A/R BAL** 2852.22 **TRANS#** LN TYP **NUMBER DATE OPEN CASHDIS DATE** REFER. **CREDIT** AMT **DATA WRITE-OFF**  $A/R$ 01501975 05/27 06/06 01 1625.00  $\mathbf{1}$ **PMT** 32.50  $\overline{2}$ PMT 01501781 02/21 02/21 1 4539.25 PMT  $3<sup>1</sup>$  $\overline{4}$  $5<sup>1</sup>$  $6<sup>1</sup>$  $\overline{7}$ 8  $\mathbf{Q}$  $10<sup>1</sup>$ **Contextual Help** Enter "PMT" - Payment, "C/M" - Credit Memo, "O/A" - On Account,<br>"U/A" - Unapplied, "R/C" - Returned Check or "END". **HELP** OK/END **INSERT LDELETE** PREV PG NEXT PG **INQUIRY** CANCEL

**\_\_\_\_\_\_\_\_\_\_\_\_\_\_\_\_\_\_\_\_\_\_\_\_\_\_\_\_\_\_\_\_\_\_\_\_\_\_\_\_\_\_\_\_\_\_\_\_\_\_\_\_\_\_\_\_\_\_\_\_\_ \_\_\_\_\_\_\_\_\_\_\_\_\_\_\_\_\_\_\_\_\_\_\_\_\_\_\_\_\_\_\_\_\_\_\_\_\_\_\_\_\_\_\_\_\_\_\_\_\_\_\_\_\_\_\_\_\_\_\_\_\_ \_\_\_\_\_\_\_\_\_\_\_\_\_\_\_\_\_\_\_\_\_\_\_\_\_\_\_\_\_\_\_\_\_\_\_\_\_\_\_\_\_\_\_\_\_\_\_\_\_\_\_\_\_\_\_\_\_\_\_\_\_ \_\_\_\_\_\_\_\_\_\_\_\_\_\_\_\_\_\_\_\_\_\_\_\_\_\_\_\_\_\_\_\_\_\_\_\_\_\_\_\_\_\_\_\_\_\_\_\_\_\_\_\_\_\_\_\_\_\_\_\_\_ \_\_\_\_\_\_\_\_\_\_\_\_\_\_\_\_\_\_\_\_\_\_\_\_\_\_\_\_\_\_\_\_\_\_\_\_\_\_\_\_\_\_\_\_\_\_\_\_\_\_\_\_\_\_\_\_\_\_\_\_\_**

## **Notes:**

**Cash Entry - Simple Method Applying One Check to Multiple** 

First create a new batch, enter 'M' for Multiple Customers, check number, and check amount

In this example, we are applying one check to multiple customers and also using the

At the **TYP** field, enter PMT and hit

**Customers continued Range Payments**

(defined earlier).

Range function.

 $<$ FNTFR $>$ .

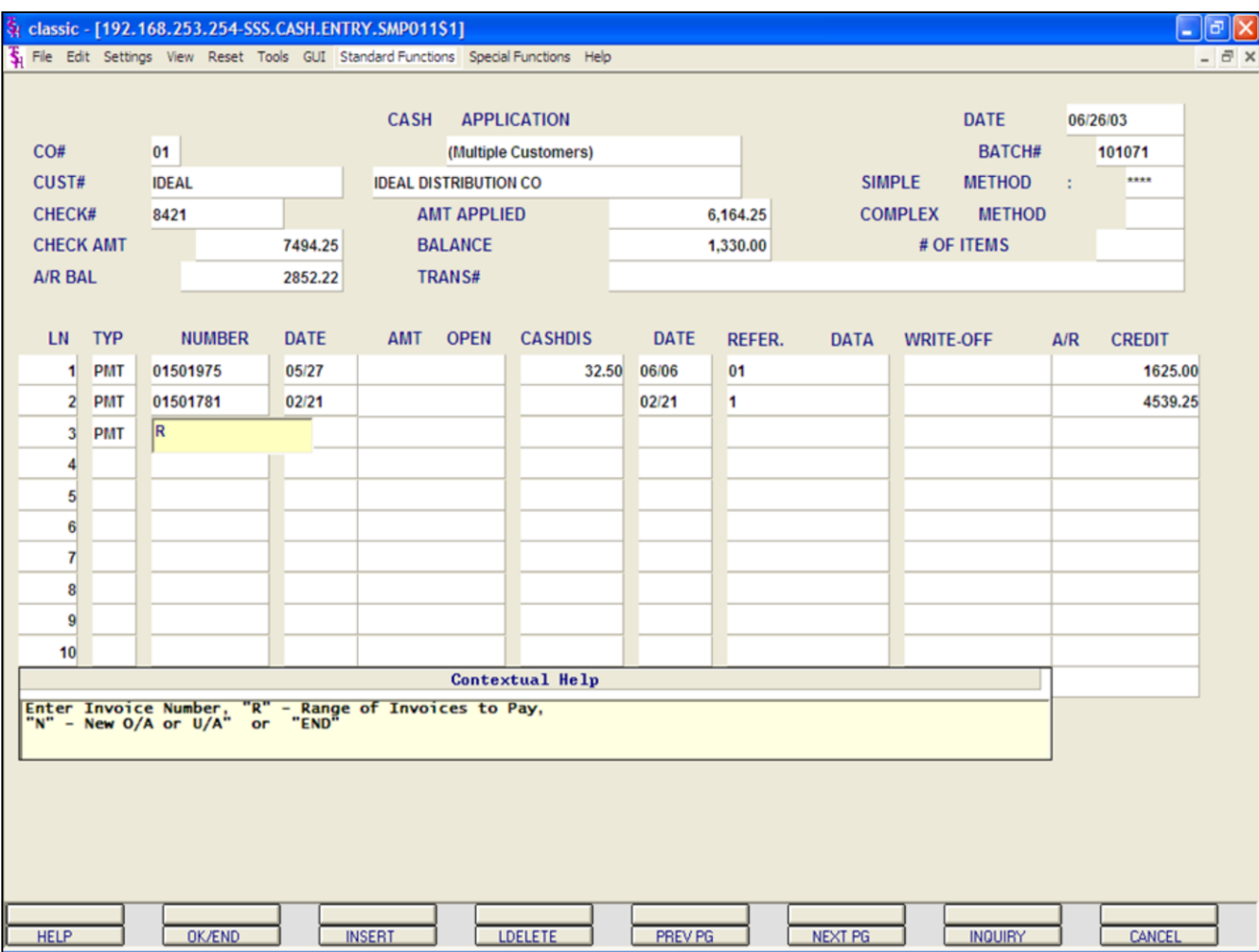

#### **Cash Entry - Simple Method**

**Applying One Check to Multiple Customers continued**

## **Range Payments**

**NUMBER -** Enter 'R' for the Range function and hit <ENTER>.

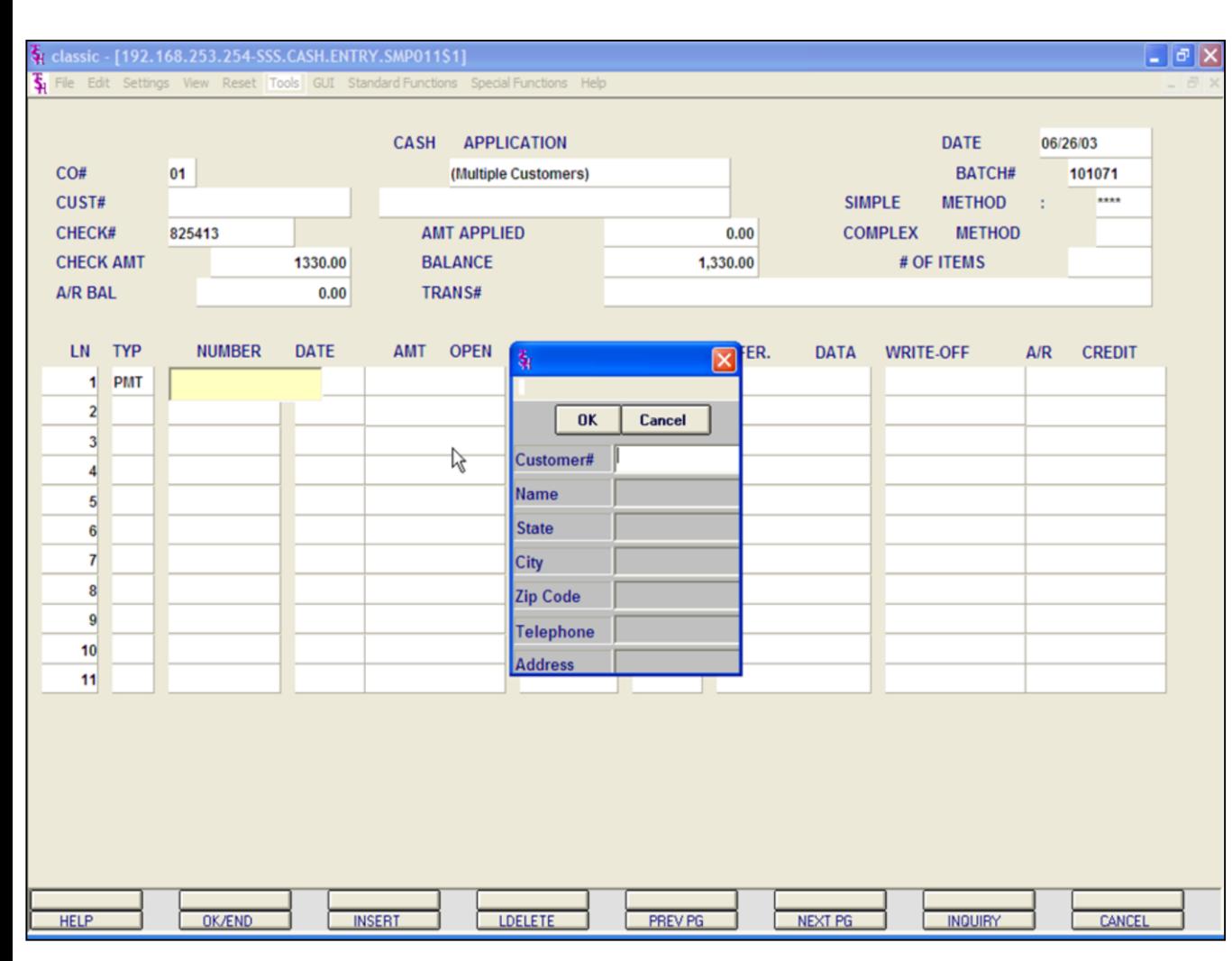

### **Cash Entry - Simple Method Applying One Check to Multiple Customers continued**

#### **Range Payments**

The Customer Lookup box is displayed.

The operator will then be prompted to enter part of the customer number, name, state, city, zip code, telephone, and/or address.

MDS offers several flexible methods to identify and retrieve the appropriate customer record. Customers can be accessed by an alphanumeric acronym as well as by the assigned customer number. The rules for the acronyms used are flexible, and can be tailored to each individual customer's need. In fact, a customer could be accessed by more than one name. For example, The Systems House, Inc., could be found under:

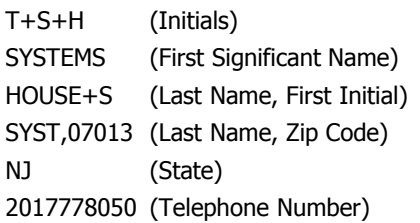

Continued on next page.

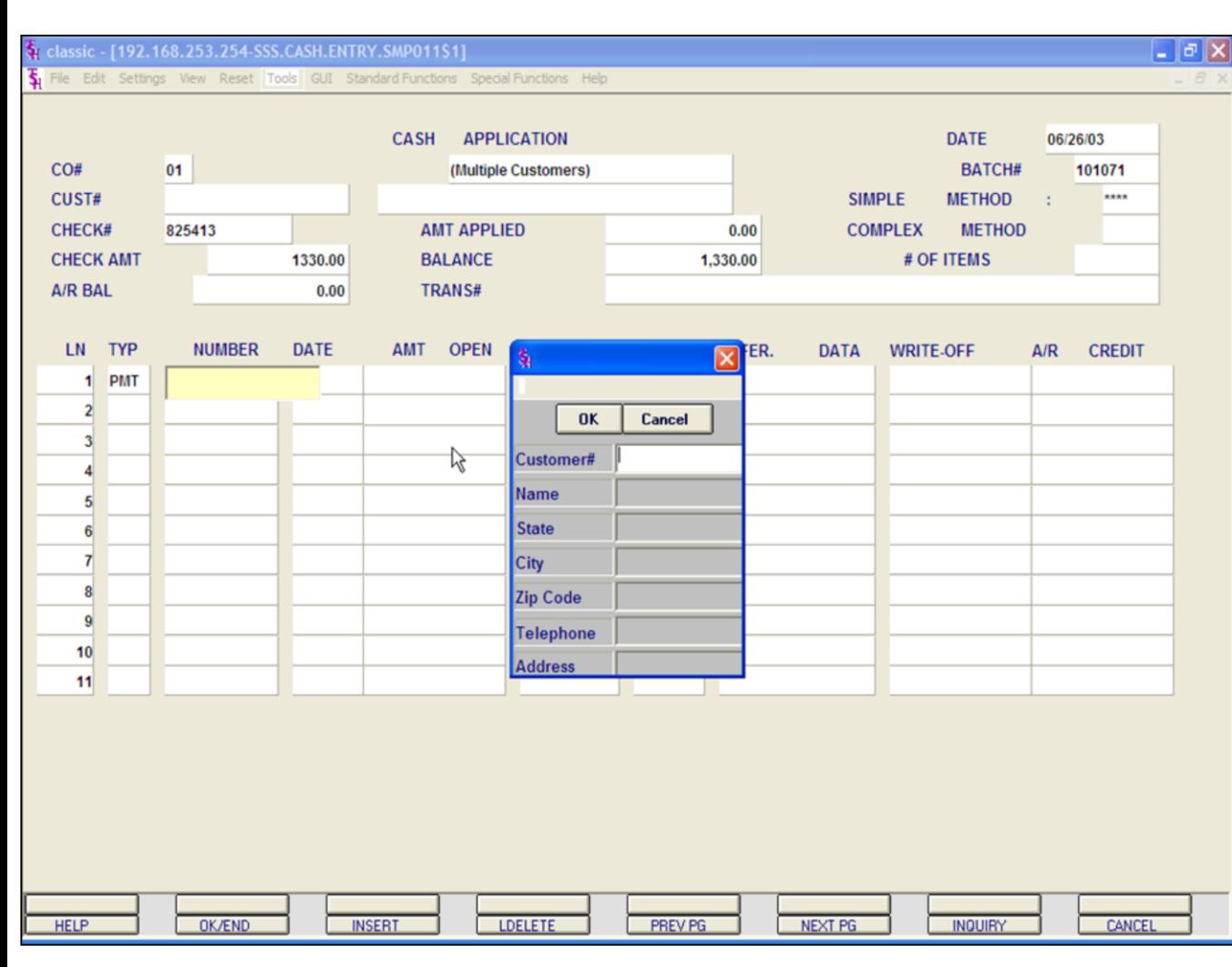

### **Cash Entry - Simple Method Applying One Check to Multiple Customers continued**

#### **Range Payments**

Customer Lookup box continued

This is accomplished by the system assigning an internal numeric customer number through file maintenance. When the external number is entered the customer name and address are displayed for verification. If this is the correct customer, the operator may accept it or continue and see the name and address of the next customer that shares this external number until there are no more vendors with this external number.

The selection of 'F7' function key or by clicking on the **'INQUIRY'** icon allows the operator to use the generic customer lookup routine. This method allows the lookup of customer based upon the

entry of partial characters in any word of the customer name, with the '+' separating each set of characters.

Select the correct customer.

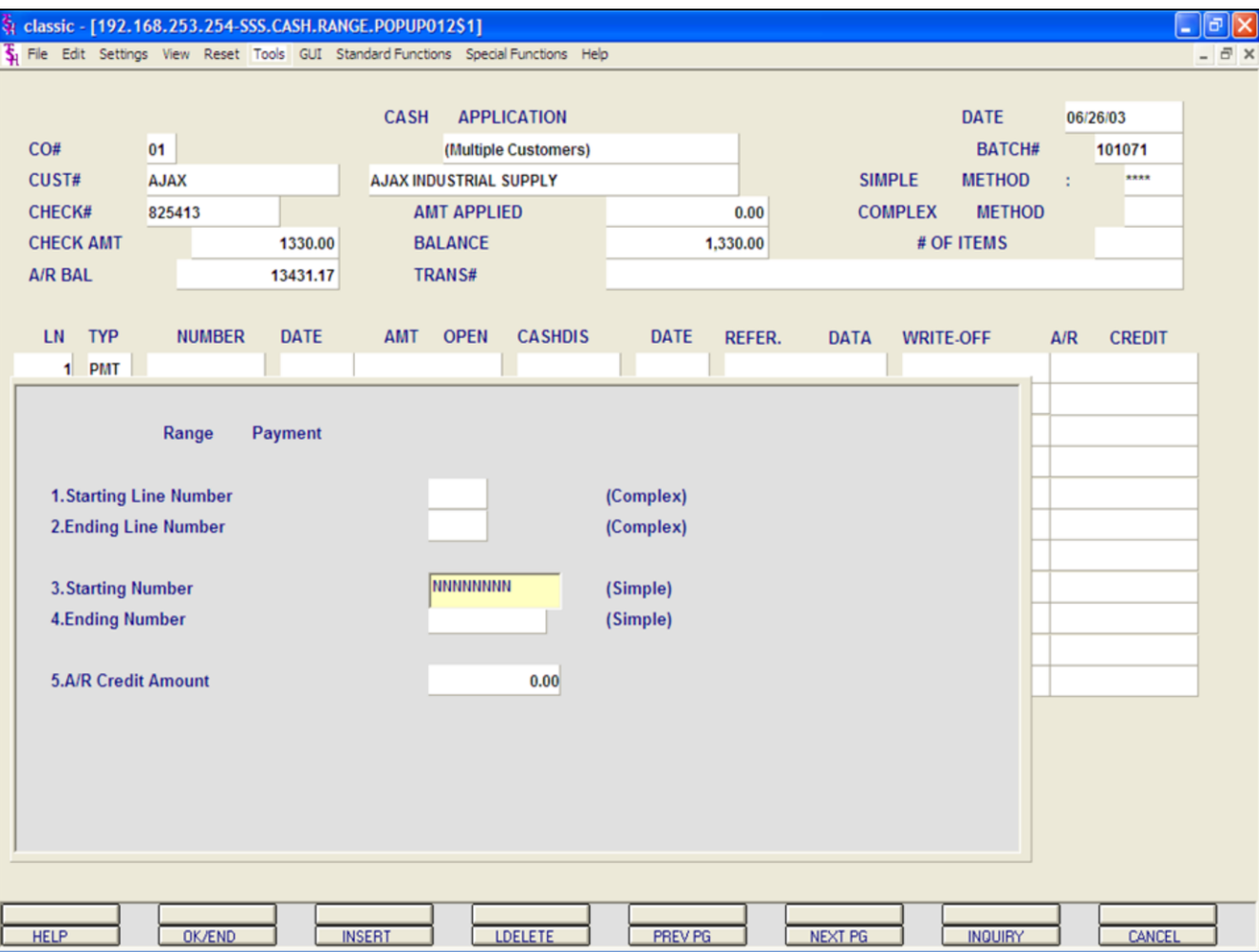

#### **Cash Entry - Simple Method**

**Applying One Check to Multiple Customers continued**

#### **Range Payments**

The 'Range Payment' pop-up box is displayed.

**STARTING INVOICE NUMBER -** Enter the beginning invoice number to pay.

**ENDING INVOICE NUMBER -** Enter the last invoice number to pay.

**A/R CREDIT AMOUNT -** Enter the A/R credit amount.

#### **ENTER LINE# TO CHANGE, '0' TO ACCEPT OR 'ABORT'**

Enter line number to change, '0' to accept, or 'ABORT' to cancel.

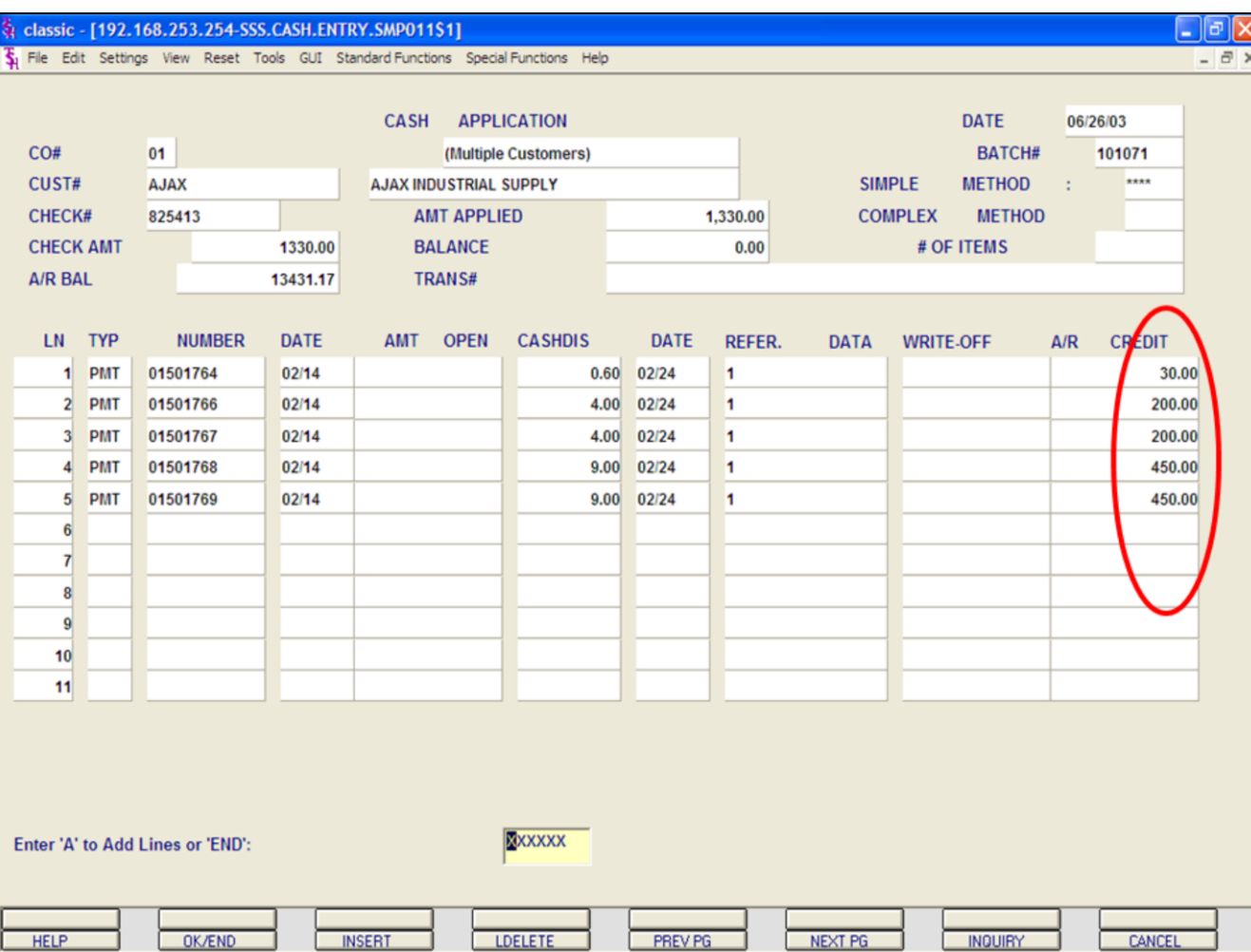

## **Cash Entry - Simple Method Applying One Check to Multiple Customers continued**

#### **Range Payments**

If no other payments are to be entered for this customer, hit the 'F2' function key, click on the **'OK/END'** icon or type 'END' and hit <ENTER>.

The system prompts:

### **Enter 'A' to Add Lines or 'END'**

Enter 'A' to add any additional lines. If finished, click on the **'OK/END'** icon, hit the 'F2' function key, or type 'END' and hit <ENTER>.

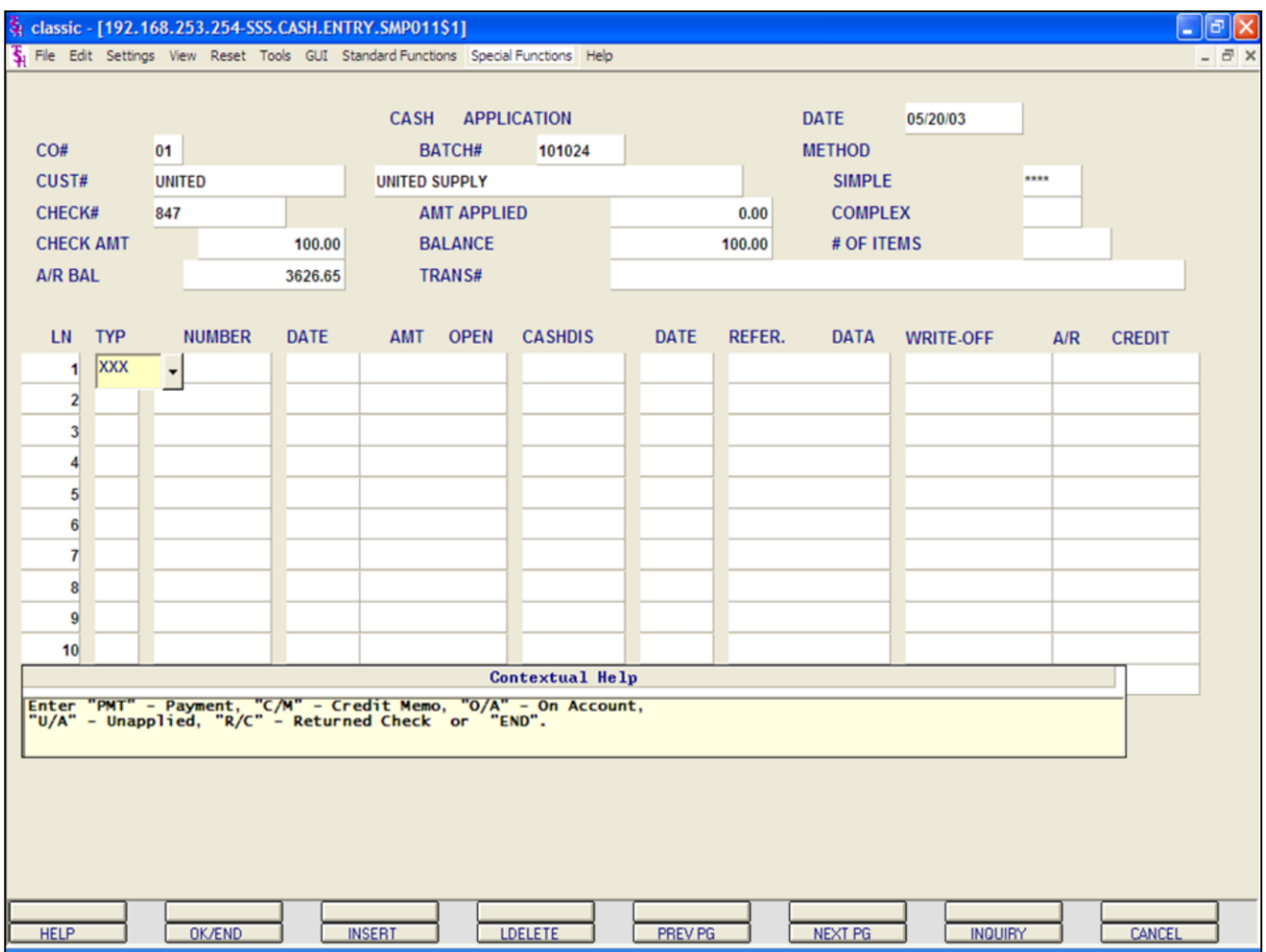

## **Cash Entry - Simple Method Applying On Accounts**

First create a new batch, enter a valid customer number, check number, and check amount (defined earlier in guide). When prompted, choose 'SIMPLE' method.

We will now post a check to a customer's account, since we do not know what invoice to post it to.

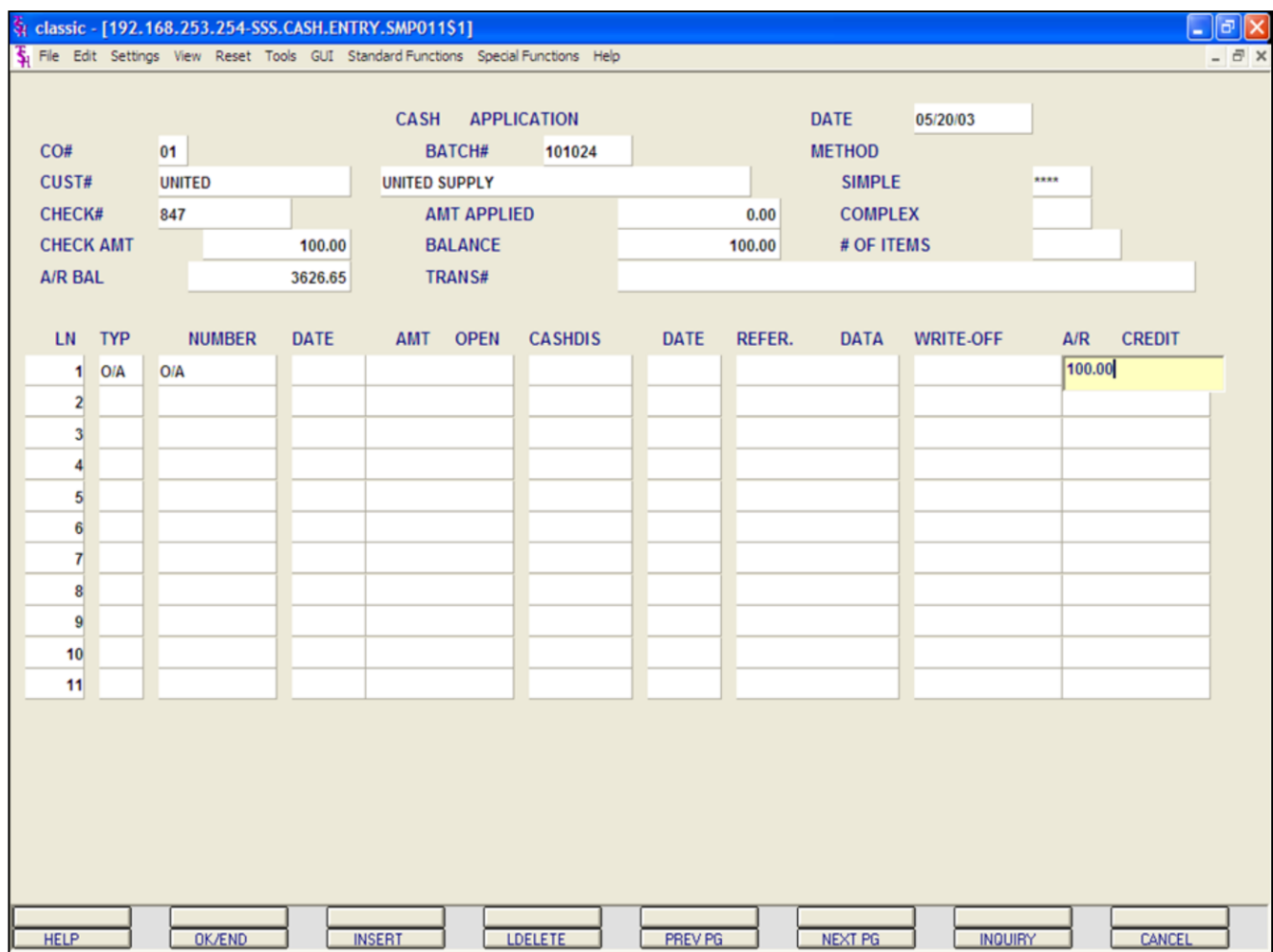

## **Cash Entry - Simple Method Applying On Accounts continued**

**TYP -** Enter O/A for On Account. Then hit <ENTER> to continue, or enter 'END' to exit.

You can also click on the down arrow, the **'INQUIRY'** button, or hit the 'F7' key to display the list of valid codes.

**NUMBER -** Enter 'N' for a New On Account. Then hit <ENTER>.

**A/R CREDIT -** Enter the A/R Credit amount. If the Balance amount is equal to the on account amount, you can hit <ENTER> to distribute the entire balance amount to the on account.

After the A/R Credit amount is entered, hit <ENTER>.

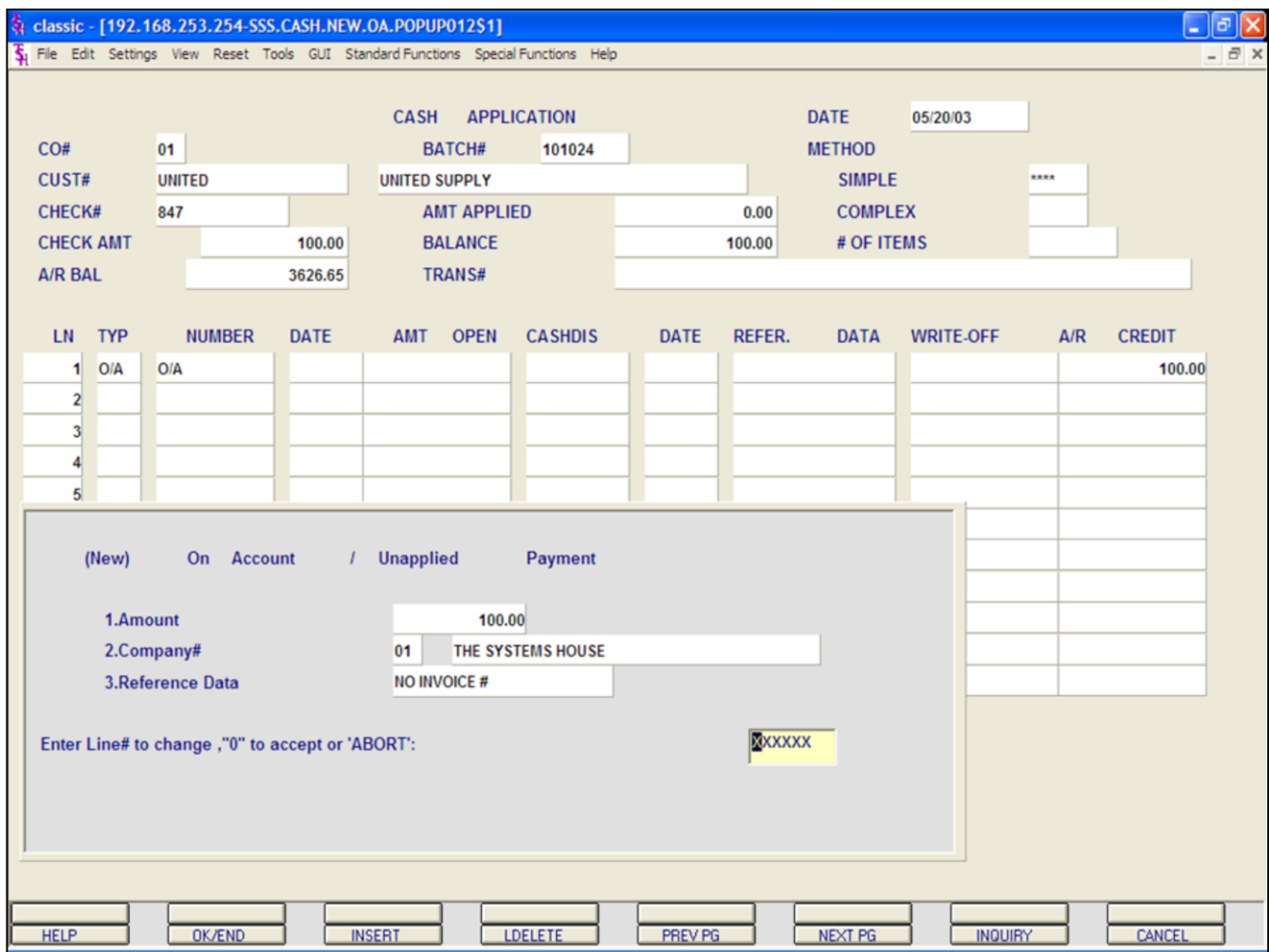

#### **Notes:**

# **Cash Entry - Simple Method**

## **Applying On Accounts continued**

The '(New) On Account / Unapplied Payment' pop-up box is displayed.

**AMOUNT -** The on account amount is displayed.

**COMPANY # -** Enter the company number. You can also use click on the **'INQUIRY'** button or hit the 'F7' function key to choose from a list of valid companies.

**REFERENCE DATA -** Enter any reference information, up to 15 characters.

### **ENTER LINE# TO CHANGE, '0' TO ACCEPT OR 'ABORT':**

Enter line number to change, '0' to accept, or 'ABORT' to cancel.

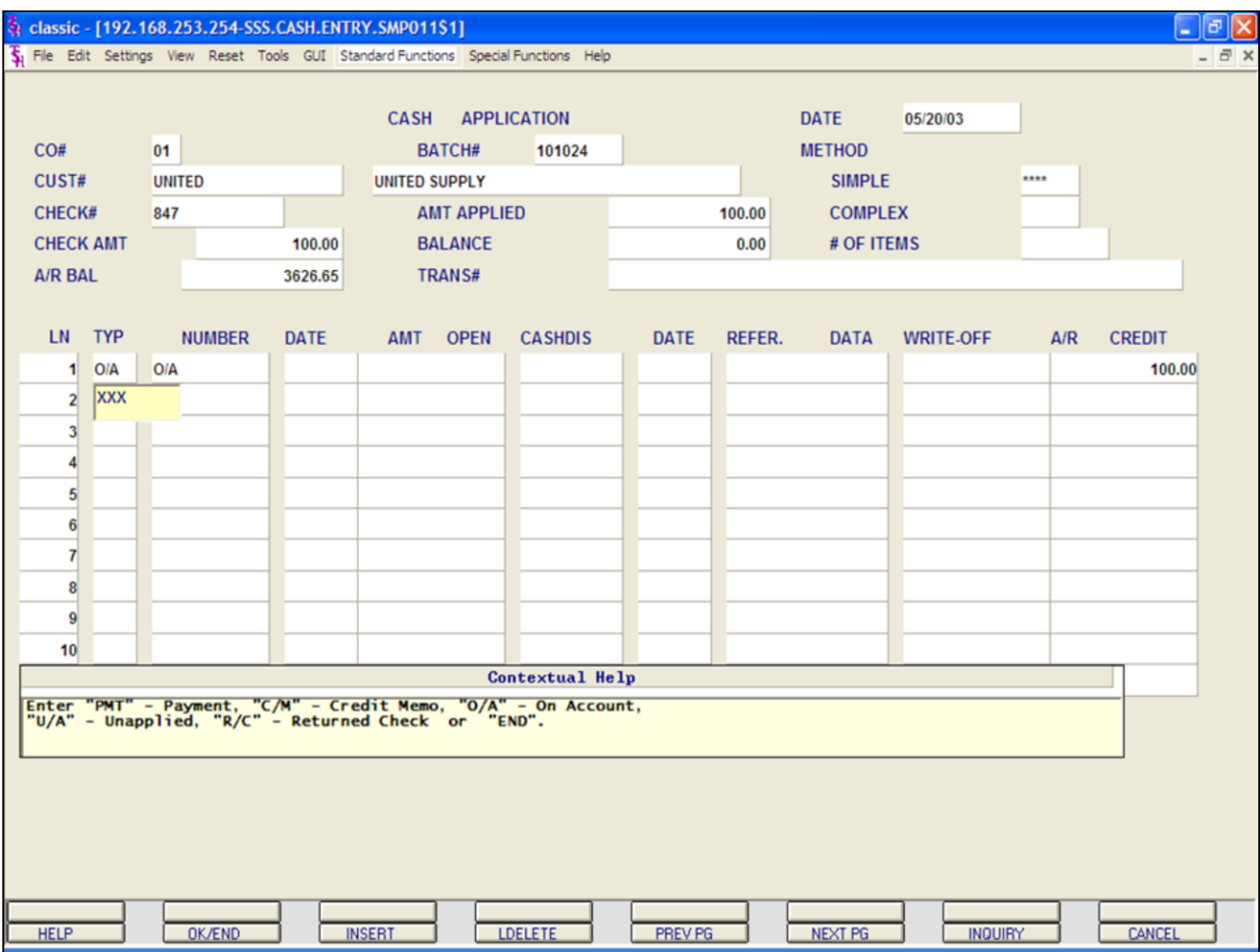

## **Cash Entry - Simple Method**

### **Applying On Accounts continued**

If no other payments are to be entered for this customer, hit the 'F2' function key, or click on the **'OK/END'** or type 'END' and hit <ENTER>.

The system prompts:

## **Enter 'A' to Add Lines or 'END'**

Enter 'A' to add any additional lines. If finished, enter 'END' and hit <ENTER>, hit the 'F2' function key, or click on the **'OK/END'** icon.

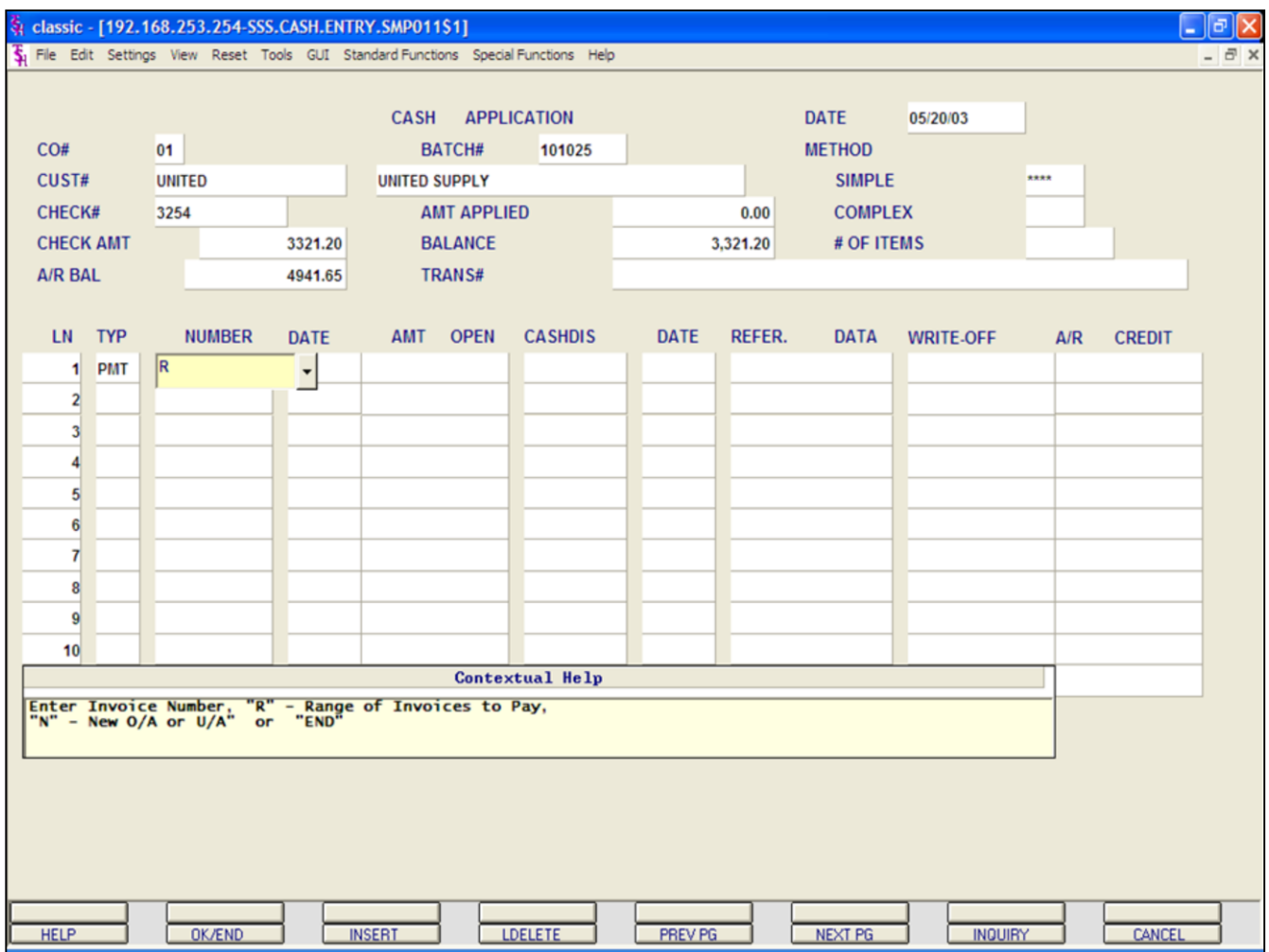

#### **Cash Entry - Simple Method**

### **Range Payment**

First create a new batch, enter a valid customer number, check number, and check amount (defined earlier in guide). When prompted, choose 'SIMPLE' method.

**TYP -** Enter 'PMT' for payment.

**NUMBER -** Enter 'R' for Range of Invoices to pay. Then hit <ENTER>.

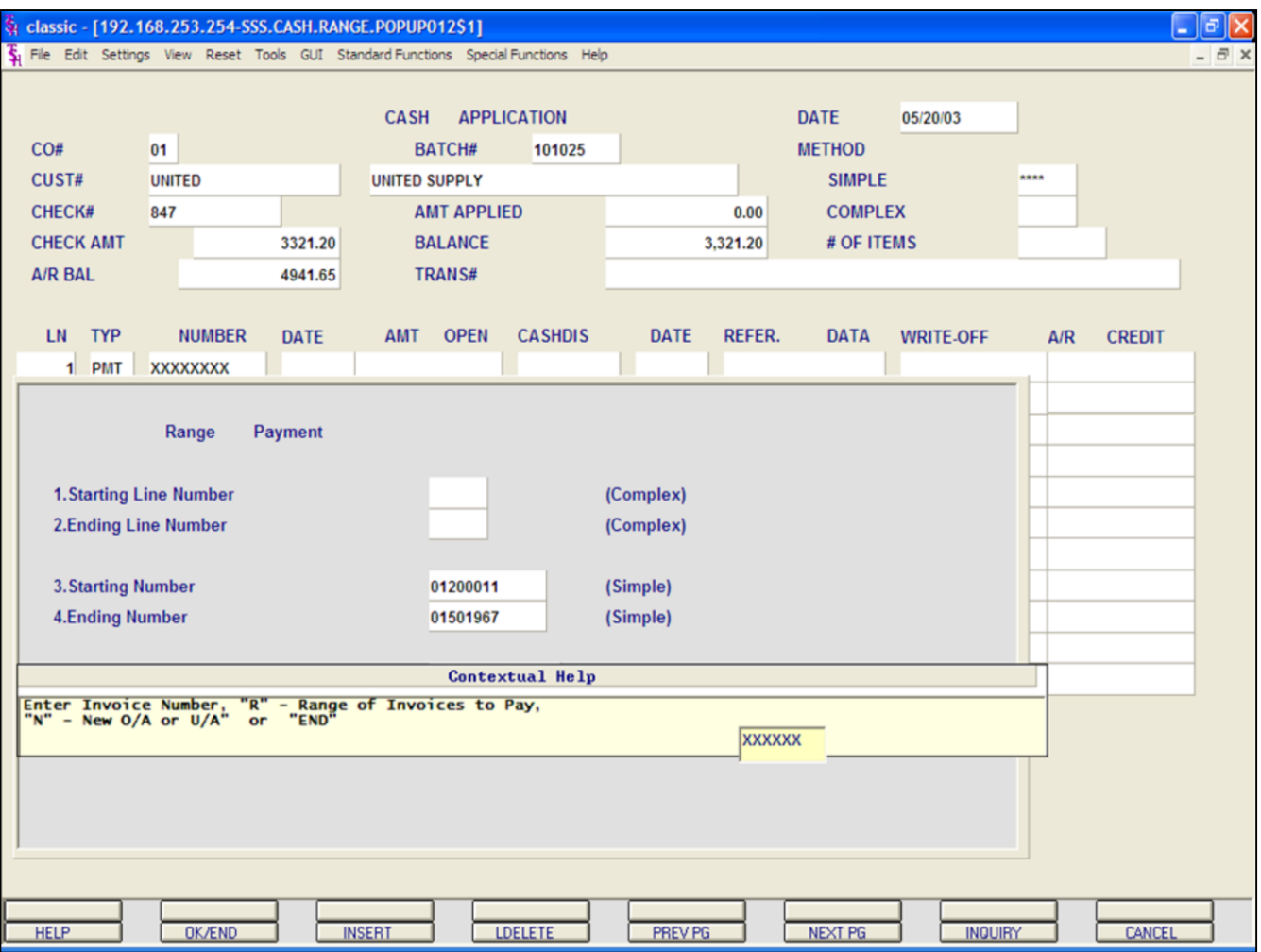

## **Cash Entry - Simple Method Range Payment continued**

The 'Range Payment' pop-up box is displayed.

**STARTING INVOICE NUMBER -** Enter the beginning invoice number to pay.

**ENDING INVOICE NUMBER -** Enter the last invoice number to pay.

**A/R CREDIT AMOUNT -** Enter the A/R credit amount.

#### **ENTER LINE# TO CHANGE, '0' TO ACCEPT OR 'ABORT'**

Enter line# to change, '0' to accept, or 'ABORT' to cancel.

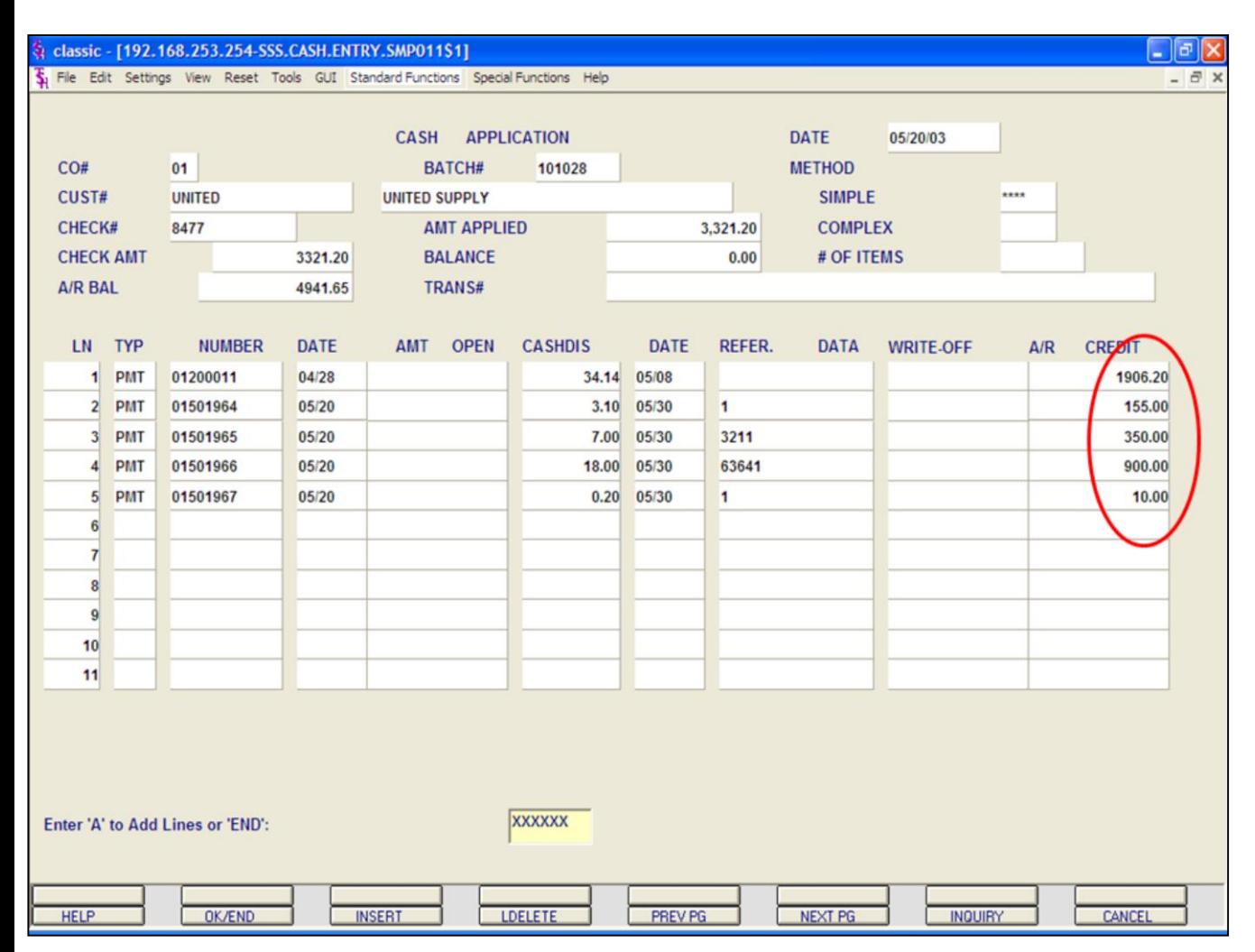

## **Cash Entry - Simple Method Range Payment continued**

The system will display the credit amounts that were paid through the range payment. In the example the amounts are circled.

If no other payments are to be entered for this customer, hit the 'F2' function key, click on the **'OK/END'** icon or type 'END' and hit  $<$ FNTFR $>$ .

The system prompts:

### **Enter 'A' to Add Lines or 'END'**

Enter 'A' to add any additional lines. If finished, click on the **'OK/END'** icon, hit the 'F2' function key, or type 'END' and hit <ENTER>.

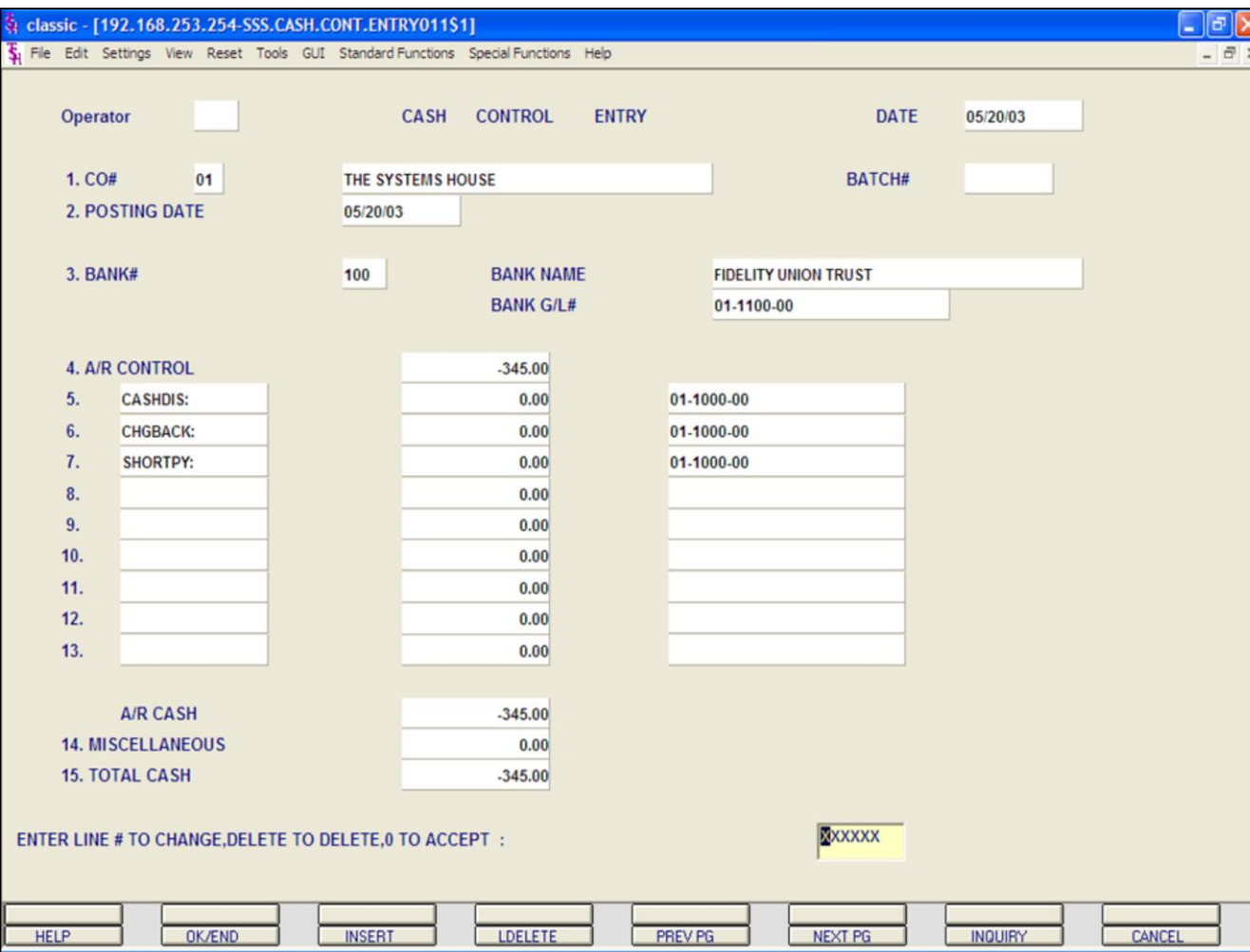

**Notes:**

**Cash Entry - Simple Method**

### **Returned Check**

The simplest way to enter a returned check is to create a new batch.

To begin, in Cash Control Entry, hit <ENTER> to create a new batch.

Enter the following fields: Company number, Posting Date, and Bank Number, as described earlier in the guide.

The **A/R Control** amount will be the negative amount of the returned check, plus any returned check fees.

The **TOTAL CASH** amount will be the negative amount of the returned check, plus any returned check fees, as well.

Enter '0' to accept. The system will then assign a batch number and forward you to the Cash Application screen.

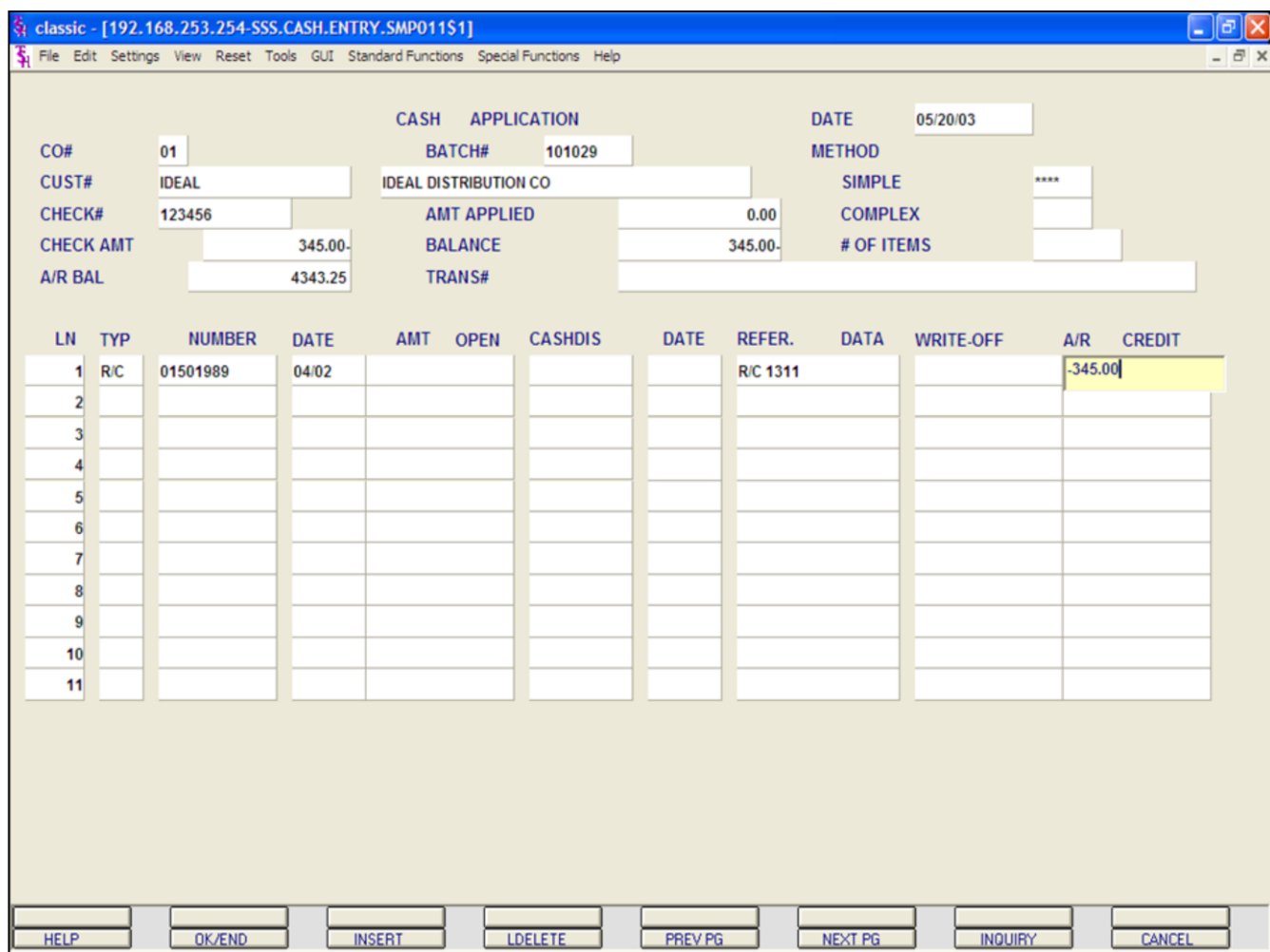

## **Cash Entry - Simple Method Returned Check continued**

Enter the Customer number, check number, and the negative check amount.

Choose the SIMPLE method.

**TYP -** Enter 'R/C' for Returned Check. Then hit <ENTER> to continue, or enter 'END' to exit.

You can also click on the down arrow, the **'INQUIRY'** button, or hit the 'F7' key to display the list of valid codes.

**NUMBER -** Enter the Invoice number. Then hit <ENTER>. You can also click on the down arrow, the **'INQUIRY'** button, or hit the 'F7' key to display the list of valid codes.

**A/R CREDIT -** Enter the A/R Credit amount, since it is a returned check, this figure would be negative and would also include any returned check fees. Hit <ENTER>.

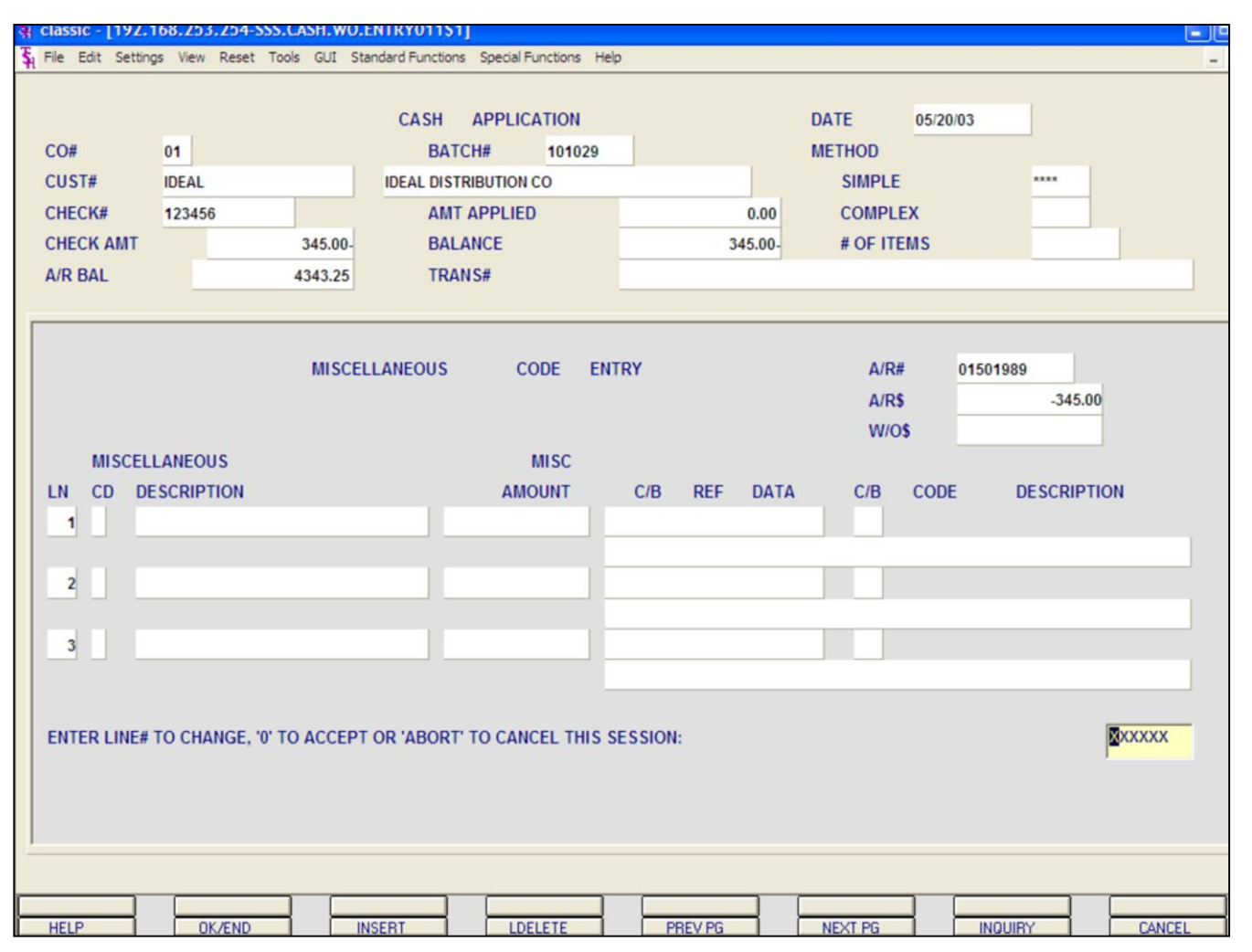

## **Cash Entry - Simple Method Returned Check continued**

The operator has the option to apply any miscellaneous codes to this transaction.

In this example, we are not writing off anything.

Hit the 'F2' function key or click on the 'OK/END' icon to display:

#### **ENTER LINE# TO CHANGE, '0' TO ACCEPT OR 'ABORT' TO CANCEL THIS SESSION:**

Enter '0' to accept. Hit <ENTER>.

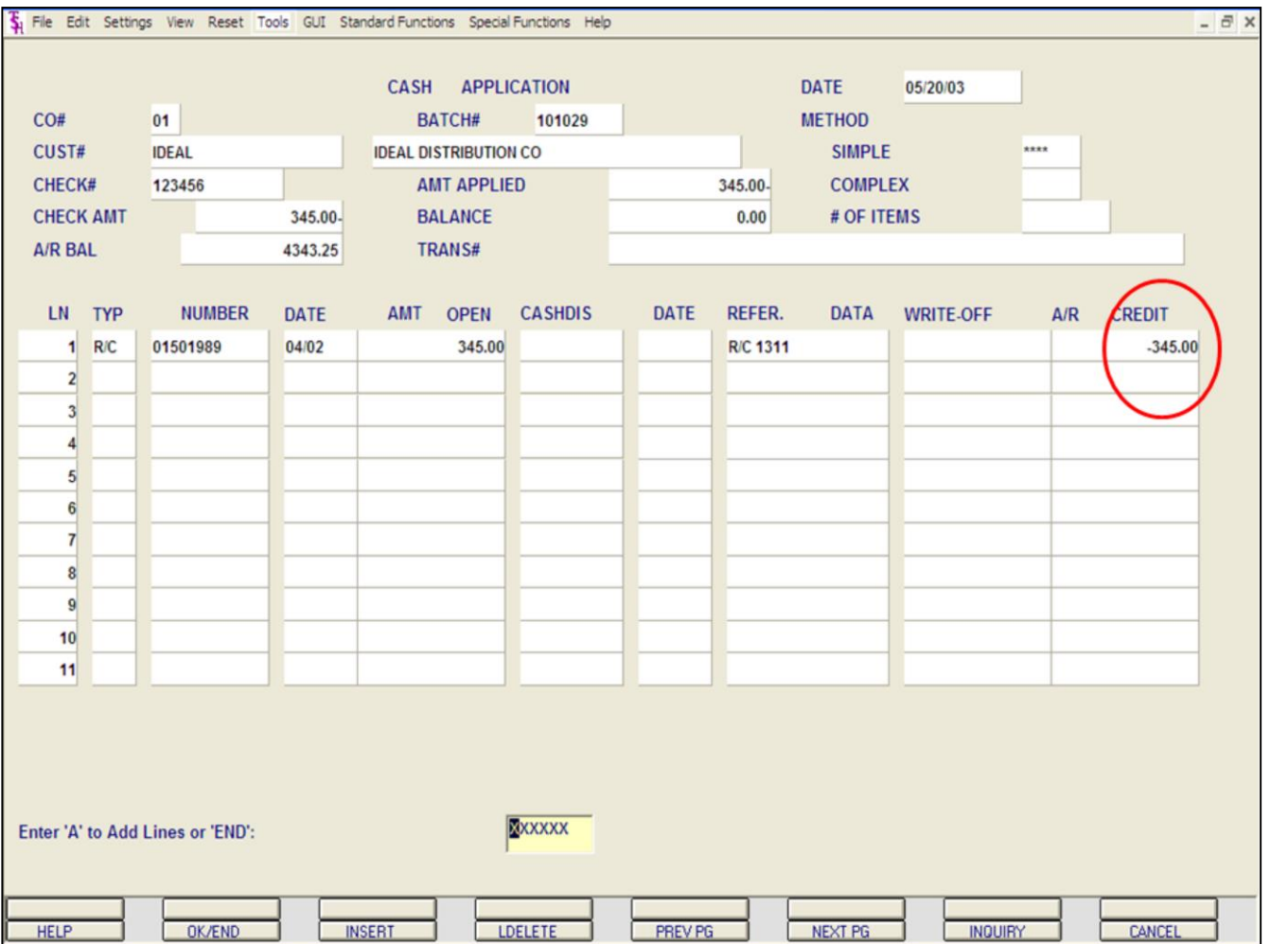

## **Cash Entry - Simple Method Returned Check continued**

The system will display the returned check amount. In the example the amount is circled.

If no other payments are to be entered for this customer, click on the **'OK/END'** icon, hit the 'F2' function key, or type 'END' and hit <ENTER>.

The system prompts:

### **Enter 'A' to Add Lines or 'END'**

Enter 'A' to add any additional lines. If finished, click on the **'OK/END'** icon, hit the 'F2' function key, or type 'END' and hit <ENTER>.

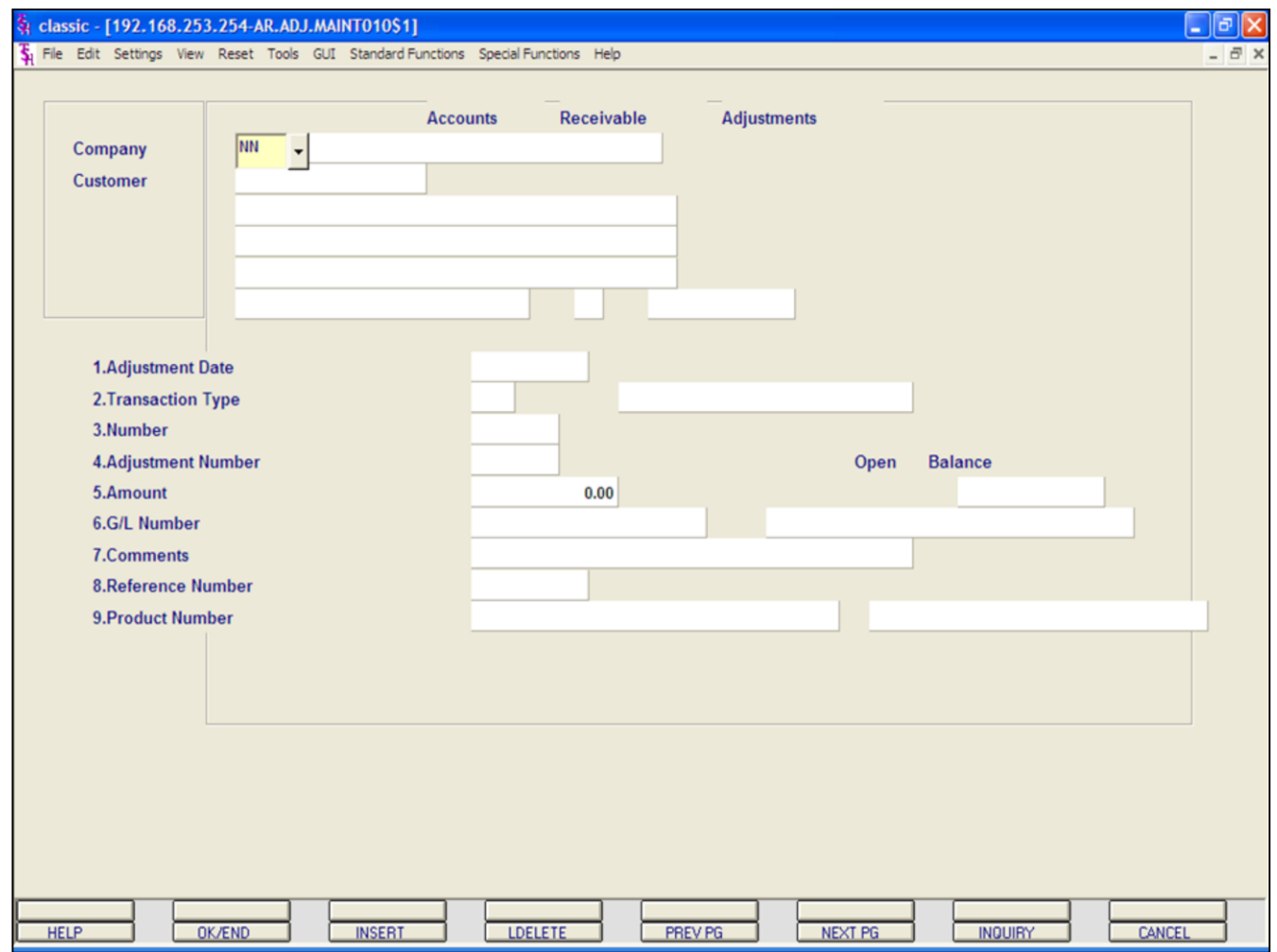

### **Accounts Receivable Adjustment Entry**

The purpose of this program is to allow for adjustments to the Accounts Receivable file.

All postings are immediately updated to the Accounts Receivable Adjustment Journal file for later processing.

#### classic - [192.168.253.254-AR.ADJ.MAINT010\$1]

The Edit Settings View Reset Tools GUI Standard Functions Special Functions Help

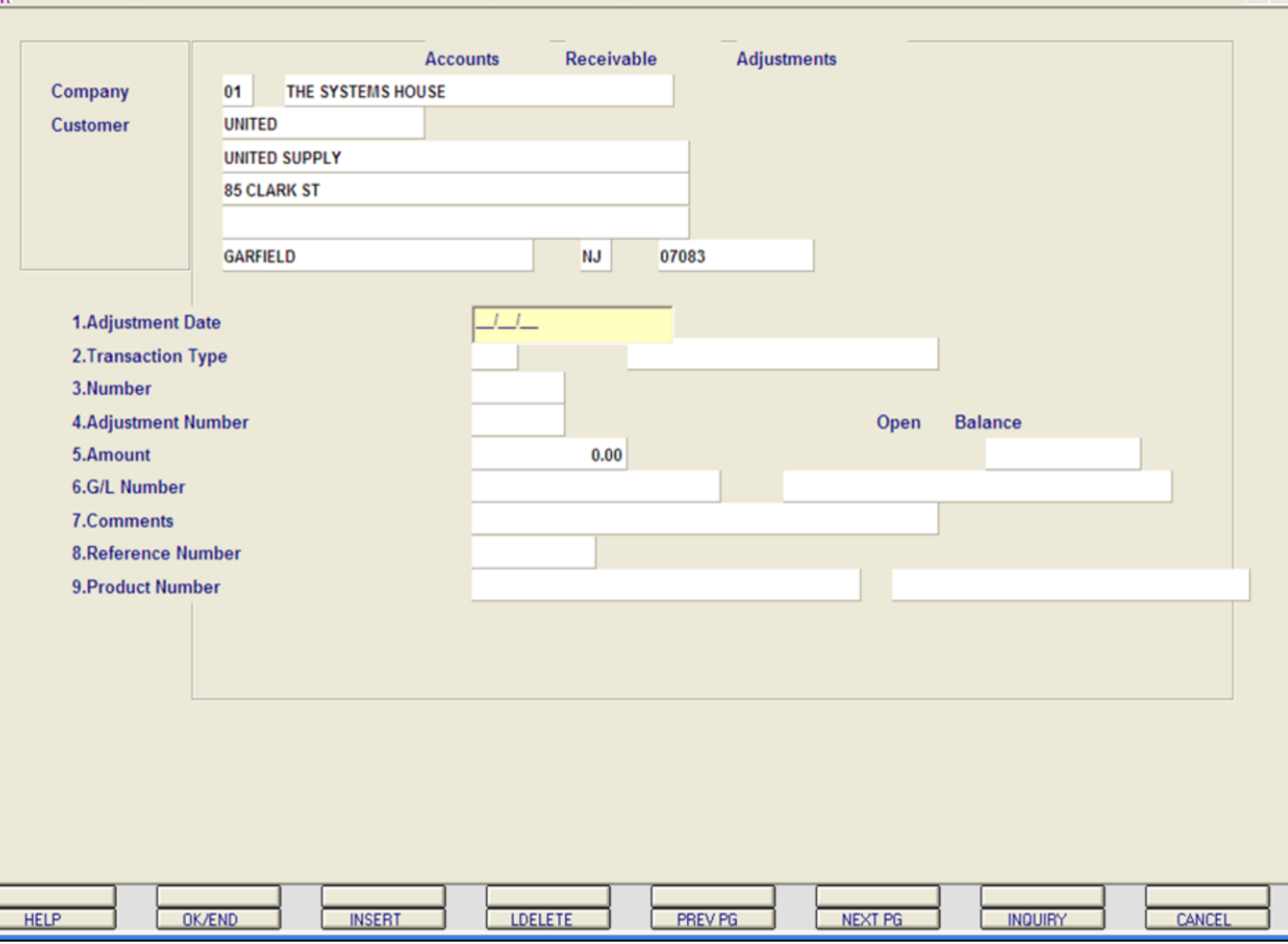

**\_\_\_\_\_\_\_\_\_\_\_\_\_\_\_\_\_\_\_\_\_\_\_\_\_\_\_\_\_\_\_\_\_\_\_\_\_\_\_\_\_\_\_\_\_\_\_\_\_\_\_\_\_\_\_\_\_\_\_\_\_ \_\_\_\_\_\_\_\_\_\_\_\_\_\_\_\_\_\_\_\_\_\_\_\_\_\_\_\_\_\_\_\_\_\_\_\_\_\_\_\_\_\_\_\_\_\_\_\_\_\_\_\_\_\_\_\_\_\_\_\_\_ \_\_\_\_\_\_\_\_\_\_\_\_\_\_\_\_\_\_\_\_\_\_\_\_\_\_\_\_\_\_\_\_\_\_\_\_\_\_\_\_\_\_\_\_\_\_\_\_\_\_\_\_\_\_\_\_\_\_\_\_\_ \_\_\_\_\_\_\_\_\_\_\_\_\_\_\_\_\_\_\_\_\_\_\_\_\_\_\_\_\_\_\_\_\_\_\_\_\_\_\_\_\_\_\_\_\_\_\_\_\_\_\_\_\_\_\_\_\_\_\_\_\_ \_\_\_\_\_\_\_\_\_\_\_\_\_\_\_\_\_\_\_\_\_\_\_\_\_\_\_\_\_\_\_\_\_\_\_\_\_\_\_\_\_\_\_\_\_\_\_\_\_\_\_\_\_\_\_\_\_\_\_\_\_**

### **Accounts Receivable Adjustment Entry**

 $\Box$ e $\mathbf{x}$ 

 $\overline{\sigma}$  x

**COMPANY -** Enter the 2 digit company number. You may also use the 'F7' function key or click on the **"INQUIRY"** icon to choose from a list of valid companies. The system will display the company name.

**CUSTOMER -** The customer validation routine establishes the correct customer to which the adjustment will be posted to. Enter the customer number and hit <ENTER>. If the customer number is not valid, the system will display an error message.

If the operator is unaware of the customer number, the system gives them the multiple options for looking up that customer number. Enter the partial customer number, click on the **'INQUIRY'** icon or hit 'F7' function key for the lookup program, or type 'END' and hit <ENTER> to return to the Inquiry menu.

After the operator has selected or inputted the customer number, the customer's name and address will be displayed.

#### classic - [192.168.253.254-AR.ADJ.MAINT010S1]

5 File Edit Settings View Reset Tools GUI Standard Functions Special Functions Help

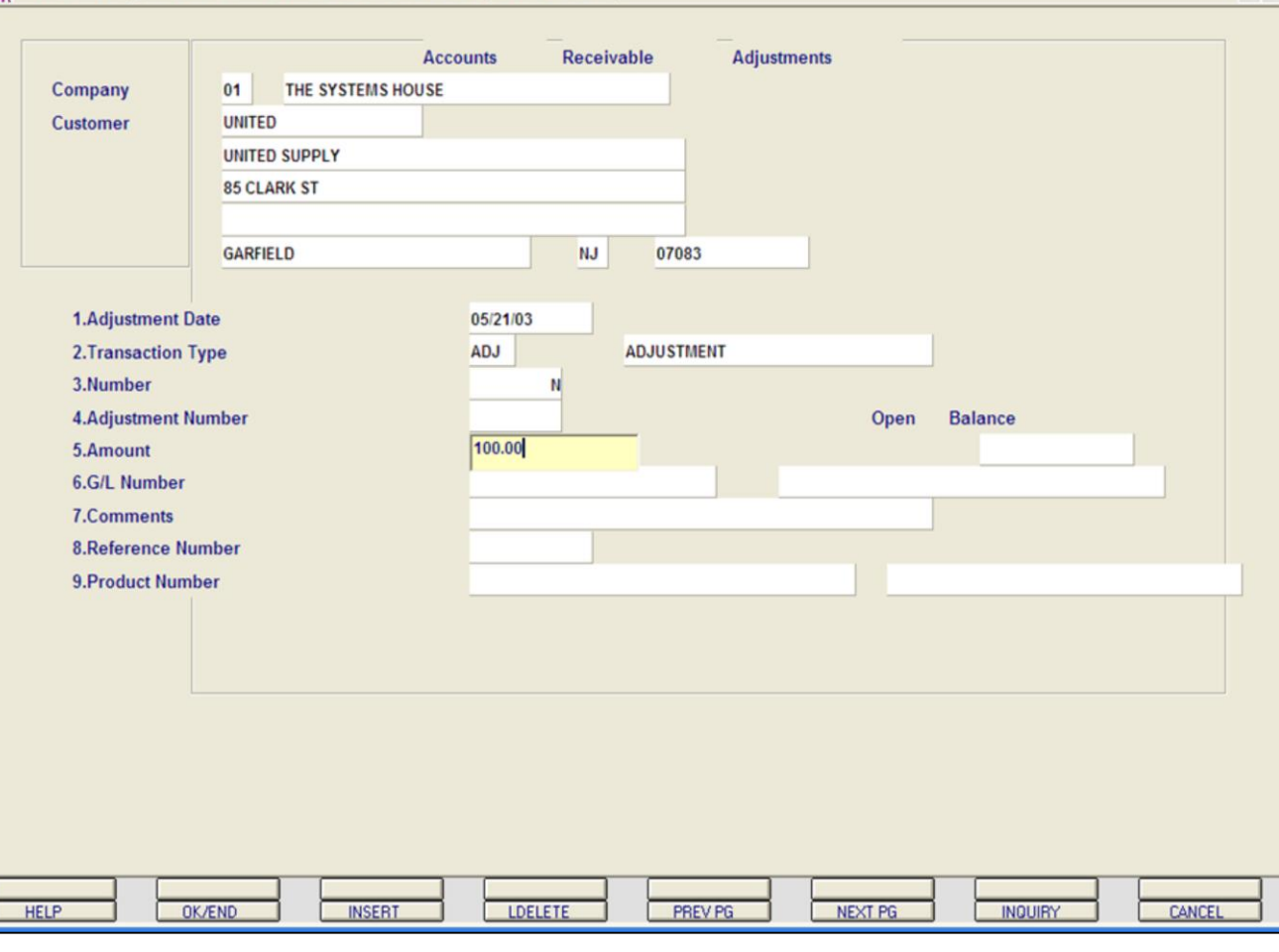

**\_\_\_\_\_\_\_\_\_\_\_\_\_\_\_\_\_\_\_\_\_\_\_\_\_\_\_\_\_\_\_\_\_\_\_\_\_\_\_\_\_\_\_\_\_\_\_\_\_\_\_\_\_\_\_\_\_\_\_\_\_ \_\_\_\_\_\_\_\_\_\_\_\_\_\_\_\_\_\_\_\_\_\_\_\_\_\_\_\_\_\_\_\_\_\_\_\_\_\_\_\_\_\_\_\_\_\_\_\_\_\_\_\_\_\_\_\_\_\_\_\_\_ \_\_\_\_\_\_\_\_\_\_\_\_\_\_\_\_\_\_\_\_\_\_\_\_\_\_\_\_\_\_\_\_\_\_\_\_\_\_\_\_\_\_\_\_\_\_\_\_\_\_\_\_\_\_\_\_\_\_\_\_\_ \_\_\_\_\_\_\_\_\_\_\_\_\_\_\_\_\_\_\_\_\_\_\_\_\_\_\_\_\_\_\_\_\_\_\_\_\_\_\_\_\_\_\_\_\_\_\_\_\_\_\_\_\_\_\_\_\_\_\_\_\_ \_\_\_\_\_\_\_\_\_\_\_\_\_\_\_\_\_\_\_\_\_\_\_\_\_\_\_\_\_\_\_\_\_\_\_\_\_\_\_\_\_\_\_\_\_\_\_\_\_\_\_\_\_\_\_\_\_\_\_\_\_**

#### **Notes:**

#### **Accounts Receivable Adjustment Entry continued**

**ADJUSTMENT DATE -** Enter the date, in the format MM/DD/YY, the system will input the '/' 's. You can hit <ENTER> to input the system date or you can click on the down arrow to display the calendar and click on the specific date.

**TRANSACTION TYPE -** Enter the transaction type. You can click on the 'INQUIRY' icon, click on the down arrow on the field, or hit the 'F7' function key to display the list of valid transaction types. The only valid entries are:

D/M = Debit Memo

- | 레×

 $-*B*$ 

S/C = Service Charge

ADJ = Adjustment

If the entry is not one of the valid entries the program will display an error message. If the entry is valid, then the program will display the description of the transaction type.

**NUMBER -** Enter 'N' for a new adjustment number or enter the invoice number that is to be adjusted. If an invoice number is entered, the program will validate that the invoice number is on file. If the invoice number is not on file, the system will display an error message. If the invoice number is valid, the program will display the open balance and will prompt for the next entry.

**AMOUNT -** Enter the amount of the adjustment. The system will validate for numeric. The amount can be positive or negative.

#### classic - [192.168.253.254-AR.ADJ.MAINT010S1]

5 File Edit Settings View Reset Tools GUI Standard Functions Special Functions Help

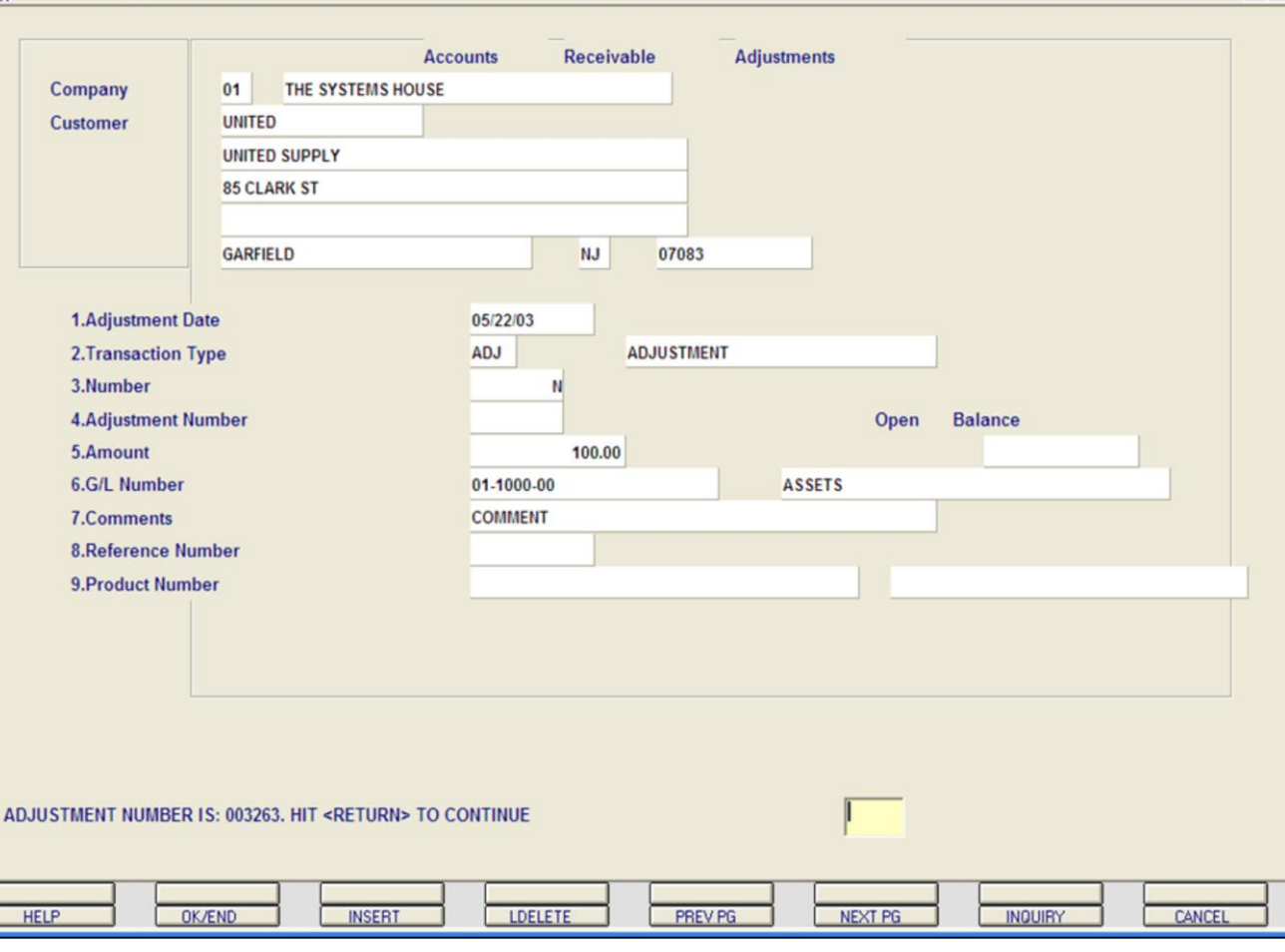

**\_\_\_\_\_\_\_\_\_\_\_\_\_\_\_\_\_\_\_\_\_\_\_\_\_\_\_\_\_\_\_\_\_\_\_\_\_\_\_\_\_\_\_\_\_\_\_\_\_\_\_\_\_\_\_\_\_\_\_\_\_ \_\_\_\_\_\_\_\_\_\_\_\_\_\_\_\_\_\_\_\_\_\_\_\_\_\_\_\_\_\_\_\_\_\_\_\_\_\_\_\_\_\_\_\_\_\_\_\_\_\_\_\_\_\_\_\_\_\_\_\_\_ \_\_\_\_\_\_\_\_\_\_\_\_\_\_\_\_\_\_\_\_\_\_\_\_\_\_\_\_\_\_\_\_\_\_\_\_\_\_\_\_\_\_\_\_\_\_\_\_\_\_\_\_\_\_\_\_\_\_\_\_\_ \_\_\_\_\_\_\_\_\_\_\_\_\_\_\_\_\_\_\_\_\_\_\_\_\_\_\_\_\_\_\_\_\_\_\_\_\_\_\_\_\_\_\_\_\_\_\_\_\_\_\_\_\_\_\_\_\_\_\_\_\_ \_\_\_\_\_\_\_\_\_\_\_\_\_\_\_\_\_\_\_\_\_\_\_\_\_\_\_\_\_\_\_\_\_\_\_\_\_\_\_\_\_\_\_\_\_\_\_\_\_\_\_\_\_\_\_\_\_\_\_\_\_**

**Notes:**

#### **Accounts Receivable Adjustment Entry continued**

 $\Box$ elx

 $-*E*$ 

**G/L NUMBER -** Enter the offsetting general ledger number. The program will validate the general ledger number using the Chart of Accounts file. If the number is not on file, the program will display an error message. If the number is valid, the program will display the general ledger number description. You may also use the 'F7' function key or click on the **'INQUIRY'** icon to use the lookup function.

**COMMENTS -** Enter up to 30 characters of free text in relation to the adjustment.

**REFERENCE NUMBER -** Enter any reference number.

**PRODUCT NUMBER -** If this adjustment pertains to a specific product number, then enter the product number.

**OPEN BALANCE -** If there is an open balance for the adjustment, it will be displayed.

#### **ENTER LINE# TO CHANGE, DELETE TO DELETE OR '0' TO ACCEPT:**

Enter a line number to change, type DELETE to delete, or '0' to accept.

After the adjustment is accepted, the adjustment number will be assigned. If the adjustment relates to a specific invoice, the Accounts Receivable record will be adjusted by the adjustment amount.

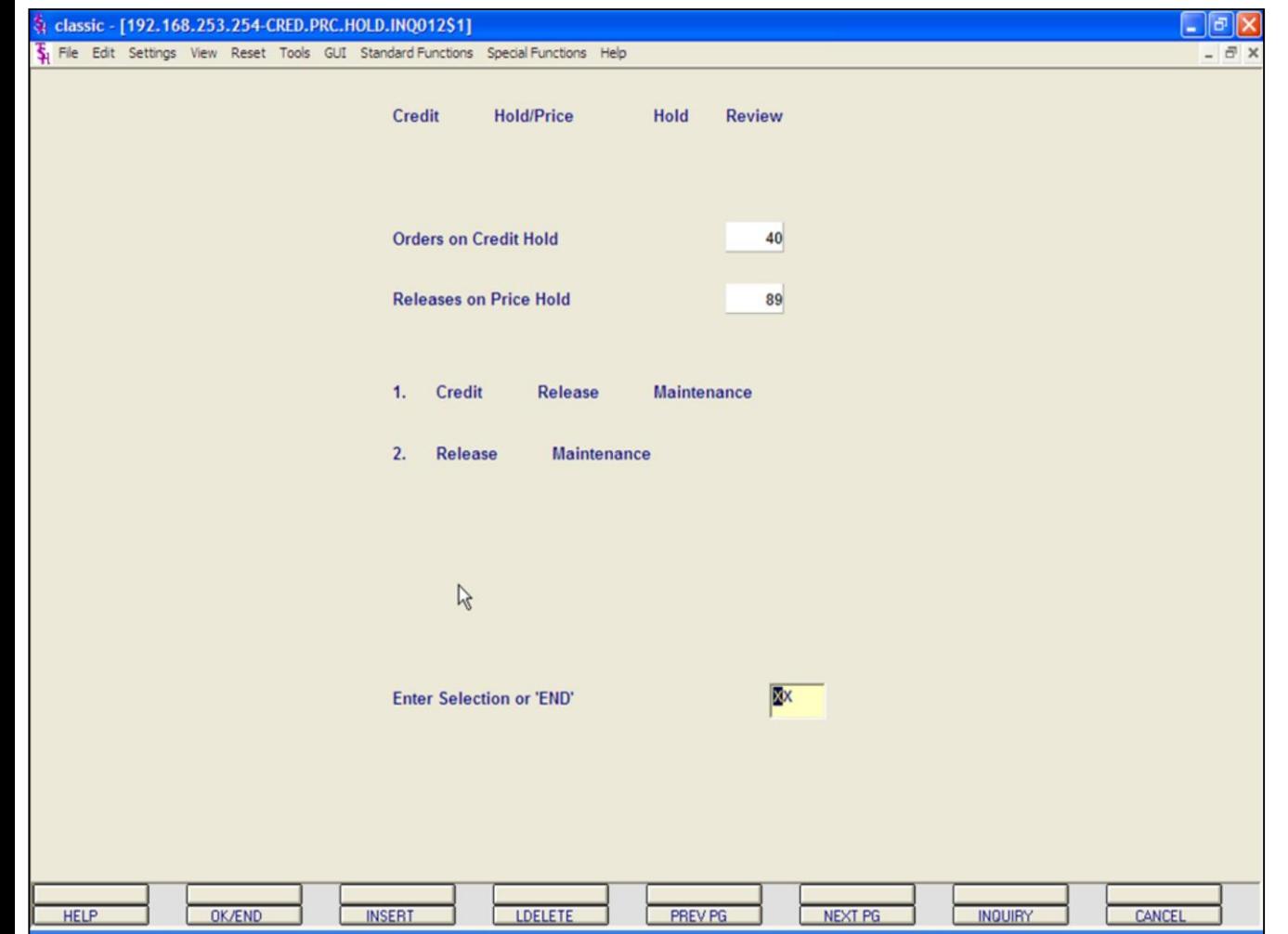

## **Credit Hold/Price Hold Review**

This menu option allows the operator to select and remove orders and release on credit hold as well as review and remove releases on price hold.

At the prompt:

#### **ENTER SELECTION OR 'END'**

Enter '1' to enter Credit Release Maintenance. Enter '2' to enter Release Maintenance.

Type 'END' and hit <ENTER> to exit.

For the next example, enter '1' and hit <ENTER>.

#### classic - [192.168.253.254-SSS.CRM.MAINT011\$1]

The Edit Settings View Reset Tools GUI Standard-Functions Special-Functions Help

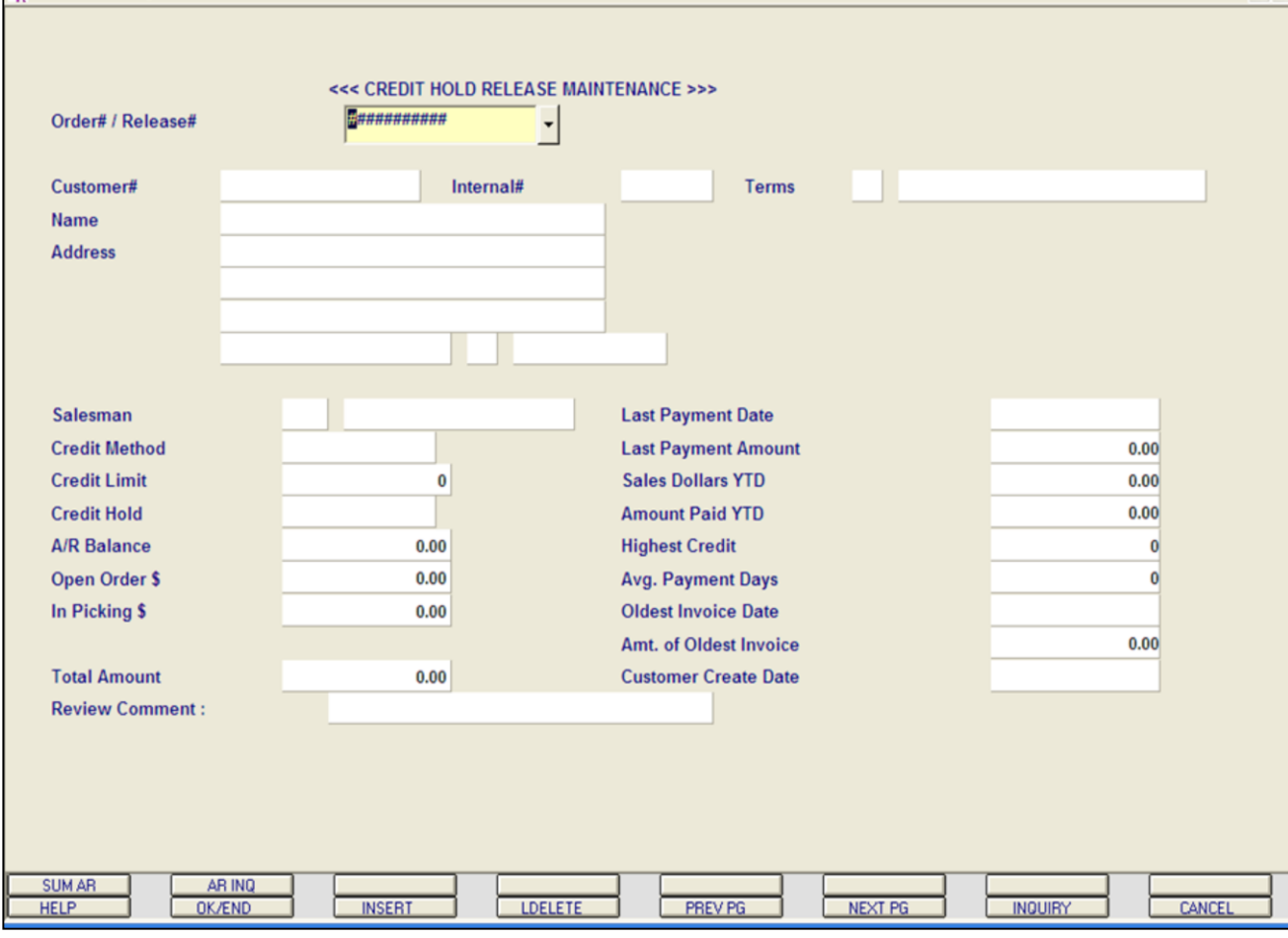

**\_\_\_\_\_\_\_\_\_\_\_\_\_\_\_\_\_\_\_\_\_\_\_\_\_\_\_\_\_\_\_\_\_\_\_\_\_\_\_\_\_\_\_\_\_\_\_\_\_\_\_\_\_\_\_\_\_\_\_\_\_ \_\_\_\_\_\_\_\_\_\_\_\_\_\_\_\_\_\_\_\_\_\_\_\_\_\_\_\_\_\_\_\_\_\_\_\_\_\_\_\_\_\_\_\_\_\_\_\_\_\_\_\_\_\_\_\_\_\_\_\_\_ \_\_\_\_\_\_\_\_\_\_\_\_\_\_\_\_\_\_\_\_\_\_\_\_\_\_\_\_\_\_\_\_\_\_\_\_\_\_\_\_\_\_\_\_\_\_\_\_\_\_\_\_\_\_\_\_\_\_\_\_\_ \_\_\_\_\_\_\_\_\_\_\_\_\_\_\_\_\_\_\_\_\_\_\_\_\_\_\_\_\_\_\_\_\_\_\_\_\_\_\_\_\_\_\_\_\_\_\_\_\_\_\_\_\_\_\_\_\_\_\_\_\_ \_\_\_\_\_\_\_\_\_\_\_\_\_\_\_\_\_\_\_\_\_\_\_\_\_\_\_\_\_\_\_\_\_\_\_\_\_\_\_\_\_\_\_\_\_\_\_\_\_\_\_\_\_\_\_\_\_\_\_\_\_**

#### **Credit Hold/Price Hold Review Credit Release Maintenance**

- IPIX

 $\overline{\sigma}$  x

Orders and releases which fail the credit check are placed in a credit hold status (CH). The picking documents for the releases are not produced, and instead appear on a credit exception report. The credit exception report can be printed or emailed to the credit manager. The credit release procedure, used by the credit department, can either approve the order or release for shipment or cancel the order or release.

The capability is provided to approve the specific shipments only (release's), or to approve the entire order (including future shipments and backorders.

In this example, we are going to remove an order off of credit hold.

**ORDER#/RELEASE# -** Enter the order number to take off credit hold. Hit  $<$ FNTFR $>$ .

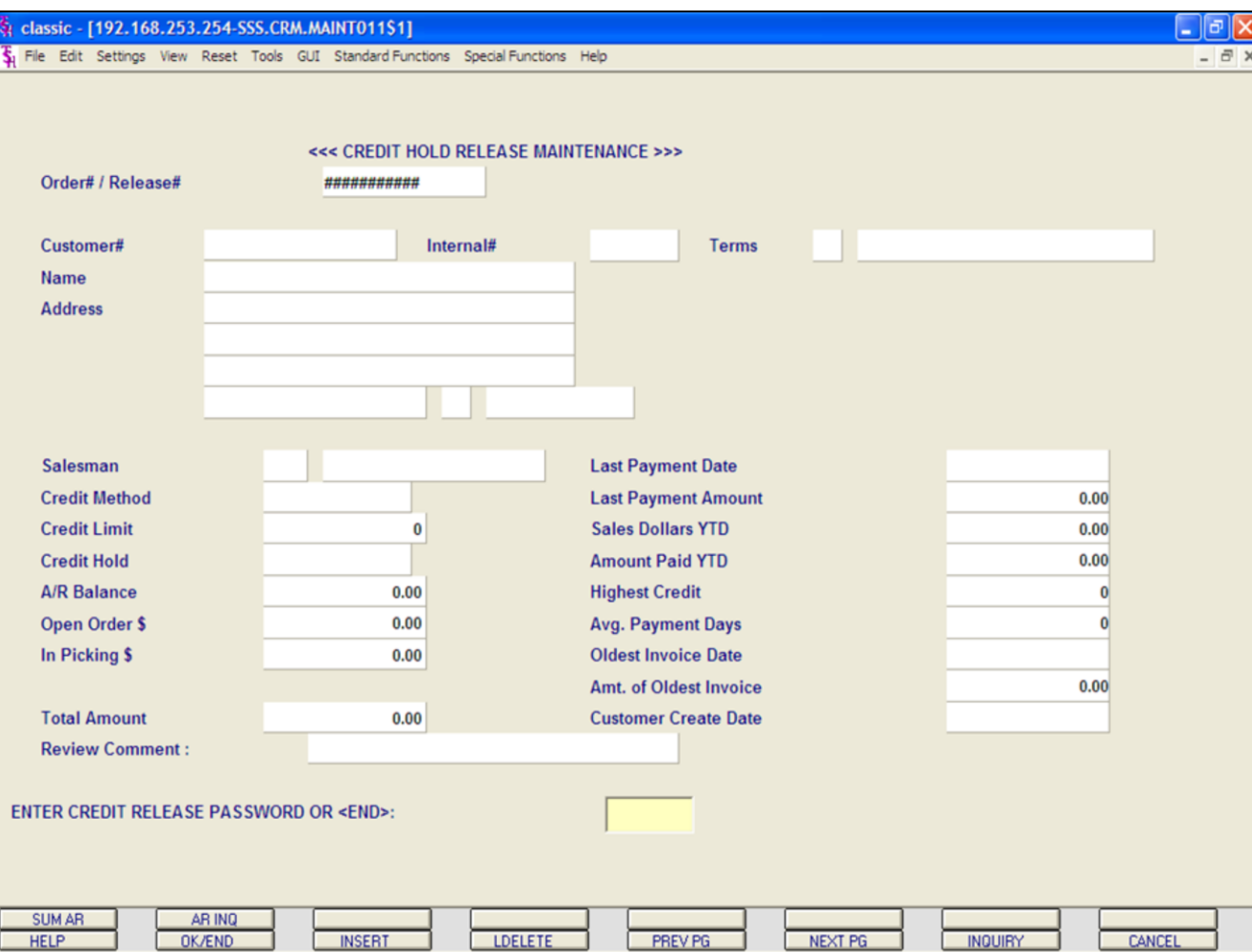

### **Notes:**

## **Credit Hold/Price Hold Review Credit Release Maintenance continued Order**

The system prompts:

### **ENTER CREDIT RELEASE PASSWORD OR <END>**

Enter the credit release password to remove from credit hold. Hit <ENTER>.

Enter 'END' to return to the menu.

#### classic - [192.168.253.254-SSS.CRM.MAINT011\$1]

Fig. File Edit Settings View Reset Tools GUI Standard Functions Special Functions Help

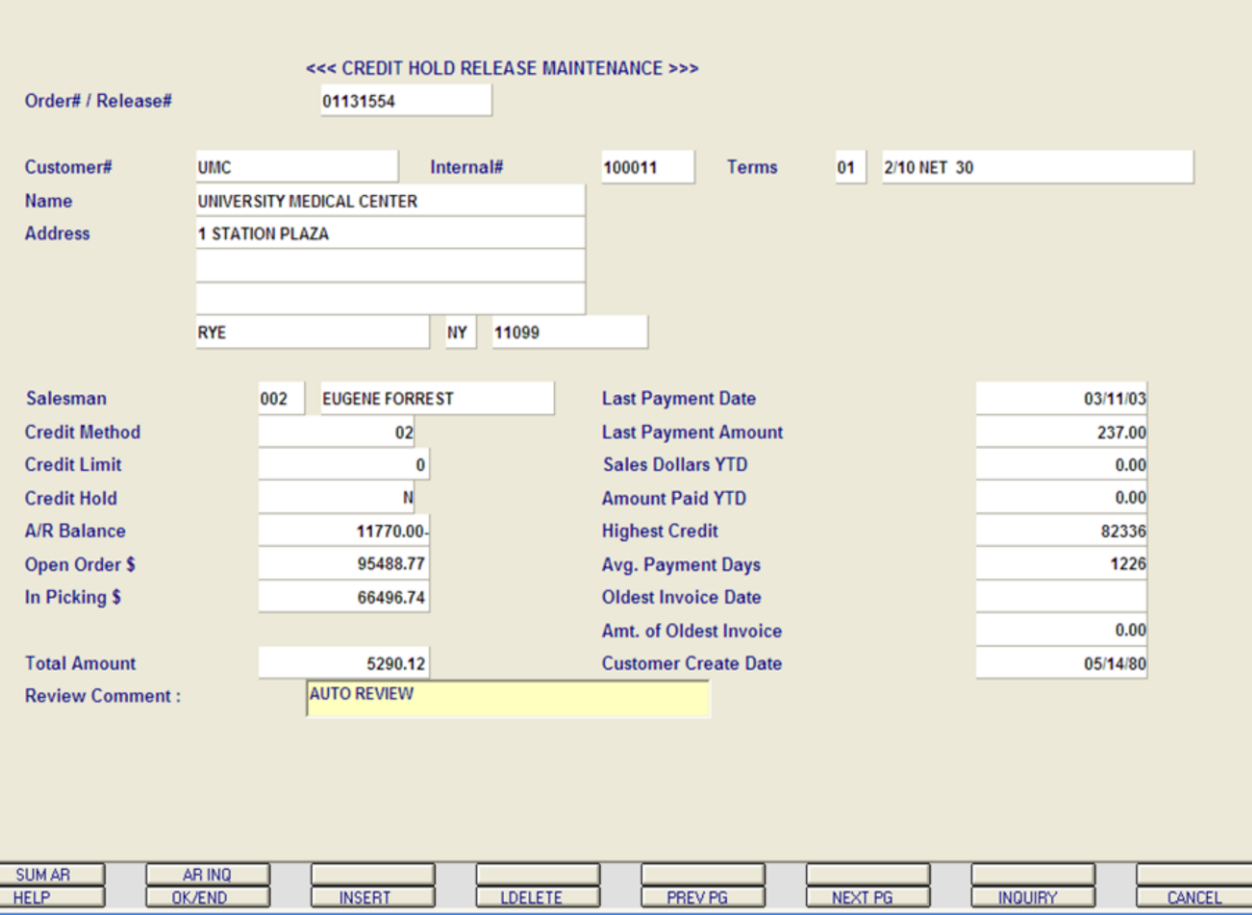

**\_\_\_\_\_\_\_\_\_\_\_\_\_\_\_\_\_\_\_\_\_\_\_\_\_\_\_\_\_\_\_\_\_\_\_\_\_\_\_\_\_\_\_\_\_\_\_\_\_\_\_\_\_\_\_\_\_\_\_\_\_ \_\_\_\_\_\_\_\_\_\_\_\_\_\_\_\_\_\_\_\_\_\_\_\_\_\_\_\_\_\_\_\_\_\_\_\_\_\_\_\_\_\_\_\_\_\_\_\_\_\_\_\_\_\_\_\_\_\_\_\_\_ \_\_\_\_\_\_\_\_\_\_\_\_\_\_\_\_\_\_\_\_\_\_\_\_\_\_\_\_\_\_\_\_\_\_\_\_\_\_\_\_\_\_\_\_\_\_\_\_\_\_\_\_\_\_\_\_\_\_\_\_\_ \_\_\_\_\_\_\_\_\_\_\_\_\_\_\_\_\_\_\_\_\_\_\_\_\_\_\_\_\_\_\_\_\_\_\_\_\_\_\_\_\_\_\_\_\_\_\_\_\_\_\_\_\_\_\_\_\_\_\_\_\_ \_\_\_\_\_\_\_\_\_\_\_\_\_\_\_\_\_\_\_\_\_\_\_\_\_\_\_\_\_\_\_\_\_\_\_\_\_\_\_\_\_\_\_\_\_\_\_\_\_\_\_\_\_\_\_\_\_\_\_\_\_**

## **Credit Hold/Price Hold Review Credit Release Maintenance continued Order**

The customer information is displayed, including A/R Balance, order amount, and last payment date.

**REVIEW COMMENT -** the system prefills this field with 'AUTO REVIEW'. You can enter any info regarding this credit hold review, then hit <ENTER>.

#### The system prompts:

 $\Box$ e $\mathbf{x}$ 

 $\bar{p}$  x

#### **ENTER <R> TO REMOVE FROM CREDIT HOLD - <C> TO CANCEL - <END> TO END**

'R' will remove the order from credit hold and a picking document will print during the next document batch print procedure. 'C' will cancel the order and 'END' will return to the **ORDER#/RELEASE#** prompt.

For this example, enter 'R'. Hit <ENTER>.

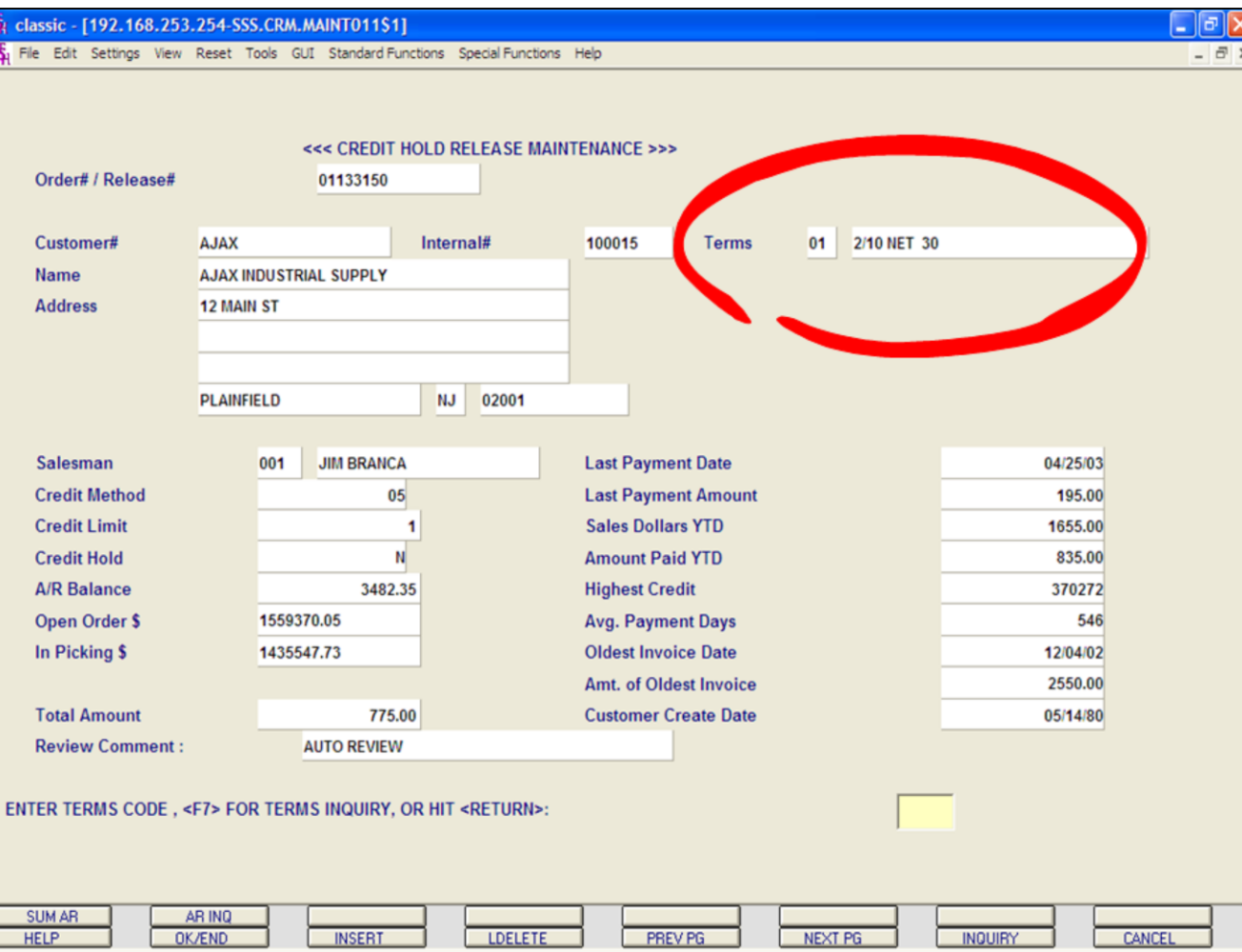

## **Credit Hold/Price Hold Review Credit Release Maintenance continued Order**

When 'R' is entered you will be prompted**:**

### **ENTER TERMS CODE, <F7> FOR TERMS INQUIRY, OR HIT RETURN:**

The current terms code is displayed (in this example it is circled). Hit <ENTER> to accept the current terms or click on the **'INQUIRY'** icon or hit the 'F7' function key to display a list of valid terms codes.

In this example, we are accepting the current credit terms, so just hit <ENTER>.

#### classic - [192.168.253.254-SSS.CRM.MAINT011\$1]

File Edit Settings View Reset Tools GUI Standard Functions Special Functions Help

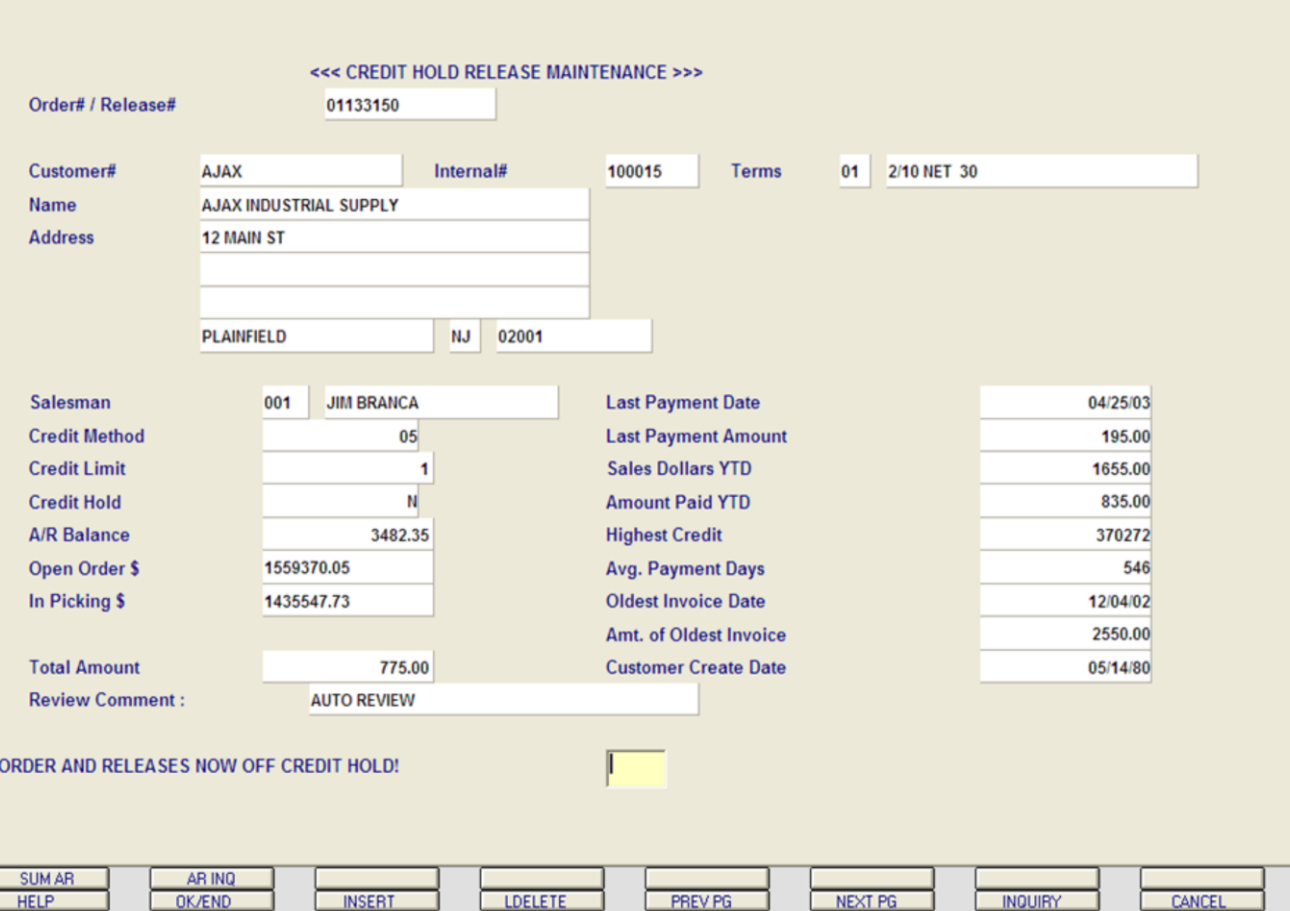

**\_\_\_\_\_\_\_\_\_\_\_\_\_\_\_\_\_\_\_\_\_\_\_\_\_\_\_\_\_\_\_\_\_\_\_\_\_\_\_\_\_\_\_\_\_\_\_\_\_\_\_\_\_\_\_\_\_\_\_\_\_ \_\_\_\_\_\_\_\_\_\_\_\_\_\_\_\_\_\_\_\_\_\_\_\_\_\_\_\_\_\_\_\_\_\_\_\_\_\_\_\_\_\_\_\_\_\_\_\_\_\_\_\_\_\_\_\_\_\_\_\_\_ \_\_\_\_\_\_\_\_\_\_\_\_\_\_\_\_\_\_\_\_\_\_\_\_\_\_\_\_\_\_\_\_\_\_\_\_\_\_\_\_\_\_\_\_\_\_\_\_\_\_\_\_\_\_\_\_\_\_\_\_\_ \_\_\_\_\_\_\_\_\_\_\_\_\_\_\_\_\_\_\_\_\_\_\_\_\_\_\_\_\_\_\_\_\_\_\_\_\_\_\_\_\_\_\_\_\_\_\_\_\_\_\_\_\_\_\_\_\_\_\_\_\_ \_\_\_\_\_\_\_\_\_\_\_\_\_\_\_\_\_\_\_\_\_\_\_\_\_\_\_\_\_\_\_\_\_\_\_\_\_\_\_\_\_\_\_\_\_\_\_\_\_\_\_\_\_\_\_\_\_\_\_\_\_**

#### **Notes:**

**Credit Hold/Price Hold Review Credit Release Maintenance continued Order**

 $\Box$ e $\mathbf{x}$ 

 $\overline{a}$  x

Once the order has been removed from credit hold, the following message will display:

#### **ORDER AND RELEASES NOW OFF CREDIT HOLD!**

At this point the any releases, not on price hold will now be selected for printing when the next document batch print procedure is ran.

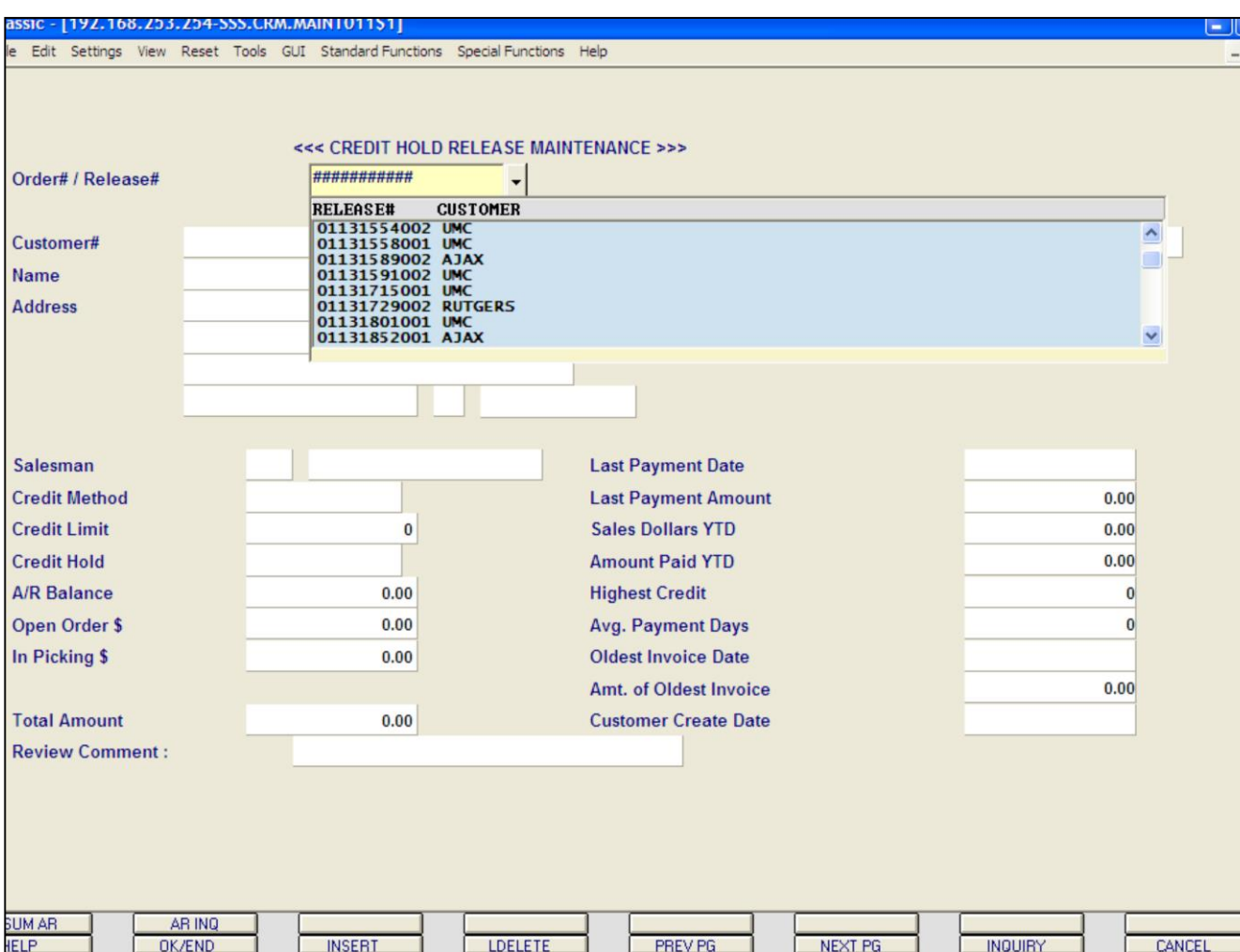

#### **Notes:**

**Credit Hold/Price Hold Review Credit Release Maintenance continued Release**

In this example, we are going to remove a release off of credit hold.

**ORDER#/RELEASE# -** Enter the release number to take off credit hold. Hit <ENTER>. You can also click on the down arrow next to the field, click on the **'INQUIRY'** icon or hit the 'F7' lookup function to display a list of releases on credit hold.

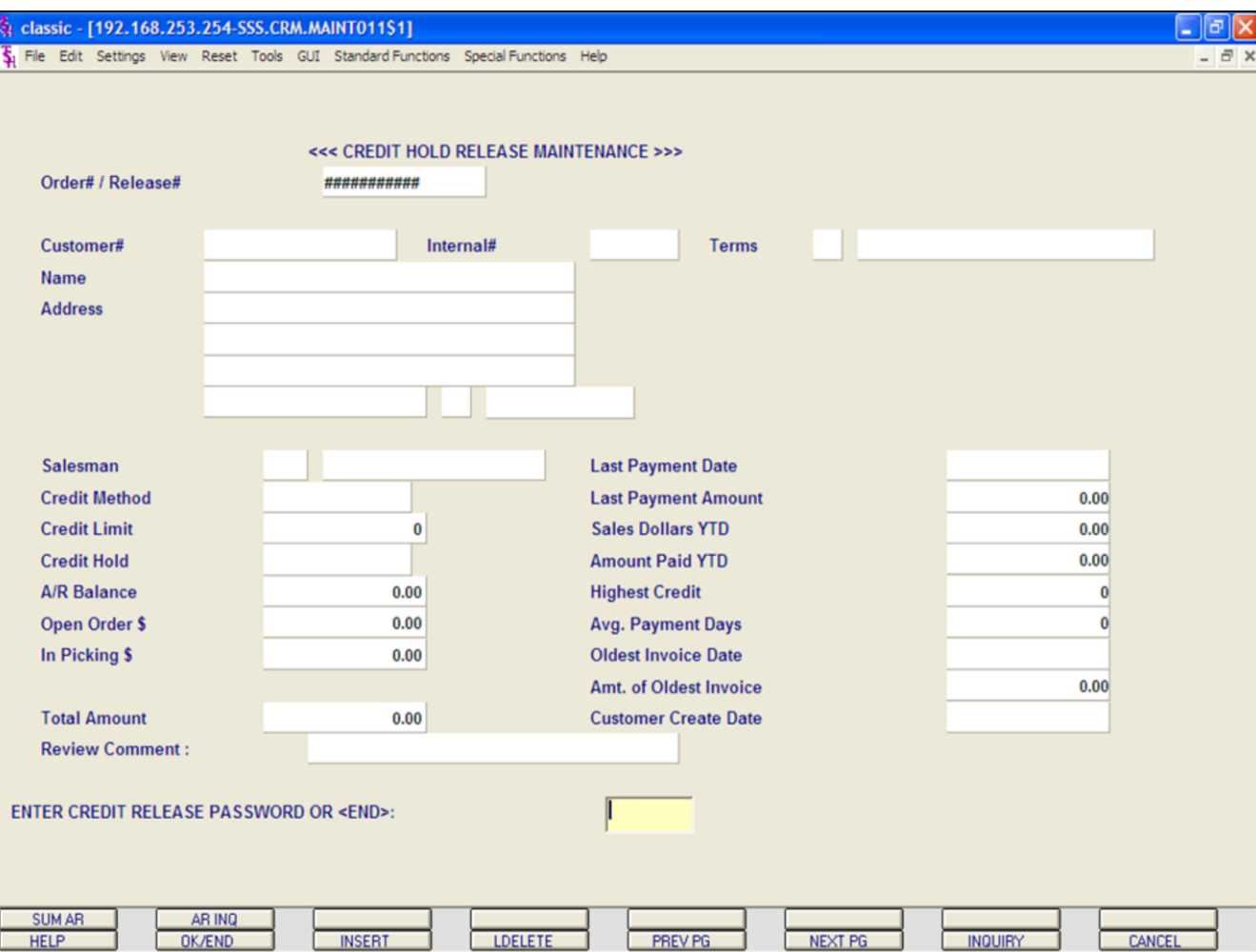

#### **Notes:**

**Credit Hold/Price Hold Review Credit Release Maintenance continued Release** The system prompts:

#### **ENTER CREDIT RELEASE PASSWORD OR <END>**

Enter the credit release password to remove from credit hold. Hit <ENTER>.

Enter 'END' to return to the menu.

#### classic - [192.168.253.254-SSS.CRM.MAINT011\$1]

Fig. File Edit Settings View Reset Tools GUI Standard-Functions Special-Functions Help

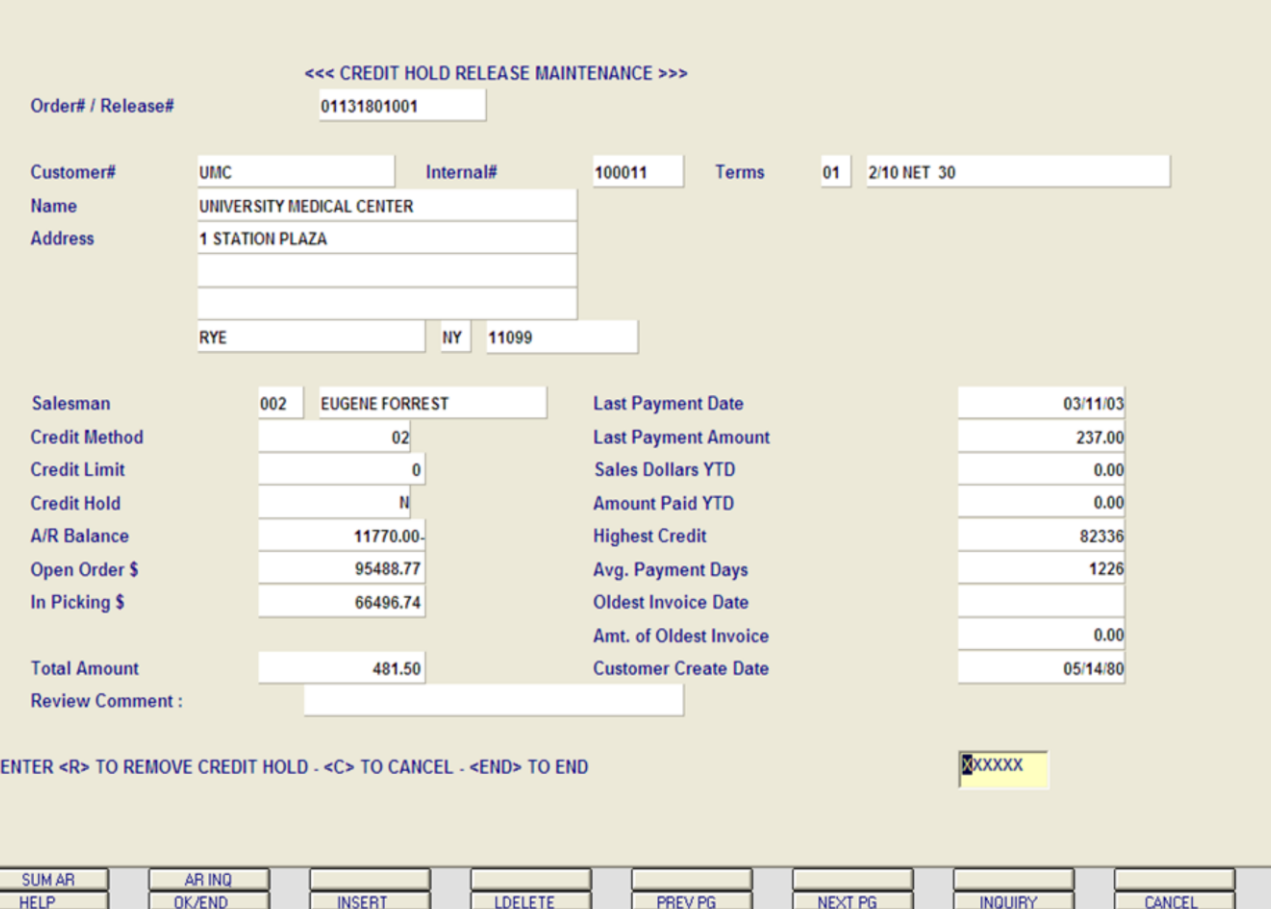

**\_\_\_\_\_\_\_\_\_\_\_\_\_\_\_\_\_\_\_\_\_\_\_\_\_\_\_\_\_\_\_\_\_\_\_\_\_\_\_\_\_\_\_\_\_\_\_\_\_\_\_\_\_\_\_\_\_\_\_\_\_ \_\_\_\_\_\_\_\_\_\_\_\_\_\_\_\_\_\_\_\_\_\_\_\_\_\_\_\_\_\_\_\_\_\_\_\_\_\_\_\_\_\_\_\_\_\_\_\_\_\_\_\_\_\_\_\_\_\_\_\_\_ \_\_\_\_\_\_\_\_\_\_\_\_\_\_\_\_\_\_\_\_\_\_\_\_\_\_\_\_\_\_\_\_\_\_\_\_\_\_\_\_\_\_\_\_\_\_\_\_\_\_\_\_\_\_\_\_\_\_\_\_\_ \_\_\_\_\_\_\_\_\_\_\_\_\_\_\_\_\_\_\_\_\_\_\_\_\_\_\_\_\_\_\_\_\_\_\_\_\_\_\_\_\_\_\_\_\_\_\_\_\_\_\_\_\_\_\_\_\_\_\_\_\_ \_\_\_\_\_\_\_\_\_\_\_\_\_\_\_\_\_\_\_\_\_\_\_\_\_\_\_\_\_\_\_\_\_\_\_\_\_\_\_\_\_\_\_\_\_\_\_\_\_\_\_\_\_\_\_\_\_\_\_\_\_**

#### **Notes:**

## **Credit Hold/Price Hold Review Credit Release Maintenance continued Release**

The customer information is displayed, including A/R Balance, order amount, and last payment date.

#### The system prompts:

 $\Box$ e $\mathbf{\mathbf{\times}}$ 

 $\bar{\sigma}$  x

#### **ENTER <R> TO REMOVE FROM CREDIT HOLD - <C> TO CANCEL - <END> TO END**

'R' will remove the release from credit hold and a picking document will print during the next document batch print procedure. 'C' will cancel the order and 'END' will return to the **ORDER#/RELEASE#** prompt.

For this example, enter 'R'. Hit <ENTER>.

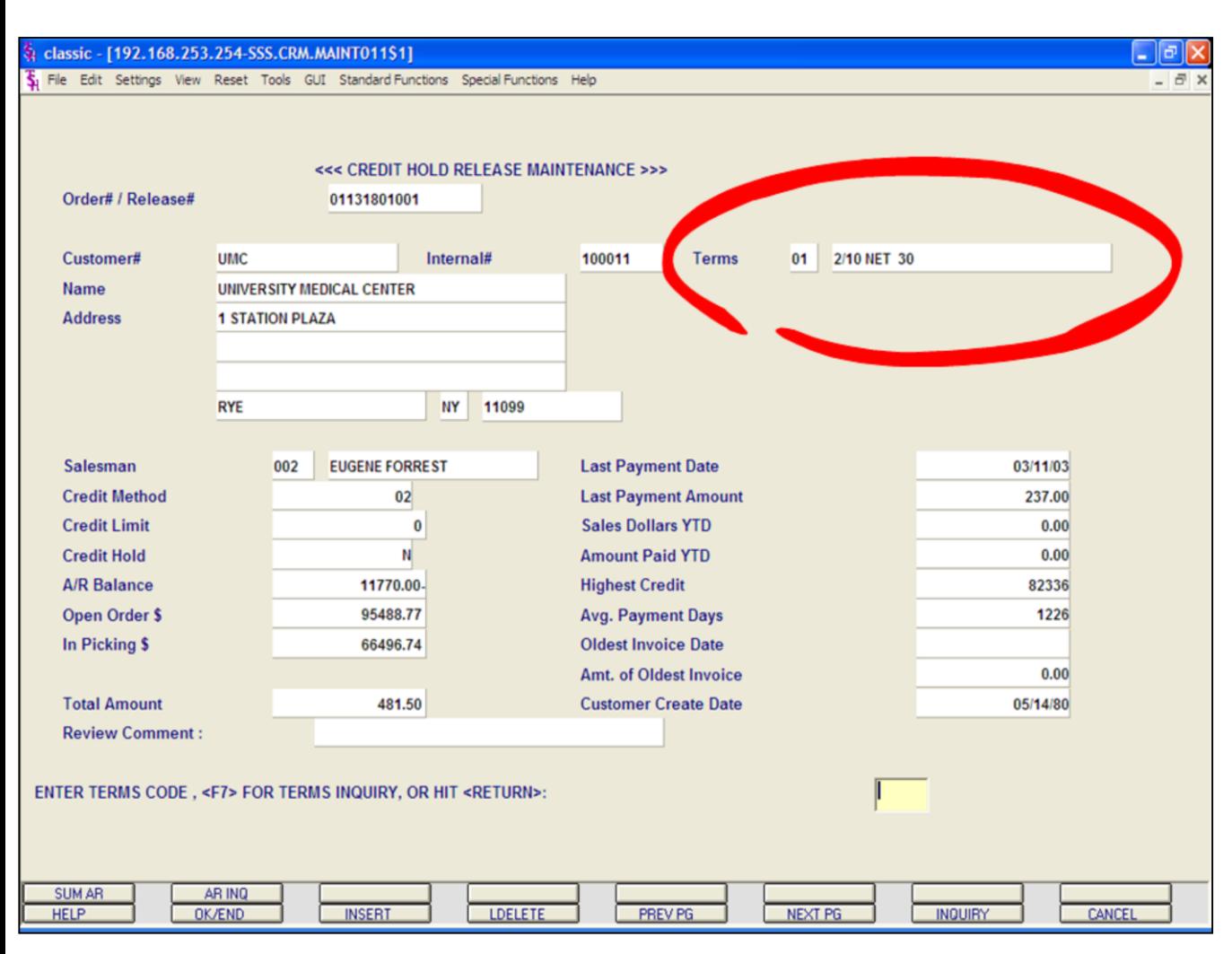

## **Credit Hold/Price Hold Review Credit Release Maintenance continued Release**

When 'R' is entered you will be prompted:

#### **ENTER TERMS CODE, <F7> FOR TERMS INQUIRY, OR HIT RETURN:**

The current terms code is displayed (in this example it is circled). Hit <ENTER> to accept the current terms or click on the **'INQUIRY'** icon or hit the 'F7' function key to display a list of valid terms codes.

In this example, we are accepting the current credit terms, so just hit <ENTER>.

#### classic - [192.168.253.254-SSS.CRM.MAINT011\$1]

Fig. File Edit Settings View Reset Tools GUI Standard Functions Special Functions Help

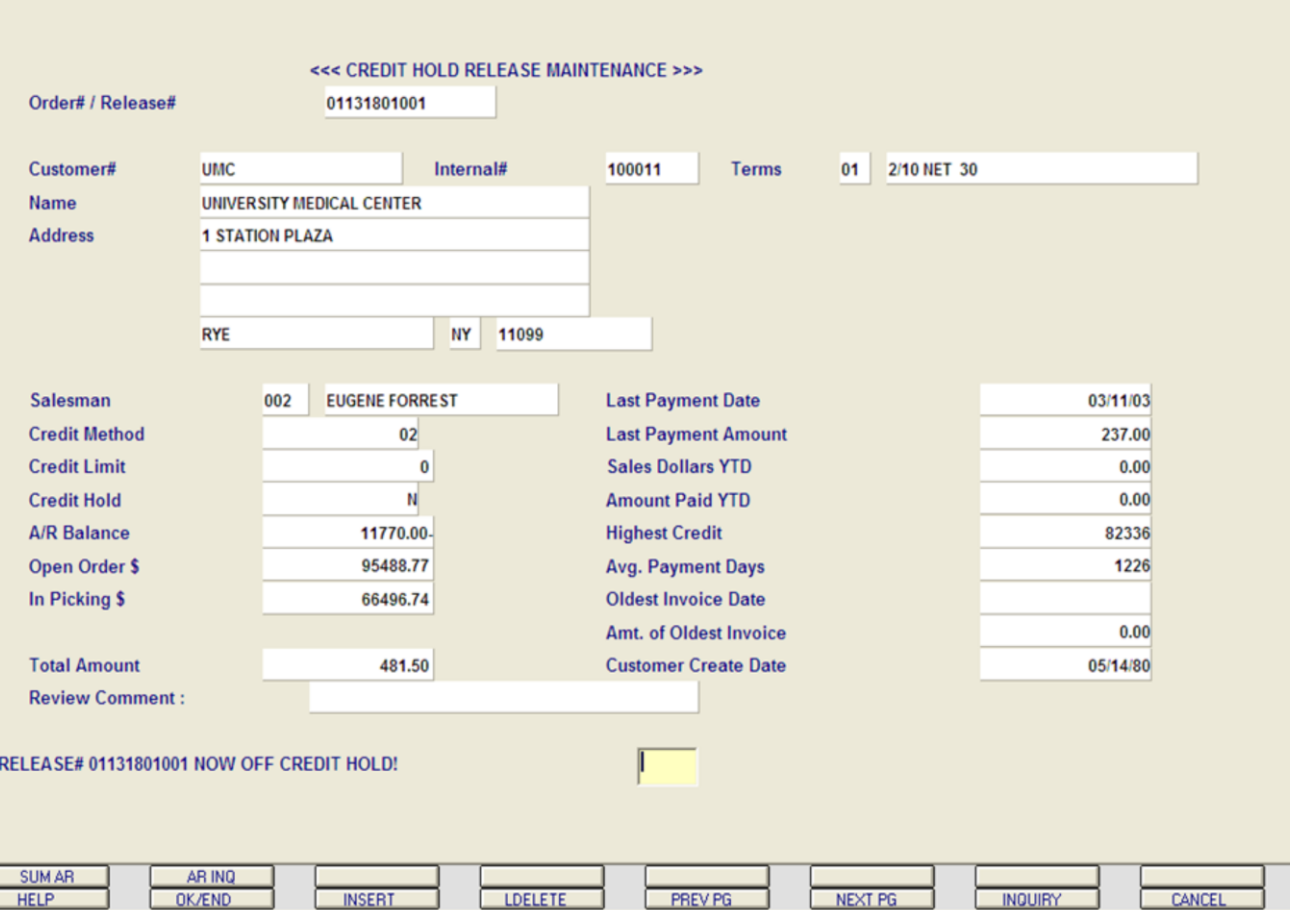

**\_\_\_\_\_\_\_\_\_\_\_\_\_\_\_\_\_\_\_\_\_\_\_\_\_\_\_\_\_\_\_\_\_\_\_\_\_\_\_\_\_\_\_\_\_\_\_\_\_\_\_\_\_\_\_\_\_\_\_\_\_ \_\_\_\_\_\_\_\_\_\_\_\_\_\_\_\_\_\_\_\_\_\_\_\_\_\_\_\_\_\_\_\_\_\_\_\_\_\_\_\_\_\_\_\_\_\_\_\_\_\_\_\_\_\_\_\_\_\_\_\_\_ \_\_\_\_\_\_\_\_\_\_\_\_\_\_\_\_\_\_\_\_\_\_\_\_\_\_\_\_\_\_\_\_\_\_\_\_\_\_\_\_\_\_\_\_\_\_\_\_\_\_\_\_\_\_\_\_\_\_\_\_\_ \_\_\_\_\_\_\_\_\_\_\_\_\_\_\_\_\_\_\_\_\_\_\_\_\_\_\_\_\_\_\_\_\_\_\_\_\_\_\_\_\_\_\_\_\_\_\_\_\_\_\_\_\_\_\_\_\_\_\_\_\_ \_\_\_\_\_\_\_\_\_\_\_\_\_\_\_\_\_\_\_\_\_\_\_\_\_\_\_\_\_\_\_\_\_\_\_\_\_\_\_\_\_\_\_\_\_\_\_\_\_\_\_\_\_\_\_\_\_\_\_\_\_**

#### **Notes:**

**Credit Hold/Price Hold Review Credit Release Maintenance continued Release**

 $\Box$ e $\mathbf{x}$ 

 $\overline{e}$  x

Once the release has been removed from credit hold, the following message will display:

#### **RELEASE# XXXXXXXXXXX NOW OFF CREDIT HOLD!**

At this point the release will now be selected for printing when the next document batch print procedure is ran.
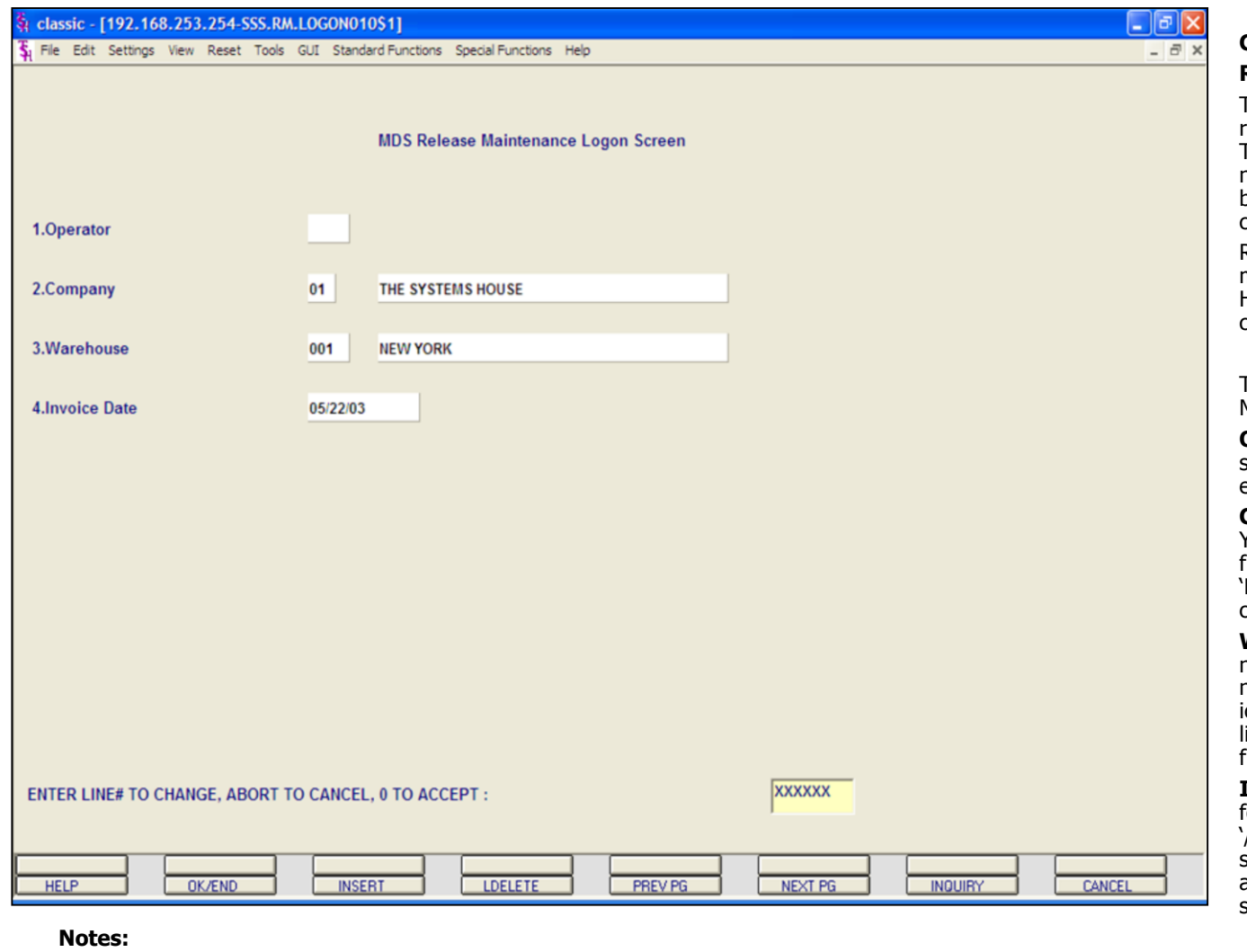

# **Credit Hold/Price Hold Review Remove from Price Hold**

This program allows the credit department review any releases that are on price hold. The user has the ability to make any necessary changes to the release, whether it be simply removing the price hold flag or changing the price or cost of the item.

Release maintenance allows the user to make many numerous changes to the release. However, in this guide we will only be covering the portion related to price hold.

The first screen the user is brought to is the MDS Release Maintenance Logon Screen.

**OPERATOR -** Depending on your company setup you may or may not be required to enter your operator number.

**COMPANY -** Enter the company number. You can click on the down arrow next to the field, click on the '**INQUIRY'** icon, or hit the F7' function key to display a list of valid companies that you can choose from.

**WAREHOUSE -** Enter the warehouse number. You can click on the down arrow next to the field, click on the '**INQUIRY'**  icon, or hit the 'F7' function key to display a list of valid warehouses that you can choose from.

**INVOICE DATE -** Enter the date, in the format MM/DD/YY, the system will input the '/' 's. You can hit <ENTER> to input the system date or you can click on the down arrow to display the calendar and click on the specific date.

# **ENTER LINE# TO CHANGE, ABORT TO CANCEL, O TO ACCEPT:**

Enter line# to change, 'ABORT' to cancel, or '0' to accept the record.

**Type '0' to accept the record.**

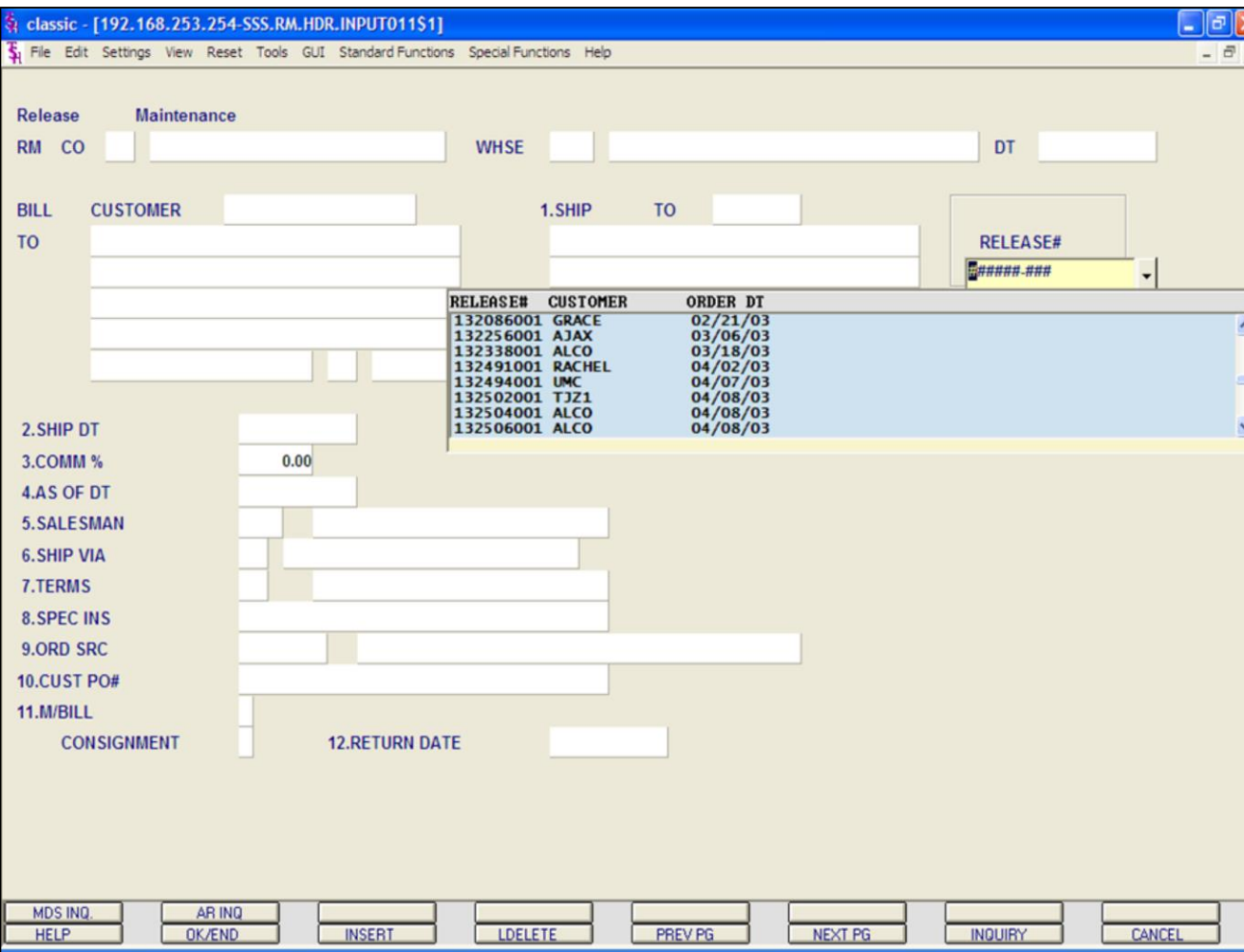

### **Notes:**

# **Credit Hold/Price Hold Review**

# **Remove from Price Hold continued**

**RELEASE# -** Enter the release number to remove from hold. You can also click on the down arrow next to the **RELEASE#** field, or click on the **'INQUIRY'** icon, or hit the 'F7' function key to display a list of all release on price hold.

After selecting a release, Release Maintenance will display the header information for the release. You may make a change to any numbered field.

At the bottom of the screen the system prompts:

# **ENTER LINE# TO CHANGE, DELETE TO DELETE, '0' TO ACCEPT:**

Enter a line# to change, type DELETE to delete, or enter '0' to accept.

# **Type '0' and hit <ENTER>.**

The system will then prompt:

# **BYPASS DETAIL (Y/CR)?**

You can not bypass the details of the release when removing items off of price hold. Hit  $<$ FNTFR $>$ .

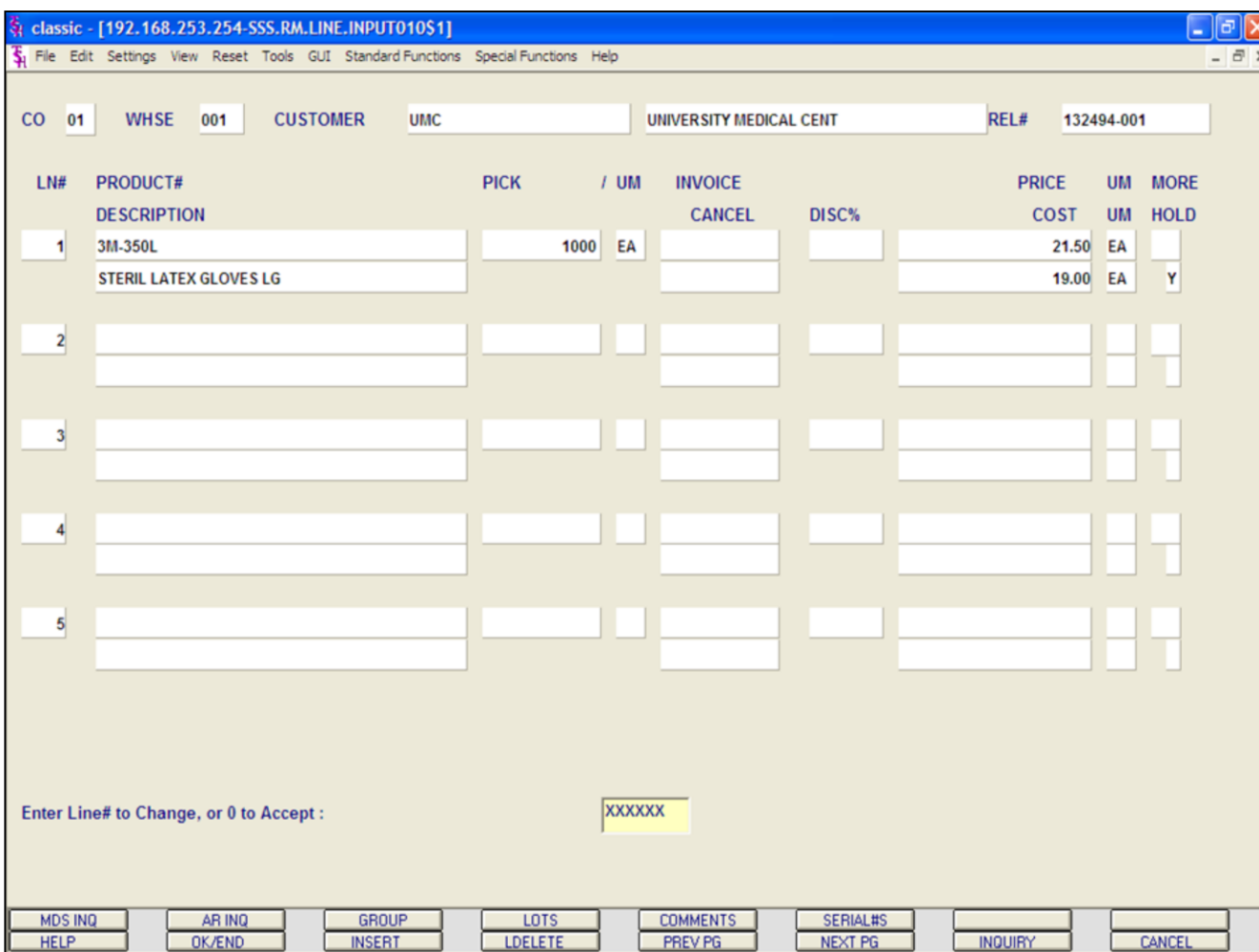

# **Credit Hold/Price Hold Review Remove from Price Hold continued**

The Release Maintenance Detail Screen displays all the items on the release.

# **Relevant Fields:**

**PRODUCT#** -The product number and description.

**PRICE -** Price.

**COST -** Cost.

**HOLD -** Price Hold flag. Y = item on Price Hold.  $N =$  item removed from price hold. Null = item not on price hold.

You have three options to remove the item from price hold: change the price, change the cost, or change the hold flag to 'N'.

To change, enter the line# and hit enter to you are on the field you wish to change and make the necessary change.

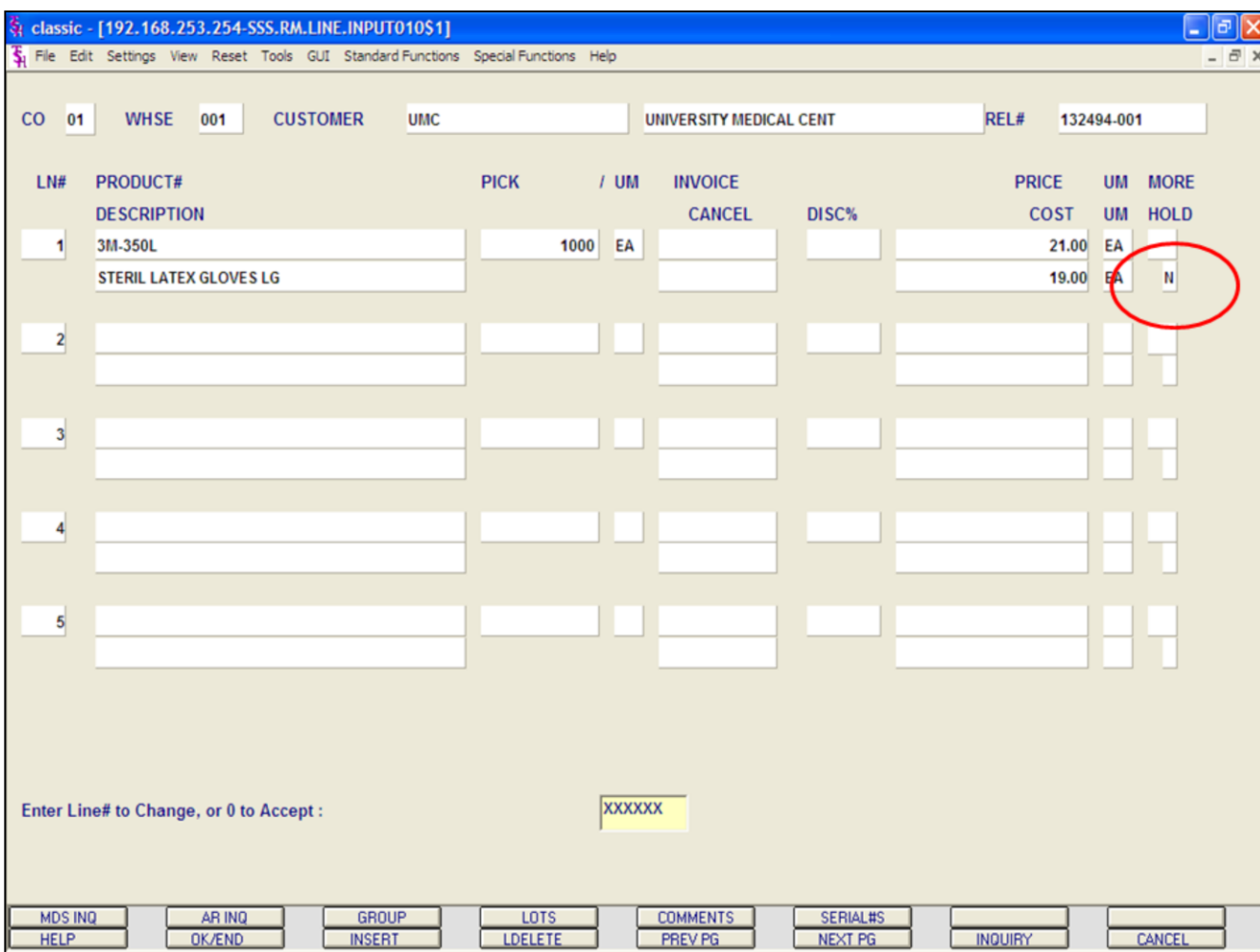

# **Credit Hold/Price Hold Review**

# **Remove from Price Hold continued**

Once the change(s) are made. You will be brought to the bottom of the screen with the system prompt:

# **ENTER LINE# TO CHANGE, OR '0' TO ACCEPT:**

Enter the line# to change or enter '0' to accept.

# **Type '0' and hit <ENTER>.**

In the example, I changed the hold flag to 'N', it is circled.

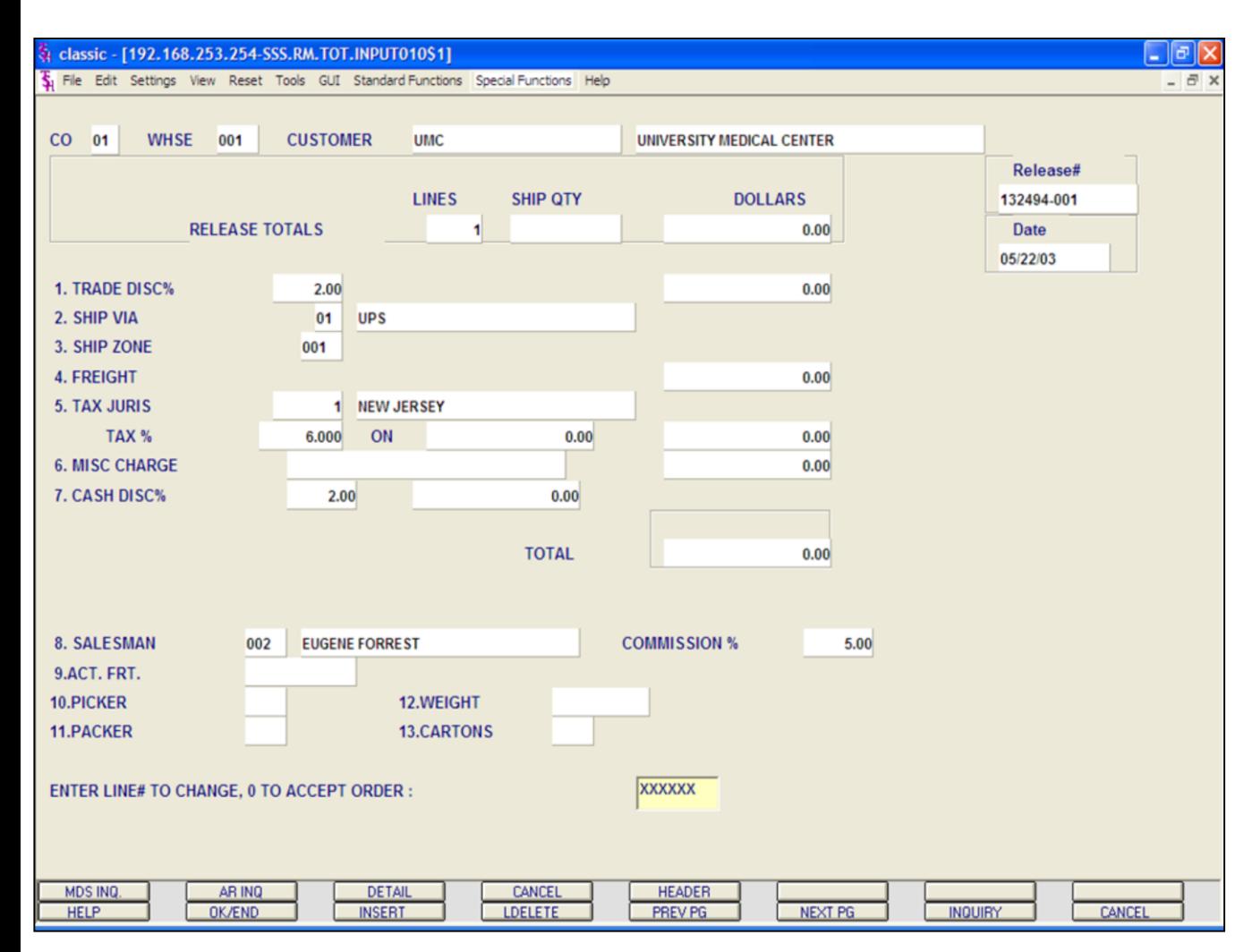

# **Credit Hold/Price Hold Review Remove from Price Hold continued**

The system now brings you to the Release Maintenance Totals.

Hit <ENTER> through all fields.

At the bottom of the screen, the system will prompt:

# **ENTER LINE# TO CHANGE, '0' TO ACCEPT ORDER:**

Enter line# to change, or '0' to accept.

**Type '0' and hit <ENTER>.**

At this point the release will now be selected for printing (the Pick ticket or Invoice depending on Parameter settings) when the next document batch print procedure is ran.

#### classic - [192.168.253.254-APRV.RELEASES.ONHOLD012\$1]

Fig. File Edit Settings View Reset Tools GUI Standard Functions Special Functions Help

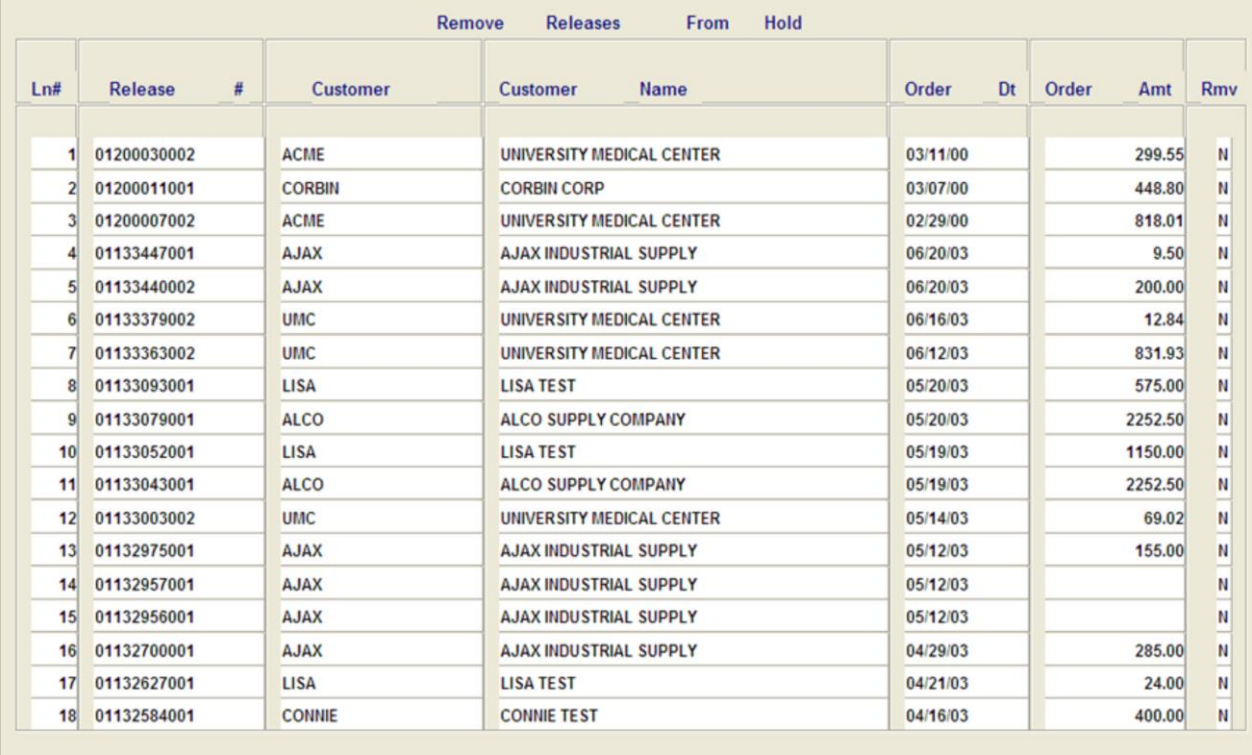

#### ENTER LINE# TO REMOVE FROM HOLD, 0 TO ACCEPT, 'R' TO RESET ALL FLAGS

XXXXXX

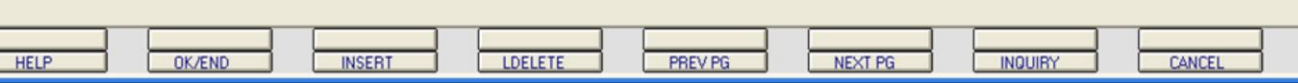

**\_\_\_\_\_\_\_\_\_\_\_\_\_\_\_\_\_\_\_\_\_\_\_\_\_\_\_\_\_\_\_\_\_\_\_\_\_\_\_\_\_\_\_\_\_\_\_\_\_\_\_\_\_\_\_\_\_\_\_\_\_ \_\_\_\_\_\_\_\_\_\_\_\_\_\_\_\_\_\_\_\_\_\_\_\_\_\_\_\_\_\_\_\_\_\_\_\_\_\_\_\_\_\_\_\_\_\_\_\_\_\_\_\_\_\_\_\_\_\_\_\_\_ \_\_\_\_\_\_\_\_\_\_\_\_\_\_\_\_\_\_\_\_\_\_\_\_\_\_\_\_\_\_\_\_\_\_\_\_\_\_\_\_\_\_\_\_\_\_\_\_\_\_\_\_\_\_\_\_\_\_\_\_\_ \_\_\_\_\_\_\_\_\_\_\_\_\_\_\_\_\_\_\_\_\_\_\_\_\_\_\_\_\_\_\_\_\_\_\_\_\_\_\_\_\_\_\_\_\_\_\_\_\_\_\_\_\_\_\_\_\_\_\_\_\_ \_\_\_\_\_\_\_\_\_\_\_\_\_\_\_\_\_\_\_\_\_\_\_\_\_\_\_\_\_\_\_\_\_\_\_\_\_\_\_\_\_\_\_\_\_\_\_\_\_\_\_\_\_\_\_\_\_\_\_\_\_**

**Notes:**

E

# **Remove Releases From Hold**

### **Overview**

- | 레×

 $-<sup>1</sup>$   $<sup>1</sup>$   $\times$ </sup>

This maintenance displays all releases on credit hold. From this maintenance, the operator can flag and release multiple releases from credit hold.

This maintenance does not provide a detailed look at what is causing the item to be on price hold, if that option is needed, please see the Credit Hold/Price Hold Review section.

### **Operating Instructions**

### **ENTER LINE# TO REMOVE FROM HOLD, '0' TO ACCEPT, 'R' TO RESET ALL FLAGS**

To change the RMV (Remove) flag from 'N' to 'Y', type the line number you wish to change and hit <ENTER>. Then, type 'Y' and hit  $<$ FNTFR $>$ .

Type '0' and hit <ENTER> to accept all changes and remove selected from hold.

To reset all flags that were changed from 'N' to 'Y' (prior to typing '0' and hitting <ENTER>), type 'R' and hit <ENTER>.

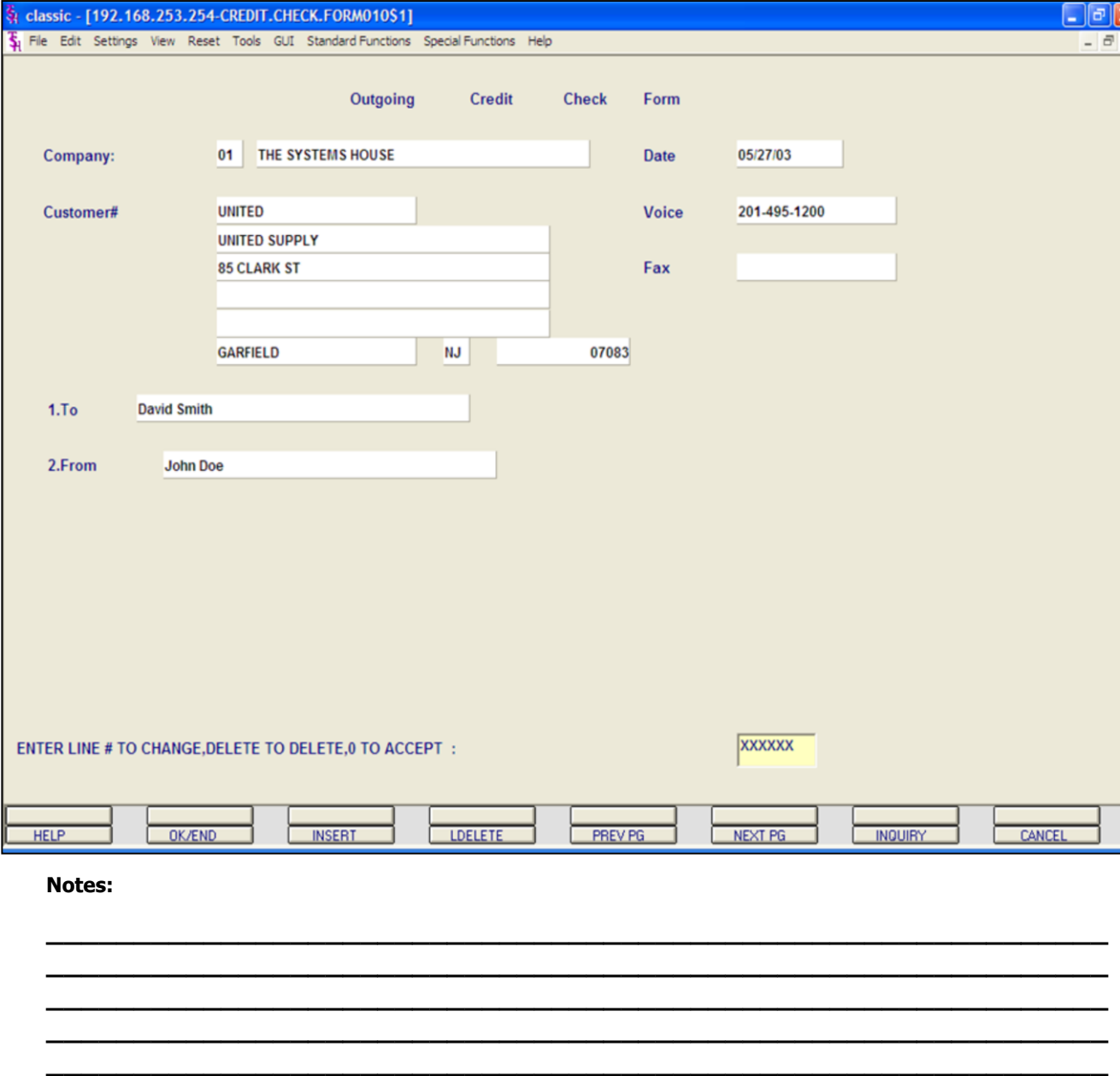

# **Outgoing Credit Check Form Maintenance**

This maintenance is designed to setup credit check information that was requested from companies regarding current customers.

**COMPANY -** Enter the 2 digit company number. You may also use the 'F7' function key, click on the **"INQUIRY"** icon or click on the down arrow next to the field to choose from a list of valid companies. The system will display the company number and name.

**CUSTOMER# -** Enter the specific customer number. You may also use the 'F7' function key, click on the **"INQUIRY"** icon or click on the down arrow next to the field to display the lookup box. The system will display the customer number and name.

**DATE -** Today's date will display.

**VOICE -** The customer's phone number, from the customer masterfile, will be displayed.

**FAX -** The customer's fax number, from the customer's masterfile, will be displayed.

**TO -** Enter the company name or person that this credit check information will be sent to.

**FROM -** Enter the company name or person that sent this credit check information.

When competed entering all fields, the system will display:

# **ENTER LINE# TO CHANGE, DELETE TO DELETE, '0' TO ACCEPT:**

Enter the line# to change, DELETE to delete, or '0' to accept.

# **Type '0' and hit <ENTER>.**

The system will display:

# **ENTER 'P' TO PRINT/'F' TO FAX/'B' FOR BOTH OR 'END'**

Enter 'P' to print. If Report Capture is turned

on, it will print to Report Capture, if not, it will go to the printer. Enter 'F' to Fax. Enter 'B' for both, or enter 'END' to return to the company number prompt.

**Notes:**

**\_\_\_\_\_\_\_\_\_\_\_\_\_\_\_\_\_\_\_\_\_\_\_\_\_\_\_\_\_\_\_\_\_\_\_\_\_\_\_\_\_\_\_\_\_\_\_\_\_\_\_\_\_\_\_\_\_\_\_\_\_ \_\_\_\_\_\_\_\_\_\_\_\_\_\_\_\_\_\_\_\_\_\_\_\_\_\_\_\_\_\_\_\_\_\_\_\_\_\_\_\_\_\_\_\_\_\_\_\_\_\_\_\_\_\_\_\_\_\_\_\_\_ \_\_\_\_\_\_\_\_\_\_\_\_\_\_\_\_\_\_\_\_\_\_\_\_\_\_\_\_\_\_\_\_\_\_\_\_\_\_\_\_\_\_\_\_\_\_\_\_\_\_\_\_\_\_\_\_\_\_\_\_\_ \_\_\_\_\_\_\_\_\_\_\_\_\_\_\_\_\_\_\_\_\_\_\_\_\_\_\_\_\_\_\_\_\_\_\_\_\_\_\_\_\_\_\_\_\_\_\_\_\_\_\_\_\_\_\_\_\_\_\_\_\_ \_\_\_\_\_\_\_\_\_\_\_\_\_\_\_\_\_\_\_\_\_\_\_\_\_\_\_\_\_\_\_\_\_\_\_\_\_\_\_\_\_\_\_\_\_\_\_\_\_\_\_\_\_\_\_\_\_\_\_\_\_**

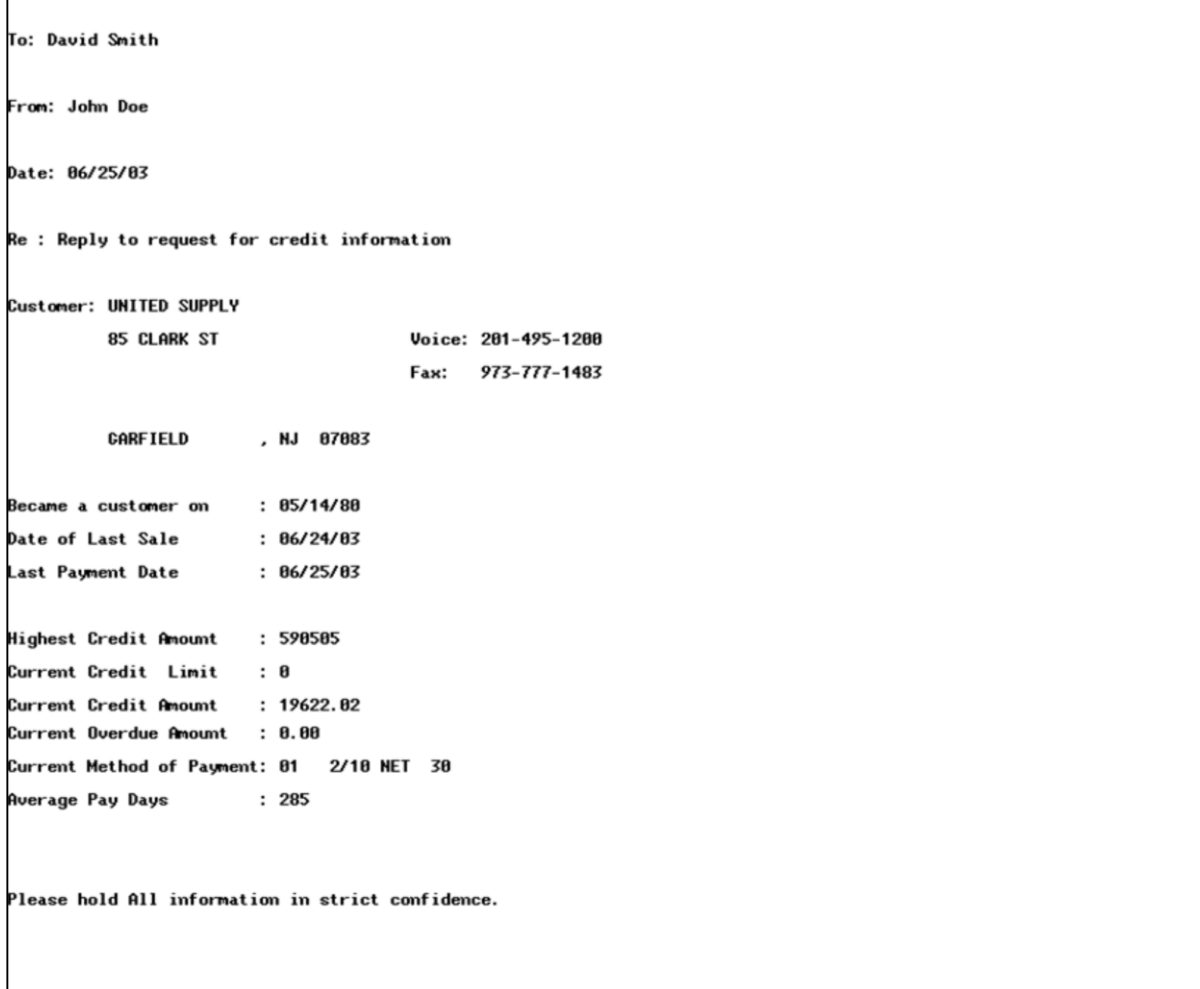

# **Notes:**

# **Outgoing Credit Check Form continued**

This example shows a copy of the Outgoing<br>Credit Check Form.

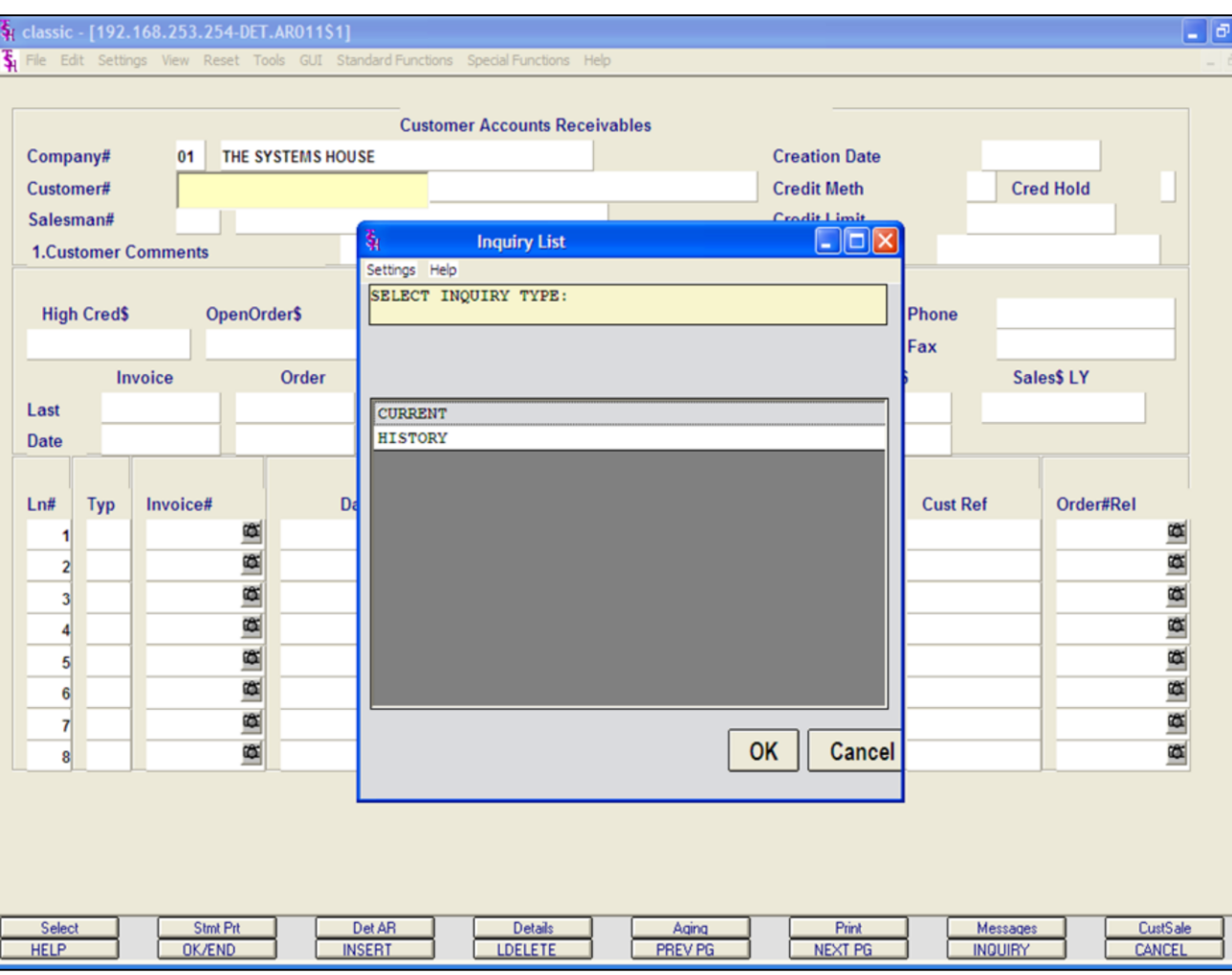

#### **Notes:**

### **Accounts Receivable Inquiry**

|x

The accounts receivable inquiry, by customer, is intended to provide detailed sales and accounts receivable information, for either a single company, or for all companies, on a consolidated basis.

**COMPANY -** Enter the 2 digit company number. If 'A' for ALL is inputted, all open items for the customer will be displayed, and the sales info-rmation will be a summation of all companies. You may also use the 'F7' function key, click on the **"INQUIRY"** key or click the down arrow next to the field to choose from a list of valid companies. The system will display the company number and name.

**CUSTOMER# -** Enter the specific customer number. You may also use the 'F7' function key, click the **"INQUIRY"** key or click the down arrow next to the field to display the lookup box. The system will display the customer number and name.

The system will display the pop-up box:

# **'SELECT INQUIRY TYPE:'**

Current will display the current AR detail. History will display the history information. History is updated during accounts receivable end of month.

# **For this example, choose CURRENT, then click 'OK'.**

**SALESMAN# -** The customer's salesman number and name are displayed.

**CUSTOMER COMMENTS -** Typing **'CC'** will bring you to this field. You are allowed to enter comment information.

**CREATION DATE -** The date the customer was created.

**CREDIT METH -** The credit method code is

displayed.

**CRED HOLD -** The credit hold flag is displayed, 'Y' = customer is on credit hold, 'N' the customer is not on credit hold.

**CREDIT LIMIT -** The customer's credit limit.

**TERMS -** The customer's payment terms.

**Notes:**

**\_\_\_\_\_\_\_\_\_\_\_\_\_\_\_\_\_\_\_\_\_\_\_\_\_\_\_\_\_\_\_\_\_\_\_\_\_\_\_\_\_\_\_\_\_\_\_\_\_\_\_\_\_\_\_\_\_\_\_\_\_ \_\_\_\_\_\_\_\_\_\_\_\_\_\_\_\_\_\_\_\_\_\_\_\_\_\_\_\_\_\_\_\_\_\_\_\_\_\_\_\_\_\_\_\_\_\_\_\_\_\_\_\_\_\_\_\_\_\_\_\_\_ \_\_\_\_\_\_\_\_\_\_\_\_\_\_\_\_\_\_\_\_\_\_\_\_\_\_\_\_\_\_\_\_\_\_\_\_\_\_\_\_\_\_\_\_\_\_\_\_\_\_\_\_\_\_\_\_\_\_\_\_\_ \_\_\_\_\_\_\_\_\_\_\_\_\_\_\_\_\_\_\_\_\_\_\_\_\_\_\_\_\_\_\_\_\_\_\_\_\_\_\_\_\_\_\_\_\_\_\_\_\_\_\_\_\_\_\_\_\_\_\_\_\_ \_\_\_\_\_\_\_\_\_\_\_\_\_\_\_\_\_\_\_\_\_\_\_\_\_\_\_\_\_\_\_\_\_\_\_\_\_\_\_\_\_\_\_\_\_\_\_\_\_\_\_\_\_\_\_\_\_\_\_\_\_**

#### classic - [192.168.253.254-DET.AR011\$1]

The Edit Settings View Reset Tools GUI Standard Functions Special Functions Help

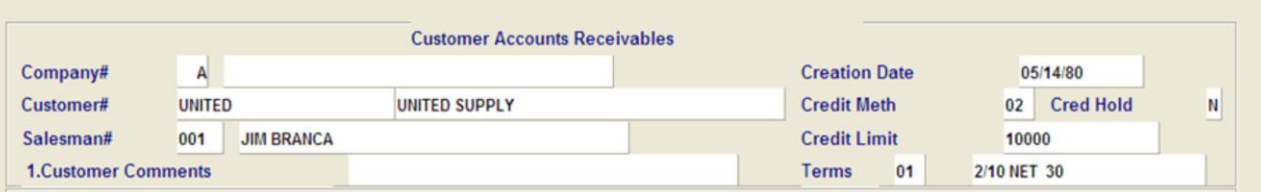

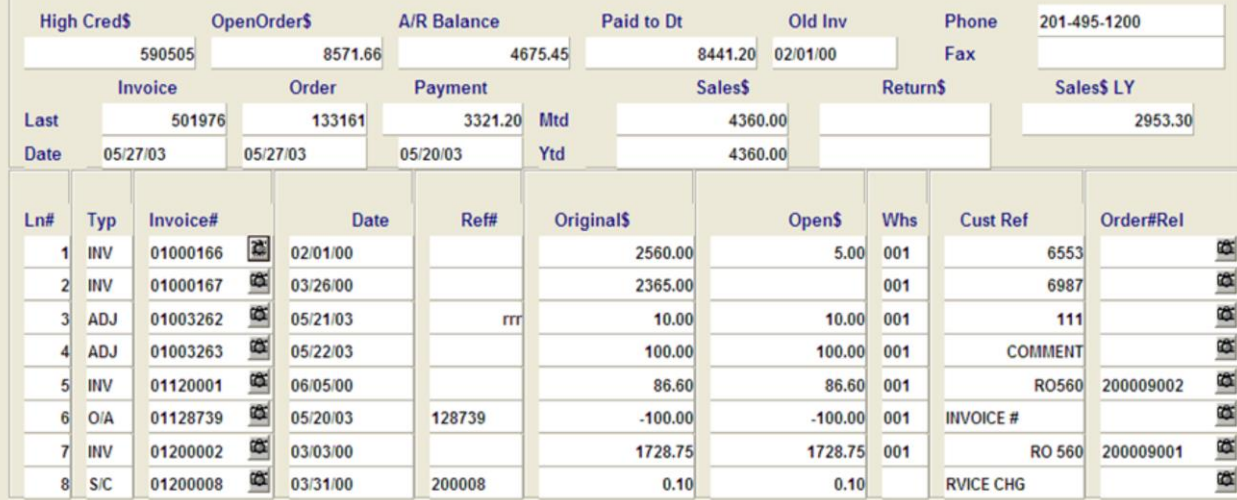

Enter 'END' to exit, 'CC' for customer comments, or 'TT' to change type:

**XXXXXX** 

 $\Box$ e $\mathbf{x}$ 

 $\overline{\sigma}$  x

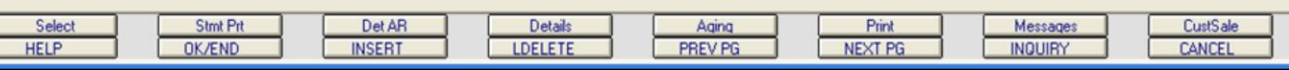

**\_\_\_\_\_\_\_\_\_\_\_\_\_\_\_\_\_\_\_\_\_\_\_\_\_\_\_\_\_\_\_\_\_\_\_\_\_\_\_\_\_\_\_\_\_\_\_\_\_\_\_\_\_\_\_\_\_\_\_\_\_ \_\_\_\_\_\_\_\_\_\_\_\_\_\_\_\_\_\_\_\_\_\_\_\_\_\_\_\_\_\_\_\_\_\_\_\_\_\_\_\_\_\_\_\_\_\_\_\_\_\_\_\_\_\_\_\_\_\_\_\_\_ \_\_\_\_\_\_\_\_\_\_\_\_\_\_\_\_\_\_\_\_\_\_\_\_\_\_\_\_\_\_\_\_\_\_\_\_\_\_\_\_\_\_\_\_\_\_\_\_\_\_\_\_\_\_\_\_\_\_\_\_\_ \_\_\_\_\_\_\_\_\_\_\_\_\_\_\_\_\_\_\_\_\_\_\_\_\_\_\_\_\_\_\_\_\_\_\_\_\_\_\_\_\_\_\_\_\_\_\_\_\_\_\_\_\_\_\_\_\_\_\_\_\_ \_\_\_\_\_\_\_\_\_\_\_\_\_\_\_\_\_\_\_\_\_\_\_\_\_\_\_\_\_\_\_\_\_\_\_\_\_\_\_\_\_\_\_\_\_\_\_\_\_\_\_\_\_\_\_\_\_\_\_\_\_**

#### **Notes:**

**Accounts Receivable Inquiry continued**

**HIGH CRED\$ -** The highest credit balance.

**OPEN ORDER\$ -** Open order dollar amount.

**A/R BALANCE -** The current accounts receivable balance.

**PAID TO DT - Amount paid to date.** 

**OLD INV -** Date of the oldest invoice, with an open amount.

**PHONE -** Customer's phone number.

**FAX -** Customer's fax number.

**LAST INVOICE # -** The last invoice number for the customer.

**LAST INVOICE DATE -** Date of the last invoice.

**LAST ORDER # -** The last order number for the customer.

**LAST ORDER DATE -** Date of the last order.

**LAST PAYMENT AMOUNT -** The amount of the last payment.

**LAST PAYMENT DATE -** Date of the last payment.

**MONTH TO DATE SALES\$ -** Dollar amount of sales for the month to date.

**YEAR TO DATE SALES\$ -** Dollar amount of sales for the year to date.

**MONTH TO DATE RETURN\$ -** Dollar amount of returns for the month to date.

**YEAR TO DATE RETURN\$ -** Dollar amount of returns for the year to date.

**SALES\$ LY -** Dollar amount of sales for last year.

#### classic - [192.168.253.254-DET.AR011\$1]

The Edit Settings View Reset Tools GUI Standard Functions Special Functions Help

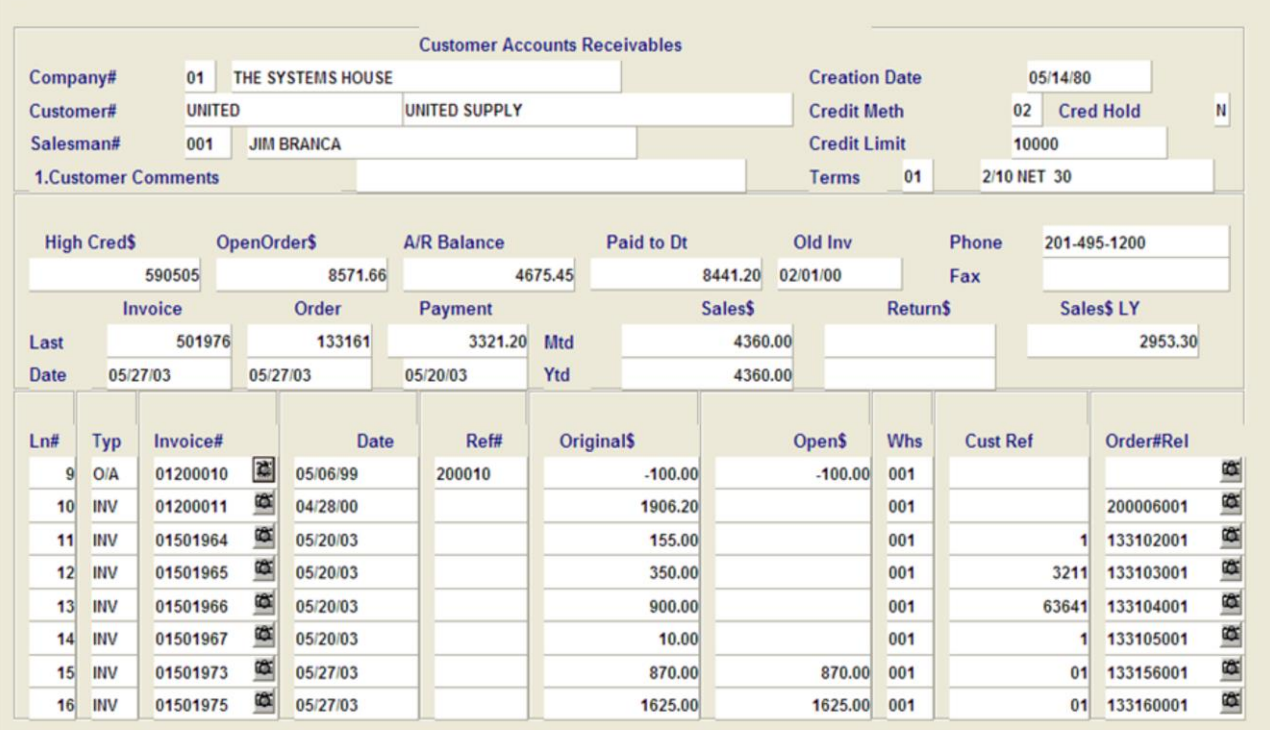

Enter 'END' to exit, 'CC' for customer comments, or 'TT' to change type:

**XXXXXX** 

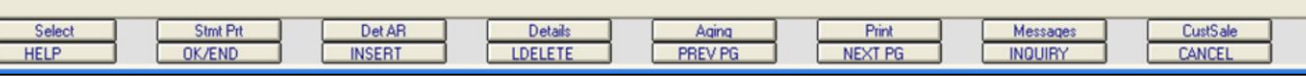

**\_\_\_\_\_\_\_\_\_\_\_\_\_\_\_\_\_\_\_\_\_\_\_\_\_\_\_\_\_\_\_\_\_\_\_\_\_\_\_\_\_\_\_\_\_\_\_\_\_\_\_\_\_\_\_\_\_\_\_\_\_ \_\_\_\_\_\_\_\_\_\_\_\_\_\_\_\_\_\_\_\_\_\_\_\_\_\_\_\_\_\_\_\_\_\_\_\_\_\_\_\_\_\_\_\_\_\_\_\_\_\_\_\_\_\_\_\_\_\_\_\_\_ \_\_\_\_\_\_\_\_\_\_\_\_\_\_\_\_\_\_\_\_\_\_\_\_\_\_\_\_\_\_\_\_\_\_\_\_\_\_\_\_\_\_\_\_\_\_\_\_\_\_\_\_\_\_\_\_\_\_\_\_\_ \_\_\_\_\_\_\_\_\_\_\_\_\_\_\_\_\_\_\_\_\_\_\_\_\_\_\_\_\_\_\_\_\_\_\_\_\_\_\_\_\_\_\_\_\_\_\_\_\_\_\_\_\_\_\_\_\_\_\_\_\_ \_\_\_\_\_\_\_\_\_\_\_\_\_\_\_\_\_\_\_\_\_\_\_\_\_\_\_\_\_\_\_\_\_\_\_\_\_\_\_\_\_\_\_\_\_\_\_\_\_\_\_\_\_\_\_\_\_\_\_\_\_**

**Notes:**

# **Accounts Receivable Inquiry continued**

**LN# -** Line number.

 $\Box$ e $\mathbf{x}$ 

 $\overline{\sigma}$  x

**TYP -** Transaction type. Transaction types:

 $INV = invoice, O/A = on account, ADJ =$ adjustment,  $S/C$  = service charge,  $D/M$  = debit memo,  $C/M =$  credit memo, and  $C/B =$ charge back.

**INVOICE# -** Invoice number.

**DATE -** Date of transaction.

**REF# -** Reference number.

**ORIGINAL\$ -** The original transaction amount.

**OPEN\$ -** The open dollar amount of the transaction.

**WHS -** Warehouse number.

**CUST REF -** Customer reference number.

**ORDER#REL -** The release number that coincides with the invoice number.

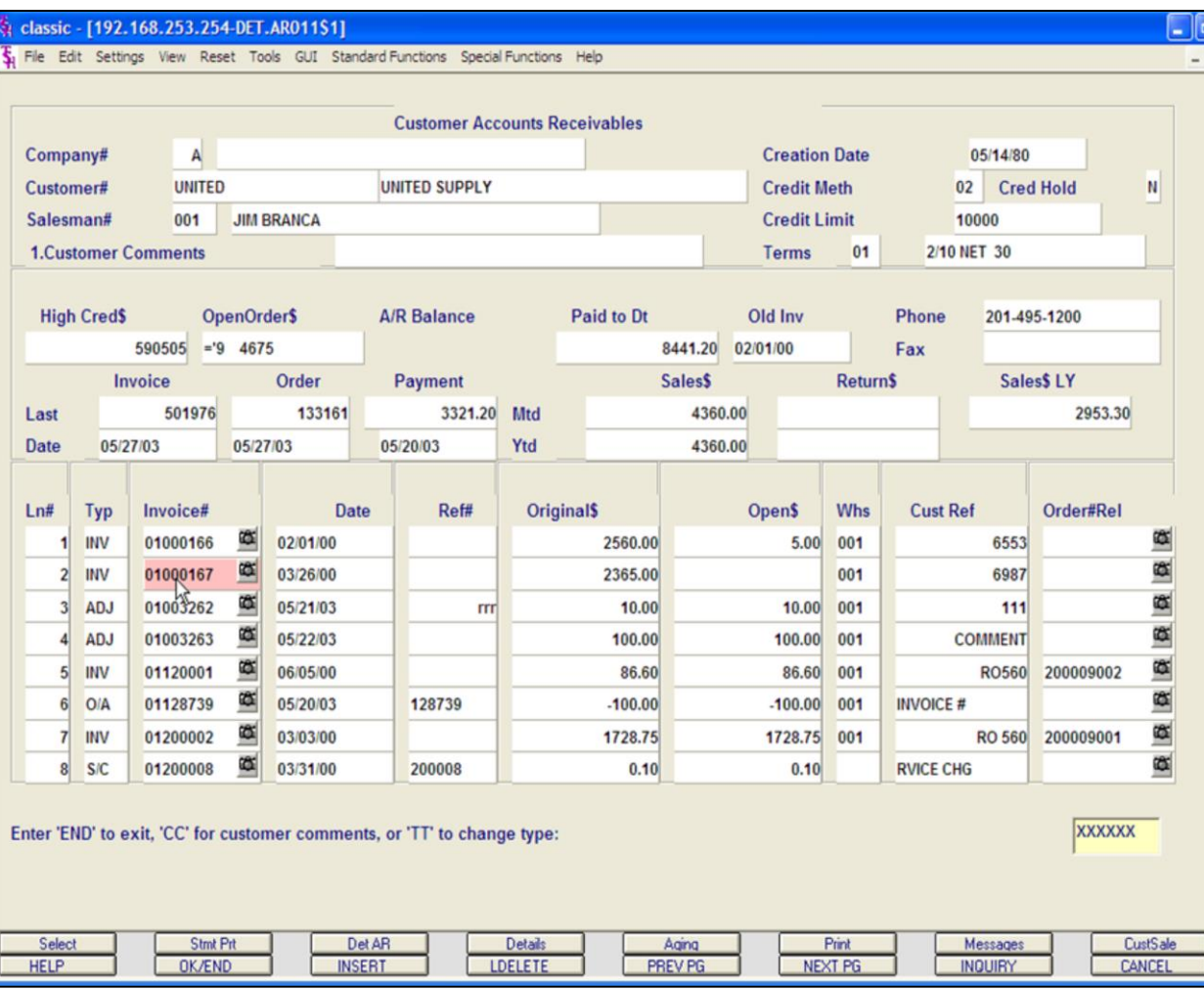

**Notes:**

# **Accounts Receivable Inquiry continued SELECTING AN INVOICE**

 $\mathbf{u}$ a x

> **Using the Mouse -** Just left click with your mouse on the Invoice number. The invoice number field will turn pink. To deselect an invoice, just click on the highlighted invoice.

**Using the Keyboard -** Type the line number of the invoice then hit <ENTER>. Hold down the <SHIFT> key and hit the 'F1' function key, labeled **'SELECT'**.

Hit the 'F2' function key to bring the cursor to the bottom of the screen.

To deselect an invoice, type the line number, hit <ENTER>. Then hold down the <SHIFT> key and hit the 'F1' function key.

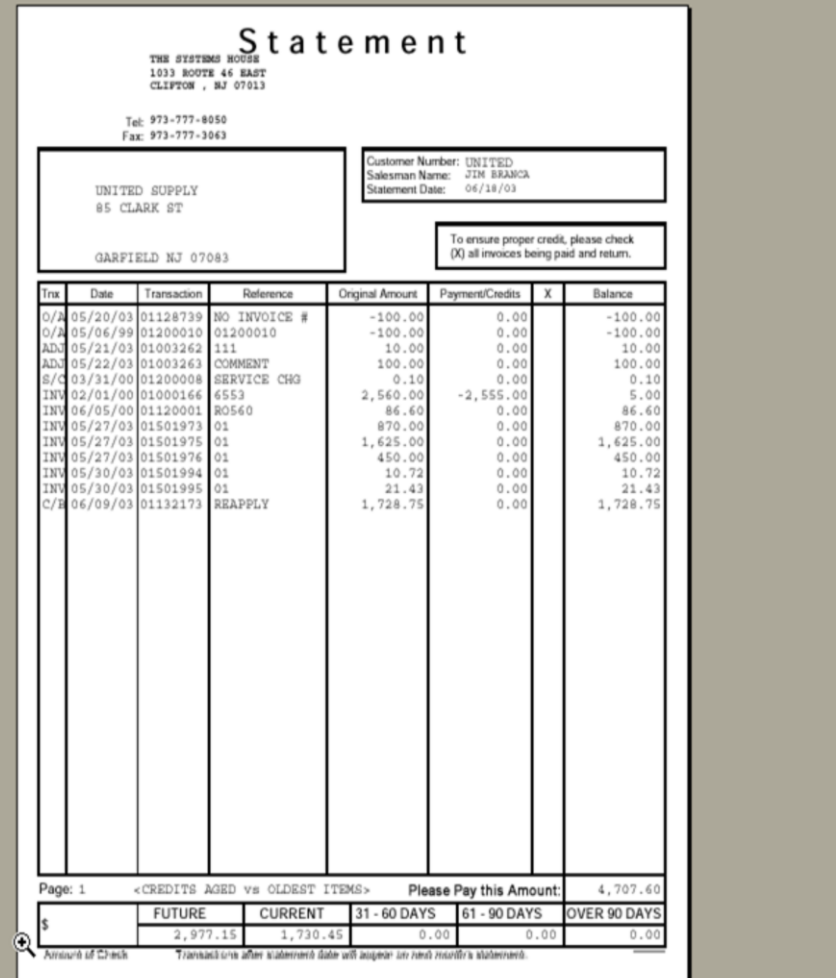

# **Accounts Receivable Inquiry continued STATEMENT PRINT**

To print a customer's statement:

**Using the Mouse -** Just left click with your mouse on the **'STMT PRT'** icon. The statement will then print to your default printer.

**Using the Keyboard -** Hold down the <SHIFT> key and hit the 'F2' function key, labeled **'STMT PRT'**.

Remember, if Report Capture is enabled, then the statement will be sent there.

# St classic - [192.168.253.254-DET.AR011\$1]

File Edit Settings View Reset Tools GUI Standard Functions Special Functions Help

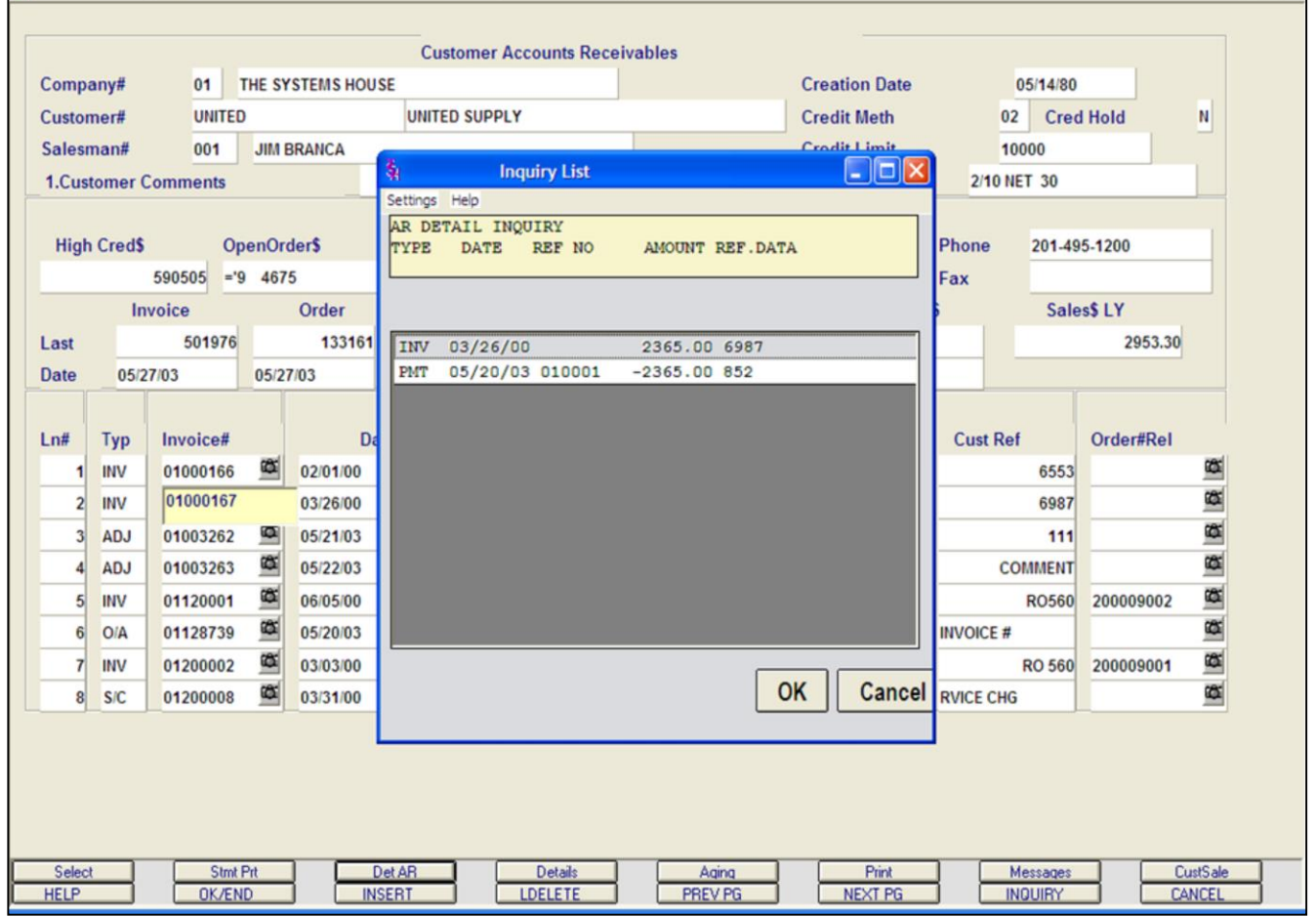

**\_\_\_\_\_\_\_\_\_\_\_\_\_\_\_\_\_\_\_\_\_\_\_\_\_\_\_\_\_\_\_\_\_\_\_\_\_\_\_\_\_\_\_\_\_\_\_\_\_\_\_\_\_\_\_\_\_\_\_\_\_ \_\_\_\_\_\_\_\_\_\_\_\_\_\_\_\_\_\_\_\_\_\_\_\_\_\_\_\_\_\_\_\_\_\_\_\_\_\_\_\_\_\_\_\_\_\_\_\_\_\_\_\_\_\_\_\_\_\_\_\_\_ \_\_\_\_\_\_\_\_\_\_\_\_\_\_\_\_\_\_\_\_\_\_\_\_\_\_\_\_\_\_\_\_\_\_\_\_\_\_\_\_\_\_\_\_\_\_\_\_\_\_\_\_\_\_\_\_\_\_\_\_\_ \_\_\_\_\_\_\_\_\_\_\_\_\_\_\_\_\_\_\_\_\_\_\_\_\_\_\_\_\_\_\_\_\_\_\_\_\_\_\_\_\_\_\_\_\_\_\_\_\_\_\_\_\_\_\_\_\_\_\_\_\_ \_\_\_\_\_\_\_\_\_\_\_\_\_\_\_\_\_\_\_\_\_\_\_\_\_\_\_\_\_\_\_\_\_\_\_\_\_\_\_\_\_\_\_\_\_\_\_\_\_\_\_\_\_\_\_\_\_\_\_\_\_**

**Notes:**

# **Accounts Receivable Inquiry continued DETAIL AR**

 $\sigma$   $x$ 

To view the accounts receivable detail of 1 transaction:

**Using the Mouse -** Just left click with your mouse on the line number of the corresponding invoice.

Then left click on the icon **'DET AR'**.

**Using the Keyboard -** Type the line number of the invoice then hit <ENTER>. Hold down the <SHIFT> key and hit the 'F3' function key, labeled **'DET AR'**.

#### classic - [192.168.253.254-DET.AR011\$1]

The Edit Settings View Reset Tools GUI Standard Functions Special Functions Help

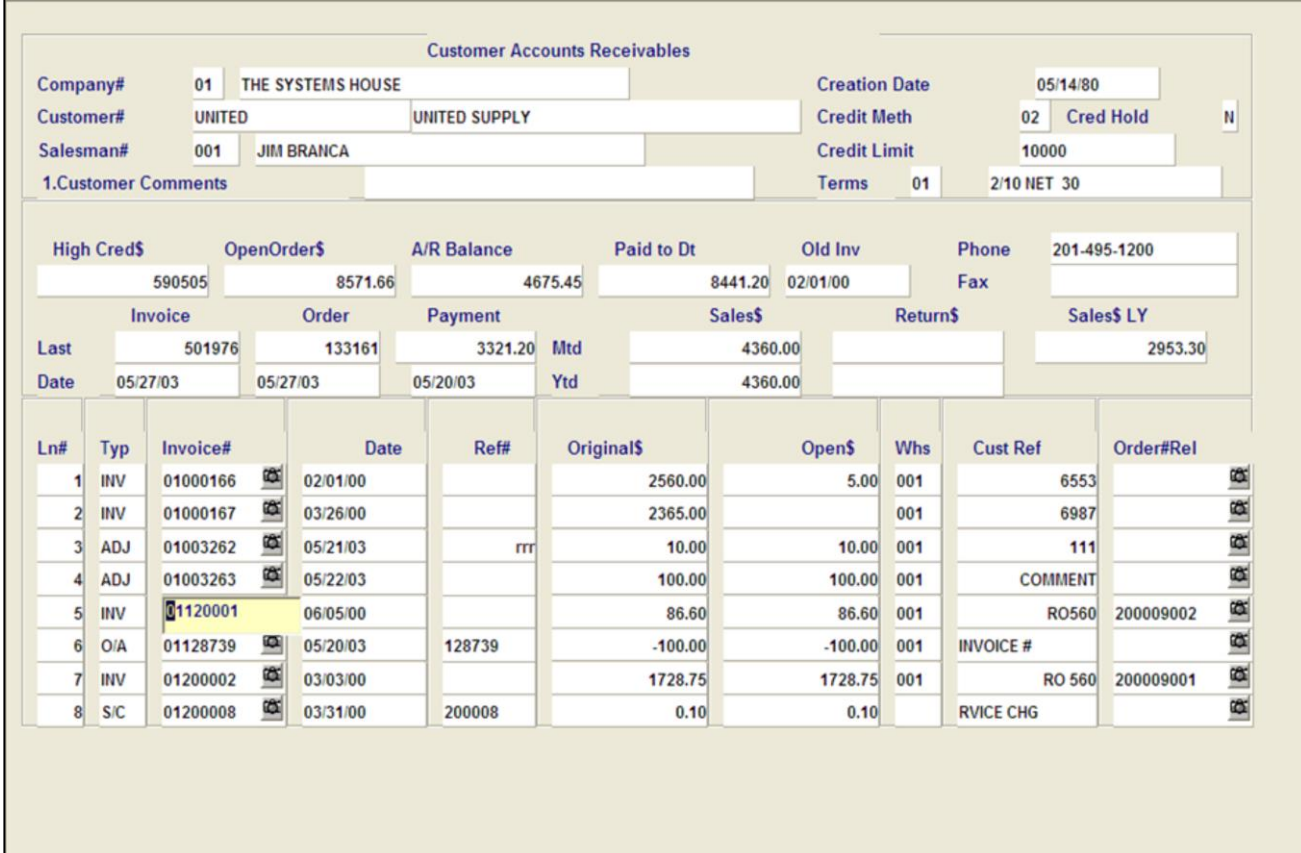

**\_\_\_\_\_\_\_\_\_\_\_\_\_\_\_\_\_\_\_\_\_\_\_\_\_\_\_\_\_\_\_\_\_\_\_\_\_\_\_\_\_\_\_\_\_\_\_\_\_\_\_\_\_\_\_\_\_\_\_\_\_ \_\_\_\_\_\_\_\_\_\_\_\_\_\_\_\_\_\_\_\_\_\_\_\_\_\_\_\_\_\_\_\_\_\_\_\_\_\_\_\_\_\_\_\_\_\_\_\_\_\_\_\_\_\_\_\_\_\_\_\_\_ \_\_\_\_\_\_\_\_\_\_\_\_\_\_\_\_\_\_\_\_\_\_\_\_\_\_\_\_\_\_\_\_\_\_\_\_\_\_\_\_\_\_\_\_\_\_\_\_\_\_\_\_\_\_\_\_\_\_\_\_\_ \_\_\_\_\_\_\_\_\_\_\_\_\_\_\_\_\_\_\_\_\_\_\_\_\_\_\_\_\_\_\_\_\_\_\_\_\_\_\_\_\_\_\_\_\_\_\_\_\_\_\_\_\_\_\_\_\_\_\_\_\_ \_\_\_\_\_\_\_\_\_\_\_\_\_\_\_\_\_\_\_\_\_\_\_\_\_\_\_\_\_\_\_\_\_\_\_\_\_\_\_\_\_\_\_\_\_\_\_\_\_\_\_\_\_\_\_\_\_\_\_\_\_**

Aging

PREV PG

Details<br>LDELETE

# **Accounts Receivable Inquiry continued DETAILS**

To view the Detail Release Inquiry of an invoice:

 $\Box$ e $\mathbf{x}$ 

 $\overline{\sigma}$  x

**Using the Mouse -** Just left click with your mouse on the line number of the corresponding invoice.

Then left click on the icon **'DETAILS'**.

**Using the Keyboard -** Type the line number of the invoice then hit <ENTER>. Hold down the <SHIFT> key and hit the 'F4' function key, labeled **'DETAILS'**.

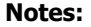

Select

**HELP** 

AR Training Guide Base.12 **Example 20 The Systems House, Inc.** Page 119 Page 119

Stmt Prt

OK/END

**Det AR** 

**INSERT** 

Print

NEXT PG

Messages

**INQUIRY** 

**CustSale** 

CANCEL

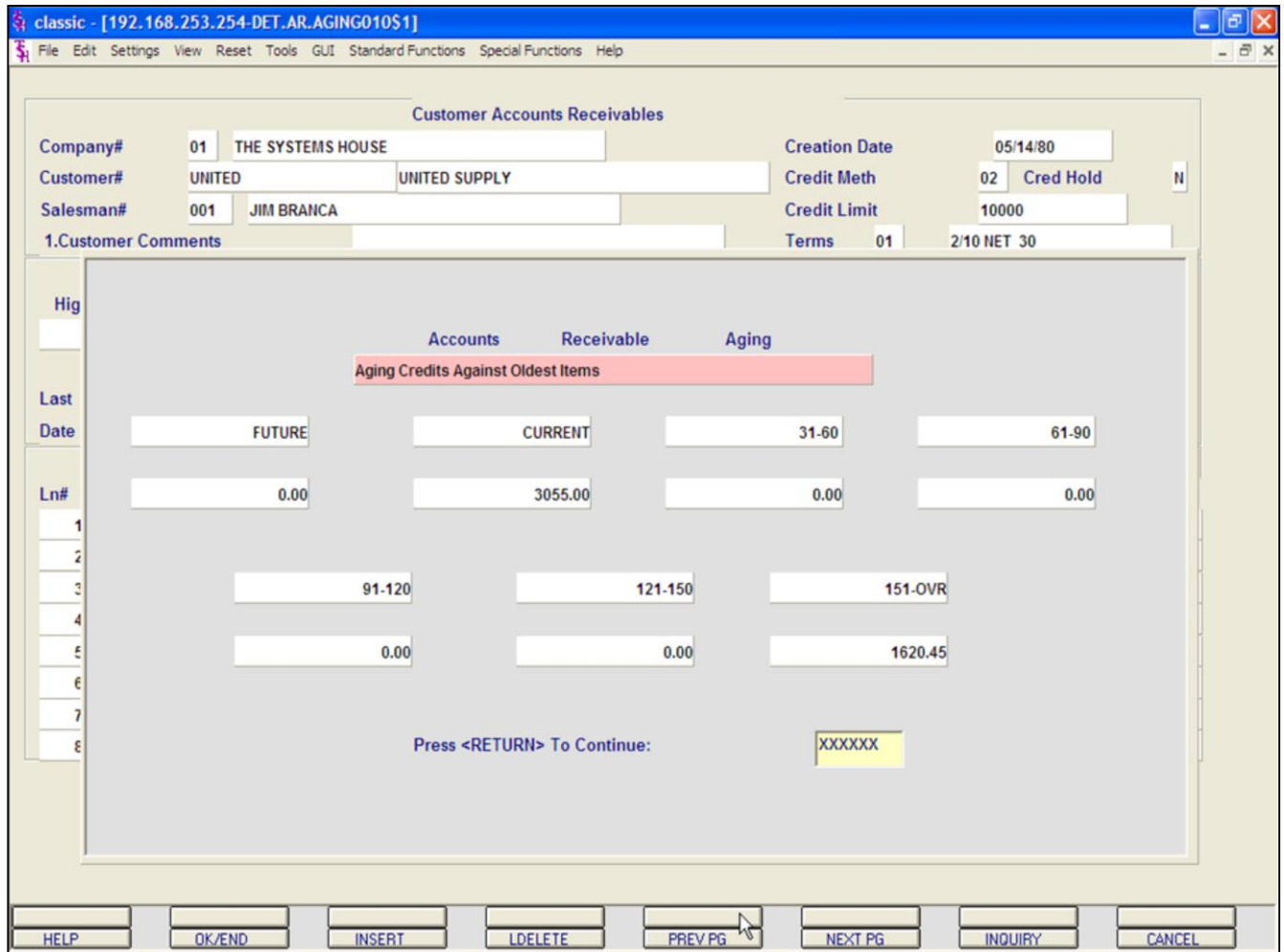

# **Accounts Receivable Inquiry continued AGING**

To view the Accounts Receivable Aging for the selected customer:

**Using the Mouse - Just left click with your** mouse on the icon **'AGING'**.

**Using the Keyboard -** Hold down the <SHIFT> key and hit the 'F5' function key, labeled **'AGING'**.

#### tr classic - [192.168.253.254-DET.AR011\$1]

Settings View Reset Tools GUI Standard Functions Special Functions Help  $\overline{\mathbf{S}}$  File

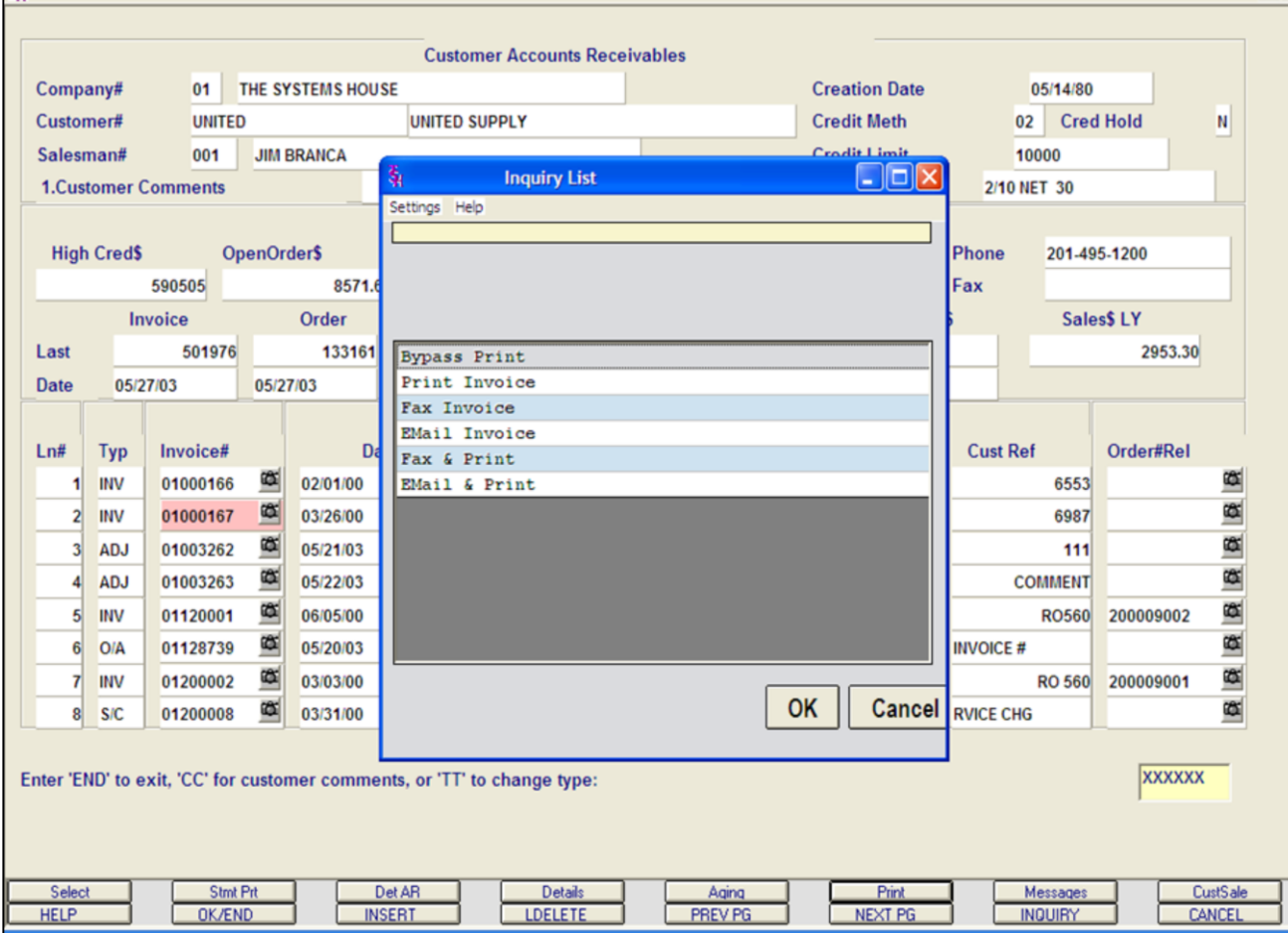

**\_\_\_\_\_\_\_\_\_\_\_\_\_\_\_\_\_\_\_\_\_\_\_\_\_\_\_\_\_\_\_\_\_\_\_\_\_\_\_\_\_\_\_\_\_\_\_\_\_\_\_\_\_\_\_\_\_\_\_\_\_ \_\_\_\_\_\_\_\_\_\_\_\_\_\_\_\_\_\_\_\_\_\_\_\_\_\_\_\_\_\_\_\_\_\_\_\_\_\_\_\_\_\_\_\_\_\_\_\_\_\_\_\_\_\_\_\_\_\_\_\_\_ \_\_\_\_\_\_\_\_\_\_\_\_\_\_\_\_\_\_\_\_\_\_\_\_\_\_\_\_\_\_\_\_\_\_\_\_\_\_\_\_\_\_\_\_\_\_\_\_\_\_\_\_\_\_\_\_\_\_\_\_\_ \_\_\_\_\_\_\_\_\_\_\_\_\_\_\_\_\_\_\_\_\_\_\_\_\_\_\_\_\_\_\_\_\_\_\_\_\_\_\_\_\_\_\_\_\_\_\_\_\_\_\_\_\_\_\_\_\_\_\_\_\_ \_\_\_\_\_\_\_\_\_\_\_\_\_\_\_\_\_\_\_\_\_\_\_\_\_\_\_\_\_\_\_\_\_\_\_\_\_\_\_\_\_\_\_\_\_\_\_\_\_\_\_\_\_\_\_\_\_\_\_\_\_**

# **Accounts Receivable Inquiry continued PRINT**

To print a customer's invoice:

 $\sigma$   $\times$ 

# **Using the Mouse - First select the**

**invoice to reprint:** Just left click with your mouse on the Invoice number. The invoice number field will turn pink. Then left click on the icon **'PRINT'**. The print option pop-up box will be displayed, as shown in the example.

**Click on 'PRINT INVOICE' then click on 'OK'.**

# **Using the Keyboard - First select the**

**invoice to reprint:** Type the line number of the invoice then hit <ENTER>. Hold down the <SHIFT> key and hit the 'F1' function key, labeled **'SELECT'**,then hit the 'F2' function key. Next, hold down the <SHIFT> key and hit the 'F6' function key. The print option pop-up box will be displayed, as shown in the example.

# **Click on 'PRINT INVOICE' then click on 'OK'.**

Remember, if Report Capture is enabled, then the invoice will be sent there.

#### $\Box$ a x classic - [192.168.253.254-DET.AR011\$1]  $\bar{\S}$  File Edit Settings View Reset Tools GUI Standard-Functions Special-Functions Help **Customer Accounts Receivables** Company# A **Creation Date** 05/14/80 Customer# **UNITED UNITED SUPPLY Credit Meth** 02 Cred Hold N Salesman# 001 **JIM BRANCA** Crodit Limi 10000  $\Box$ ok **Inquiry List** 2/10 NET 30 **1.Customer Comments** Settings Help **OpenOrder\$** 201-495-1200 **High Cred\$** Phone 590505 8571. Fax Sales\$<sub>LY</sub> Order **Invoice** 501976 133161 2953.30 Last **Bypass Print** Print Invoice 05/27/03 05/27/03 Date Fax Invoice EMail Invoice Ln# **Typ** Invoice#  $\sqrt{2}$ **Cust Ref** Order#Rel Fax & Print 01200010 œ œ O/A 05/06/99 EMail & Print œ. 欧 01200011 04/28/00 200006001  $10<sup>1</sup>$ **INV** 欧 œ  $11$ **INV** 01501964 05/20/03 133102001 œ œ **INV** 01501965 05/20/03  $3211$ 133103001  $12$ Ø 欧 **INV** 01501966 05/20/03 63641  $13$ 133104001 œ **CO INV** 01501967 05/20/03 133105001  $14$ 欧 œ 01501973 05/27/03 133156001  $15$ **INV**  $01$ OK œ 欧 **Cancel** 05/27/03  $01$  $16$ **INV** 01501975 133160001 Enter 'END' to exit, 'CC' for customer comments, or 'TT' to change type: **XXXXXX** Select **Stmt Prt** Det AR **Details** Messages **CustSale** Aging **Print HELP OK/END INSERT** LDELETE PREV PG **NEXT PG INQUIRY** CANCEL

**\_\_\_\_\_\_\_\_\_\_\_\_\_\_\_\_\_\_\_\_\_\_\_\_\_\_\_\_\_\_\_\_\_\_\_\_\_\_\_\_\_\_\_\_\_\_\_\_\_\_\_\_\_\_\_\_\_\_\_\_\_ \_\_\_\_\_\_\_\_\_\_\_\_\_\_\_\_\_\_\_\_\_\_\_\_\_\_\_\_\_\_\_\_\_\_\_\_\_\_\_\_\_\_\_\_\_\_\_\_\_\_\_\_\_\_\_\_\_\_\_\_\_ \_\_\_\_\_\_\_\_\_\_\_\_\_\_\_\_\_\_\_\_\_\_\_\_\_\_\_\_\_\_\_\_\_\_\_\_\_\_\_\_\_\_\_\_\_\_\_\_\_\_\_\_\_\_\_\_\_\_\_\_\_ \_\_\_\_\_\_\_\_\_\_\_\_\_\_\_\_\_\_\_\_\_\_\_\_\_\_\_\_\_\_\_\_\_\_\_\_\_\_\_\_\_\_\_\_\_\_\_\_\_\_\_\_\_\_\_\_\_\_\_\_\_ \_\_\_\_\_\_\_\_\_\_\_\_\_\_\_\_\_\_\_\_\_\_\_\_\_\_\_\_\_\_\_\_\_\_\_\_\_\_\_\_\_\_\_\_\_\_\_\_\_\_\_\_\_\_\_\_\_\_\_\_\_**

# **Accounts Receivable Inquiry continued**

# **PRINTING OPTIONS - FAX**

To fax a customer's invoice:

**Using the Mouse - First select the invoice to fax:** Just left click with your mouse on the Invoice number. The invoice number field will turn pink. Then left click on the icon **'PRINT'**. The print option pop-up box will be displayed, as shown in the example.

**Click on 'FAX INVOICE' then click on 'OK'.**

**Using the Keyboard - First select the invoice to fax:** Type the line number of the invoice then hit <ENTER>. Hold down the <SHIFT> key and hit the 'F1' function key, labeled **'SELECT'**, then hit the 'F2' function key. Next, hold down the <SHIFT> key and hit the 'F6' function key. The print option pop-up box will be displayed, as shown in the example.

**Click on 'FAX INVOICE' then click on 'OK'.**

Note: to Fax & Print an Invoice, you would follow the above steps.

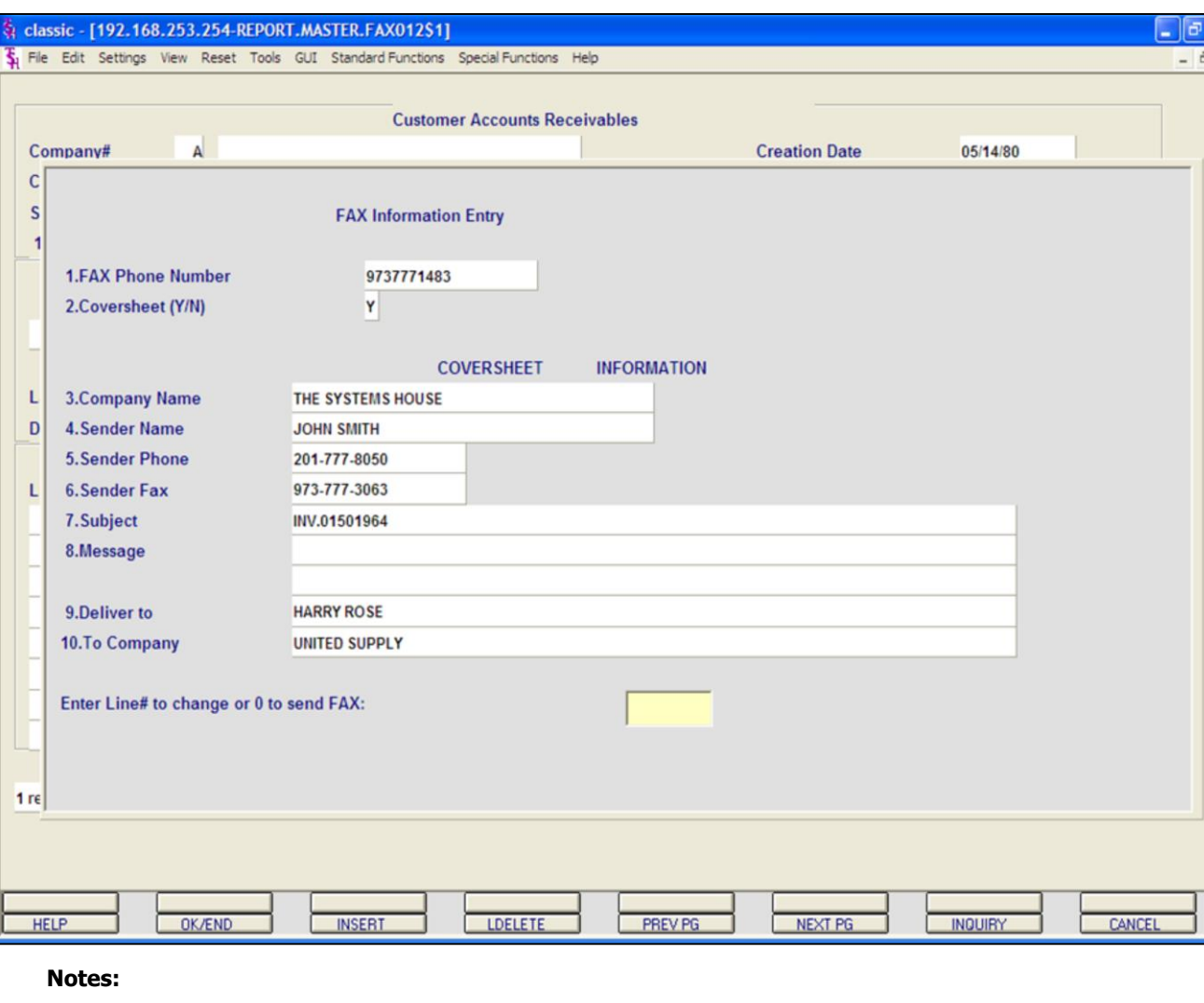

**Accounts Receivable Inquiry continued PRINTING OPTIONS - FAX FAX PHONE NUMBER -** This number comes from the customer master file, if present. **COVERSHEET -** 'Y' or 'N' if a coversheet should be sent with this fax.

# **COVER SHEET INFORMATION**

 $\mathsf{l}\mathsf{x}$  $x<sub>5</sub>$ 

> **COMPANY NAME -** Your company name. **SENDER NAME -** The operator's name. **SENDER PHONE -** The company's phone number, from the company file.

**SENDER FAX -** The company's fax number, from the company file.

**SUBJECT -** The invoice number is referenced.

**MESSAGE -** You can enter a message which will appear on the coversheet. If you leave this blank, the message will read: "See attached report pages(s)".

**DELEVER TO -** The A/R contact, from the customer master file.

**TO COMPANY -** The customer's name from the customer master file.

# **ENTER LINE# TO CHANGE OR '0' TO SEND FAX:**

Enter line number to change or '0' to send the fax.

**TYPE '0' AND HIT <ENTER>.**

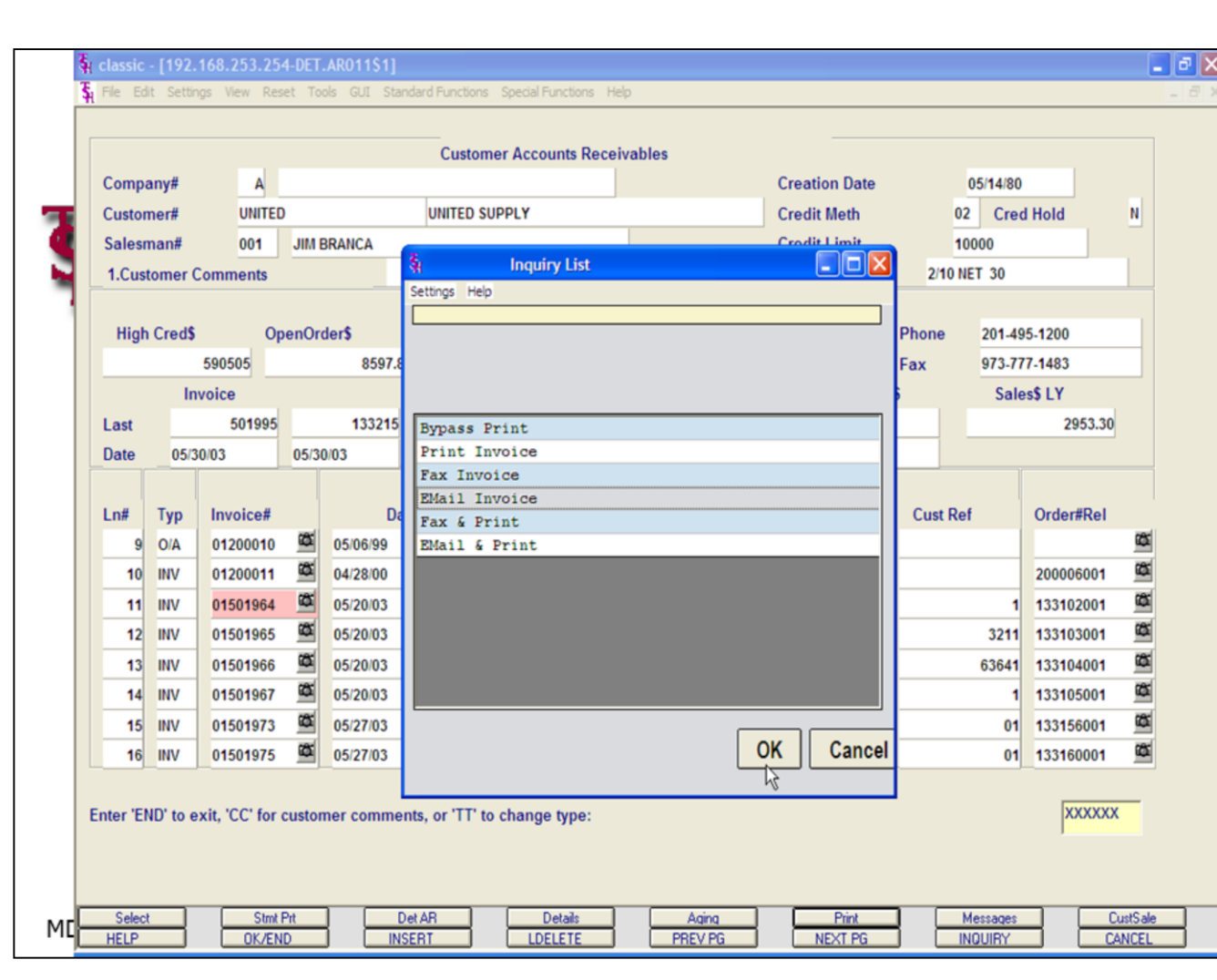

# **Accounts Receivable Inquiry continued PRINTINT OPTIONS - EMAIL**

To e-mail a customer's invoice:

**Using the Mouse - First select the invoice to e-mail:** Just left click with your mouse on the Invoice number. The invoice number field will turn pink. Then left click on the icon **'PRINT'**. The print option pop-up box will be displayed, as shown in the example.

**Click on 'E-MAIL INVOICE' then click on 'OK'.**

# **Using the Keyboard - First select the**

**invoice to fax:** Type the line number of the invoice then hit <RETURN>. Hold down the <SHIFT> key and hit the <F1> function key, labeled **'SELECT',** then hit the 'F2' function key. Next, hold down the <SHIFT> key and hit the 'F6' function key. Then left click on the icon **'PRINT'**. The print option pop-up box will be displayed, as shown in the example.

### **Click on 'E-MAIL INVOICE' then click on 'OK'.**

Note: to Email & Print an Invoice, you would follow the above steps.

#### classic - [192.168.253.254-REPORT.MASTER.EMAIL012\$1]

File Edit Settings View Reset Tools GUI Standard Functions Special Functions Help

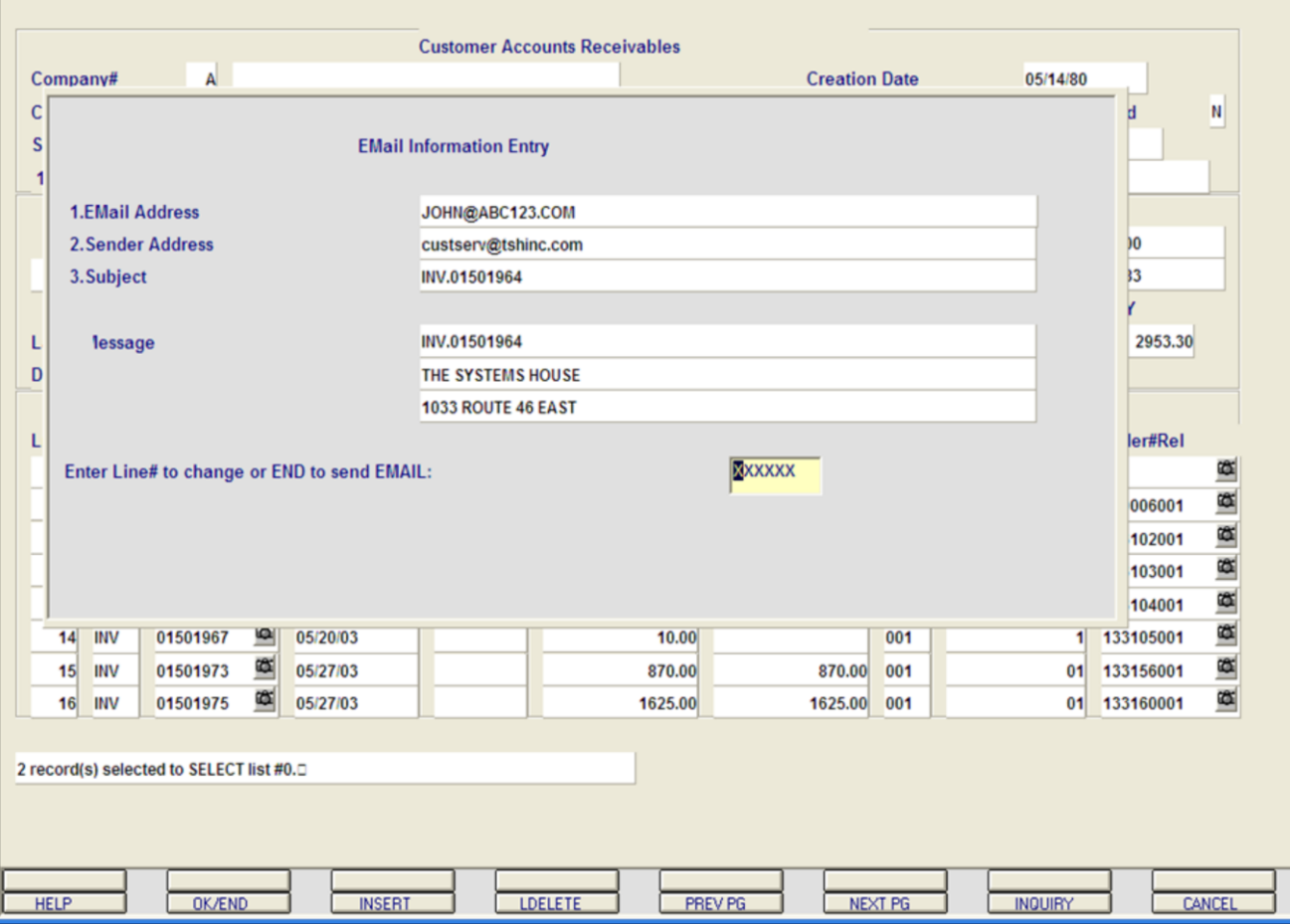

**\_\_\_\_\_\_\_\_\_\_\_\_\_\_\_\_\_\_\_\_\_\_\_\_\_\_\_\_\_\_\_\_\_\_\_\_\_\_\_\_\_\_\_\_\_\_\_\_\_\_\_\_\_\_\_\_\_\_\_\_\_ \_\_\_\_\_\_\_\_\_\_\_\_\_\_\_\_\_\_\_\_\_\_\_\_\_\_\_\_\_\_\_\_\_\_\_\_\_\_\_\_\_\_\_\_\_\_\_\_\_\_\_\_\_\_\_\_\_\_\_\_\_ \_\_\_\_\_\_\_\_\_\_\_\_\_\_\_\_\_\_\_\_\_\_\_\_\_\_\_\_\_\_\_\_\_\_\_\_\_\_\_\_\_\_\_\_\_\_\_\_\_\_\_\_\_\_\_\_\_\_\_\_\_ \_\_\_\_\_\_\_\_\_\_\_\_\_\_\_\_\_\_\_\_\_\_\_\_\_\_\_\_\_\_\_\_\_\_\_\_\_\_\_\_\_\_\_\_\_\_\_\_\_\_\_\_\_\_\_\_\_\_\_\_\_ \_\_\_\_\_\_\_\_\_\_\_\_\_\_\_\_\_\_\_\_\_\_\_\_\_\_\_\_\_\_\_\_\_\_\_\_\_\_\_\_\_\_\_\_\_\_\_\_\_\_\_\_\_\_\_\_\_\_\_\_\_**

**Notes:**

# **Accounts Receivable Inquiry continued PRINTING OPTIONS - EMAIL**

To e-mail a customer's invoice, continued:

**E-MAIL ADDRESS -** The customer's e-mail address from the customer master file.

**SENDER ADDRESS -** The company's invoice e-mail reply address.

**SUBJECT -** The invoice number is referenced.

 $\Box$ e $\mathsf{x}$ 

 $\bar{p}$  x

**MESSAGE -** The invoice and company information is referenced.

# **ENTER LINE# TO CHANGE OR END TO SEND EMAIL:**

Enter line number to change or type 'END' to send e-mail.

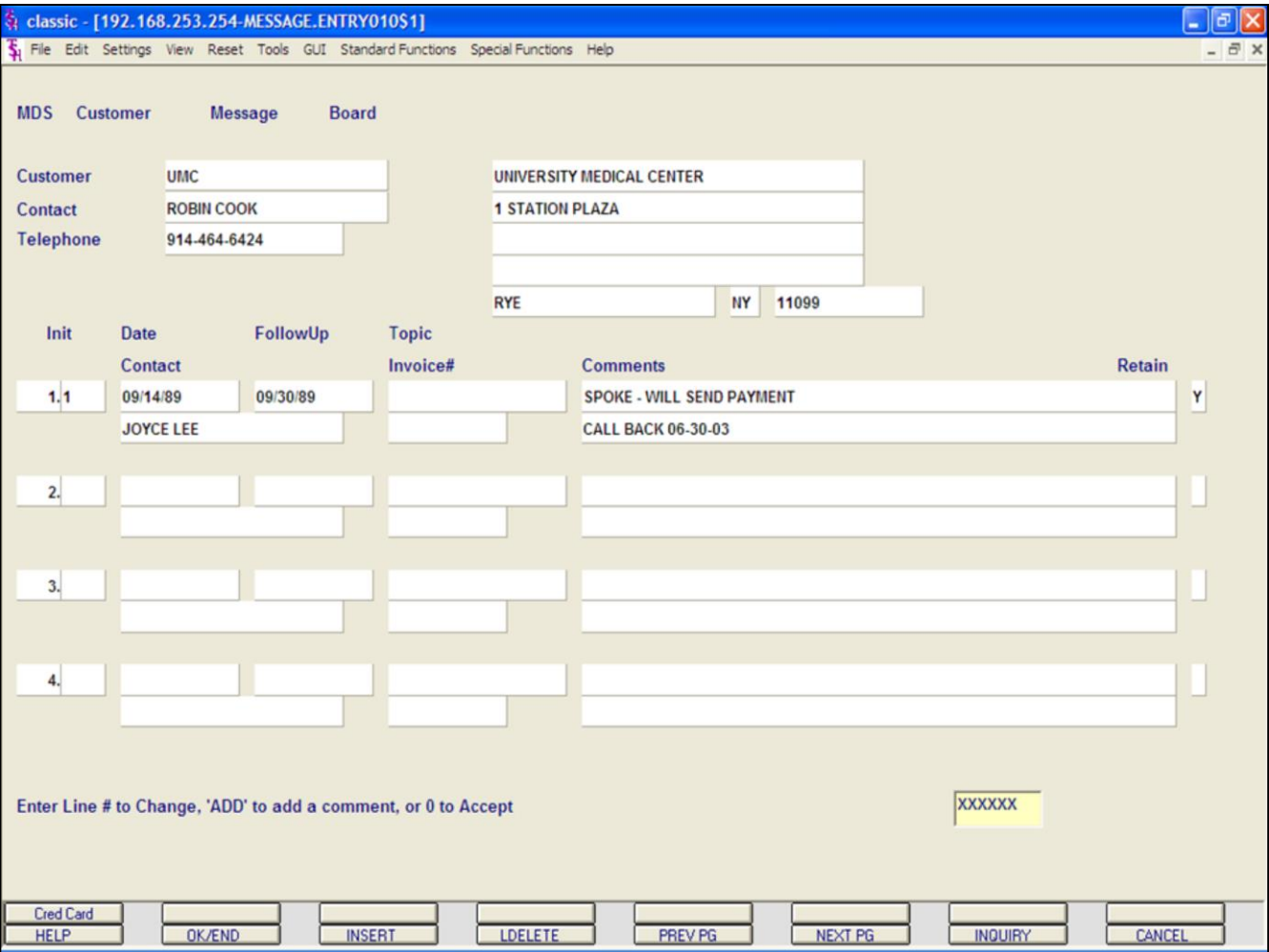

# **Notes:**

# **Accounts Receivable Inquiry continued**

# **Messages**

To enter Message Board Maintenance, click on the icon, **'MESSAGE'**, or hold down the <Shift> key and hit the 'F7' function key.

If there are no message the system will prompt:

**XXXXXX** not on file, Create it (Y/N)?

# **If so, type 'Y' and hit <ENTER>.**

If comments already exist, they will be displayed.

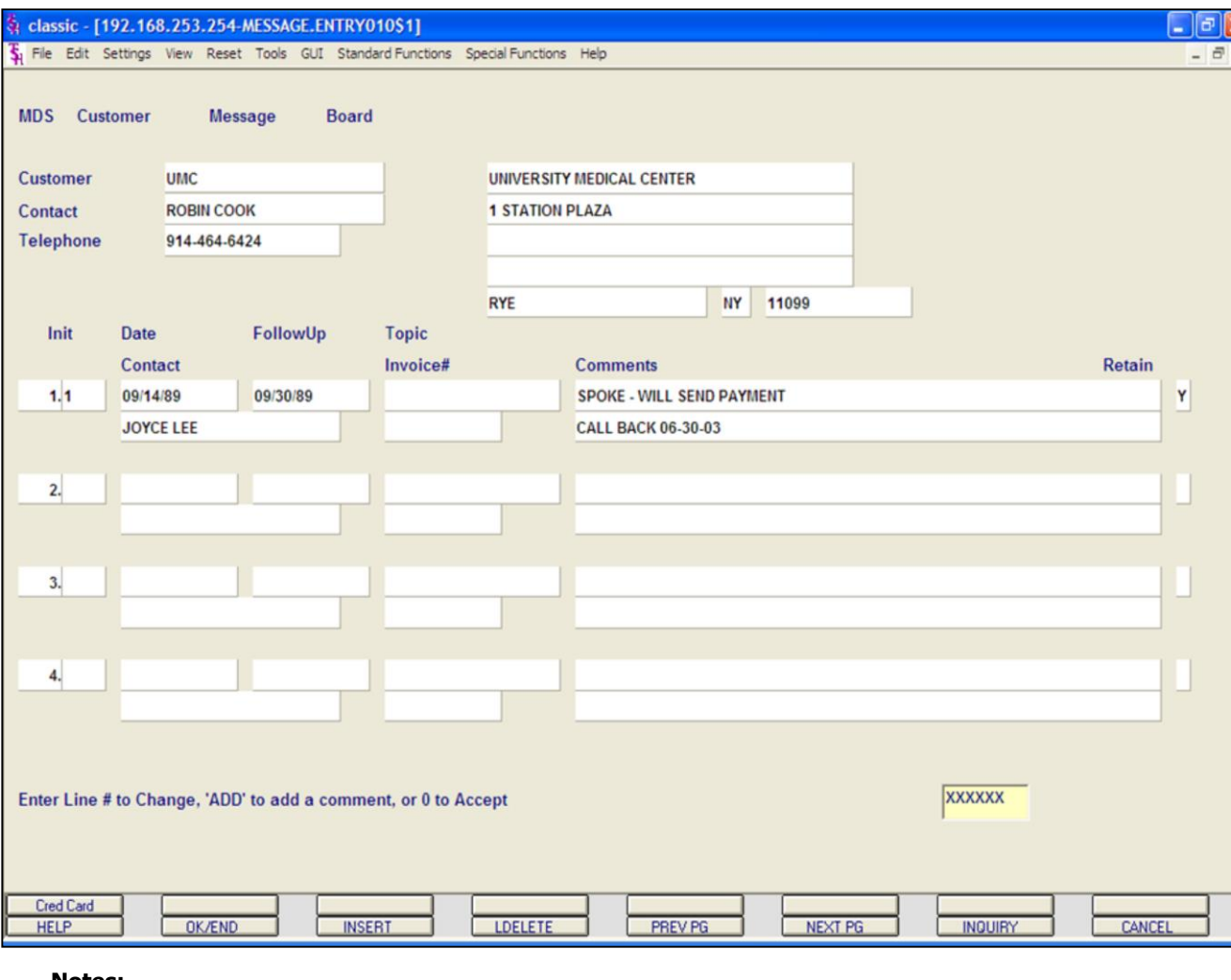

**Notes:**

# **Accounts Receivable Inquiry continued**

### **Messages**

# **Header Section**

**CUSTOMER -** The customer number and name are forwarded from the Accounts Receivable Inquiry. The customer's address, from the customer master file, is displayed.

**CONTACT -** The A/R contact, from the customer master file, is displayed.

**TELEPHONE -** The telephone number, from the customer master file, is displayed.

To add a message, click on the next available line number, type the next available line number and hit <ENTER>, or type the word 'ADD' and hit <ENTER>.

You will be prompted to add the following:

### **Message Section**

**INIT -** Operator's initials.

**DATE -** Date contact was made. Hit <ENTER> to display today's date.

**FOLLOWUP -** Date follow up call should be made. Hit <ENTER> to display today's date.

**CONTACT -** Contact person.

**TOPIC -** Enter a topic that can be later used in reports.

**COMMENTS -** Enter up to 40 characters of text on each line. Multiple comment lines can be inputted.

**INVOICE# -** If comment is regarding a specific invoice, you can enter the invoice number in this field.

**RETAIN -** Enter 'Y' to retain the message. Enter 'N' to delete the message. If 'N' is entered the message will be deleted during the next message board purge. If using Verisign you may enter 'C'. This will display the Credit Card Pop Up Box.

Notes:

 $\overline{\phantom{a}}$  $\overline{\phantom{a}}$  $\overline{\phantom{0}}$ 

AR Training Guide Base.12

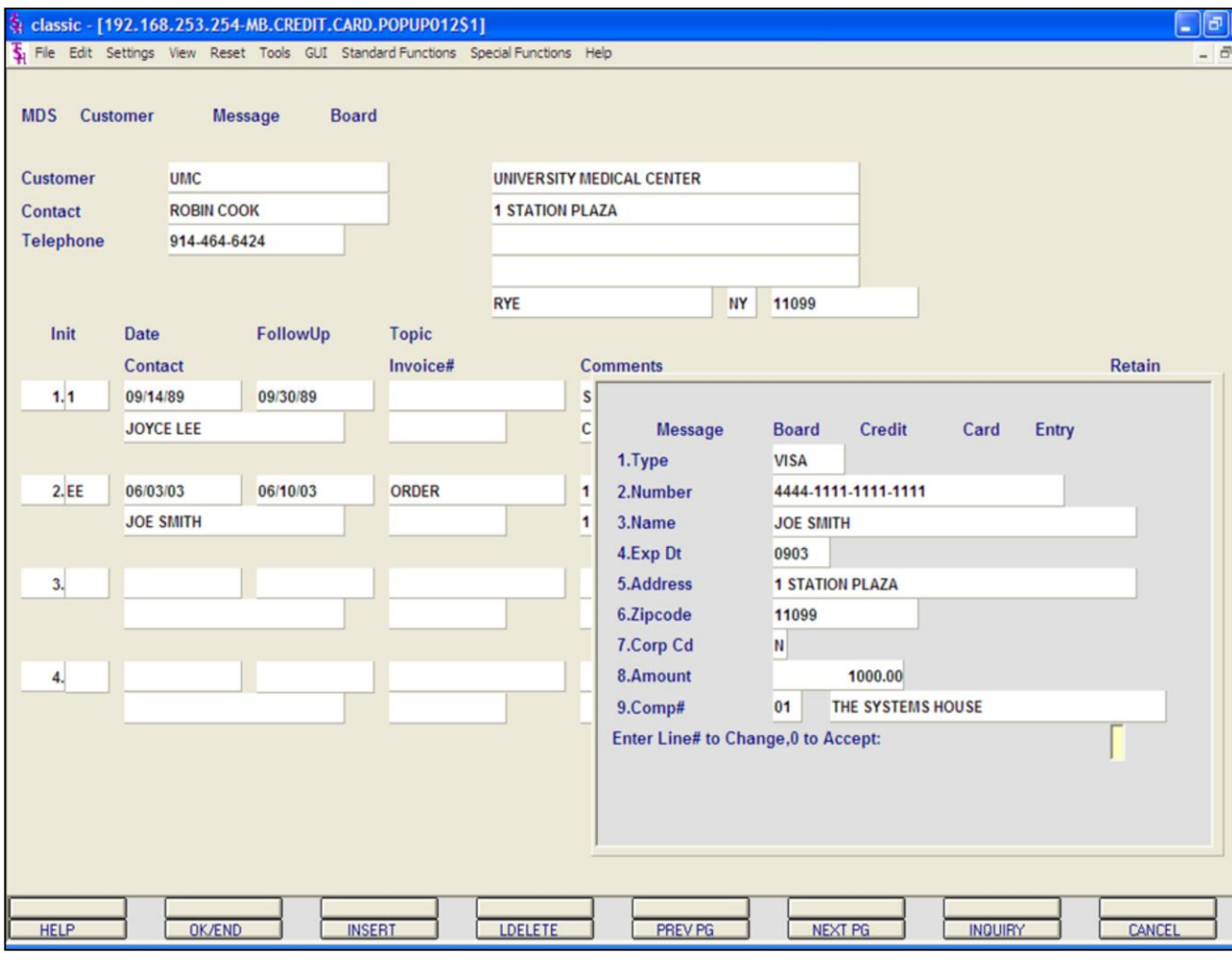

### **Notes:**

# **Accounts Receivable Inquiry continued**

### **Messages**

# **Credit Card Entry**

You will need to fill out all fields to then process the credit card.

**TYPE -** When on the field, you can click on the down arrow next to the field. You can also click on the **'INQUIRY'** icon or hit the 'F7' function key to display the different credit card type to choose from.

**NUMBER -** Enter the credit card number, with the dashes.

**NAME -** Enter the name of the card holder. **EXP DT -** Enter the credit card expiration date.

**ADDRESS -** Enter the credit card billing address.

**ZIPCODE -** Enter the credit card billing zip code.

**CORP CD -** If this is a corporate card, enter 'Y', else enter 'N'.

**AMOUNT -** Enter the amount to apply to the account.

**COMP# -** Enter the company number. You can click on the down arrow next to the field, click on the icon **'INQUIRY'** or hit the 'F7' function key to display a list of valid companies.

# **ENTER LINE# TO CHANGE, '0' TO ACCEPT:**

Enter line# to change or '0' to accept.

If '0' is entered Verisign will either approve or decline the transaction. If approved, the transaction will be applied to the customer's account.

#### classic - [192.168.253.254-CUST.SLS.INQ010\$1]

Fig. File Edit Settings View Reset Tools GUI Standard Functions Special Functions Help

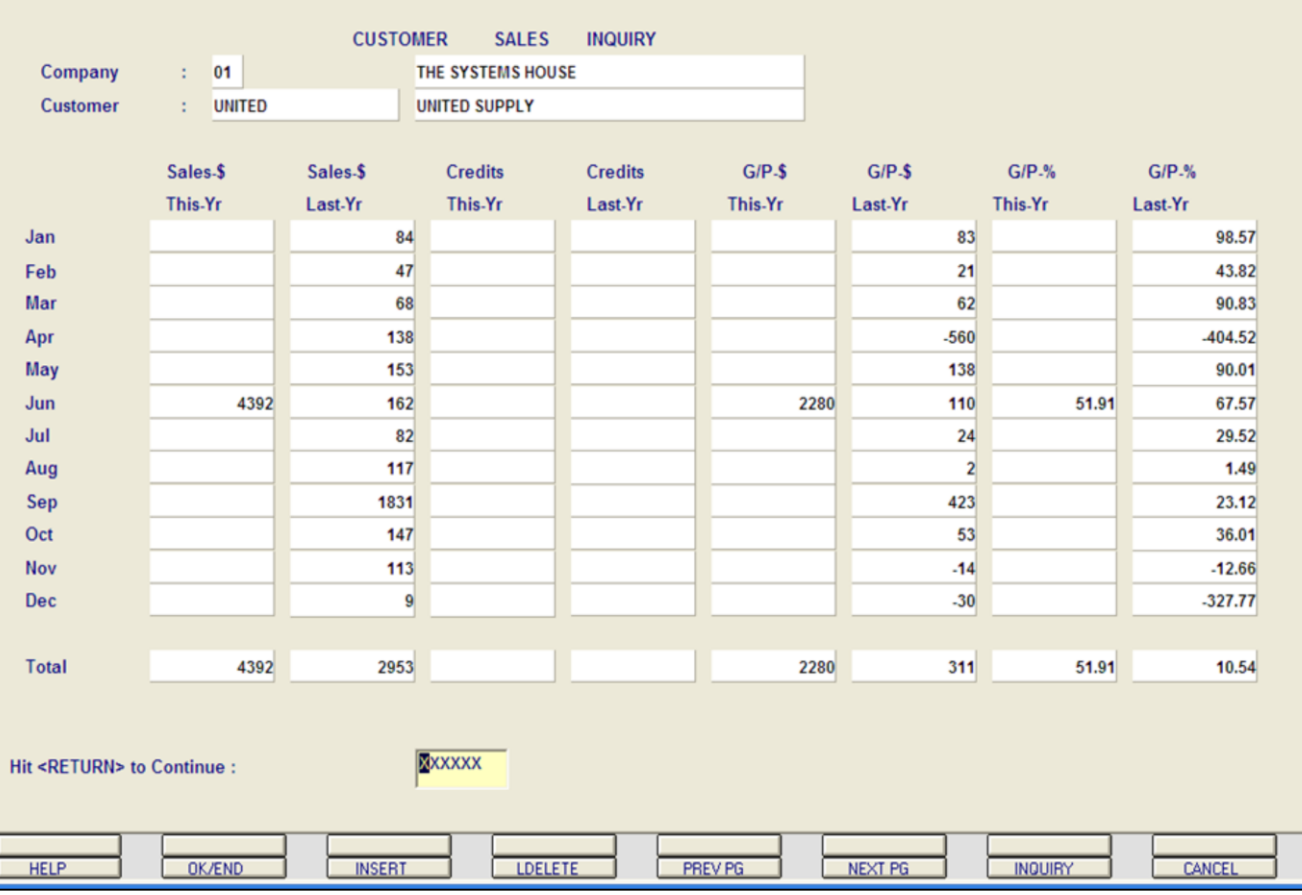

**\_\_\_\_\_\_\_\_\_\_\_\_\_\_\_\_\_\_\_\_\_\_\_\_\_\_\_\_\_\_\_\_\_\_\_\_\_\_\_\_\_\_\_\_\_\_\_\_\_\_\_\_\_\_\_\_\_\_\_\_\_ \_\_\_\_\_\_\_\_\_\_\_\_\_\_\_\_\_\_\_\_\_\_\_\_\_\_\_\_\_\_\_\_\_\_\_\_\_\_\_\_\_\_\_\_\_\_\_\_\_\_\_\_\_\_\_\_\_\_\_\_\_ \_\_\_\_\_\_\_\_\_\_\_\_\_\_\_\_\_\_\_\_\_\_\_\_\_\_\_\_\_\_\_\_\_\_\_\_\_\_\_\_\_\_\_\_\_\_\_\_\_\_\_\_\_\_\_\_\_\_\_\_\_ \_\_\_\_\_\_\_\_\_\_\_\_\_\_\_\_\_\_\_\_\_\_\_\_\_\_\_\_\_\_\_\_\_\_\_\_\_\_\_\_\_\_\_\_\_\_\_\_\_\_\_\_\_\_\_\_\_\_\_\_\_ \_\_\_\_\_\_\_\_\_\_\_\_\_\_\_\_\_\_\_\_\_\_\_\_\_\_\_\_\_\_\_\_\_\_\_\_\_\_\_\_\_\_\_\_\_\_\_\_\_\_\_\_\_\_\_\_\_\_\_\_\_**

#### **Notes:**

### **Accounts Receivable Inquiry continued**

### **Customer Sales Inquiry**

 $\Box$ e $\mathbf{x}$ 

 $\bar{p}$  x

To enter the Customer Sales Inquiry click on the icon **'CUST SALE'** or hit the 'F8' function key.

**COMPANY -**Enter the 2 digit company number. You may also use the 'F7' function key, click on the **'INQUIRY'** icon or click on the down arrow next to the field to choose from a list of valid companies. The system will display the company number and name.

**CUSTOMER -** The customer number and name are carried over from the Accounts Receivable Inquiry.

The following sales information is displayed, by each month:

Sales\$ This Year

Sales\$ Last Year

Credits This Year

Credits Last Year

Gross Profit\$ This Year

Gross Profit\$ Last Year

Gross Profit% This Year

Gross Profit% Last Year

At the bottom of the screen each column is totaled.

#### **HIT <ENTER> TO CONTINUE:**

Hit <ENTER> to continue. This will clear the company and customer fields to allow another entry.

#### classic - [192.168.253.254-SUMM.AR010S1]

5 File Edit Settings View Reset Tools GUI Standard-Functions Special-Functions Help

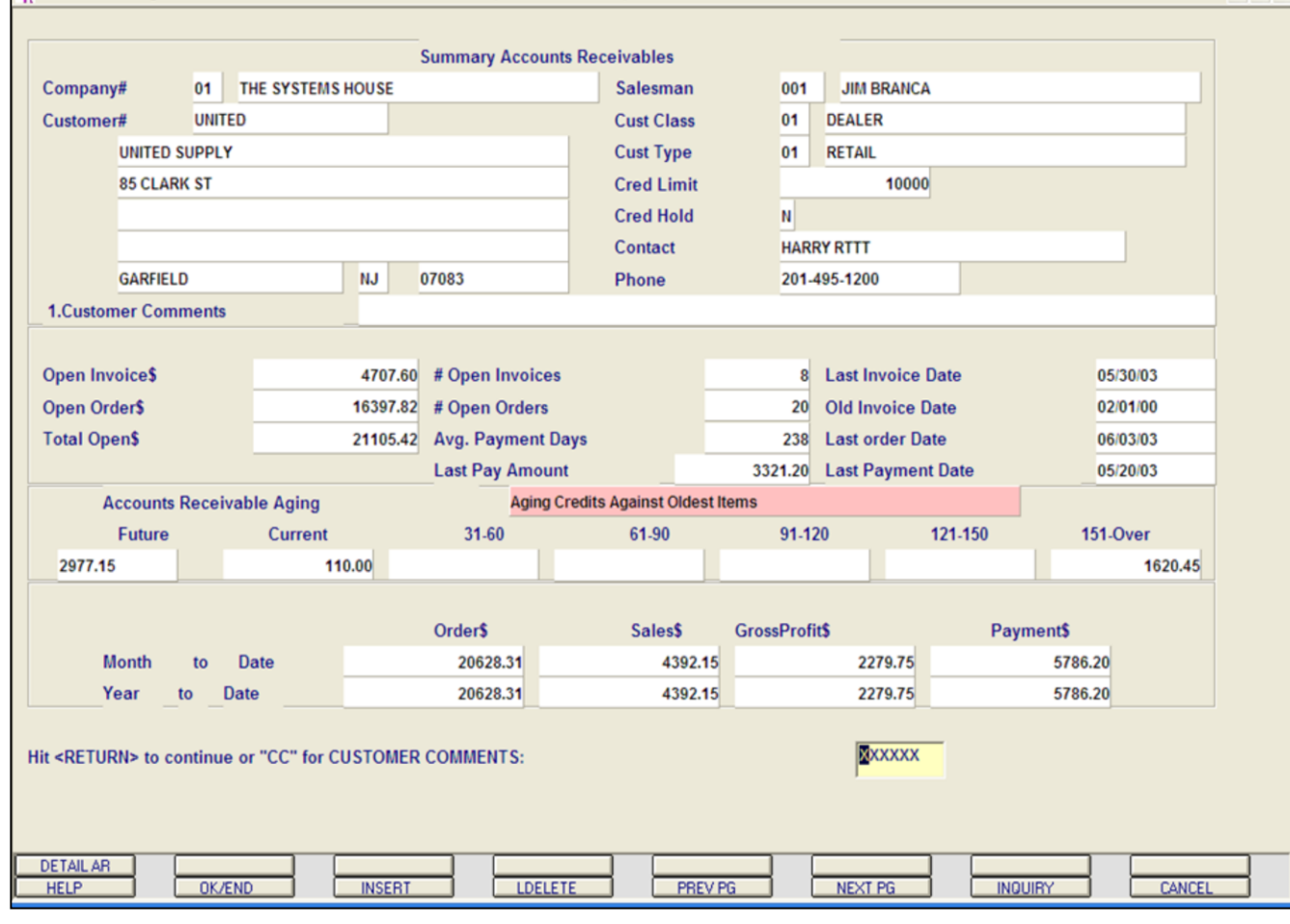

**\_\_\_\_\_\_\_\_\_\_\_\_\_\_\_\_\_\_\_\_\_\_\_\_\_\_\_\_\_\_\_\_\_\_\_\_\_\_\_\_\_\_\_\_\_\_\_\_\_\_\_\_\_\_\_\_\_\_\_\_\_ \_\_\_\_\_\_\_\_\_\_\_\_\_\_\_\_\_\_\_\_\_\_\_\_\_\_\_\_\_\_\_\_\_\_\_\_\_\_\_\_\_\_\_\_\_\_\_\_\_\_\_\_\_\_\_\_\_\_\_\_\_ \_\_\_\_\_\_\_\_\_\_\_\_\_\_\_\_\_\_\_\_\_\_\_\_\_\_\_\_\_\_\_\_\_\_\_\_\_\_\_\_\_\_\_\_\_\_\_\_\_\_\_\_\_\_\_\_\_\_\_\_\_ \_\_\_\_\_\_\_\_\_\_\_\_\_\_\_\_\_\_\_\_\_\_\_\_\_\_\_\_\_\_\_\_\_\_\_\_\_\_\_\_\_\_\_\_\_\_\_\_\_\_\_\_\_\_\_\_\_\_\_\_\_ \_\_\_\_\_\_\_\_\_\_\_\_\_\_\_\_\_\_\_\_\_\_\_\_\_\_\_\_\_\_\_\_\_\_\_\_\_\_\_\_\_\_\_\_\_\_\_\_\_\_\_\_\_\_\_\_\_\_\_\_\_**

### **Summary Accounts Receivable Inquiry continued**

- ||- ||×

 $\overline{\sigma}$  x

The Summary Accounts Receivable Inquiry provides the accounts receivable department with the ability to quickly ascertain the credit status of a customer. This inquiry provides a summary of accounts receivable balance and aging for one specific customer.

**COMPANY -** Enter the 2 digit company number. You may also use the 'F7' function key, click on the **"INQUIRY"** icon or click on the down arrow next to the field to choose from a list of valid companies. The system will display the company number and name.

**CUSTOMER# -** Enter the specific customer number. You may also use the 'F7' function key, click on the **'INQUIRY'** icon or click on the down arrow next to the field to display the lookup box. The system will display the customer number, name, and address information.

#### classic - [192.168.253.254-SUMM.AR010S1]

5 File Edit Settings View Reset Tools GUI Standard-Functions Special-Functions Help

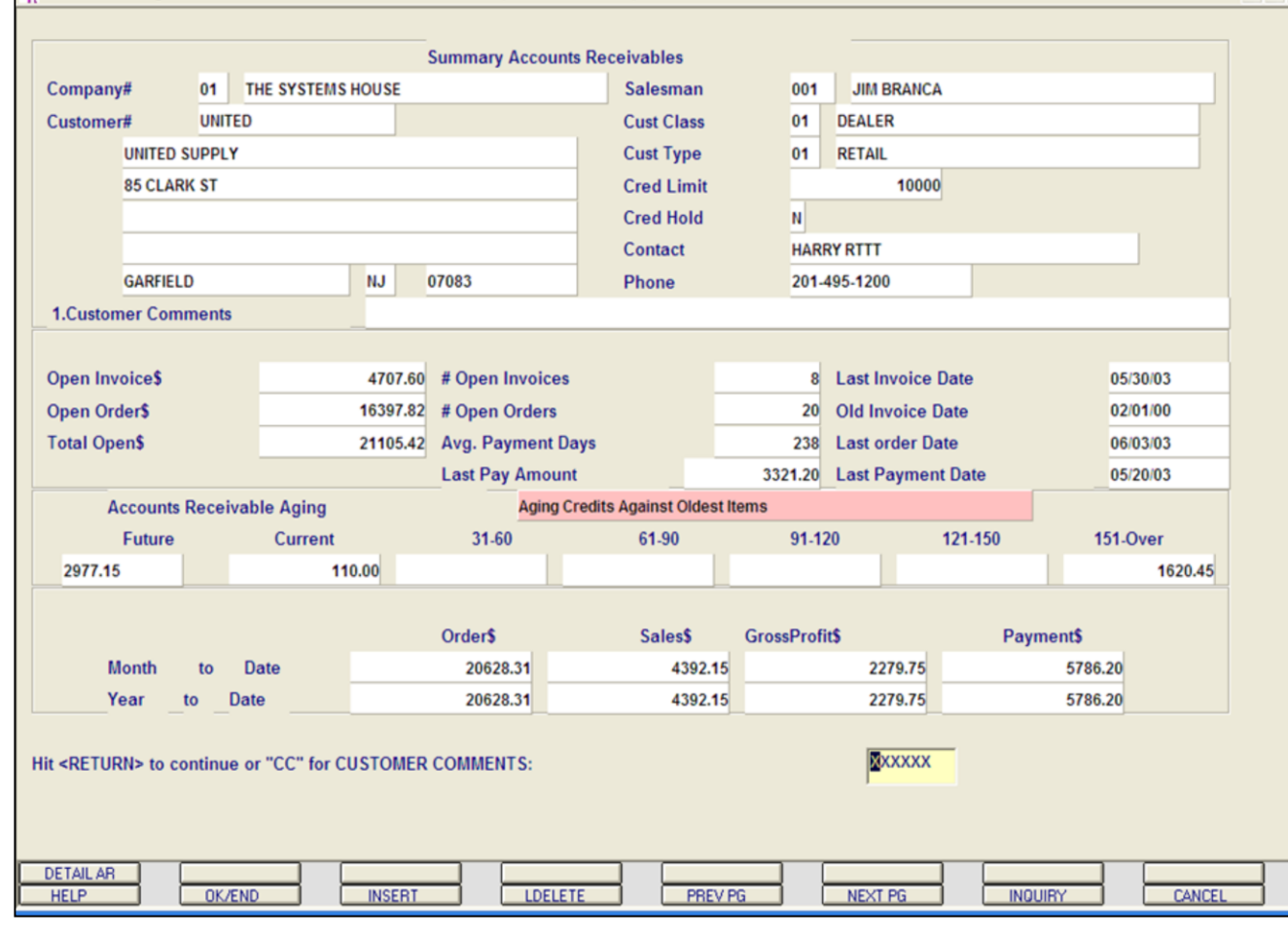

**\_\_\_\_\_\_\_\_\_\_\_\_\_\_\_\_\_\_\_\_\_\_\_\_\_\_\_\_\_\_\_\_\_\_\_\_\_\_\_\_\_\_\_\_\_\_\_\_\_\_\_\_\_\_\_\_\_\_\_\_\_ \_\_\_\_\_\_\_\_\_\_\_\_\_\_\_\_\_\_\_\_\_\_\_\_\_\_\_\_\_\_\_\_\_\_\_\_\_\_\_\_\_\_\_\_\_\_\_\_\_\_\_\_\_\_\_\_\_\_\_\_\_ \_\_\_\_\_\_\_\_\_\_\_\_\_\_\_\_\_\_\_\_\_\_\_\_\_\_\_\_\_\_\_\_\_\_\_\_\_\_\_\_\_\_\_\_\_\_\_\_\_\_\_\_\_\_\_\_\_\_\_\_\_ \_\_\_\_\_\_\_\_\_\_\_\_\_\_\_\_\_\_\_\_\_\_\_\_\_\_\_\_\_\_\_\_\_\_\_\_\_\_\_\_\_\_\_\_\_\_\_\_\_\_\_\_\_\_\_\_\_\_\_\_\_ \_\_\_\_\_\_\_\_\_\_\_\_\_\_\_\_\_\_\_\_\_\_\_\_\_\_\_\_\_\_\_\_\_\_\_\_\_\_\_\_\_\_\_\_\_\_\_\_\_\_\_\_\_\_\_\_\_\_\_\_\_**

### **Summary Accounts Receivable Inquiry continued**

Customer Information:

L ∥allx

 $\overline{\sigma}$  x

**CUSTOMER COMMENTS -** Typing **'CC'** will bring you to this field. You are allowed to enter comment information.

**SALESMAN# -** The customer's salesman number and name are displayed from the Customer Master file.

**CUST CLASS -** The customer class number and description is displayed from the Customer Master file.

**CUST TYPE -** The customer type number and description is displayed from the Customer Master file.

**CREDIT LIMIT -** The customer's credit limit from the Customer Master file.

**CRED HOLD -** The credit hold flag is displayed, 'Y' = customer is on credit hold, 'N' the customer is not on credit hold. This is displayed from the Customer Master file.

**CONTACT -** The A/R contact name is displayed from the Customer Master file.

**PHONE -** The phone number is displayed from the Customer Master file.

The next page will discuss the invoice history for the specific customer.

#### classic - [192.168.253.254-SUMM.AR010\$1]

File Edit Settings View Reset Tools GUI Standard Functions Special Functions Help

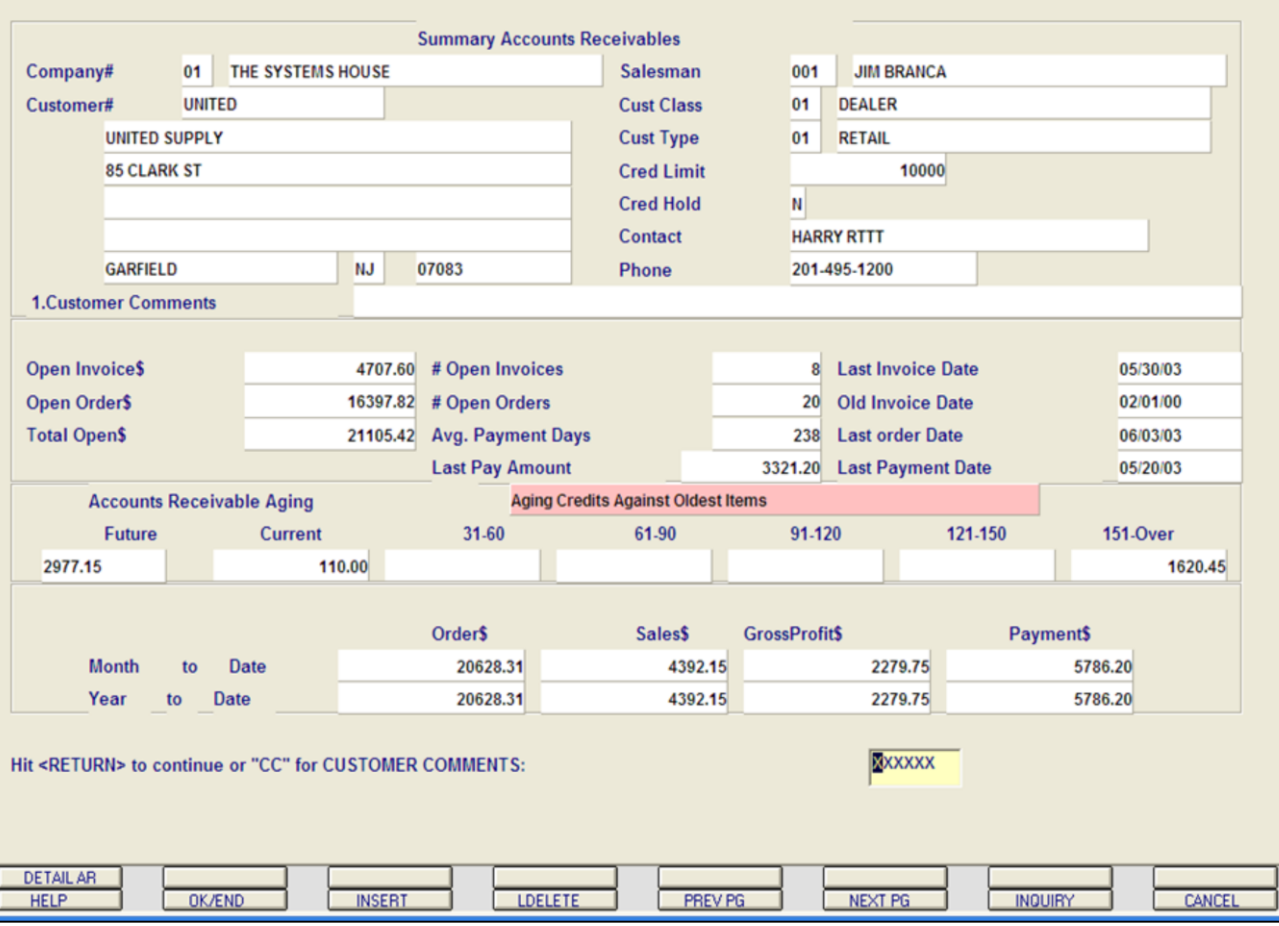

**\_\_\_\_\_\_\_\_\_\_\_\_\_\_\_\_\_\_\_\_\_\_\_\_\_\_\_\_\_\_\_\_\_\_\_\_\_\_\_\_\_\_\_\_\_\_\_\_\_\_\_\_\_\_\_\_\_\_\_\_\_ \_\_\_\_\_\_\_\_\_\_\_\_\_\_\_\_\_\_\_\_\_\_\_\_\_\_\_\_\_\_\_\_\_\_\_\_\_\_\_\_\_\_\_\_\_\_\_\_\_\_\_\_\_\_\_\_\_\_\_\_\_ \_\_\_\_\_\_\_\_\_\_\_\_\_\_\_\_\_\_\_\_\_\_\_\_\_\_\_\_\_\_\_\_\_\_\_\_\_\_\_\_\_\_\_\_\_\_\_\_\_\_\_\_\_\_\_\_\_\_\_\_\_ \_\_\_\_\_\_\_\_\_\_\_\_\_\_\_\_\_\_\_\_\_\_\_\_\_\_\_\_\_\_\_\_\_\_\_\_\_\_\_\_\_\_\_\_\_\_\_\_\_\_\_\_\_\_\_\_\_\_\_\_\_ \_\_\_\_\_\_\_\_\_\_\_\_\_\_\_\_\_\_\_\_\_\_\_\_\_\_\_\_\_\_\_\_\_\_\_\_\_\_\_\_\_\_\_\_\_\_\_\_\_\_\_\_\_\_\_\_\_\_\_\_\_**

**Notes:**

### **Summary Accounts Receivable Inquiry continued**

 $\Box$ e $\mathbf{x}$ 

 $\bar{p}$  x

**OPEN INVOICE\$ -** Total dollar amount of open accounts receivable.

**OPEN ORDER\$ -** Total dollar value of orders not invoiced.

**TOTAL OPEN\$ -** Total dollar amount of accounts receivable and open orders.

**# OPEN INVOICES -** The number of accounts receivable records with a balance greater that '0'.

**# OPEN ORDERS -** The number if orders not yet invoiced.

**AVG. PAYMENT DAYS -** Average number of payment days.

**LAST PAY AMOUNT -** Last payment amount received.

**LAST INVOICE DATE -** Date of the last invoice.

**OLD INVOICE DATE -** Date of the oldest invoice.

**LAST ORDER DATE -** Date of the last order. **LAST PAYMENT DATE -** Date the last payment was received from the customer.

#### classic - [192.168.253.254-SUMM.AR010\$1]

5 File Edit Settings View Reset Tools GUI Standard-Functions Special-Functions Help

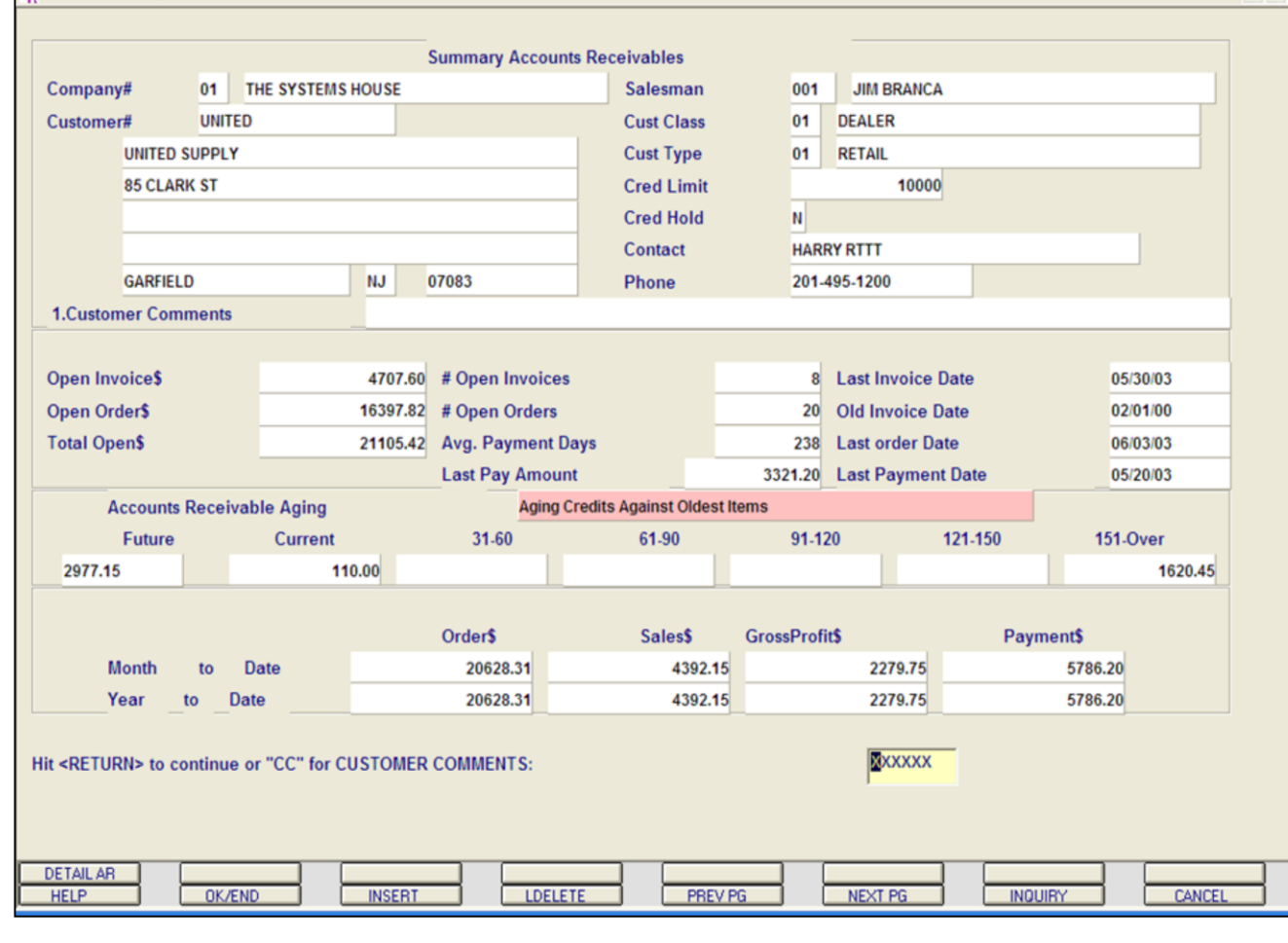

**\_\_\_\_\_\_\_\_\_\_\_\_\_\_\_\_\_\_\_\_\_\_\_\_\_\_\_\_\_\_\_\_\_\_\_\_\_\_\_\_\_\_\_\_\_\_\_\_\_\_\_\_\_\_\_\_\_\_\_\_\_ \_\_\_\_\_\_\_\_\_\_\_\_\_\_\_\_\_\_\_\_\_\_\_\_\_\_\_\_\_\_\_\_\_\_\_\_\_\_\_\_\_\_\_\_\_\_\_\_\_\_\_\_\_\_\_\_\_\_\_\_\_ \_\_\_\_\_\_\_\_\_\_\_\_\_\_\_\_\_\_\_\_\_\_\_\_\_\_\_\_\_\_\_\_\_\_\_\_\_\_\_\_\_\_\_\_\_\_\_\_\_\_\_\_\_\_\_\_\_\_\_\_\_ \_\_\_\_\_\_\_\_\_\_\_\_\_\_\_\_\_\_\_\_\_\_\_\_\_\_\_\_\_\_\_\_\_\_\_\_\_\_\_\_\_\_\_\_\_\_\_\_\_\_\_\_\_\_\_\_\_\_\_\_\_ \_\_\_\_\_\_\_\_\_\_\_\_\_\_\_\_\_\_\_\_\_\_\_\_\_\_\_\_\_\_\_\_\_\_\_\_\_\_\_\_\_\_\_\_\_\_\_\_\_\_\_\_\_\_\_\_\_\_\_\_\_**

### **Notes:**

# **Summary Accounts Receivable Inquiry continued**

# **AGING**

 $\Box$ e $\mathsf{X}$ 

 $\overline{\sigma}$  x

Credits can be aged against the oldest items or not. In this example, the we are aging credits against the oldest items.

**FUTURE -** Future accounts receivable.

**CURRENT -** Current accounts receivable.

**AGED A/R -** The remaining accounts receivable will be based on the aging periods established in the Company record.

**ORDER\$ - MTD -** Total value of orders placed this month for the customer. **YTD -** Total value of orders placed this year for the customer.

**SALES\$ - MTD -** Total amount of sales (invoiced) this month. **YTD -** Total amount of sales (invoiced) this year.

**GROSS PROFIT\$ - MTD -** Total gross profit this month. **YTD -** Total gross profit for this year.

**PAYMENT\$ - MTD -** Total payments received this month for the customer. **YTD -** Total payments received this year for the customer.

#### classic - [192.168.253.254-DET.AR011\$1]

The Edit Settings View Reset Tools GUI Standard Functions Special Functions Help

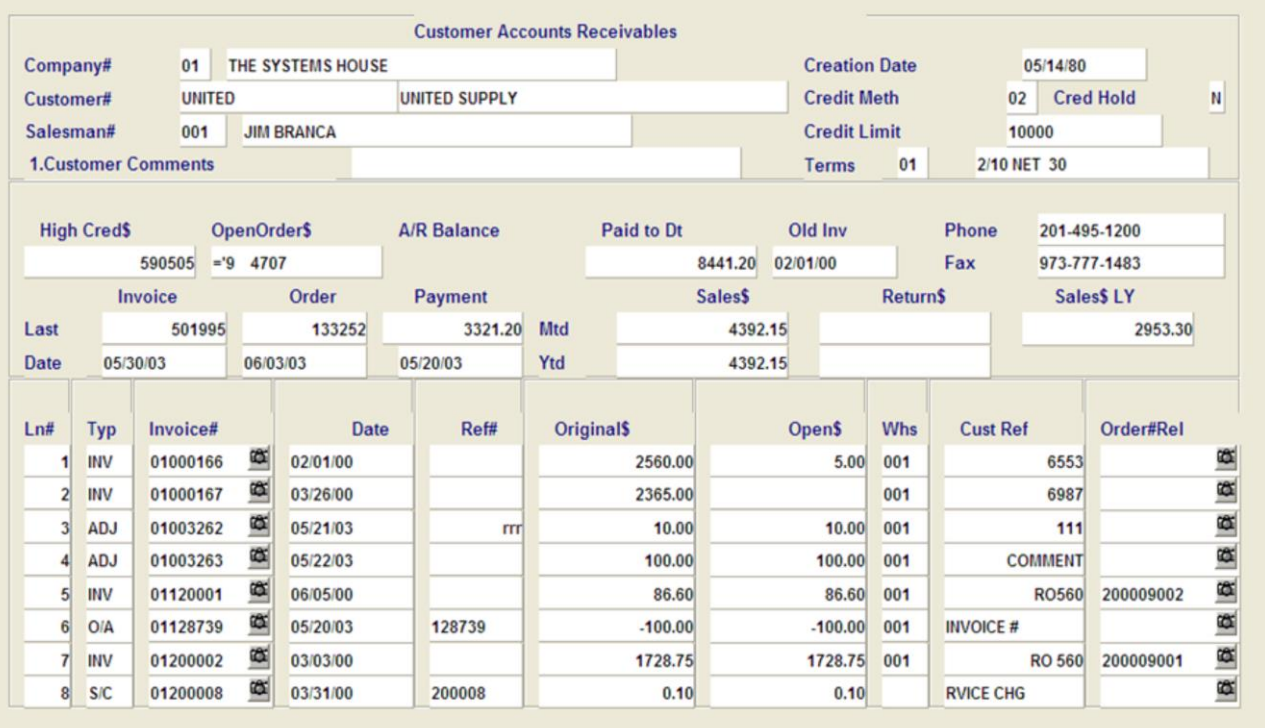

### **Summary Accounts Receivable Inquiry continued**

To enter the Customer Accounts Receivable Inquiry, click on the icon **'DETAIL AR'** or hold down the <Shift> key and hit the 'F1' function key.

See section on Accounts Receivable Inquiry for the full overview of this Inquiry.

Enter 'END' to exit, 'CC' for customer comments, or 'TT' to change type:

XXXXXX

 $\Box$ e $\mathbf{x}$ 

 $\bar{\sigma}$  x

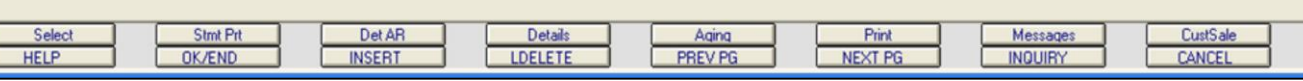

**\_\_\_\_\_\_\_\_\_\_\_\_\_\_\_\_\_\_\_\_\_\_\_\_\_\_\_\_\_\_\_\_\_\_\_\_\_\_\_\_\_\_\_\_\_\_\_\_\_\_\_\_\_\_\_\_\_\_\_\_\_ \_\_\_\_\_\_\_\_\_\_\_\_\_\_\_\_\_\_\_\_\_\_\_\_\_\_\_\_\_\_\_\_\_\_\_\_\_\_\_\_\_\_\_\_\_\_\_\_\_\_\_\_\_\_\_\_\_\_\_\_\_ \_\_\_\_\_\_\_\_\_\_\_\_\_\_\_\_\_\_\_\_\_\_\_\_\_\_\_\_\_\_\_\_\_\_\_\_\_\_\_\_\_\_\_\_\_\_\_\_\_\_\_\_\_\_\_\_\_\_\_\_\_ \_\_\_\_\_\_\_\_\_\_\_\_\_\_\_\_\_\_\_\_\_\_\_\_\_\_\_\_\_\_\_\_\_\_\_\_\_\_\_\_\_\_\_\_\_\_\_\_\_\_\_\_\_\_\_\_\_\_\_\_\_ \_\_\_\_\_\_\_\_\_\_\_\_\_\_\_\_\_\_\_\_\_\_\_\_\_\_\_\_\_\_\_\_\_\_\_\_\_\_\_\_\_\_\_\_\_\_\_\_\_\_\_\_\_\_\_\_\_\_\_\_\_**

**Notes:**

Ļ

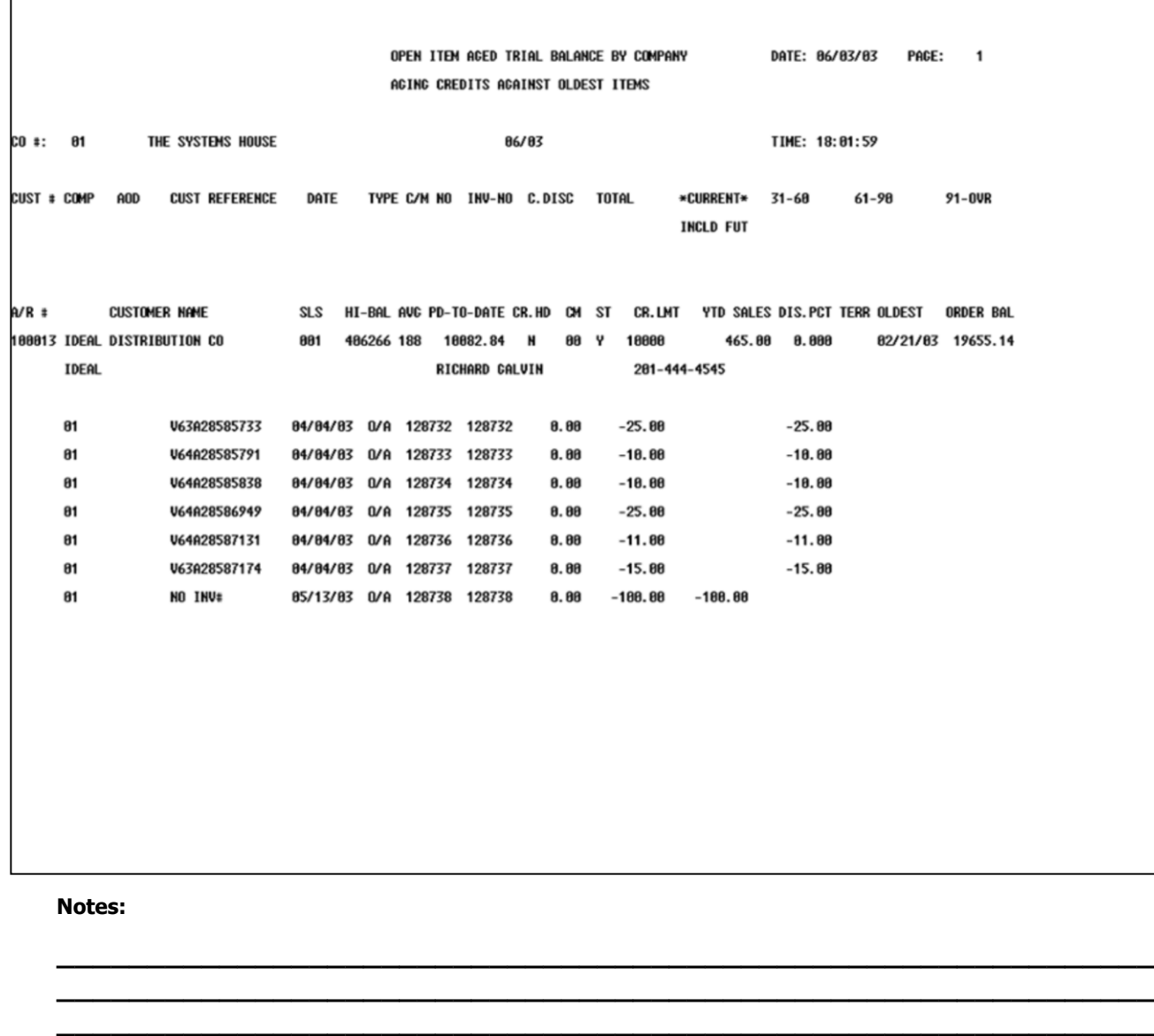

**\_\_\_\_\_\_\_\_\_\_\_\_\_\_\_\_\_\_\_\_\_\_\_\_\_\_\_\_\_\_\_\_\_\_\_\_\_\_\_\_\_\_\_\_\_\_\_\_\_\_\_\_\_\_\_\_\_\_\_\_\_ \_\_\_\_\_\_\_\_\_\_\_\_\_\_\_\_\_\_\_\_\_\_\_\_\_\_\_\_\_\_\_\_\_\_\_\_\_\_\_\_\_\_\_\_\_\_\_\_\_\_\_\_\_\_\_\_\_\_\_\_\_**

# **Quick Detailed Aged Trial Balance**

This program allows you to create a detail aged trial balance for one or a list of customers.

### You will be prompted for the following:

### **ENTER MONTH END DATE (2N/2N/2N) OR 'END'**

Enter the month end date, including slashed, or type 'END' and hit <ENTER> to return to the menu.

# **ENTRY OF CUSTOMERS FOR QUICK ATB CUST#\_\_\_\_\_\_\_\_\_\_\_\_**

Enter the first customer number to print the report.

# **IS THIS THE CORRECT CUSTOMER (CR/N)?**

If this is the correct customer, hit <ENTER>. If this is not the correct customer, enter 'N' and the next customer having this acronym will be displayed.

After you have hit <ENTER>, you will return to the **"Enter Customer Number"** prompt. Continue entering customer numbers, when finished type 'END' to complete the list and generate the report.

Remember: if Report Capture is enable, the report will be sent there.

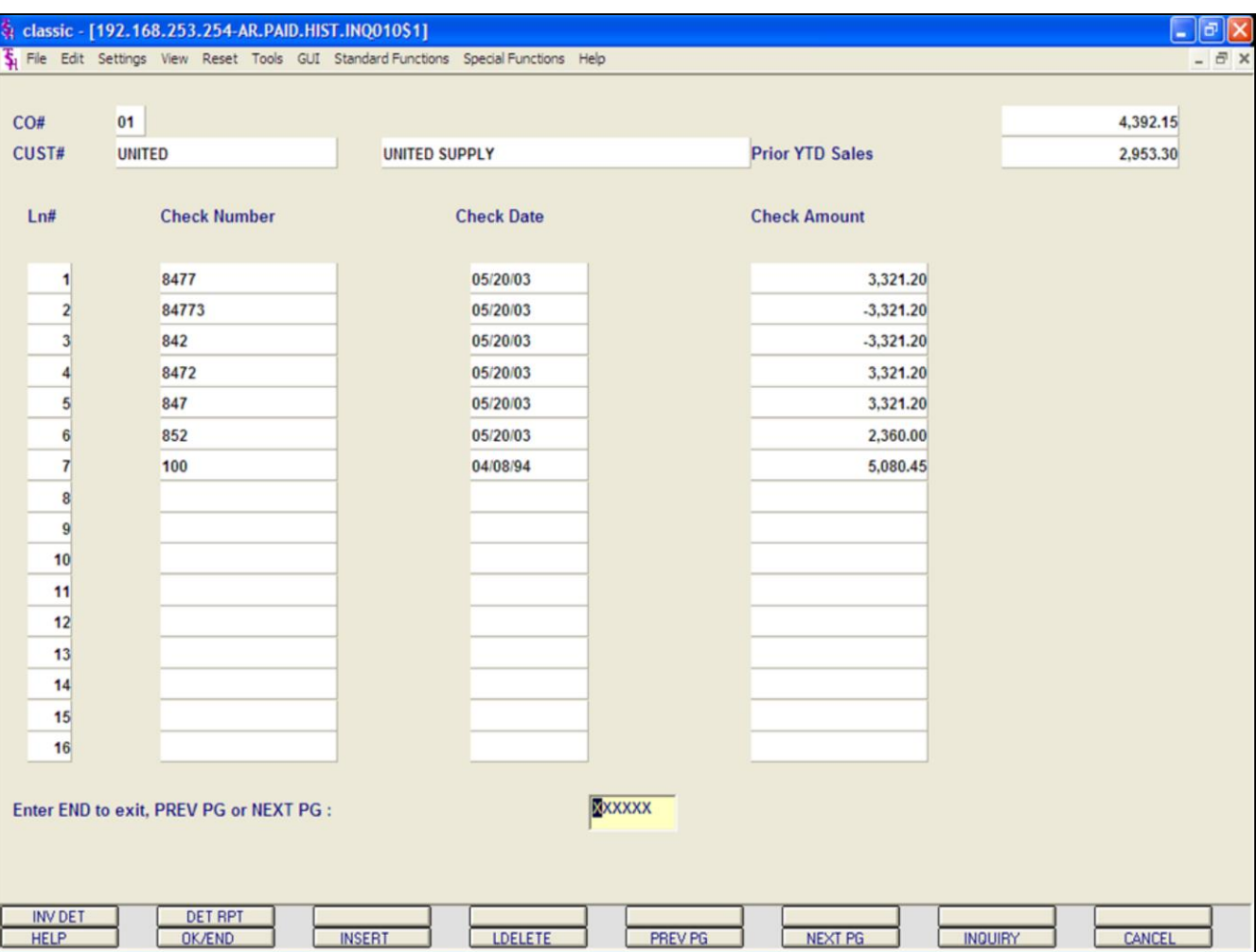

# **Paid History Inquiry**

The Paid History Inquiry provides the operator with a listing, by specific customer, of their payment history.

**CO# -** Enter the 2 digit company number. You may also use the 'F7' function key, click on the **'INQUIRY'** icon or click on the down arrow next to the field to choose from a list of valid companies. The system will display the company number and name.

**CUST# -** Enter the specific customer number. You may also use the 'F7' function key, click on the **'INQUIRY'** icon or click on the down arrow next to the field to display the lookup box. The system will display the customer number and name.

**CURR YTD SALES -** The current year to date sales is displayed.

**PRIOR YTD SALES -** The prior year to date sales is displayed.

Each paid check is listed by line number.

**CHECK NUMBER -** Customer's check number.

**CHECK DATE -** The date the check was received.

**CHECK AMOUNT -** Amount of check applied to customer.

Continued on next page.

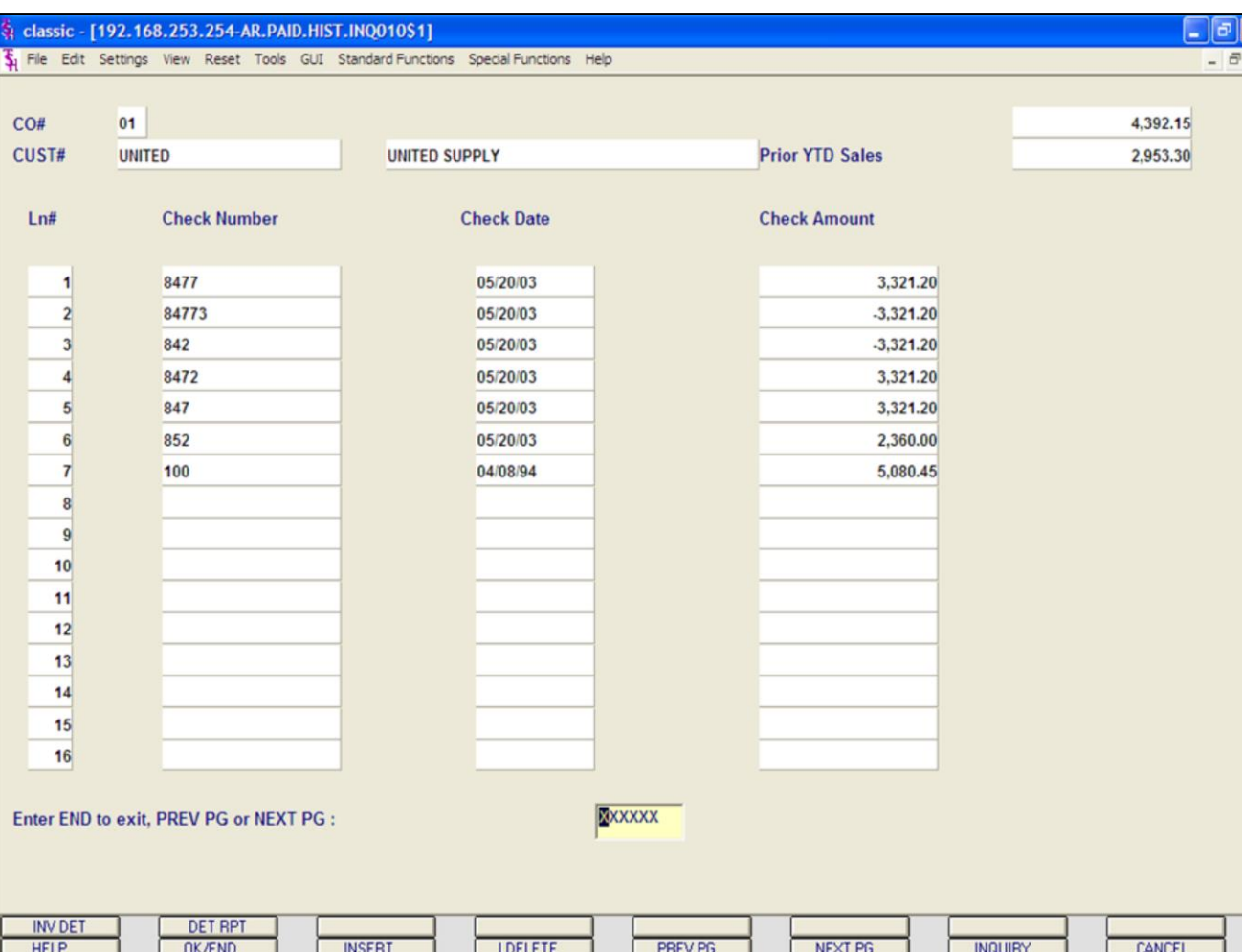

# **Paid History Inquiry continued**

# **ENTER 'END' TO EXIT PREV PG OR NEXT PG:**

Click on the **'OK/END'** icon, hit the 'F2' function key, or type 'END' and hit <ENTER> to end this customer lookup.

You can also:

**PREV PG –** The PREVIOUS PAGE function is available by clicking on the **'PREV PG'** icon or by pressing the 'F5' function key. This function would be used for master files which contain multiple input screens, and will allow easy paging to additional screens. This function will be used simultaneously with the NEXT PG function to move back and forth between the screens.

# OR

**NEXT PG –** The NEXT PAGE function is available by clicking on the **'NEXT PG'** icon or by pressing the 'F6' function key. This function would be used for master files which contain multiple input screens, and will allow easy paging to additional screens. This function will be used simultaneously with the PREV PG function to move back and forth between the screens.
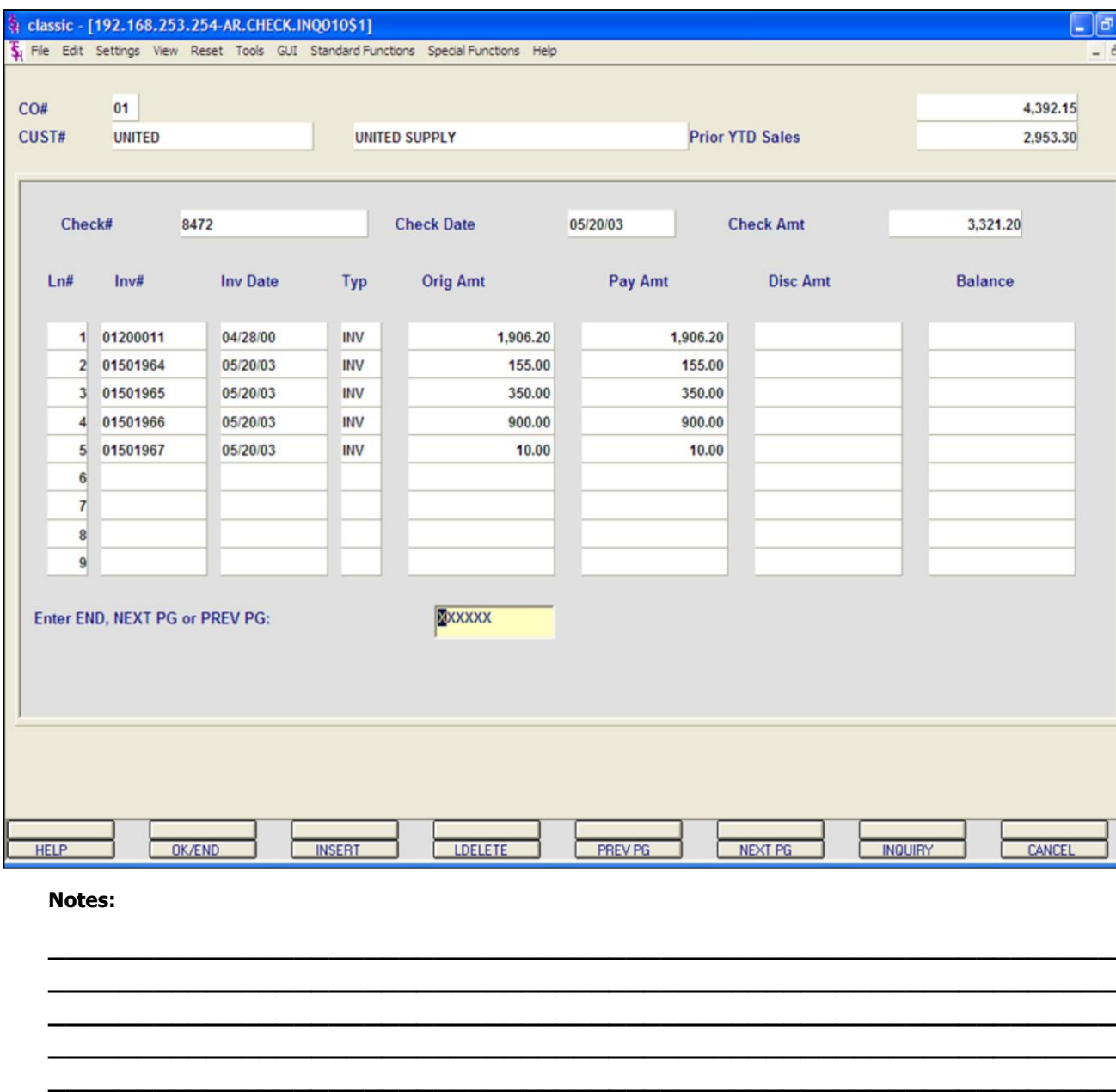

# **Paid History Inquiry continued Invoice Detail**

|x

The Invoice Detail shows all invoices that were paid with the selected check.

To access this inquiry, first select a check number. You can do this by clicking on the specific check number, the corresponding line number, or by typing the line number and hitting <ENTER>.

Then click on the **'INV DET'** icon or hold down the <SHIFT> key and hit the 'F1' function key.

**CHECK# -** This is the check number that was selected.

**CHECK DATE -** Date the check was received from the customer.

**CHECK AMT -** The total amount of the check received.

**LN# -** Corresponding line number.

**INV# -** The invoice number is displayed.

**TYP -** The accounts receivable transaction code. Transaction types: INV = invoice, O/A  $=$  on account, ADJ  $=$  adjustment, S/C  $=$ service charge,  $D/M =$  debit memo,  $C/M =$ credit memo, and  $C/B =$  charge back.

**ORIG AMT -** The original invoice amount is displayed.

**PAY AMT -** The amount paid with this check.

**DISC AMT -** Discount amount, if any, is displayed.

**BALANCE -** If the invoice is not paid, the balance will be displayed.

Continued on next page.

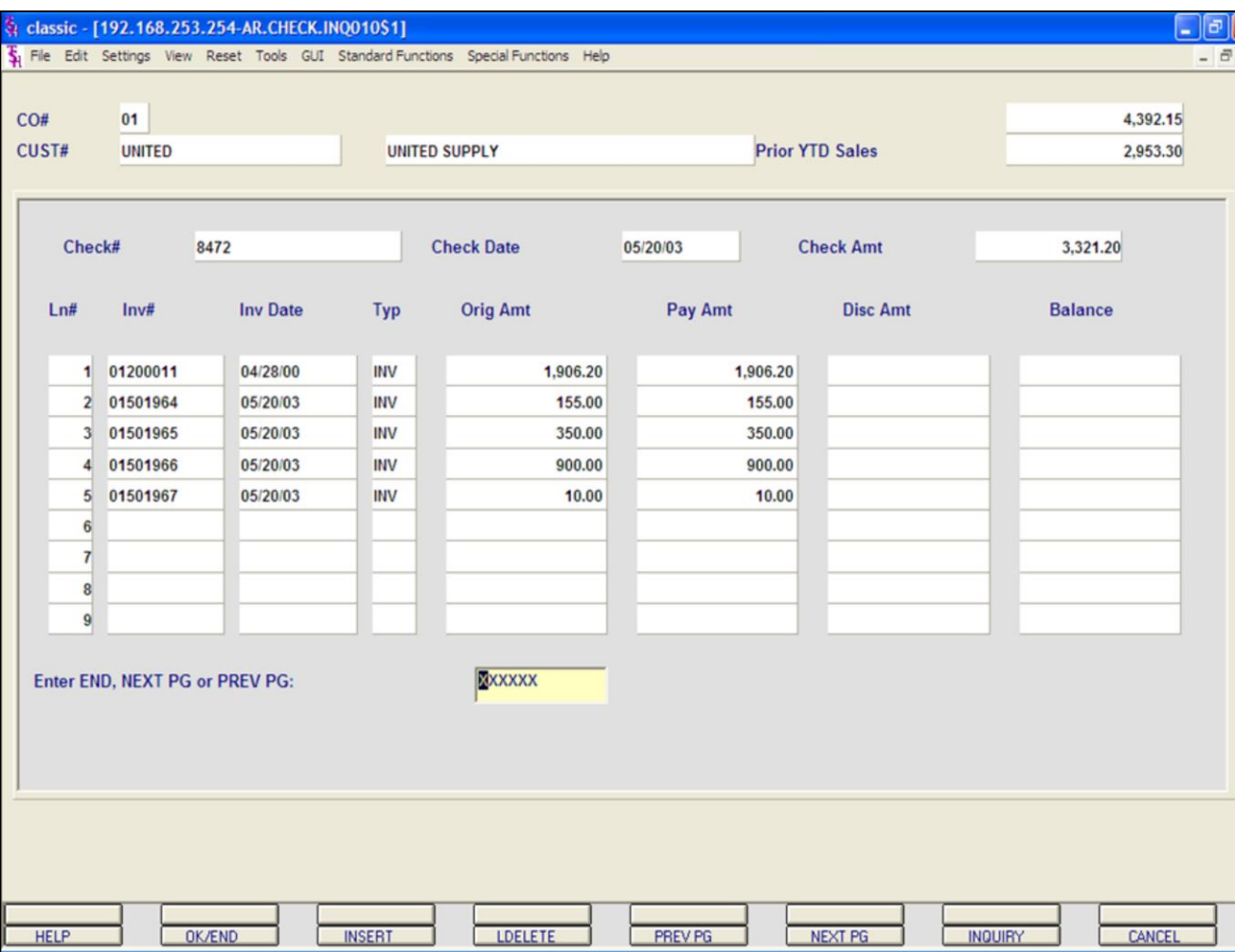

# **Paid History Inquiry Invoice Detail**

Continued from previous page.

#### **ENTER 'END' TO EXIT PREV PG OR NEXT PG:**

Enter 'END' or click on the **'OK/END'** icon to end this customer lookup. You can also:

**PREV PG –** The PREVIOUS PAGE function is available by clicking on the **'PREV PG'** icon or by pressing the 'F5' function key. This function would be used for master files which contain multiple input screens, and will allow easy paging to additional screens. This function will be used simultaneously with the NEXT PG function to move back and forth between the screens.

# OR

**NEXT PG –** The NEXT PAGE function is available by clicking on the **'NEXT PG'** icon or by pressing the 'F6' function key. This function would be used for master files which contain multiple input screens, and will allow easy paging to additional screens. This function will be used simultaneously with the PREV PG function to move back and forth between the screens.

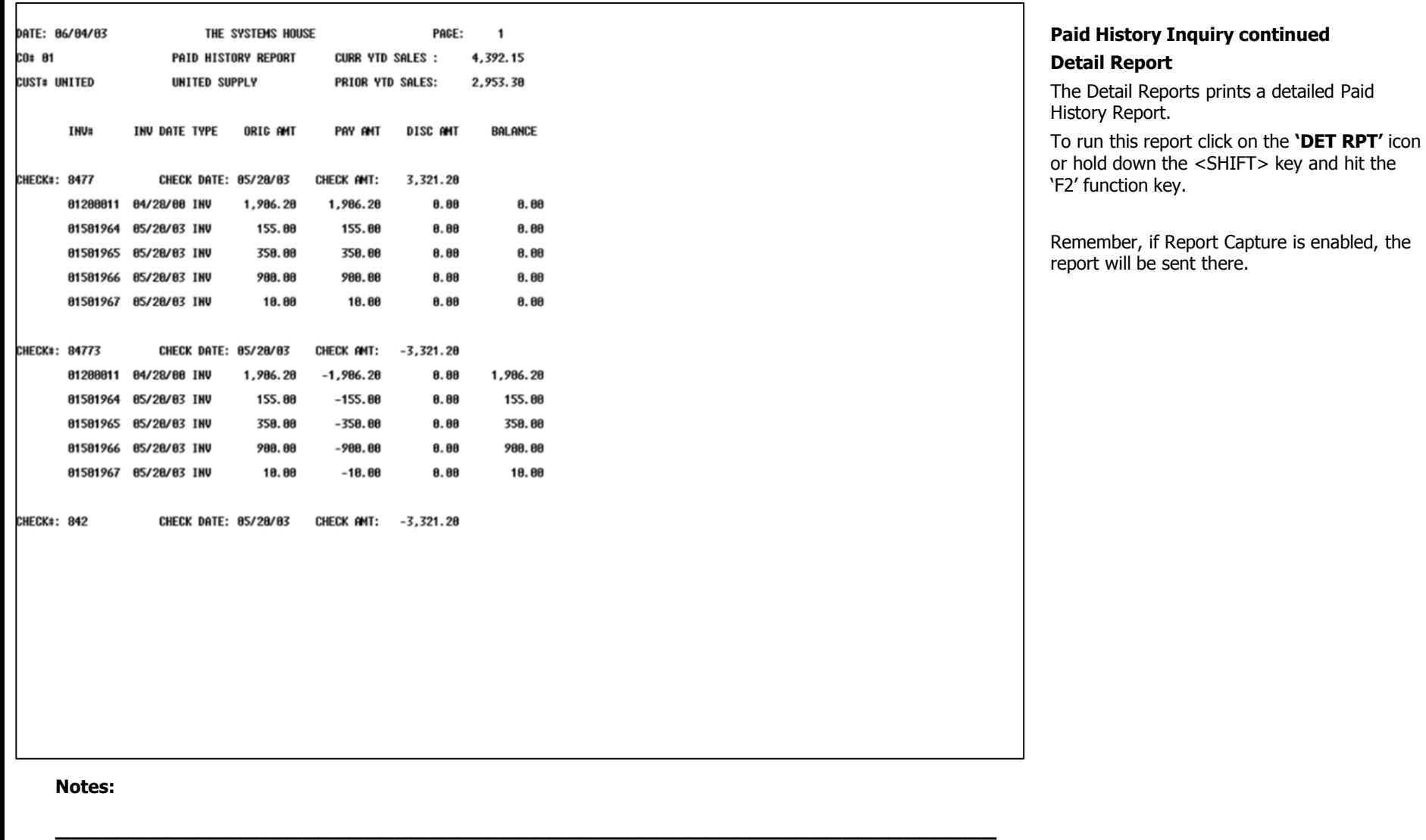

**\_\_\_\_\_\_\_\_\_\_\_\_\_\_\_\_\_\_\_\_\_\_\_\_\_\_\_\_\_\_\_\_\_\_\_\_\_\_\_\_\_\_\_\_\_\_\_\_\_\_\_\_\_\_\_\_\_\_\_\_\_ \_\_\_\_\_\_\_\_\_\_\_\_\_\_\_\_\_\_\_\_\_\_\_\_\_\_\_\_\_\_\_\_\_\_\_\_\_\_\_\_\_\_\_\_\_\_\_\_\_\_\_\_\_\_\_\_\_\_\_\_\_ \_\_\_\_\_\_\_\_\_\_\_\_\_\_\_\_\_\_\_\_\_\_\_\_\_\_\_\_\_\_\_\_\_\_\_\_\_\_\_\_\_\_\_\_\_\_\_\_\_\_\_\_\_\_\_\_\_\_\_\_\_ \_\_\_\_\_\_\_\_\_\_\_\_\_\_\_\_\_\_\_\_\_\_\_\_\_\_\_\_\_\_\_\_\_\_\_\_\_\_\_\_\_\_\_\_\_\_\_\_\_\_\_\_\_\_\_\_\_\_\_\_\_**

#### classic - [192.168.253.254-POST.CHECK.INQ011\$1]

5 File Edit Settings View Reset Tools GUI Standard Functions Special Functions Help

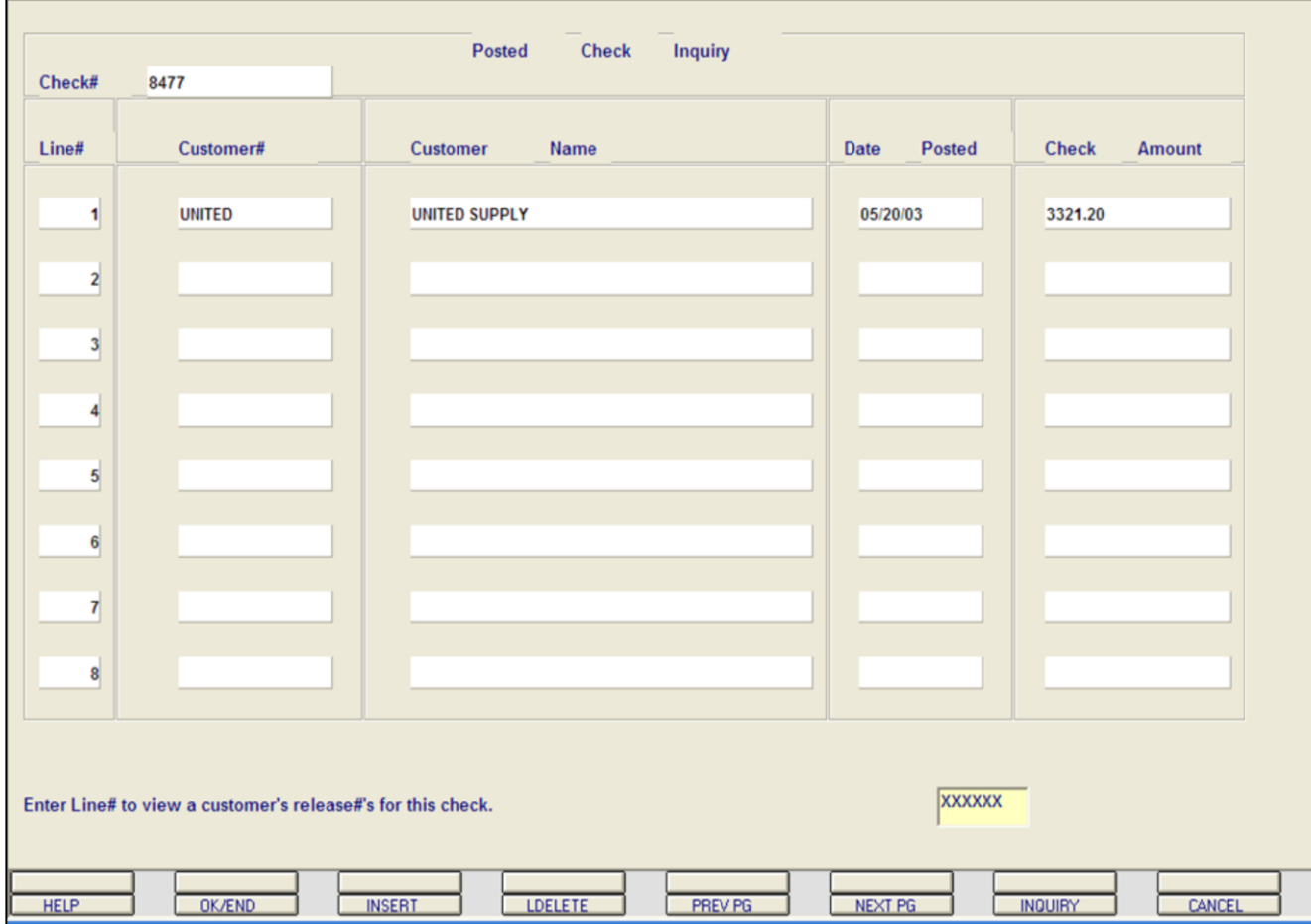

**\_\_\_\_\_\_\_\_\_\_\_\_\_\_\_\_\_\_\_\_\_\_\_\_\_\_\_\_\_\_\_\_\_\_\_\_\_\_\_\_\_\_\_\_\_\_\_\_\_\_\_\_\_\_\_\_\_\_\_\_\_ \_\_\_\_\_\_\_\_\_\_\_\_\_\_\_\_\_\_\_\_\_\_\_\_\_\_\_\_\_\_\_\_\_\_\_\_\_\_\_\_\_\_\_\_\_\_\_\_\_\_\_\_\_\_\_\_\_\_\_\_\_ \_\_\_\_\_\_\_\_\_\_\_\_\_\_\_\_\_\_\_\_\_\_\_\_\_\_\_\_\_\_\_\_\_\_\_\_\_\_\_\_\_\_\_\_\_\_\_\_\_\_\_\_\_\_\_\_\_\_\_\_\_ \_\_\_\_\_\_\_\_\_\_\_\_\_\_\_\_\_\_\_\_\_\_\_\_\_\_\_\_\_\_\_\_\_\_\_\_\_\_\_\_\_\_\_\_\_\_\_\_\_\_\_\_\_\_\_\_\_\_\_\_\_ \_\_\_\_\_\_\_\_\_\_\_\_\_\_\_\_\_\_\_\_\_\_\_\_\_\_\_\_\_\_\_\_\_\_\_\_\_\_\_\_\_\_\_\_\_\_\_\_\_\_\_\_\_\_\_\_\_\_\_\_\_**

#### **Posted Check Inquiry**

 $\Box$ e $\mathbf{x}$ 

 $\bar{p}$  x

The posted check inquiry provides the operator a listing of customers for a specific check that was posted.

**CHECK# -** Enter the check number. You may also use the 'F7' function key, click on the **'INQUIRY'** icon or click on the down arrow next to the field to choose from a list of valid check numbers. The lookup will display the check number, customer number, and customer name.

**LINE# -** Corresponding line number.

**CUSTOMER# -** The customer number is displayed.

**CUSTOMER NAME -** The customer name is displayed.

**DATE POSTED -** The date the check was received from the customer.

**CHECK AMOUNT -** The amount of the check received.

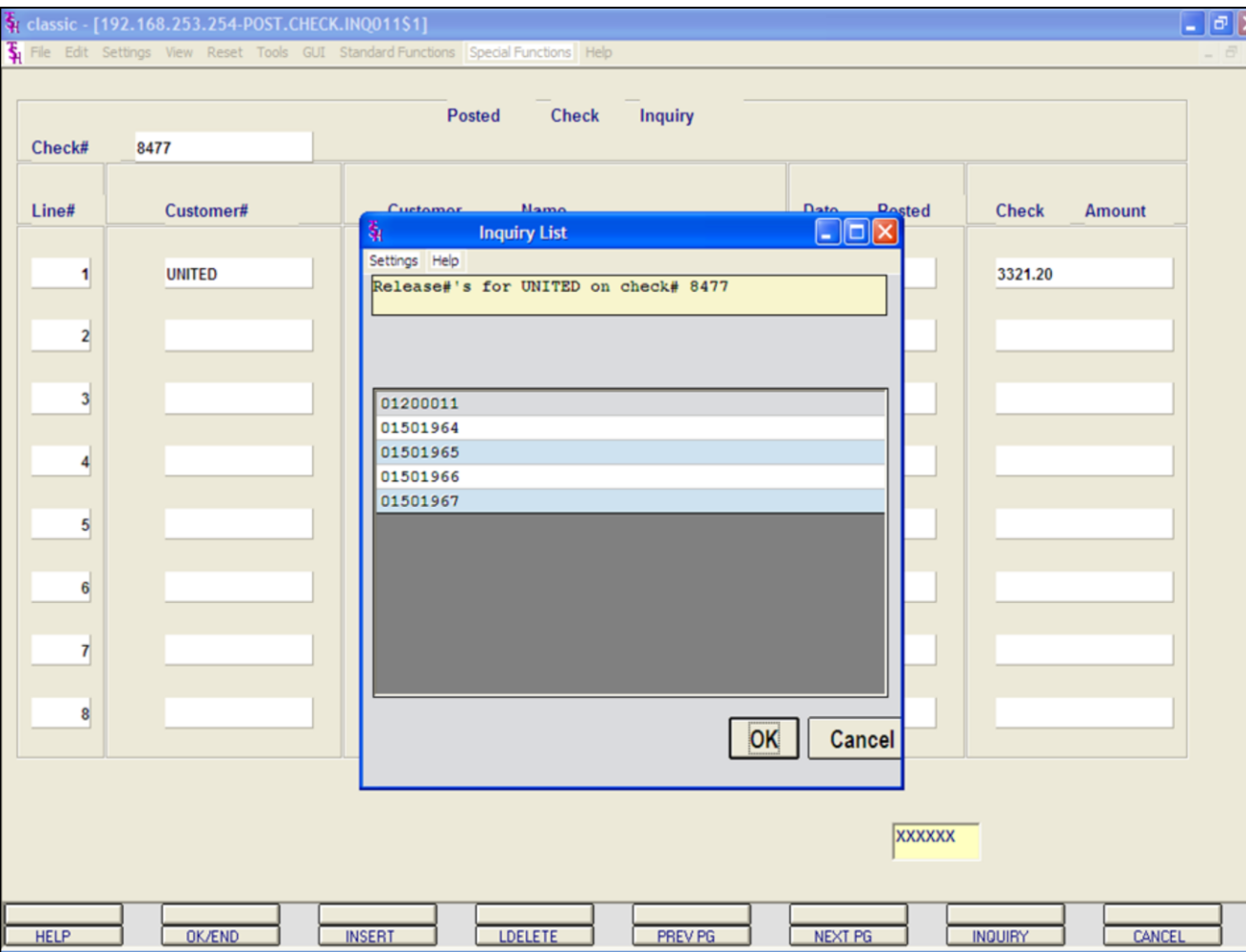

# **Posted Check Inquiry continued**

# **Release Information**

To view the the customer's releases that were paid with the specific check, just enter the line number and hit <ENTER>.

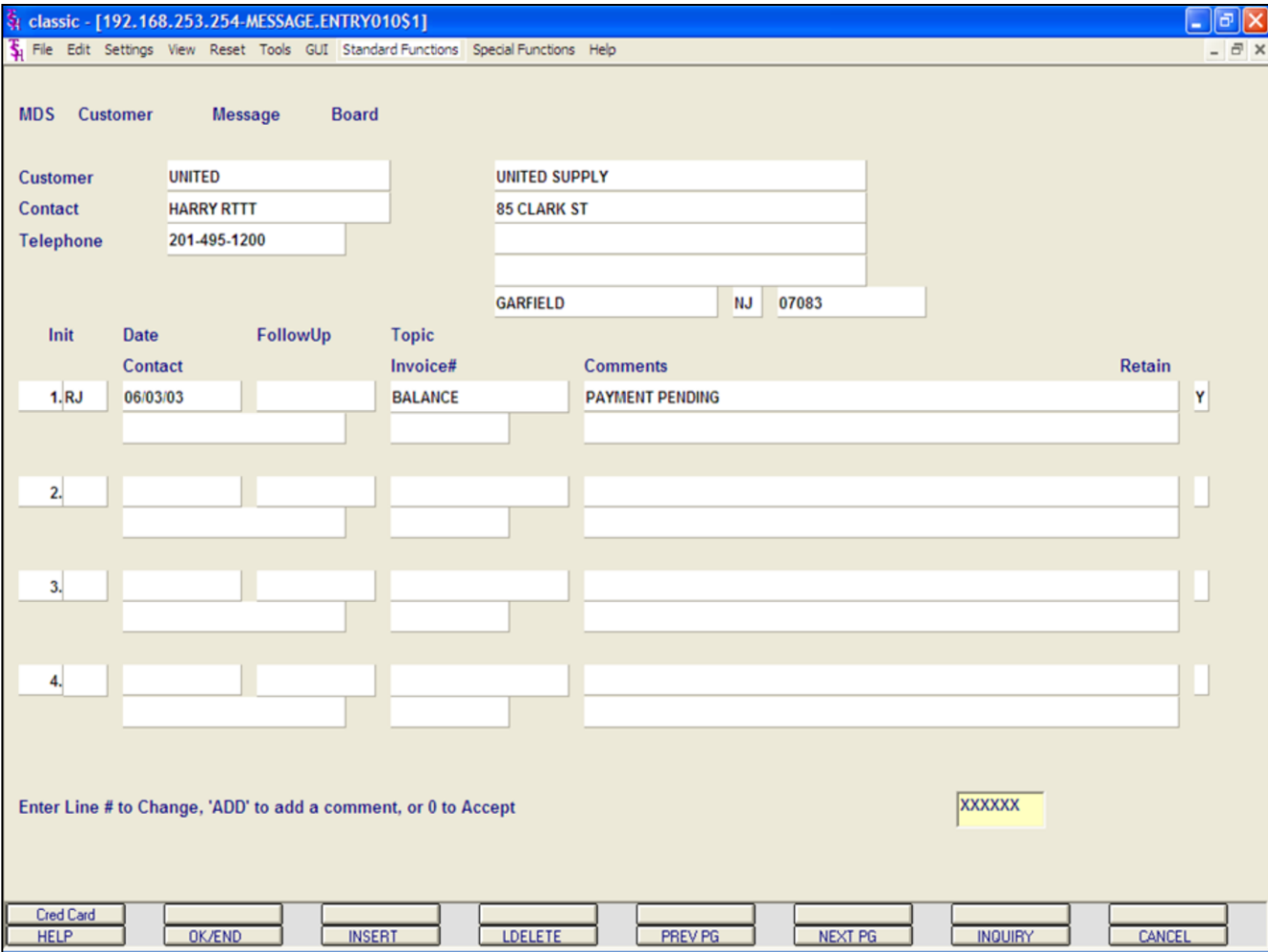

### **Message Board Entry**

The message board entry program allows the operator to enter new information as well as maintain existing information to the message board.

**CUSTOMER -** Enter the specific customer number. You may also use the 'F7' function key, click on the **'INQUIRY'** icon or click on the down arrow next to the field to display the lookup box. The system will display the customer number, name and address.

**CONTACT -** The A/R contact, from the Customer Master file, is displayed.

**TELEPHONE -** The telephone number, from the Customer Master file, is displayed.

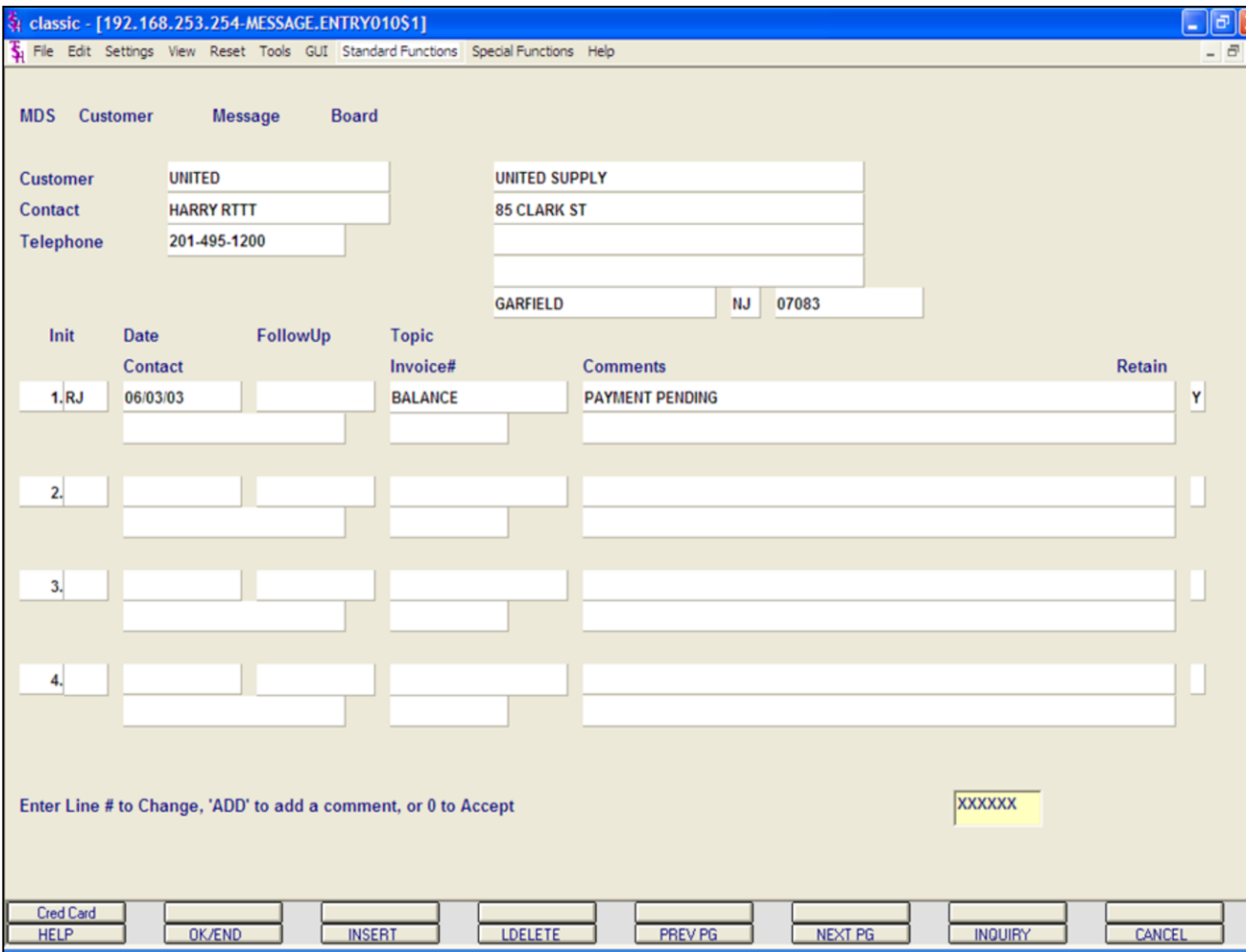

**Notes:**

#### **Message Board Entry continued**

To add a message you can click on the next available line number, type the next available line number and hit  $\leq$  ENTER $>$ , or type the word 'ADD' and hit <ENTER>.

You will be prompted to add the following:

#### **Message Section**

**INIT -** Operator's initials.

**DATE -** Date contact was made. Hit <ENTER> to display today's date.

**FOLLOWUP -** Date follow up call should be made. Hit <ENTER> to display today's date.

**CONTACT -** Contact person.

**TOPIC -** Enter a topic that can be later used in reports.

**COMMENTS -** Enter up to 40 characters of text on each line. Multiple comment lines can be inputted.

**INVOICE# -** If comment is regarding a specific invoice, you can enter the invoice number in this field.

**RETAIN -** Enter 'Y' to retain the message. Enter 'N' to delete the message. If 'N' is entered the message will be deleted during the next message board purge. If using Verisign you may enter 'C'. This will display the Credit Card Pop Up Box.

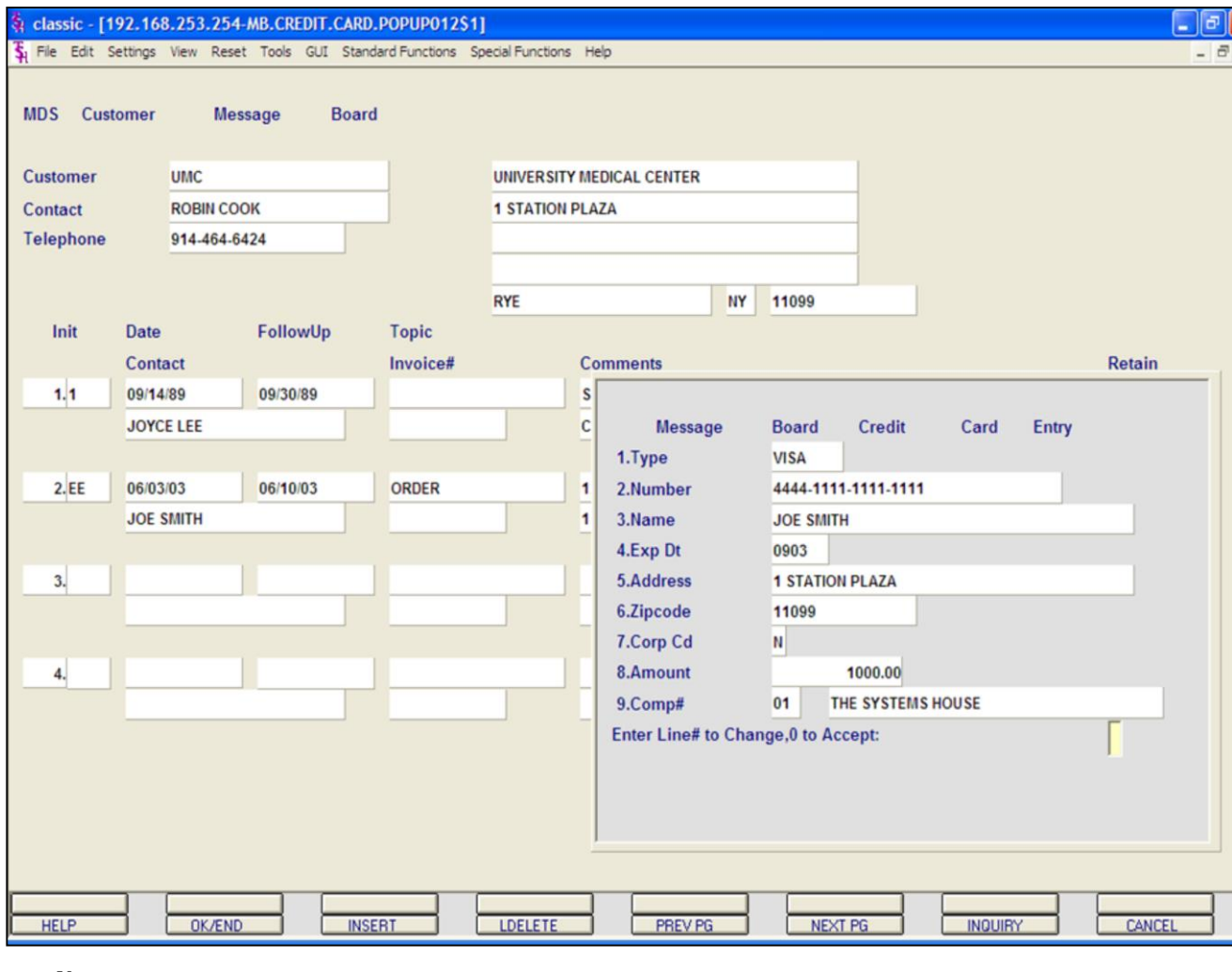

#### **Notes:**

**Message Board Entry continued**

#### **Credit Card Entry**

You will need to fill out all fields to then process the credit card.

TYPE - When on the field, you can click on the down arrow next to the field. You can also click on the **'INQUIRY'** icon or hit the 'F7' function key to display the different credit card type to choose from.

**NUMBER -** Enter the credit card number, with the dashes

**NAME -** Enter the name of the card holder.

**EXP DT -** Enter the credit card expiration date.

**ADDRESS -** Enter the credit card billing address.

**ZIPCODE -** Enter the credit card billing zip code.

**CORP CD -** If this is a corporate card, enter 'Y', else enter 'N'.

**AMOUNT -** Enter the amount to apply to the account.

**COMP# -** Enter the company number. You can click on the down arrow next to the field, click on the icon **'INQUIRY'** or hit the 'F7' function key to display a list of valid companies.

#### **ENTER LINE# TO CHANGE, '0' TO ACCEPT:**

Enter line# to change or '0' to accept.

If '0' is entered Verisign will either approve or decline the transaction. If approved, the transaction will be applied to the customer's account.

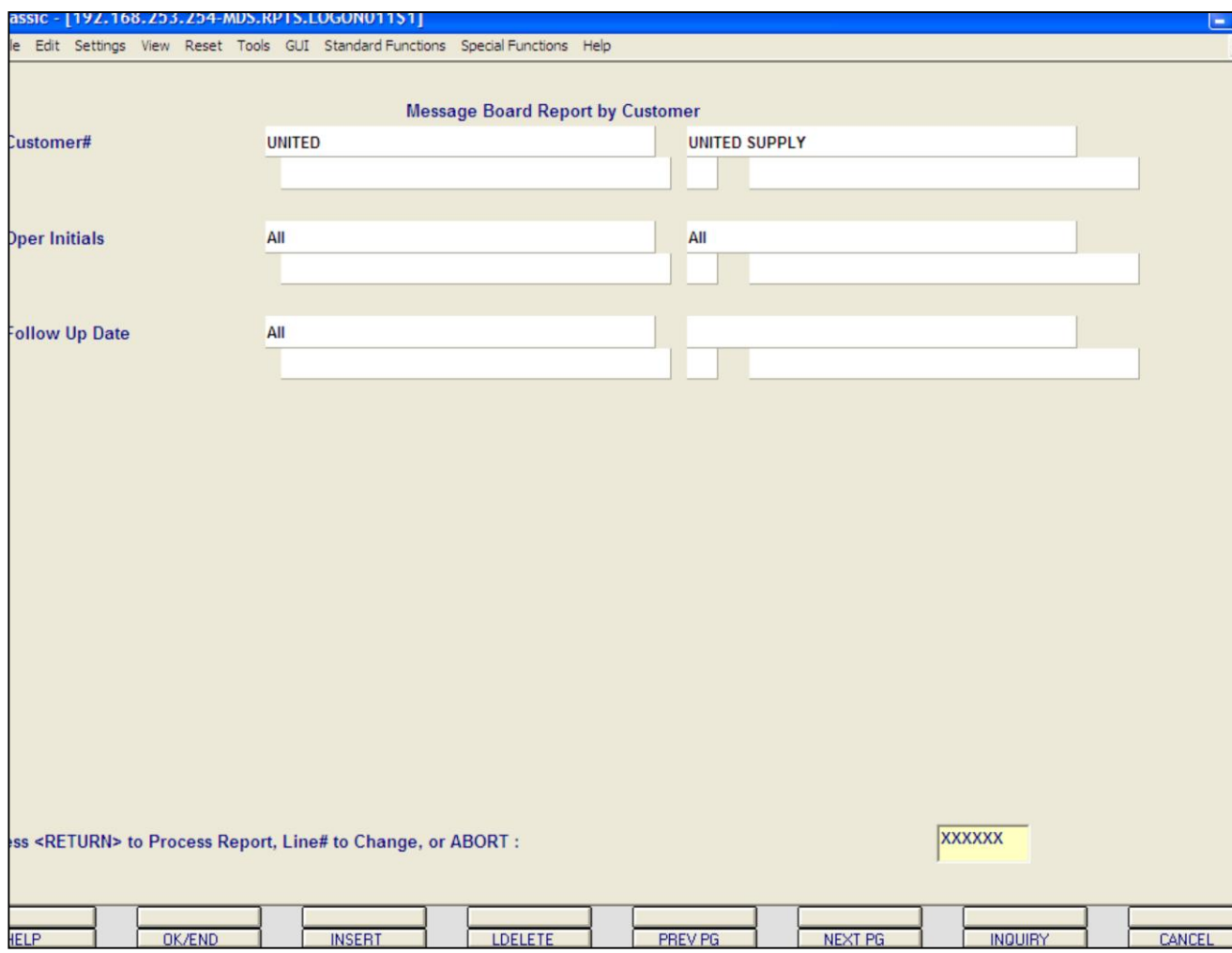

**Notes:**

#### **Message Board Report By Customer**

The Message Board Report By Customer prints all the messages for one specific customer, a range of customers, or all customers.

You will be prompted as follows:

#### **CUSTOMER OPTIONS:**

Click on **'ALL CUSTOMERS'** then click on the **'OK'** button to print all the message for all customers.

Click on **'CUSTOMER RANGE'** then click on the **'OK'** button to select a range of customers to print their messages. You will be asked to enter the starting customer number and ending customer number. If you do not know the customer numbers, you can use the lookup function by either using the 'F7' function key, click on the **'INQUIRY'** icon or click on the down arrow next to the field to display the lookup box. Once the customer is chosen the system will display the customer number.

#### Click on **'SPECIFIC CUSTOMER'** then click on the **'OK'** button to select a specific customer. If you do not know the customer number, you can use the lookup function by either using the 'F7' function key, click on the **'INQUIRY'** icon or click on the down arrow next to the field to display the lookup box. Once the customer is chosen the system will display the customer number.

Click on **'END'** to exit out of the report.

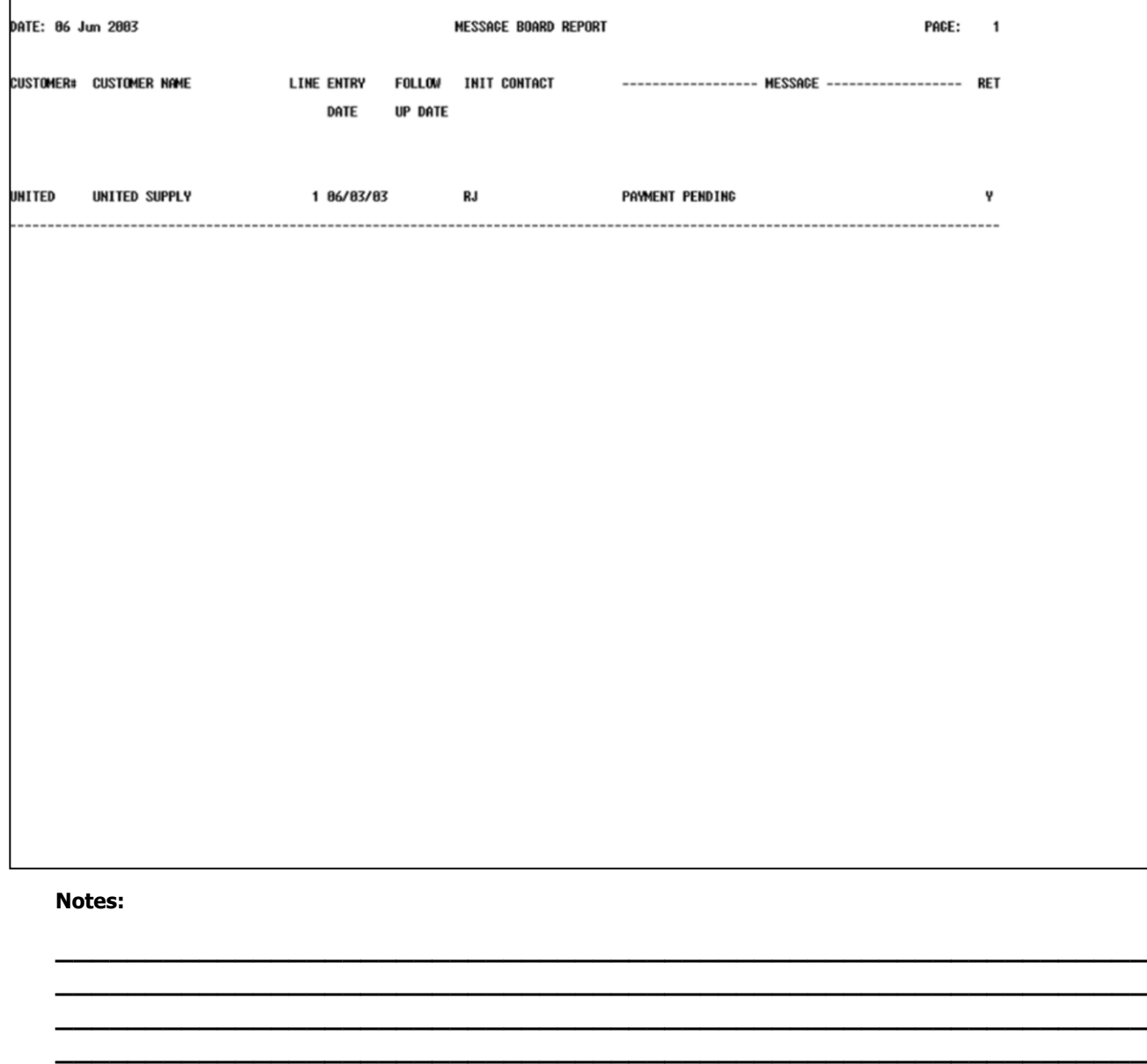

**\_\_\_\_\_\_\_\_\_\_\_\_\_\_\_\_\_\_\_\_\_\_\_\_\_\_\_\_\_\_\_\_\_\_\_\_\_\_\_\_\_\_\_\_\_\_\_\_\_\_\_\_\_\_\_\_\_\_\_\_\_**

**Message Board Report By Customer continued**

#### **OPER INITIALS**

Select **'ALL OPER INITIALS'** to select messages for all operators, select **'OPER INITIALS RANGE'** to enter a range of operators, or select **'SPECIFIC OPERATOR INITIALS'** to enter a specific operator.

Click on **'END'** to exit out of the report.

#### **FOLLOW UP DATE**

Click on **'ALL FOLLOW UP DATES'** then click on the **'OK'** button if you want to select all follow up dates.

#### Click on **'FOLLOW UP DATE RANGE'** then

click on the **'OK'** button to select by date range. You can enter dates the following ways: in the format MM/DD/YY, the system will input the '/' 's. You can hit <ENTER> to input the system date or you can click on the down arrow to display the calendar and click on the specific date.

#### Click on **'SPECIFIC FOLLOW UP DATE'**

then click on the **'OK'** button for a specific follow up date. You can enter the date in the following ways: in the format MM/DD/YY, the system will input the '/' 's. You can hit <ENTER> to input the system date or you can click on the down arrow to display the calendar and click on the specific date.

Click on **'END'** to exit out of the report.

#### **PRESS <RETURN> TO PROCESS REPORT, LINE# TO CHANGE OR ABORT:**

Hit <ENTER> to process report, enter line number to change, or type 'ABORT' to exit the report.

Remember, if Report Capture is enabled, the report will be sent there.

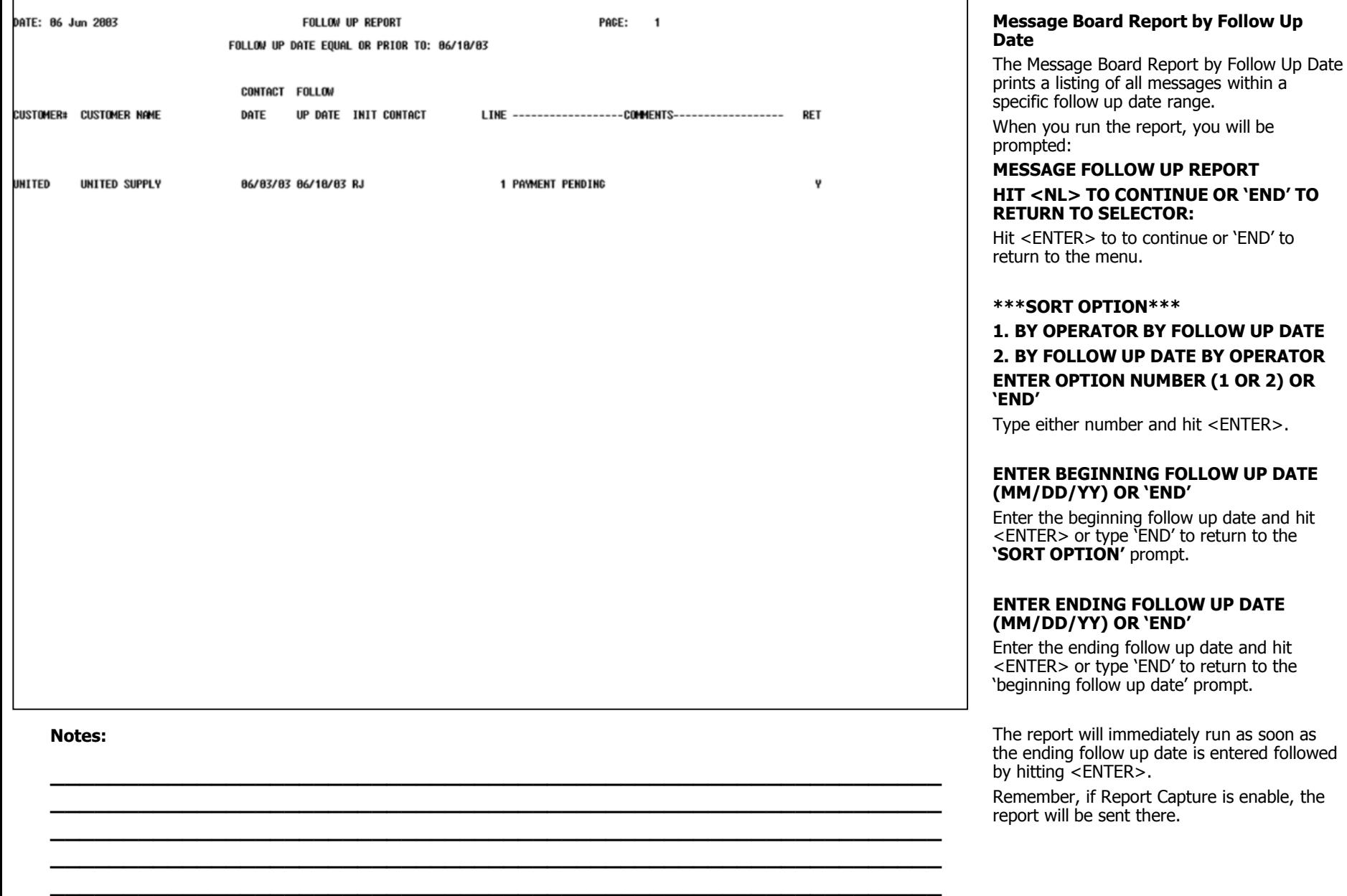

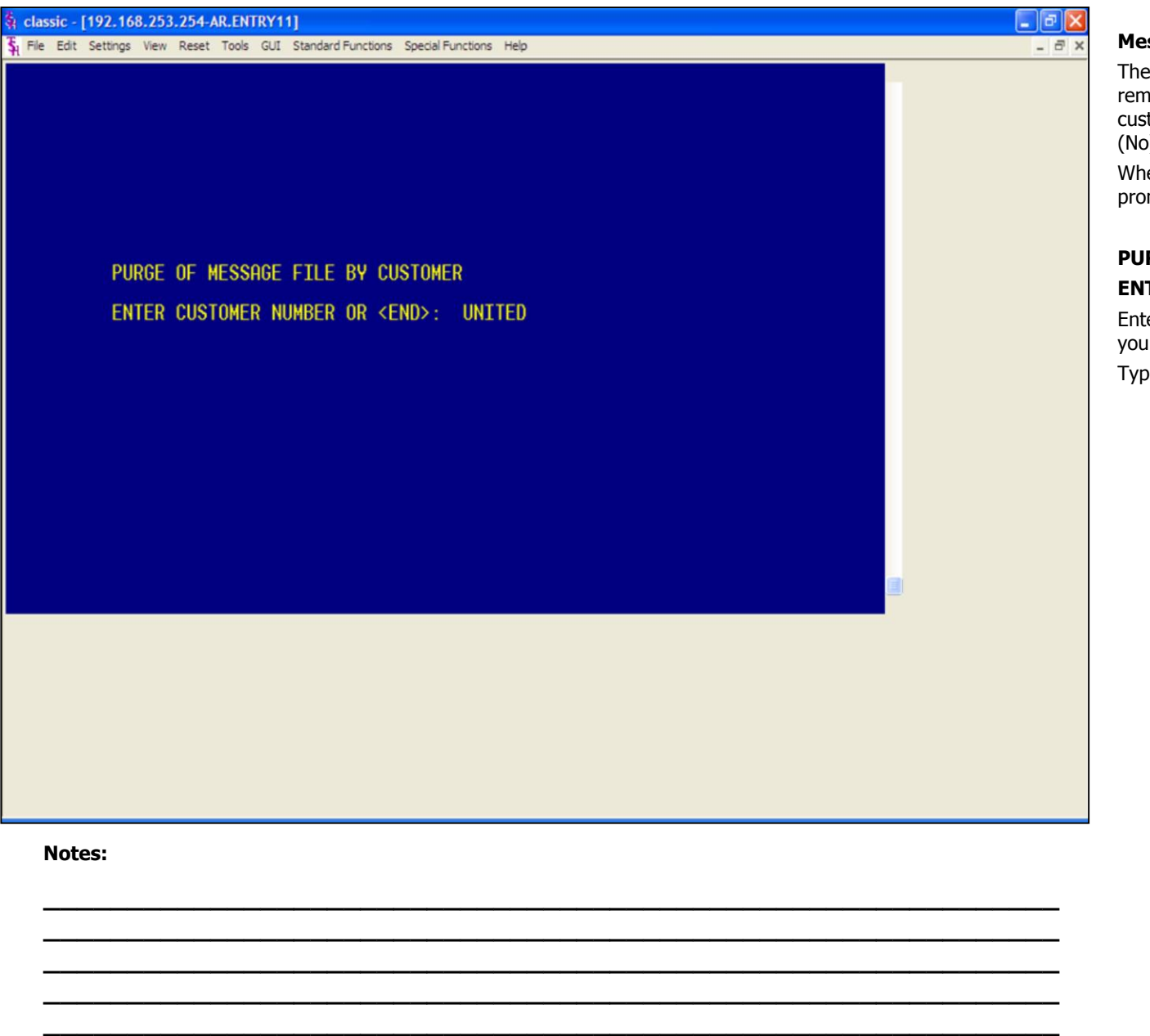

#### **Message Board Purge By Customer**

The Message Board Purge By Customer will remove all the messages for a specific customer that have the RETAIN flag set to 'N' (No).

When running this program, the system will prompt:

# **PURGE OF MESSAGE FILE BY CUSTOMER ENTER CUSTOMER NUMBER OR <END>:**

Enter the customer number whose messages you wish to purge, then hit <ENTER>.

Type 'END' to return to the menu.

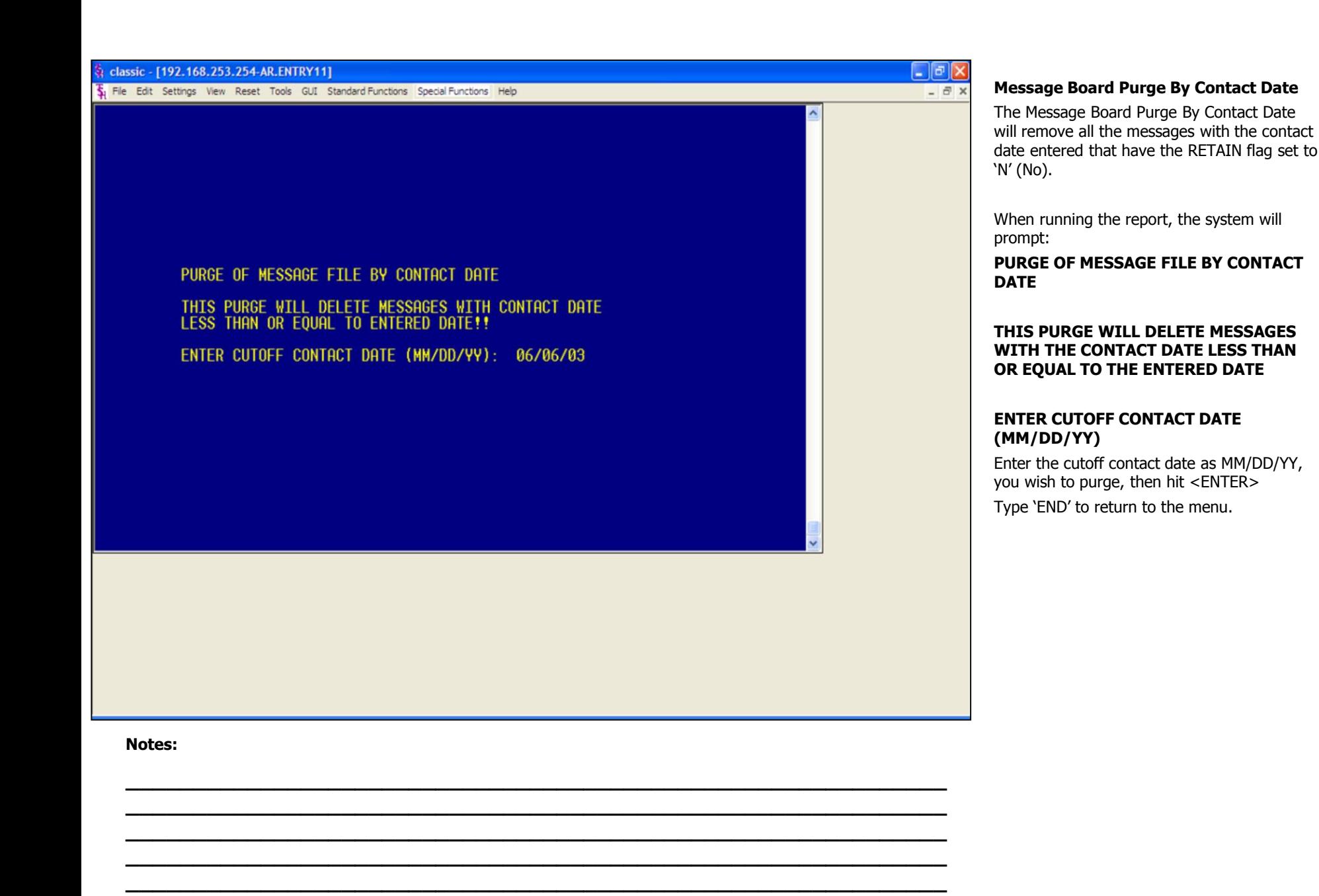

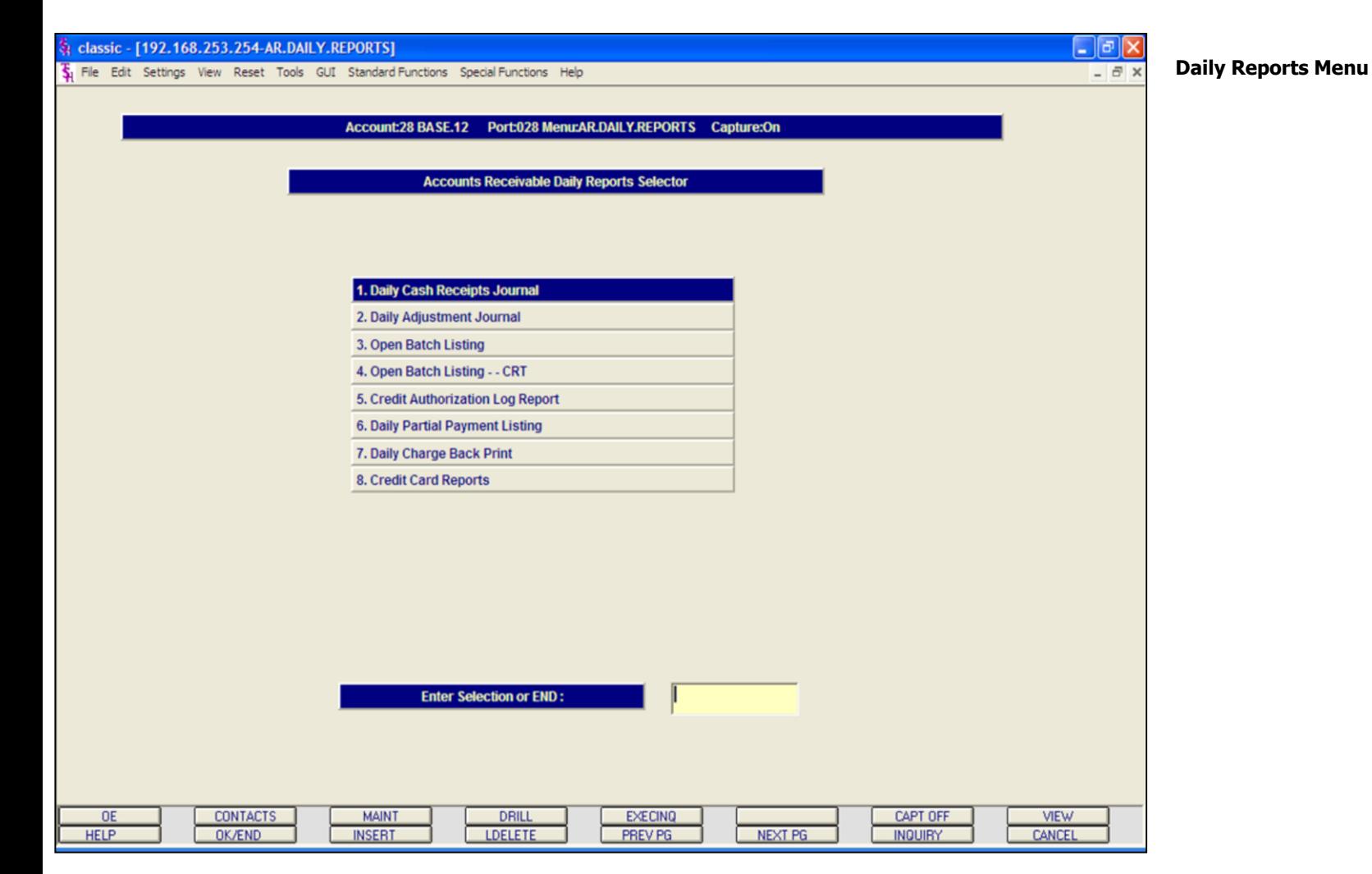

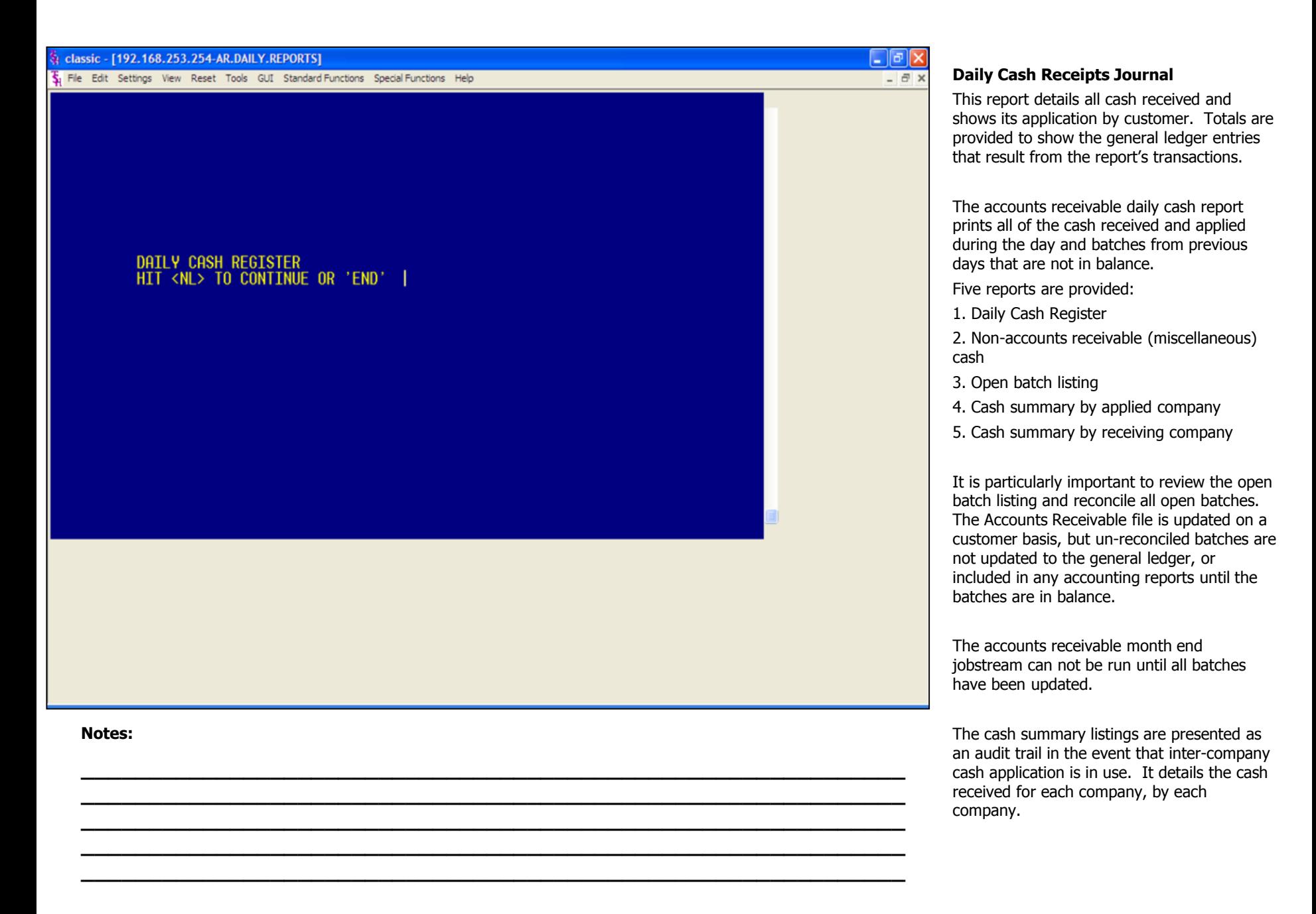

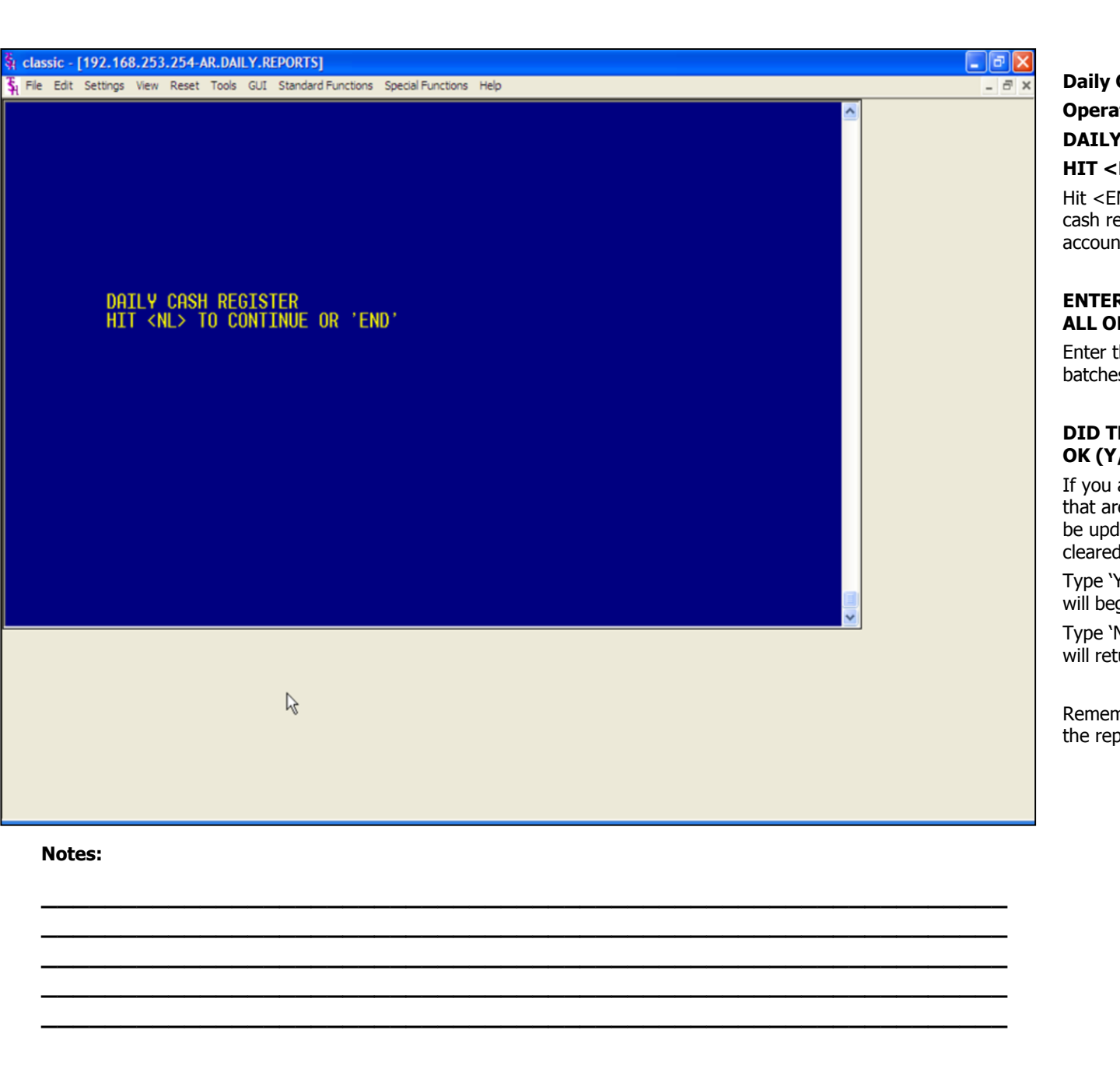

#### **Daily Cash Receipts Journal continued**

# **Operating Instructions DAILY CASH REGISTERS**

# **HIT <NL> TO CONTINUE OR 'END'**

Hit <ENTER> to begin processing the daily cash reports. Type 'END' to return to the accounts receivable mail selector.

#### **ENTER BATCH NUMBER (6N), 'A' FOR ALL OR 'END'**

Enter the 6 digit batch number, type 'A' for all batches, or 'END' to return to the menu.

#### **DID THE DAILY CASH REGISTER PRINT OK (Y/N)**

If you answer 'Y' to the question, all batches that are in balance in the DCASHPRT file will be updated to the MCASHPRT file, then cleared.

Type 'Y\*\*\*' and hit <ENTER> and the update will begin.

Type 'N' and hit <ENTER> and the system will return to the accounts receivable selector.

Remember, if Report Capture is enabled, then the reports will be sent there.

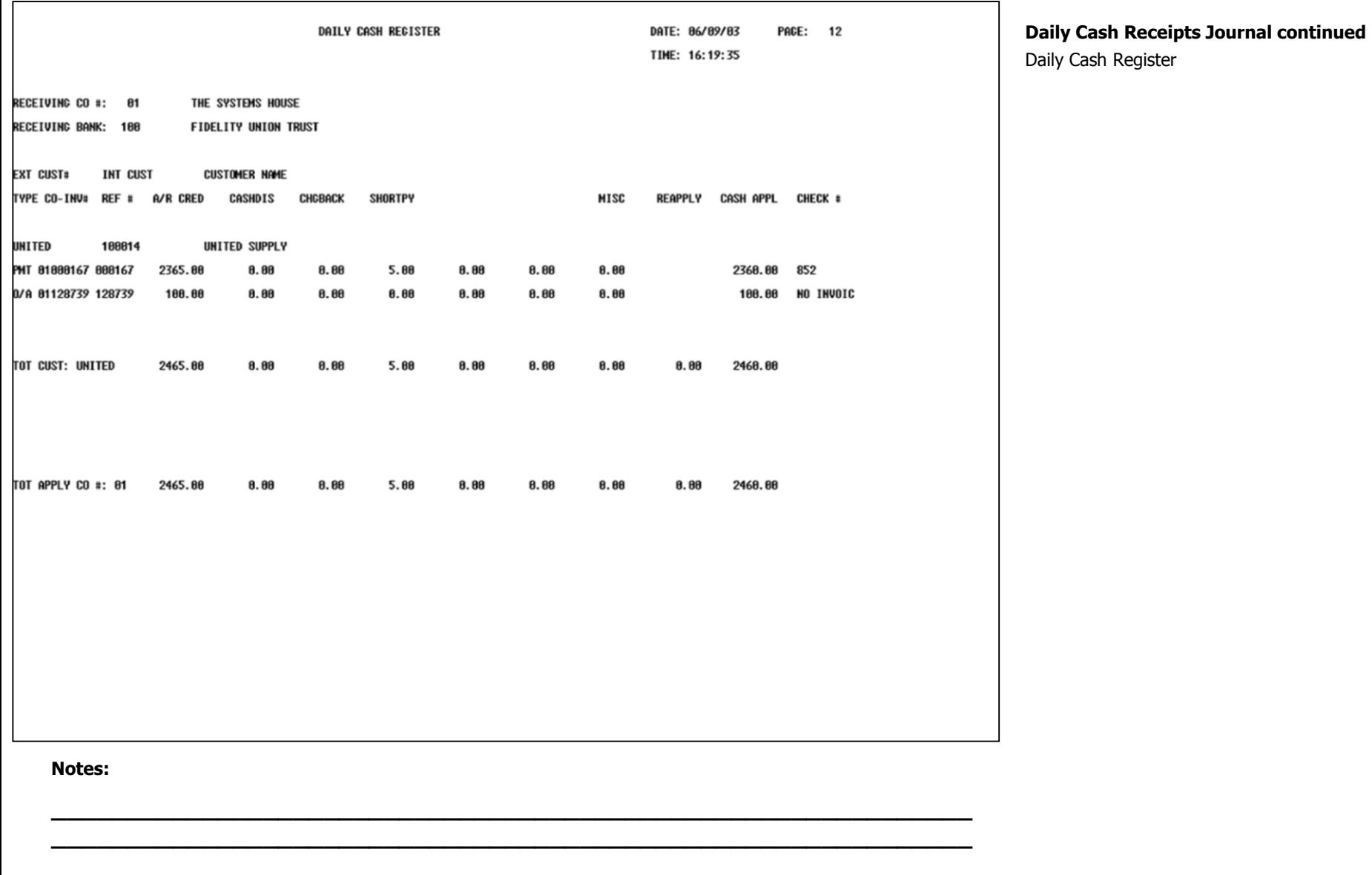

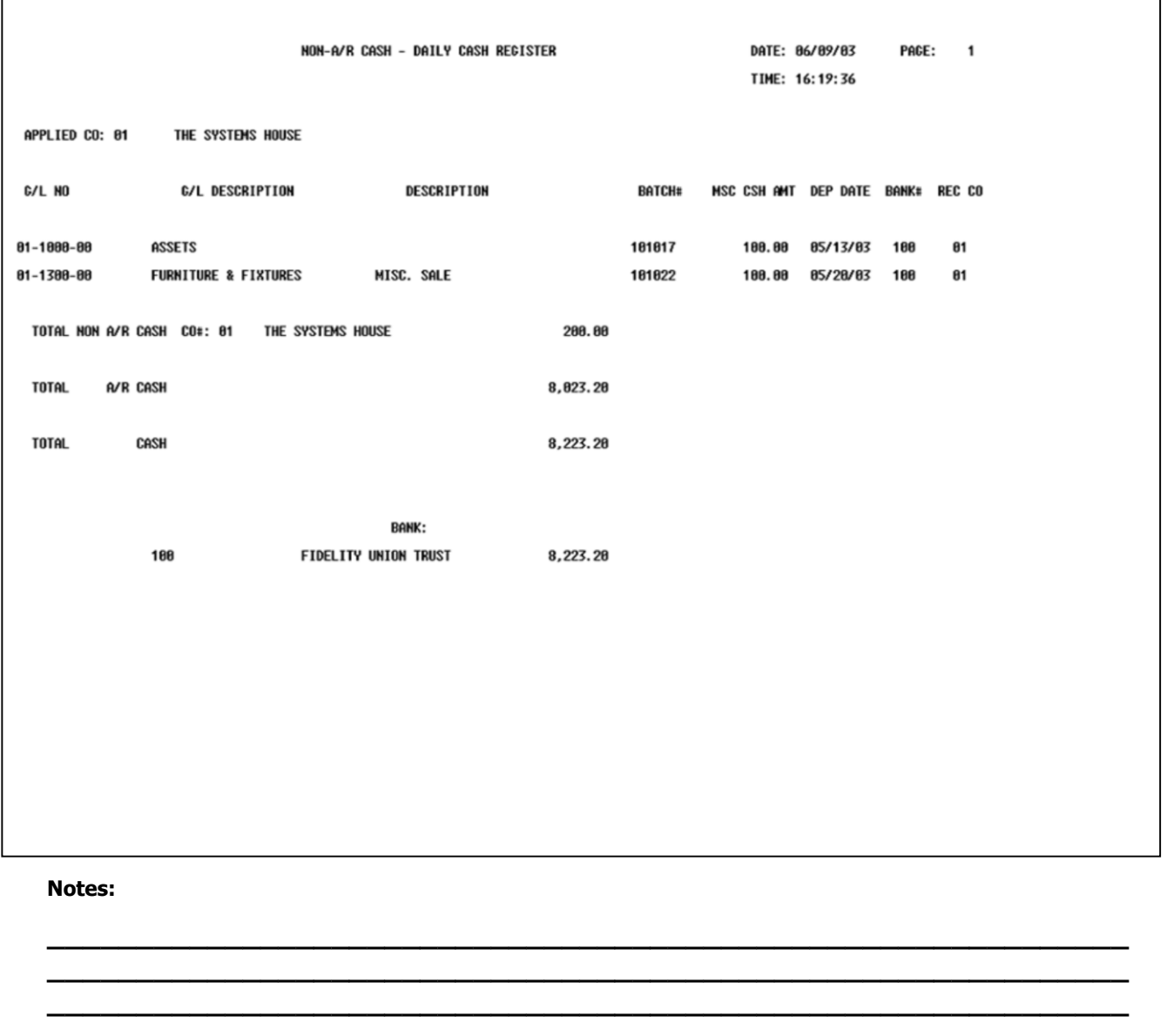

**Daily Cash Receipts Journal continued** Non-AR Cash - Daily Cash Register

SUMMARY OF CURRENT DAILY CASH REGISTER BY RECEIVING COMPANY

RECEIVING CO#: 01 THE SYSTEMS HOUSE

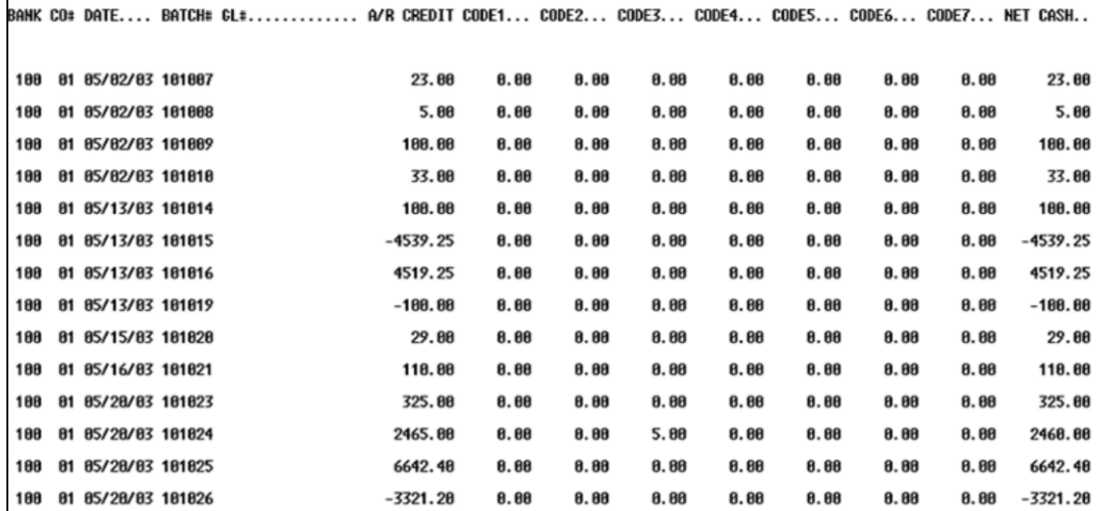

**Daily Cash Receipts Journal continued** 

**Summary of Daily Cash Register by Receiving Company** 

SUMMARY OF CURRENT DAILY CASH REGISTER BY APPLIED COMPANY

 $\mathbf{1}$ 

APPLIED CO#: 01 THE SYSTEMS HOUSE

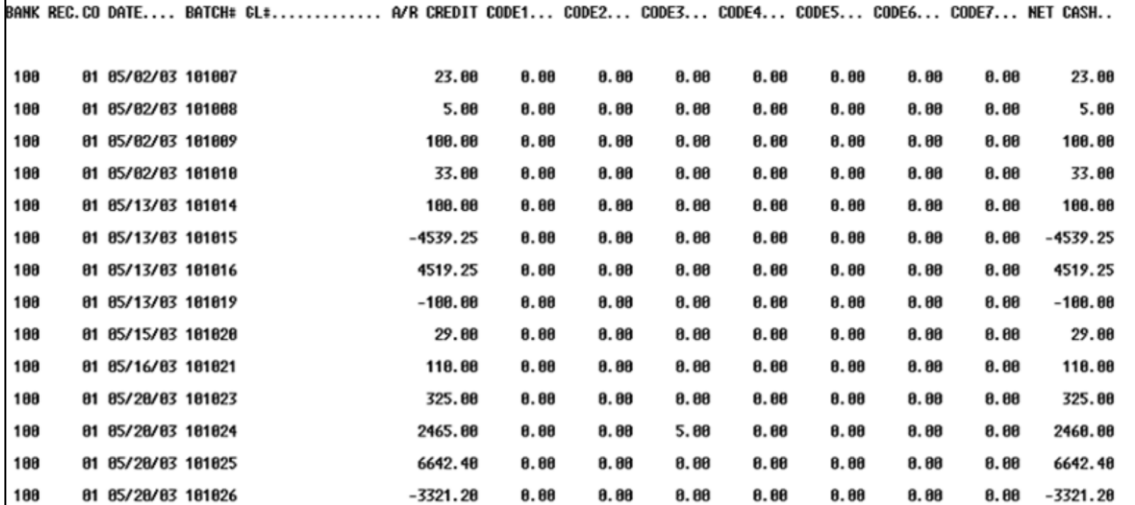

**Daily Cash Receipts Journal** 

**Summary of Daily Cash Register by Applied Company** 

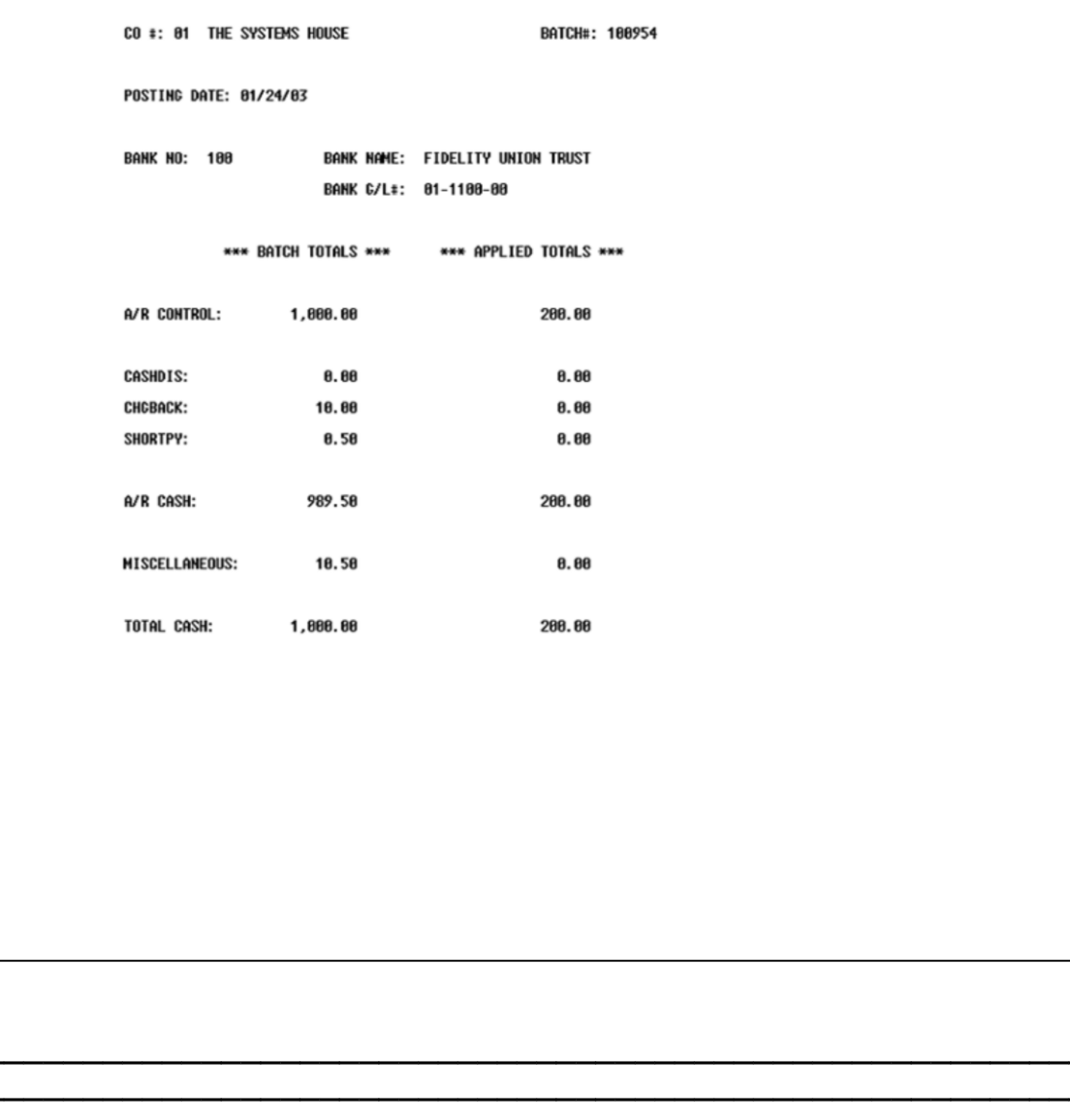

**Daily Cash Receipts Journal Open Batch Listing** 

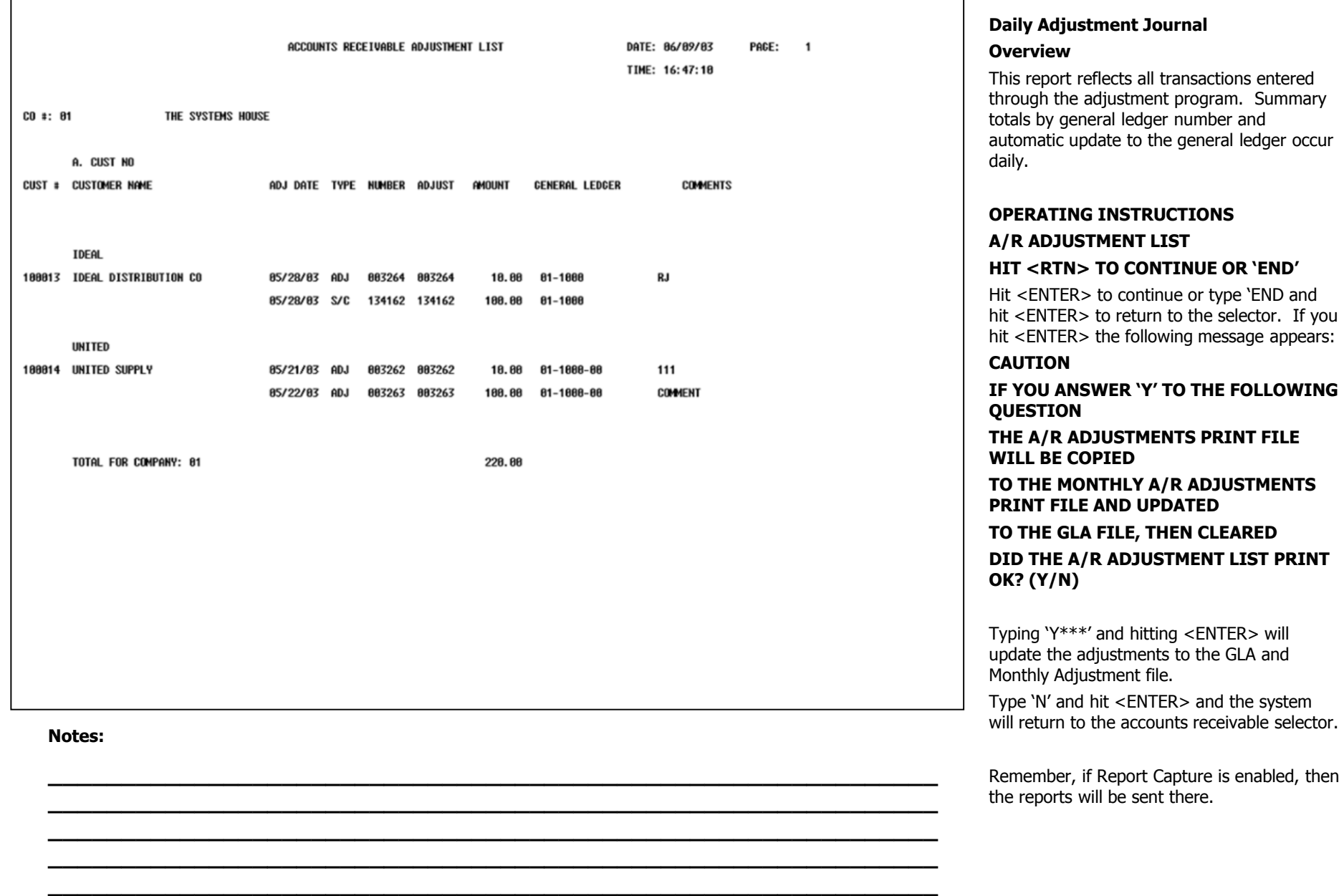

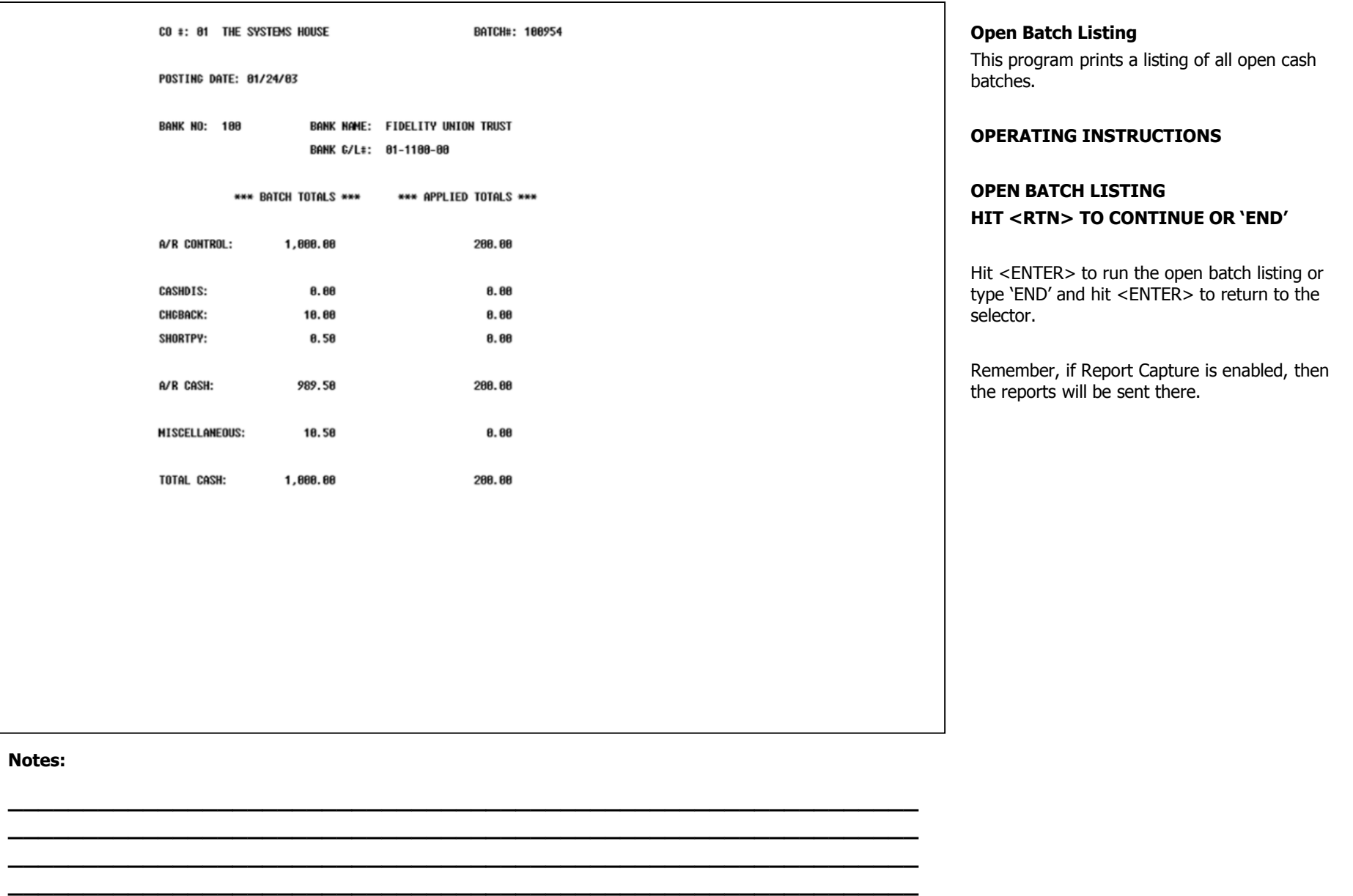

**\_\_\_\_\_\_\_\_\_\_\_\_\_\_\_\_\_\_\_\_\_\_\_\_\_\_\_\_\_\_\_\_\_\_\_\_\_\_\_\_\_\_\_\_\_\_\_\_\_\_\_\_\_\_\_\_\_\_\_\_\_**

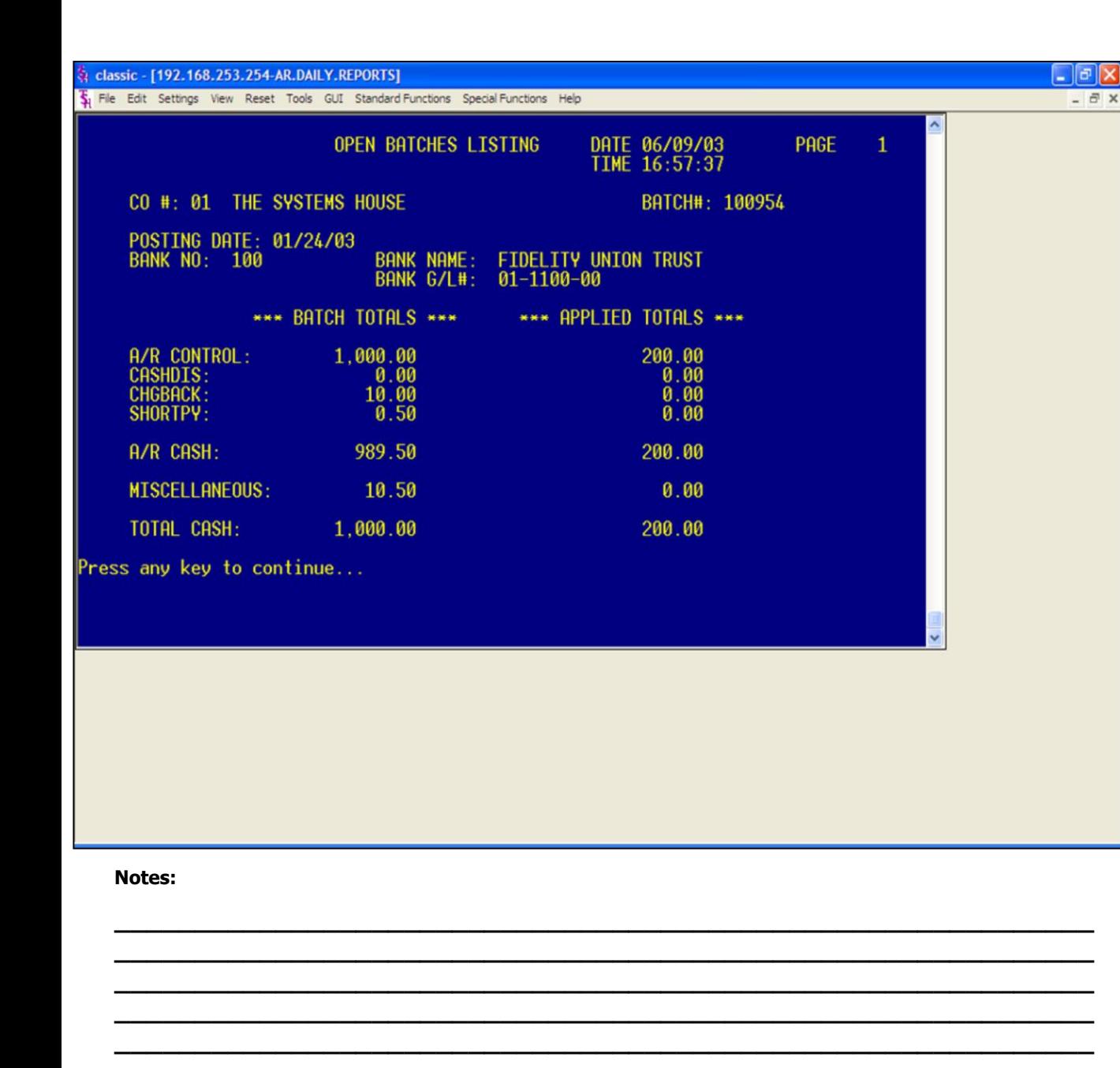

#### **Open Batch Listing - CRT**

This program displays all open cash batches to the screen.

#### **OPERATING INSTRUCTIONS**

# **CRT OPEN BATCH LISTING HIT <ENTER> TO CONTINUE OT 'END'**

Hit <ENTER> to run the open batch listing to the screen or type 'END' and hit <ENTER> to return to the selector.

To exit when the open batch listing is displayed, type 'END' after the batch is displayed and hit <ENTER>.

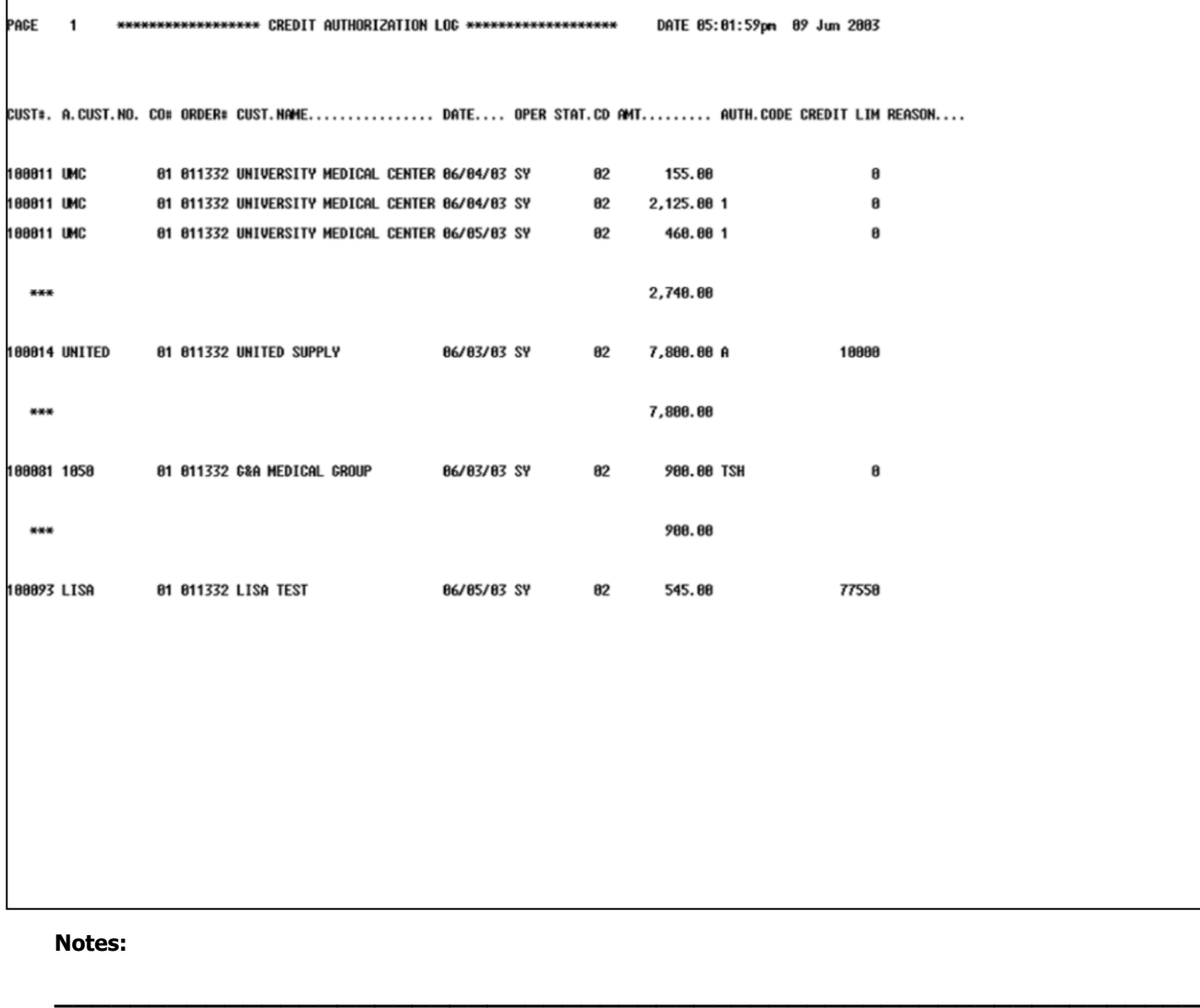

**\_\_\_\_\_\_\_\_\_\_\_\_\_\_\_\_\_\_\_\_\_\_\_\_\_\_\_\_\_\_\_\_\_\_\_\_\_\_\_\_\_\_\_\_\_\_\_\_\_\_\_\_\_\_\_\_\_\_\_\_\_ \_\_\_\_\_\_\_\_\_\_\_\_\_\_\_\_\_\_\_\_\_\_\_\_\_\_\_\_\_\_\_\_\_\_\_\_\_\_\_\_\_\_\_\_\_\_\_\_\_\_\_\_\_\_\_\_\_\_\_\_\_ \_\_\_\_\_\_\_\_\_\_\_\_\_\_\_\_\_\_\_\_\_\_\_\_\_\_\_\_\_\_\_\_\_\_\_\_\_\_\_\_\_\_\_\_\_\_\_\_\_\_\_\_\_\_\_\_\_\_\_\_\_ \_\_\_\_\_\_\_\_\_\_\_\_\_\_\_\_\_\_\_\_\_\_\_\_\_\_\_\_\_\_\_\_\_\_\_\_\_\_\_\_\_\_\_\_\_\_\_\_\_\_\_\_\_\_\_\_\_\_\_\_\_**

#### **Credit Authorization Log Report**

The credit authorization report logs all orders which an override credit approval has been given during order entry. Orders may fail the credit check for several reasons such as over limit, on hold, etc.

This report must be run PRIOR to the end of day jobstream, as the file is cleared during the end of day process.

#### **OPERATING INSTRUCTIONS**

# **CREDIT AUTHORIZATION LOG HIT <RTN> TO CONTINUED OR 'END'**

Hit <ENTER> to run the report or type 'END' and hit <ENTER> to return to the selector.

Remember, if Report Capture is enabled, then the reports will be sent there.

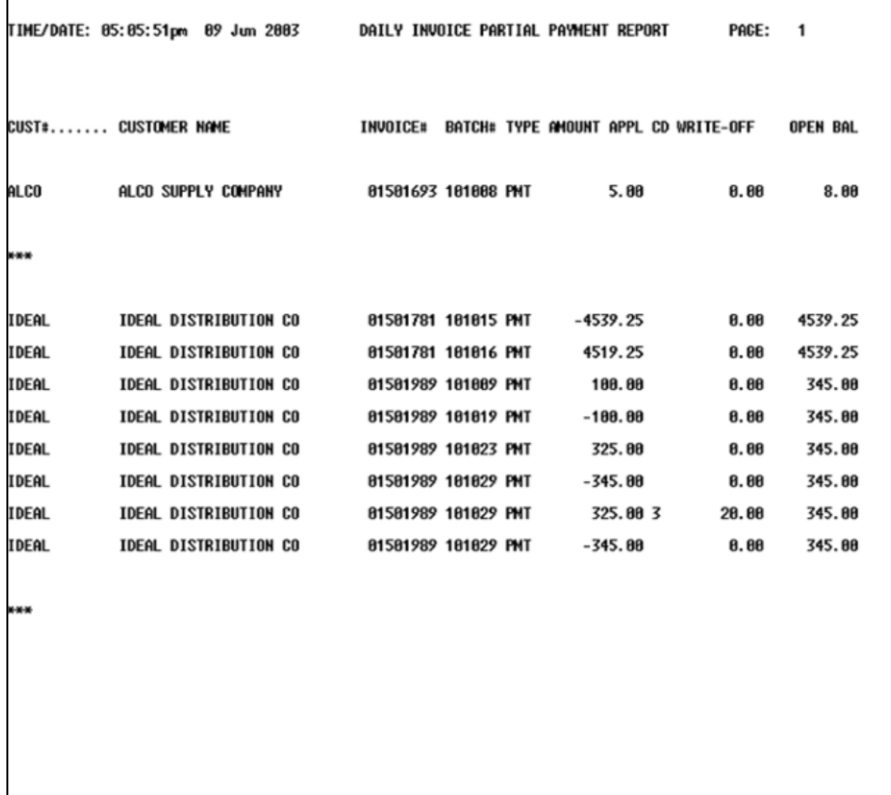

# **Daily Partial Payment Listing**

This report lists all invoices that were partially paid during cash receipts. After the report is run, the file is cleared.

#### **OPERATING INSTRUCTIONS**

# **DAILY INVOICE PARTIAL PAY LISTING HIT <RTN> TO CONTINUE OR 'END'**

Hit <ENTER> to run the listing or type 'END' and hit <ENTER> to return to the selector.

Remember, if Report Capture is enabled, then the reports will be sent there.

#### **Notes:**

**\_\_\_\_\_\_\_\_\_\_\_\_\_\_\_\_\_\_\_\_\_\_\_\_\_\_\_\_\_\_\_\_\_\_\_\_\_\_\_\_\_\_\_\_\_\_\_\_\_\_\_\_\_\_\_\_\_\_\_\_\_ \_\_\_\_\_\_\_\_\_\_\_\_\_\_\_\_\_\_\_\_\_\_\_\_\_\_\_\_\_\_\_\_\_\_\_\_\_\_\_\_\_\_\_\_\_\_\_\_\_\_\_\_\_\_\_\_\_\_\_\_\_ \_\_\_\_\_\_\_\_\_\_\_\_\_\_\_\_\_\_\_\_\_\_\_\_\_\_\_\_\_\_\_\_\_\_\_\_\_\_\_\_\_\_\_\_\_\_\_\_\_\_\_\_\_\_\_\_\_\_\_\_\_ \_\_\_\_\_\_\_\_\_\_\_\_\_\_\_\_\_\_\_\_\_\_\_\_\_\_\_\_\_\_\_\_\_\_\_\_\_\_\_\_\_\_\_\_\_\_\_\_\_\_\_\_\_\_\_\_\_\_\_\_\_ \_\_\_\_\_\_\_\_\_\_\_\_\_\_\_\_\_\_\_\_\_\_\_\_\_\_\_\_\_\_\_\_\_\_\_\_\_\_\_\_\_\_\_\_\_\_\_\_\_\_\_\_\_\_\_\_\_\_\_\_\_**

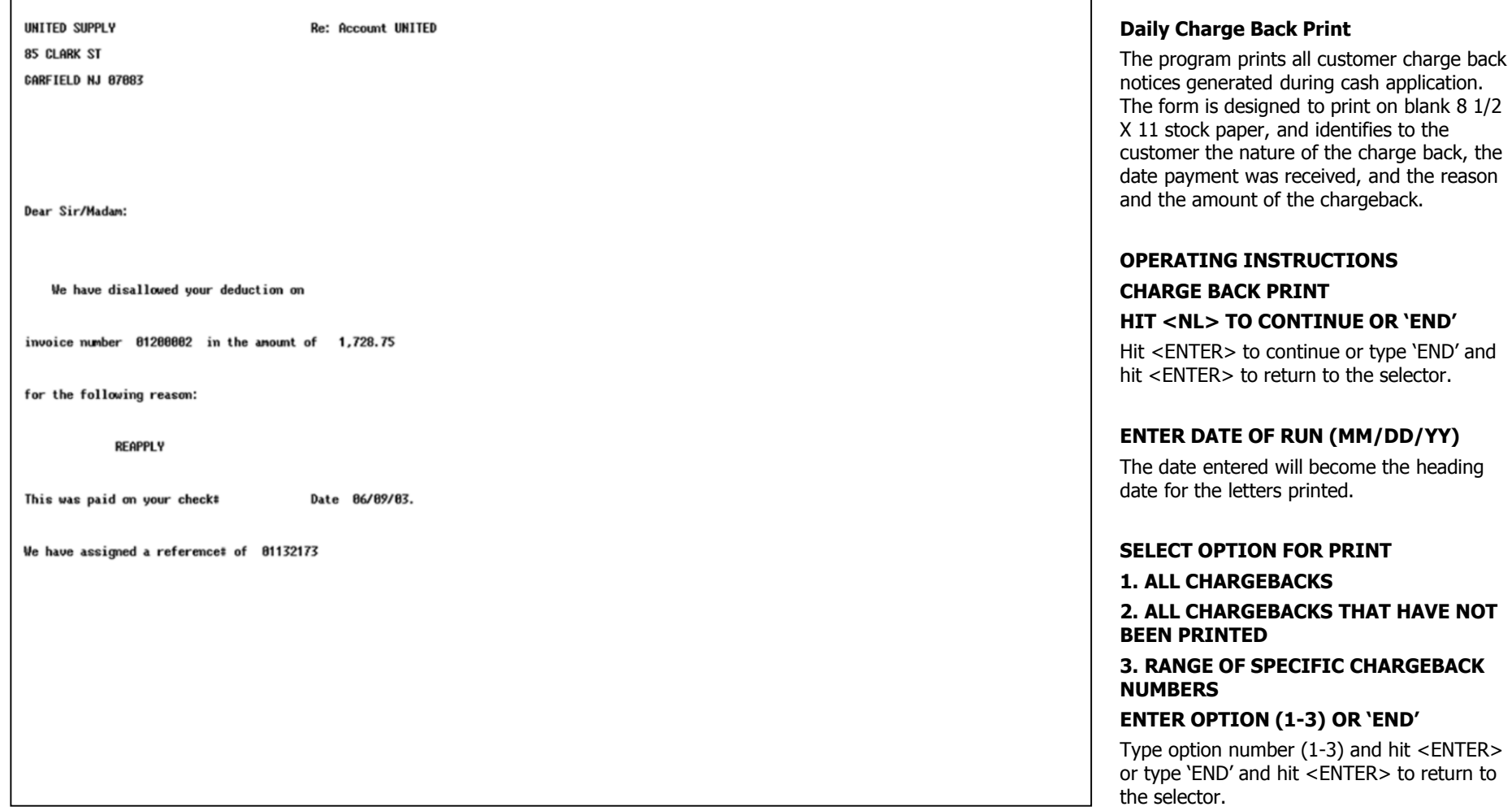

# **Notes:**

**\_\_\_\_\_\_\_\_\_\_\_\_\_\_\_\_\_\_\_\_\_\_\_\_\_\_\_\_\_\_\_\_\_\_\_\_\_\_\_\_\_\_\_\_\_\_\_\_\_\_\_\_\_\_\_\_\_\_\_\_\_ \_\_\_\_\_\_\_\_\_\_\_\_\_\_\_\_\_\_\_\_\_\_\_\_\_\_\_\_\_\_\_\_\_\_\_\_\_\_\_\_\_\_\_\_\_\_\_\_\_\_\_\_\_\_\_\_\_\_\_\_\_ \_\_\_\_\_\_\_\_\_\_\_\_\_\_\_\_\_\_\_\_\_\_\_\_\_\_\_\_\_\_\_\_\_\_\_\_\_\_\_\_\_\_\_\_\_\_\_\_\_\_\_\_\_\_\_\_\_\_\_\_\_ \_\_\_\_\_\_\_\_\_\_\_\_\_\_\_\_\_\_\_\_\_\_\_\_\_\_\_\_\_\_\_\_\_\_\_\_\_\_\_\_\_\_\_\_\_\_\_\_\_\_\_\_\_\_\_\_\_\_\_\_\_ \_\_\_\_\_\_\_\_\_\_\_\_\_\_\_\_\_\_\_\_\_\_\_\_\_\_\_\_\_\_\_\_\_\_\_\_\_\_\_\_\_\_\_\_\_\_\_\_\_\_\_\_\_\_\_\_\_\_\_\_\_**

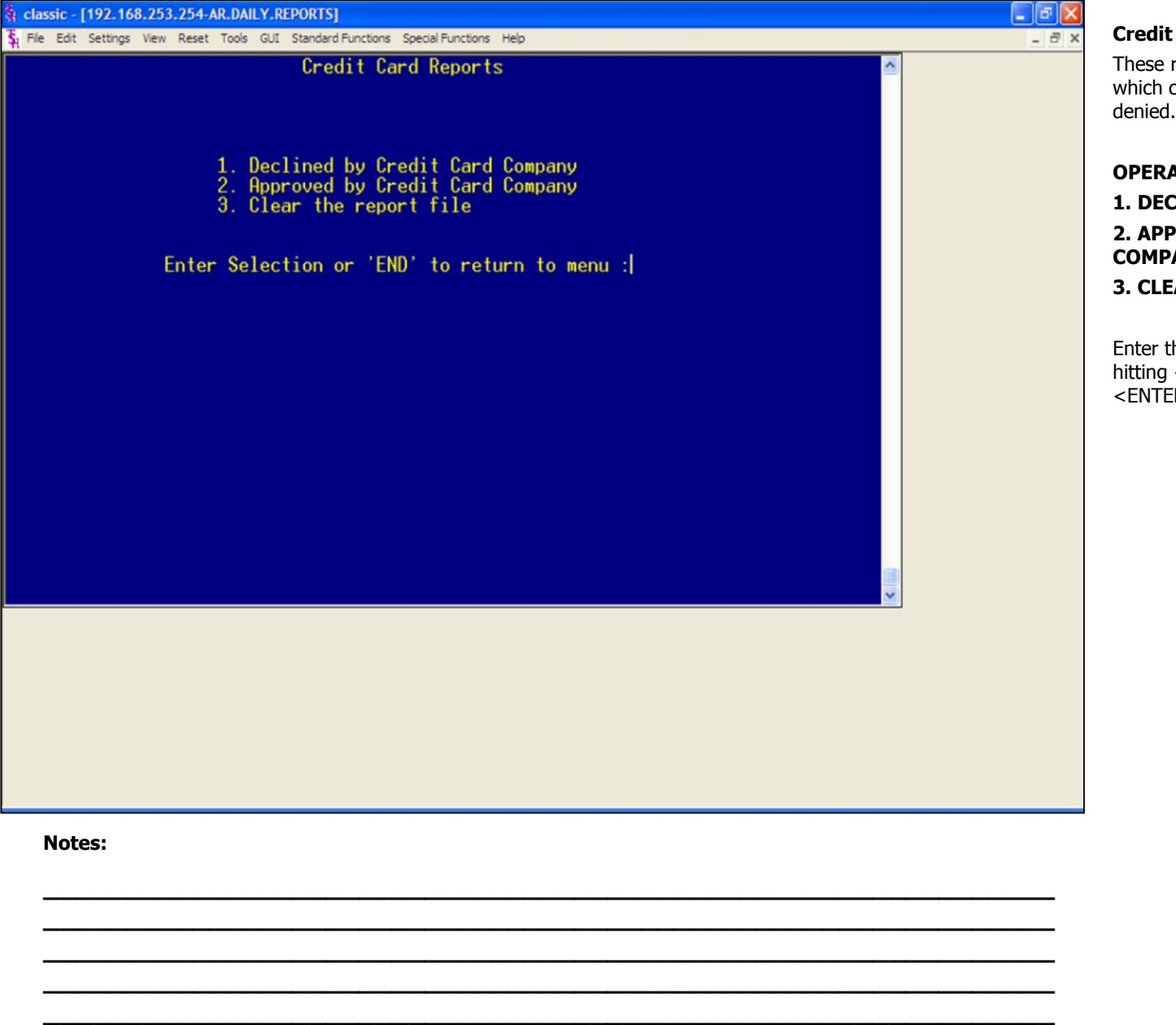

#### **Credit Card Reports**

These reports keep the operator informed on which credit cards have been approved or denied.

#### **OPERATING INSTRUCTIONS**

**1. DECLINE BY CREDIT CARD COMPANY 2. APPROVED BY CREDIT CARD COMPANY**

# **3. CLEAR THE REPORT FILE**

Enter the selection by typing the number and hitting <ENTER> or type 'END' and hit <ENTER> to return to the selector.

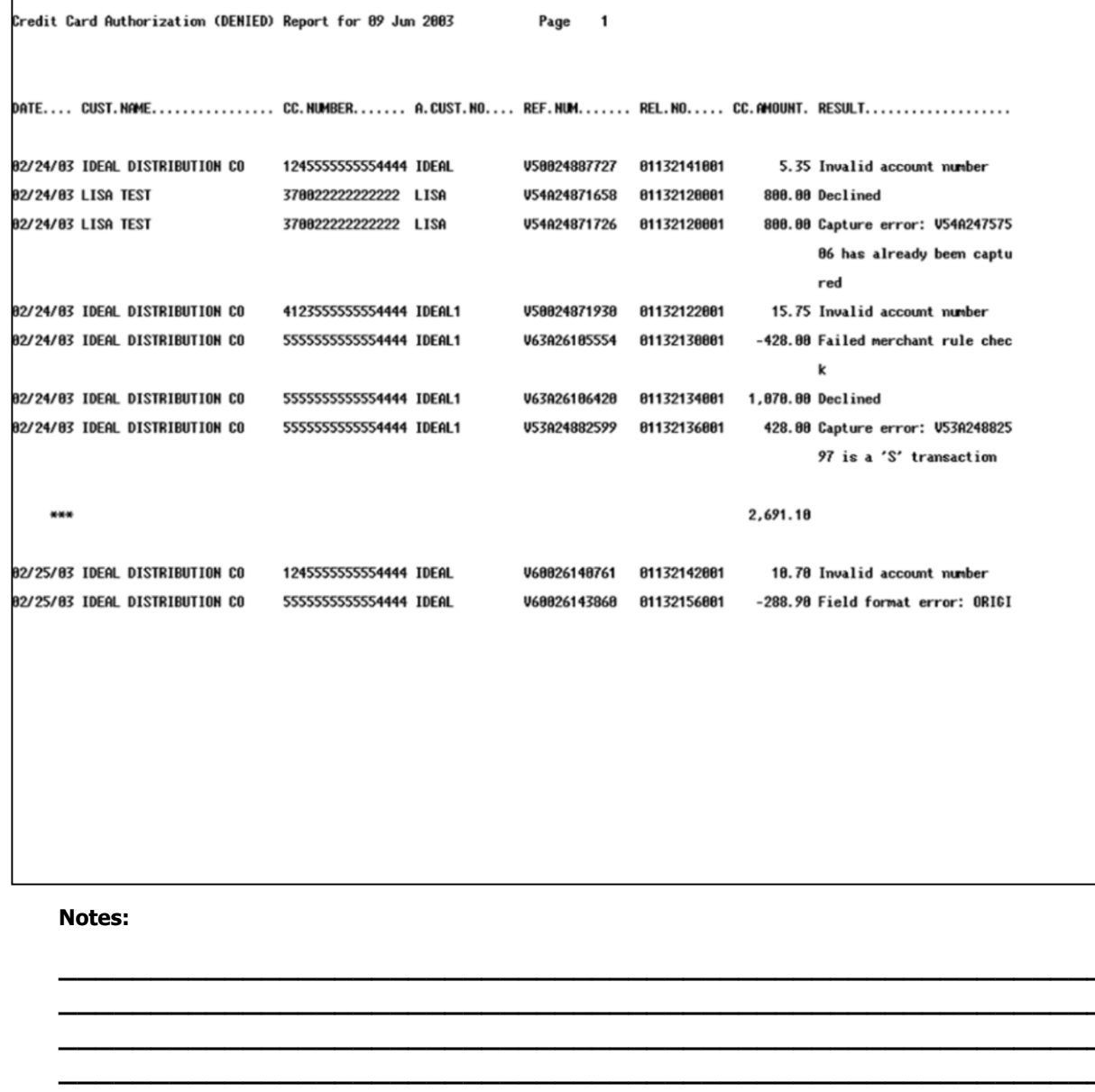

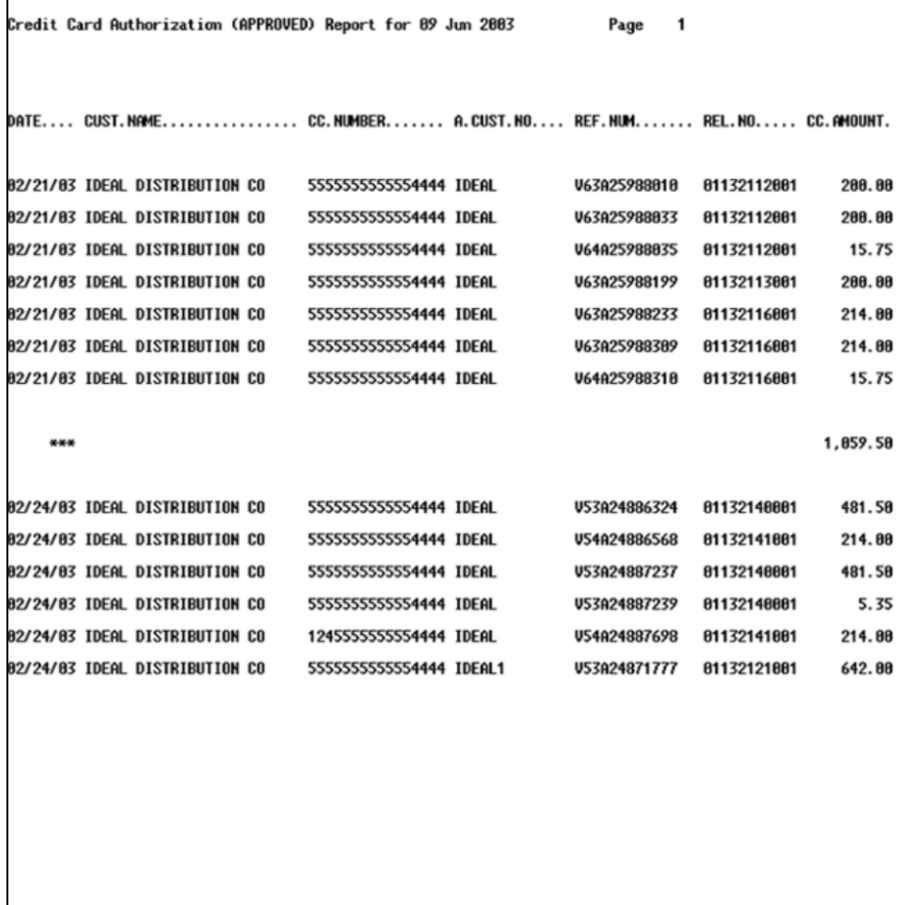

**Credit Card Reports continued Approved By Credit Card Company** 

# Notes:

г

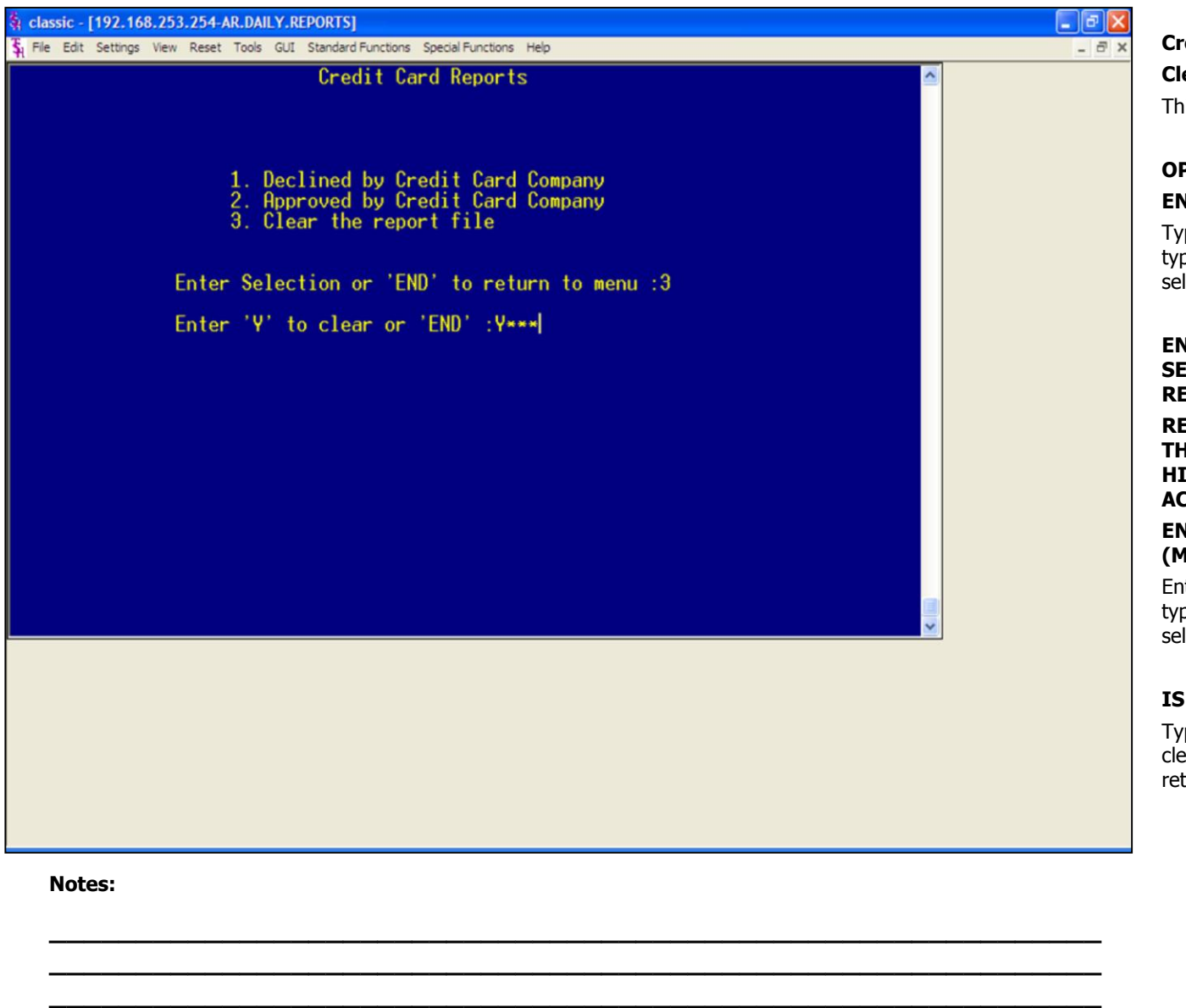

**\_\_\_\_\_\_\_\_\_\_\_\_\_\_\_\_\_\_\_\_\_\_\_\_\_\_\_\_\_\_\_\_\_\_\_\_\_\_\_\_\_\_\_\_\_\_\_\_\_\_\_\_\_\_\_\_\_\_\_\_\_ \_\_\_\_\_\_\_\_\_\_\_\_\_\_\_\_\_\_\_\_\_\_\_\_\_\_\_\_\_\_\_\_\_\_\_\_\_\_\_\_\_\_\_\_\_\_\_\_\_\_\_\_\_\_\_\_\_\_\_\_\_** **Credit Card Reports continued Clear the Report File** This will clear the Credit Card Log file.

# **OPERATING INSTRUCTIONS ENTER 'Y' TO CLEAR OR 'END':**

Type 'Y\*\*\*' and hit <ENTER> to clear file or type 'END' and hit <ENTER> to return to the selector.

**ENTER A DATE VALUE TO USE FOR SELECTING CREDIT CARD LOG RECORDS.**

**RECORDS CREATED ON AND BEFORE THIS DATE WILL BE MOVED TO THE HISTORY FILE AND DELETED FROM THE ACTIVE LOG FILE.**

**ENTER CUTOFF DATE OR 'END' (MM/DD/YY):**

Enter the cutoff date and hit <ENTER> or type 'END' and hit <ENTER> to return to the selector.

#### **IS THIS DATE CORRECT (Y/N)?**

Type 'Y' and hit <ENTER> to start the file clearing or type 'END' and hit <ENTER> to return to the selector.

# **AR Month End Reports** Selector

**\_\_\_\_\_\_\_\_\_\_\_\_\_\_\_\_\_\_\_\_\_\_\_\_\_\_\_\_\_\_\_\_\_\_\_\_\_\_\_\_\_\_\_\_\_\_\_\_\_\_\_\_\_\_\_\_\_\_\_\_\_ \_\_\_\_\_\_\_\_\_\_\_\_\_\_\_\_\_\_\_\_\_\_\_\_\_\_\_\_\_\_\_\_\_\_\_\_\_\_\_\_\_\_\_\_\_\_\_\_\_\_\_\_\_\_\_\_\_\_\_\_\_ \_\_\_\_\_\_\_\_\_\_\_\_\_\_\_\_\_\_\_\_\_\_\_\_\_\_\_\_\_\_\_\_\_\_\_\_\_\_\_\_\_\_\_\_\_\_\_\_\_\_\_\_\_\_\_\_\_\_\_\_\_ \_\_\_\_\_\_\_\_\_\_\_\_\_\_\_\_\_\_\_\_\_\_\_\_\_\_\_\_\_\_\_\_\_\_\_\_\_\_\_\_\_\_\_\_\_\_\_\_\_\_\_\_\_\_\_\_\_\_\_\_\_ \_\_\_\_\_\_\_\_\_\_\_\_\_\_\_\_\_\_\_\_\_\_\_\_\_\_\_\_\_\_\_\_\_\_\_\_\_\_\_\_\_\_\_\_\_\_\_\_\_\_\_\_\_\_\_\_\_\_\_\_\_**

- Monthly Updates
- Service Charges
- Monthly Reports

MDS AR Training Guide Base.12

Page 169

# **Accounts Receivable Month End Reports Selector**

This menu is split into 3 sections, Monthly Updates, Service Charges, and Monthly Reports.

The Monthly Updates section covers the update aging to customer file.

The Service Charges section covers the service charge calculation, service charge report, general ledger update, open service charge listing, and paid service charge report.

The Monthly Reports sections covers cash receipts journal, monthly cash register by customer, summary cash register by bank, adjustment journal, customer ledger card print, detailed aged AR report, netted open item ATB, summary aged AR report, overdue AR report, statements, monthly billing invoice print, cash flow position report -printer, cash flow position -on CRT, unapplied cash listing, and detailed overdue report.

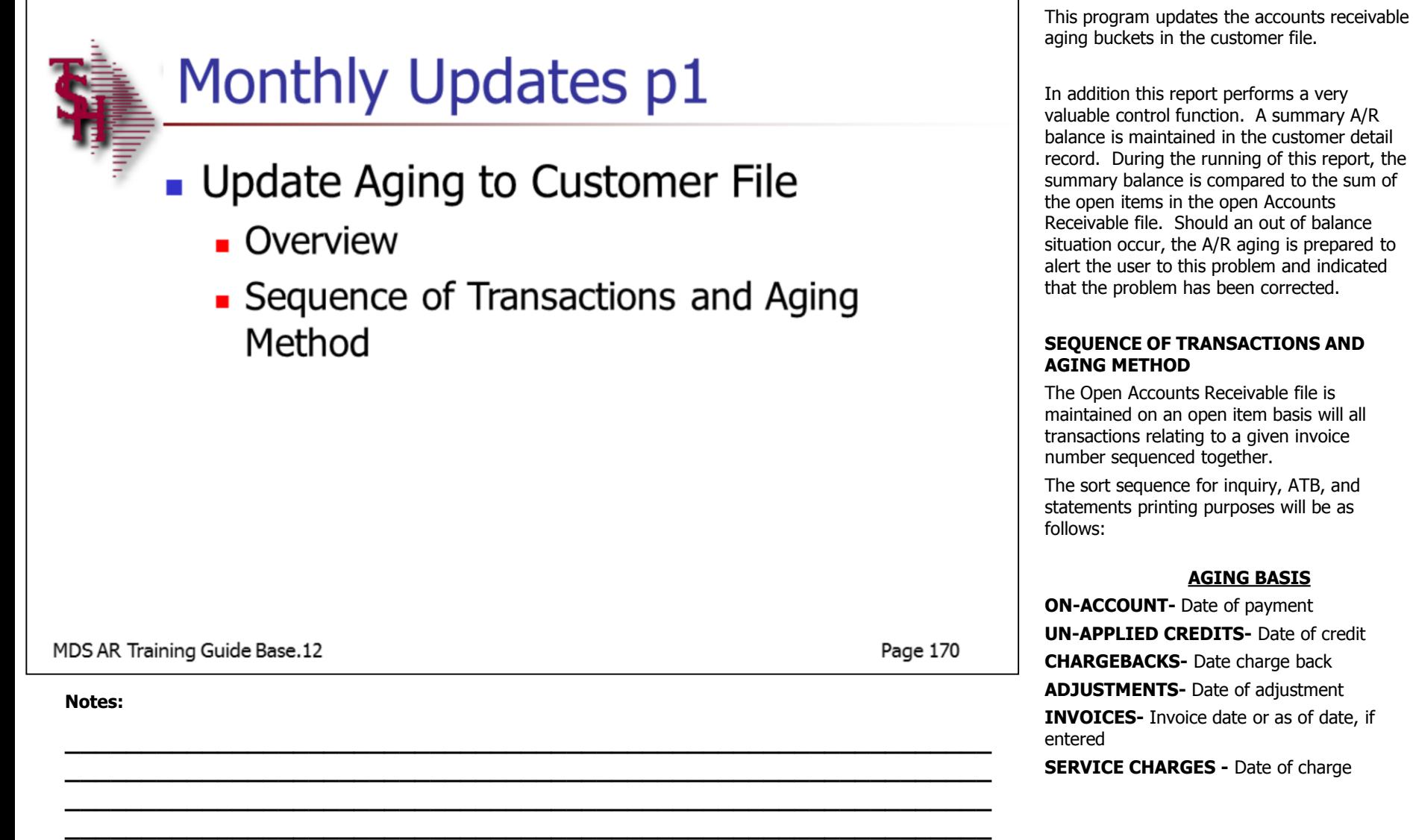

**\_\_\_\_\_\_\_\_\_\_\_\_\_\_\_\_\_\_\_\_\_\_\_\_\_\_\_\_\_\_\_\_\_\_\_\_\_\_\_\_\_\_\_\_\_\_\_\_\_\_\_\_\_\_\_\_\_\_\_\_\_**

**Monthly Updates**

**Update Aging to Customer File**

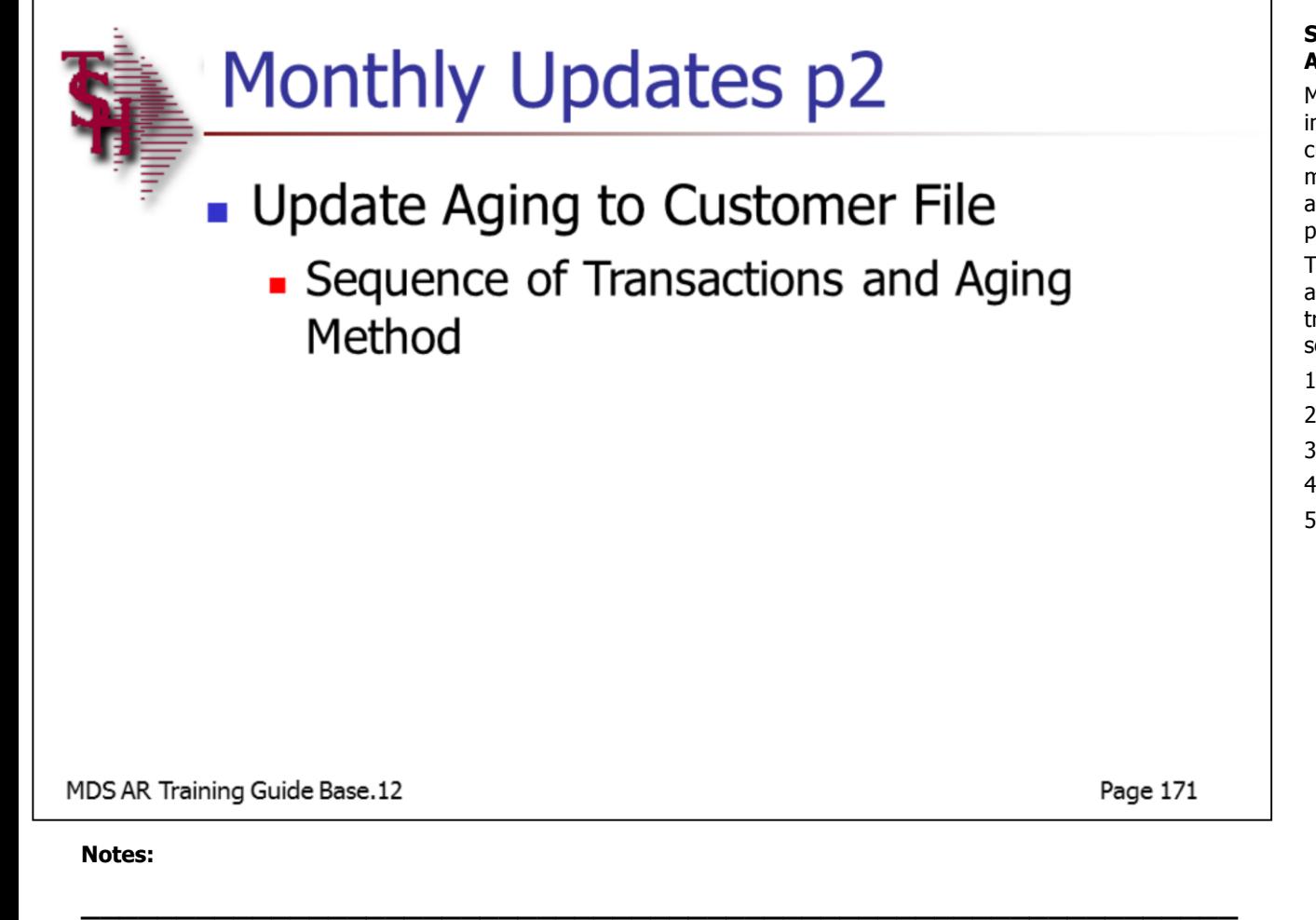

**\_\_\_\_\_\_\_\_\_\_\_\_\_\_\_\_\_\_\_\_\_\_\_\_\_\_\_\_\_\_\_\_\_\_\_\_\_\_\_\_\_\_\_\_\_\_\_\_\_\_\_\_\_\_\_\_\_\_\_\_\_ \_\_\_\_\_\_\_\_\_\_\_\_\_\_\_\_\_\_\_\_\_\_\_\_\_\_\_\_\_\_\_\_\_\_\_\_\_\_\_\_\_\_\_\_\_\_\_\_\_\_\_\_\_\_\_\_\_\_\_\_\_ \_\_\_\_\_\_\_\_\_\_\_\_\_\_\_\_\_\_\_\_\_\_\_\_\_\_\_\_\_\_\_\_\_\_\_\_\_\_\_\_\_\_\_\_\_\_\_\_\_\_\_\_\_\_\_\_\_\_\_\_\_ \_\_\_\_\_\_\_\_\_\_\_\_\_\_\_\_\_\_\_\_\_\_\_\_\_\_\_\_\_\_\_\_\_\_\_\_\_\_\_\_\_\_\_\_\_\_\_\_\_\_\_\_\_\_\_\_\_\_\_\_\_** **Monthly Updates continued Update Aging to Customer File**

#### **SEQUENCE OF TRANSACTIONS AND AGING METHOD**

Multiple transactions related to a given invoice (I.e. cash payments, adjustments, credits). However, it is also possible for multiple transactions to relate to any other accounts receivable transaction (I.e, a payment of a charge back).

These subordinate transactions will always age according to the date of the primary transaction, and will print in the following sequence:

- 1. Invoice
- 2. Cash payments
- 3. Credit memos
- 4. Charge backs
- 5. Adjustments

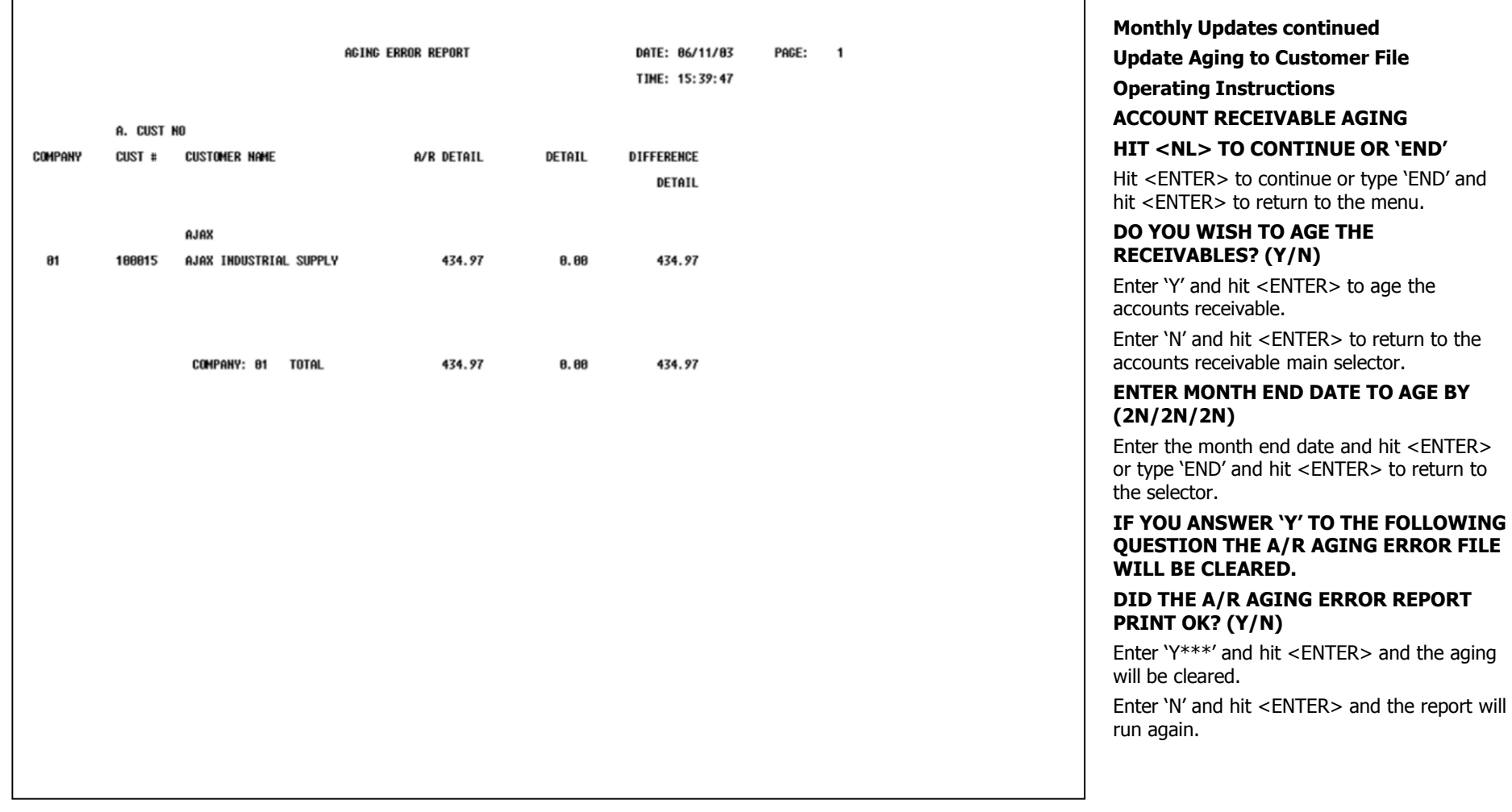

# **Notes:**

**\_\_\_\_\_\_\_\_\_\_\_\_\_\_\_\_\_\_\_\_\_\_\_\_\_\_\_\_\_\_\_\_\_\_\_\_\_\_\_\_\_\_\_\_\_\_\_\_\_\_\_\_\_\_\_\_\_\_\_\_\_ \_\_\_\_\_\_\_\_\_\_\_\_\_\_\_\_\_\_\_\_\_\_\_\_\_\_\_\_\_\_\_\_\_\_\_\_\_\_\_\_\_\_\_\_\_\_\_\_\_\_\_\_\_\_\_\_\_\_\_\_\_ \_\_\_\_\_\_\_\_\_\_\_\_\_\_\_\_\_\_\_\_\_\_\_\_\_\_\_\_\_\_\_\_\_\_\_\_\_\_\_\_\_\_\_\_\_\_\_\_\_\_\_\_\_\_\_\_\_\_\_\_\_ \_\_\_\_\_\_\_\_\_\_\_\_\_\_\_\_\_\_\_\_\_\_\_\_\_\_\_\_\_\_\_\_\_\_\_\_\_\_\_\_\_\_\_\_\_\_\_\_\_\_\_\_\_\_\_\_\_\_\_\_\_ \_\_\_\_\_\_\_\_\_\_\_\_\_\_\_\_\_\_\_\_\_\_\_\_\_\_\_\_\_\_\_\_\_\_\_\_\_\_\_\_\_\_\_\_\_\_\_\_\_\_\_\_\_\_\_\_\_\_\_\_\_**

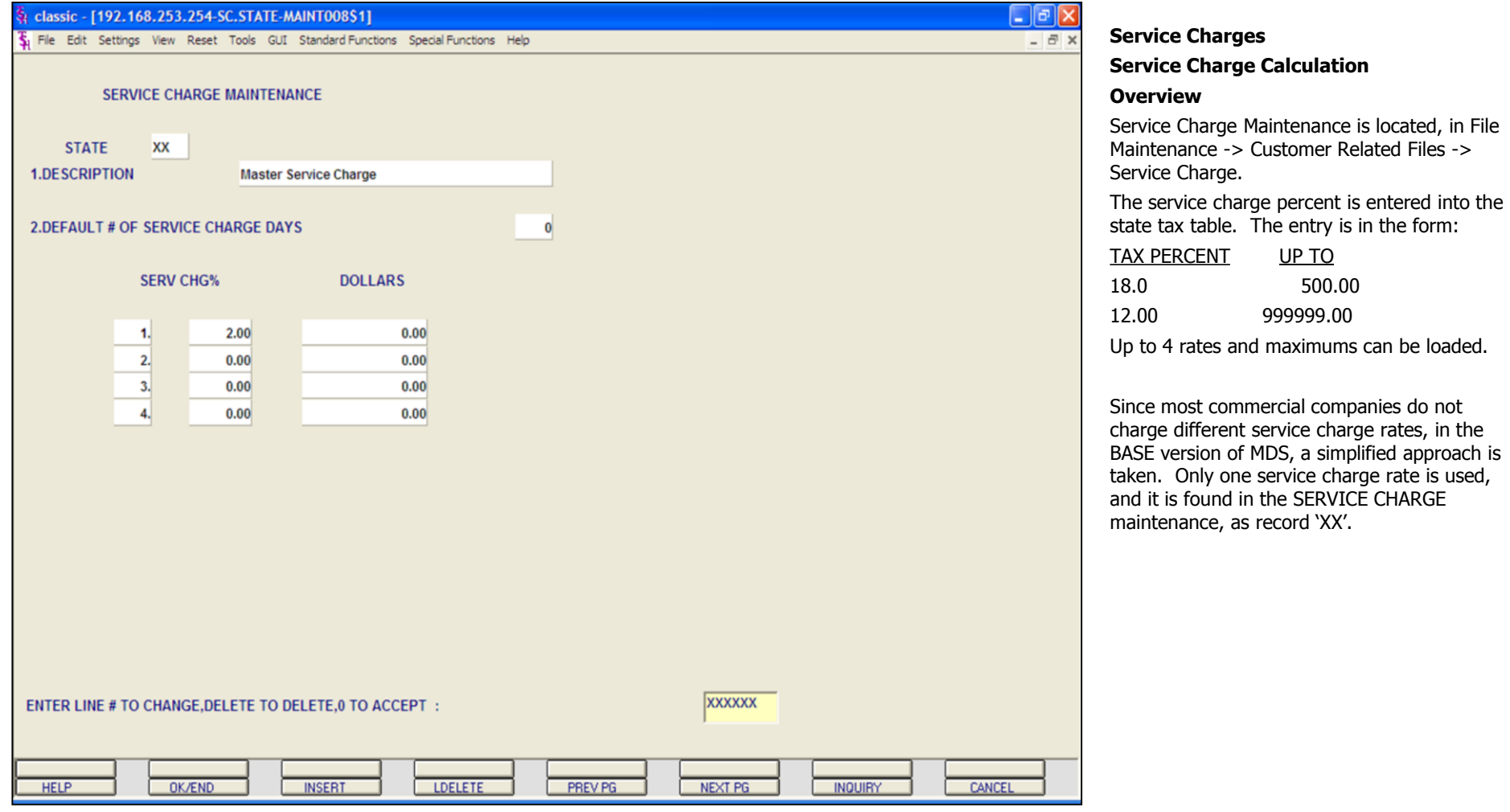

**Notes:**

500.00
#### $\Box$ e $\mathbf{x}$ classic - [192.168.253.254-CUST.MAST.MAINT011\$1] Fig. File Edit Settings View Reset Tools GUI Standard Functions Special Functions Help  $\overline{\sigma}$  x **Master** Maintenance Internal # 100014 05/14/80 Customer **Created** Customer# **UNITED** 1.Name **UNITED SUPPLY** 21.Contract# 22. Shipto Code 2.Address 1 **85 CLARK ST**  $\mathsf{s}$ 07 **OUR TRUCK** 3.Address 2 23. Ship Method 4.Address 3 24. Ship Zone 001 SHIP ZONE ONE 5.City 25. Terms Code **GARFIELD** 01 2/10 NET 30  $N$ 6. State **NJ** Country 26.Taxable 27.Tax.Juri 1 NEW JERSEY 7.Zip Code 07083 8.DEA Code 28. Tax Exempt # **9.A/R Contact** 29. Service Chg Y #Days **HARRY RTTT** 02 10.Telephone 201-495-1200 30.Credit Method **11.Fax Number** 973-777-1483 **31.Credit Lumu** 10000 12.EMail JOHN@ABC123.COM **32.Credit Days** 13. Master A/R 33.Credit Hold  $N$ **14.Cust Class** DEALER Y 01 34.Accept B/O 01 **RETAIL** Y 15.Cust Type **35.Accept Partial 16.Cust Group 36.Accept Subs** Y 02 **NORTH EAST** 17. Territory 37.Department 18. Spec Inst 38. Prc Hld Exempt 19. Purch Cont **39.ALC Priority** 20.Purch Phone **40.Dunning Flag** XXXXXX ENTER LINE # TO CHANGE, DELETE TO DELETE, 0 TO ACCEPT : **PAGE 1 OF 4 NOTES HELP** OK/END **INSERT LDELETE** PREV PG NEXT PG **INQUIRY** CANCEL

**\_\_\_\_\_\_\_\_\_\_\_\_\_\_\_\_\_\_\_\_\_\_\_\_\_\_\_\_\_\_\_\_\_\_\_\_\_\_\_\_\_\_\_\_\_\_\_\_\_\_\_\_\_\_\_\_\_\_\_\_\_ \_\_\_\_\_\_\_\_\_\_\_\_\_\_\_\_\_\_\_\_\_\_\_\_\_\_\_\_\_\_\_\_\_\_\_\_\_\_\_\_\_\_\_\_\_\_\_\_\_\_\_\_\_\_\_\_\_\_\_\_\_ \_\_\_\_\_\_\_\_\_\_\_\_\_\_\_\_\_\_\_\_\_\_\_\_\_\_\_\_\_\_\_\_\_\_\_\_\_\_\_\_\_\_\_\_\_\_\_\_\_\_\_\_\_\_\_\_\_\_\_\_\_ \_\_\_\_\_\_\_\_\_\_\_\_\_\_\_\_\_\_\_\_\_\_\_\_\_\_\_\_\_\_\_\_\_\_\_\_\_\_\_\_\_\_\_\_\_\_\_\_\_\_\_\_\_\_\_\_\_\_\_\_\_ \_\_\_\_\_\_\_\_\_\_\_\_\_\_\_\_\_\_\_\_\_\_\_\_\_\_\_\_\_\_\_\_\_\_\_\_\_\_\_\_\_\_\_\_\_\_\_\_\_\_\_\_\_\_\_\_\_\_\_\_\_**

#### **Service Charges continued Service Charge Calculation Overview continued**

Each customer has a parameter to indicated whether or not they are subject to service charges.

The name of the the parameter is 'SERVICE CHG'.

SERVICE CHG is located in File Maintenance - > Customer Related Files -> Customer/Shipto

-> Customer Master Maintenance.

#### **Notes:**

AR Training Guide Base.12 ©The Systems House, Inc. Page 174

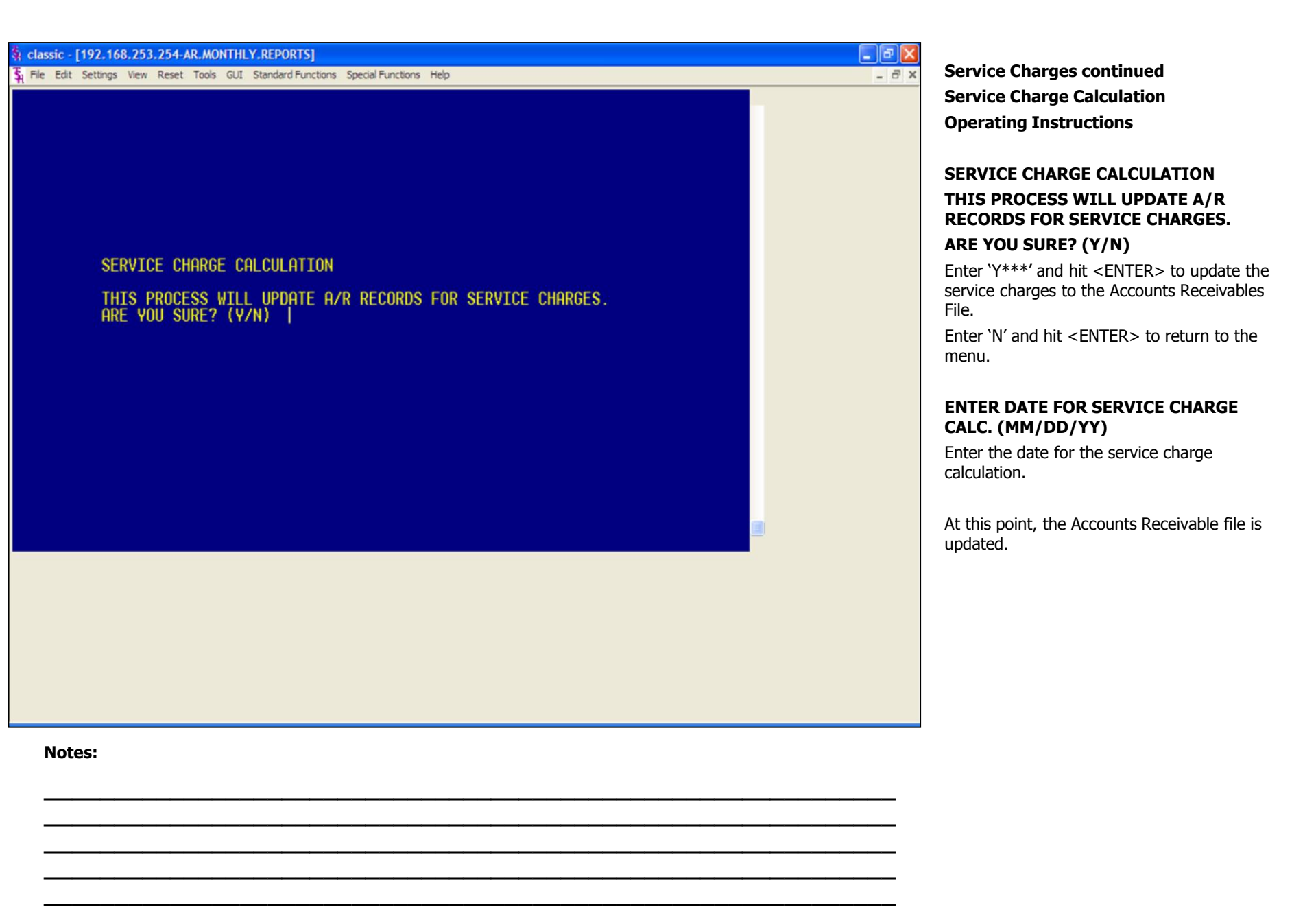

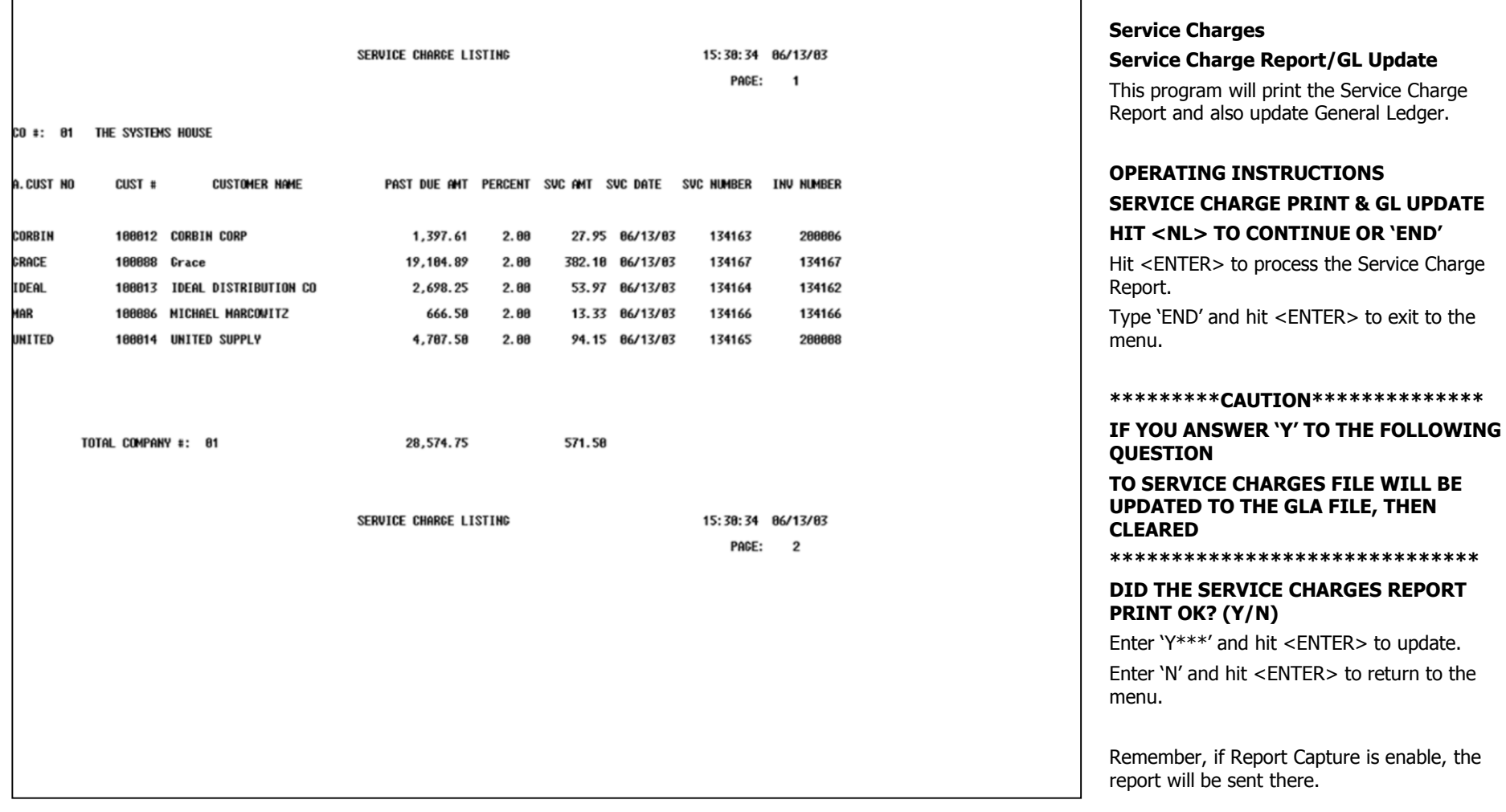

#### **Notes:**

**\_\_\_\_\_\_\_\_\_\_\_\_\_\_\_\_\_\_\_\_\_\_\_\_\_\_\_\_\_\_\_\_\_\_\_\_\_\_\_\_\_\_\_\_\_\_\_\_\_\_\_\_\_\_\_\_\_\_\_\_\_ \_\_\_\_\_\_\_\_\_\_\_\_\_\_\_\_\_\_\_\_\_\_\_\_\_\_\_\_\_\_\_\_\_\_\_\_\_\_\_\_\_\_\_\_\_\_\_\_\_\_\_\_\_\_\_\_\_\_\_\_\_ \_\_\_\_\_\_\_\_\_\_\_\_\_\_\_\_\_\_\_\_\_\_\_\_\_\_\_\_\_\_\_\_\_\_\_\_\_\_\_\_\_\_\_\_\_\_\_\_\_\_\_\_\_\_\_\_\_\_\_\_\_ \_\_\_\_\_\_\_\_\_\_\_\_\_\_\_\_\_\_\_\_\_\_\_\_\_\_\_\_\_\_\_\_\_\_\_\_\_\_\_\_\_\_\_\_\_\_\_\_\_\_\_\_\_\_\_\_\_\_\_\_\_ \_\_\_\_\_\_\_\_\_\_\_\_\_\_\_\_\_\_\_\_\_\_\_\_\_\_\_\_\_\_\_\_\_\_\_\_\_\_\_\_\_\_\_\_\_\_\_\_\_\_\_\_\_\_\_\_\_\_\_\_\_**

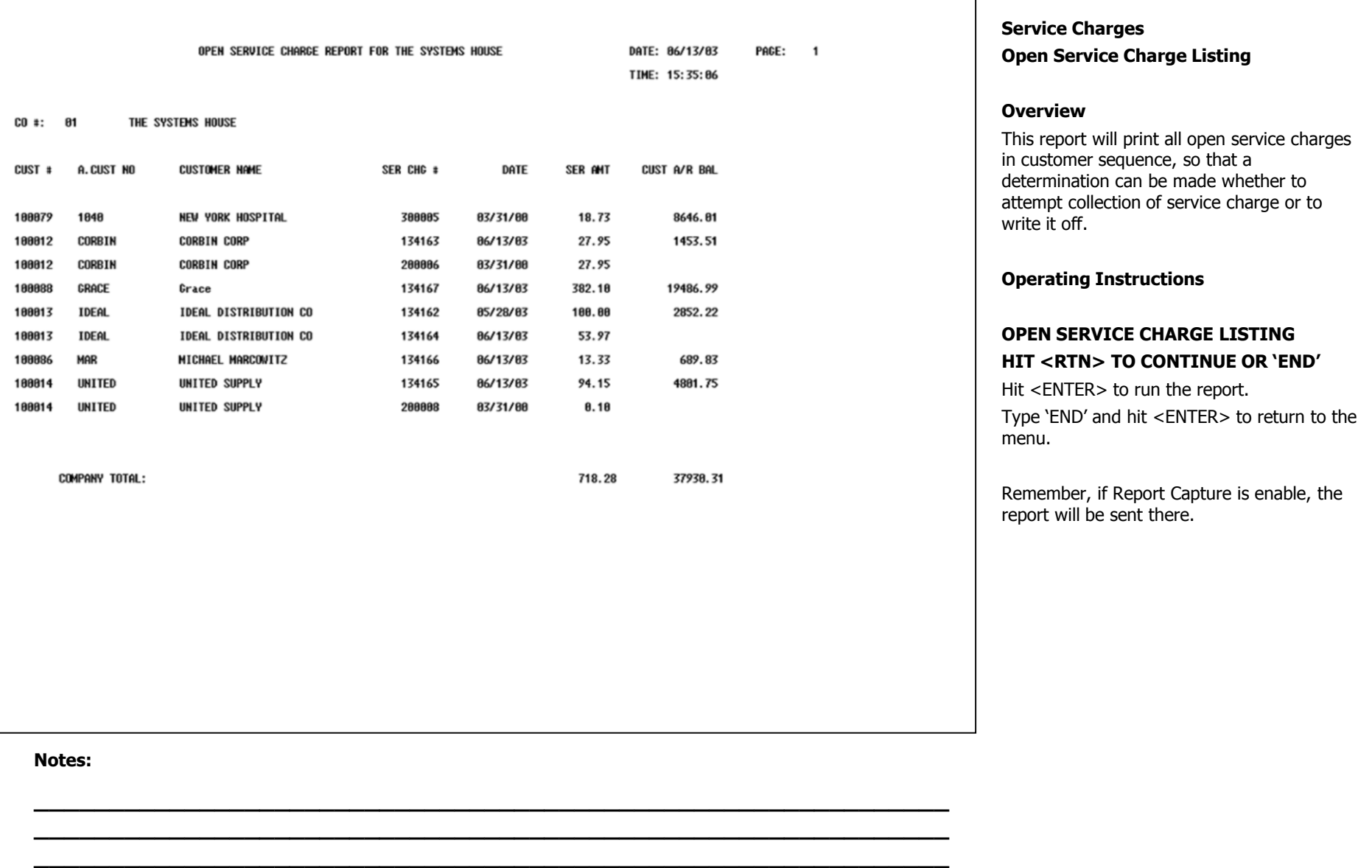

**\_\_\_\_\_\_\_\_\_\_\_\_\_\_\_\_\_\_\_\_\_\_\_\_\_\_\_\_\_\_\_\_\_\_\_\_\_\_\_\_\_\_\_\_\_\_\_\_\_\_\_\_\_\_\_\_\_\_\_\_\_ \_\_\_\_\_\_\_\_\_\_\_\_\_\_\_\_\_\_\_\_\_\_\_\_\_\_\_\_\_\_\_\_\_\_\_\_\_\_\_\_\_\_\_\_\_\_\_\_\_\_\_\_\_\_\_\_\_\_\_\_\_**

![](_page_184_Picture_72.jpeg)

**\_\_\_\_\_\_\_\_\_\_\_\_\_\_\_\_\_\_\_\_\_\_\_\_\_\_\_\_\_\_\_\_\_\_\_\_\_\_\_\_\_\_\_\_\_\_\_\_\_\_\_\_\_\_\_\_\_\_\_\_\_ \_\_\_\_\_\_\_\_\_\_\_\_\_\_\_\_\_\_\_\_\_\_\_\_\_\_\_\_\_\_\_\_\_\_\_\_\_\_\_\_\_\_\_\_\_\_\_\_\_\_\_\_\_\_\_\_\_\_\_\_\_**

# $\Box$ elx classic - [192.168.253.254-AR.MONTHLY.REPORTS] 5 File Edit Settings View Reset Tools GUI Standard Functions Special Functions Help  $\overline{\sigma}$  x **MONTHLY CASH REGISTER** HIT <NL> TO CONTINUE OR 'END' | **Notes: \_\_\_\_\_\_\_\_\_\_\_\_\_\_\_\_\_\_\_\_\_\_\_\_\_\_\_\_\_\_\_\_\_\_\_\_\_\_\_\_\_\_\_\_\_\_\_\_\_\_\_\_\_\_\_\_\_\_\_\_\_**

**\_\_\_\_\_\_\_\_\_\_\_\_\_\_\_\_\_\_\_\_\_\_\_\_\_\_\_\_\_\_\_\_\_\_\_\_\_\_\_\_\_\_\_\_\_\_\_\_\_\_\_\_\_\_\_\_\_\_\_\_\_ \_\_\_\_\_\_\_\_\_\_\_\_\_\_\_\_\_\_\_\_\_\_\_\_\_\_\_\_\_\_\_\_\_\_\_\_\_\_\_\_\_\_\_\_\_\_\_\_\_\_\_\_\_\_\_\_\_\_\_\_\_ \_\_\_\_\_\_\_\_\_\_\_\_\_\_\_\_\_\_\_\_\_\_\_\_\_\_\_\_\_\_\_\_\_\_\_\_\_\_\_\_\_\_\_\_\_\_\_\_\_\_\_\_\_\_\_\_\_\_\_\_\_ \_\_\_\_\_\_\_\_\_\_\_\_\_\_\_\_\_\_\_\_\_\_\_\_\_\_\_\_\_\_\_\_\_\_\_\_\_\_\_\_\_\_\_\_\_\_\_\_\_\_\_\_\_\_\_\_\_\_\_\_\_**

#### **Monthly Reports Cash Receipts Journal**

#### **Overview**

This report details all cash received during the month and shows its application by customer. Totals are provided to show the general ledger entries that result from the report's transactions. After the printing of the month end report, a journal entry is created by the system to post the results into the general ledger.

Four reports are produced:

- 1. Monthly Cash Register
- 2. Monthly Cash Register Non A/R Cash
- 3. Cash Summary by Applied Company
- 4. Cash Summary by Receiving Company

Only records that have been updated to the monthly register will print.

This report sorts by batch number all cash receipts for the month. This report is also generated during the accounts receivable month end jobstream.

Remember, if Report Capture is enable, the report will be sent there.

![](_page_186_Picture_100.jpeg)

**Notes:**

**\_\_\_\_\_\_\_\_\_\_\_\_\_\_\_\_\_\_\_\_\_\_\_\_\_\_\_\_\_\_\_\_\_\_\_\_\_\_\_\_\_\_\_\_\_\_\_\_\_\_\_\_\_\_\_\_\_\_\_\_\_ \_\_\_\_\_\_\_\_\_\_\_\_\_\_\_\_\_\_\_\_\_\_\_\_\_\_\_\_\_\_\_\_\_\_\_\_\_\_\_\_\_\_\_\_\_\_\_\_\_\_\_\_\_\_\_\_\_\_\_\_\_ \_\_\_\_\_\_\_\_\_\_\_\_\_\_\_\_\_\_\_\_\_\_\_\_\_\_\_\_\_\_\_\_\_\_\_\_\_\_\_\_\_\_\_\_\_\_\_\_\_\_\_\_\_\_\_\_\_\_\_\_\_ \_\_\_\_\_\_\_\_\_\_\_\_\_\_\_\_\_\_\_\_\_\_\_\_\_\_\_\_\_\_\_\_\_\_\_\_\_\_\_\_\_\_\_\_\_\_\_\_\_\_\_\_\_\_\_\_\_\_\_\_\_ \_\_\_\_\_\_\_\_\_\_\_\_\_\_\_\_\_\_\_\_\_\_\_\_\_\_\_\_\_\_\_\_\_\_\_\_\_\_\_\_\_\_\_\_\_\_\_\_\_\_\_\_\_\_\_\_\_\_\_\_\_**

![](_page_187_Picture_19.jpeg)

nthly Reports sh Receipts Journal continued onthly Cash Register - Non A/R Cash ample shown.

SUMMARY OF MONTHLY CASH REGISTER BY APPLIED COMPANY

 $\mathbf{1}$ 

APPLIED CO#: **01 THE SYSTEMS HOUSE** 

![](_page_188_Picture_36.jpeg)

**Monthly Reports Cash Receipts Journal continued Cash Summary By Applied Company** Example shown.

SUMMARY OF MONTHLY CASH REGISTER BY RECEIVING COMPANY

 $\mathbf{1}$ 

RECEIVING CO#: **01 THE SYSTEMS HOUSE** 

![](_page_189_Picture_60.jpeg)

**\_\_\_\_\_\_\_\_\_\_\_\_\_\_\_\_\_\_\_\_\_\_\_\_\_\_\_\_\_\_\_\_\_\_\_\_\_\_\_\_\_\_\_\_\_\_\_\_\_\_\_\_\_\_\_\_\_\_\_\_\_ \_\_\_\_\_\_\_\_\_\_\_\_\_\_\_\_\_\_\_\_\_\_\_\_\_\_\_\_\_\_\_\_\_\_\_\_\_\_\_\_\_\_\_\_\_\_\_\_\_\_\_\_\_\_\_\_\_\_\_\_\_ \_\_\_\_\_\_\_\_\_\_\_\_\_\_\_\_\_\_\_\_\_\_\_\_\_\_\_\_\_\_\_\_\_\_\_\_\_\_\_\_\_\_\_\_\_\_\_\_\_\_\_\_\_\_\_\_\_\_\_\_\_ \_\_\_\_\_\_\_\_\_\_\_\_\_\_\_\_\_\_\_\_\_\_\_\_\_\_\_\_\_\_\_\_\_\_\_\_\_\_\_\_\_\_\_\_\_\_\_\_\_\_\_\_\_\_\_\_\_\_\_\_\_ \_\_\_\_\_\_\_\_\_\_\_\_\_\_\_\_\_\_\_\_\_\_\_\_\_\_\_\_\_\_\_\_\_\_\_\_\_\_\_\_\_\_\_\_\_\_\_\_\_\_\_\_\_\_\_\_\_\_\_\_\_** **Monthly Reports Cash Receipts Journal continued Cash Summary By Receiving Company** Example shown.

![](_page_190_Picture_108.jpeg)

**\_\_\_\_\_\_\_\_\_\_\_\_\_\_\_\_\_\_\_\_\_\_\_\_\_\_\_\_\_\_\_\_\_\_\_\_\_\_\_\_\_\_\_\_\_\_\_\_\_\_\_\_\_\_\_\_\_\_\_\_\_ \_\_\_\_\_\_\_\_\_\_\_\_\_\_\_\_\_\_\_\_\_\_\_\_\_\_\_\_\_\_\_\_\_\_\_\_\_\_\_\_\_\_\_\_\_\_\_\_\_\_\_\_\_\_\_\_\_\_\_\_\_ \_\_\_\_\_\_\_\_\_\_\_\_\_\_\_\_\_\_\_\_\_\_\_\_\_\_\_\_\_\_\_\_\_\_\_\_\_\_\_\_\_\_\_\_\_\_\_\_\_\_\_\_\_\_\_\_\_\_\_\_\_ \_\_\_\_\_\_\_\_\_\_\_\_\_\_\_\_\_\_\_\_\_\_\_\_\_\_\_\_\_\_\_\_\_\_\_\_\_\_\_\_\_\_\_\_\_\_\_\_\_\_\_\_\_\_\_\_\_\_\_\_\_**

#### **Monthly Cash Register By Customer**

#### **Overview**

The report re-sorts the month's cash receipts into customer sequence for audit purposes.

#### **Operating Instructions MONTHLY CASH REGISTER BY**

### **CUSTOMER**

#### **HIT<NL> TO CONTINUE OR 'END'**

Hit <ENTER> to continue or type 'END' and hit <ENTER> to return to the menu.

#### **IS THIS THE MONTH END PRINT (Y/N)**

Type 'Y' and hit <ENTER> to print the report and update to the GLA file.

Type 'N' and hit <ENTER> to just print the report.

#### If 'Y' is answered, you will be prompted:

#### **ENTER MONTH END DATE AS (MM/DD/YY)**

Enter the date for the report and update.

Remember, if Report Capture is enable, the report will be sent there.

![](_page_191_Picture_105.jpeg)

CO- DAUVA DAUV MA

MTCC CASH HET CASH

CO#: 01 THE SYSTEMS HOUSE

![](_page_191_Picture_106.jpeg)

**DATOUL OUG BT** 

**Summary Cash Register By Bank**

#### **Overview**

This report summarizes each deposit by bank, by date for cash reconciliation purposes.

#### **Operating Instructions**

#### **IS THIS THE LAST RUN FOR THE MONTH AND CAN WE**

#### **CLEAR THE MONTHLY CASH SUMMARY FILE?**

Type 'Y\*\*\*' and hit <ENTER> to clear the Monthly Cash Summary file.

Type any other key and hit <ENTER> to just run the report.

Remember, if Report Capture is enable, the report will be sent there.

#### **Notes:**

**\_\_\_\_\_\_\_\_\_\_\_\_\_\_\_\_\_\_\_\_\_\_\_\_\_\_\_\_\_\_\_\_\_\_\_\_\_\_\_\_\_\_\_\_\_\_\_\_\_\_\_\_\_\_\_\_\_\_\_\_\_ \_\_\_\_\_\_\_\_\_\_\_\_\_\_\_\_\_\_\_\_\_\_\_\_\_\_\_\_\_\_\_\_\_\_\_\_\_\_\_\_\_\_\_\_\_\_\_\_\_\_\_\_\_\_\_\_\_\_\_\_\_ \_\_\_\_\_\_\_\_\_\_\_\_\_\_\_\_\_\_\_\_\_\_\_\_\_\_\_\_\_\_\_\_\_\_\_\_\_\_\_\_\_\_\_\_\_\_\_\_\_\_\_\_\_\_\_\_\_\_\_\_\_ \_\_\_\_\_\_\_\_\_\_\_\_\_\_\_\_\_\_\_\_\_\_\_\_\_\_\_\_\_\_\_\_\_\_\_\_\_\_\_\_\_\_\_\_\_\_\_\_\_\_\_\_\_\_\_\_\_\_\_\_\_ \_\_\_\_\_\_\_\_\_\_\_\_\_\_\_\_\_\_\_\_\_\_\_\_\_\_\_\_\_\_\_\_\_\_\_\_\_\_\_\_\_\_\_\_\_\_\_\_\_\_\_\_\_\_\_\_\_\_\_\_\_**

![](_page_192_Picture_157.jpeg)

**\_\_\_\_\_\_\_\_\_\_\_\_\_\_\_\_\_\_\_\_\_\_\_\_\_\_\_\_\_\_\_\_\_\_\_\_\_\_\_\_\_\_\_\_\_\_\_\_\_\_\_\_\_\_\_\_\_\_\_\_\_ \_\_\_\_\_\_\_\_\_\_\_\_\_\_\_\_\_\_\_\_\_\_\_\_\_\_\_\_\_\_\_\_\_\_\_\_\_\_\_\_\_\_\_\_\_\_\_\_\_\_\_\_\_\_\_\_\_\_\_\_\_ \_\_\_\_\_\_\_\_\_\_\_\_\_\_\_\_\_\_\_\_\_\_\_\_\_\_\_\_\_\_\_\_\_\_\_\_\_\_\_\_\_\_\_\_\_\_\_\_\_\_\_\_\_\_\_\_\_\_\_\_\_**

#### **Adjustment Journal Report**

#### **Overview**

This report reflects all transactions entered through the adjustment program as well as all charges created by the service charge calculation program.

#### **Operating Instructions**

You will be prompted:

#### **CUSTOMER OPTIONS:**

Click on **'ALL CUSTOMERS'** then click on the **'OK'** button to print all the message for all customers.

Click on **'CUSTOMER RANGE'** then click on the **'OK'** button to select a range of customers to print their messages. You will be asked to enter the starting customer number and ending customer number. If you do not know the customer numbers, you can use the lookup function by either using the 'F7' function key, click on the **'INQUIRY'** icon or click on the down arrow next to the field to display the lookup box. Once the customer is chosen the system will display the customer number.

Click on **'SPECIFIC CUSTOMER'** then click on the **'OK'** button to select a specific customer. If you do not know the customer number, you can use the lookup function by either using the 'F7' function key, click on the **'INQUIRY'** icon or click on the down arrow next to the field to display the lookup box. Once the customer is chosen the system will display the customer number.

Click on **'END'** to exit out of the report.

![](_page_193_Picture_161.jpeg)

**\_\_\_\_\_\_\_\_\_\_\_\_\_\_\_\_\_\_\_\_\_\_\_\_\_\_\_\_\_\_\_\_\_\_\_\_\_\_\_\_\_\_\_\_\_\_\_\_\_\_\_\_\_\_\_\_\_\_\_\_\_**

#### **Adjustment Journal Report continued Operating Instructions DATES**

Click on **'ALL DATES'** then click on the **'OK'**  button if you want to select all dates.

Click on **'DATE RANGE'** then click on the **'OK'** button to select by date range. You can enter dates the following ways: in the format MM/DD/YY, the system will input the '/' 's. You can hit <ENTER> to input the system date or you can click on the down arrow to display the calendar and click on the specific date.

Click on **'SPECIFIC DATE'** then click on the 'OK' button for a specific date. You can enter the date in the following ways: in the format MM/DD/YY, the system will input the '/' 's. You can hit <ENTER> to input the system date or you can click on the down arrow to display the calendar and click on the specific date.

Click on **'END'** to exit out of the report.

#### **PRESS <RETURN> TO PROCESS REPORT, LINE# TO CHANGE OR ABORT:**

Hit <ENTER> to process report, enter line number to change, or type 'ABORT' to exit the report.

#### **DO YOU WISH TO RUN THE END OF MONTH REPORT?**

Type 'Y' and hit <ENTER> to print the report and update to the GLA file.

Type 'N' and hit <ENTER> to just print the report.

Remember, if Report Capture is enabled, the report will be sent there.

#### classic - [192.168.253.254-AR.MONTHLY.REPORTS]

File Edit Settings View Reset Tools GUI Standard Functions Special Functions Help

# LEDGER CARD PRINT<br>HIT <RTN> TO CONTINUE OR 'END'<br>ENTER DATE OF RUN (MM/DD/YY) 06/18/03<br>DO YOU WANT SPECIFIC CUSTOMERS (Y/N) N

#### **Notes:**

#### **Customer Ledger Card Print**

#### **Overview**

- | 레×

 $\overline{\sigma}$  x

This report provides all the information necessary to evaluate the credit status of a customer. It is also designed to be the primary collection tool and the source for identifying cash receipts. Each customer is printed on a separate page of the report.

#### **Operating Instructions LEDGER CARD PRINT HIT <RETURN> TO CONTINUE OR 'END'**

Hit <ENTER> to run the ledger card print or type 'END' and hit <ENTER> to return to the menu.

#### **ENTER DATE OF RUN (MM/DD/YY)**

Enter the date of the report run as MM/DD/YY or type 'END' and hit <ENTER> to return to the menu.

#### **DO YOU WANT SPECIFIC CUSTOMERS (Y/N)**

Enter 'Y' and hit <ENTER> to prompt for the beginning and ending customer numbers.

Enter 'N' and hit <ENTER> to print all customers.

Remember, if Report Capture is enabled, the report will be sent there.

**\_\_\_\_\_\_\_\_\_\_\_\_\_\_\_\_\_\_\_\_\_\_\_\_\_\_\_\_\_\_\_\_\_\_\_\_\_\_\_\_\_\_\_\_\_\_\_\_\_\_\_\_\_\_\_\_\_\_\_\_\_ \_\_\_\_\_\_\_\_\_\_\_\_\_\_\_\_\_\_\_\_\_\_\_\_\_\_\_\_\_\_\_\_\_\_\_\_\_\_\_\_\_\_\_\_\_\_\_\_\_\_\_\_\_\_\_\_\_\_\_\_\_ \_\_\_\_\_\_\_\_\_\_\_\_\_\_\_\_\_\_\_\_\_\_\_\_\_\_\_\_\_\_\_\_\_\_\_\_\_\_\_\_\_\_\_\_\_\_\_\_\_\_\_\_\_\_\_\_\_\_\_\_\_ \_\_\_\_\_\_\_\_\_\_\_\_\_\_\_\_\_\_\_\_\_\_\_\_\_\_\_\_\_\_\_\_\_\_\_\_\_\_\_\_\_\_\_\_\_\_\_\_\_\_\_\_\_\_\_\_\_\_\_\_\_ \_\_\_\_\_\_\_\_\_\_\_\_\_\_\_\_\_\_\_\_\_\_\_\_\_\_\_\_\_\_\_\_\_\_\_\_\_\_\_\_\_\_\_\_\_\_\_\_\_\_\_\_\_\_\_\_\_\_\_\_\_**

![](_page_195_Picture_76.jpeg)

#### **Customer Ledger Card Print continued**

#### **Header Information**

- 1. Customer Number
- 2. Customer Name and Address
- 3. Credit Limit
- 4. Credit Status
- 5. Highest A/R Balance recorded
- 6. Average Payment Days
- 7. Last Payment Date
- 8. Contact Name
- 9. Telephone Number

![](_page_196_Picture_75.jpeg)

**Customer Ledger Card Print continued Open Item Information** Each open item is print with the following information: 1. Transaction date. 2. Transaction type. 3. Invoice number. 4. Reference number. 5. Original transaction amount. 6. Cash discount.

7. Transaction balance.

8. Remarks - containing customer reference or check number.

![](_page_197_Figure_0.jpeg)

![](_page_197_Picture_188.jpeg)

![](_page_198_Picture_155.jpeg)

#### **Notes:**

**Detailed Aged A/R Report continued**

#### **Overview**

This report is intended to provide a detailed open item aging of accounts receivable.

#### **Operating Instructions**

You will be prompted as follows:

#### **COMPANY OPTIONS:**

Click on **'ALL COMPANIES'** then click on the **'OK'** button to print all the message for all companies.

Click on **'COMPANY RANGE'** then click on the **'OK'** button to select a range of companies to print their messages. You will be asked to enter the starting company number and ending company number. If you do not know the company numbers, you can use the lookup function by either using the 'F7' function key, click on the **'INQUIRY'** icon or click on the down arrow next to the field to display the lookup box. Once the company is chosen the system will display the company number.

Click on **'SPECIFIC COMPANY'** then click on the **'OK'** button to select a specific company. If you do not know the company number, you can use the lookup function by either using the 'F7' function key, click on the **'INQUIRY'** icon or click on the down arrow next to the field to display the lookup box. Once the company is chosen the system will display the company number.

Click on **'END'** to exit out of the report.

![](_page_199_Picture_150.jpeg)

#### **Detailed Aged A/R Report continued Operating Instructions**

You will be prompted as follows:

#### **SALESMAN OPTIONS:**

Click on **'ALL SALESMEN'** then click on the **'OK'** button to print all the message for all salesmen.

Click on **'SALESMAN RANGE'** then click on the **'OK'** button to select a range of salesman to print their messages. You will be asked to enter the starting salesman number and ending salesman number. If you do not know the salesman numbers, you can use the lookup function by either using the 'F7' function key, click on the **'INQUIRY'** icon or click on the down arrow next to the field to display the lookup box. Once the salesman is chosen the system will display the salesman number.

Click on **'SPECIFIC SALESMAN'** then click on the **'OK'** button to select a specific SALESMAN. If you do not know the SALESMAN number, you can use the lookup function by either using the 'F7' function key, click on the **'INQUIRY'** icon or click on the down arrow next to the field to display the lookup box. Once the SALESMAN is chosen the system will display the SALESMAN number.

Click on **'END'** to exit out of the report.

![](_page_200_Picture_161.jpeg)

#### **Detailed Aged A/R Report continued Operating Instructions**

You will be prompted as follows:

#### **CUSTOMER OPTIONS:**

Click on **'ALL CUSTOMERS'** then click on the **'OK'** button to print all the message for all customers.

Click on **'CUSTOMER RANGE'** then click on the **'OK'** button to select a range of customers to print their messages. You will be asked to enter the starting customer number and ending customer number. If you do not know the customer numbers, you can use the lookup function by either using the 'F7' function key, click on the **'INQUIRY'** icon or click on the down arrow next to the field to display the lookup box. Once the customer is chosen the system will display the customer number.

Click on **'SPECIFIC CUSTOMER'** then click on the **'OK'** button to select a specific customer. If you do not know the customer number, you can use the lookup function by either using the 'F7' function key, click on the **'INQUIRY'** icon or click on the down arrow next to the field to display the lookup box. Once the customer is chosen the system will display the customer number.

Click on **'END'** to exit out of the report.

#### **ENTER AGING DATE**

Enter Aging date in format MM/DD/YY and hit  $<$ FNTFR $>$ .

Remember, if Report Capture is enabled, the report will be sent there

![](_page_201_Picture_84.jpeg)

**Notes:**

**\_\_\_\_\_\_\_\_\_\_\_\_\_\_\_\_\_\_\_\_\_\_\_\_\_\_\_\_\_\_\_\_\_\_\_\_\_\_\_\_\_\_\_\_\_\_\_\_\_\_\_\_\_\_\_\_\_\_\_\_\_ \_\_\_\_\_\_\_\_\_\_\_\_\_\_\_\_\_\_\_\_\_\_\_\_\_\_\_\_\_\_\_\_\_\_\_\_\_\_\_\_\_\_\_\_\_\_\_\_\_\_\_\_\_\_\_\_\_\_\_\_\_ \_\_\_\_\_\_\_\_\_\_\_\_\_\_\_\_\_\_\_\_\_\_\_\_\_\_\_\_\_\_\_\_\_\_\_\_\_\_\_\_\_\_\_\_\_\_\_\_\_\_\_\_\_\_\_\_\_\_\_\_\_ \_\_\_\_\_\_\_\_\_\_\_\_\_\_\_\_\_\_\_\_\_\_\_\_\_\_\_\_\_\_\_\_\_\_\_\_\_\_\_\_\_\_\_\_\_\_\_\_\_\_\_\_\_\_\_\_\_\_\_\_\_ \_\_\_\_\_\_\_\_\_\_\_\_\_\_\_\_\_\_\_\_\_\_\_\_\_\_\_\_\_\_\_\_\_\_\_\_\_\_\_\_\_\_\_\_\_\_\_\_\_\_\_\_\_\_\_\_\_\_\_\_\_**

![](_page_202_Figure_0.jpeg)

#### **Netted Open Item ATB**

#### **Overview**

 $\Box$ e $\mathbf{x}$ 

 $\overline{a}$  x

This report excludes all fully paid open items and prints the net amount open only.

#### **Operating Instructions**

**NETTED OPEN ITEM AGED TRIAL BALANCE**

**1. BY CUSTOMER**

**2. BY SALESMAN**

**3. CONSOLIDATED**

#### **ENTER OPTION NUMBER OR 'END'**

Enter the option number and hit <ENTER> or type 'END' and hit <ENTER> to return to the menu.

#### **ENTER MONTH END DATE (2N/2N/2N)**

Enter the date for the aging and hit <ENTER> or type 'END' and hit <ENTER> to return to the menu.

If you are not running the consolidated report, you will be prompted:

#### **ENTER COMPANY NUMBER (2N) OR 'A' FOR ALL**

Enter a specific company number and hit <ENTER>, type 'A" and hit <ENTER> for all companies, or type 'END' and hit <ENTER> to return to the menu.

Remember, if Report Capture is enabled, the report will be sent there.

![](_page_203_Picture_18.jpeg)

## **Netted Open Item ATB continued** Open Item Aged Trial Balance by<br>Company

Option #1, example of report.

![](_page_204_Picture_19.jpeg)

## **Netted Open Item ATB continued**

Open Item Aged Trial Balance By<br>Salesman

Option #2, example of report.

![](_page_205_Picture_42.jpeg)

**\_\_\_\_\_\_\_\_\_\_\_\_\_\_\_\_\_\_\_\_\_\_\_\_\_\_\_\_\_\_\_\_\_\_\_\_\_\_\_\_\_\_\_\_\_\_\_\_\_\_\_\_\_\_\_\_\_\_\_\_\_ \_\_\_\_\_\_\_\_\_\_\_\_\_\_\_\_\_\_\_\_\_\_\_\_\_\_\_\_\_\_\_\_\_\_\_\_\_\_\_\_\_\_\_\_\_\_\_\_\_\_\_\_\_\_\_\_\_\_\_\_\_ \_\_\_\_\_\_\_\_\_\_\_\_\_\_\_\_\_\_\_\_\_\_\_\_\_\_\_\_\_\_\_\_\_\_\_\_\_\_\_\_\_\_\_\_\_\_\_\_\_\_\_\_\_\_\_\_\_\_\_\_\_**

![](_page_206_Picture_167.jpeg)

**\_\_\_\_\_\_\_\_\_\_\_\_\_\_\_\_\_\_\_\_\_\_\_\_\_\_\_\_\_\_\_\_\_\_\_\_\_\_\_\_\_\_\_\_\_\_\_\_\_\_\_\_\_\_\_\_\_\_\_\_\_**

#### **Summary Aged A/R Report Overview**

This report summarizes the detailed aging and produces a one line total for each customer, showing the accounts receivable balance in total and by aging category. Three sequences are available: by customer, by salesman, and by consolidated.

#### **Operating Instructions SUMMARY A/R SCHEDULE**

**1. BY CUSTOMER**

- ||- ||×  $\overline{a}$   $\times$ 

**2. BY SALESMAN**

#### **3. CONSOLIDATED**

#### **ENTER OPTION NUMBER OR 'END'**

Enter the option number and hit <ENTER> or type 'END' and hit <ENTER> to return to the menu.

If you are not running the consolidated report, you will be prompted:

#### **ENTER COMPANY NUMBER (2N) OR 'A' FOR ALL**

Enter a specific company number and hit <ENTER> or type 'A" and hit <ENTER> for all companies.

#### **ENTER MONTH END DATE (2N/2N/2N)**

Enter the date for the aging and hit <ENTER> or type 'END' and hit <ENTER> to return to the menu.

#### **IS THIS THE END OF MONTH PRINT (Y/N)**

Enter 'Y' and hit <ENTER>, this will flag the report as end of month in the heading.

Enter 'N' and hit <ENTER>, this will not flag the report as end of month in the heading.

Remember, if Report Capture is enabled, the report will be sent there.

![](_page_207_Picture_20.jpeg)

**Summary Aged A/R Report continued Summary A/R Schedule By Company** Option #1, example of report.

#### **NOTES:**

![](_page_208_Picture_17.jpeg)

**Summary Aged A/R Report continued Summary A/R Schedule By Salesman** Option #2, example of report.

![](_page_209_Picture_20.jpeg)

**Summary Aged A/R Report continued Consolidated Summary A/R Schedule** Option #3, example of report.

![](_page_210_Figure_0.jpeg)

#### **Overdue A/R Report**

#### **Overview**

The purpose of the accounts receivable overdue report is to highlight to the accounts receivable department delinquent accounts. Summary credit information is provided to assist in the collection effort.

#### **Operating Instructions ACCOUNTS RECEIVABLE OVERDUE REPORT**

- **1. BY CUSTOMER**
- **2. BY SALESMAN**

#### **ENTER OPTION NUMBER OR 'END'**

Enter option number and hit <ENTER> or type 'END' and hit <ENTER> to return to the menu.

#### **ENTER MONTH END DATE (2N/2N/2N)**

Enter the date for the month ending and hit <ENTER> or type 'END' and hit <ENTER> to the return to the menu.

Remember, if Report Capture is enabled, the report will be sent there.

![](_page_211_Picture_17.jpeg)

#### **Overdue A/R Report continued Overdue A/R Report By Company** Option #1, example of report.

#### AR Training Guide Base.12

![](_page_212_Picture_17.jpeg)

**Overdue A/R Report continued Overdue A/R Report By Salesman** Option #2, example of report.

#### AR Training Guide Base.12

![](_page_213_Picture_151.jpeg)

#### **Notes:**

#### **Statements**

#### **Overview**

The statements can be prepared in full open items or net open item format. Optionally, items paid in full this month can be excluded from the statements.

Statements can be suppressed for credit balance accounts, and/or based on a code in the customer file.

### **Operating Instructions CUSTOMER STATEMENTS**

#### **HIT <RTN> TO CONTINUE OR 'END'**

Hit <ENTER> to continue or type 'END' and hit <ENTER> to return to the menu.

#### **ENTER DATE OF RUN (MM/DD/YY)**

Enter the date and hit <ENTER>, this will be the date on the statement.

#### **DO YOU WANT TO PRINT \$0 BALANCE STATEMENTS (Y/N)**

Enter 'Y' and hit <ENTER> to print \$0 balance statements.

Enter 'N' and hit <ENTER> to not print the \$0 balance statements.

#### **DO YOU WANT TO PRINT CREDIT BALANCE STATEMENTS (Y/N)**

Enter 'Y' and hit <ENTER> to print credit balance statements.

Enter 'N' and hit <ENTER> to not print the credit balance statements.

#### **DO YOU WANT SPECIFIC CUSTOMERS (Y/N)**

Enter 'Y' and hit <ENTER> to be prompted for the starting and ending customer numbers.

Enter 'N' and hit <ENTER> to print

statements for all customers.

Remember, if Report Capture is enabled, the report will be sent there.

Notes:

 $\overline{\phantom{a}}$  $\overline{\phantom{a}}$ 

![](_page_215_Figure_0.jpeg)

**Notes:**

**\_\_\_\_\_\_\_\_\_\_\_\_\_\_\_\_\_\_\_\_\_\_\_\_\_\_\_\_\_\_\_\_\_\_\_\_\_\_\_\_\_\_\_\_\_\_\_\_\_\_\_\_\_\_\_\_\_\_\_\_\_ \_\_\_\_\_\_\_\_\_\_\_\_\_\_\_\_\_\_\_\_\_\_\_\_\_\_\_\_\_\_\_\_\_\_\_\_\_\_\_\_\_\_\_\_\_\_\_\_\_\_\_\_\_\_\_\_\_\_\_\_\_ \_\_\_\_\_\_\_\_\_\_\_\_\_\_\_\_\_\_\_\_\_\_\_\_\_\_\_\_\_\_\_\_\_\_\_\_\_\_\_\_\_\_\_\_\_\_\_\_\_\_\_\_\_\_\_\_\_\_\_\_\_ \_\_\_\_\_\_\_\_\_\_\_\_\_\_\_\_\_\_\_\_\_\_\_\_\_\_\_\_\_\_\_\_\_\_\_\_\_\_\_\_\_\_\_\_\_\_\_\_\_\_\_\_\_\_\_\_\_\_\_\_\_ \_\_\_\_\_\_\_\_\_\_\_\_\_\_\_\_\_\_\_\_\_\_\_\_\_\_\_\_\_\_\_\_\_\_\_\_\_\_\_\_\_\_\_\_\_\_\_\_\_\_\_\_\_\_\_\_\_\_\_\_\_** **Monthly Billing Invoice Print**
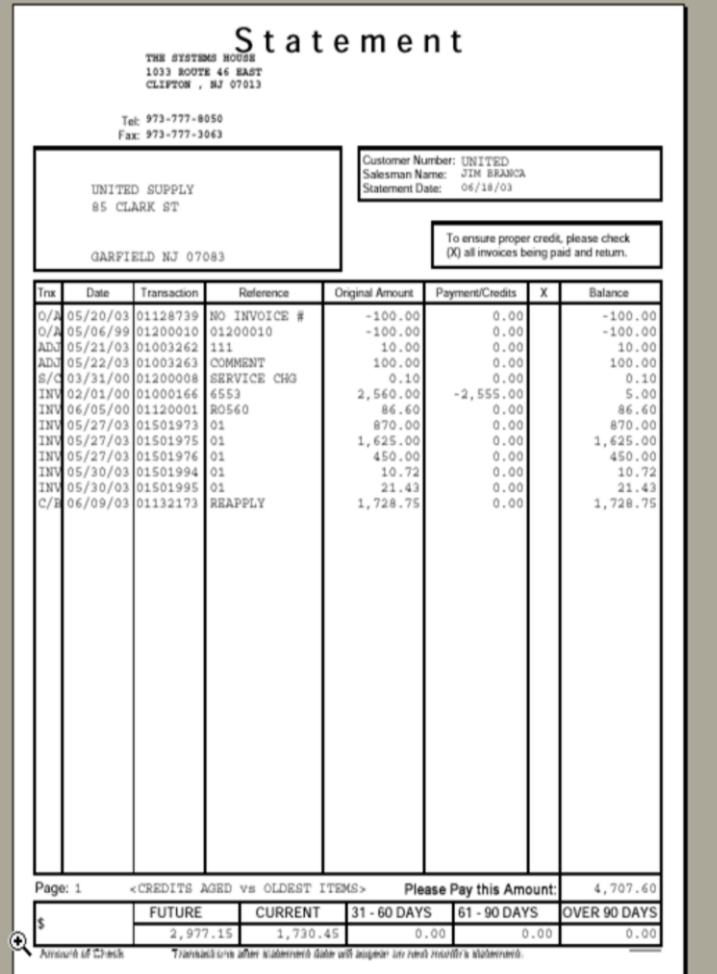

#### **Monthly Billing Invoice Print continued Operating Instructions CUSTOMER OPTIONS:**

Click on **'ALL CUSTOMERS'** then click on the **'OK'** button to print all the message for all customers.

Click on **'CUSTOMER RANGE'** then click on the **'OK'** button to select a range of customers to print their messages. You will be asked to enter the starting customer number and ending customer number. If you do not know the customer numbers, you can use the lookup function by either using the 'F7' function key, click on the **'INQUIRY'** icon or click on the down arrow next to the field to display the lookup box. Once the customer is chosen the system will display the customer number.

Click on **'SPECIFIC CUSTOMER'** then click on the **'OK'** button to select a specific customer. If you do not know the customer number, you can use the lookup function by either using the 'F7' function key, click on the **'INQUIRY'** icon or click on the down arrow next to the field to display the lookup box. Once the customer is chosen the system will display the customer number.

Click on **'END'** to exit out of the report.

Remember, if Report Capture is enabled, the report will be sent there.

**Notes:**

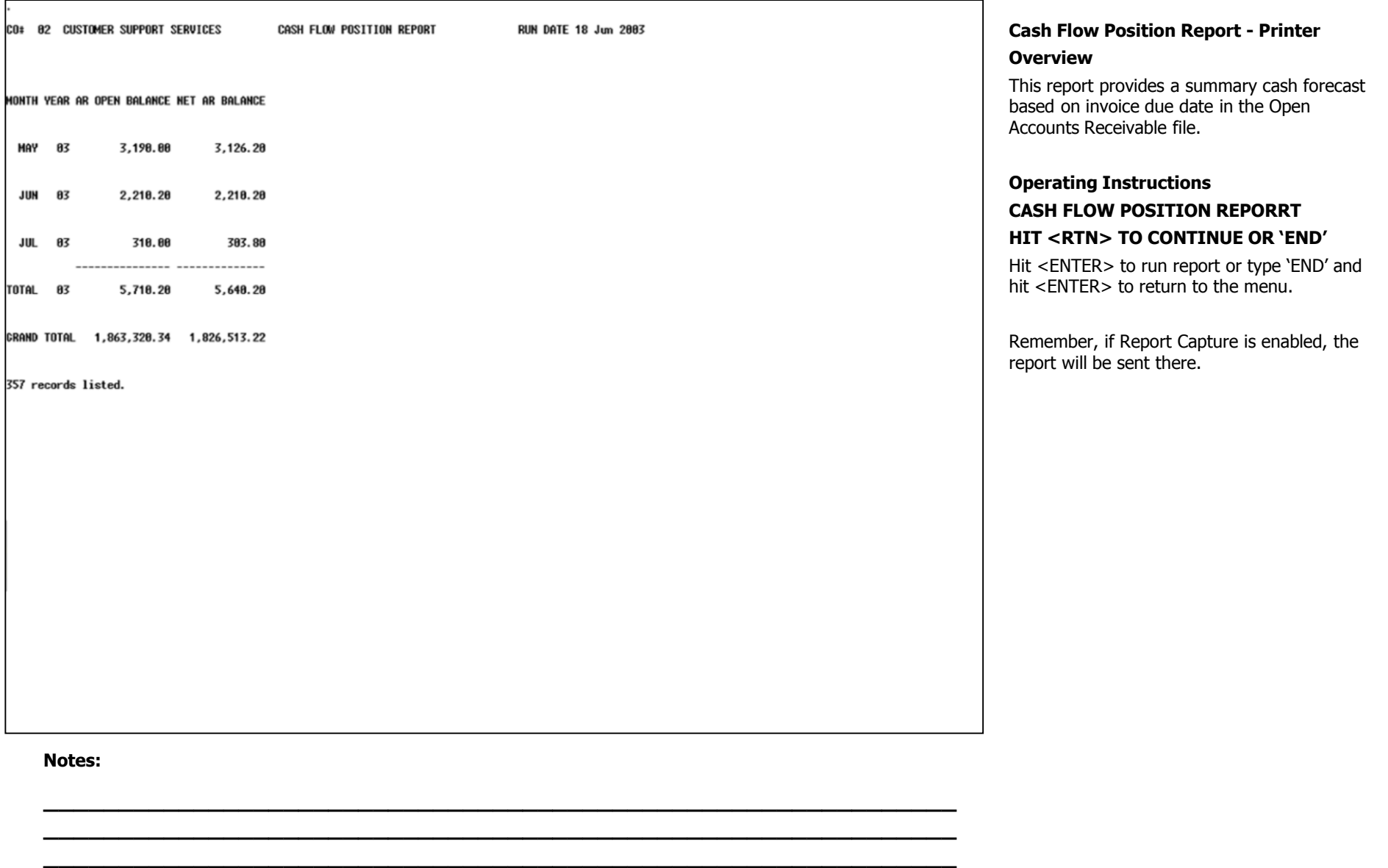

**\_\_\_\_\_\_\_\_\_\_\_\_\_\_\_\_\_\_\_\_\_\_\_\_\_\_\_\_\_\_\_\_\_\_\_\_\_\_\_\_\_\_\_\_\_\_\_\_\_\_\_\_\_\_\_\_\_\_\_\_\_ \_\_\_\_\_\_\_\_\_\_\_\_\_\_\_\_\_\_\_\_\_\_\_\_\_\_\_\_\_\_\_\_\_\_\_\_\_\_\_\_\_\_\_\_\_\_\_\_\_\_\_\_\_\_\_\_\_\_\_\_\_**

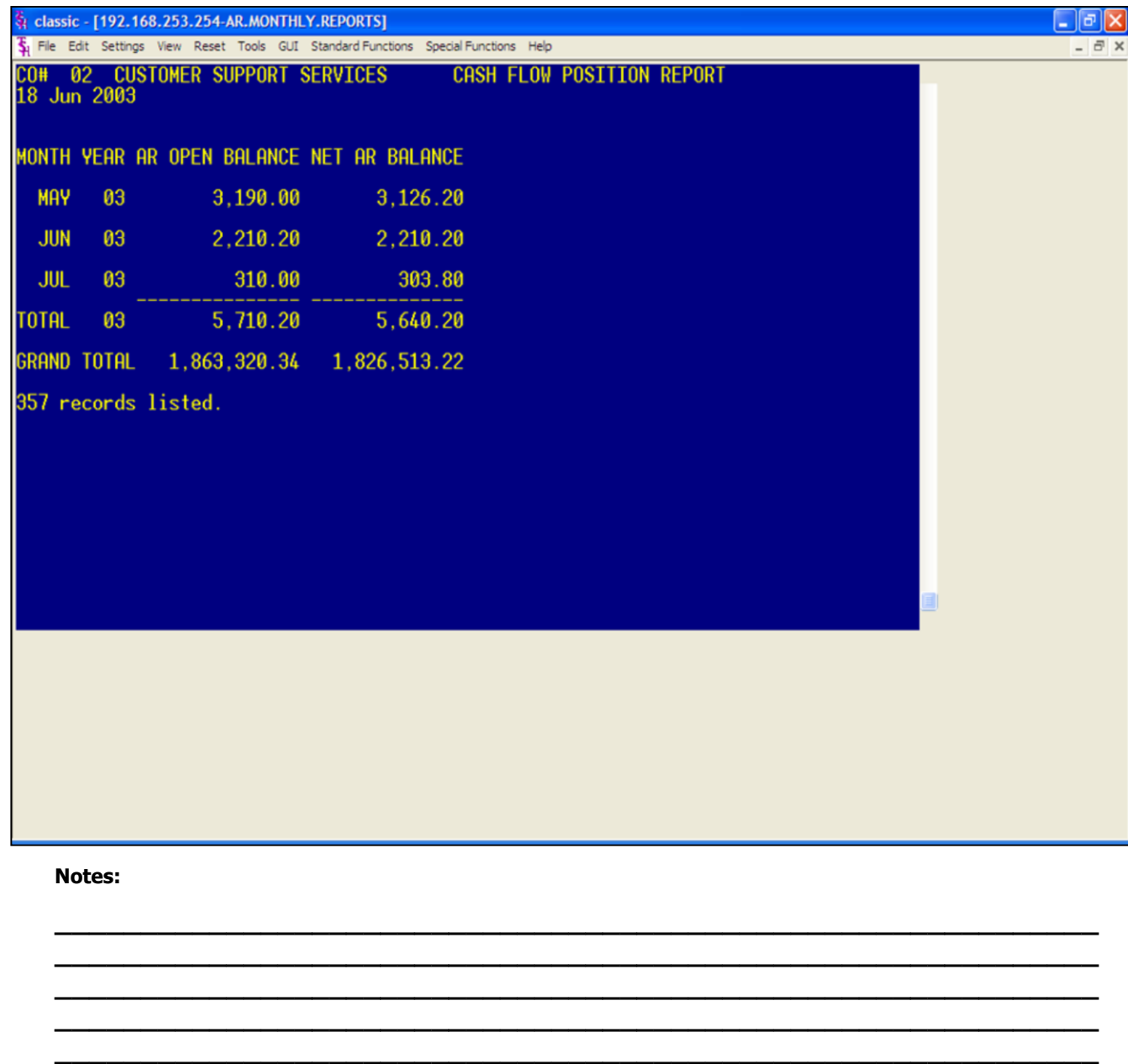

#### **Cash Flow Position Report - CRT**

#### **Overview**

 $\boxed{\text{eK}}$ 

This report provides a summary cash forecast based on invoice due date in the Open Accounts Receivable file, printed to the screen.

#### **Operating Instructions CASH FLOW POSITION REPORRT HIT <RTN> TO CONTINUE OR 'END'**

Hit <ENTER> to run report or type 'END' and hit <ENTER> to return to the menu.

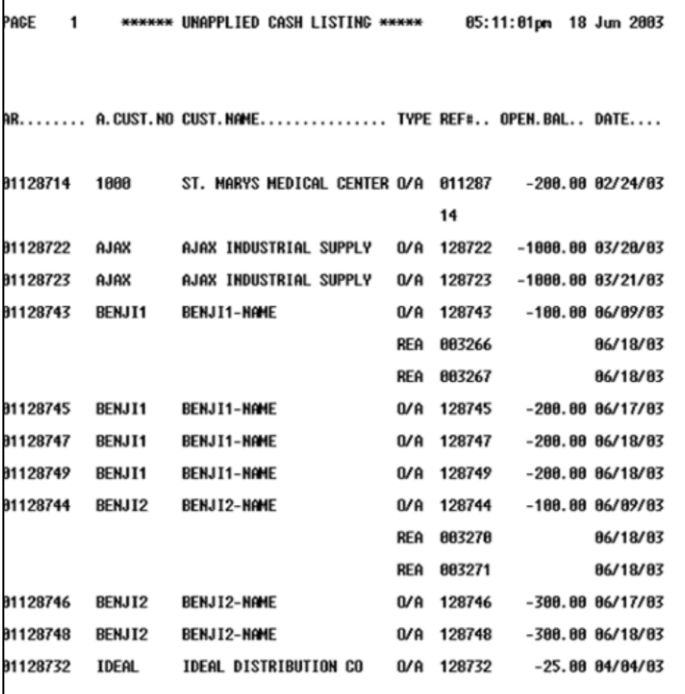

#### **Un-Applied Cash Listing**

#### **Overview**

This report lists all un-applied and on account cash on the Open Accounts Receivable file. It's purpose is for follow-up and reapplication.

#### **Operating Instructions**

Hit <ENTER> to run the report.

Remember, if Report Capture is enabled, the report will be sent there.

#### **Notes:**

**\_\_\_\_\_\_\_\_\_\_\_\_\_\_\_\_\_\_\_\_\_\_\_\_\_\_\_\_\_\_\_\_\_\_\_\_\_\_\_\_\_\_\_\_\_\_\_\_\_\_\_\_\_\_\_\_\_\_\_\_\_ \_\_\_\_\_\_\_\_\_\_\_\_\_\_\_\_\_\_\_\_\_\_\_\_\_\_\_\_\_\_\_\_\_\_\_\_\_\_\_\_\_\_\_\_\_\_\_\_\_\_\_\_\_\_\_\_\_\_\_\_\_ \_\_\_\_\_\_\_\_\_\_\_\_\_\_\_\_\_\_\_\_\_\_\_\_\_\_\_\_\_\_\_\_\_\_\_\_\_\_\_\_\_\_\_\_\_\_\_\_\_\_\_\_\_\_\_\_\_\_\_\_\_ \_\_\_\_\_\_\_\_\_\_\_\_\_\_\_\_\_\_\_\_\_\_\_\_\_\_\_\_\_\_\_\_\_\_\_\_\_\_\_\_\_\_\_\_\_\_\_\_\_\_\_\_\_\_\_\_\_\_\_\_\_ \_\_\_\_\_\_\_\_\_\_\_\_\_\_\_\_\_\_\_\_\_\_\_\_\_\_\_\_\_\_\_\_\_\_\_\_\_\_\_\_\_\_\_\_\_\_\_\_\_\_\_\_\_\_\_\_\_\_\_\_\_**

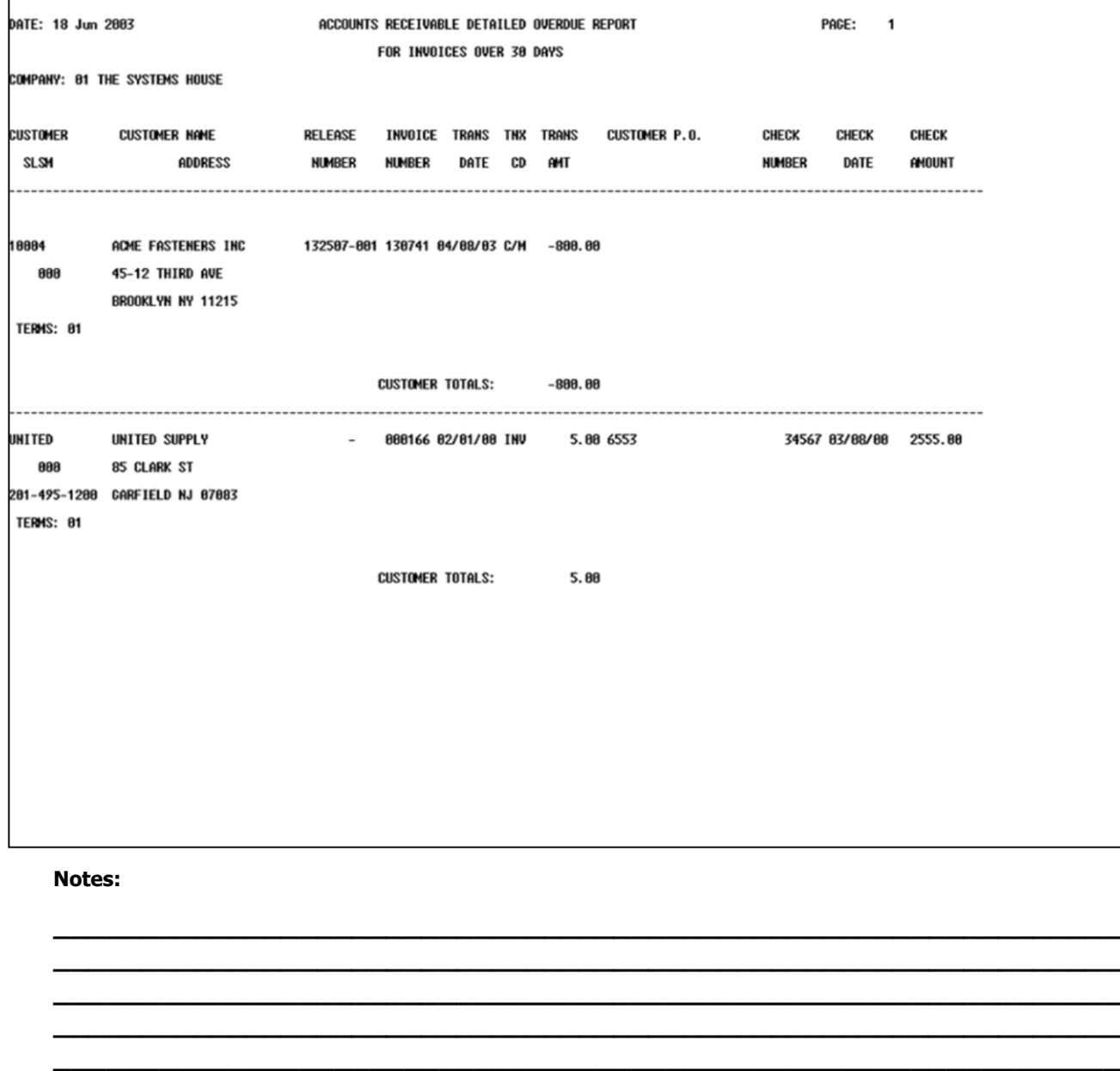

#### **Detail Overdue Report**

#### **Overview**

This report lists all invoices overdue according to what the operator inputs as number of days overdue.

#### **Operating Instructions A/R DETAILED OVERDUE REPORT HIT <RETURN> TO CONTINUE OR 'END'**

Hit <ENTER> to run the report or type 'END' and hit <ENTER> to return to the menu.

#### **ENTER COMPANY NUMBER OR <ALL>**

Enter company number and hit <ENTER> for a specific company.

Enter 'ALL' and hit <ENTER> for all companies.

#### **ENTER CUSTOMER NUMBER OR <ALL>**

Enter customer number and hit <ENTER> for a specific customer. Enter 'ALL' and hit <ENTER> for all customers.

#### **ENTER CUTOFF DAYS:**

Enter number of days overdue on invoices (I.e. 30, 60, 90, etc) and hit <ENTER>.

Remember, if Report Capture is enabled, the report will be sent there.

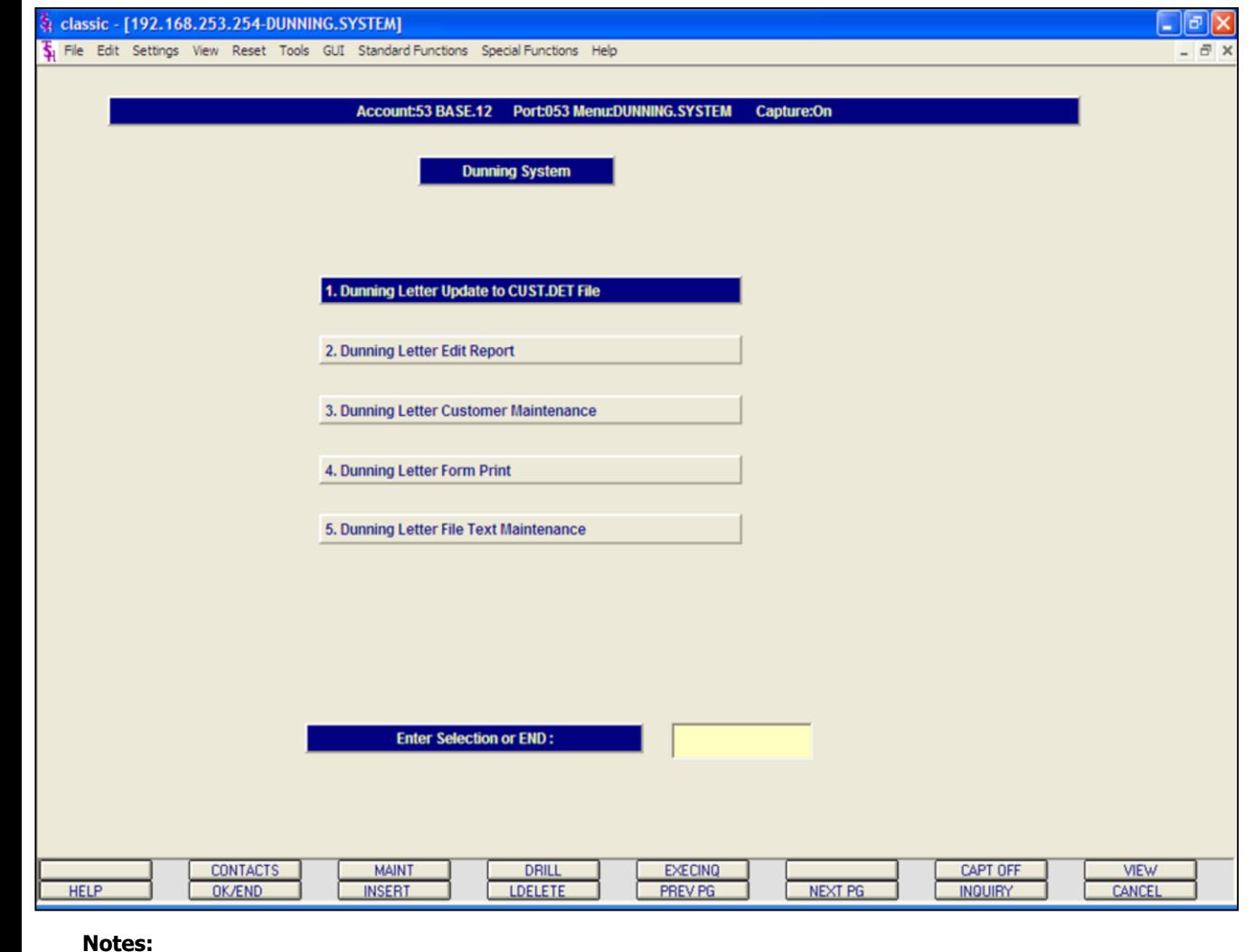

#### **Dunning System Menu**

#### **Overview**

The MDS automated dunning system is designed to automate the dunning process. The criteria for dunning as well as format and content of each letter may be customized to meet the needs of the individual MDS user.

The concept of the system is as follows:

1. The first letter is sent when the account becomes overdue for the first time. An Accounts Receivable Aging Update must be run before the dunning letter update, to insure that current information resides in the aging buckets of the customer file. Letter code '1' will be assigned to customers who are now overdue, and have not previously received a letter.

2. Letter code '2' is sent to customer who received a letter '1' last month, and have not made a payment in the past month. Any customer who has sent in payment during the past month is not dunned (CODE BLANK), since this situation requires credit department review and the production of computer generated letters might prove to be counterproductive.

3. Letter code '3' is assigned to customers who received letter '2' last month, and have not made a payment in the last month.

4. Letter code '4' is sent to customer who have made full payment of their overdue amounts, but have left the service charge open. This type of situation calls for a different type of letter, and therefore is assigned a unique letter code.

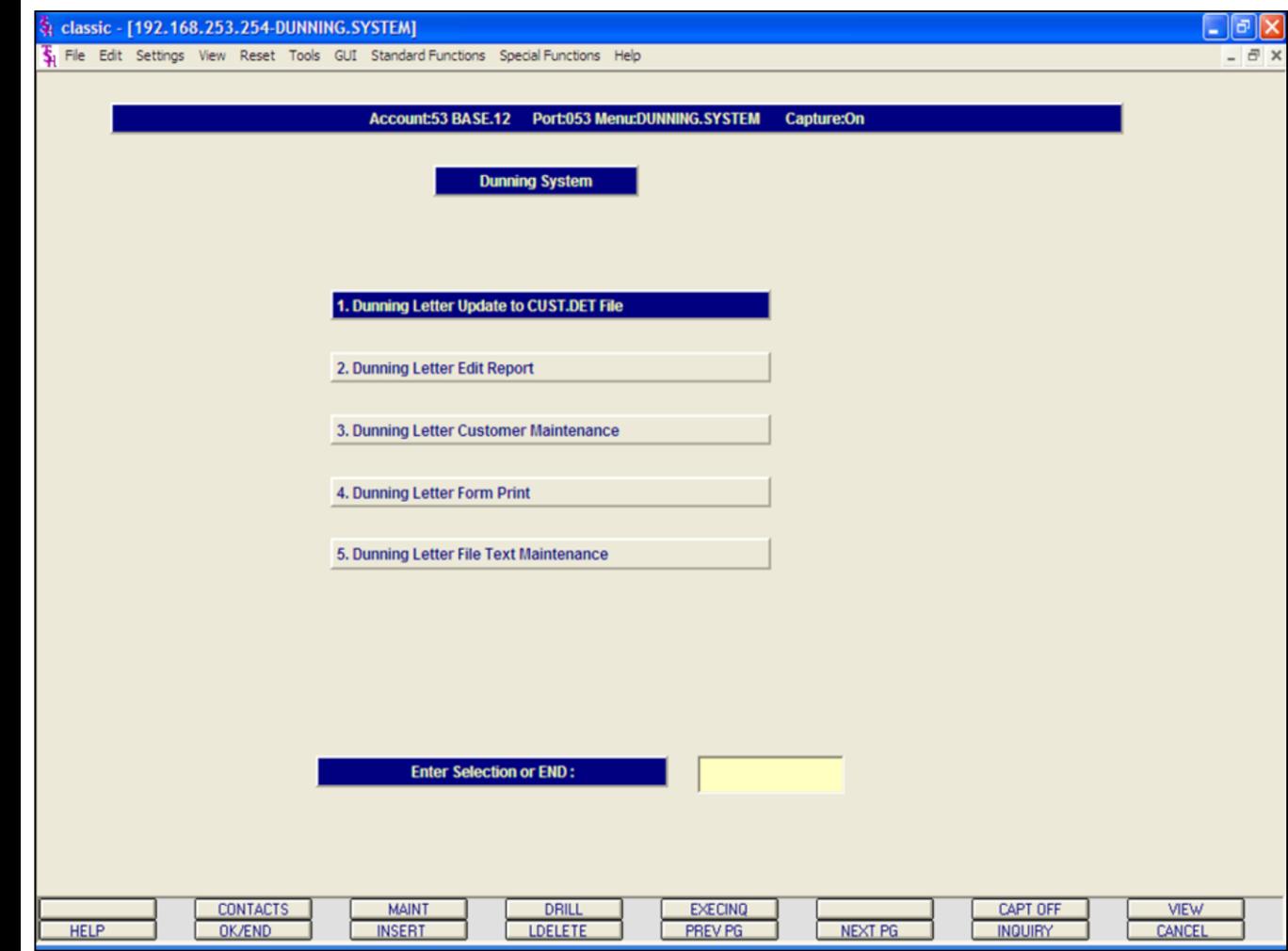

**Notes:**

#### **Dunning System continued**

#### **Overview**

5. Letter code '5' is assigned to customer who have made a payment during the past month, but still have an overdue balance. Letters are not sent to code '5' customers based on the philosophy that the credit department must review the situation before a letter should be sent.

6. Letter code '\*' is assigned to customer who have not made payment during the past month, are still overdue, and have already received the full complement of dunning letters without responding. Obviously, this type of account requires more direct action that just sending of computer generated letters.

#### **PROCEDURE ONE TIME SETUP**

The parameter file must be set up with the aging period to be considered overdue for the dunning process.

Using option 5, Dunning Letter File Text Maintenance, the letters to be used must be previously composed and entered into the file.

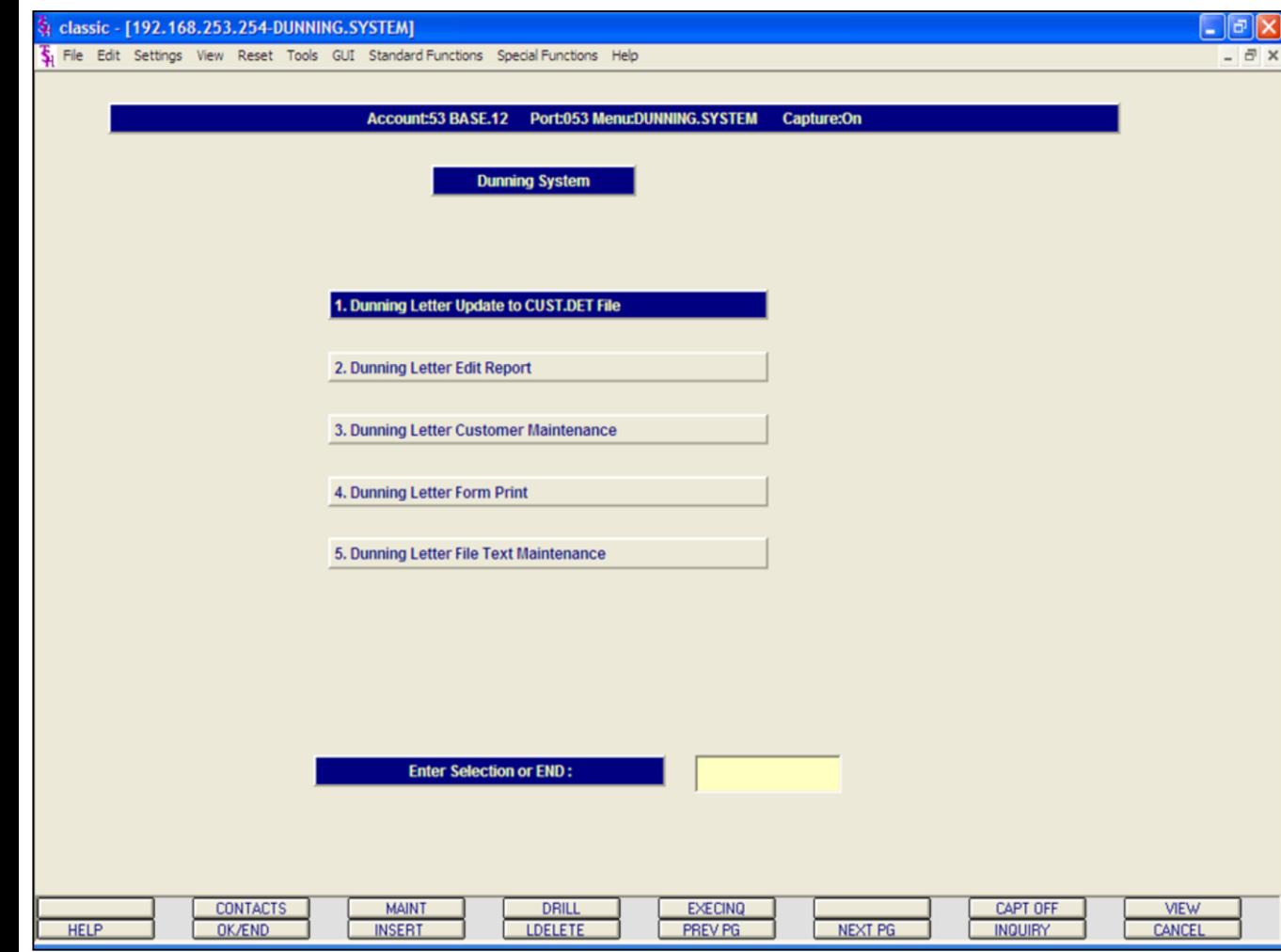

**Notes:**

**Dunning System continued**

used in the dunning procedure.

This is a method of measuring the effectiveness of the dunning programs. 4. If the credit department wishes to override the system, they can change the letter assignment using option #3, Dunning Letter Customer Maintenance. This program affects

the Customer file directly, and will be reflected in the dunning letter print.

report will be sent there.

5. The final step in the dunning process is the printing of dunning letters themselves. Remember, if Report Capture is enabled, the

**PROCEDURE FOR RUNNING DUNNING** 

1. An Accounts Receivable Aging should be run to insure the current information will be

2. The dunning letter update should be run (SELECTION  $#1$ ). This process assigned the appropriate letter code to each customer. 3. The dunning letter edit report (SELECTION #2) should be run. This printout shows which letter will be sent to each customer. It also provides basic credit information, for credit department review. An analysis if the number of letters of each type which will be sent is printed on the bottom of the report.

**Overview**

**LETTERS**

# classic - [192.168.253.254-DUNNING.SYSTEM] Fig. File Edit Settings View Reset Tools GUI Standard Functions Special Functions Help DUNNING LETTER UPDATE TO CUST.DET FILE<br>HIT <RTN> TO CONTINUE OR 'END': **Notes:**

**\_\_\_\_\_\_\_\_\_\_\_\_\_\_\_\_\_\_\_\_\_\_\_\_\_\_\_\_\_\_\_\_\_\_\_\_\_\_\_\_\_\_\_\_\_\_\_\_\_\_\_\_\_\_\_\_\_\_\_\_\_ \_\_\_\_\_\_\_\_\_\_\_\_\_\_\_\_\_\_\_\_\_\_\_\_\_\_\_\_\_\_\_\_\_\_\_\_\_\_\_\_\_\_\_\_\_\_\_\_\_\_\_\_\_\_\_\_\_\_\_\_\_ \_\_\_\_\_\_\_\_\_\_\_\_\_\_\_\_\_\_\_\_\_\_\_\_\_\_\_\_\_\_\_\_\_\_\_\_\_\_\_\_\_\_\_\_\_\_\_\_\_\_\_\_\_\_\_\_\_\_\_\_\_ \_\_\_\_\_\_\_\_\_\_\_\_\_\_\_\_\_\_\_\_\_\_\_\_\_\_\_\_\_\_\_\_\_\_\_\_\_\_\_\_\_\_\_\_\_\_\_\_\_\_\_\_\_\_\_\_\_\_\_\_\_ \_\_\_\_\_\_\_\_\_\_\_\_\_\_\_\_\_\_\_\_\_\_\_\_\_\_\_\_\_\_\_\_\_\_\_\_\_\_\_\_\_\_\_\_\_\_\_\_\_\_\_\_\_\_\_\_\_\_\_\_\_**

#### **Dunning Letter Update**

#### **Overview**

 $\Box$ e $\mathbf{x}$ 

 $\bar{p}$  x

This is the procedure that assigned the appropriate letter code to each customer. As noted in previous pages, an Accounts Receivable Aging Update should be run before this program is initiated.

#### **Operating Instructions**

**DUNNING LETTER UPDATE TO CUST.DET FILE**

#### **HIT <RTN> TO CONTINUE OR 'END'**

Hit <ENTER> to continue or type 'END' and hit <ENTER> to return to the menu.

#### **ENTER DATE FOR THIS RUN (MM/DD/YY) OR 'END'**

Enter the date and hit <ENTER> or type 'END' and hit <ENTER> to return to the menu.

Only customers setup to receive dunning letters will be selected for the update.

No reports are generated during this update.

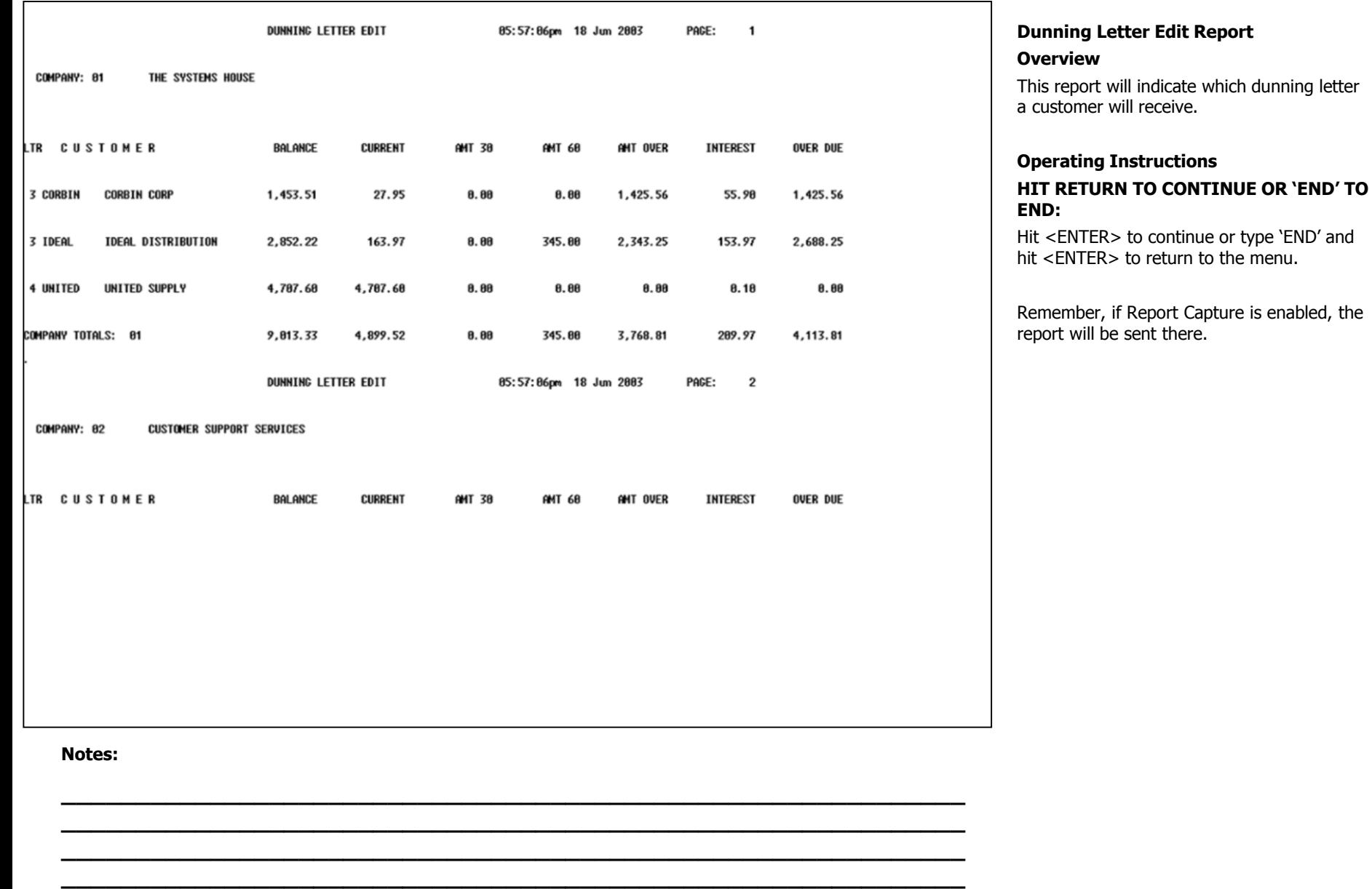

**\_\_\_\_\_\_\_\_\_\_\_\_\_\_\_\_\_\_\_\_\_\_\_\_\_\_\_\_\_\_\_\_\_\_\_\_\_\_\_\_\_\_\_\_\_\_\_\_\_\_\_\_\_\_\_\_\_\_\_\_\_**

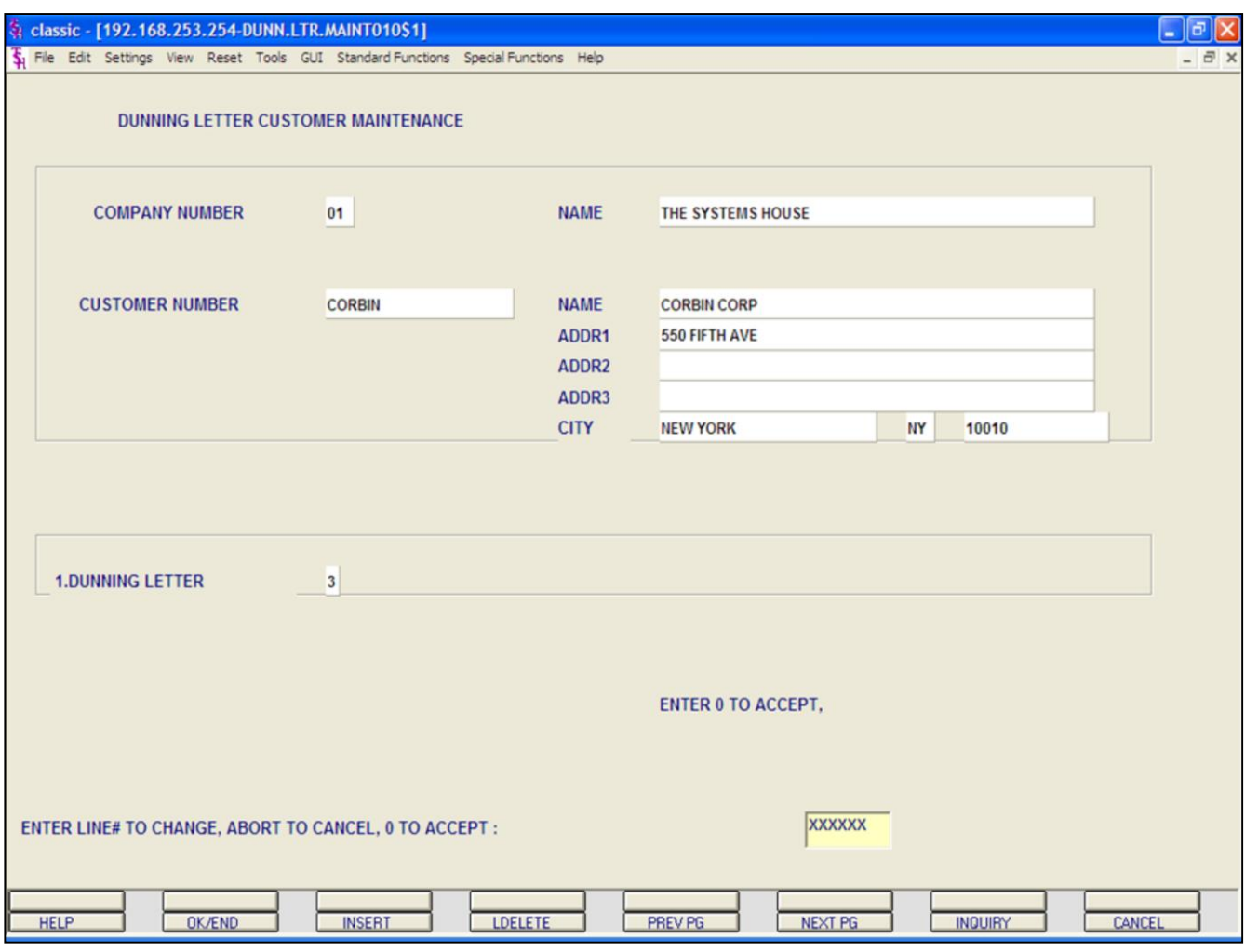

**Notes:**

#### **Dunning Letter Customer Maintenance**

#### **Overview**

This procedure allows the credit department to override the system. The purpose of the program is to change the letter assignment to any customer. After making the appropriate changes, the edit report can be run again.

#### **Operating Instructions**

**COMPANY -** Enter the 2 digit company number. You may also use the 'F7' function key, click on the **'INQUIRY'** icon or click on the down arrow next to the field to choose from a list of valid companies. The system will display the company number and name.

**CUSTOMER# -** Enter the specific customer number. You may also use the 'F7' function key, click on the **'INQUIRY'** icon or click on the down arrow next to the field to display the lookup box. The system will display the customer number and name.

**DUNNING LETTER -** Enter the dunning letter number.

#### **ENTER LINE# TO CHANGE, ABORT TO CANCEL, OR '0' TO ACCEPT:**

Enter line# to change, type 'ABORT' and hit <ENTER> to cancel, or type '0' and hit <ENTER> to accept.

#### classic - [192.168.253.254-DUNNING.SYSTEM]

5 File Edit Settings View Reset Tools GUI Standard Functions Special Functions Help

### DUNNING FORM PRINT<br>HIT <RTN> TO CONTINUE OR 'END'

ENTER COMPANY # , 'A' FOR ALL OR 'END' A

DO YOU WANT SPECIFIC CUSTOMERS (Y/N) Y

ENTER STARTING CUSTOMER NUMBER: CORBINAAAA<br>ENTER ENDING CUSTOMER NUMBER: CORBINAAAA

#### **Notes:**

**Dunning Letter Form Print**

#### **Overview**

- IPIX

 $\bar{e}$  x

This is the program which actually prints the dunning letters.

#### **Operating Instructions DUNNING FORM PRINT**

#### **HIT <RTN> TO CONTINUE OR 'END'**

Hit <ENTER> to continue or type 'END' and hit <ENTER> to return to the menu.

#### **ENTER COMPANY NUMBER, 'A' FOR ALL OR END**

Type the 2 digit company number and hit <ENTER>, type 'A' and hit <ENTER> for all companies, or type 'END' and hit <ENTER> to return to the menu.

#### **DO YOU WANT SPECIFIC CUSTOMERS (Y/N)**

Type 'Y' and hit <ENTER> to be prompted for the starting and ending customer numbers. Type 'N' and hit <ENTER> to print all customers.

Remember, if Report Capture is enabled, the report will be sent there.

**\_\_\_\_\_\_\_\_\_\_\_\_\_\_\_\_\_\_\_\_\_\_\_\_\_\_\_\_\_\_\_\_\_\_\_\_\_\_\_\_\_\_\_\_\_\_\_\_\_\_\_\_\_\_\_\_\_\_\_\_\_ \_\_\_\_\_\_\_\_\_\_\_\_\_\_\_\_\_\_\_\_\_\_\_\_\_\_\_\_\_\_\_\_\_\_\_\_\_\_\_\_\_\_\_\_\_\_\_\_\_\_\_\_\_\_\_\_\_\_\_\_\_ \_\_\_\_\_\_\_\_\_\_\_\_\_\_\_\_\_\_\_\_\_\_\_\_\_\_\_\_\_\_\_\_\_\_\_\_\_\_\_\_\_\_\_\_\_\_\_\_\_\_\_\_\_\_\_\_\_\_\_\_\_ \_\_\_\_\_\_\_\_\_\_\_\_\_\_\_\_\_\_\_\_\_\_\_\_\_\_\_\_\_\_\_\_\_\_\_\_\_\_\_\_\_\_\_\_\_\_\_\_\_\_\_\_\_\_\_\_\_\_\_\_\_ \_\_\_\_\_\_\_\_\_\_\_\_\_\_\_\_\_\_\_\_\_\_\_\_\_\_\_\_\_\_\_\_\_\_\_\_\_\_\_\_\_\_\_\_\_\_\_\_\_\_\_\_\_\_\_\_\_\_\_\_\_**

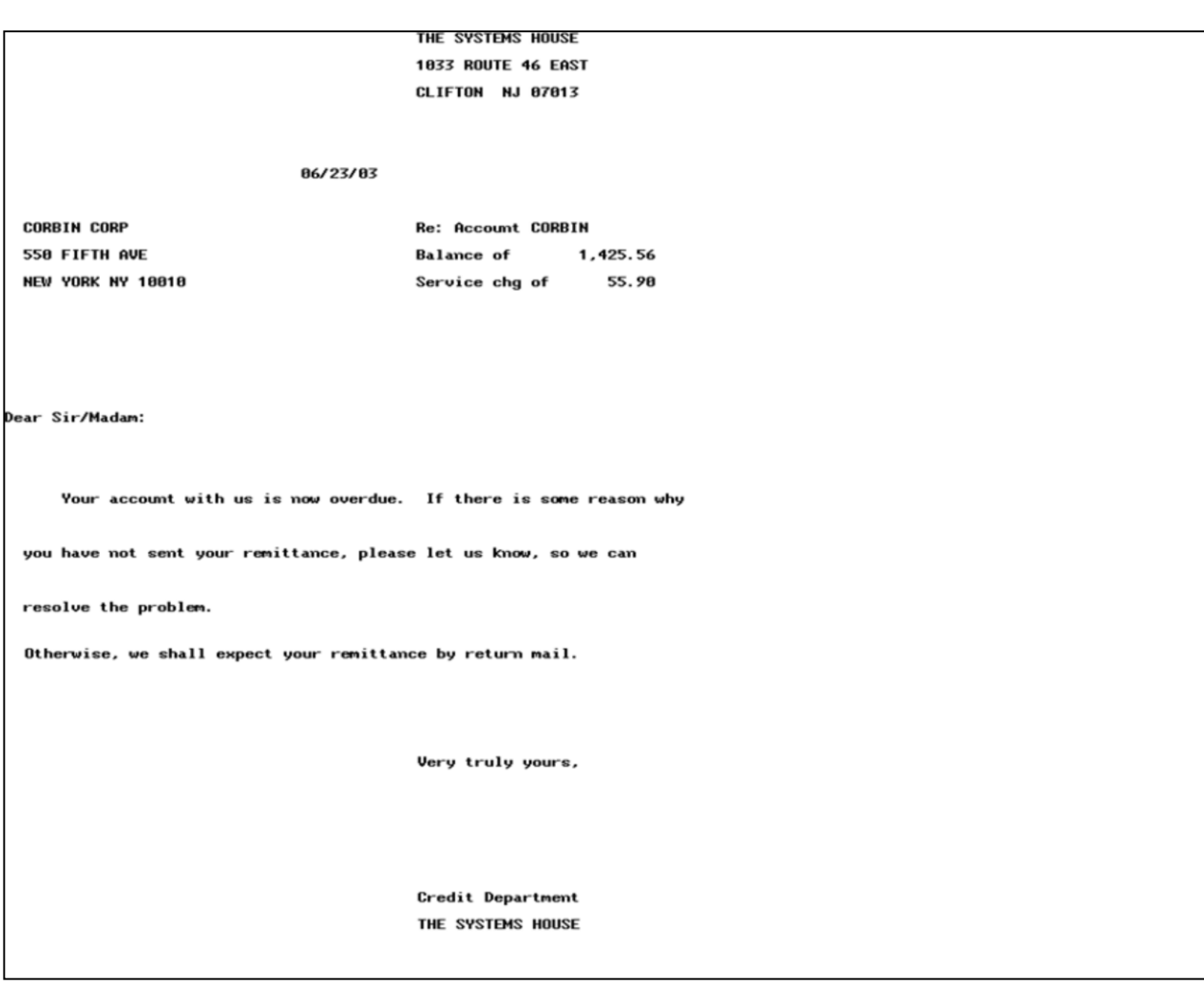

#### Notes:

**Dunning Letter Form Print continued** 

Sample letter #1.

#### THE SYSTEMS HOUSE 1033 ROUTE 46 EAST CLIFTON NJ 07013

86/23/83

AJAX INDUSTRIAL SUPPLY **12 MAIN ST** PLAINFIELD NJ 02001

**Re: Account AJAX Balance** of 8.88

Dear Sir/Madam:

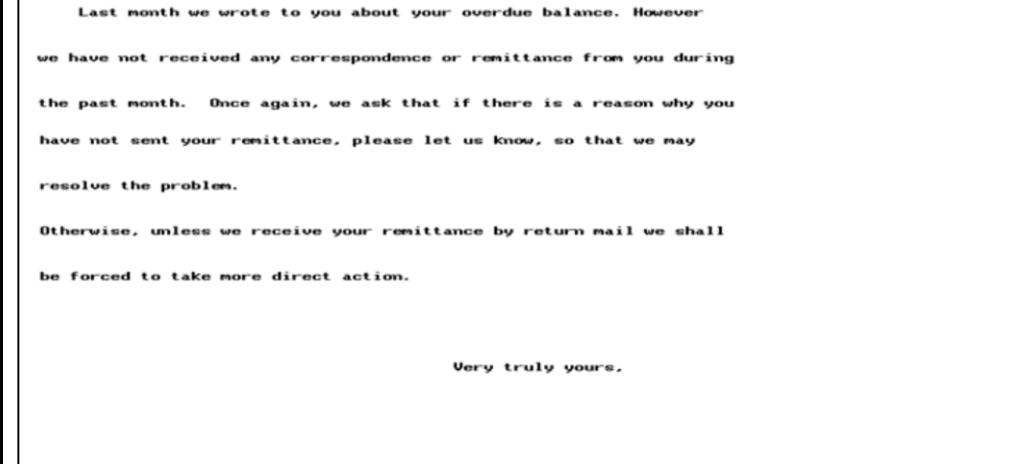

Credit Department THE SYSTEMS HOUSE

THE SYSTEMS HOUSE

**Notes:** 

#### **Dunning Letter Form Print continued**

Sample letter #2.

#### THE SYSTEMS HOUSE **1033 ROUTE 46 EAST** CLIFTON NJ 07013

#### 86/23/83

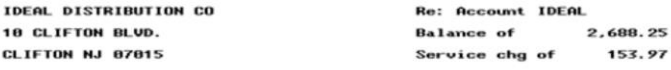

Dear Sir/Madam:

We have written to you on several occasions regarding your

outstanding balance with our company. However, you have chosen to

ignore our previous communications.

Once again, we ask that if there is a reason why you have not sent

your remittance, please let us know, so that we can resolve this

matter.

Unless we hear from you, this is the last communication that you will

be receiving, before we commence legal action. We trust that you

would not like to have you credit reputation affected, and therefore

ask that you communicate with us properly.

Very truly yours,

Credit Department THE SYSTEMS HOUSE

#### **Notes:**

#### **Dunning Letter Form Print continued**

Sample letter #3.

#### **CUSTOMER SUPPORT SERVICES 1033 ROUTE 46 EAST** CLIFTON NJ 07013

86/23/83

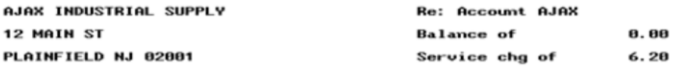

Dear Sir/Madam:

We acknowledge your recent payment to us which covered your overdu

pverdue balance. However, there still remains an outstanding service

charge amount as indicated above.

If there is a reason you feel that this amount is not due us, please

let us know so that we can resolve this matter.

Otherwise, we shall expect your remittance by return mail.

Very truly yours,

Credit Department **CUSTOMER SUPPORT SERVICES** 

**Notes:** 

#### **Dunning Letter Form Print continued**

Sample letter #4.

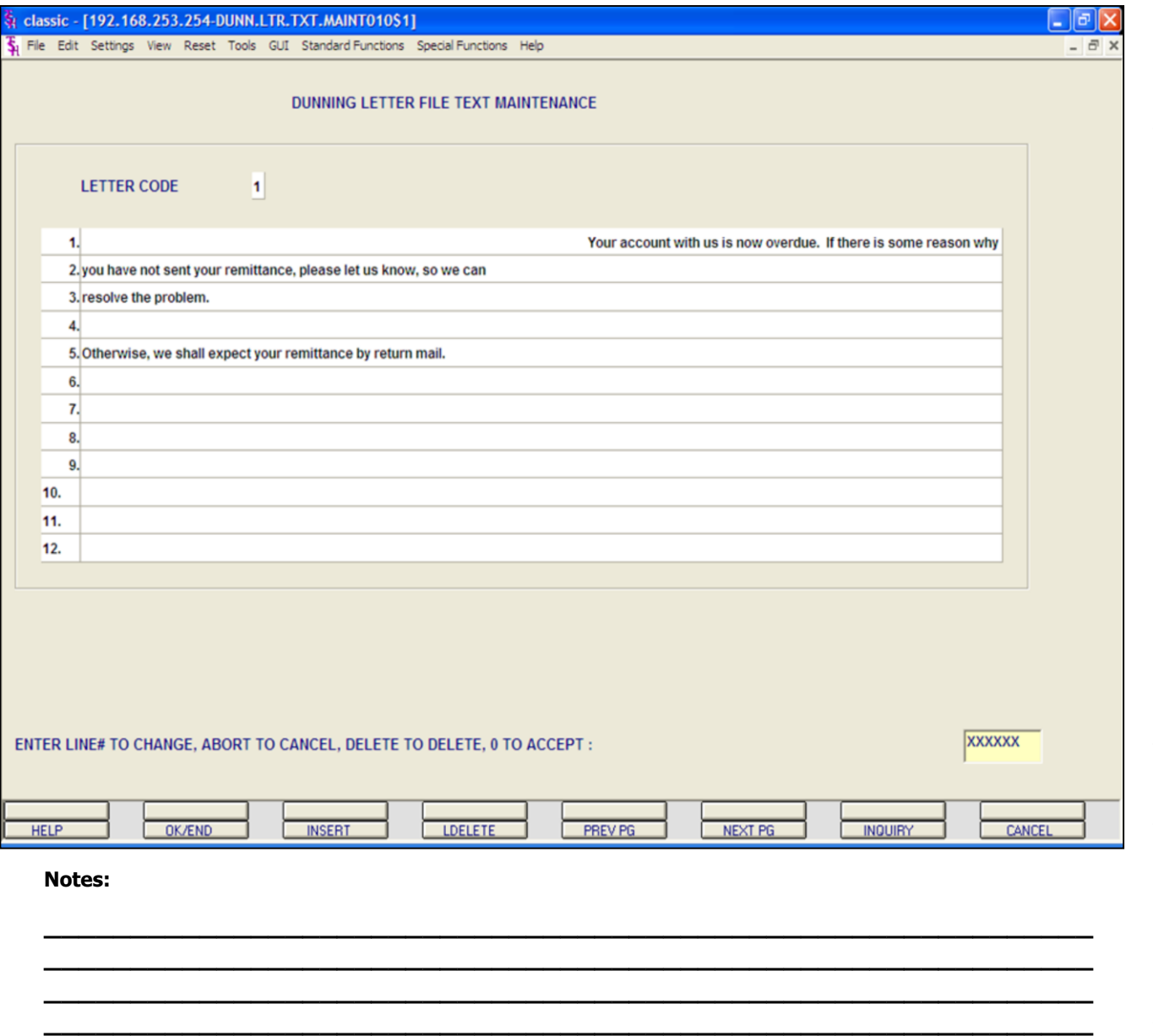

**\_\_\_\_\_\_\_\_\_\_\_\_\_\_\_\_\_\_\_\_\_\_\_\_\_\_\_\_\_\_\_\_\_\_\_\_\_\_\_\_\_\_\_\_\_\_\_\_\_\_\_\_\_\_\_\_\_\_\_\_\_**

#### **Dunning Letter File Text Maintenance**

#### **Overview**

This procedure is used to compose and enter the actual text appearing on each of the dunning letters. Up to 12 lines of text may appear. In addition, the program will automatically print:

- 1. Company name
- 2. Customer name
- 3. Accounts number
- 4. Accounts receivable and service charge balance
- 5. Salutation to the customer
- 6. Signatory from the credit department

#### **Operating Instructions**

**LETTER CODE -**Enter the letter code and hit <ENTER>. You may also use the 'F7' function key, click on the **'INQUIRY'** icon or click on the down arrow next to the field to choose from a list of valid letter codes. The lookup will display the letter code and the first line of the dunning letter.

To add line(s) to a letter, click on the next available number or type the next available number and hit <ENTER>.

To add blank lines, first be on the next available blank line. Then, press the spacebar on time and hit <ENTER>, continue for each intended blank line.

#### **ENTER LINE # TO CHANGE, ABORT TO CANCEL, DELETE TO DELETE, OR '0' TO ACCEPT:**

Enter line# to change, type 'ABORT' and hit <ENTER> to cancel, type 'DELETE' and hit <ENTER> to delete, or type '0' and hit <ENTER> to accept.

**Notes:**

**\_\_\_\_\_\_\_\_\_\_\_\_\_\_\_\_\_\_\_\_\_\_\_\_\_\_\_\_\_\_\_\_\_\_\_\_\_\_\_\_\_\_\_\_\_\_\_\_\_\_\_\_\_\_\_\_\_\_\_\_\_ \_\_\_\_\_\_\_\_\_\_\_\_\_\_\_\_\_\_\_\_\_\_\_\_\_\_\_\_\_\_\_\_\_\_\_\_\_\_\_\_\_\_\_\_\_\_\_\_\_\_\_\_\_\_\_\_\_\_\_\_\_ \_\_\_\_\_\_\_\_\_\_\_\_\_\_\_\_\_\_\_\_\_\_\_\_\_\_\_\_\_\_\_\_\_\_\_\_\_\_\_\_\_\_\_\_\_\_\_\_\_\_\_\_\_\_\_\_\_\_\_\_\_ \_\_\_\_\_\_\_\_\_\_\_\_\_\_\_\_\_\_\_\_\_\_\_\_\_\_\_\_\_\_\_\_\_\_\_\_\_\_\_\_\_\_\_\_\_\_\_\_\_\_\_\_\_\_\_\_\_\_\_\_\_ \_\_\_\_\_\_\_\_\_\_\_\_\_\_\_\_\_\_\_\_\_\_\_\_\_\_\_\_\_\_\_\_\_\_\_\_\_\_\_\_\_\_\_\_\_\_\_\_\_\_\_\_\_\_\_\_\_\_\_\_\_**

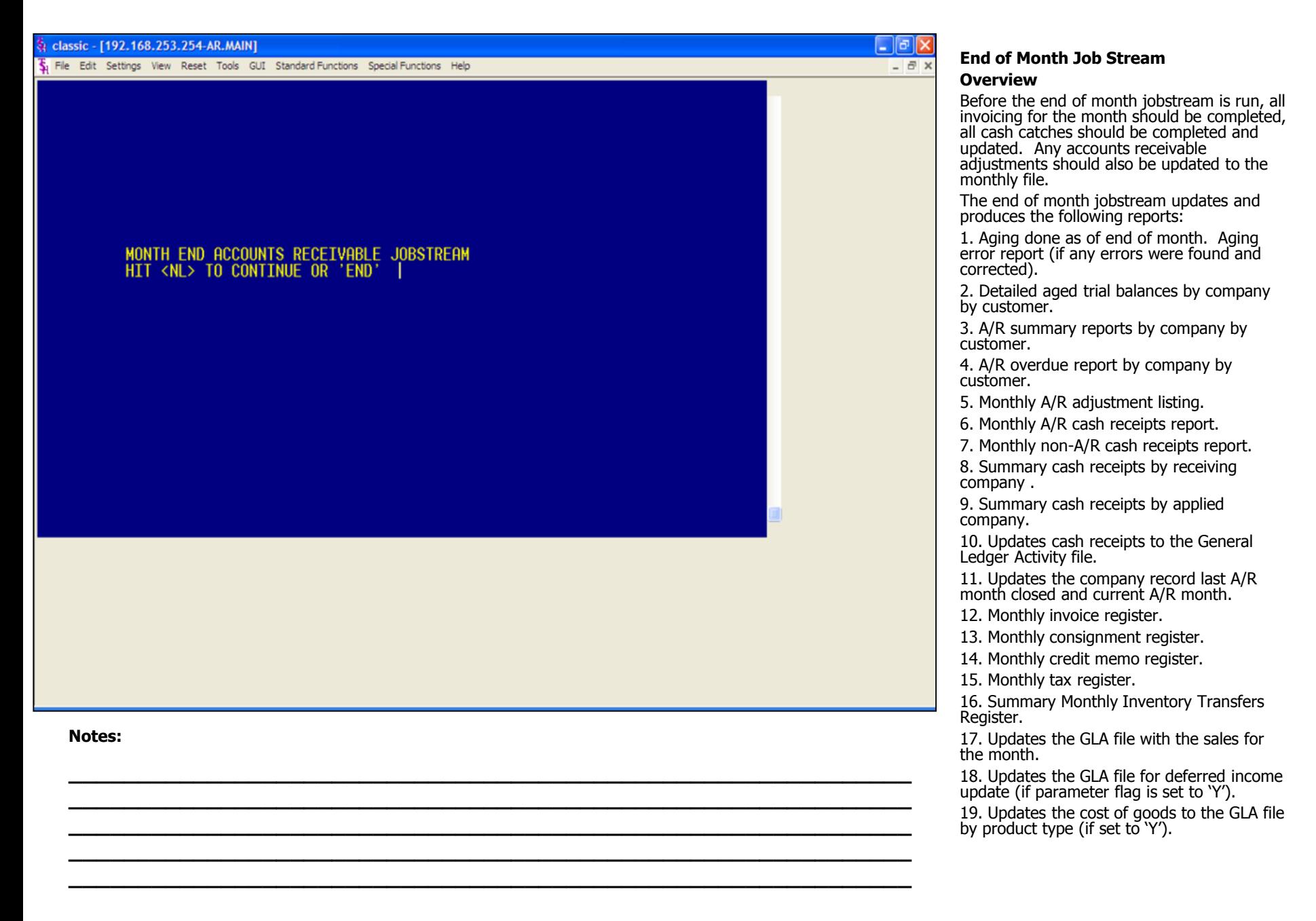

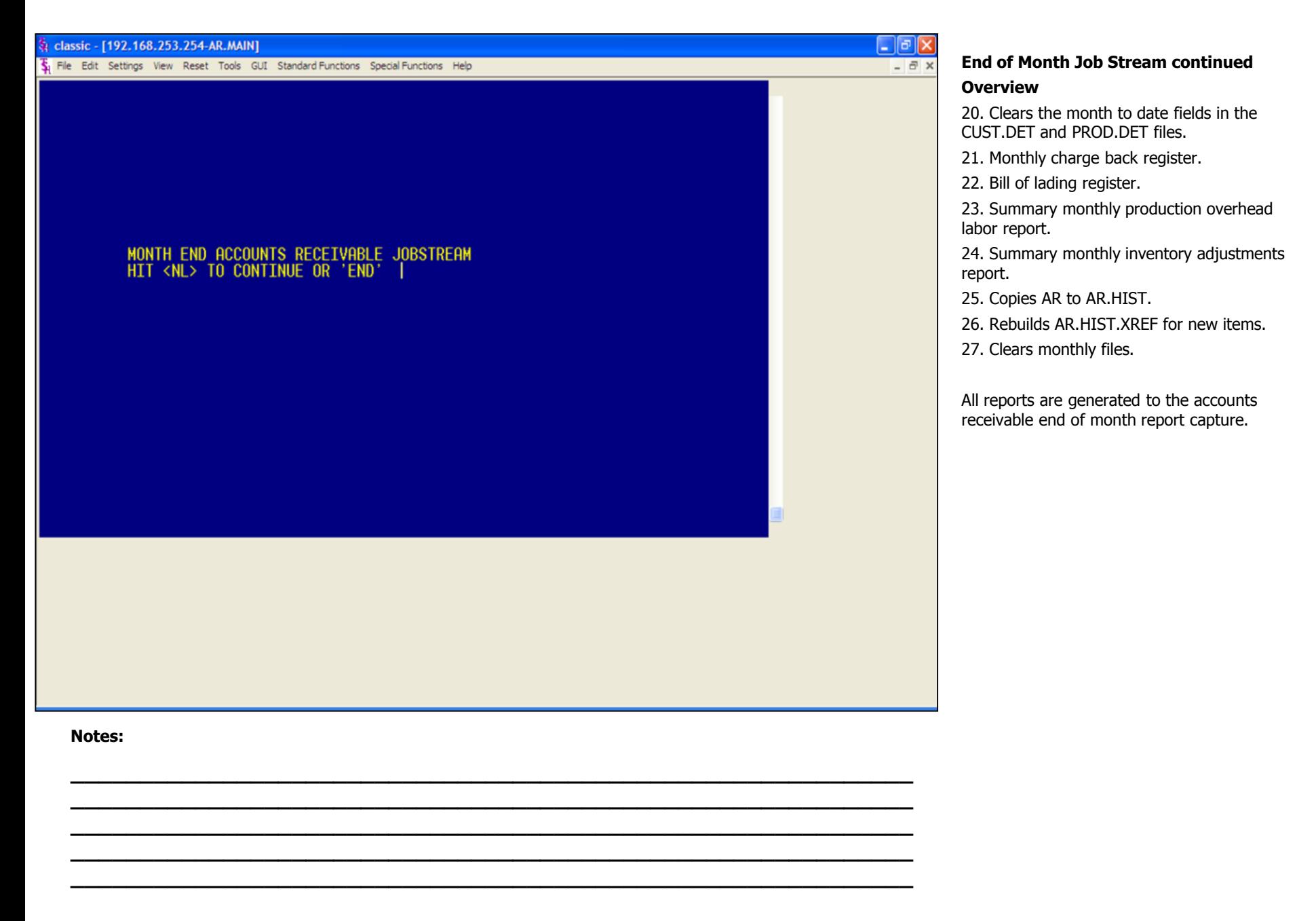

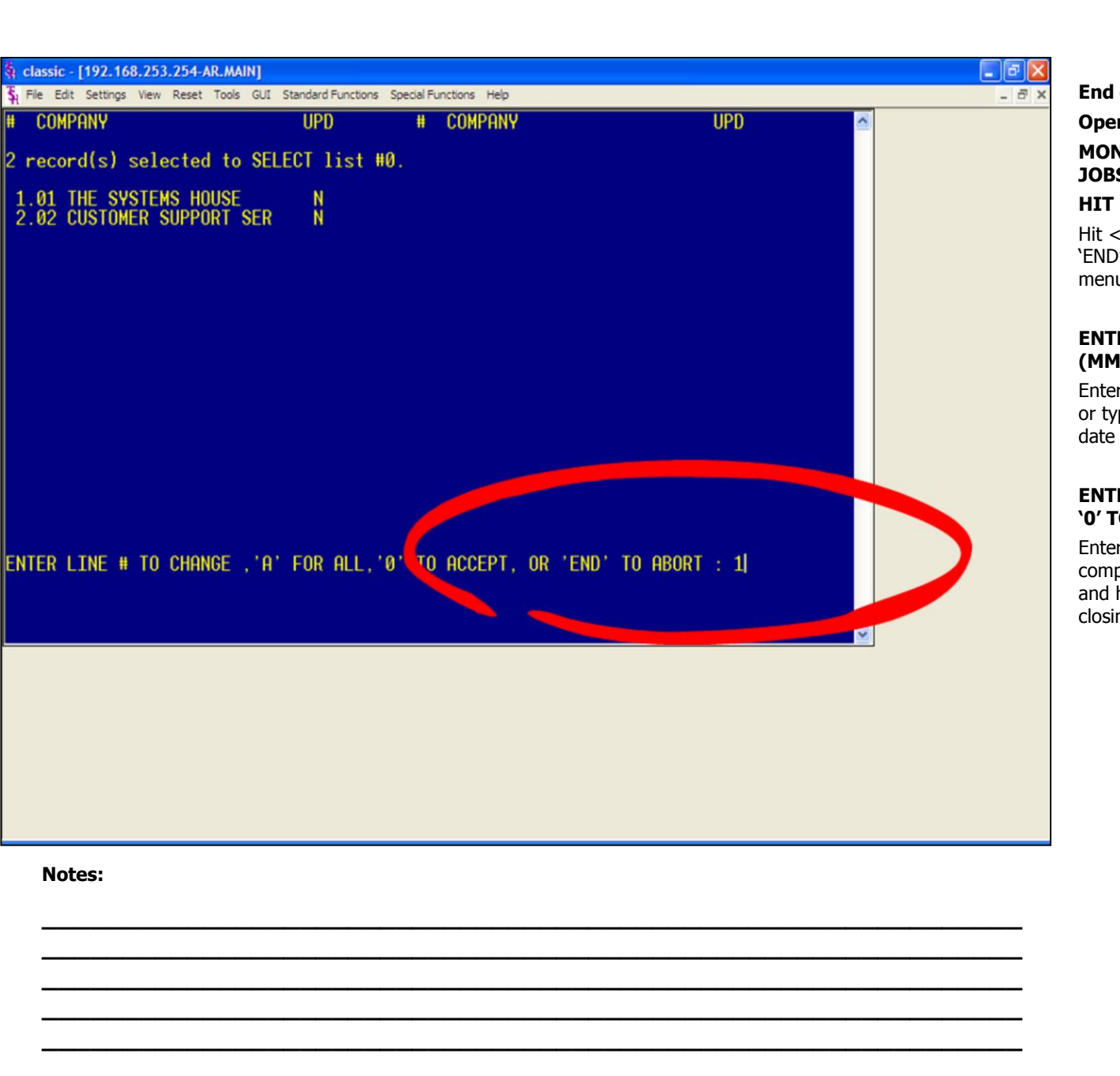

#### **End of Month Jobstream continued**

#### **Operating Instructions**

**MONTH END ACCOUNTS RECEIVABLE JOBSTREAM**

#### **HIT <NL> TO CONTINUE OR 'END'**

Hit <ENTER> to run the month end. Type 'END' and hit <ENTER> to return to the menu.

#### **ENTER MONTH END DATE AS (MM/DD/YY)**

Enter the month end date and hit <ENTER> or type 'END' to return to the menu. The date will be used for reports and aging.

#### **ENTER LINE# TO CHANGE, 'A' FOR ALL, '0' TO ACCEPT, OR 'END' TO ABORT**

Enter the line number associated with the company you will run the end of month for and hit <ENTER>. See example, we are closing company #01.

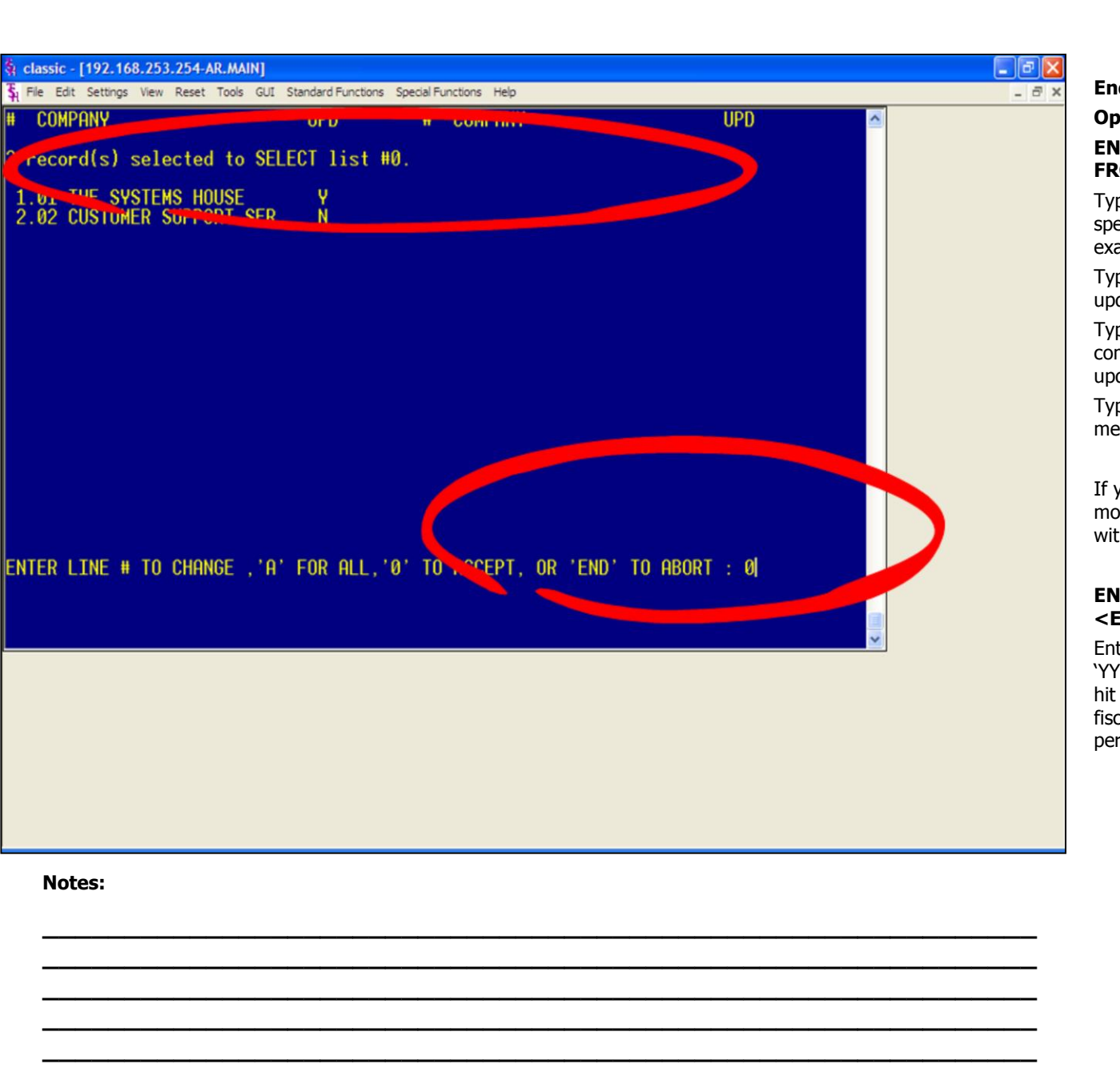

#### **End of Month Jobstream continued**

#### **Operating Instructions ENTER 'Y' YO UPDATE. 'N' TO REMOVE FROM UPDATE**

Type 'Y' and hit <ENTER> to flag the specified company for end of month. See example.

Type 'N' and hit <ENTER> to remove the update flag from the specified company.

Type 'A' and hit <ENTER> to flag all companies in the list for the end of month update.

Type 'END' and hit <ENTER> to return tp the menu.

If you type '0' and hit <ENTER>, the end of month jobstream will start for all companies with the update flag set to 'Y'. See example.

#### **ENTER FISCAL PERIOD TO UPDATE OR <END>**

Enter the fiscal period you are closing as 'YYMM' and hit <ENTER>, or type 'END' and hit <ENTER> to return to the menu. The fiscal period entered must be the current period.

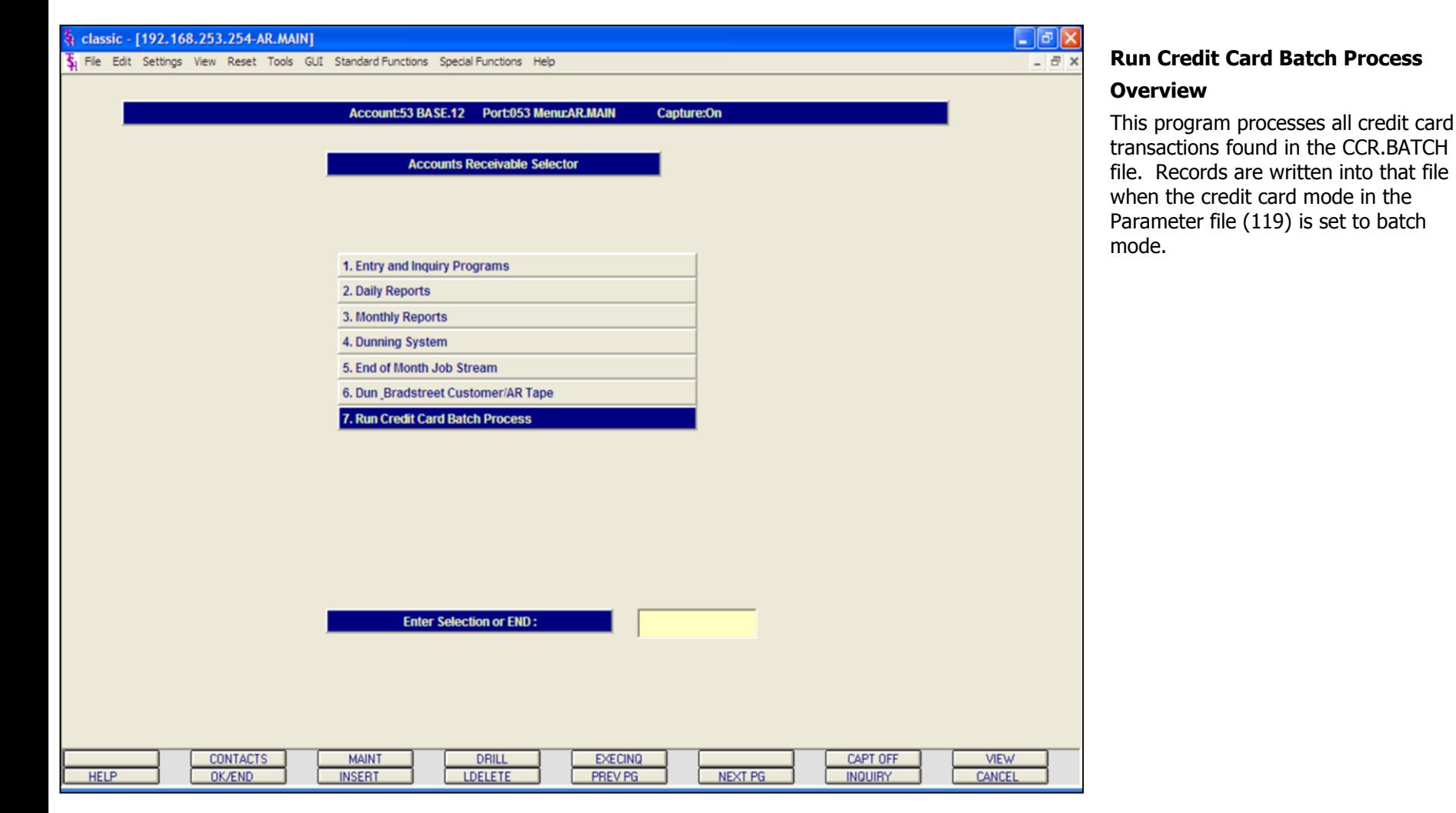

**Notes:**

## Where to Get More **Information** • Additional Training Sessions • Place a support call on CRS system: http://crs.tshinc.com/ • Call The Systems House, Inc. at 973-777-8050

Page 231

**Notes:**

AR Training Guide Base.12 ©The Systems House, Inc. Page 231

MDS AR Training Guide Base.12

**\_\_\_\_\_\_\_\_\_\_\_\_\_\_\_\_\_\_\_\_\_\_\_\_\_\_\_\_\_\_\_\_\_\_\_\_\_\_\_\_\_\_\_\_\_\_\_\_\_\_\_\_\_\_\_\_\_\_\_\_\_ \_\_\_\_\_\_\_\_\_\_\_\_\_\_\_\_\_\_\_\_\_\_\_\_\_\_\_\_\_\_\_\_\_\_\_\_\_\_\_\_\_\_\_\_\_\_\_\_\_\_\_\_\_\_\_\_\_\_\_\_\_ \_\_\_\_\_\_\_\_\_\_\_\_\_\_\_\_\_\_\_\_\_\_\_\_\_\_\_\_\_\_\_\_\_\_\_\_\_\_\_\_\_\_\_\_\_\_\_\_\_\_\_\_\_\_\_\_\_\_\_\_\_ \_\_\_\_\_\_\_\_\_\_\_\_\_\_\_\_\_\_\_\_\_\_\_\_\_\_\_\_\_\_\_\_\_\_\_\_\_\_\_\_\_\_\_\_\_\_\_\_\_\_\_\_\_\_\_\_\_\_\_\_\_ \_\_\_\_\_\_\_\_\_\_\_\_\_\_\_\_\_\_\_\_\_\_\_\_\_\_\_\_\_\_\_\_\_\_\_\_\_\_\_\_\_\_\_\_\_\_\_\_\_\_\_\_\_\_\_\_\_\_\_\_\_** Please send any comments on this guide to our documentation department at: documents@tshinc.com